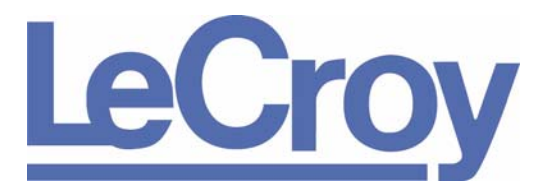

**PROTOCOL SOLUTIONS GROUP 3385 SCOTT BLVD SANTA CLARA, CA 95054**

> **PE***Tracer* **Edge, PE***Tracer* **Summit™ PE***Tracer* **ML™ and PE***Tracer* **EML™ PCI Express Multi-Lane Protocol Analyzer PE***Trainer* **Summit™ Z2-16 PE***Trainer* **ML™ and PE***Trainer* **EML™ PCI Express Multi-Lane Exerciser User Manual Version 5.4**

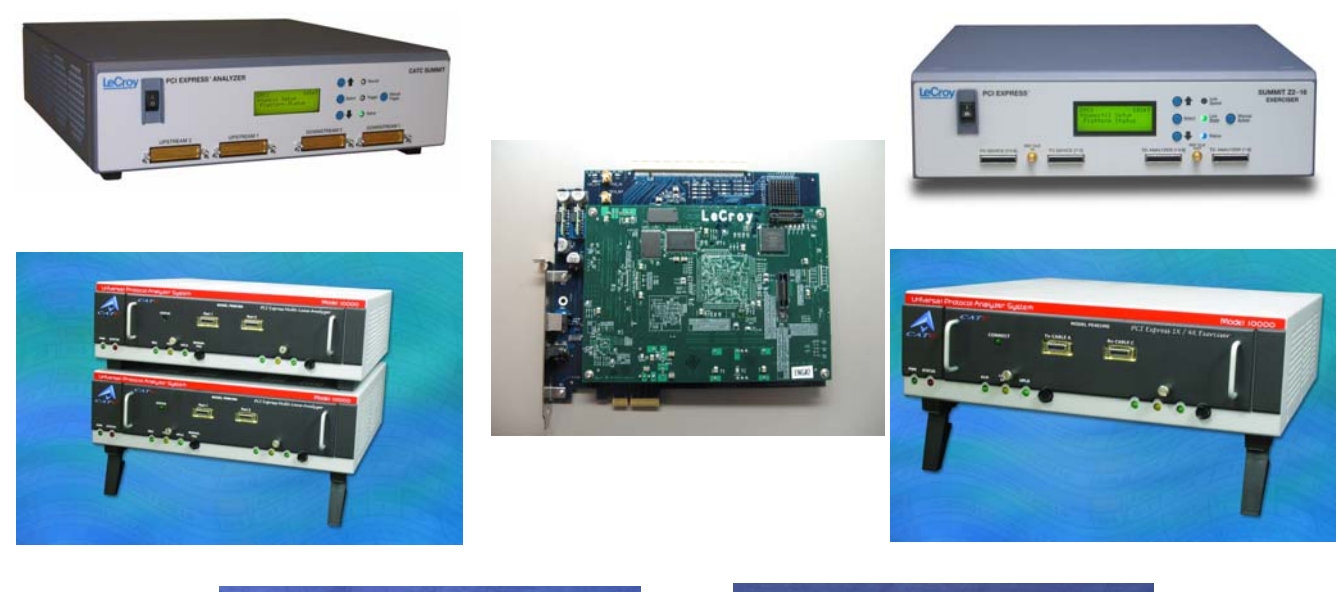

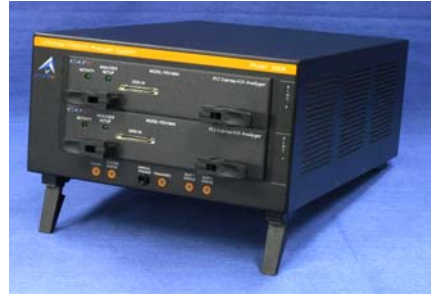

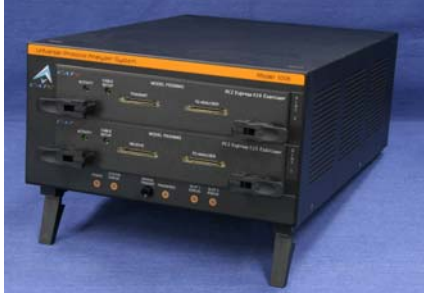

**For Software Version 5.4** December 2007

#### Document Disclaimer

The information in this document has been carefully checked and is believed to be reliable. However, no responsibility can be assumed for inaccuracies that may not have been detected.

LeCroy reserves the right to revise the information in this document without notice or penalty.

#### Trademarks and Servicemarks

Le*Croy, CATC Trace, PCI Express, PETracer Edge, PETracer EML, PETracer ML, PETracer, PETrainer EML, PETrainer ML, PETracer Summit, PETrainer Summit, Universal Protocol Analyzer System, UPAS*, and *BusEngine* are trademarks of LeCroy.

*Microsoft* and *Windows* are registered trademarks of Microsoft Inc.

All other trademarks are property of their respective companies.

#### Copyright

Copyright © 2007, LeCroy Corporation. All Rights Reserved.

This document may be printed and reproduced without additional permission, but all copies should contain this copyright notice.

#### WEEE Program

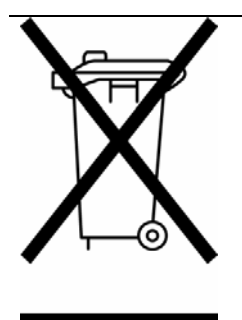

This electronic product is subject to disposal and recycling regulations that vary by country and region. Many countries prohibit the disposal of waste electronic equipment in standard waste receptacles. For more information about proper disposal and recycling of your LeCroy product, please visit www.lecroy.com/recycle.

### **TABLE OF CONTENTS**

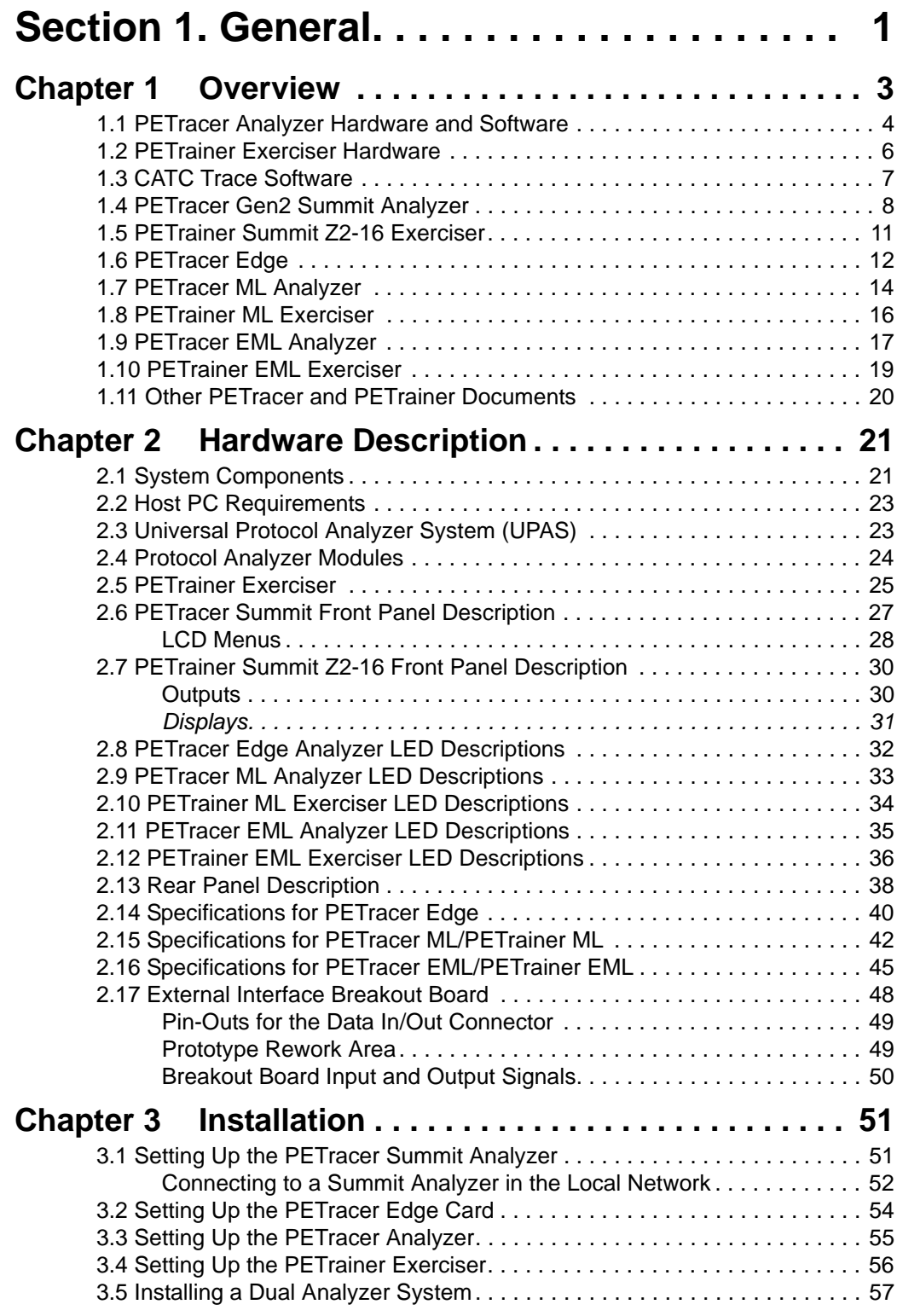

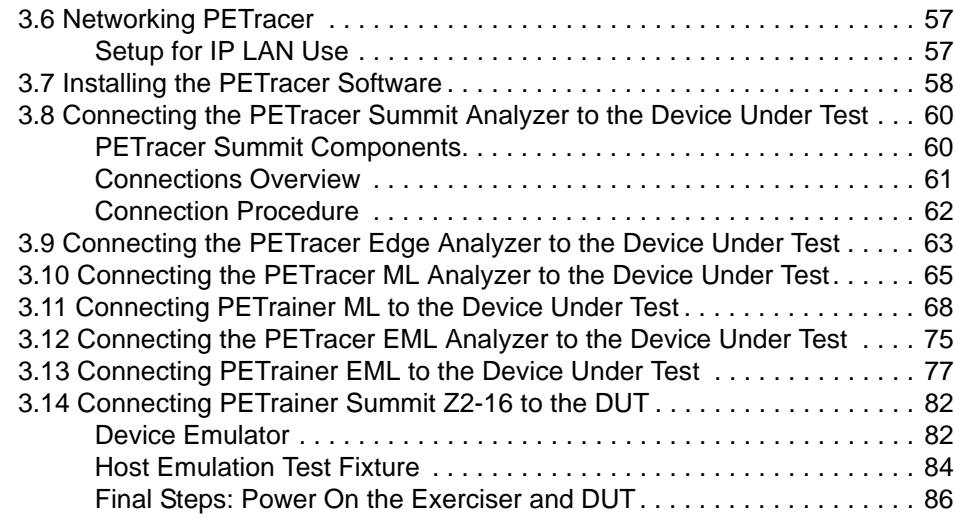

# **[Section 2. PETracer Analyzer Software . . 87](#page-96-0)**

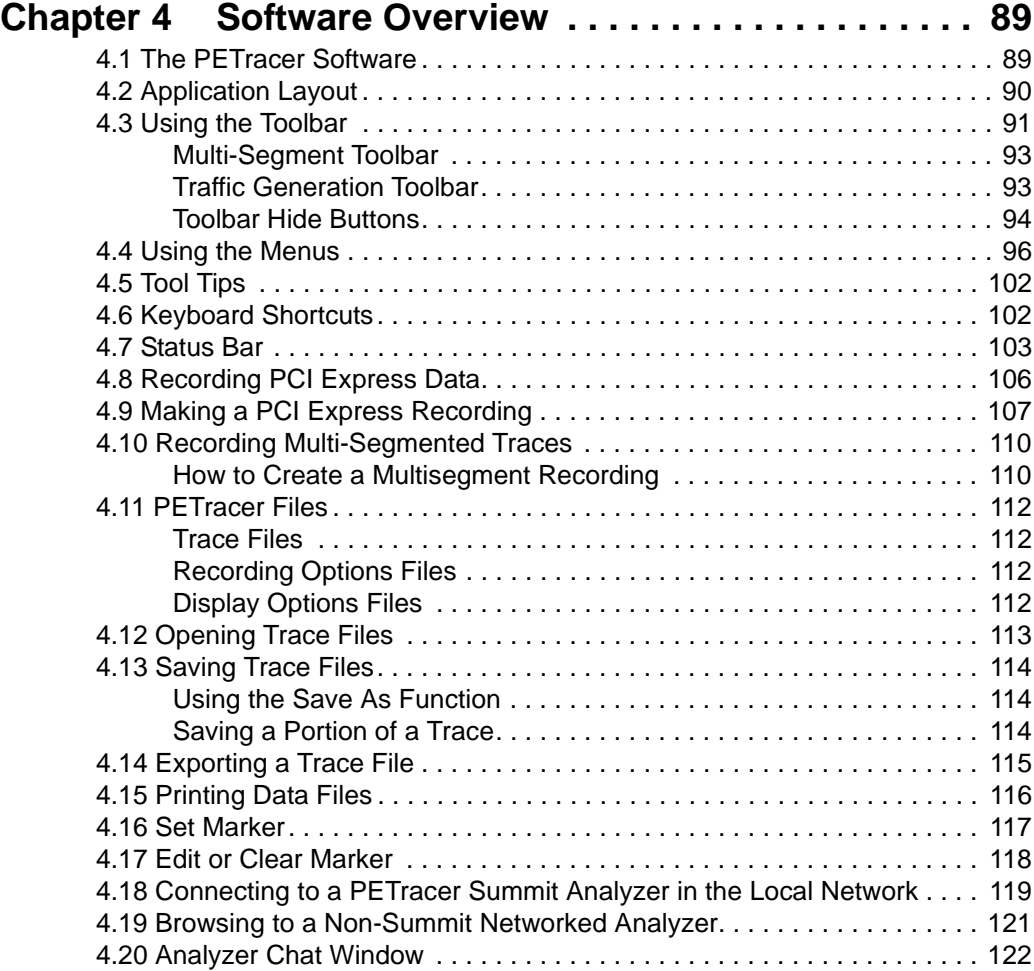

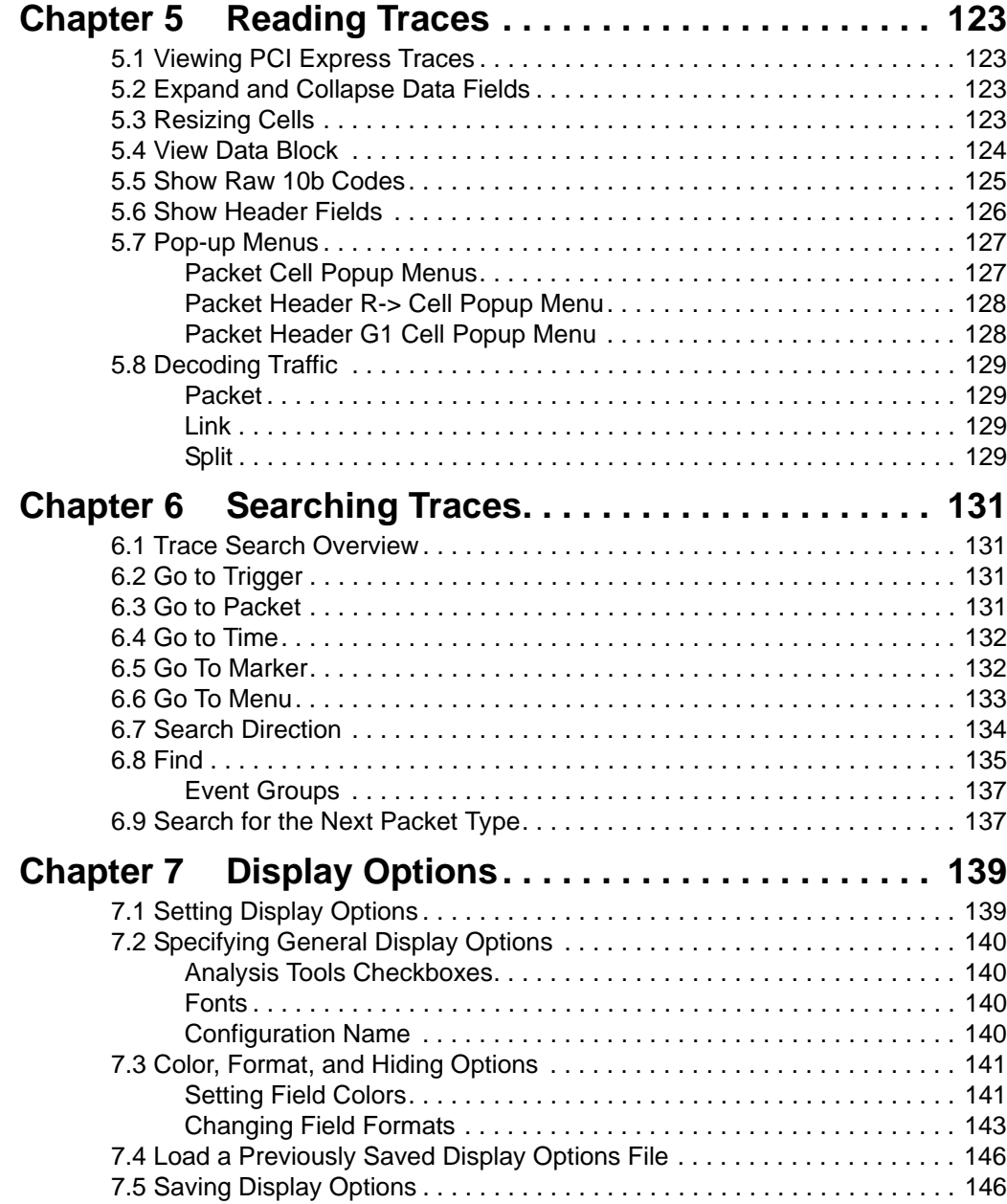

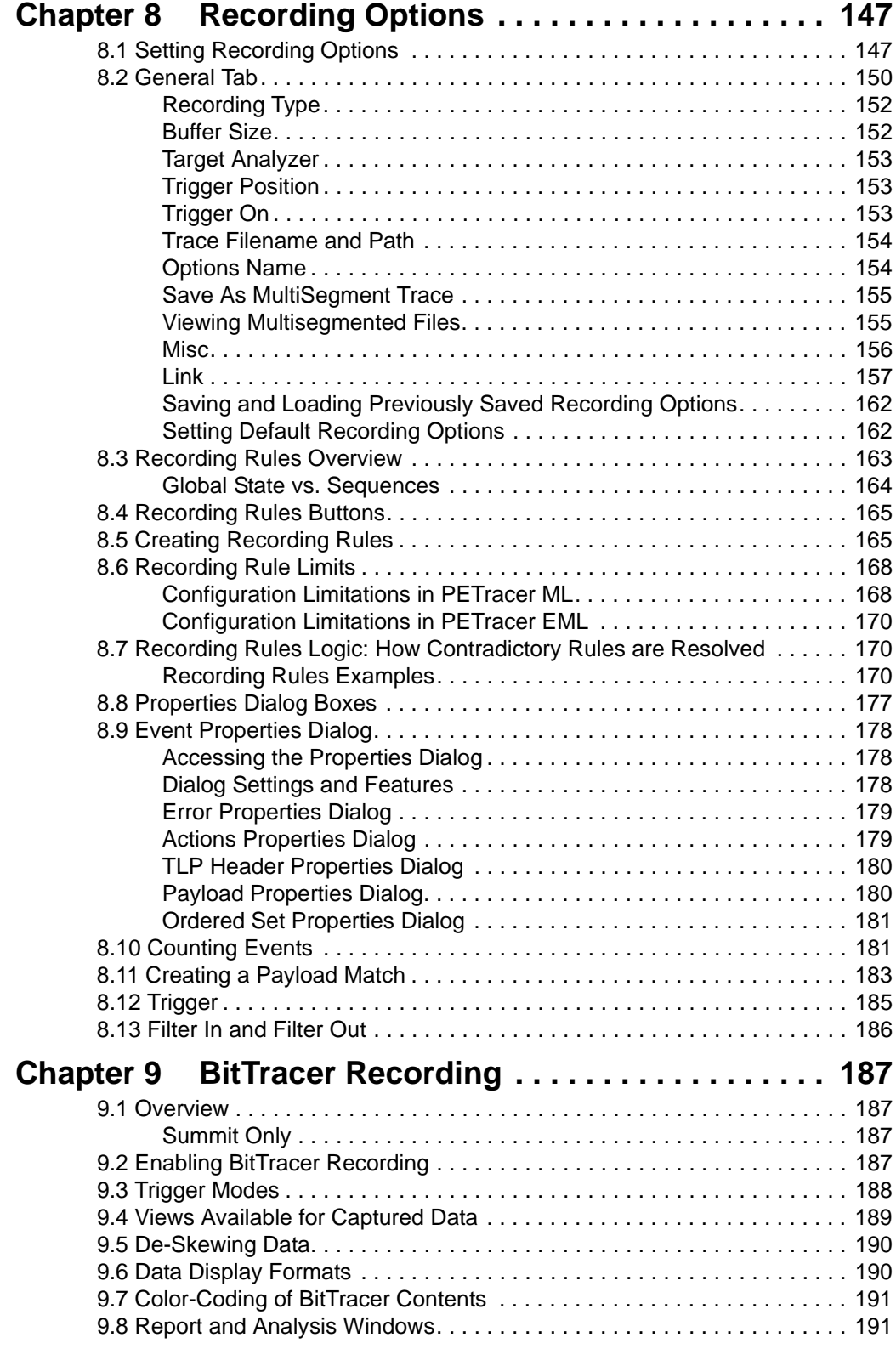

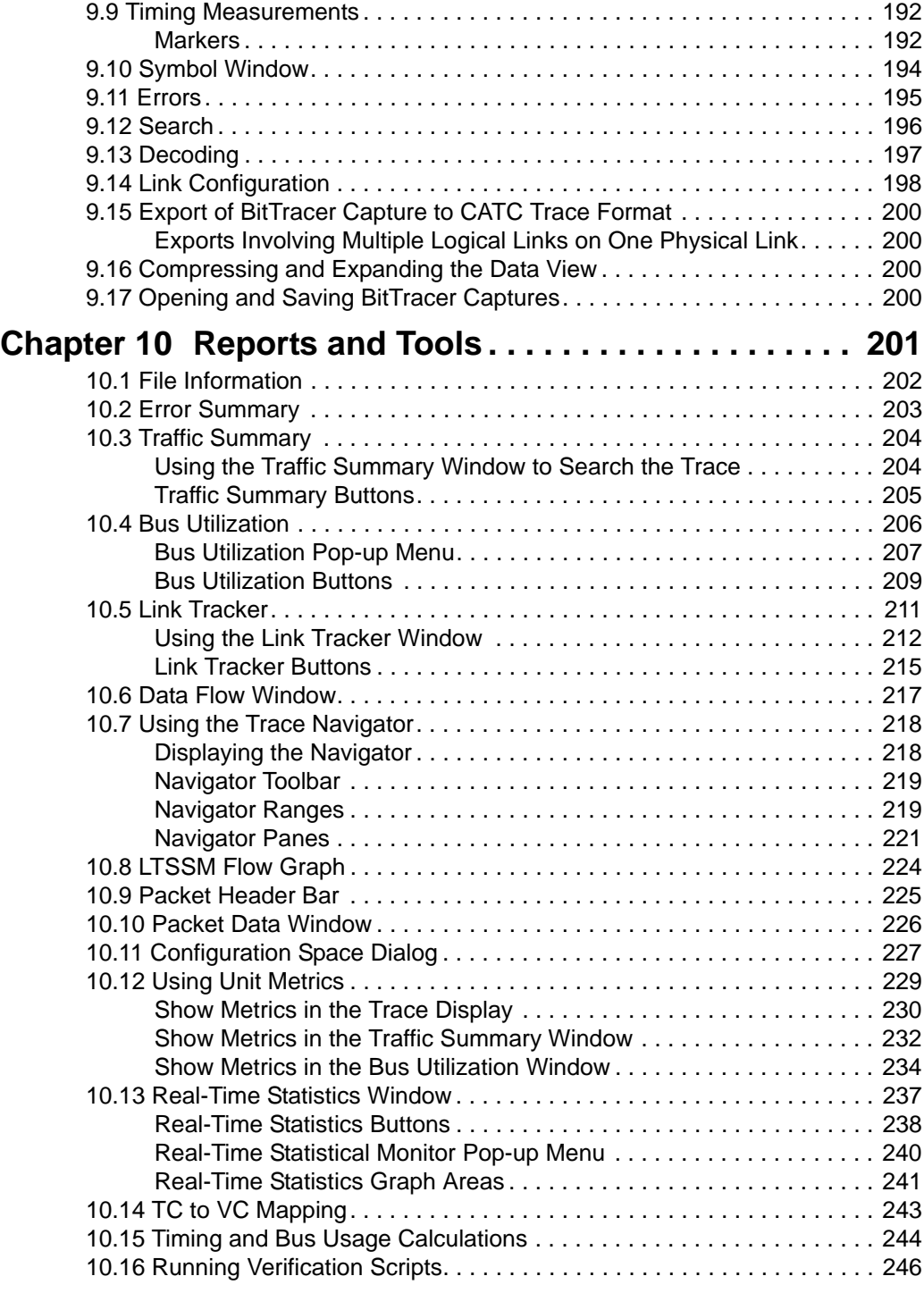

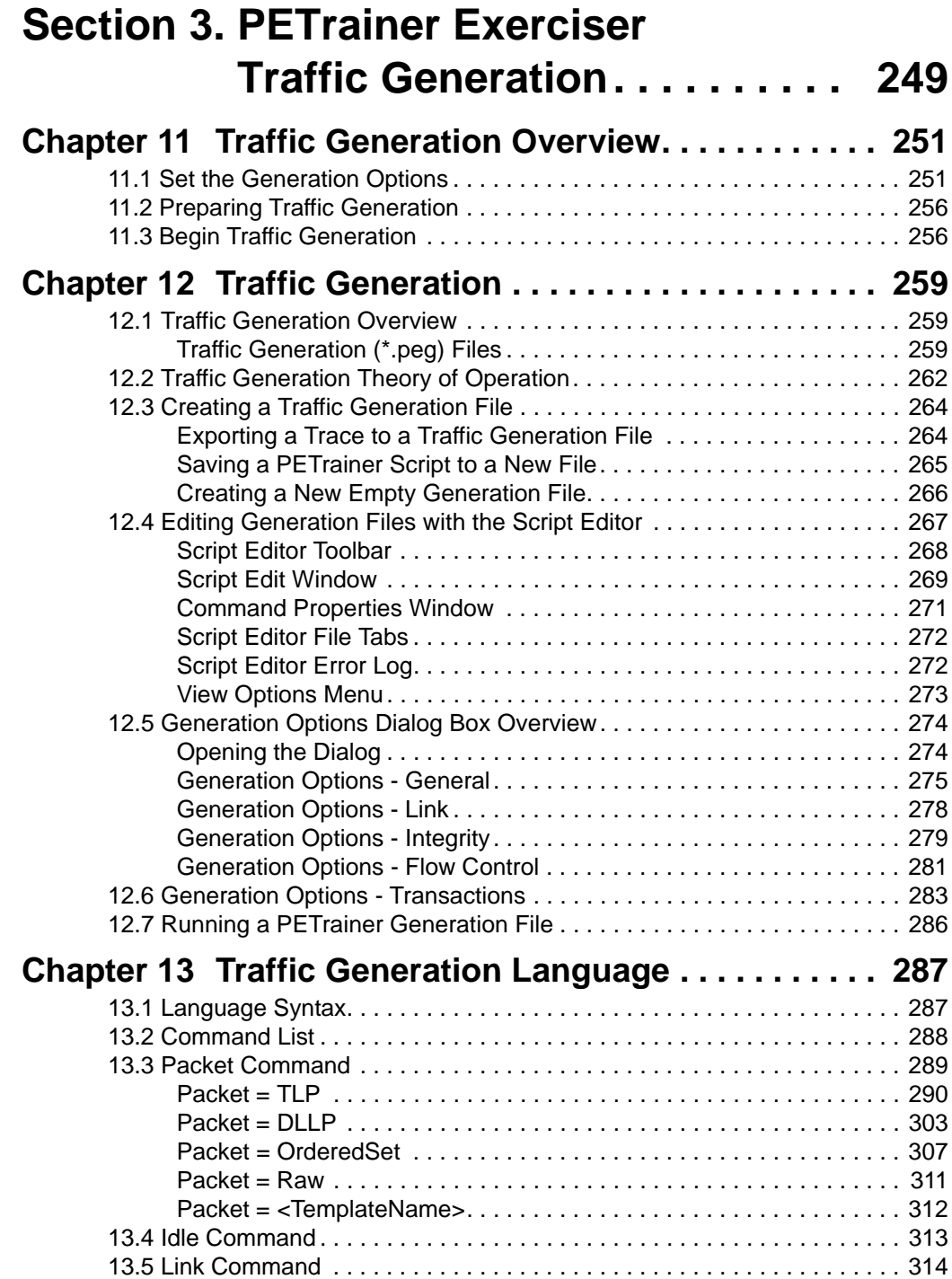

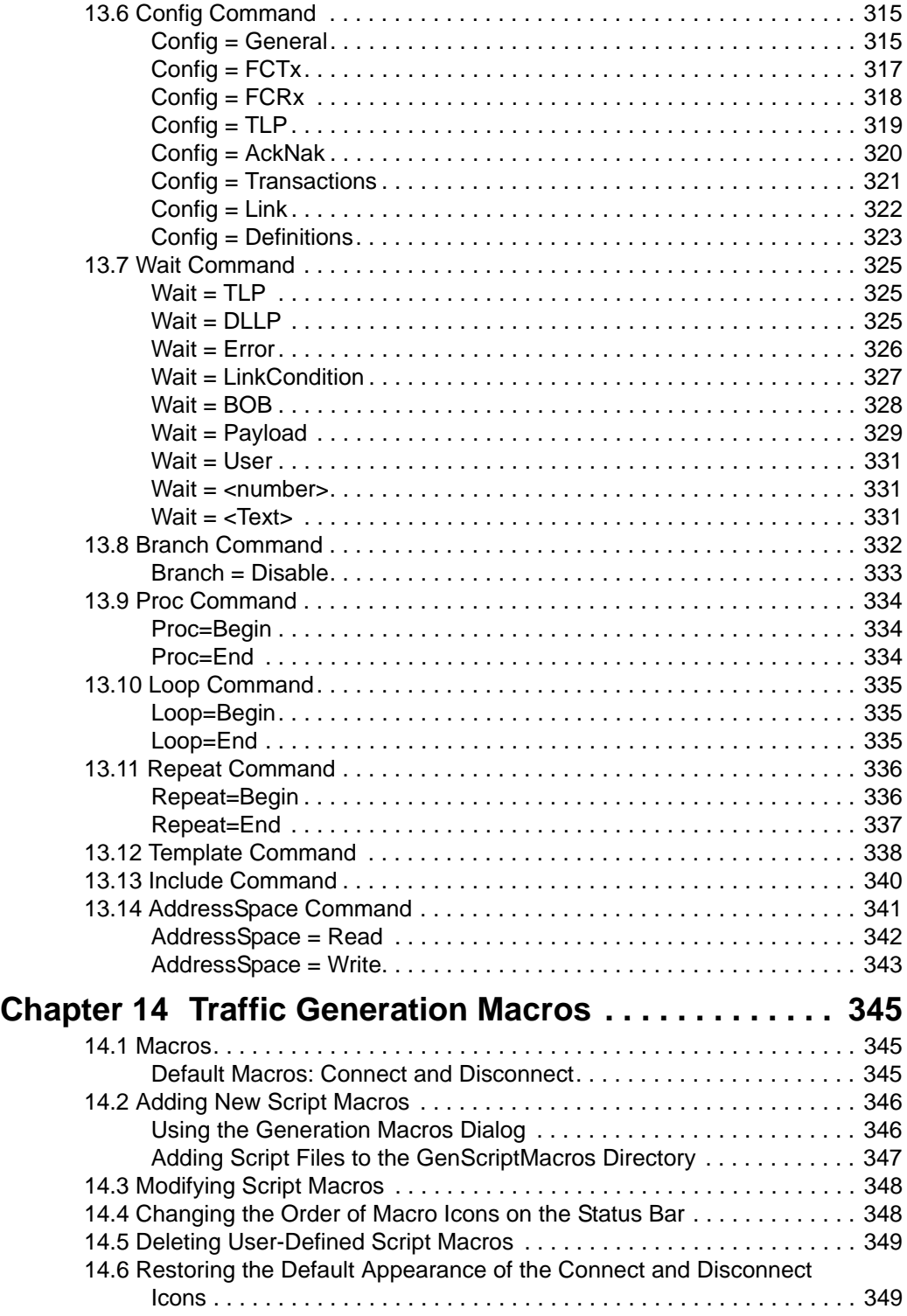

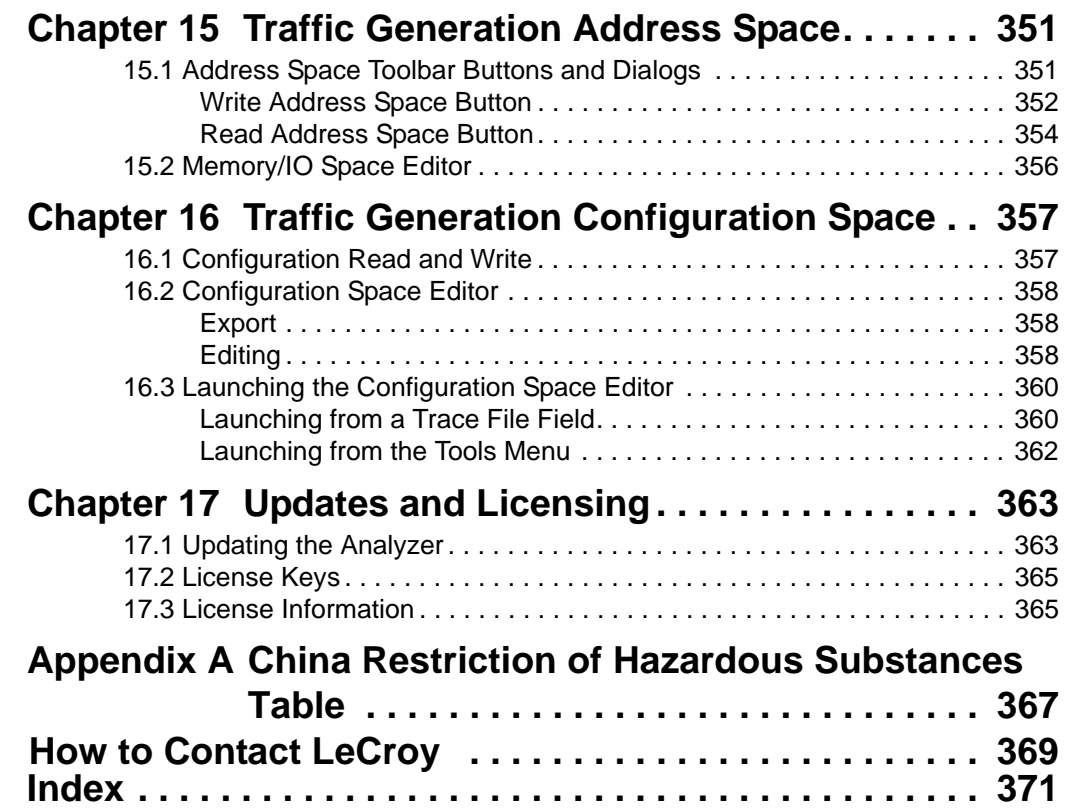

# <span id="page-10-0"></span>**Section 1. General**

# <span id="page-12-0"></span>**Chapter 1: Overview**

Designed for developers, the LeCroy PE*Tracer/Trainer* ML™ and PE*Tracer* Edge are PCI Express™ Multi-Lane advanced verification systems.

The LeCroy PE*Tracer/Trainer* EML™ is a PCI Express 16-lane advanced verification system.

The LeCroy PE*Tracer* Summit™ and PE*Trainer* Summit Z2-16™ are Gen2 PCI Express 16-lane advanced verification systems.

By leveraging years of experience in protocol analysis tools for emerging markets, PE*Tracer* Summit and PE*Trainer* Summit Z2-16, PE*Tracer* Edge, PE*Tracer/Trainer* ML, and PE*Tracer/Trainer* EML blend sophisticated functionality with practical features to speed the development of PCI Express™ IP cores, semiconductors, bridges, switches and systems.

### <span id="page-13-0"></span>**1.1 PE***Tracer* **Analyzer Hardware and Software**

#### **Features and Benefits**

PE*Tracer* Summit, PE*Tracer* Edge, PE*Tracer* ML, and PE*Tracer* EML Analyzers have these features and benefits:

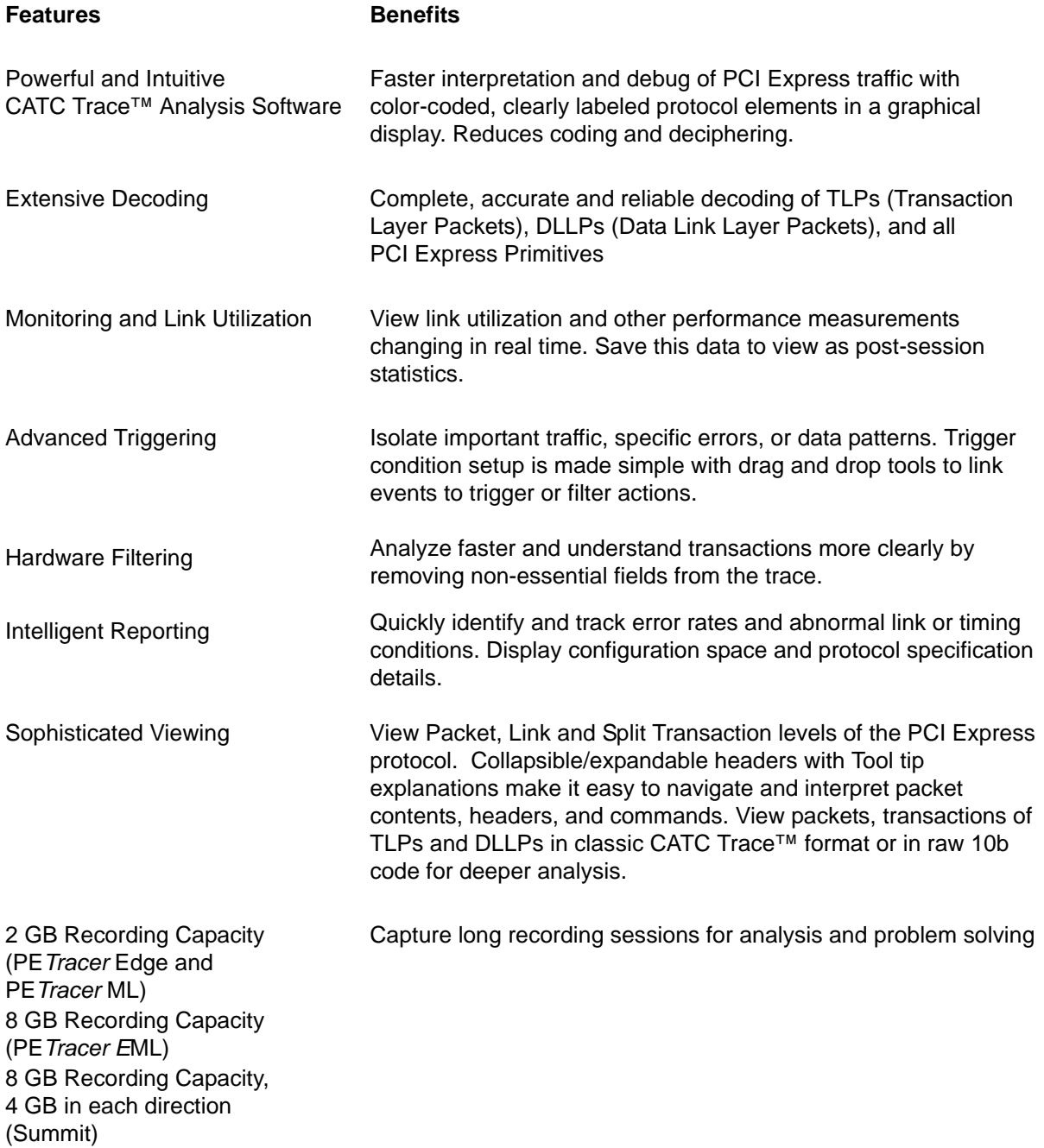

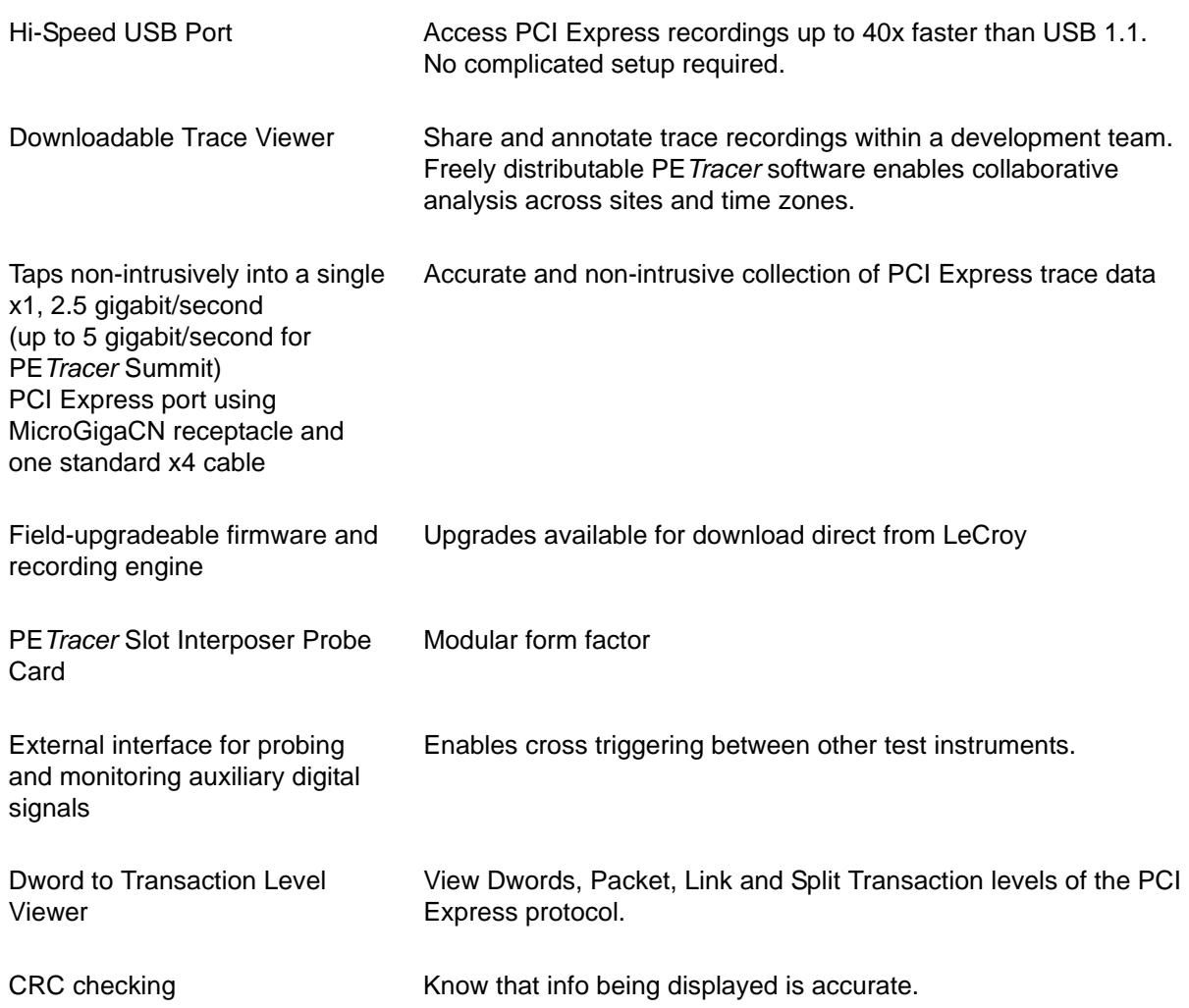

## <span id="page-15-0"></span>**1.2 PE***Trainer* **Exerciser Hardware**

#### **Features and Benefits**

PE*Trainer* Summit Z2-16, PE*Trainer* ML, and PE*Trainer* EML Exercisers have these features and benefits

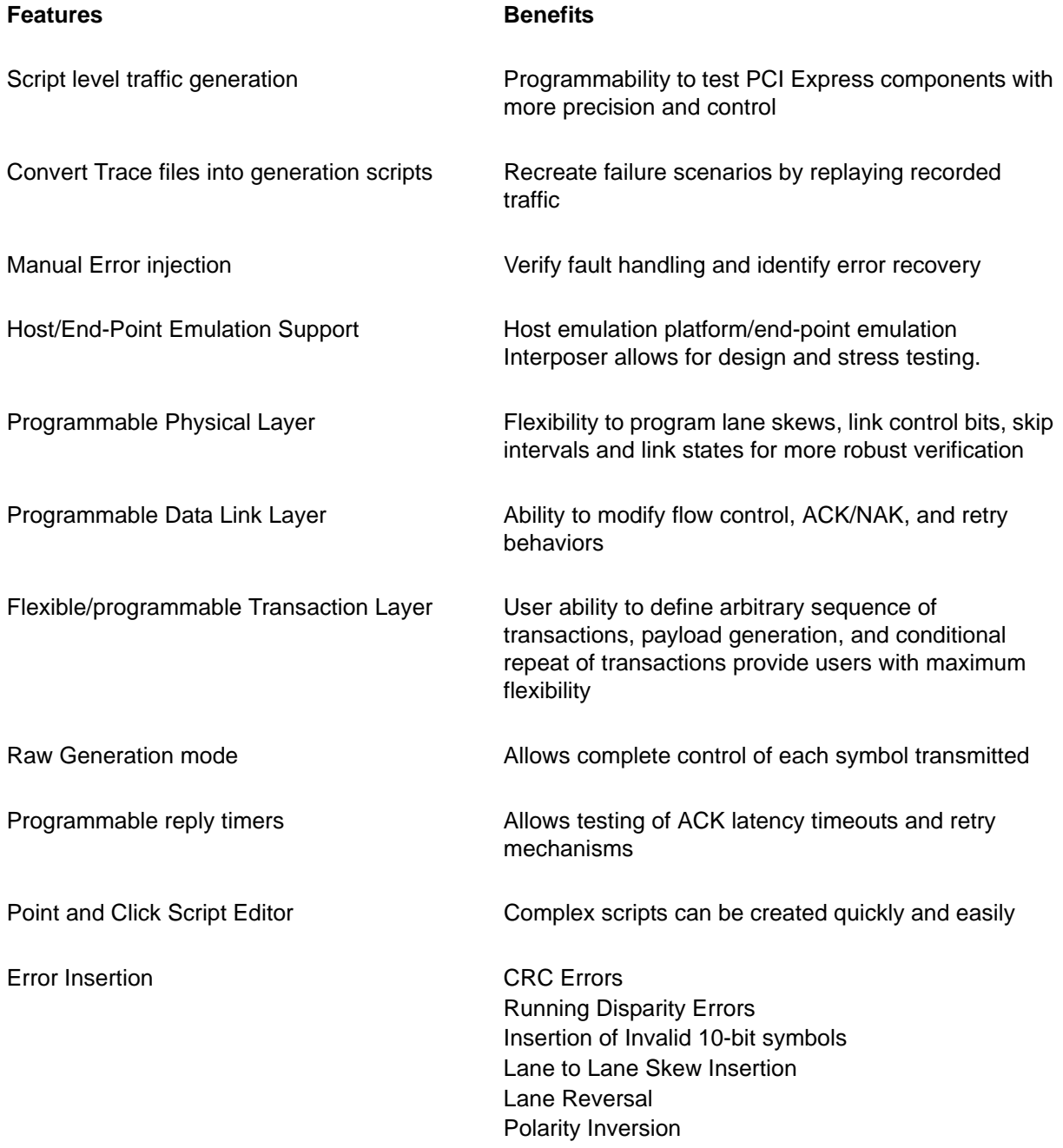

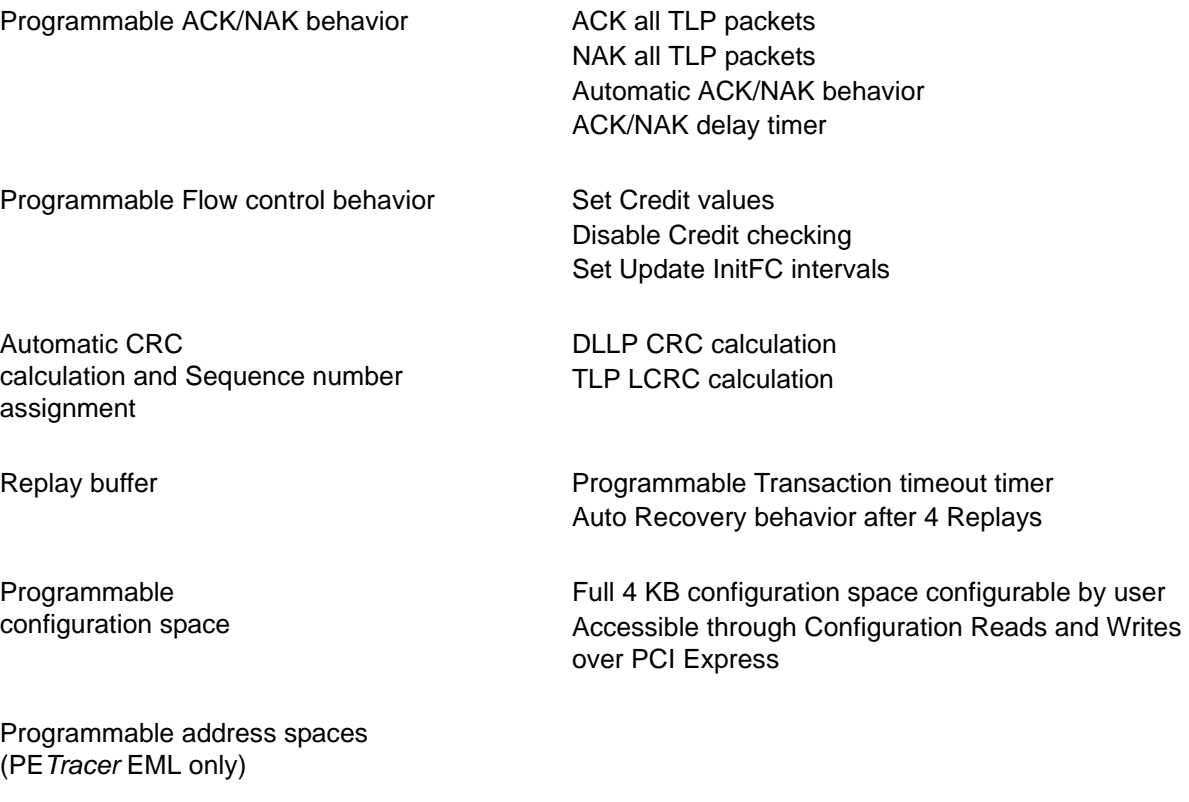

Automatic transaction completer (PE*Tracer* EML only)

### <span id="page-16-0"></span>**1.3 CATC Trace Software**

PE*Tracer* Summit, PE*Tracer* Edge, PE*Tracer* ML, and PE*Tracer* EML utilize the CATC Trace™ to assist users in analyzing how PCI Express components work together, diagnose problems, and test for interoperability and standards compliance.

The CATC Trace is a powerful and intuitive expert software system embedding detailed knowledge of the protocol hierarchy and intricacies, as defined in the protocol specification. The software allows the user to control the Analyzer and set specific real-time triggering and filtering conditions. The CATC Trace utilizes a Windows-based graphical display that has been optimized for fast and easy navigation through a captured traffic session. Users are alerted as violations are detected at all levels of the protocol layering and can easily drill down on areas of interest or collapse and hide fields that are not relevant.

#### <span id="page-17-0"></span>**1.4 PETracer Gen2 Summit Analyzer**

The LeCroy PE*Tracer* Gen2 Summit is LeCroy's highest performance PCI Express analyzer for customers in server, workstation, desktop, graphics, storage and network card markets.

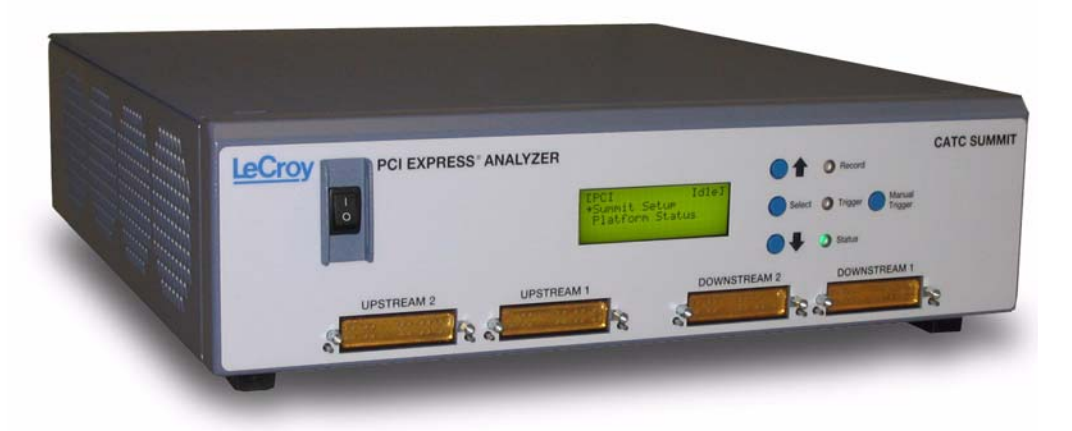

With advanced features such as support for PCI Express Spec 2.0, data rates of both 2.5 and 5 GBps, lane widths from x1 to x16, and a full 8 GB of trace memory, the PE*Tracer* Gen2 Summit provides unmatched capability and flexibility for developers and users of advanced PCI Express products. The PE*Tracer* Gen2 Summit is the most advanced and sophisticated PCI Express Analyzer available in the market today.

As with other LeCroy PCI Express analyzers, the PE*Tracer* Gen2 Summit leverages the intuitive and powerful CATC Trace analysis software system, embedding a deep understanding of the PCI Express protocol hierarchy and intricacies. The colorful, intuitive and easy-to-use graphical display allows you to quickly capture and validate PCI Express product designs. All LeCroy PCI Express protocol analyzers employ high-impedance, non-intrusive probing technology, thereby allowing fully unaltered data pass-through.

In addition to a full suite of advanced hardware and software features, the PE*Tracer* Gen2 Summit introduces new user-convenience and analysis features, such as support for "lane swizzling," which allows a board developer to lay out a mid-bus probe pad with lanes in non-standard order, simplifying the design of the board. Internally, the PE*Tracer* Gen2 Summit maps the lanes back into their correct order and accurately displays the embedded bus traffic. Other new software features include enhanced error checking for automatic identification of additional error types, more compact trace files that allow for faster analysis of trace data, and the choice of simplified or advanced modes for setting up trace recording options. A new raw-recording mode allows bytes to be recorded as they come across the link, allowing debugging of PHY layer problems and combining the features of a logic analyzer format with a protocol analyzer format. The new auto-sense-link feature monitors negotiation between devices of different lane widths, and the bifurcated-link support recombines multilink PCI Express operations that have been separated into narrower links.

The PE*Tracer* Gen2 Summit also introduces an Ethernet LAN port as a standard feature. By connecting over a LAN, engineers can operate the system remotely (for example, install the client software on their desktop systems to control an analyzer operating in a remote lab). Also, multiple engineers working collaboratively can time-share use of a single analyzer, reducing the need for an additional analyzer for each engineer and increasing the cost effectiveness of the product.

The PE*Tracer* Gen2 Summit is available in two configurations — x1, x2, x4 and x8 or x1, x2, x4, x8 and x16 — to match user requirements and available budgets. The upward compatibility of the PE*Tracer* Gen2 Summit also provides investment protection for current Gen1 users who plan to upgrade to Gen2 devices in the future.

By leveraging years of experience in protocol analysis tools for emerging markets, LeCroy's PCI Express protocol analyzers blend sophisticated functionality with practical features to speed the development of PCI Express IP cores, semiconductors, graphics, servers, workstations, bridges, and switches.

#### **Features**

- **Powerful and Intuitive CATC Trace Analysis Software System**: The CATC Trace embeds deep understanding of the PCI Express protocol hierarchy and intricacies. This knowledge is presented in a colorful, intuitive and easy-to-use graphical display, allowing you to quickly capture and validate PCI Express product designs.
- **Lane-to-Lane Skew: Records and displays multi-lane links for faster analysis.**
- **Protocol Hierarchical Viewing**: Displays Packet, Transaction, and Split Transaction levels of the PCI Express protocol, with increased drill-down detail for PCI Express primitives, errors, payloads or individual packets.
- **Advanced Triggering**: Allows you to trigger on various PCI Express Events such as Link Conditions, TLP Headers, DLLP Messages, and Data Payload.
- **Lane-Reversal Compatible**: Triggers, records, and displays PCI Express traffic logically, regardless of the physical configuration of the lanes.
- **Statistical and Error Reporting: Provides a quick summary of the trace file to** identify and track error rates and abnormal link or timing conditions.
- **Raw Recording Mode**: Records the bytes exactly as they come across the link, allowing debugging of PHY layer problems.
- **Auto Sense Lane Width**: Analyzes all negotiation traffic between devices with different lane widths, eliminating the need to set up lane widths before a trace.
- **Lane Swizzling Support**: Allows board developers to lay out lanes in a non-standard order, simplifying board design.
- **Bifurcated Lane Support**: Supports multilink operations where PCI Express ports are bifurcated into narrower links.
- **Independent Power Supply**: Records traces on systems during power up so that the full training sequences can be monitored accurately.
- **Powerful Real-time BusEngine Protocol Processor Technology**: Sophisticated triggering and filtering help you focus on critical protocol data and isolate important protocol traffic, specific errors, or data patterns.
- **Field-upgradeable Firmware and Engine**: Positions you to receive the latest PE*Tracer* enhancements and future additional capabilities. Allows field upgrades from X8 to X16 systems.
- **8-GB Data Buffer**: Capture long time windows for in-depth analysis and identification of erratic problems.
- **10/100 MBps Ethernet Connectivity**: Allows connection to an Ethernet network and sharing of analyzer resources by multiple engineers.

#### <span id="page-20-0"></span>**1.5 PE***Trainer* **Summit Z2-16 Exerciser**

LeCroy PE*Trainer* Summit Z2-16, a Gen2 PCI Express 16-lane advanced Exerciser system, is a critical test and verification tool intended to assist engineers in improving the reliability of their systems. It can emulate PCI Express root complexes or device endpoints. You can test PCI Express IP cores, semiconductors, bridges, switches, and systems.

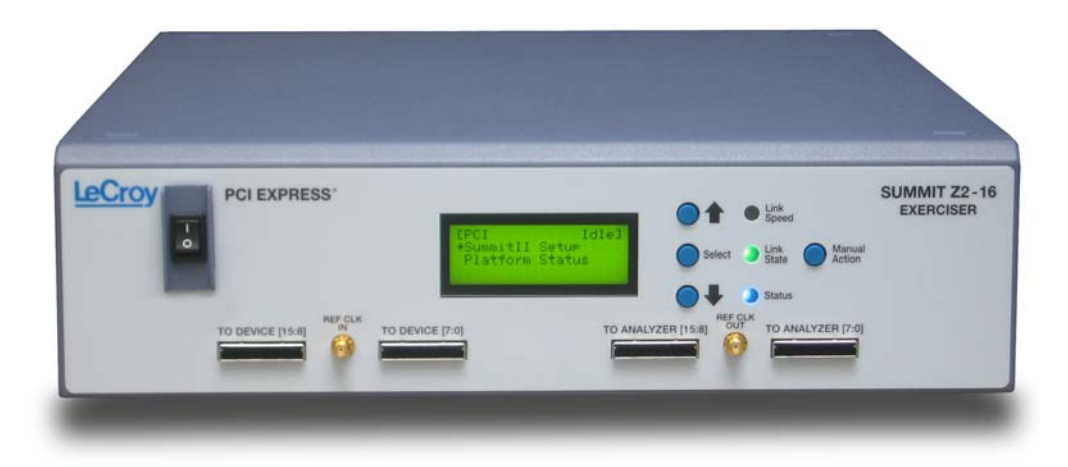

The PE*Trainer* Summit Z2-16 is a stand-alone PCI Express Exerciser that can generate and respond to all types of PCI Express transactions. The scripting language allows creation of Transaction Layer Packets (TLPs), Data Link Layer Packets (DLLPs) and Ordered Sets. ACK's and NAK's can be automatically generated under user control.

A Configuration Space can be easily created using the Configuration Space Editor.

The scripting language is powerful yet easy to use. One way to create test scripts is to export traffic from a trace file captured with LeCroy PE*Tracer*. You can then modify the exported script to generate different test cases, insert errors, or create loop tests. The "point and click" capability of the script editor simplifies modifying or creating scripts.

## <span id="page-21-0"></span>**1.6 PE***Tracer* **Edge**

The PE*Tracer* Edge Analyzer uses a high-impedance, non-intrusive probing technology, allowing full, unaltered data pass-through. The analyzer supports bidirectional x1, x2, and x4 PCI Express link data capture and analysis. It supports PCI Express specification version 2.0 at 2.5 GB/s per lane. This product is ideal for anyone doing protocol development for add-in boards, servers, desktops, and workstations.

The PE*Tracer* Edge Analyzer installs directly in the PCI Express downstream slot, between the Root Complex and the card under test.

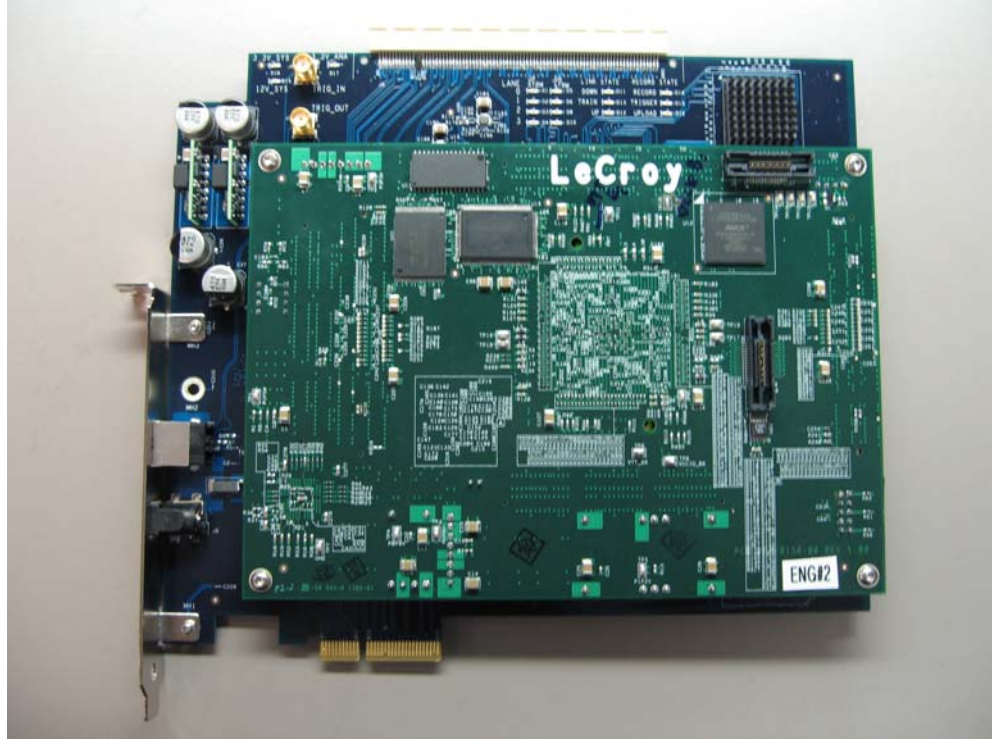

The PCI Express PE*Tracer* Edge is offered in two classes: PRO and EXPERT. PRO users will appreciate a low cost but highly featured class of analyzer. EXPERT users will recognize advanced features that enable deep analysis for error troubleshooting of bus management and protocol operation issues. Both classes of the PCI Express PE*Tracer* Edge have many innovative features that dramatically reduce debugging time, accelerating time-to-market for PCI Express solutions.

The PCI Express PE*Tracer* Edge utilizes the CATC Trace to assist users in analyzing how PCI Express components work together in diagnosing problems. The CATC Trace is a powerful and intuitive expert software system, embedding detailed knowledge of the protocol hierarchy and intricacies, as defined in the protocol specification.

The CATC Trace utilizes a Windows-based graphical display that has been optimized for fast and easy navigation through a captured traffic session. Users are alerted as violations are detected at all levels of the protocol layering and can easily drill down to areas of interest or can collapse and hide fields that are not relevant. Protocol data can be viewed in several ways from logical to chronological, as well as by events unique to PCI Express.

You can find errors quickly by using powerful triggering, filtering, and error reporting. You can view meaningful reports about performance and protocol behavior in real time and as post-captured traffic. You can know that your data is accurate through CRC rechecking, which produces reliable and complete decodes of Transaction Layer Packets (TLPs), Data Link Layer Packets (DLLPs), and all PCI Express primitives. For deeper analysis, you can display packet contents as raw 10-bit codes.

Powerful display views allow for easy analysis of protocol traffic.

PCI Express PE*Tracer* Edge users who are budget conscious today can get started with the PRO and move to EXPERT functionality later.

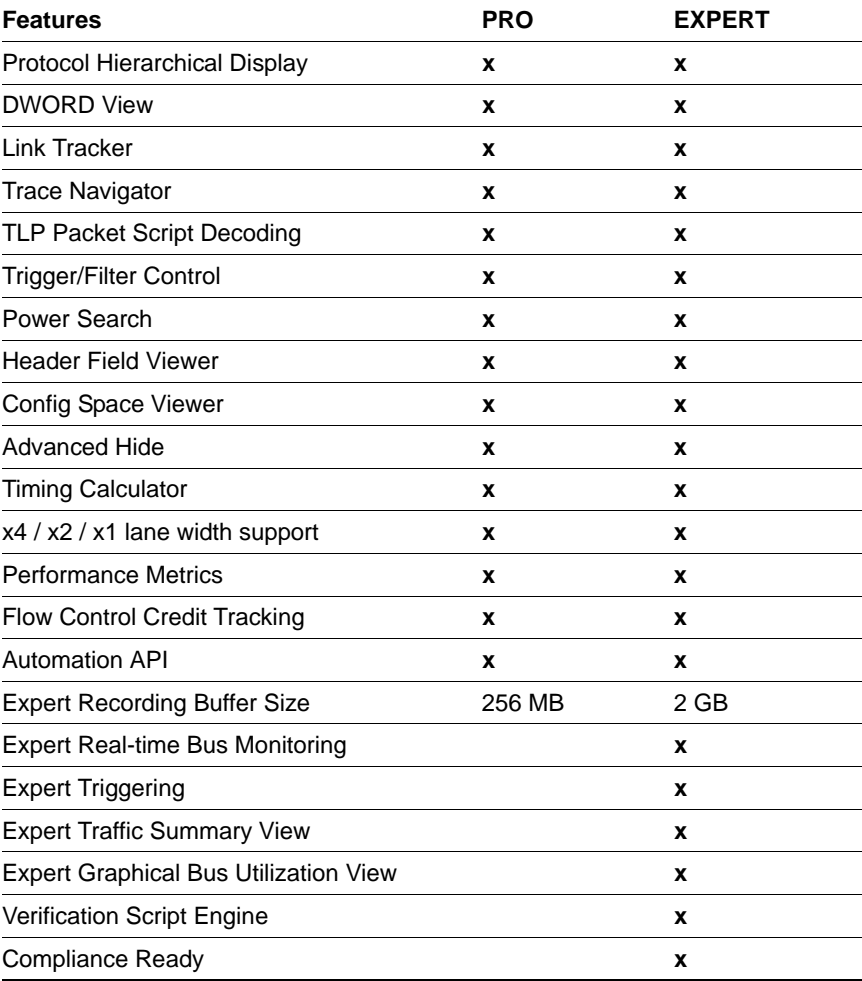

## <span id="page-23-0"></span>**1.7 PE***Tracer* **ML Analyzer**

The LeCroy PE*Tracer* ML hardware taps transparently into the fabric to capture, decode, and display x1, x2, x4 and x8 bidirectional transfers of PCI Express traffic. Developers use the CATC Trace™ expert software system to define recording, triggering and filtering conditions and to view, analyze and print the trace.

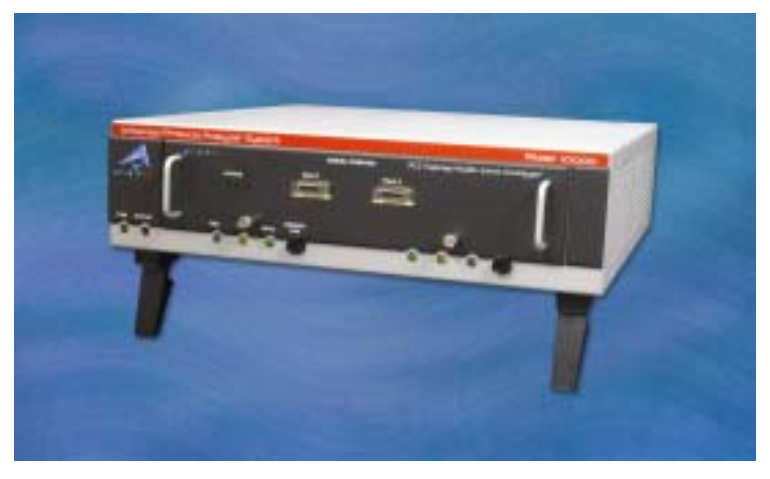

PE*Tracer* ML uses a high impedance, non-intrusive probing technology, allowing full, unaltered data pass-through. The Analyzer offers a dual approach in tapping into the PCI Express fabric. Whether the design utilizes a card-edged solution, or implements the PCI Express link between circuit board components, PETracer ML provides support for both a Slot Interposer card and a mid-bus probe (for more information about mid-bus probes, refer to the *PETracer Mid-Bus Probe™ Installation Guide*).

A single PE*Tracer* ML Analyzer supports bidirectional x1, x2 and x4 links, as well as unidirectional x8 PCI Express link data capture and analysis. Combining two PE*Tracer* ML Analyzer systems allows for full bidirectional decode and capture of a x8 PCI Express link.

PE*Tracer* ML has many innovative features that dramatically reduce time-to-market for PCI Express solutions, including a comprehensive set of triggering and filtering options that allow the user to capture traffic that is of most interest and relevance.

Users are provided with a list of protocol events from link conditions to error violations, which enables them to set commands to the Analyzer to search, isolate and capture the essential data.

PE*Tracer* ML and PE*Tracer* EML provide accurate, reliable and complete decodes of Transaction Layer Packets (TLPs), Data Link Layer Packets (DLLPs) and all PCI Express primitives. For deeper analysis, you can display packet contents as raw 10-bit codes.

The PE*Tracer* ML Multi-Lane PCI Express Protocol Analyzer is a hardware module that installs into the LeCroy Universal Protocol Analyzer System™ (UPAS™) 10000. The UPAS 10000 is a base system designed to accommodate different protocol modules.

Together, PE*Tracer* ML and the UPAS connect to a PC that runs the PE*Tracer* user interface. This interface administers the Analyzer, displays traces, and analyzes the performance of the devices under test.

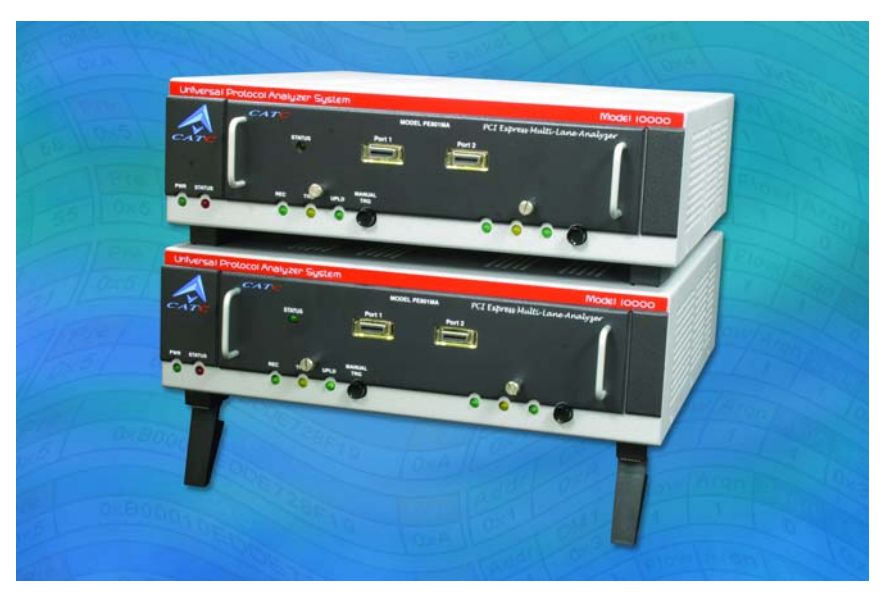

PE*Tracer* ML supports the pairing of two UPAS/PE*Tracer* ML. Pairing doubles the width of the PCI Express bidirectional link that can be monitored from x4 to x8.

PE*Tracer* ML uses hardware triggering to capture real-time events, and hardware filtering to filter in or out different types of packets from the recording. Filtering allows users to focus recordings on events of interest and to preserve recording memory so that the recording time can be extended. All traffic is recorded non-intrusively, meaning that PE*Tracer* ML does not adversely affect the link it is recording.

Recorded data is presented in colored graphics in a trace viewer application. This application has advanced search and viewing capabilities that allow the user to quickly locate specific data, errors, and other desired conditions, thereby focusing the user's attention on events of interest.

The PE*Tracer* ML Protocol Analyzer functions with any personal computer using the Microsoft<sup>®</sup> Windows<sup>®</sup> 2000 or Windows XP operating system and equipped with a functional USB interface.

PE*Tracer* ML provides on-the-fly detection of and triggering on PCI Express events. Whether recording manually or with a specified trigger condition, PE*Tracer* ML continuously records the link data in a wrap-around fashion until manually stopped or until the Trigger Event is detected and a specified amount of post-Trigger link data is recorded.

Upon detection of a triggering event, the Analyzer continues to record data up to a point specified by the user. Real-time detection of events can be individually enabled or disabled to allow triggering on events as they happen. This includes predefined exception or error conditions and a user-defined set of trigger events. The unit can also be triggered by an externally supplied signal. An external DB-25 connector provides a path for externally supplied data or timing data to be recorded along with traffic.

This DB-25 connector also provides a path for PE*Tracer* ML to transmit signals externally for purposes of probing and use by other circuitry.

The PE*Tracer* ML software provides powerful search functions that enable investigation of particular events and allow the software to identify and highlight specific events. In addition to immediate analysis, you can print any part of the data. Use the **Save As**  feature to save the data on disk for later viewing. The program also provides a variety of timing information and data analysis reports.

#### <span id="page-25-0"></span>**1.8 PE***Trainer* **ML Exerciser**

The LeCroy PE*Trainer*™ ML™ is a Multi-lane PCI Express (x1, x4) Exerciser designed to assist engineers in improving reliability of their solutions and providing advanced capabilities for stress and compliance testing. Together with the LeCroy PE*Tracer* ML expert PCI Express protocol analysis solutions, PE*Trainer* ML reduces time to market by enabling users to quickly identify logic and design flaws.

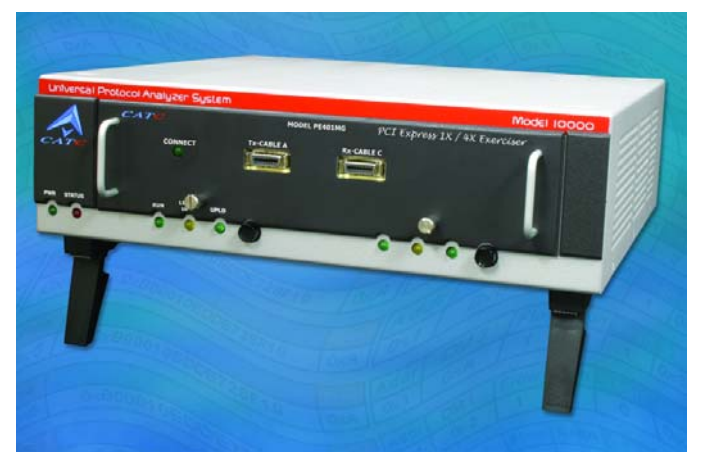

PE*Trainer* ML is designed as a stand alone Multi-lane PCI Express Exerciser that is capable of generating and responding to all types of PCI Express transactions while allowing users to create protocol variations and anomalies. The users may also create corner case and stress test scenarios to evaluate the robustness of their solutions. By utilizing the PE*Trainer* ML error injection feature, engineers can create worst-case PCI Express traffic scenarios allowing them to validate the error handling capabilities of their solutions.

When PE*Trainer* ML is used in conjunction with the LeCroy PE*Tracer* ML or LeCroy PE*Tracer* Analyzer, a complete expert test and analysis system is created. This integrated solution delivers traffic generation and expert protocol analysis to assist developers with early validation of designs along with error injection and stress testing in preparation for compliance testing.

#### <span id="page-26-0"></span>**1.9 PE***Tracer* **EML Analyzer**

The PE*Tracer* EML allows semiconductor, motherboard and add-in card manufacturers to capture, analyze and view PCI Express traffic.

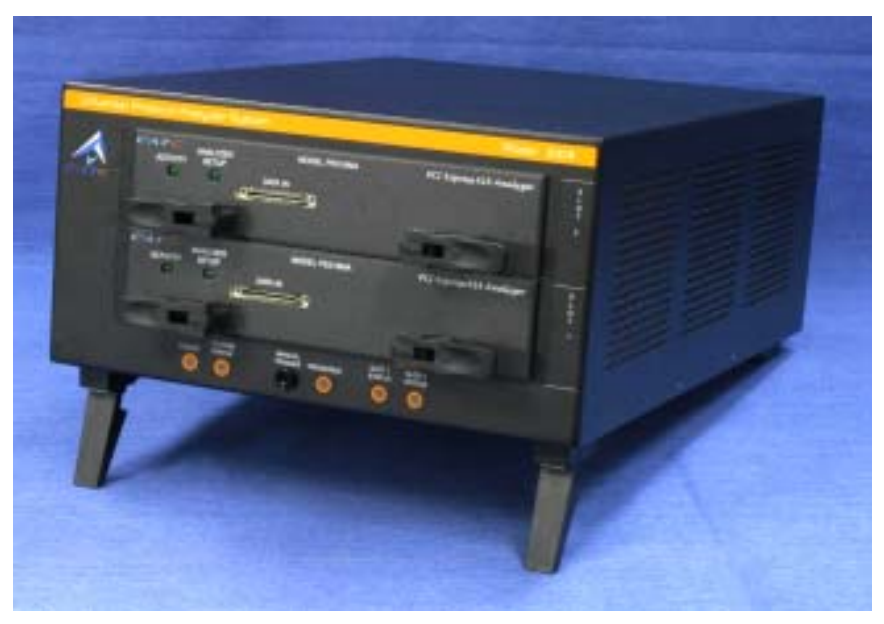

There are two ways to connect the PE*Tracer* EML to the point-to-point PCI Express bus, using either a card-edge slot Interposer card or a mid-bus probe (for more information about mid-bus probes, refer to the *PETracer Mid-Bus Probe™ Installation Guide*). PCI Express traffic can then be non-intrusively recorded. Live data is sent from the PE*Tracer* EML to a PC in order display real-time statistics. Sophisticated trigger options are used to capture and buffer only data of interest. Real-time hardware filters in the system filter out unwanted traffic in order to maximize memory buffer utilization. Captured data is uploaded to the PC for further processing and displayed by the powerful CATC Trace<sup>TM</sup> software.

PE*Tracer* EML provides accurate, reliable and complete decodes of Transaction Layer Packets (TLPs), Data Link Layer Packets (DLLPs), and all PCI Express ordered sets. The buffer size has been increased in the *PETracer* EML to 4GB per direction. PCI Express Specification 1.1, 1.0a, and 1.0 are supported at the full-speed of 2.5GHz per lane. Automatic disparity checking, lane deskewing and data descrambling are all supported. The FPGA based design is fully field upgradeable. The PE*Tracer* EML can be controlled remotely via the user's LAN.

Sophisticated controls allow the user to decide what is captured and how it is viewed in order to analyze design problems and perform root cause analysis. Powerful triggering conditions allow the user to trigger on Error, Link, TLP, DLLP or any user-defined data pattern in the traffic. Each type of trigger condition can be cascaded to create complex multi-layer triggers. Trigger points can be set to any location within the buffer to allow the user to capture data before and after the trigger. Full-featured filtering capabilities allow engineers to isolate areas of interest. Captured packets can be expanded or collapsed. Columns are user configurable to allow hiding fields that are not relevant. Powerful search capabilities further enhance the users abilities to solve engineering and production problems.

The PE*Tracer* EML includes a powerful expert system that incorporates detailed knowledge of the hierarchy and intricacies of the PCI Express protocol specification to create multiple graphical views of PCI Express data. These Windows®-based color-coded graphical views have been optimized for fast and easy navigation through a captured traffic session. Each packet is decoded to display packet direction, sequence number, timestamp, packet type and other packet specific fields. Errors are detected at all levels of the protocol hierarchy and color highlighted for the user. Error conditions include: DLLP CRC, LCRC, ECRC, delimiter, disparity and symbol errors. Real-time statistics and post processing traffic summaries give the big picture of the data captured. Statistics can be viewed in tabular form or viewed in graphical form. Traffic summary views are hyperlinked back to data traces to quickly jump to the source of bugs.

The PCI Express protocol data can be viewed in several different hierarchical views. Data can be displayed at the physical layer with Link Tracker to display either 10B/8B codes, Symbols or hex in either raw or scrambled formats. Traffic can also be displayed at the packet or Link layer or in the application layer (split view). Placing the mouse pointer over packet data causes a tooltip with an explanation of the field. Tooltips explain annotations and often display substantial additional information about selected fields.

The PE*Tracer* EML is the first add-in module to utilize LeCroy's most advanced Universal Protocol Analysis System (UPAS), the UPAS 100K platform. The expanded memory buffer of 4GB per direction allows the user to capture deeper traces over a longer time period. The platform also provides scalability for the future with expanded hardware capabilities and the capacity for two independent plug-in modules in the same chassis. The UPAS 100K was specifically designed to support high-speed serial protocols like PCI Express.

PE*Tracer* EML has full x16 lane analysis capabilities as well as many innovative triggering and filtering options that allows the user to easily diagnose problems and test for interoperability and standards compliance in order to quickly create marketable PCI Express products.

### <span id="page-28-0"></span>**1.10 PE***Trainer* **EML Exerciser**

LeCroy PE*Trainer*™ EML™, a PCI Express 16-lane advanced Exerciser system, is a critical test and verification tool intended to assist engineers in improving the reliability of their systems. It can emulate PCI Express root complexes or device endpoints. Built upon LeCroy's most advanced Universal Protocol Analysis System (UPAS) platform, the UPAS 100k, PE*Trainer* EML is LeCroy's second generation PCI Express Exerciser. By leveraging years of experience in protocol analysis tools for emerging markets, the PE*Trainer* EML blends sophisticated functionality with intuitive controls to speed the development and testing of PCI Express IP cores, semiconductors, bridges, switches and systems.

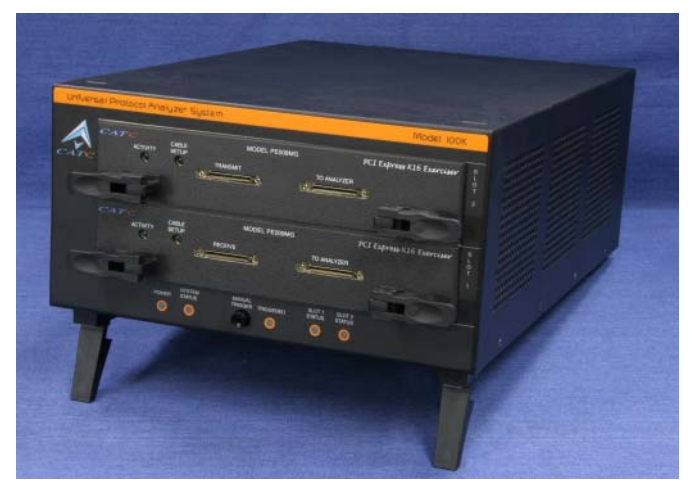

The PE*Trainer* EML is a stand-alone PCI Express Exerciser that can generate and respond to all types of PCI Express transactions. The scripting language allows creation of Transaction Layer Packets (TLPs), Data Link Layer Packets (DLLPs) and Ordered Sets. ACK's and NAK's can be automatically generated under user control. Any packet field not explicitly specified is created automatically. For example, CRC's can be automatically calculated. Configuration ROM space can be emulated for any device including endpoints, bridges and switches.

A Configuration Space can be easily created by exporting a Configuration Space file created by the PE*Tracer*.

The scripting language is powerful yet easy to use. One way to create test scripts is to export traffic from a trace file captured with a LeCroy PE*Tracer*. You can modify the exported script to generate different test cases, insert errors, or create loop tests. The "point and click" capability of the script editor simpliifies modifying or creating scripts. The scripting language allows for a link training script to be created with just three simple commands. Macro's can also be created for frequently used sequences.

#### <span id="page-29-0"></span>**1.11 Other PE***Tracer and* **PE***Trainer* **Documents**

For more information about PE*Tracer* and PE*Trainer*, refer to the following documents:

- *PCIe Compliance Tests Software User Manual v5.40*
- *LeCroy Analyzers File-based Decoding Manual v1.22*
- *PETracer/Trainer Automation Manual v5.40*
- *PETracer VSE Manual v5.40*
- *PETracer Mid-Bus Probe™ Installation Guide v1.50*
- *PETrainer Scripting Language Reference Manual v5.40*
- PE*Tracer* Online Help

# <span id="page-30-0"></span>**Chapter 2: Hardware Description**

The PCI Express™ system features the Universal Protocol Analyzer System™ (UPAS™), PE*Tracer*™ Analyzers, and PE*Trainer*™ Exercisers.

### <span id="page-30-1"></span>**2.1 System Components**

#### **• PE***Tracer* **Summit system:**

- PE*Tracer* Gen2 Summit™ analyzer box
- One or two (for x8 or x16 recording) PCI Express Midbus Pods with 12-volt power supplies
- One or two (for x8 or x16 recording) Midbus probe assemblies
- Two or four (for x8 or x16 recording) analyzer-to-pod cables
- Breakout Board with cable
- PE*Tracer* Software program CD-ROM
- **PE***Trainer* **Summit Z2-16 exerciser system:**
	- PE*Trainer* Summit Z2-16™ exerciser box
	- One or two probe data cables
	- x16 to x1 Edge Adapter
	- x16 to x4 Edge Adapter
	- x16 to x8 Edge Adapter
	- PE*Tracer* Software program CD-ROM
	- Device Emulator Card or Host Emulation Test Fixture

#### **• PE***Tracer* **Edge system:**

- PE*Tracer* Edge card
- One USB Cable
- 12 V external power supply
- PE*Tracer* Software program CD-ROM
- **PE***Tracer* **ML system (based on the UPAS 10K platform):**
	- Factory-installed PE*Tracer* ML™ Analyzer module(s)
	- One USB cable
	- Probe data cable
	- Breakout Board with cable
	- PE*Tracer* Software program CD-ROM
	- User Manual
	- PCI Express Slot Interposer probe
- **PE***Trainer* **ML system (based on the UPAS 10K platform):**
	- Factory-installed PE*Trainer* ML™ Exerciser module
	- One USB cable
	- Probe data cable
	- Breakout Board with cable
	- PE*Tracer* Software program CD-ROM
	- Device Emulation Interposer or Host Emulation Test Fixture
- **PE***Tracer* **EML system (based on the UPAS 100K platform):**
	- Two factory-installed PE*Tracer* EML™ Analyzer module(s)
	- One USB cable
	- Two probe data cables
	- Breakout Board with cable
	- x16 to x1 Edge Adapter
	- x16 to x4 Edge Adapter
	- x16 to x8 Edge Adapter
	- PE*Tracer* Software program CD-ROM
	- PCI Express Slot Interposer probe
- **PE***Trainer* **EML system (based on the UPAS 100K platform):**
	- Two factory-installed PE*Trainer* EML™ Exerciser modules
	- One USB cable
	- Two probe data cables
	- Breakout Board with cable
	- x16 to x1 Edge Adapter
	- x16 to x4 Edge Adapter
	- x16 to x8 Edge Adapter
	- PE*Tracer* Software program CD-ROM
	- Device Emulator Card or Host Emulation Test Fixture

#### <span id="page-32-0"></span>**2.2 Host PC Requirements**

PE*Tracer* Summit, Summit Z2-16, PE*Tracer* Edge, PE*Tracer* ML, PE*Tracer* EML, PE*Trainer* ML, and PE*Trainer* EML connect to a Host PC. Please consult the readme file on the installation CD for the latest PC requirements.

### <span id="page-32-1"></span>**2.3 Universal Protocol Analyzer System (UPAS)**

The Universal Protocol Analyzer System (UPAS) is a base unit for LeCroy protocol Analyzer modules. The UPAS contains the recording memory and other resources used by all LeCroy Analyzer modules. At the back of the UPAS is a hi-speed USB port for transferring trace data to a PC.

There are two models of UPAS:

• **UPAS 100K**: The newest and fastest of the LeCroy base systems. This unit supports the PE*Tracer* EML™.

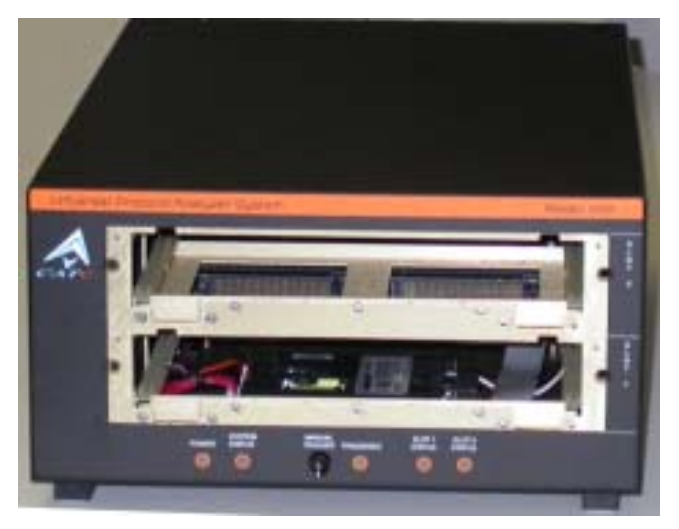

• **UPAS 10K**: Supports the PE*Tracer* ML™.

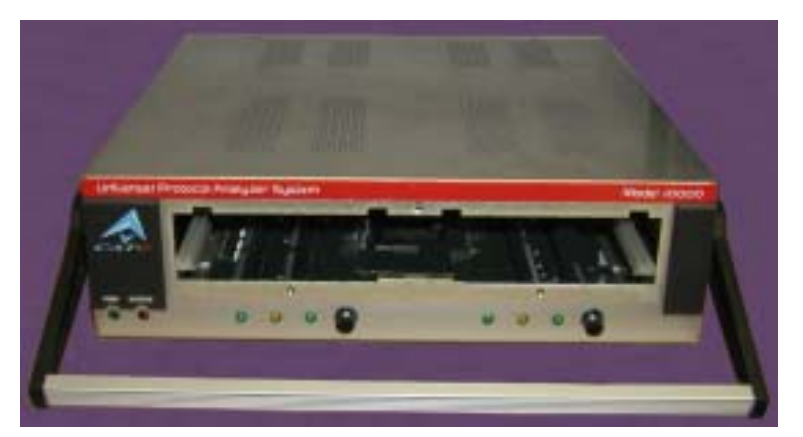

#### <span id="page-33-0"></span>**2.4 Protocol Analyzer Modules**

PE*Tracer* EML and PE*Tracer* ML are hardware modules that plug into LeCroy's Universal Protocol Analyzer System (UPAS).

• **PE***Tracer* **EML**: x16 version of PE*Tracer*. PE*Tracer* EML works with the UPAS 100K.

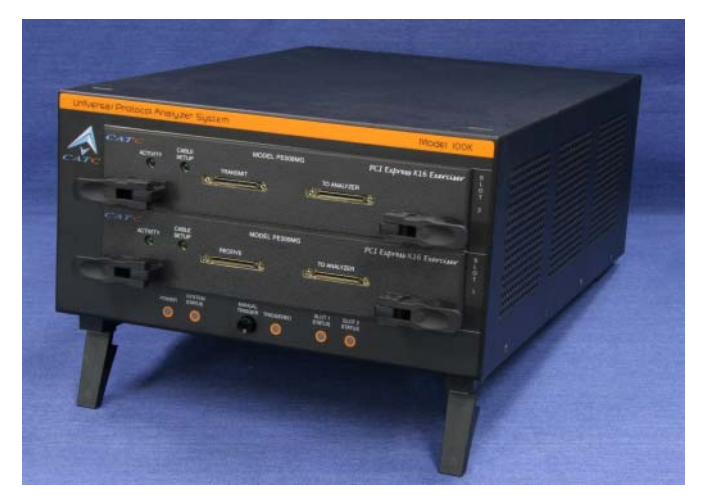

• **PE***Tracer* **ML**: Multi-lane version of PE*Tracer*. It works with the UPAS 10K and occupies both slots of the UPAS.

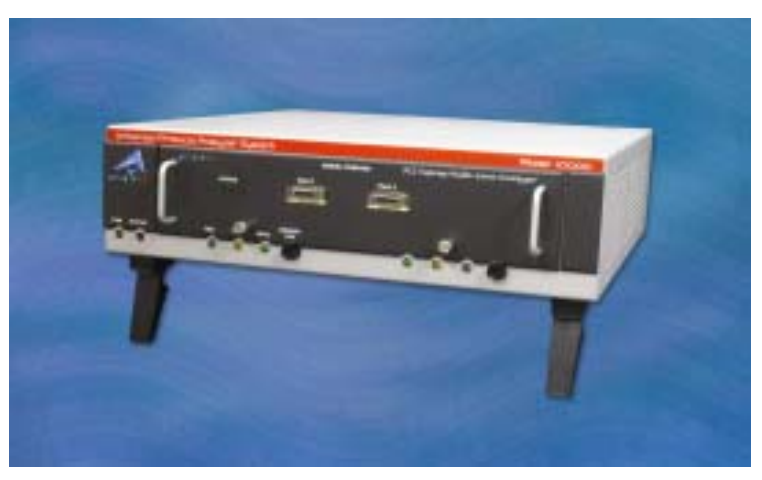

The two Analyzer modules use hardware triggering to capture real-time events and hardware filtering to exclude unwanted data. Data is recorded into the Analyzer's buffer and then transferred over a USB line to a PC for display and analysis. Search and display capabilities in the Analyzer software allow you to quickly locate specific data, errors and other desired conditions.

An external DB-25 (PE*Tracer* ML) or DB-44 (PE*Tracer* EML) connector provides a path for externally supplied data or timing information to be recorded along with link traffic.

## <span id="page-34-0"></span>**2.5 PE***Trainer* **Exerciser**

PE*Trainer*™ is a Multi-lane PCI Express Exerciser designed to assist engineers in improving reliability of their solutions and providing advanced capabilities for stress and compliance testing.

#### **PE***Trainer* **Models**

LeCroy makes three models of PE*Trainer*:

• PE*Trainer* ML™: 4-lane system

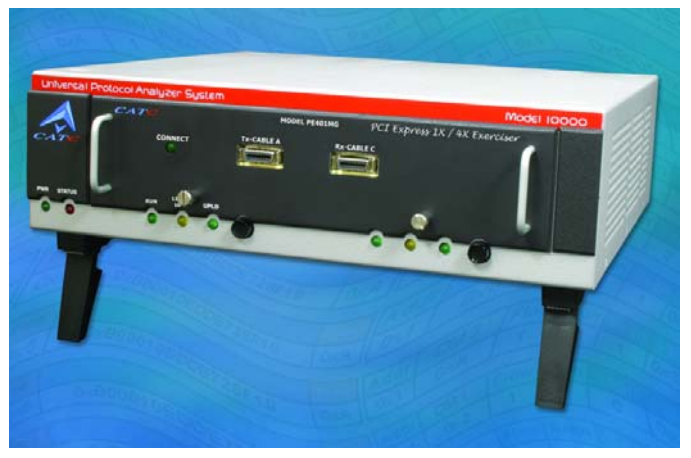

• PE*Trainer* EML™: 16-lane system

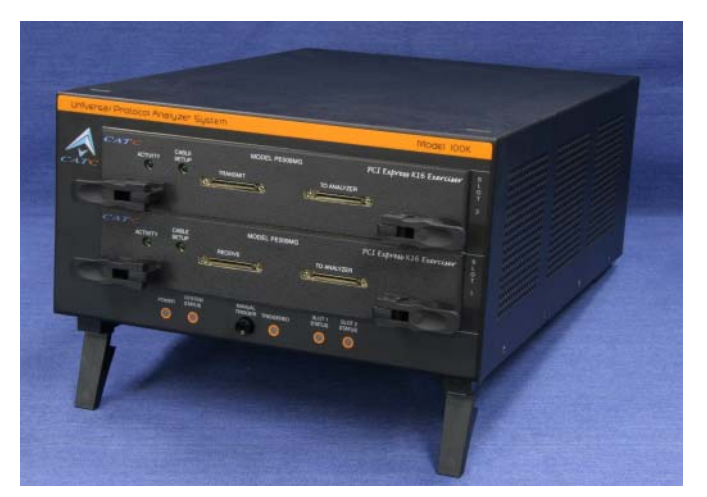

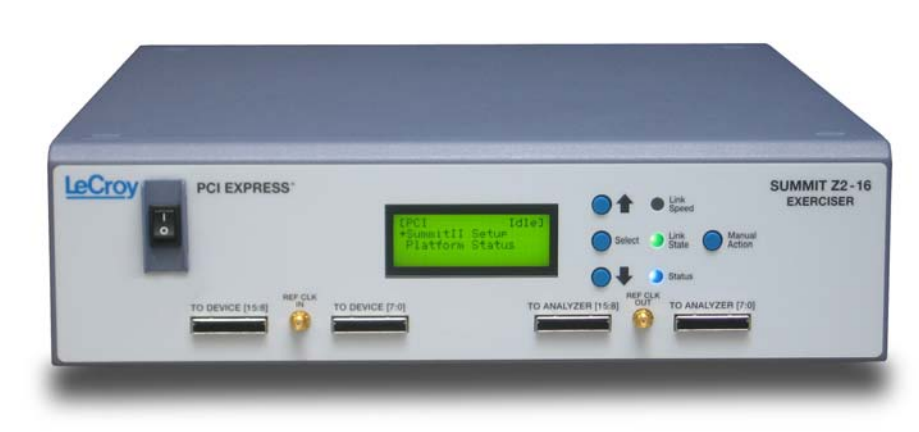

• PE*Trainer* Summit Z2-16: 16-lane system

All PE*Trainer* models operate as standalone Exercisers capable of generating and responding to all types of PCI Express transactions. Both Exercisers also have the ability to create protocol variations and anomalies. Users may also create corner case and stress test scenarios to evaluate the robustness of their solutions. By utilizing the PE*Trainer* error injection feature, engineers can create worst-case PCI Express traffic scenarios allowing them to validate the error handling capabilities of their solutions.

When PE*Trainer* is used in conjunction with a PE*Tracer* Analyzer, a complete expert test and analysis system is created. This integrated solution delivers traffic generation and expert protocol analysis to assist developers with early validation of designs along with error injection and stress testing in preparation for compliance testing.
## <span id="page-36-0"></span>**2.6 PE***Tracer* **Summit Front Panel Description**

When powered on, the PE*Tracer* Summit activates the user-accessible controls and LEDs on the front and rear panels.

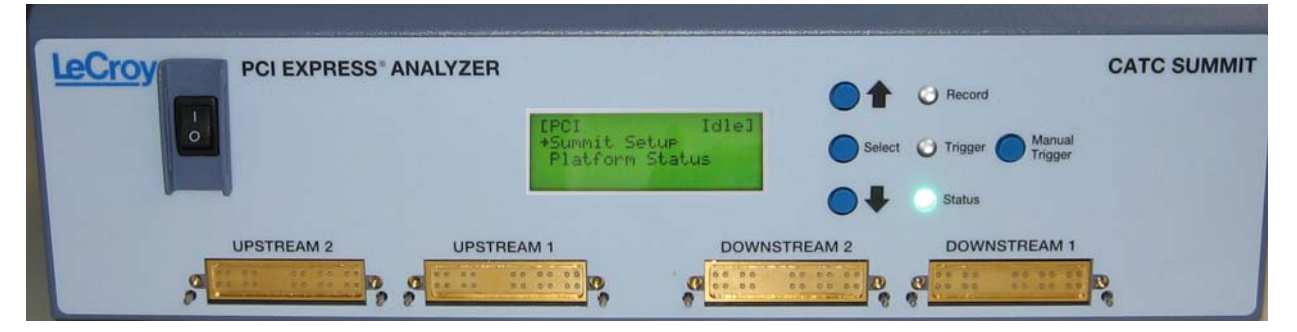

**Warning!** Do not open the enclosure. There are no operator serviceable parts inside. Refer servicing to LeCroy.

The controls and LEDs are:

- **Power Switch (black)**:  $1 = On$  and  $0 = Off$ .
- **LCD Menus**: Allows you to set up the Summit and view status. See ["LCD Menus"](#page-37-0)  [on page 28.](#page-37-0)
- **Up Arrow (top blue button)**: Move up in the LCD menu.
- **Select (middle blue button)**: Select or change an option.
- **Down Arrow (bottom blue button)**: Move down in the LCD menu.
- **Record LED**: Lights when the Summit is recording.
- **Trigger LED**: Lights when the Summit triggers on an event.
- **Status LED:** Displays the connection status of the link.
- **Manual Trigger (right blue button)**: Forces a trace trigger.
- **UPSTREAM 1 and UPSTREAM 2 connectors**: Connection to the Pod for the capture of upstream direction of the link.
- **DOWNSTREAM 1 and DOWNSTREAM 2 connectors**: Connection to the Pod for the capture of downstream direction of the link.

### <span id="page-37-0"></span>**LCD Menus**

The PE*Tracer* Summit has a front LCD panel that displays menus with commands for configuring the device.

#### **Boot Sequence**

The boot sequence for the PE*Tracer* box takes a few seconds. As the box boots, it initializes itself, beeps, and shows the status on the LCD panel. If the box boots successfully, the LCD panel Root menu appears.

During initialization, the LCD panel displays boot status messages.

#### **Booting from Boot-Code**

If the PE*Tracer* box does not boot successfully, or if it becomes non-responsive, you can boot from default settings called boot-code.

Boot-code is a simplified version of PE*Tracer* firmware. It allows the box to boot to the point where it can communicate with the PE*Tracer* software application. After communication is established between the box and software application, you can download a different version of firmware and BusEngine files to the box.

To boot from boot-code:

- **Step 1** Press and hold the **Manual Trigger** button on the PE*Tracer* box front panel.
- **Step 2** While holding the buttons **DOWN**, turn the box **ON**.

After you complete these steps, download the new version of BusEngine and firmware files, then reboot the box from the LCD panel menu (**Summit Setup > Reboot**).

#### **Root Menu**

The Root menu appears after successful boot-up. The top line of the Root menu displays the device status with the following:

- **[PCI]**: Indicates the hardware platform.
- **Idle**: Shows analyzer status.

#### **Submenus**

The Root menu has these options:

- **Summit Setup menu: Allows setup using submenus.**
- **Platform Status menu**: Shows the results for the power-on self-tests.
- **Note:** When lists of options are presented in a menu, the current selections are indicated with an asterisk.

To navigate, use the **Up Arrow** and **Down Arrow** buttons (top and bottom blue buttons) on the front of the unit.

To select or change an option, use the **Select** button (middle blue button).

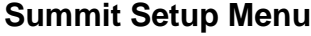

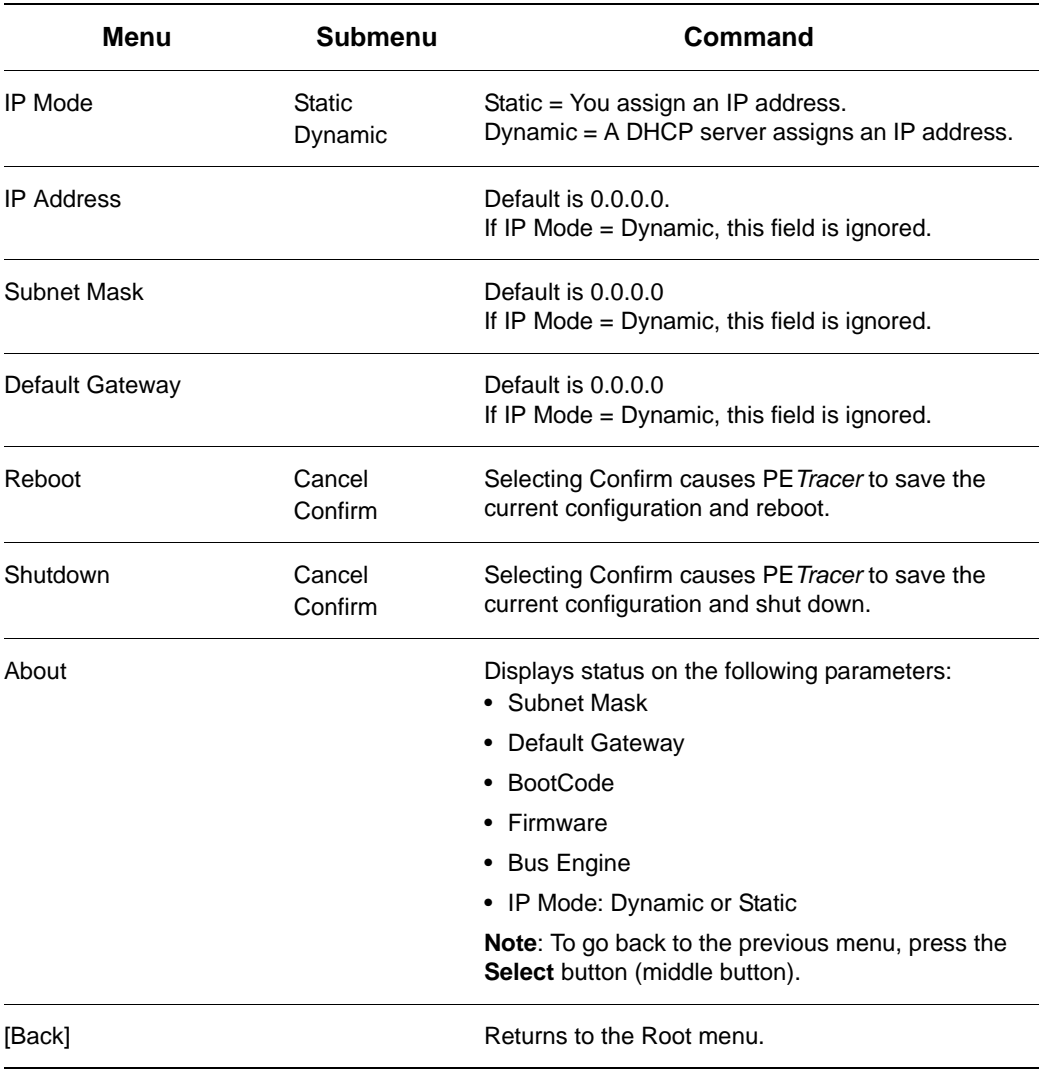

## **2.7 PE***Trainer* **Summit Z2-16 Front Panel Description**

When powered on, the PE*Trainer* Summit Z2-16 Exerciser activates the user-accessible controls and LEDs on the front and rear panels.

**Warning!** Do not open the enclosure. There are no operator serviceable parts inside. Refer servicing to LeCroy.

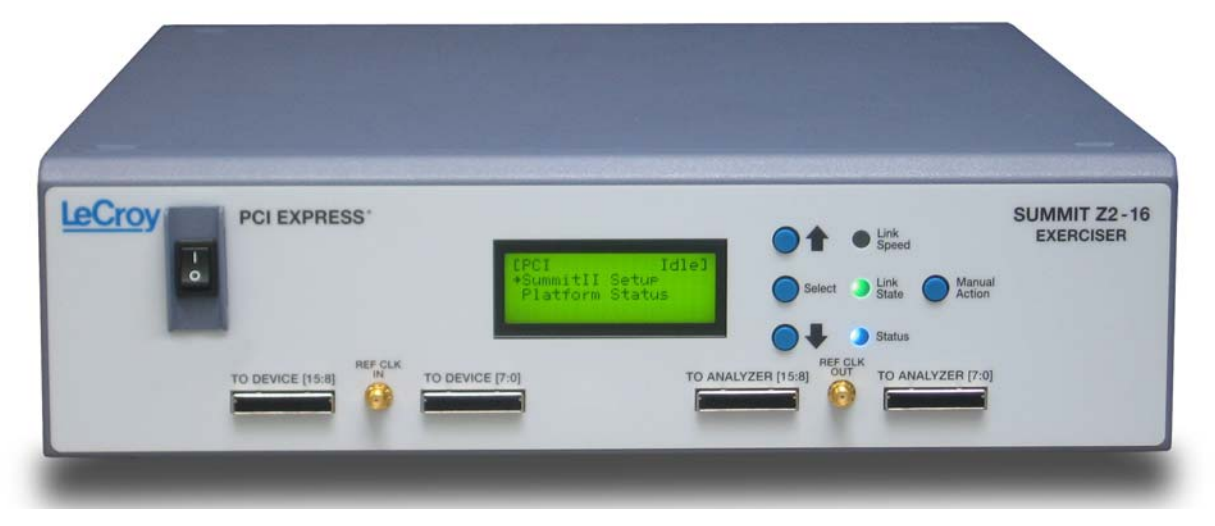

**Figure 2.1 PE***Trainer* **Summit Z2-16 Front Panel** 

#### **Power Switch**

On/Off switch.

### **Outputs**

#### **To Device (15:8) Connector**

Connects Summit Z2-16 to Device Emulator or Host Emulator (lanes 15:8).

#### **Reference Clock In Connector**

Connects external reference clock source to Summit Z2-16.

#### **To Device (7:0) Connector**

Connects Summit Z2-16 to Device Emulator or Host Emulator (lanes 7:0).

#### **To Analyzer (15:8) Connector**

Connects to PE*Tracer* Summit Analyzer (lanes 15:8). This is an optional connection for users adding a PE*Tracer* Summit Analyzer to their setup.

#### **Reference Clock Out Connector**

Provides external reference clock output.

#### **To Analyzer (7:0) Connector**

Connects to PE*Tracer* Summit Analyzer (lanes 7:0). This is an optional connection for users adding a PE*Tracer* Summit Analyzer to their setup.

## **Displays**

#### **Screen**

Displays the setup and activity.

#### **Up-Arrow Button**

Scroll the screen up.

#### **Select Button**

Push to select the current screen item.

#### **Down-Arrow Button**

Scroll the screen down.

### **Link Speed LED**

Indicates whether speed is:

- 2.5 GT/s
- 5.0 GT/s

#### **Link State LED**

Indicates state of the link between the Exerciser and the DUT:

### **Status LED**

Indicates status of the Exerciser:

#### **Manual Action Button**

(Not used)

## **2.8 PE***Tracer* **Edge Analyzer LED Descriptions**

When powered on, the PE*Tracer* Edge activates the user-accessible controls and LEDs on the top of the Edge card:

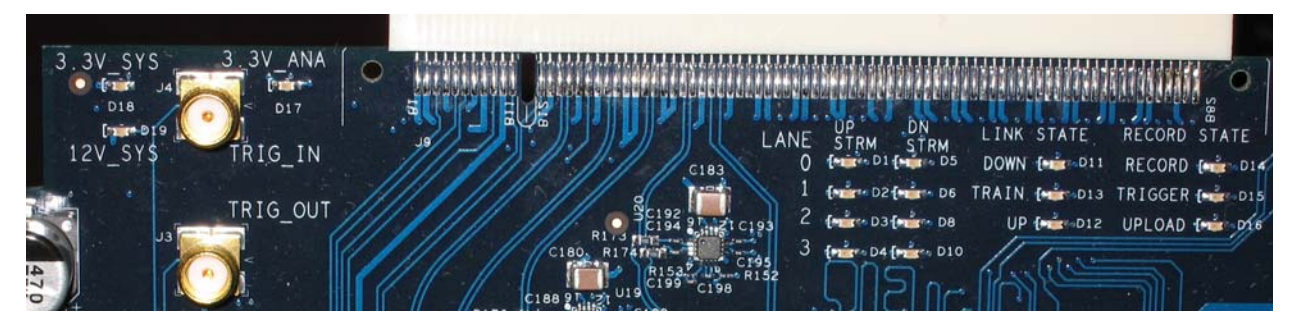

- **3.3V\_SYS (D18)**: Lights when 3.3 Volt power is provided by the slot under test.
- **12V\_SYS (D19)**: Lights when 12 Volt power is provided by the slot under test.
- **3.3V ANA (D17):** Lights when external power is provided to the Edge card.
- **LANE 0 UP STRM (D1):** Lights when there is activity on the Upstream physical lane number 0.
- **LANE 0 DN STRM (D5)**: Lights when there is activity on the Downstream physical lane number 0.
- **LANE 1 UP STRM (D2)**: Lights when there is activity on the Upstream physical lane number 1.
- **LANE 1 DN STRM (D6)**: Lights when there is activity on the Downstream physical lane number 1.
- **LANE 2 UP STRM (D3)**: Lights when there is activity on the Upstream physical lane number 2.
- **LANE 2 DN STRM (D8)**: Lights when there is activity on the Downstream physical lane number 2.
- **LANE 3 UP STRM (D4):** Lights when there is activity on the Upstream physical lane number 3.
- **LANE 3 DN STRM (D10):** Lights when there is activity on the Downstream physical lane number 3.
- **LINK STATE DOWN (D11)**: Indicates state of the physical PCI Express link. Lights when the link is down.
- **LINK STATE TRAIN (D13)**: Indicates state of the physical PCI Express link. Lights when the link is in training.
- **LINK STATE UP (D12)**: Indicates state of the physical PCI Express link. Lights when the link is up.
- **RECORD STATE RECORD (D14)**: Lights when the Edge is recording.
- **RECORD STATE TRIGGER (D15)**: Lights when the Edge triggers on an event.
- **RECORD STATE UPLOAD (D16)**: Lights when the Edge is uploading data to the Host PC.

## **2.9 PE***Tracer* **ML Analyzer LED Descriptions**

When powered on, the PE*Tracer* ML activates the user-accessible controls and LEDs on the front and rear panels of the UPAS.

**Warning!** Do not open the UPAS enclosure. There are no operator serviceable parts inside. Refer servicing to LeCroy.

#### **UPAS LEDs (from left to right)**

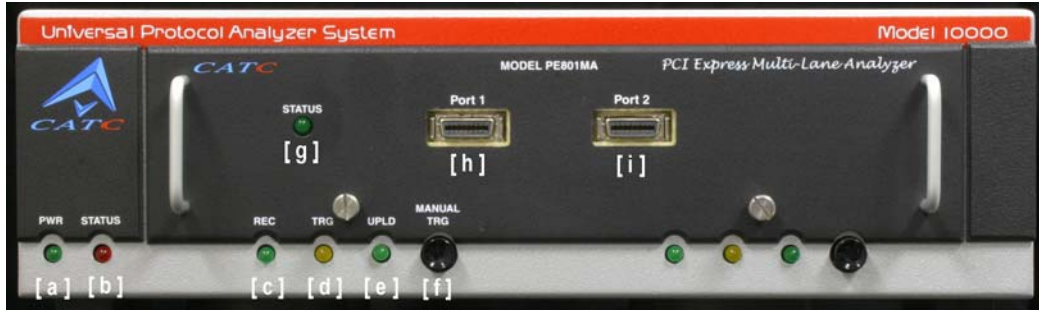

- **(a)** Green **PWR** (power) indicator LED for UPAS: lights when the unit power is switched on.
- **(b)** Red **Status** indicator LED for UPAS: lights during initialization/power up of UPAS base unit. Blinks if a self-test fails.

The following LEDs and the **Manual Trigger** button on the UPAS function in conjunction with the PE*Tracer* ML module inserted above it:

- **(c)** Green **REC** (recording) LED: lights when the unit is recording.
- **(d)** Orange **TRG** (triggered) LED: lights when the unit triggers on an event.
- **(e)** Green **UPLD** (Upload): lights when unit is uploading data to PC.
- **(f) Manual Trigger** push-button: allows a manual Trace capture.

#### **LEDs and Connectors on the PE***Tracer* **ML Module**

- **(g)** Green **Status** LED: Illuminates when there is traffic on the link.
- **(h) Probe Data Connector**
- **(i) Probe Data Connector**

## **2.10 PE***Trainer* **ML Exerciser LED Descriptions**

When powered on, the PE*Trainer* ML activates the user-accessible controls and LEDs on the front and rear panels of the UPAS.

**Warning!** Do not open the UPAS enclosure. There are no operator serviceable parts inside. Refer servicing to LeCroy.

#### **UPAS LEDs (from left to right)**

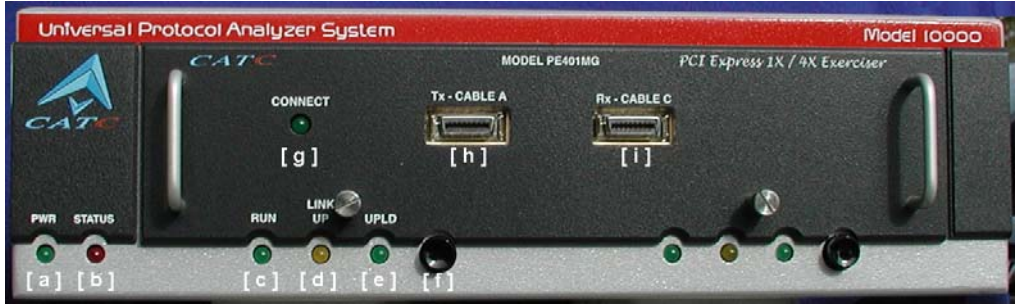

- **(a)** Green **PWR** (power) indicator LED for UPAS: Lights when the unit power is switched on.
- **(b)** Red **Status** indicator LED for UPAS: Lights during initialization/power up of UPAS base unit. Blinks if a self-test fails.

The following LEDs on the UPAS function in conjunction with the PE*Trainer* ML module inserted above it:

- **(c)** Green **Run** LED: Lights when script execution is in process.
- **(d)** Orange **Link Up** LED: Lights when the PCI Express link is trained.
- **(e)** Green **UPLD** (Upload): Lights when script is transferred from PC to PE*Trainer*.
- **(f) Manual Trigger** push-button: Disabled.

#### **LEDs and Connectors on the PE***Trainer* **ML Module**

- **(g)** Green **Connect** LED: Indicates that cabling is correct.
- **(h) Tx Cable A**: Corresponds to connector A on probe data cable
- **(i) Rx Cable C**: Corresponds to connector C on probe data cable

## **2.11 PE***Tracer* **EML Analyzer LED Descriptions**

When powered on, the PE*Tracer* EML activates the user-accessible controls and LEDs on the front and rear panels of the UPAS.

**Warning!** Do not open the UPAS enclosure. There are no operator serviceable parts inside. Refer servicing to LeCroy.

#### **UPAS LEDs (from left to right)**

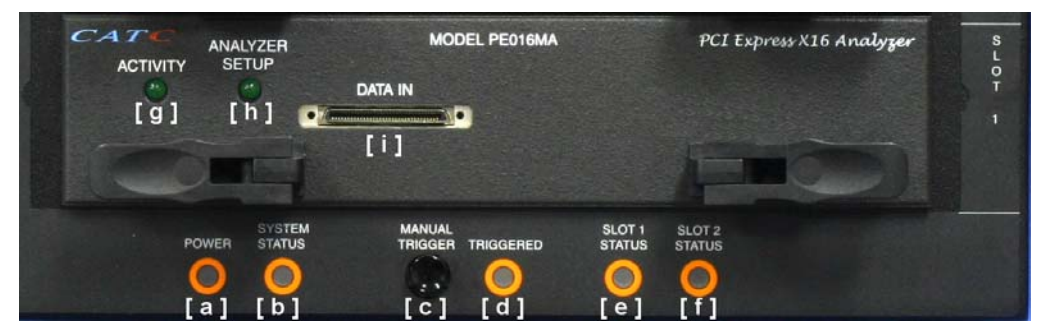

- **(a) Power** indicator LED for UPAS: Lights when the unit power is switched on.
- **(b) System Status** indicator LED for UPAS: Lights during initialization/power up of UPAS base unit. Blinks if a self-test fails.
- **(c) Manual Trigger** push-button: Forces a trace trigger.
- **(d) Triggered LED**: Lights when the unit triggers on an event.
- **(e) Slot 1 Status**: Illuminates when the Analyzer in Slot 1 is recording
- **(f) Slot 2 Status**: Illuminates when the Analyzer in Slot 2 is recording

#### **PE***Tracer* **EML Module**

- **(g) Activity LED**: Illuminates when there is traffic on the link.
- **(h) Analyzer Setup LED**: Illuminates when cable is correctly connected between front of Analyzer and Interposer.
- **(i) Probe Data Connector**

## **2.12 PE***Trainer* **EML Exerciser LED Descriptions**

When powered on, the PE*Trainer* EML activates the user-accessible controls and LEDs on the front and rear panels of the UPAS.

**Warning!** Do not open the UPAS enclosure. There are no operator serviceable parts inside. Refer servicing to LeCroy.

#### **UPAS LEDs (from left to right)**

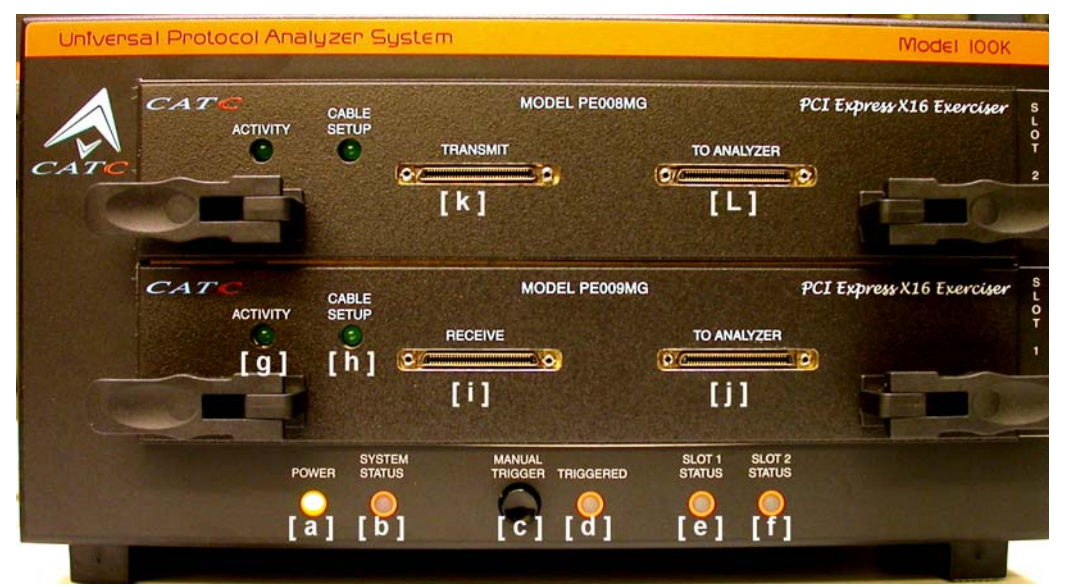

- **(a) Power** indicator LED for UPAS: Lights when the unit power is switched on.
- **(b) System Status** indicator LED for UPAS: Lights during initialization/power up of UPAS base unit. Blinks if a self-test fails.
- **(c) Manual Trigger** push-button: Disabled. On PE*Tracer* EML, this button forces an event trigger.
- **(d) Triggered** LED: Disabled. On PE*Tracer* EML, this LED lights when the Analyzer triggers on an event.
- **(e) Slot 1 Status**: Disabled. On PE*Tracer* EML, this LED illuminates when the Analyzer in Slot 1 is recording.
- **(f) Slot 2 Status**: Disabled. On PE*Tracer* EML, this LED illuminates when the Analyzer in Slot 2 is recording.

#### **PE***Trainer* **EML Modules**

- **(g) Activity** LED: On the **Transmit** module, this LED illuminates when linkup is established between the Exerciser and the DUT. On the **Receive** module, this LED illuminates when there is traffic on the link.
- **(h) Cable Setup** LED: On the **Transmit** module, this LED illuminates when an connection is established between the Exerciser and host emulator or device emulator.
- **(i) Receive** Probe Data Connector: Receives traffic from DUT.
- **(j) To Analyzer**: Transmits generated traffic from Exerciser to the **Receive** channel on a PE*Tracer* EML Analyzer. This is an optional connection for users adding a PE*Tracer* EML Analyzer to their setup.
- **(k) Transmit** Probe Data Connector: Sends generated traffic from Exerciser to DUT.
- **(l) To Analyzer**: Sends traffic received from DUT on the **Transmit** channel on a PE*Tracer* EML Analyzer. This is an optional connection for users adding a PE*Tracer* EML Analyzer to their setup.

## **2.13 Rear Panel Description**

From left to right, the UPAS rear panel contains the following components:

**Figure 2.2 PE***Tracer* **Summit Rear Panel** 

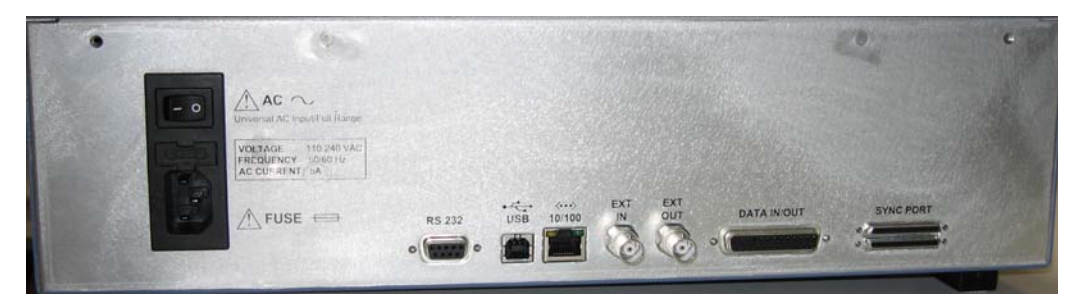

**Figure 2.3 PE***Tracer* **ML Rear Panel** 

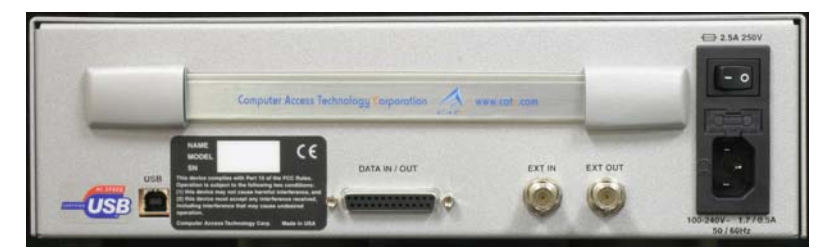

**Figure 2.4 PE***Tracer* **EML Rear Panel** 

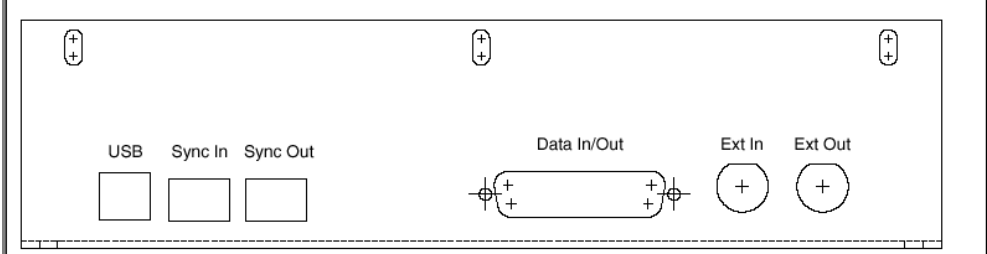

#### **Ethernet Port (Summit)**

10/100 Mbps Ethernet Connectivity allows connection to an Ethernet network and sharing of analyzer resources by multiple engineers.

#### **USB Type B Host Computer Connector**

This connector links the Analyzer to the Host PC for the purpose of transmitting commands from the PC to the Analyzer and uploading traces from the Analyzer's recording memory to the PE*Tracer* software for viewing and analysis or links the PE*Trainer* Exerciser to the Host PC for the purpose of downloading scripts and controlling the behavior of the Exerciser.

#### **VHDCI Sync In and Sync Out Connectors (Summit)**

These connectors allow multiple Summit analyzers to send synchronization and control messages to one another.

#### **SFP Sync In and Sync Out Connectors (EML)**

These connectors allow multiple UPAS 100K chassis to send synchronization and control messages to one another.

#### **RS-232 25-pin Data Input/Output Connector (Summit and ML)**

This connector links a 25 pin RS-232 cable to an external Breakout Board. The Breakout Board allows signals to be sent from the Exerciser or Analyzer to an external device such as an oscilloscope or from an external device to the Exerciser or Analyzer for the purpose of triggering on an external input. You configure input/output signalling through the Recording Options dialog box. The Breakout Board use is described at the end of this chapter.

#### **RS-232 40-pin Data Input/Output Connector (EML)**

This connector links a 40 pin RS-232 cable to an external Breakout Board. The Breakout Board allows signals to be sent from the Analyzer to an external device such as an oscilloscope or from an external device to the Analyzer for the purpose of triggering on an external input. You configure input/output signalling through the Recording Options dialog box. Breakout Board use is described at the end of this chapter. This connector is not used by PE*Trainer* EML.

#### **BNC Connectors Ext. In and Ext. Out**

These BNC connectors allow the Analyzer to transmit or receive external signals. External signaling, in turn, can serve two functions:

- **Linking of Analyzers**: On dual Analyzer systems, the BNC connectors are used to create a loop for transmitting clocking information and commands between the Analyzers. This linking allows the two Analyzers to function as a single, logical Analyzer.
- **Triggering**: The **Ext. In** can receive a signal from another device and use that signal to trigger the end of the recording. Conversely, the **Ext. Out** connector can be used to send an output signal from the Analyzer to another device.

The **Ext. In** and **Ext. Out** connectors have the same function as the 25 pin RS-232 connector - i.e., they channel input and output signals but do not support the use of a Breakout Board.

The BNC connectors are not used for the PE*Trainer* Exerciser.

#### **Wide-range AC Connector Module**

- Power socket
- Power on/off switch
- Enclosed 5x20 mm 2.0A 250 V fast acting glass fuse
- **Warning!** For continued protection against fire, replace fuse only with the type and rating specified above.

## **2.14 Specifications for PE***Tracer* **Edge**

The following specifications describe the standalone PE*Tracer* Edge card.

#### **Package**

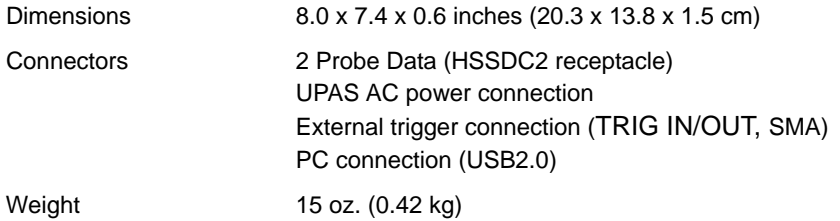

#### **Power Requirements**

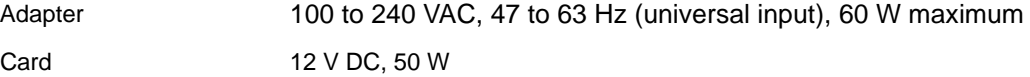

### **Environmental Conditions**

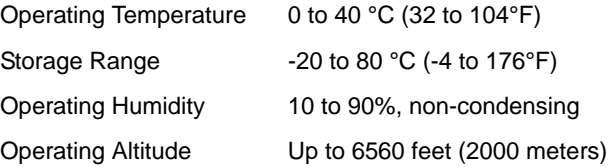

### **Probing Characteristics**

Connection Slot interposer card

### **Recording Memory Size**

1 GB for trace capture, timing, and control information.

#### **Host PC Software Requirements**

Operating System Windows® 2000 and XP

## **Trigger Events**

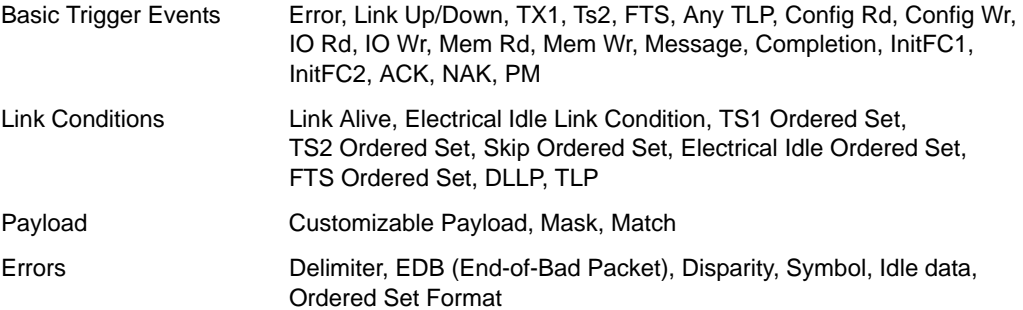

#### **Breakout Board (BOB)**

Filter in/out capabilities

### **Reporting and Statistics**

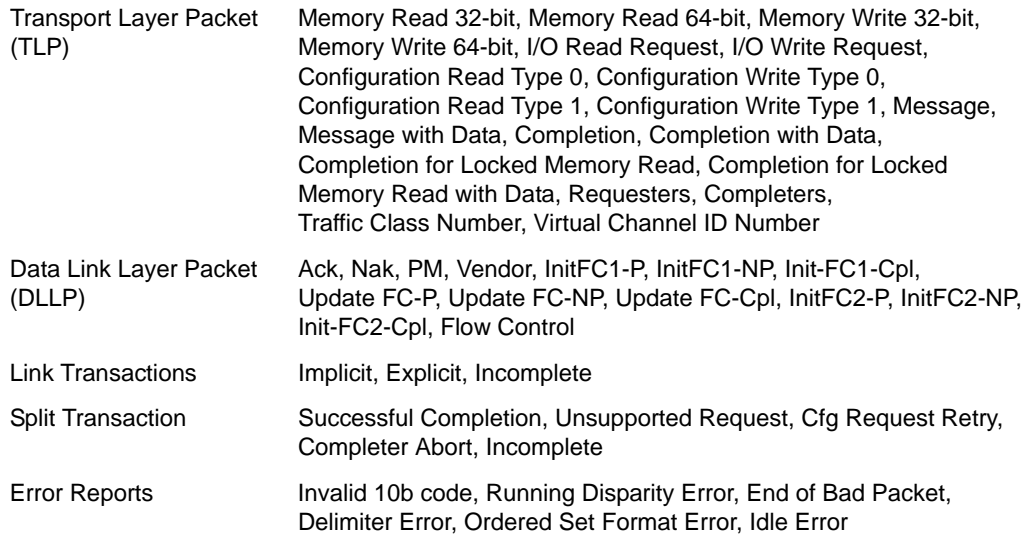

## **2.15 Specifications for PE***Tracer* **ML***/***PE***Trainer* **ML**

The following specifications describe a combined PE*Tracer* ML *or* PE*Trainer* ML and Universal Protocol Analyzer System (UPAS).

#### **Package**

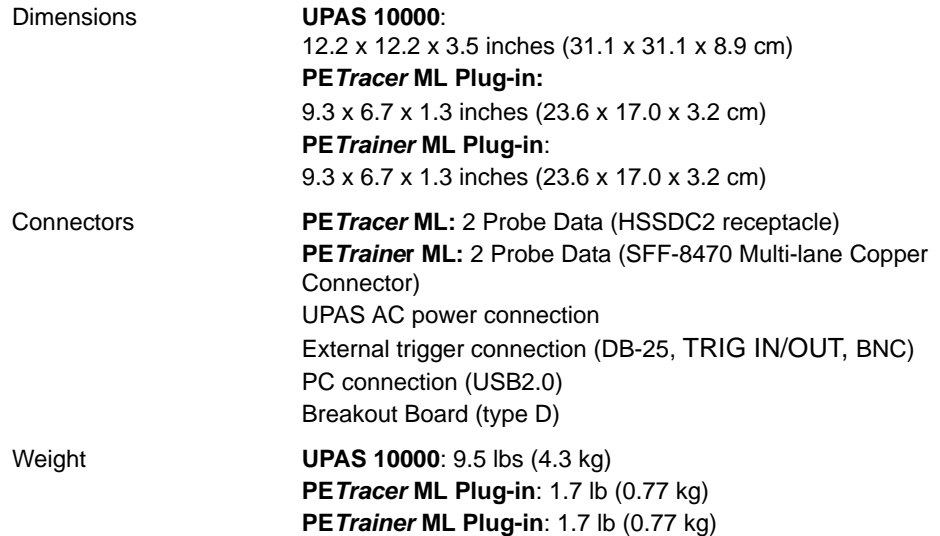

#### **Power Requirements**

90 to 254 VAC, 47 to 63 Hz (universal input), 100 W maximum

#### **Environmental Conditions**

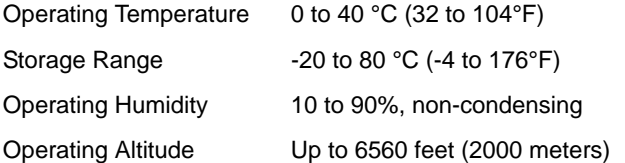

#### **Switches**

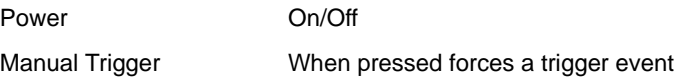

## **Indicators (LEDs)**

#### **UPAS:**

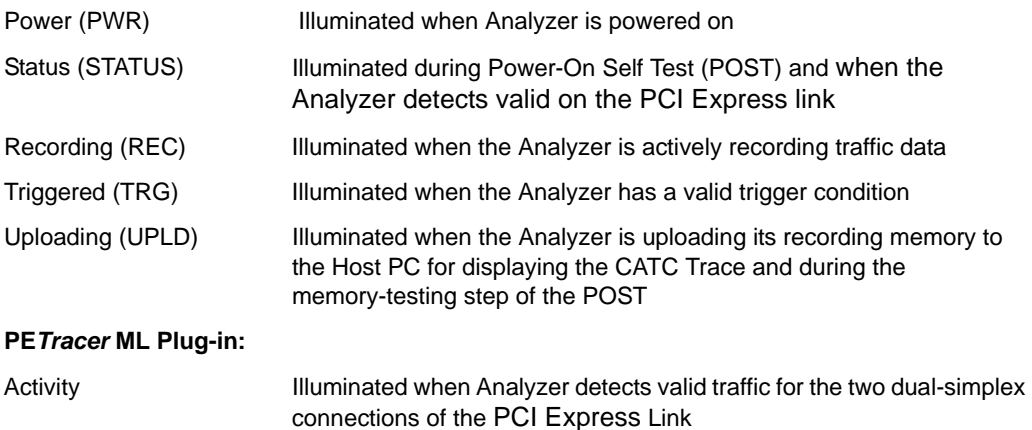

### **Probing Characteristics**

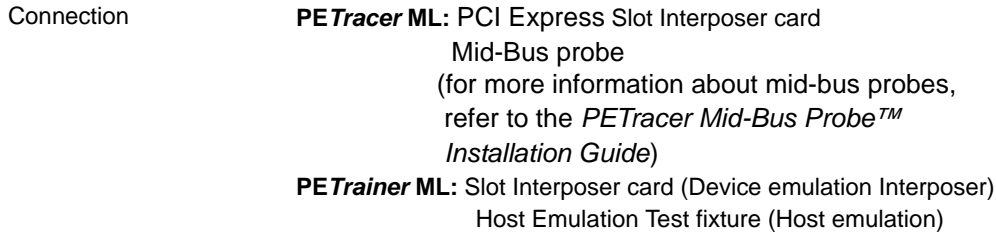

#### **PE***Tracer* **Recording Memory Size**

2 GB for trace capture, timing, and control information.

### **PE***Tracer* **Basic Trigger Events**

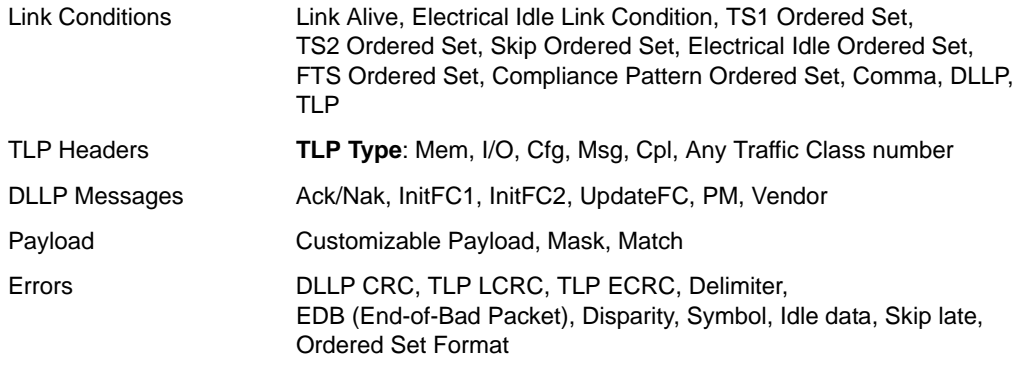

#### **Breakout Board (BOB)**

Filter in/out capabilities

#### **PE***Tracer* **Reporting and Statistics**

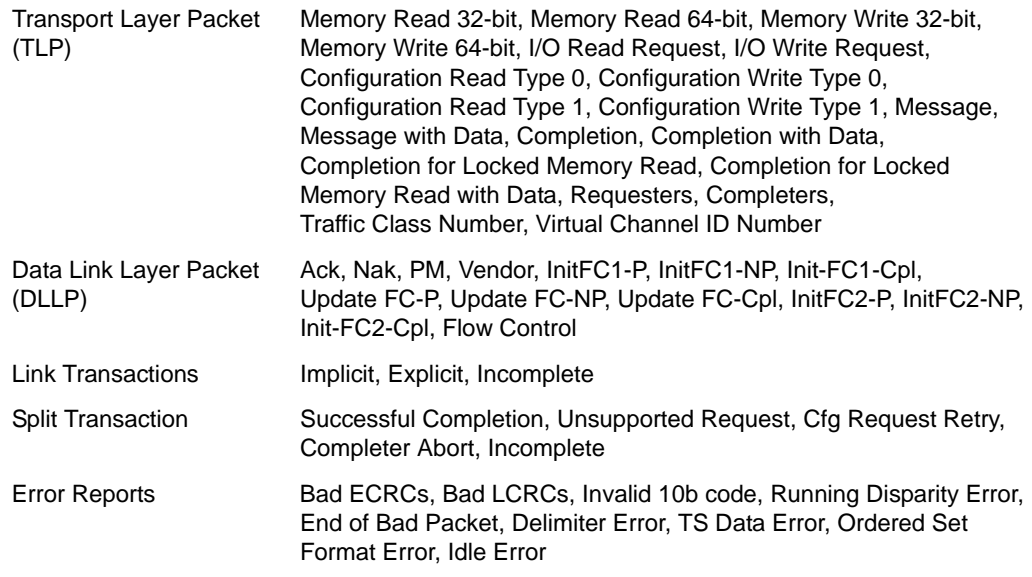

### **Host PC Software Requirements**

Operating System Windows® 2000 and XP

#### **PE***Trainer* **Script Memory Size** 2 GB

#### **PE***Trainer* **Wait Conditions**

Time-Based Wait Wait for User Input

## **2.16 Specifications for PE***Tracer* **EML/PE***Trainer* **EML**

The following specifications describe a combined PE*Tracer* EML or PE*Trainer* EML and Universal Protocol Analyzer System (UPAS).

#### **Package**

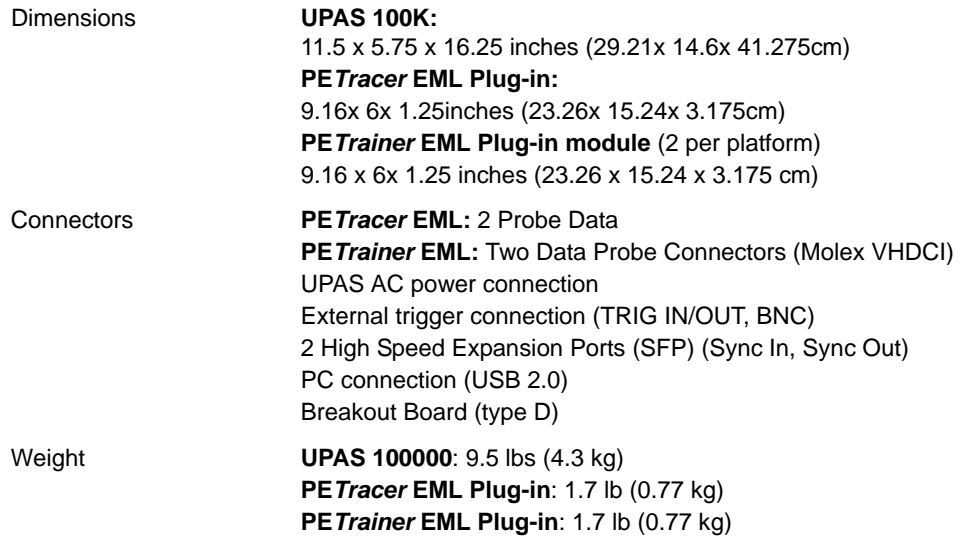

#### **Power Requirements**

90 to 254 VAC, 47 to 63 Hz (universal input), 100 W maximum

#### **Environmental Conditions**

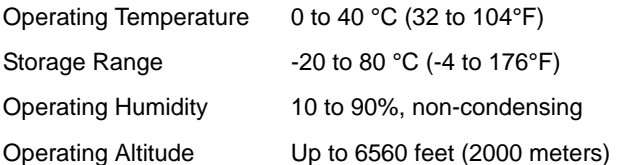

#### **Switches**

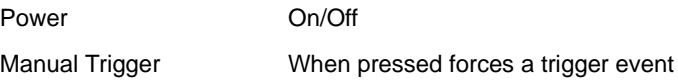

### **Indicators (LEDs)**

#### **UPAS:**

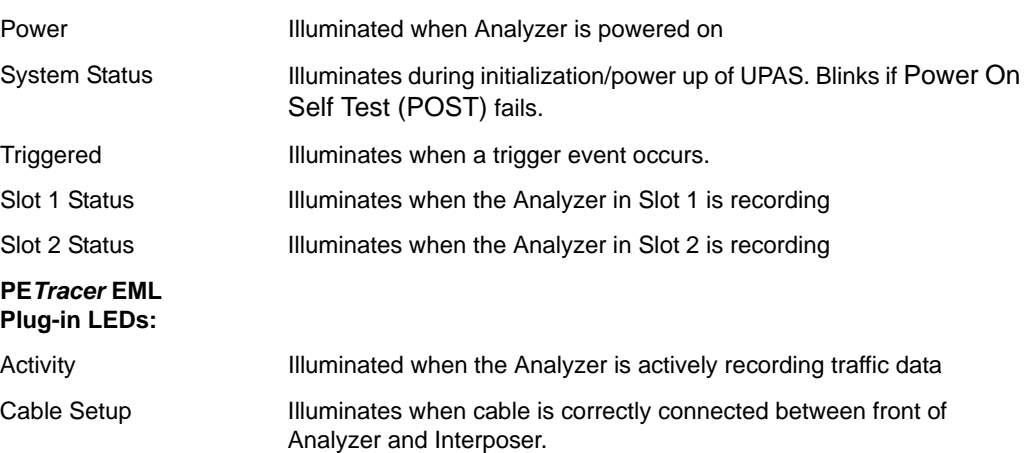

### **Probing Characteristics**

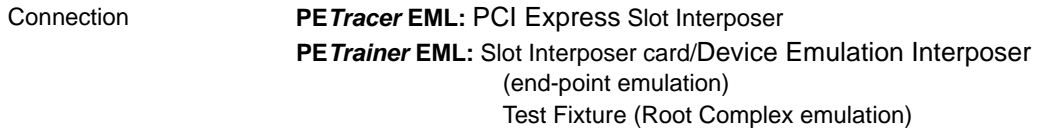

### **PE***Tracer* **Recording Memory Size**

4 GB per direction for trace capture, timing, and control information.

#### **PE***Tracer* **Basic Trigger Events**

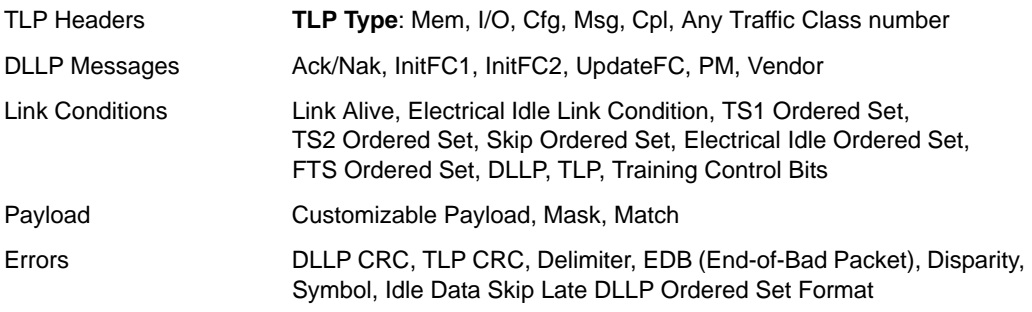

### **Breakout Board (BOB)**

Filter in/out capabilities

#### **PE***Tracer* **Reporting and Statistics**

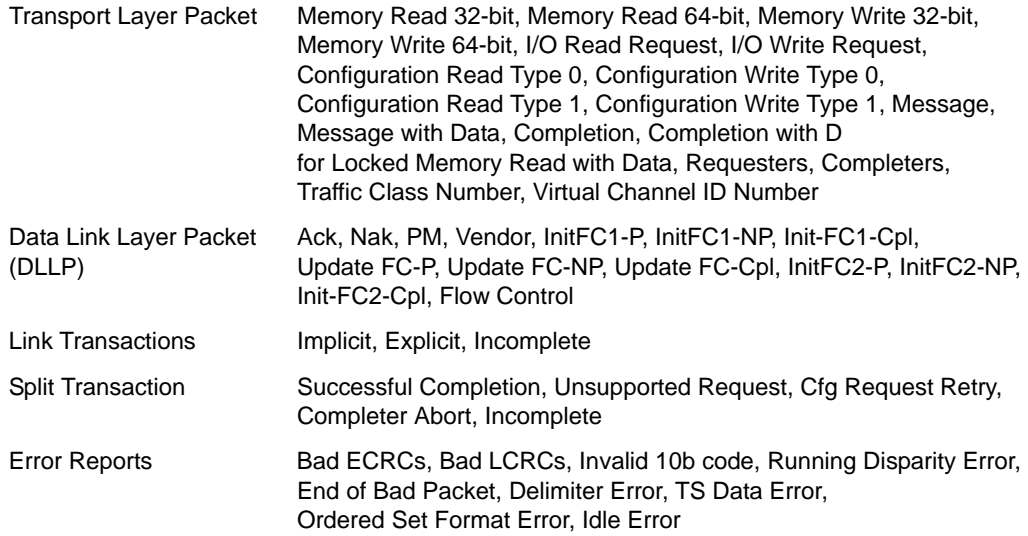

#### **PE***Trainer* **Script Memory Size**

4 GB for trace generation, timing and control information

### **Host PC Software Requirements**

Operating System Windows® 2000, ME, XP

#### **PE***Trainer* **Wait Conditions**

Time-Based Wait

Wait for User Input

Wait for DLLP, TLP, or Ordered Set

## **2.17 External Interface Breakout Board**

With each Analyzer, LeCroy includes an External Interface Breakout Board for accessing several potentially useful standard, LV TTL output and input signals. The Breakout Board also offers a simple way to connect logic Analyzers or other tools to the PE*Tracer* ML or PE*Tracer* EML Analyzer unit. Six ground pins and one 5-volt pin are provided.

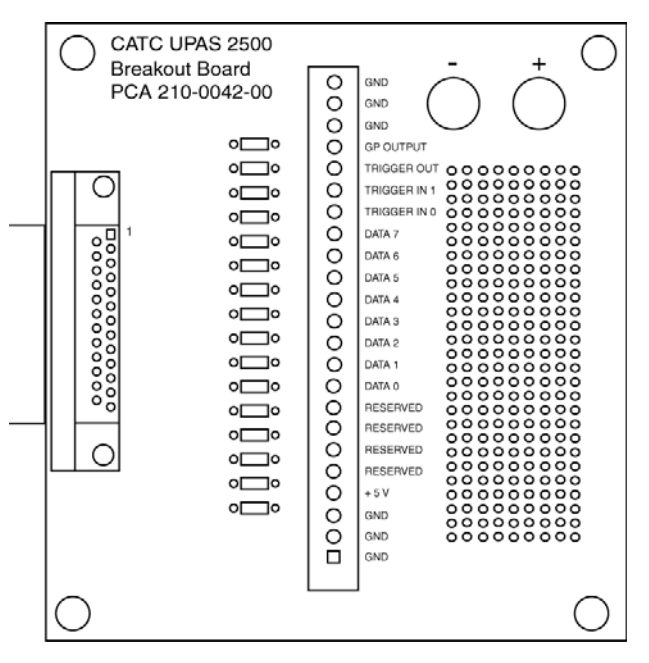

The Breakout Board connects via a cable to the **Data In/Out** connector located on the rear of the Analyzer unit. Each signaling pin is isolated by a 100  $\Omega$  series resistor and a buffer inside the Analyzer unit.

#### **Data In/Out Connector (on cable)**

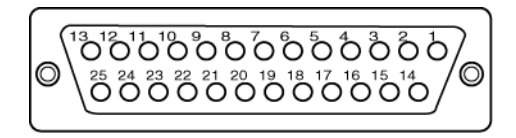

## **Pin-Outs for the Data In/Out Connector**

The following table lists the pin-out and signal descriptions for the **Data In/Out** connector on a cable that connects to the Breakout Board.

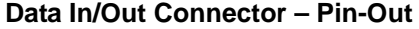

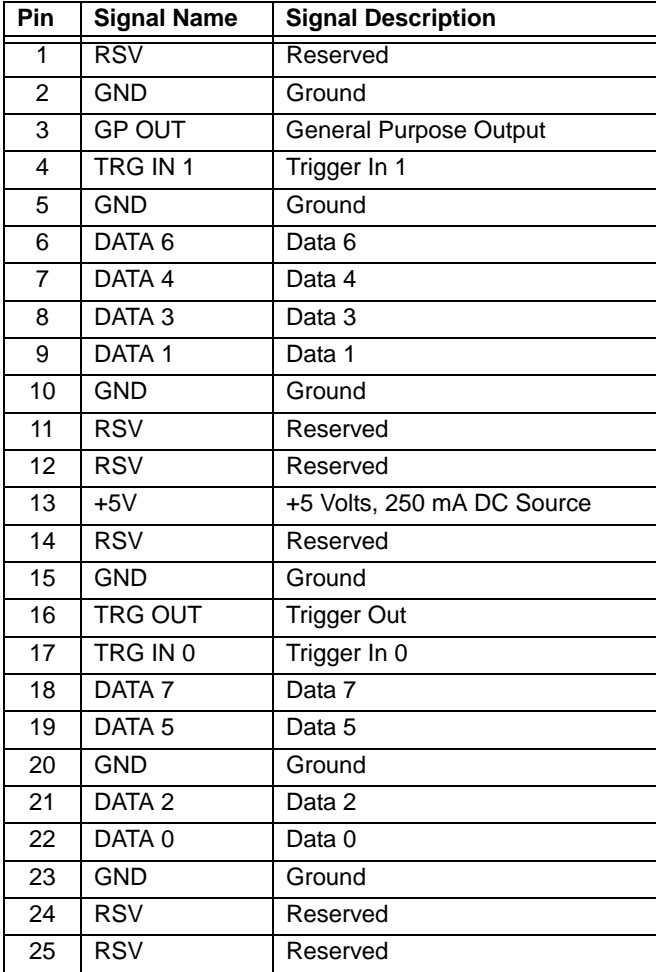

- **Note:** (\*) Pins 4 and 17 have the same function: they allow external signals to be used to cause triggering or recording. Pins 3 and 16 are used to transmit output signals. Pins 6, 7, 8, 9, 18, 19, 21, and 22 (data pins) are used to define data patterns for external input signals.
- **Note:** All models of PE*Tracer* only support Data 0 Data 3.

### **Prototype Rework Area**

The Breakout Board contains a prototype rework area for making custom circuits for rapid development. The area consists of plated-through holes, 20 columns wide by 27 rows long. The top row of holes is connected to GND and the bottom row is connected to +5V. The remaining holes are not connected. Use the rework area to insert custom components and wire-wrap their respective signal, power, and ground pins.

## **Breakout Board Input and Output Signals**

A Breakout Board can be used to channel input signals into the Analyzer in order to cause triggering. A Breakout Board can also be used to channel signals from the Analyzer to an external source.

Drive strength for all outputs is about 30 mA high ( $@2$  V) and 60 mA low ( $@0.5$  V). Inputs can handle 0 V to 5.5 V. Inputs above 2 V are detected as logic high; inputs below 0.8 V are detected as logic low.

The Breakout Board connects via a cable to the Data In/Out connector on the rear of the UPAS.

#### **External Recordable Signals**

**Breakout Board Data 0-3**: These pins let you define a 4-bit Data Pattern that can be recorded in a trace file.

#### **External Input Triggers**

You can use either an external input signal or the Trigger button on the front of the UPAS to cause triggering. The following descriptions show what pins or buttons to use:

**Breakout Board Data 3 - Data 0**: Triggers on a 4-bit input pattern.

**Breakout Board Trigger In 0**: Selectable Edge triggered inputs. Triggers on any edge it detects.

**Breakout Board Trigger In 1**: Selectable Edge triggered inputs. Triggers on any edge it detects.

**BNC Trigger (EXT IN)**: Selectable Edge triggered inputs. Triggers on any edge it detects. Located on the back of the chassis.

**Push Button Trigger**: The Trigger button on the front of the UPAS can be pressed to manually cause a trigger.

#### **External Outputs**

The Analyzer can be configured to send an external signal anytime a trigger and/or event occurs. The following descriptions show the behavior of these output signals:

**Breakout Board Trigger Out**: Changes from low to high when Analyzer triggers (one time per recording only)

**Breakout Board G.P. Output**: Programmable waveform (low or high pulse, toggle). Each event can be programmed to enable this external signal.

**BNC Output (EXT OUT)**: Same as Breakout Board G.P. Output. Located on the back of the chassis.

#### **Setting Recording Options to Support External Input/Output Signaling**

After a Breakout Board has been connected to a UPAS, the Analyzer must be configured for external or internal input signaling.

# **Chapter 3: Installation**

PE*Tracer* Summit™ and PE*Trainer* Summit Z2-16™ are stand-alone machines with an external 12-volt power supply.

PE*Tracer* Edge™ is a stand-alone card with an external 12-volt power supply.

PE*Tracer*™ ML™ or PE*Trainer*™ ML™ is a factory-installed hardware module that is sold as part of the Universal Protocol Analyzer System™ 10000 (UPAS™ 10K).

PE*Tracer* EML™ is a factory-installed hardware module that is sold as part of the Universal Protocol Analyzer System 100K (UPAS 100K).

PE*Trainer* EML™ consists of two factory-installed hardware modules that are sold as part of the Universal Protocol Analyzer System 100K (UPAS 100K).

The UPAS 10K, UPAS 100K, modules, and associated software are easily installed. You can begin making PCI Express™ recordings or begin traffic generation after following the steps in this chapter.

## **3.1 Setting Up the PE***Tracer* **Summit Analyzer**

- **Step 1** Remove the Analyzer from its shipping container.
- **Step 2** Connect the Analyzer to a 100-volt to 240-volt, 50 Hz to 60 Hz, 120 W power outlet using the provided power cord.

**Note:** The Analyzer is capable of supporting supply voltages between 100 volts and 240 volts, 50 Hz or 60 Hz, thus supporting all known supply voltages around the world.

- **Step 3** Connect the Ethernet cable between the Ethernet port on the back of the Analyzer and a Ethernet port (hub, switch or wall) in your local network.
- **Step 4** Turn on the rear power switch and the front power switch.

**Note:** At power-on, the Analyzer initializes itself in approximately five seconds and performs an exhaustive self-diagnostic that lasts about fifteen seconds. The results are reflected by messages on the Summit LCD display (see ["PETracer](#page-36-0)  [Summit Front Panel Description" on page 27](#page-36-0)). If the LCD display indicates failure, call LeCroy Customer Support for assistance.

**Note:** No driver installation is needed for the PE*Tracer* Summit device.

### **Connecting to a Summit Analyzer in the Local Network**

After you have installed the PE*Tracer* application software, perform the following procedure to connect to a Summit analyzer in the local network.

**Step 1** Select the **Setup > All connected devices…** menu in the PE*Tracer* application to display the Analyzer Devices dialog.

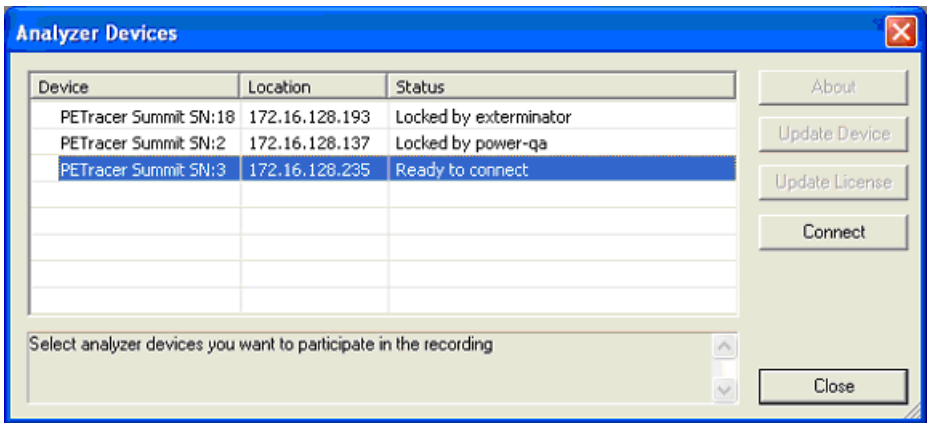

The Summit devices in the list are marked:

- **Locked**: Some other client on the network is already connected to that device
- **Ready to connect**: Available for connection
- **Step 2** If a Summit device is marked Ready To Connect, you can select that device and press the **Connect** button to execute the connection procedure.

After the connection is established, the application displays the Connection Properties dialog:

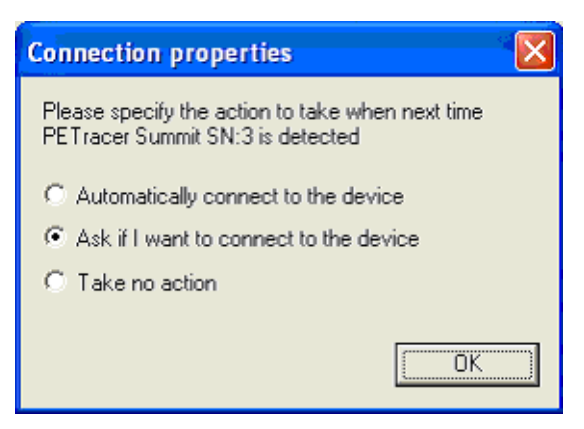

**Step 3** Select an option:

- **Automatically connect to the device**: When the application is started or when the named device is added to the network while the PE*Tracer*  application is running on this computer, the PE*Tracer* application will try to connect to the named device.
- **Ask if I want to connect to the device**: When the application is started or when the named device is added to the network while the PE*Tracer* application is running on this computer, the PE*Tracer* application will display a message box allowing you to connect to the named device.
- **Take no action**: When you start the application or when you want to add the named device to the network while the PE*Tracer* application is running on this computer, you must connect manually to use the named device.
- **Note:** When you close the application on this computer (or you perform manual disconnect), the application disconnects from the device.
- **Step 4** Press **OK** in the Connection Properties dialog.

After you finish the connect procedure, the Summit device to which you have connected is marked as **Ready** and you can use it for recording:

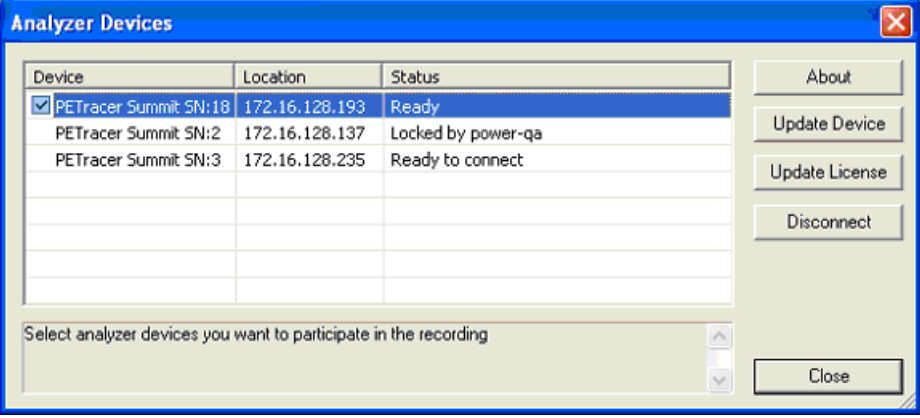

**Note:** To disconnect from a device, display this dialog, select the device, and click the **Disconnect** button.

## **3.2 Setting Up the PE***Tracer* **Edge Card**

- **Step 1** Remove the card from its shipping container.
- **Step 2** Connect the USB cable between the USB port on the card and a USB port on the PC.
- **Step 3** Connect the external 12-volt power supply to the Analyzer unit.
- **Step 4** Connect the external 12-volt power supply to a 100-volt to 240-volt, 50 Hz to 60 Hz, 60 W power outlet. This turns on the Analyzer, which has no power switch.
- **Step 5** Follow on-screen Plug-and-Play instructions for the automatic installation of the Analyzer as a USB device on the Host PC (the required USB files are included on the installation CD). Step through the Windows<sup>®</sup> hardware wizard. If the wizard prompts you for driver information, point it to the CD which should be in your disk drive.

The host operating system detects the Analyzer and begins to install the USB driver.

## **3.3 Setting Up the PE***Tracer* **Analyzer**

- **Step 1** Remove the Analyzer/UPAS from its shipping container. The module is already installed in the UPAS.
- **Step 2** Connect the Analyzer unit to a 100-volt to 240-volt, 50 Hz to 60 Hz, 120 W power outlet using the provided power cord.

**Note:** The Analyzer is capable of supporting supply voltages between 100 volts and 240 volts, 50 Hz or 60 Hz, thus supporting all known supply voltages around the world.

- **Step 3** Connect the USB cable between the USB port on the back of the Analyzer and a USB port on the PC.
- **Step 4** Turn on the power switch on the rear of the UPAS.

**Note:** At power-on, the Analyzer initializes itself in approximately five seconds and performs an exhaustive self-diagnostic that lasts about fifteen seconds. The Status LED of the UPAS base unit turns red on power up/initialization. The LED remains on approximately 20 seconds while the Analyzer performs self-diagnostic testing. If the diagnostics fail, the Status LED blinks red, indicating a hardware failure. If this occurs, call LeCroy Customer Support for assistance.

**Step 5** Follow on-screen Plug-and-Play instructions for the automatic installation of the Analyzer as a USB device on the Host PC (the required USB files are included on the CD). Step through the Windows® hardware wizard. If the wizard prompts you for driver information, point it to the CD which should be in your disk drive.

The host operating system detects the Analyzer and begins to install the USB driver.

## **3.4 Setting Up the PE***Trainer* **Exerciser**

- **Step 1** Remove the Exerciser and UPAS from its shipping container. The PE*Tracer* module is already installed in the UPAS.
- **Step 2** Connect the Exerciser to a 100-volt to 240-volt, 50 Hz to 60 Hz, 120 W power outlet using the provided power cord.

**Note:** The Exerciser is capable of supporting supply voltages between 100-volt and 240-volt, 50 Hz or 60 Hz, thus supporting all known supply voltages around the world.

**Step 3** Connect the USB cable between the USB port on the back of the UPAS and a USB port on the PC.

> **Note:** All hardware and cables should be setup prior to power-up. Install Device Emulator or Host Emulator as described in the previous sections. Also install any cables between the Emulator and PE*Trainer* EML Exerciser as described in the previous sections.

**Step 4** Turn on the power switch on the rear of the UPAS.

**Note:** At power-on, the Exerciser initializes itself in approximately five seconds and performs an exhaustive self-diagnostic that lasts about fifteen seconds. The Status LED of the UPAS base unit turns red on power up/initialization. The LED remains on approximately 20 seconds while the Exerciser performs self-diagnostic testing. If the diagnostics fail, the Status LED blinks red, indicating a hardware failure. If this occurs, call LeCroy Customer Support for assistance.

**Step 5** Follow on-screen Plug-and-Play instructions for the automatic installation of the Exerciser as a USB device on the Host PC (the required USB files are included on the CD). Step through the Windows<sup>®</sup> hardware wizard. If the wizard prompts you for driver information, point it to the CD which should be in your disk drive.

The host operating system detects the Exerciser and begins to install the USB driver.

## **3.5 Installing a Dual Analyzer System**

If you have purchased a dual Analyzer system, you must physically link the Analyzers together. You link the Analyzers via their BNC connectors on the back of the two UPASs. You connect the **Ext. Out** connector of one Analyzer to the **Ext. In** connector on the other Analyzer, and *vice versa*, thereby creating a loop. The Analyzers use this loop to transmit clocking information and commands from one Analyzer to the other. From a user point of view, the interaction between the two Analyzers is transparent and requires no user intervention other than the physical linking of the Analyzers.

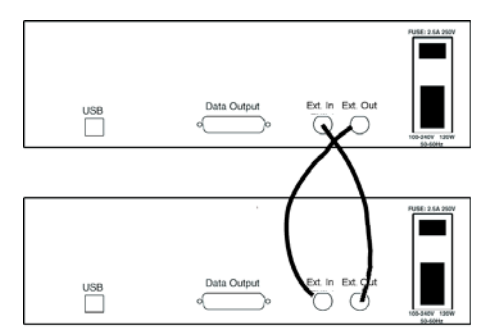

## **3.6 Networking PE***Tracer*

**Note:** This section does not apply to PE*Tracer* Summit.

PE Tracer<sup>™</sup> has a networking capability that allows users to run an Analyzer remotely over an IP-based LAN. Using the Network browse dialog, you can locate and connect to other PC hosts on the LAN, which, in turn, are connected to Analyzers. Through this connection, you can remotely control an Analyzer.

### **Setup for IP LAN Use**

In order to connect to a remote Analyzer, the Analyzer must be attached to a PC that is on the LAN. This PC must have PE*Tracer* installed.

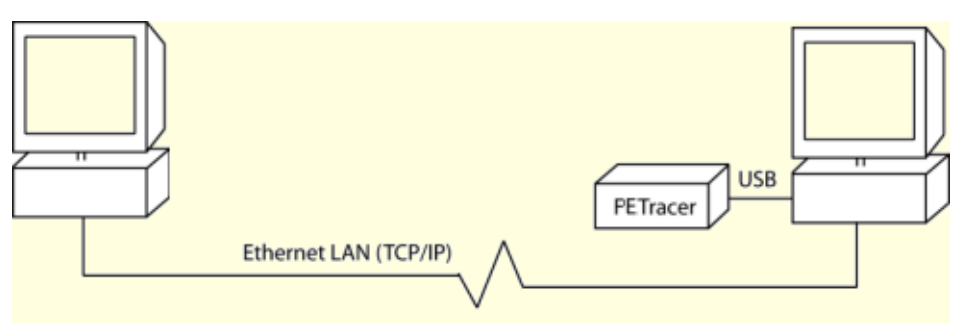

## **3.7 Installing the PE***Tracer* **Software**

PE*Tracer* software operates all of LeCroy's PCI Express protocol Analyzer and Exerciser products:

#### **Exercisers**

- PE*Trainer* ML
- PE*Trainer* EML

#### **Analyzers**

- PE*Tracer* Summit
- PE*Tracer* Edge
- PE*Tracer* ML
- PE*Tracer* EML

The PE*Tracer* software is installed on a Microsoft® Windows®-based PC and serves as the interface for the Exerciser and/or Analyzer. When an Exerciser is attached, traffic generation features are enabled.

After the Analyzer or Exerciser has been recognized as a USB device, install the PE*Tracer* software on the Host PC:

- **Step 1** Insert the CD into the CD ROM drive of the PC that controls the Analyzer or Exerciser. The installation window opens and displays links to the PE*Tracer* software, user manuals, a readme file, and Acrobat Reader.
- **Step 2** Select **Install Software** and follow the onscreen instructions.

The PE*Tracer* software installs automatically on the PC hard disk. During installation, all necessary USB drivers are loaded automatically. Drivers included in the installation are:

- **ctcupa10**.**sys**: UPAS 10K driver
- **upas100k.sys**: UPAS 100K driver, PE*Tracer* EML and PE*Trainer* EML driver
- **petrcedg.sys**: PE*Tracer* Edge driver
- **petrcrml.sys**: PE*Tracer* ML driver
- **petranx4.sys**: PE*Trainer* ML driver
- **Note:** PE*Tracer* Summit needs no driver installation.
- **Step 3** To start the application, launch the PE*Tracer* program from the Start menu:

**Start > Programs > LeCroy > PETracer > LeCroy PETracer**

The PE*Tracer* program opens:

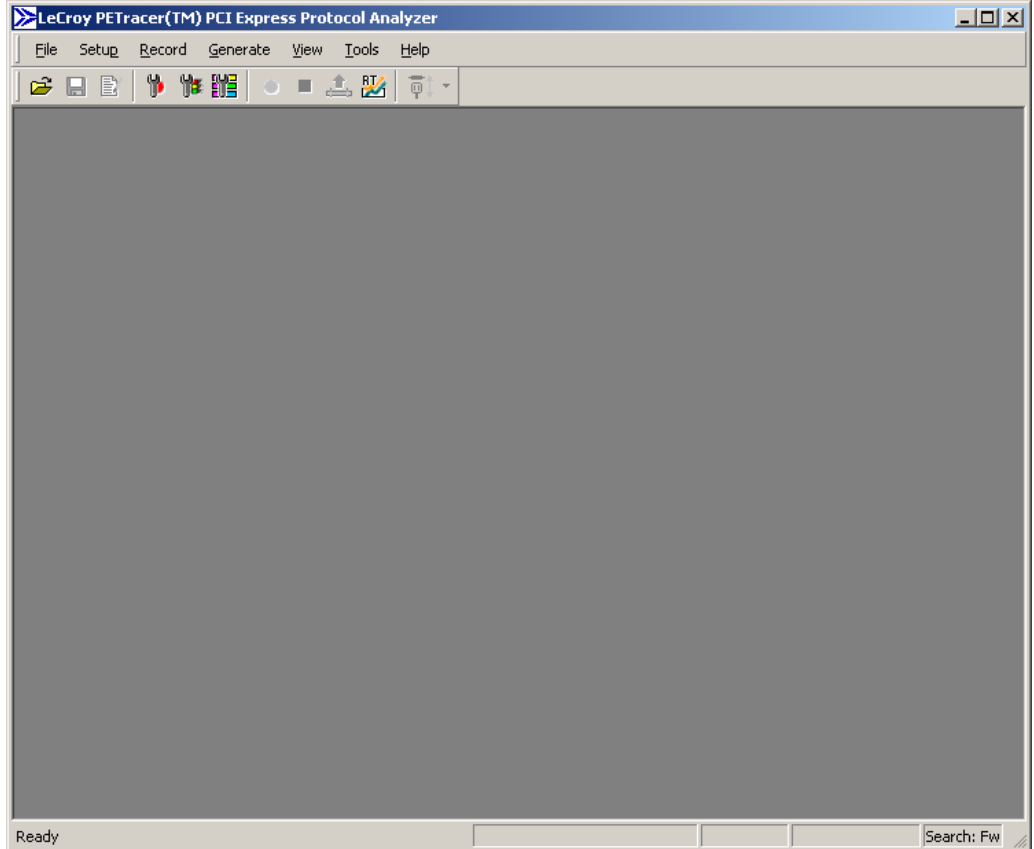

**Note:** The software may be used with or without the Exerciser or Analyzer. When used without an Exerciser or Analyzer attached to the computer, the program functions as a Trace Viewer to view, analyze, and print captured traffic.

## **3.8 Connecting the PE***Tracer* **Summit Analyzer to the Device Under Test**

## **PE***Tracer* **Summit Components**

- **Four probe data connectors**: See ["PETracer Summit Front Panel Description" on](#page-36-0)  [page 27.](#page-36-0)
	- Upstream 1 and Upstream 2 for upstream connection
	- Downstream 1 and Downstream 2 for downstream connection
- **2 or 4 Analyzer-to-pod cables**

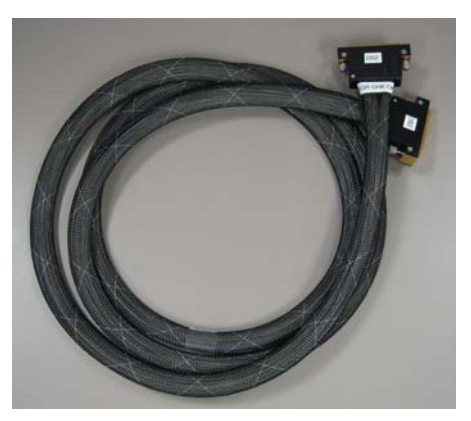

• **1 or 2 Midbus pods with power supplies**

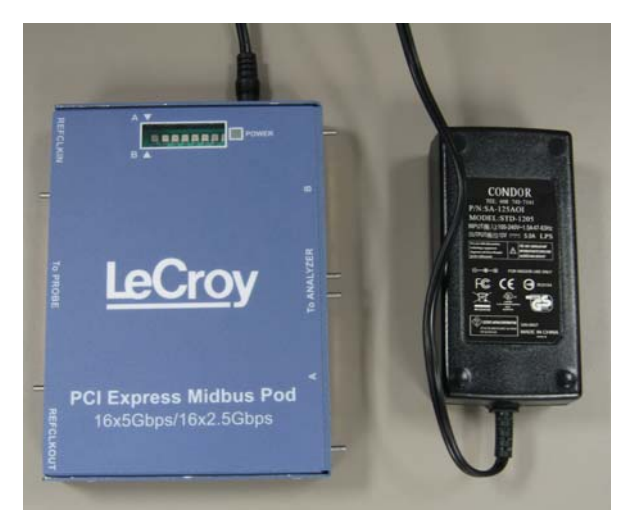

• **1 or 2 Midbus probe assemblies**

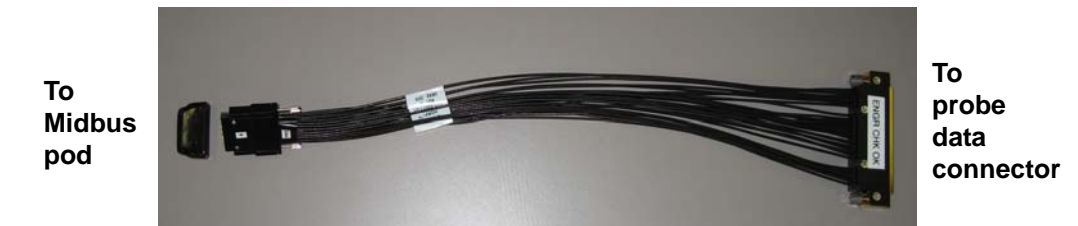

**Connections Overview**

Use a 1-pod or 2-pod setup depending on the width of the recording:

- For x16 recordings, use the 2-pod setup.
- For all other lane width recordings, use a one-pod setup.

Use the Analyzer-to-pod cables to connect the probe data connectors on the analyzer to the Midbus pod(s).

On the other side of the pod, connect the Midbus probe assembly:

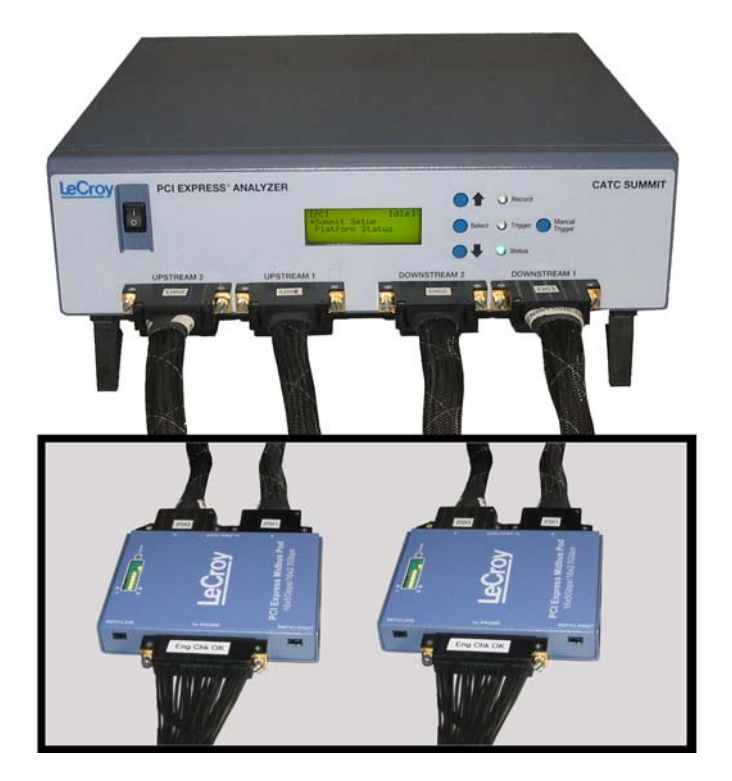

Connect the probe connector on the Midbus probe assembly to the Midbus footprint on the system under test. The following picture shows two midbus footprints, with one connected to the Midbus probe assembly:

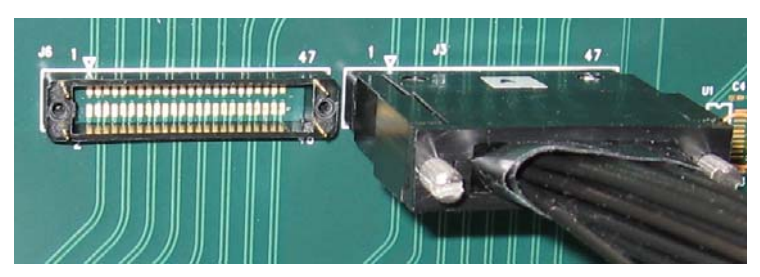

## **Connection Procedure**

To connect the Summit to the DUT:

- **Step 1** Connect the Midbus pod or pods to the analyzer using the Analyzer-to-pod cables.
- **Step 2** Power up the Midbus pods using the provided 12-volt power supply.
- **Step 3** Connect the Midbus probe assembly or assemblies to the Midbus pod or pods.
- **Step 4** Connect the probe assembly or assemblies to the Midbus footprint or footprints on the DUT.
## **3.9 Connecting the PE***Tracer* **Edge Analyzer to the Device Under Test**

#### **Installing the Edge Card between the Devices Under Test (DUT)**

To install the Edge card between the Devices Under Test (DUT), perform the following steps:

- **Step 1** If not already powered off, unplug the external 12-volt power supply from the power outlet and power off the DUTs.
- **Step 2** Insert the gold male connector on the Edge card into a PCI Express slot in the motherboard (or whatever board you are testing).
- **Step 3** Insert the PCI Express DUT into the white female device connector on the top edge of the Edge card. The Edge card's female device connector can accommodate an x1, x2, or x4 PCI Express device.
- **Step 4** The Edge card is shipped from LeCroy with a metal face plate for attachment to a PC case. If you are working with a motherboard that is not in a PC case, you may prefer to remove the metal face plate so the Edge card can sit flat with the motherboard. To remove the face plate, unscrew the two screws that hold it onto the Edge card.

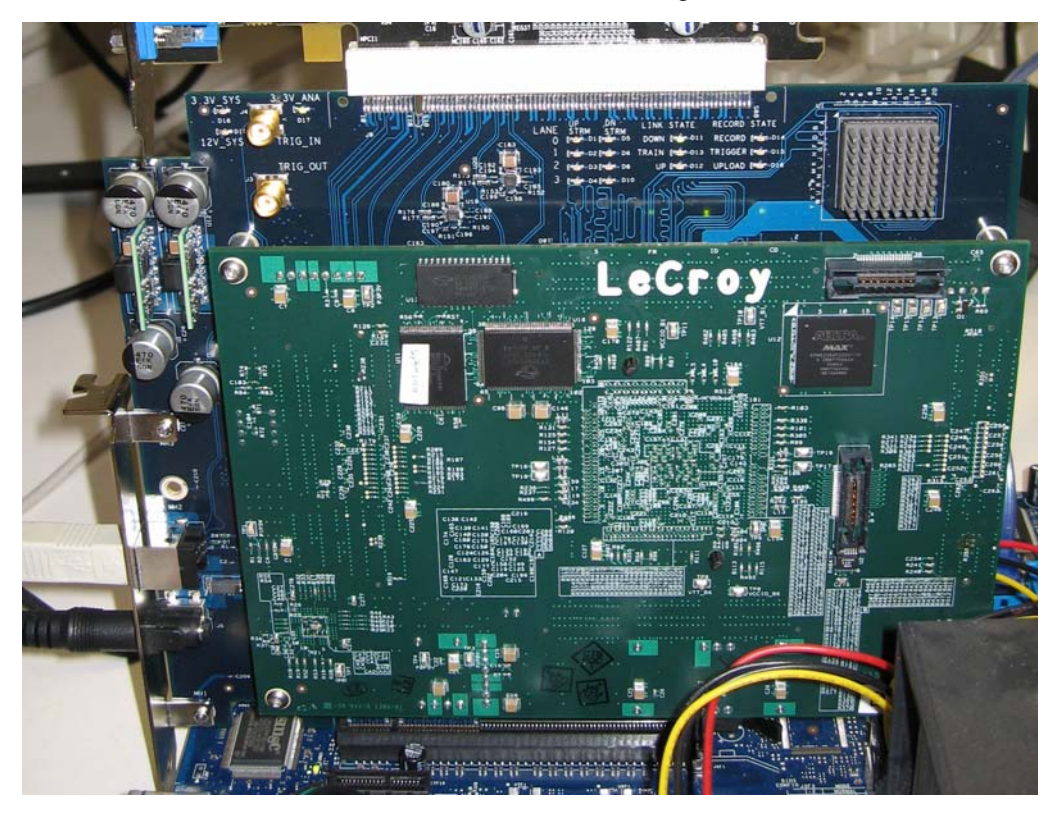

#### **Connect USB Cable and Power on the Analyzer and DUTs**

- **Step 1** If not already connected, connect the provided USB cable between the USB port on the Edge card and a USB port on the Host PC that runs the PE*Tracer* software.
- **Step 2** If not already connected, connect the external 12-volt power supply to the Edge card.
- **Step 3** Connect the external 12-volt power supply to a 100-volt to 240-volt, 50 Hz to 60 Hz, 60 W power outlet. This turns on the Analyzer, which has no power switch.
- **Step 4** After 20 seconds, power on the PCI Express device under test.
- **Step 5** Open the PE*Tracer* software on the PC host system. The Edge card is now ready for PCI Express traffic recording.

## **3.10 Connecting the PE***Tracer* **ML Analyzer to the Device Under Test**

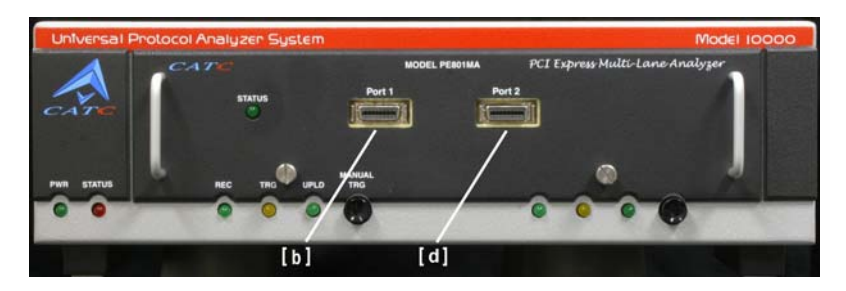

#### **PE***Tracer* **ML Components**

- **(a) PE***Tracer* **ML Probe Data connector**
- **(b) PE***Tracer* **ML Probe Data connector**
- **(c) Probe Data cable**: Cable with four connectors. The four-connector cable supports x8, x4, x2, and x1 links. The small connectors connect to the front of the Analyzer(s). The large connector at the other end connects to the Interposer.

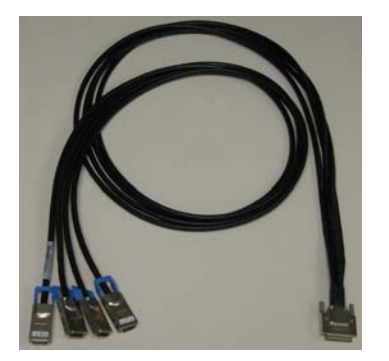

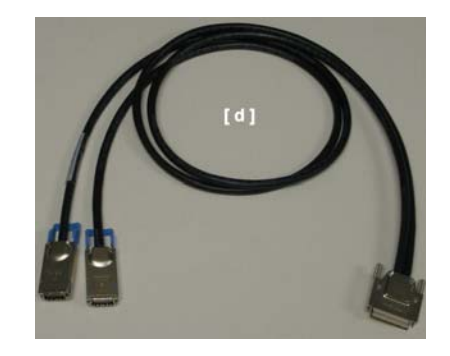

- **(d) Probe Data cable**: Cable with two connectors. The two-connector cable supports x4, x2, and x1 links. The small connectors connect to the front of the Analyzer(s). The large connector at the other end connects to the Interposer.
- **(e) PE***Tracer* **ML Slot Interposer Probe**: The probe has two connectors: a gold male connector that fits into a standard PCI Express slot, and a black female connector that accommodates a PCI Express device. There are two versions of the probe, an x8 probe and a x4 probe. The gold male adapter on the x4 probe is half the length of the x8.

#### **Black Female Connector for a Device**

**PE***Tracer*  **Cable Connector To Analyzer**

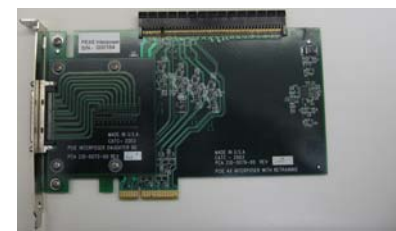

**Edge Connector (to Motherboard)**

**Installing the Interposer between the Devices Under Test (DUTs)** To install the Interposer between the Devices Under Test (DUT), perform the following

step:

- **Step 1** If not already powered off, power off the UPAS 10000 Analyzer and the DUTs.
- **Step 2** Insert the gold male connector on the Interposer probe [e] into a PCI Express slot in the motherboard (or whatever board you are testing). The x4 Interposer is designed to fit tightly into any standard x4, x8, or x16 PCI Express slot. The x8 Interposer is designed to fit into any x8 or x16 PCI Express slot.
- **Step 3** Insert the PCI Express DUT into the black female device connector on the top edge of the Interposer. The Interposer's female device connector can accommodate any standard PCI Express device (x1, x4, x8, x16).
- **Step 4** The slot Interposer is shipped from LeCroy with a metal face plate for attachment to a PC case. If you are working with a motherboard that is not in a PC case, you may prefer to remove the metal face plate so the Interposer can sit flat with the motherboard. To remove the face plate, unscrew the two screws that hold it onto the Interposer.

#### **Connecting the Probe Data Cable**

The next step is to connect the Probe Data cable. How you connect the cable depends on the width of your connection.

#### <span id="page-75-0"></span>**Probe Data Cable Description**

The Probe Data cable consists of a single, large connector on one end and two or four smaller, 16 pin connectors on the other end. The large connector attaches to the Interposer, the smaller connectors attach to the front of the Analyzer.

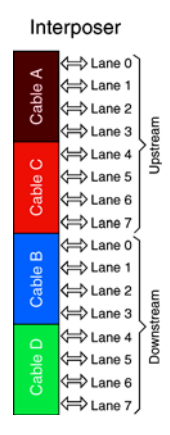

The smaller connectors are labeled A, B, C, and D. Each transmits four physical lanes of traffic in one direction (shown in the illustration on the right). This means that to record bidirectional traffic you must use at least two of the small connectors: one to capture the transmit traffic and one to capture the receive traffic (with respect to one of the devices). The various configurations of connectors and link widths are shown in the table below.

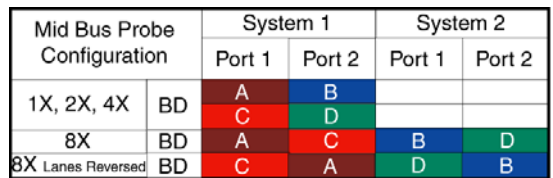

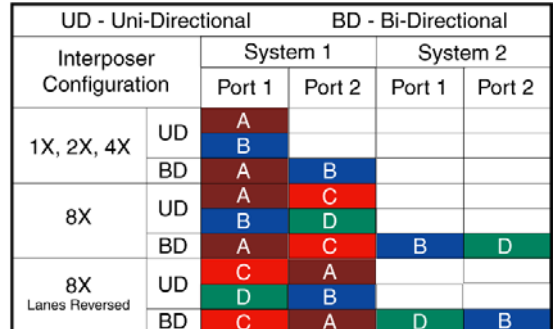

#### **Connecting the Interposer Data Cable**

To connect the Interposer data cable:

- **Step 1** Insert the large connector of the Interposer data cable [c] or [d] into the Interposer's data connector located on the metal face plate of the Interposer [e].
- **Step 2** Connect the small connectors of the Interposer data cable [c] or [d] to the Analyzer probe data connectors [a] and, if needed, [b] on the front of the Analyzer. The number of connectors you use depends on the width and direction of the link you are attempting to monitor. See foregoing table to determine the appropriate number of connectors for your test.

#### **Connect USB Cable and Power on the Analyzer and DUTs**

- **Step 1** Connect the provided USB cable between the UPAS 10000 Analyzer and the PC host system that runs the PE*Tracer* ML software.
- **Step 2** Power on the UPAS10000 Analyzer. The Analyzer's green power LED lights, and the red status LED turns on for approximately 20 seconds while the Analyzer performs self-diagnostics.
- **Step 3** After the Analyzer's red status LED turns off, power on the PCI Express system under test.
- **Step 4** Open the PE*Tracer* ML software on the PC host system. The Analyzer is now ready for PCI Express traffic recording.

## **3.11 Connecting PE***Trainer* **ML to the Device Under Test**

PE*Trainer* ML can test both the host and device sides of a PCI Express link through the use of two types of adapter:

- **Motherboards and host controllers**: Using a **device emulation Interposer**. A device emulation Interposer is a PCI Express adapter card that fits into slotted PCI Express devices.
- **PCI Express add-on cards**: Using a **host emulation test fixture**. A host emulation test fixture is a box-like adapter with a slot for testing PCI Express cards.

Both of these test devices can be purchased from LeCroy.

#### **Device Emulator Interposer - Description**

**Windows PC** 

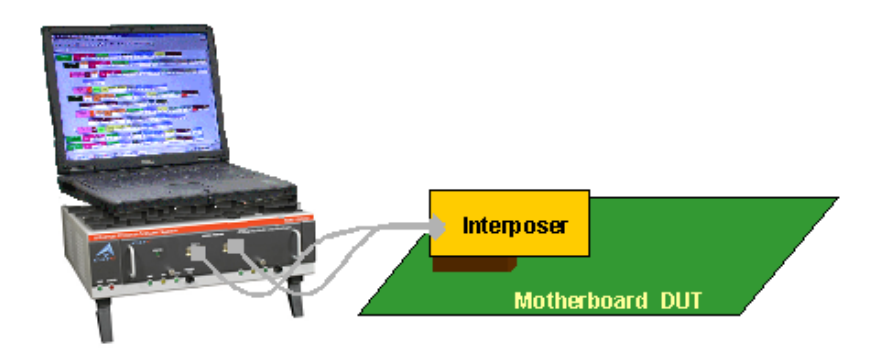

The LeCroy Device emulation Interposer is an adapter that provides a way of connecting a PE*Trainer* ML Exerciser or PE*Tracer* ML Analyzer to a PCI Express motherboard. The Interposer has two connectors: a connector for a data cable and an edge connector for inserting the Interposer into a slotted DUT.

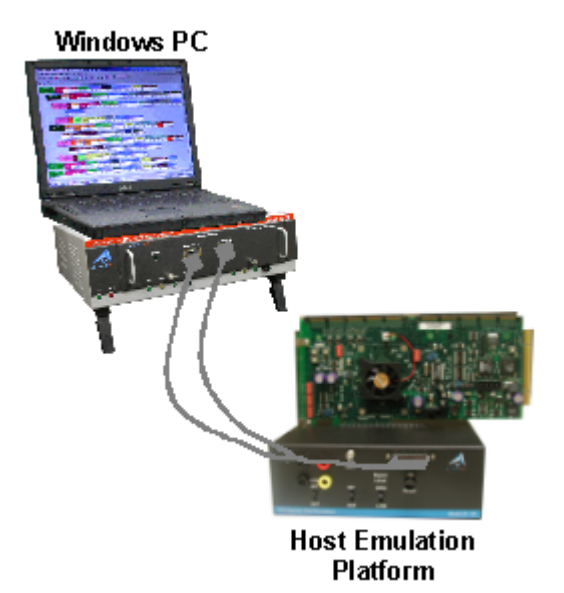

#### **Host Emulation Test Fixture - Description**

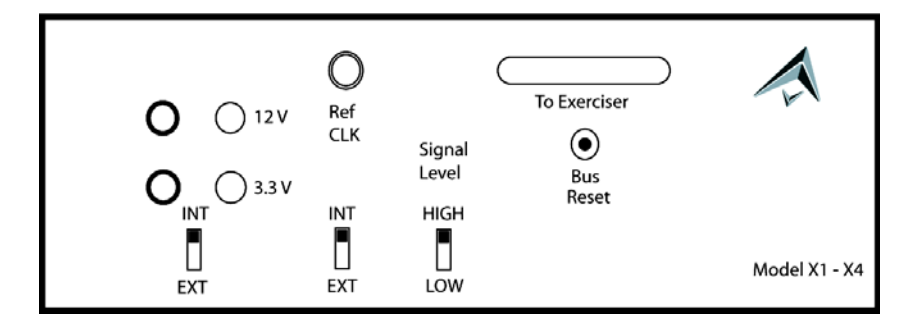

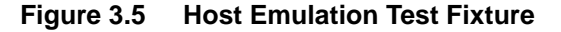

**LeCroy Host Emulation Test Fixture**: Hardware enclosure with a slot on top for accommodating a PCI Express card.

**Data Cable Connector** (**To Exerciser**): To connect to the PE*Trainer* ML and/or PE*Tracer* ML Analyzer.

**Bus Reset button**: Reset asserts PERST # for > 250 ms

**Signal Level switch**:

- $\bullet$  Hi = PCI Express compliant (0.9V 1.2V)
- Low = Testing  $(0.45V 0.65V)$

**Power Switch**: Selects between the internal power supply and the banana jacks on the front panel of the unit. When **External** power is selected, both 3.3V and 12V supplies must be provided by the user.

**Reference Clock**: Selects between the internal supplied 100 MHz reference or the user supplied reference via the **RefCLK** SMA connector.

#### **Installing the Device Emulation Interposer**

To install the Interposer into the DUT, perform the following steps.

- **Step 1** If not already powered off, power off the PE*Trainer*/UPAS 10K system and the DUT.
- **Step 2** Insert the edge connector on the Device Emulation Interposer into a PCI Express slot in the DUT. The Interposer is designed to fit tightly into any standard x4, x8, or x16 PCI Express slot.
- **Step 3** The slot Interposer is shipped from LeCroy with a metal face plate for attachment to a PC case. If you are working with a motherboard that is not in a PC case, you may prefer to remove the metal face plate so the Interposer can sit flat with the motherboard. To remove the face plate, unscrew the two screws that hold it onto the Interposer.
- **Step 4** Attach probe data cable as described below in ["Probe Data Cable](#page-75-0)  [Description" on page 66.](#page-75-0)

#### **Installing the Host Emulation Test Fixture**

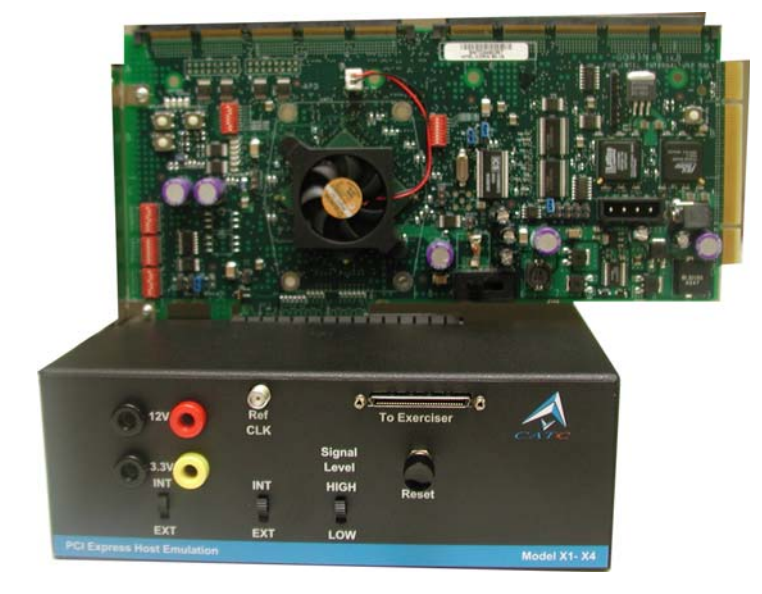

#### **Figure 3.6 Host Emulation Test Fixture with DUT Card on Top**

- **Step 1** If not already powered off, power off the PE*Trainer*/UPAS 10K system and the DUT.
- **Step 2** Insert the male edge connector of the DUT into the PCI Express slot on top of the Host Emulation Test Fixture.
- **Step 3** Attach probe data cable as described in the next section.

#### **Probe Data Cable**

The probe data cable is used to transfer x1 and x4 link PCI Express data to and from the Exerciser. The cable has a single wide connector on one end for connecting to the Interposer or the Host Emulation Test Fixture. At the cable's other end are four smaller connectors labeled A, B, C, and D. These connectors attach to ports on the front of a PE*Trainer* ML or PE*Tracer* ML system.

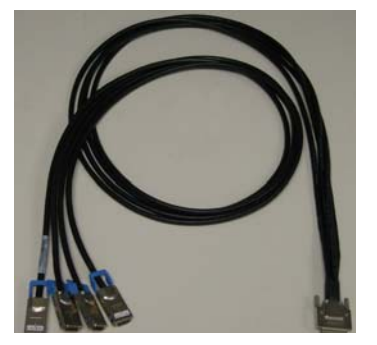

Each of the small connectors can only transmit in one direction. This means that at a minimum, two connectors are needed: one to transmit and one to receive.

Each connector transmits four physical lanes of unidirectional traffic. The lanes and port assignments are shown in the illustration below.

| <b>Cable Connectivity</b> |        |                            |
|---------------------------|--------|----------------------------|
| Cable                     | Lane   | Exerciser/Analyzer<br>Port |
| $C$ able A                | Lane 0 | PETrainer ML<br>Tx-Cable A |
|                           | Lane 1 |                            |
|                           | Lane 2 |                            |
|                           | Lane 3 |                            |
| CableC                    | Lane 0 | PETrainer ML<br>Rx-Cable C |
|                           | Lane 1 |                            |
|                           | Lane 2 |                            |
|                           | Lane 3 |                            |
| $C$ able $B$              | Lane 0 |                            |
|                           | Lane 1 | PETracer ML                |
|                           | Lane 2 | Port 1                     |
|                           | Lane 3 |                            |
| Cable D                   | Lane 0 | PETracer ML                |
|                           | Lane 1 | Port 2                     |
|                           | Lane 2 |                            |
|                           | Lane 3 |                            |

Cable A, for example, transmits Lanes 0, 1, 2, and 3.

#### **Attaching the Probe Data Cable to PE***Trainer* **ML**

Connector **A** on the probe data cable goes to port **Tx Cable A** and connector **C** goes to port **Rx Cable C** on the Exerciser.

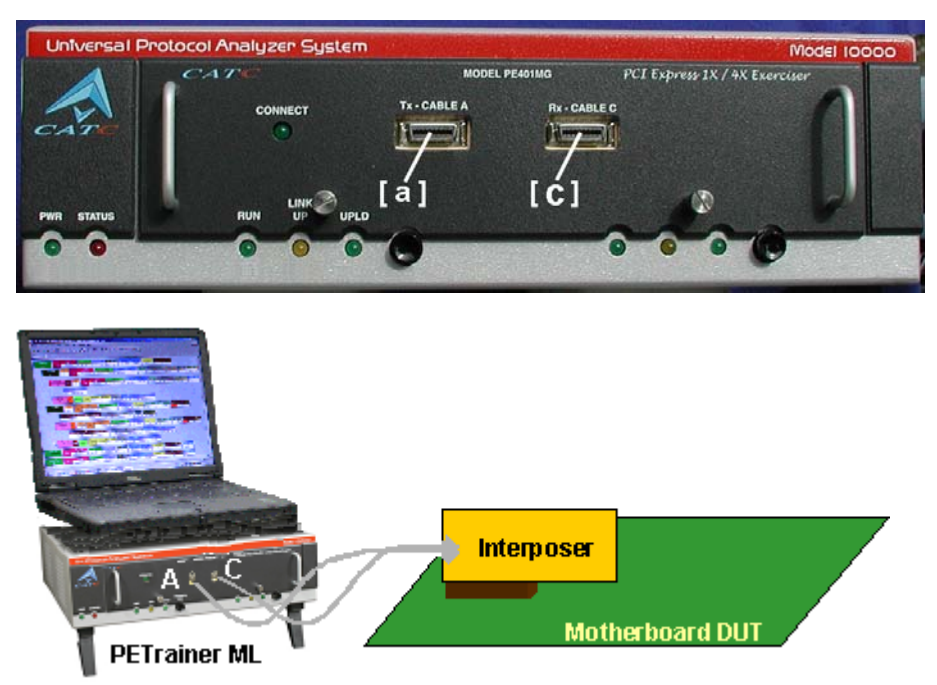

**Figure 3.7 PE***Trainer* **ML Front Panel showing where Connectors A and C Attach**

### **Add a PE***Tracer* **ML to Device Emulation Test Setup**

To add a PE*Tracer* ML to the above setup:

- **Step 1** Attach connectors A and C to the Exerciser as described above.
- **Step 2** Attach connectors B to **Port 1** and connector D to **Port 2** on the PE*Tracer* ML Analyzer.

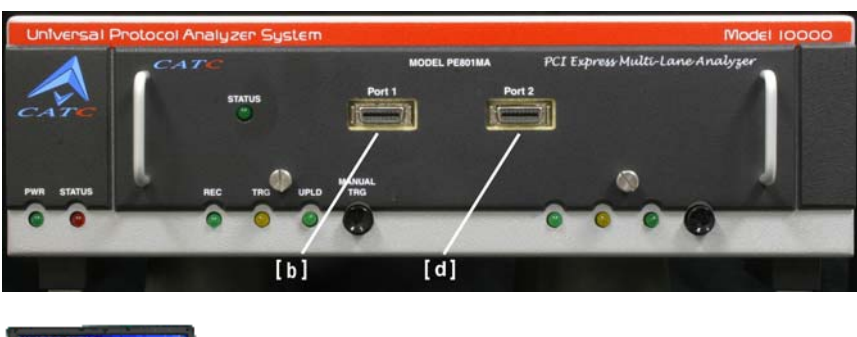

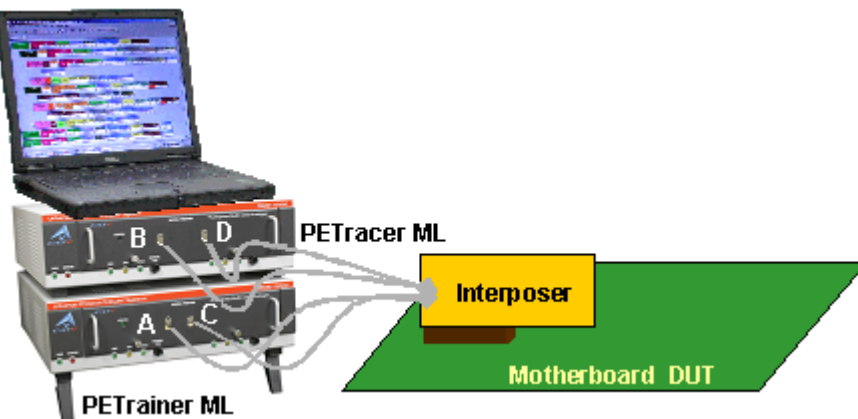

**Figure 3.8 PE***Tracer* **ML Front Panel showing where Connectors B and D Attach**

#### **Add a PE***Tracer* **ML to Host Emulation Test Setup**

To add a PE*Tracer* ML to a Host Emulation setup:

- **Step 1** Attach connectors A and C to the Exerciser as described above.
- **Step 2** Attach connectors D to **Port 1** and connector **D** to **Port 2** on the PE*Tracer* ML Analyzer.

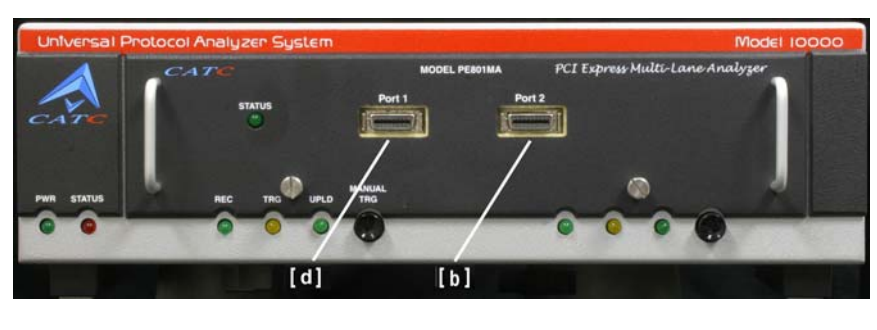

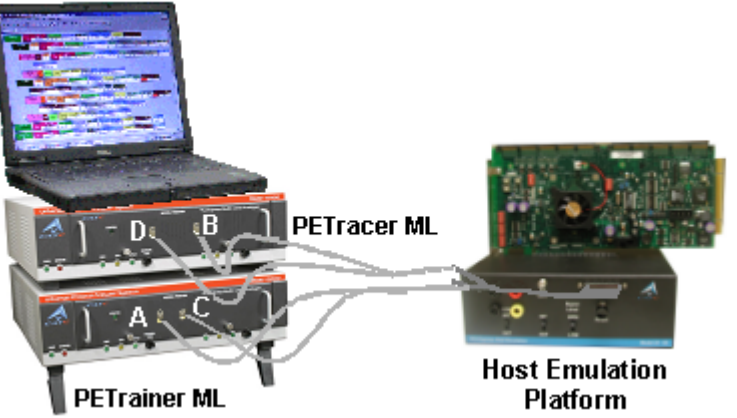

**Figure 3.9 PE***Tracer* **ML Front Panel showing where Connectors B and D Attach**

#### **Final Steps: Connect USB Cable and Power On the Exerciser and DUT**

- **Step 1** Connect the provided USB cable between the UPAS 10K/PE*Trainer* ML and the PC host system that runs the PE*Tracer* software.
- **Step 2** Power on the PCI Express system under test.
- **Step 3** Power on the UPAS 10K/Exerciser. The Exerciser's green power LED lights, and the red status LED turns on for approximately 20 seconds while the Exerciser performs self-diagnostics.

## **3.12 Connecting the PE***Tracer* **EML Analyzer to the Device Under Test**

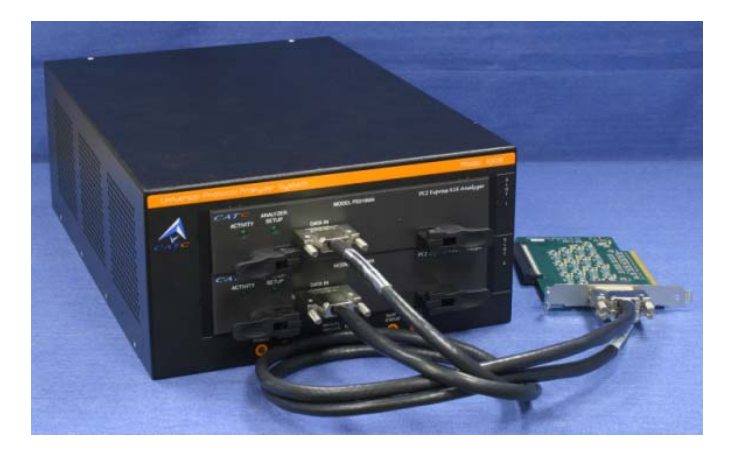

### **PE***Tracer* **EML Components**

PE*Tracer* EML components used in the installation are:

- **Probe Data Cable (2)**: Each cable supports x16 data from one direction.
- **PE***Tracer* **EML x16 Slot Interposer**: The slot Interposer provides the point of attachment for the Analyzer to the Device Under Test (DUT). The Interposer is designed to fit between a motherboard and one of its cards - for example, a LAN card. The Interposer has three sets of connectors: a gold male connector that fits into a standard x16 PCI Express slot on a motherboard, a black female connector that accepts a x16 PCI Express device such as a graphics card, and two Interposer cable connectors that connect the Interposer to the Analyzer.

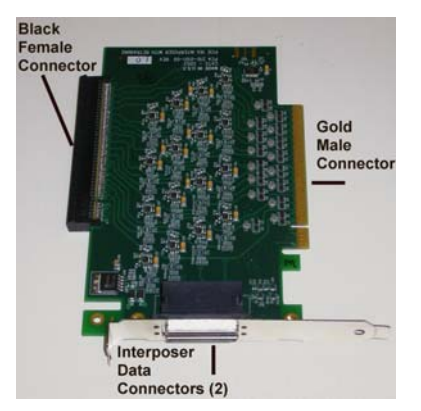

• **USB Cable**: Connects the UPAS 100K to the host PC running the PE*Tracer* software.

#### **Installing the Interposer**

To install the Interposer, perform the following steps.

- **Step 1** If not already powered off, power off the UPAS 100K Analyzer and the DUTs.
- **Step 2** Insert the gold male connector on the Interposer probe into a x16 PCI Express slot in the motherboard.
- **Step 3** Insert the PCI Express DUT into the Interposer's black female device connector.
- **Step 4** The slot Interposer is shipped from LeCroy with a metal face plate for attachment to a PC case. If you are working with a motherboard that is not in a PC case, you may prefer to remove the metal face plate so the Interposer can sit flat with the motherboard. To remove the face plate, unscrew the two screws that hold it onto the Interposer.

#### **Connecting the Probe Data Cable and USB Cable**

To connect the Interposer data cable:

- **Step 1** Connect the two probe data cables to the Interposer card and to the Analyzer. It does not matter which slot you plug the cables into on the Analyzer as the direction of the data is determined automatically by the software.
- **Step 2** Connect the provided USB cable between the UPAS 100K Analyzer and the PC host system that runs the PE*Tracer* software.

#### **Power On Analyzer and DUT**

- **Step 1** Power on the UPAS 100K. The Analyzer's green Power LED lights, and the red Status LED turns on for approximately 20 seconds while the Analyzer performs self-diagnostics.
- **Step 2** After the Analyzer's red status LED turns off, power on the PCI Express system under test.
- **Step 3** Open the PE*Tracer* EML software on the PC host system. The Analyzer is now ready for PCI Express traffic recording.

## <span id="page-86-0"></span>**3.13 Connecting PE***Trainer* **EML to the Device Under Test**

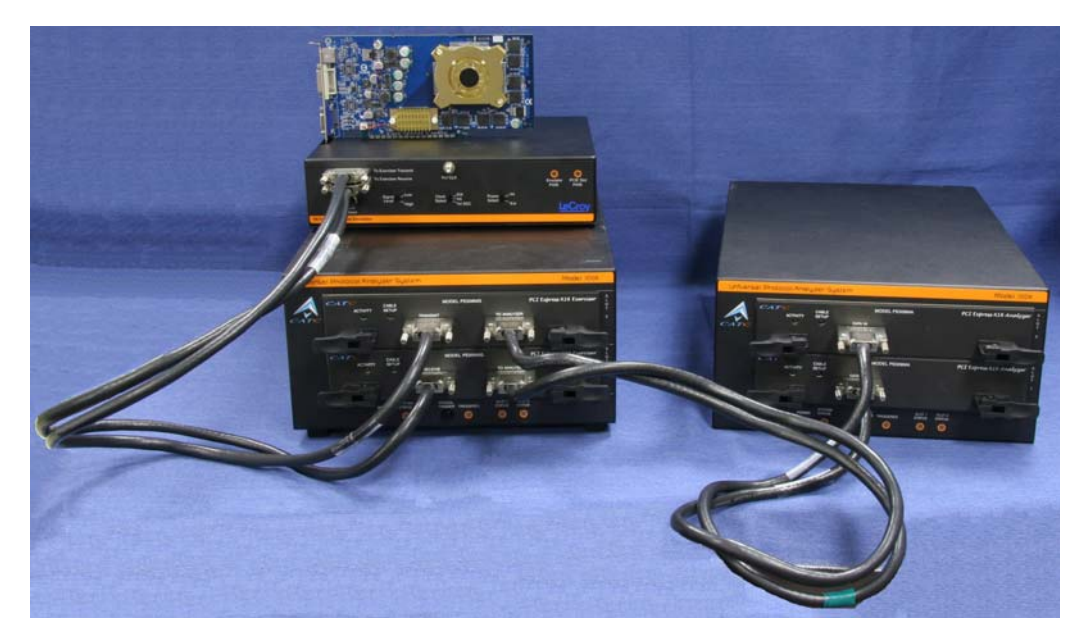

**Figure 3.10 PE***Trainer* **EML (bottom left) connected to a Host Emulator adapter (top) and a PE***Tracer* **EML Analyzer (right). The Host Emulator has a PCI Express graphics card inserted.**

PE*Trainer* EML can test both the host and device sides of a PCI Express link through the use of two types of adapter:

- **Motherboards and host controllers**: Using a **device emulator**. A device emulator is an adapter card that fits into motherboards and other slotted PCI Express devices.
- **PCI Express add-on cards**: Using a **host emulation test fixture**. A host emulation test fixture is a box-like adapter with a slot for testing PCI Express cards.

Both of these test devices can be purchased from LeCroy.

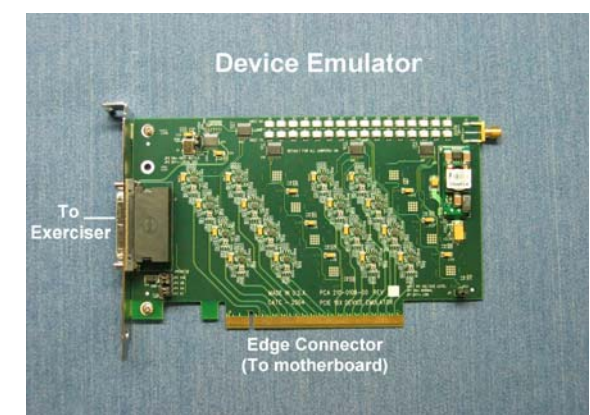

### **Device Emulator - Description**

The LeCroy Device Emulator is an adapter that provides a way of connecting a PE*Trainer* EML Exerciser to a PCI Express motherboard. The emulator has two connectors: a connector for a data cable and an edge connector for inserting the Device Emulator into a slotted DUT.

#### **Installing the Device Emulator**

To install the Device Emulator into the DUT, perform the following steps:

- **Step 1** If not already powered off, power off the PE*Trainer*/UPAS 100K system and the DUT. The PE*Trainer* power switch is located on the back of the UPAS.
- **Step 2** Check the Jumper settings. The default is to have all jumpers installed on the device emulator. The jumpers can be used to modify the following:
	- **JP1 (Host RX Voltage Level):** This jumper can be removed to reduce the differential voltage level that the DUT receives from the PE*Trainer* to (0.45V - 0.65V). When installed (default) the differential voltage level is (.9V - 1.2V).
	- **JP2 (Refclk):** This jumper can be removed for systems that do not provide a 100MHz RefClk to the PCI Express slot. When installed (default), the PE*Trainer* uses the RefClk that is provided by the DUT. **Note:** This jumper MUST be installed if the DUT is providing a Spread Spectrum enabled RefClk.
	- **JP3-JP6 (PRSNT2#):** These jumpers can be used to open circuit the Presence detect signals driven to the PCI Express connector. When removed, the PRSNT2# signal is floating. When installed (default), the PRSNT2# signal is tied to GND. There are four PRSNT2# signals on the PCI Express connector, one for each lane width (x1, x4, x8, and x16).
- **Step 3** Insert the edge connector on the Device Emulator into a PCI Express slot in the DUT. The Device Emulator is designed to fit into standard x16 PCI Express slot. To connect to a x1, x4, or x8 slot, you must install a slot reducer, available from LeCroy.
- **Step 4** The Device Emulator is shipped from LeCroy with a metal face plate for attachment to a PC case. If you are working with a motherboard that is not in a PC case, you may prefer to remove the metal face plate so the emulator can sit flat with the motherboard. To remove the face plate, unscrew the two screws that hold it onto the emulator.
- **Step 5** Attach probe data cables between the two connectors on the emulator and the **Transmit** and **Receive** ports on the Exerciser.
- **Step 6** At this point the emulator is ready for use. Skip ahead to [Section , "Final](#page-90-0)  [Steps: Power On the Exerciser and DUT" on page 81.](#page-90-0)

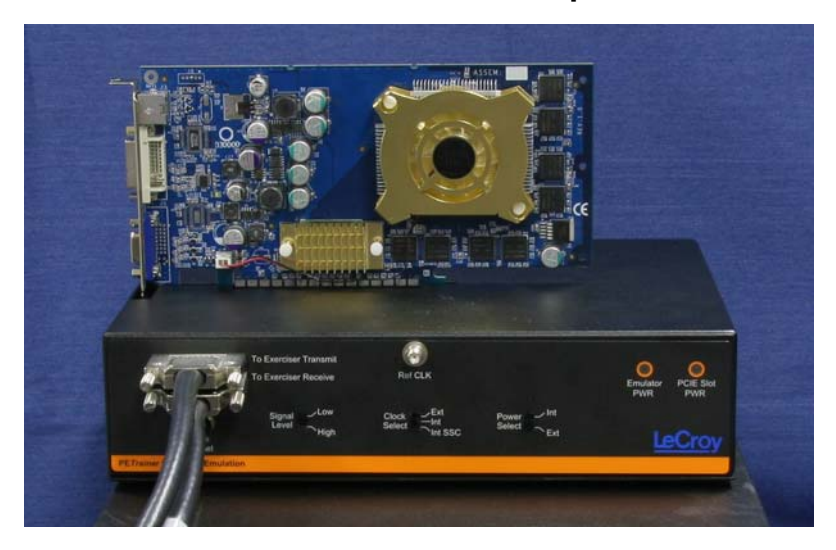

#### **Host Emulation Test Fixture - Description**

**Figure 3.11 Host Emulation Test Fixture with a PCI-E Graphics Card on Top**

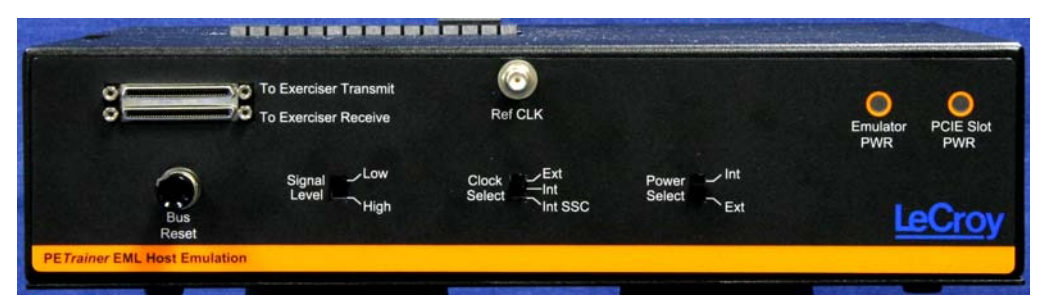

**Figure 3.12 Host Emulation Test Fixture**

**LeCroy Host Emulation Test Fixture**: Hardware enclosure with a slot on top for accommodating a PCI Express card.

**Data Cable Connector** (**To Exerciser Transmit**): Connects to the Transmit port on PE*Trainer* EML.

**Data Cable Connector** (**To Exerciser Receive**): Connects to the Receive port on PE*Trainer* EML.

**Bus Reset button**: Reset asserts PERST # for > 250 ms

#### **Signal Level switch**:

- Hi = PCI Express compliant  $(0.9V 1.2V)$
- $Low = Testing (0.45V 0.65V)$

**Clock Select**: Selects from the following clocking options:

- **Ext:** a user supplied reference via the **RefCLK** SMA connector.
- Int: an internal supplied 100 MHz reference clock.
- **Int SSC**: an internal supplied Spread Spectrum Clock.

**Power Select switch**: Selects between the internal power supply and the external power jacks on the back of the emulator unit. When **External** power is selected, both 3.3V and 12V supplies must be provided by the user via the banana jacks on the back of the emulator.

**Reference Clk connector**: Provides a point of attachment for an external reference clock.

**Emulator Power LED**: Lights when emulator is powered on.

**PCIE Slot Power LED**: Lights when the PCI Express connector on the Host Emulator is supplying power. Power can be provided either via the internal power supply or by an external power supply via the banana jacks on the back of the emulator. If an external power source is provided, the Power Select switch should be set to **Ext**.

#### **Installing the Host Emulation Test Fixture**

- **Step 1** If not already powered off, power off the PE*Trainer*/UPAS 100K system and the DUT.
- **Step 2** Insert the male edge connector of the DUT into the PCI Express slot on top of the Host Emulation Test Fixture. If you are testing a x1, x4, or x8 device, install a slot reducer in the Host Emulator before installing the DUT.
- **Step 3** Attach a probe data cable to the **To Exerciser Transmit** port on the Host Emulator and the **Transmit** port on the PE*Trainer*.
- **Step 4** Attach a second probe data cable between the **To Exerciser Receive** port on the Host Emulator and the **Receive** port on the PE*Trainer*.

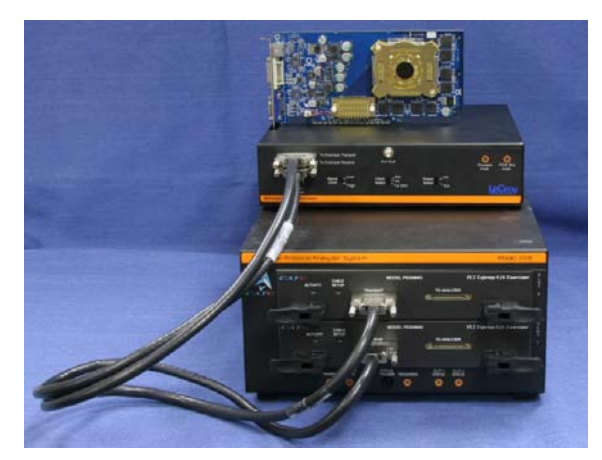

**Step 5** If the DUT is 150 watt device such as a graphics card, connect the card's external power cables to the two external power ports on top of the Host Emulator.

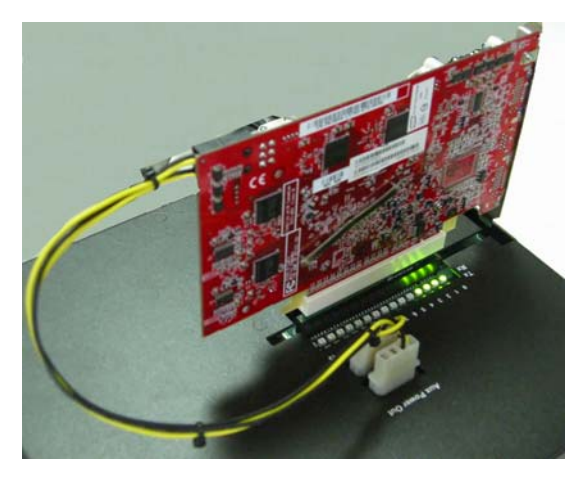

#### <span id="page-90-0"></span>**Final Steps: Power On the Exerciser and DUT**

- **Step 1** If testing a motherboard, power on the motherboard. If testing a PCI-Express device such as a graphics card, power on the Host Emulator.
- **Step 2** Power on the PE*Trainer* EML Exerciser. The Exerciser's green power LED lights, and the red status LED turns on for approximately 20 seconds while the Exerciser performs self-diagnostics.
- **Step 3** Open the PE*Tracer* application on the PC host system. The Exerciser is now ready for traffic generation.
- **Step 4** Check the **Cable Setup** LEDs on the front of the Exerciser for indication of proper connectivity.

#### **Optional: Adding a PE***Tracer* **EML Analyzer**

A PE*Tracer* EML can be added to the above setup to allow the recording of traffic between the PE*Trainer* EML Exerciser and the device under test. A photo of such a setup is shown in [Section 3.13, "Connecting PETrainer EML to the Device Under Test" on page](#page-86-0)  [77](#page-86-0). When an Analyzer is added to the setup, a single PC administers both the Exerciser and Analyzer.

- **Step 1** Connect a USB cable between the PE*Tracer* EML Analyzer and the host PC for PE*Trainer* EML. The same PC administers both devices.
- **Step 2** Connect data cables between the two **To Analyzer** ports on the PE*Trainer* EML and the **Data In** ports on the PE*Tracer* EML Analyzer.
- **Step 3** Connect a power cable to the Analyzer.
- **Step 4** Power on the Analyzer.
- **Step 5** Start the PE*Tracer* application. When both PE*Tracer* EML and PE*Trainer*  EML are attached and running, the PE*Tracer* application detects both platforms. At this point, you are ready to set the Recording Options in PE*Tracer* EML and start both traffic generation and trace recording.

## **3.14 Connecting PE***Trainer* **Summit Z2-16 to the DUT**

The PE*Trainer* Summit Z2-16 Exerciser can test both the host and device sides of a PCI Express link through the use of two types of adapter:

- **Motherboards and host controllers**: Using a **device emulator**. A device emulator is an adapter card that fits into motherboards and other slotted PCI Express devices.
- **PCI Express add-on cards**: Using a **host emulation test fixture**. A host emulation test fixture is a box-like adapter with a slot for testing PCI Express cards.

Both of these test devices can be purchased from LeCroy.

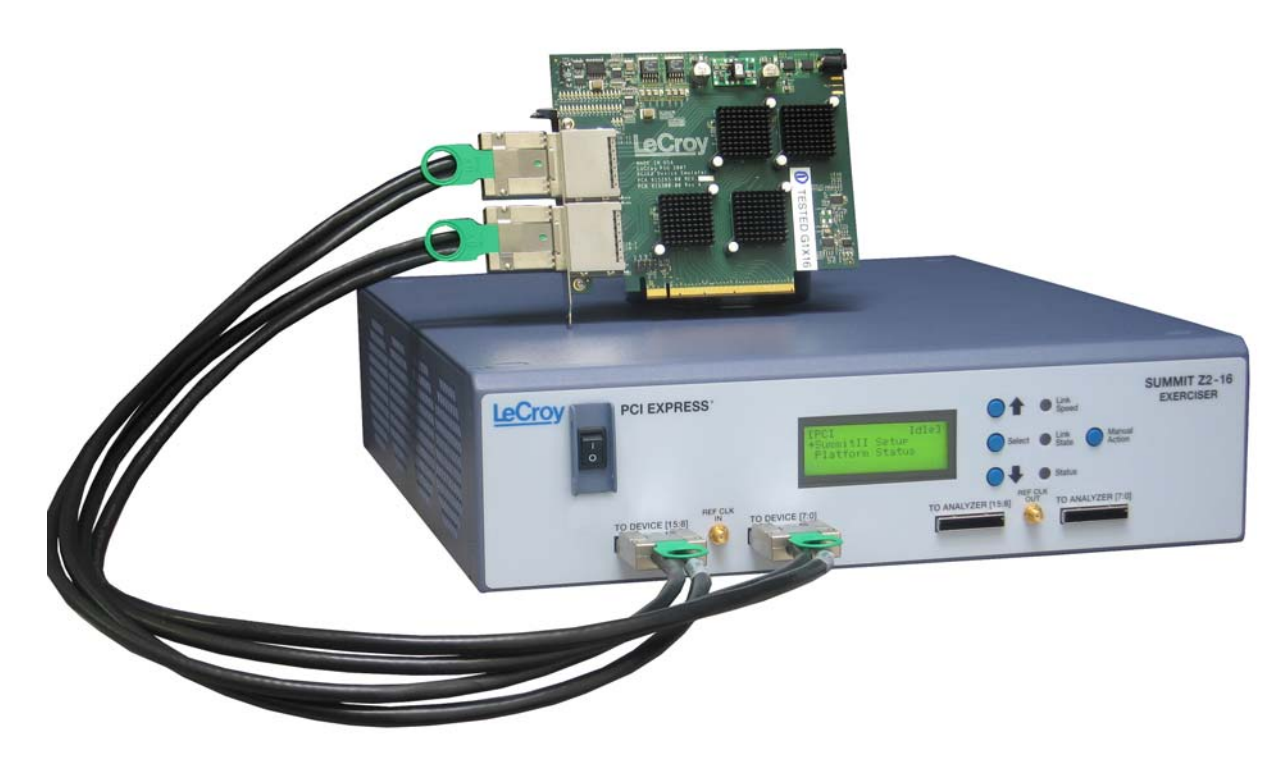

### **Device Emulator**

**Figure 3.13 PE***Trainer* **Summit Z2-16 Exerciser (bottom) connected to a Device Emulator (top).**

The LeCroy Device Emulator is an adapter that provides a way of connecting a Summit Z2-16 Exerciser to a PCI Express motherboard. The emulator has two connectors: a connector for a data cable and an edge connector for inserting the Device Emulator into a slotted DUT.

#### **Installing the Device Emulator**

To install the Device Emulator into the DUT, perform the following steps:

- **Step 1** If not already powered off, power off the PE*Trainer* Summit Z2-16 system and the DUT.
- **Step 2** Insert the edge connector on the Device Emulator into a PCI Express slot in the DUT. The Device Emulator is designed to fit into standard x16 PCI Express slot. To connect to a x1, x4, or x8 slot, you must install a slot reducer, available from LeCroy.
- **Step 3** The Device Emulator is shipped from LeCroy with a metal face plate for attachment to a PC case. If you are working with a motherboard that is not in a PC case, you may prefer to remove the metal face plate so the emulator can sit flat with the motherboard. To remove the face plate, unscrew the two screws that hold it onto the emulator.
- **Step 4** Attach probe data cables between the two connectors on the emulator and the **To Device (15:8)** and **To Device (7:0)** ports on the Exerciser.
- **Step 5** At this point the emulator is ready for use. Skip ahead to [See "Final](#page-95-0)  [Steps: Power On the Exerciser and DUT" on page 86..](#page-95-0)

### **Host Emulation Test Fixture**

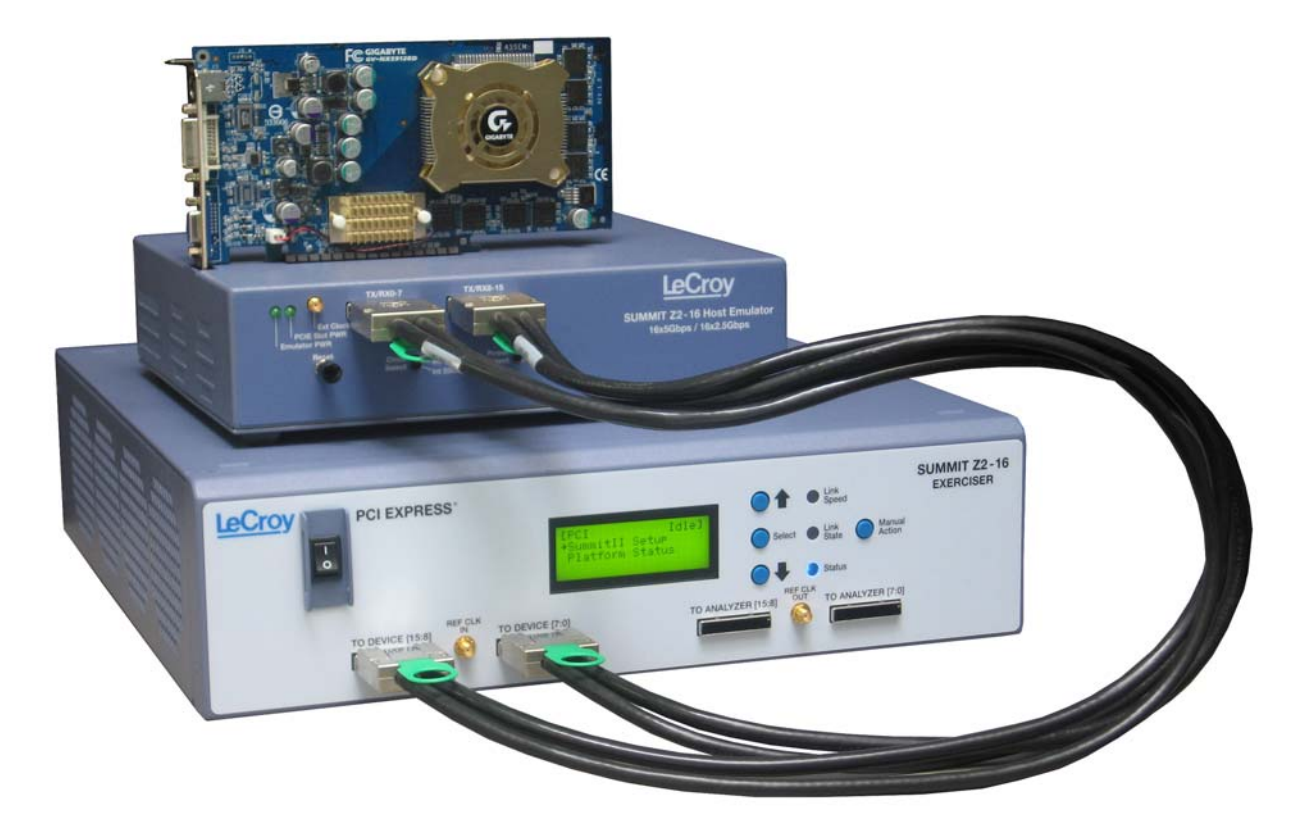

**Figure 3.14 PE***Trainer* **Summit Z2-16 Exerciser (bottom) connected to a Host Emulator adapter (top). The Host Emulator has a PCI Express graphics card inserted.**

#### **LeCroy Host Emulation Test Fixture**

Hardware enclosure with a slot on top for accommodating a PCI Express card.

**TX/RX 8-15 Connector**: Connects to the To Device (15:8) port on PE*Trainer* Summit Z2-16.

**TX/RX 0-7 Connector**: Connects to the To Device (7:0) port on PE*Trainer* Summit Z2-16.

**Reset button**: Reset asserts PERST # for > 250 ms.

**Clock Select**: Selects from the following clocking options:

- **Ext:** a user supplied reference via the **RefCLK** SMA connector.
- Int: an internal supplied 100 MHz reference clock.
- **Int SSC:** an internal supplied Spread Spectrum Clock.

**Power Select switch**: Selects between the internal power supply and the external power jacks on the back of the emulator. When **External** power is selected, both 3.3V and 12V supplies must be provided by the user via the banana jacks on the back of the emulator.

**Emulator Power LED**: Lights when emulator is powered on.

**PCIE Slot Power LED**: Lights when the PCI Express connector on the Host Emulator is supplying power. Power can be provided either via the internal power supply or by an external power supply via the banana jacks on the back of the emulator. If an external power source is provided, the Power Select switch should be set to **Ext**.

#### **Installing the Host Emulation Test Fixture**

- **Step 1** If not already powered off, power off the PE*Trainer* Summit Z2-16 system and the DUT.
- **Step 2** Insert the male edge connector of the DUT into the PCI Express slot on top of the Host Emulation Test Fixture. If you are testing a x1, x4, or x8 device, install a slot reducer in the Host Emulator before installing the DUT.
- **Step 3** Attach a probe data cable to the **Rx/Tx 0-7** port on the Host Emulator and the **To Device (7:0)** port on PE*Trainer* Summit Z2-16.
- **Step 4** For x16 configuration, attach a second probe data cable to the **Rx/Tx 8-15** port on the Host Emulator and the **To Device (15:8)** port on PE*Trainer* Summit Z2-16.
- **Step 5** If the DUT is 150 watt device such as a graphics card, connect the card's external power cables to the two external power ports on top of the Host Emulator.

### <span id="page-95-0"></span>**Final Steps: Power On the Exerciser and DUT**

- **Step 1** If testing a motherboard, power on the motherboard. If testing a PCI-Express device such as a graphics card, power on the Host Emulator.
- **Step 2** Power on the PE*Trainer* Summit Z2-16 Exerciser. The Exerciser's green power LED lights, and the red Status LED turns on for approximately 20 seconds while the Exerciser performs self-diagnostics.
- **Step 3** Open the PE*Tracer* application on the PC host system. The Exerciser is now ready for traffic generation.
- **Step 4** Check the **Cable Setup** LEDs on the front of the Exerciser for indication of proper connectivity.

# **Section 2. PE***Tracer* **Analyzer Software**

# **Chapter 4: Software Overview**

## **4.1 The PE***Tracer* **Software**

The PE*Tracer*™ software administers Analyzer platforms and handles all trace analysis and display. When a PE*Trainer*™ Exerciser is present, the software generates PCI Express™ traffic. The core software is thus the same for all of LeCroy's PCI Express products.

The software runs on a Windows<sup>®</sup>-based PC that is attached to the Analyzer via a USB 2.0 connection (USB 1.0 is also supported). PE*Tracer* software can be used without the Analyzer as a trace viewer for viewing, analyzing and printing traces.

The PE*Tracer* software operates in Microsoft® Windows® 2000, XP, and Vista environments.

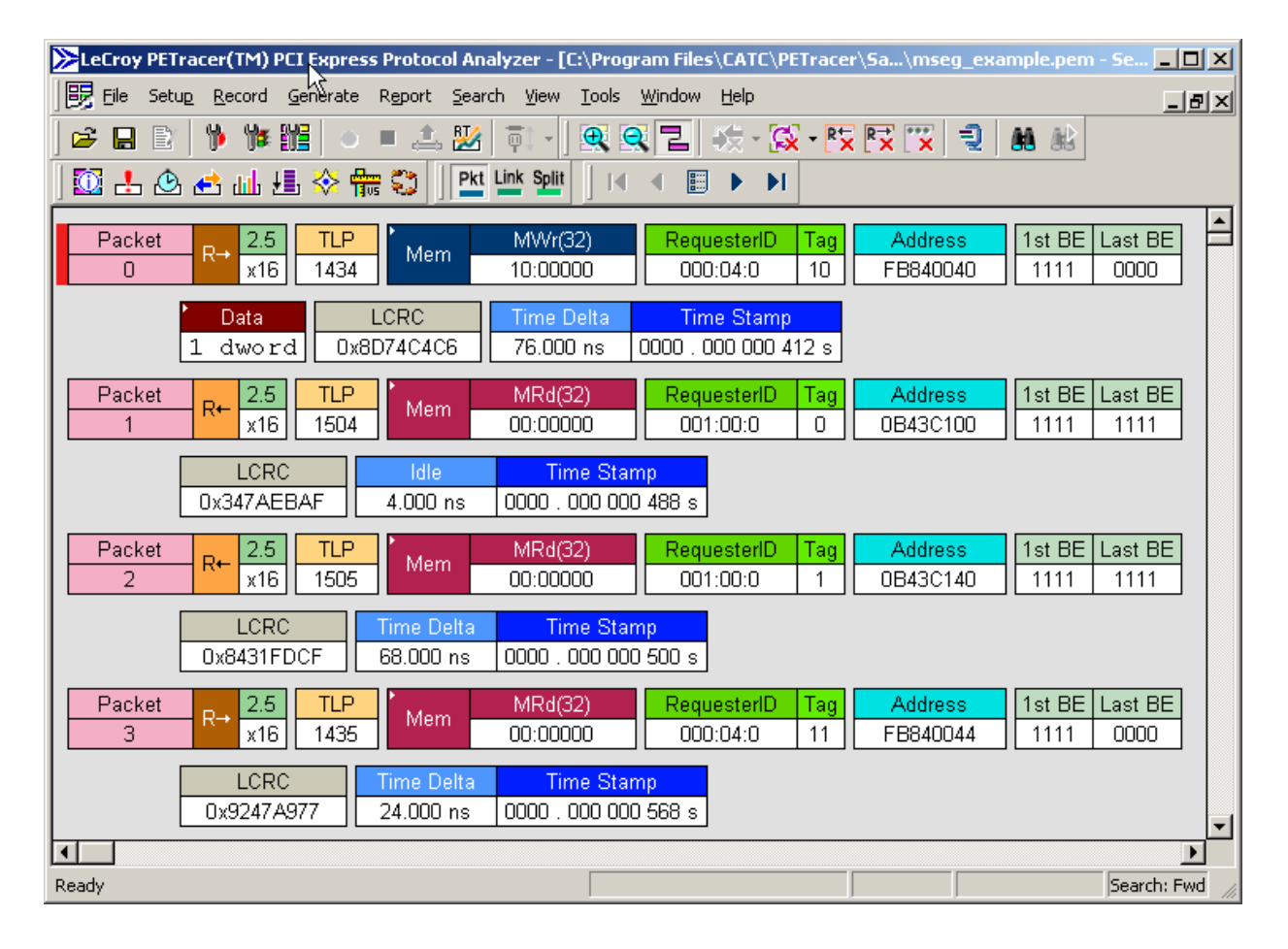

## **4.2 Application Layout**

The PE*Tracer* application contains the following components:

**Title bar**: The title bar is at the top of the application window and displays the trace file name or generation script name.

**Menu bar**: The menu bar is located below the title bar, by default. The menu bar can be moved by clicking a blank area of the bar and then dragging the menu to a new position. It can be docked in another part of the application window or moved outside of the window to become a floating menu.

**Toolbar**: The toolbar is composed of buttons that represent the commonly used commands. The toolbar divides into smaller toolbars that can be moved and docked in a new position or made to float outside of the window.

**Display area**: The display area is the main part of the application window in which traces are displayed.

**Status bar**: The status bar is located at the bottom of the application window. The left end of the status bar displays descriptions of buttons and menu items when the mouse is positioned over them. The right end of the bar shows the search direction.

 $\mathcal{B}$ 

 $\blacksquare$ 

 $\mathbb{B}$ 

\$.

惟

鄮

 $\bullet$ 

п

画

## **4.3 Using the Toolbar**

You can use the PE*Tracer* application Toolbar as a shortcut to most of the operations supplied by the menus.

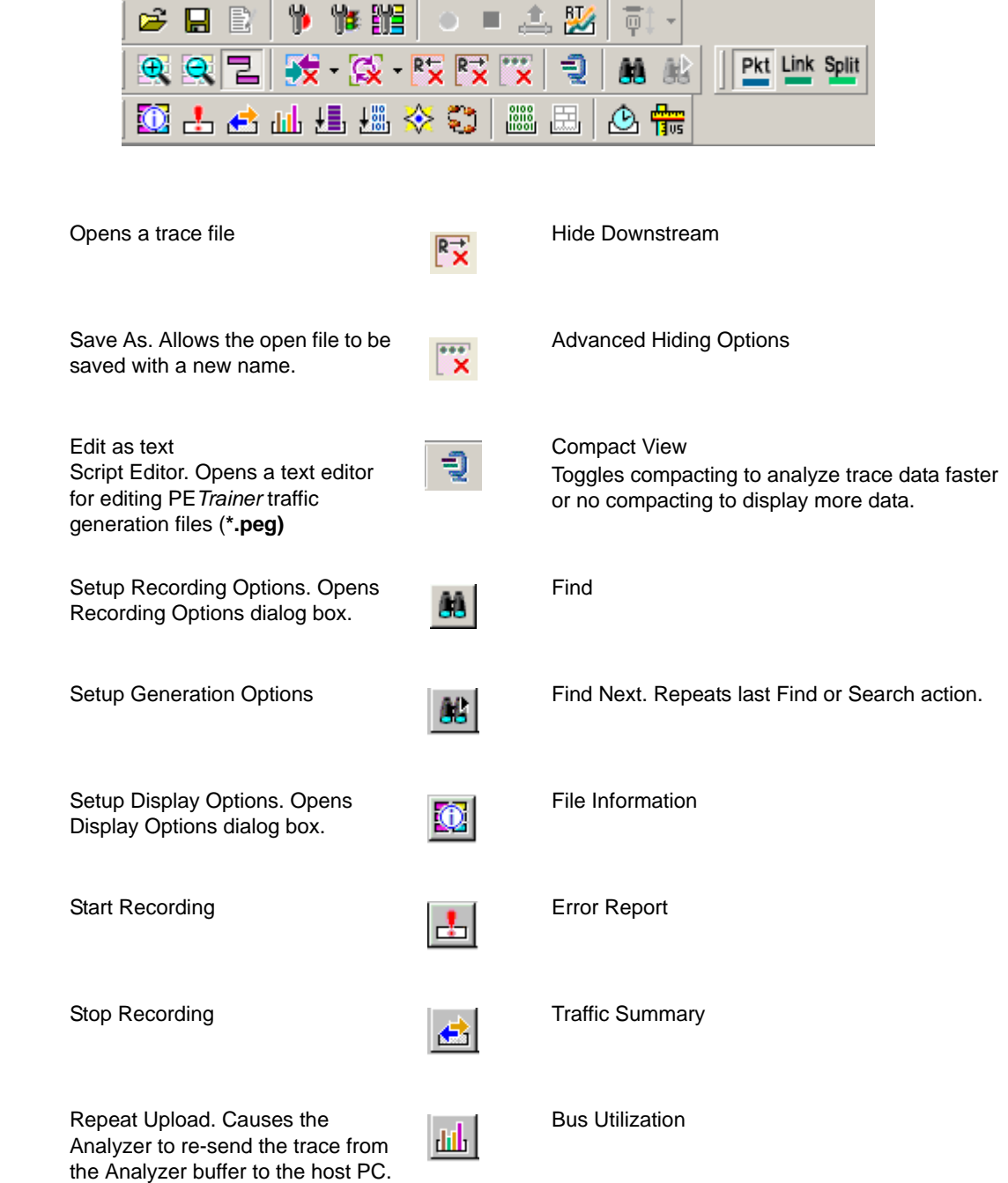

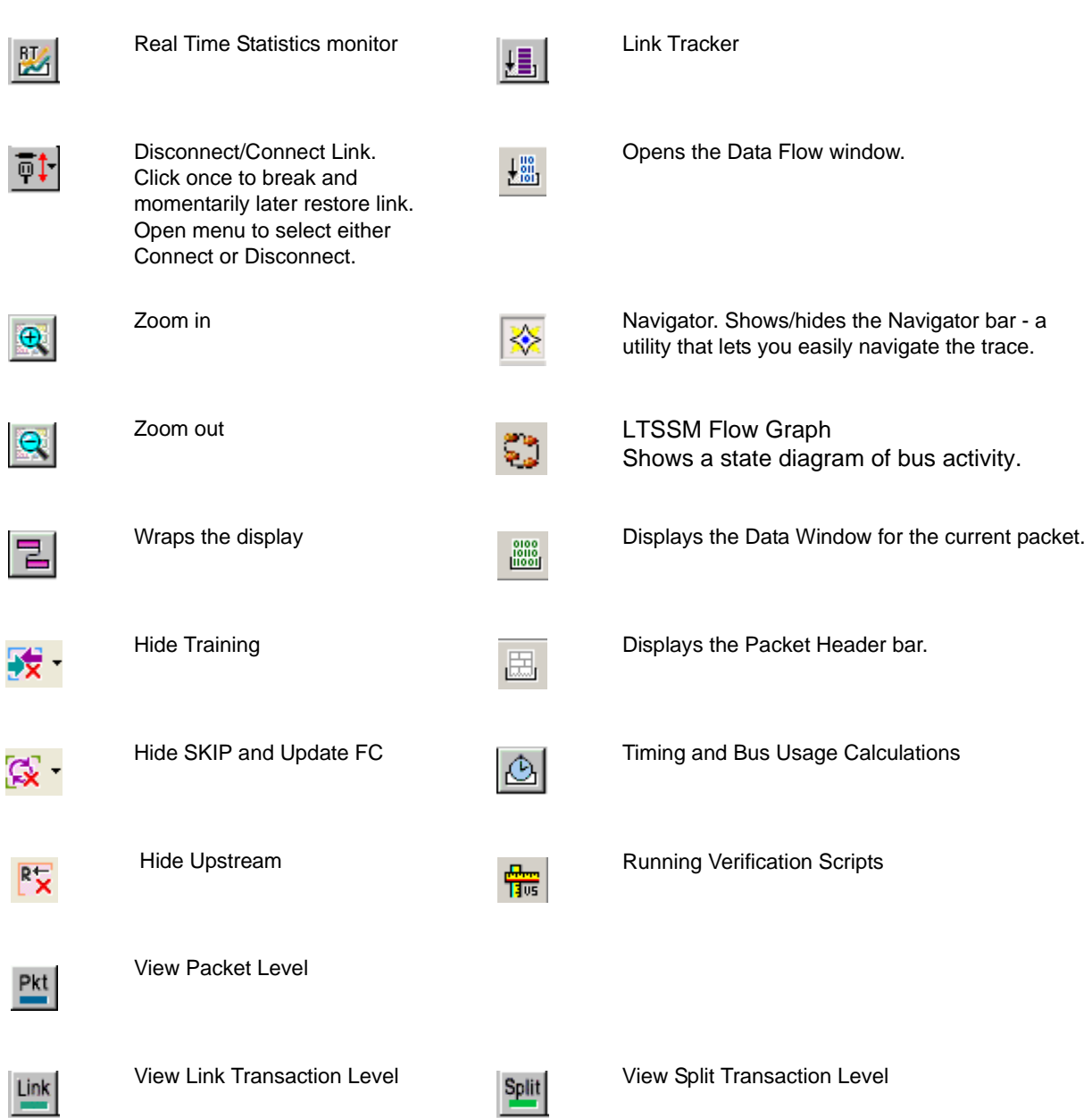

### **Multi-Segment Toolbar**

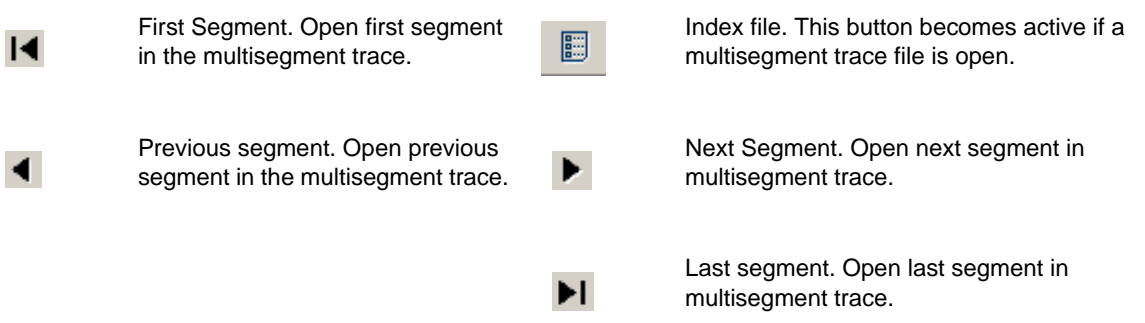

### **Traffic Generation Toolbar**

These buttons appear on the status bar at the bottom of the screen if a PE*Trainer*™ Exerciser is attached. The buttons are explained below.

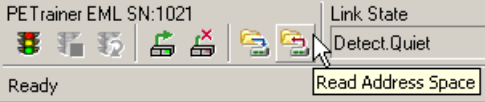

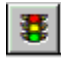

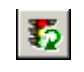

Start traffic generation Resume traffic generation.

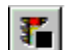

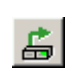

Stop traffic generation Trainer Connect. Attempts to establish a<br>Connection between PE Trainer and the D connection between PE*Trainer* and the DUT.

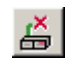

Trainer Disconnect. Breaks the connection between PE*Trainer* and the DUT.

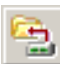

Read Address Space Write Address Space

### **Toolbar Hide Buttons**

The PE*Tracer* application toolbar has five buttons related to show/hide of trace file contents. The buttons allow you to quickly adjust the trace display to your needs.

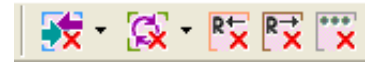

### 鞍・

**Hide Training:** Brings up a drop-down menu that lets you to hide all or a portion of the packets in the training portion of the trace.

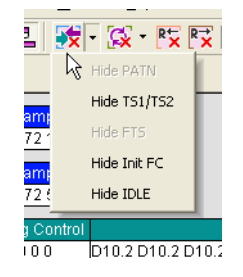

## **Q**

**Hide SKIP and Update FC:** Brings up a drop-down menu that lets you hide SKIP or Update FC packets in a trace.

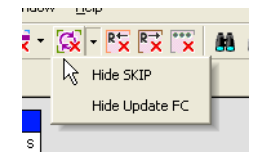

### $R_{\mathbf{X}}$

**Hide Upstream:** Hide all traffic from endpoint devices to the root complex.

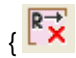

**Hide Downstream:** Hide all traffic from the root complex to endpoint devices.

## $\overline{\mathbf{r}}$

**Advanced Hiding Options:** Brings up the Level Hiding pane of the Display Options window. Use this pane to tune the show/hide options within the trace display.

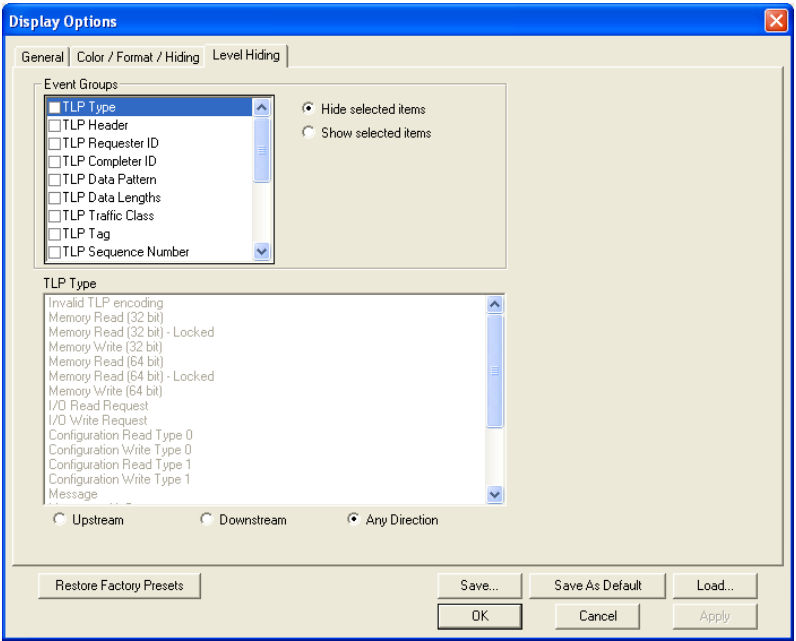

## **4.4 Using the Menus**

The PE*Tracer* application main display includes the following set of pull-down menus:

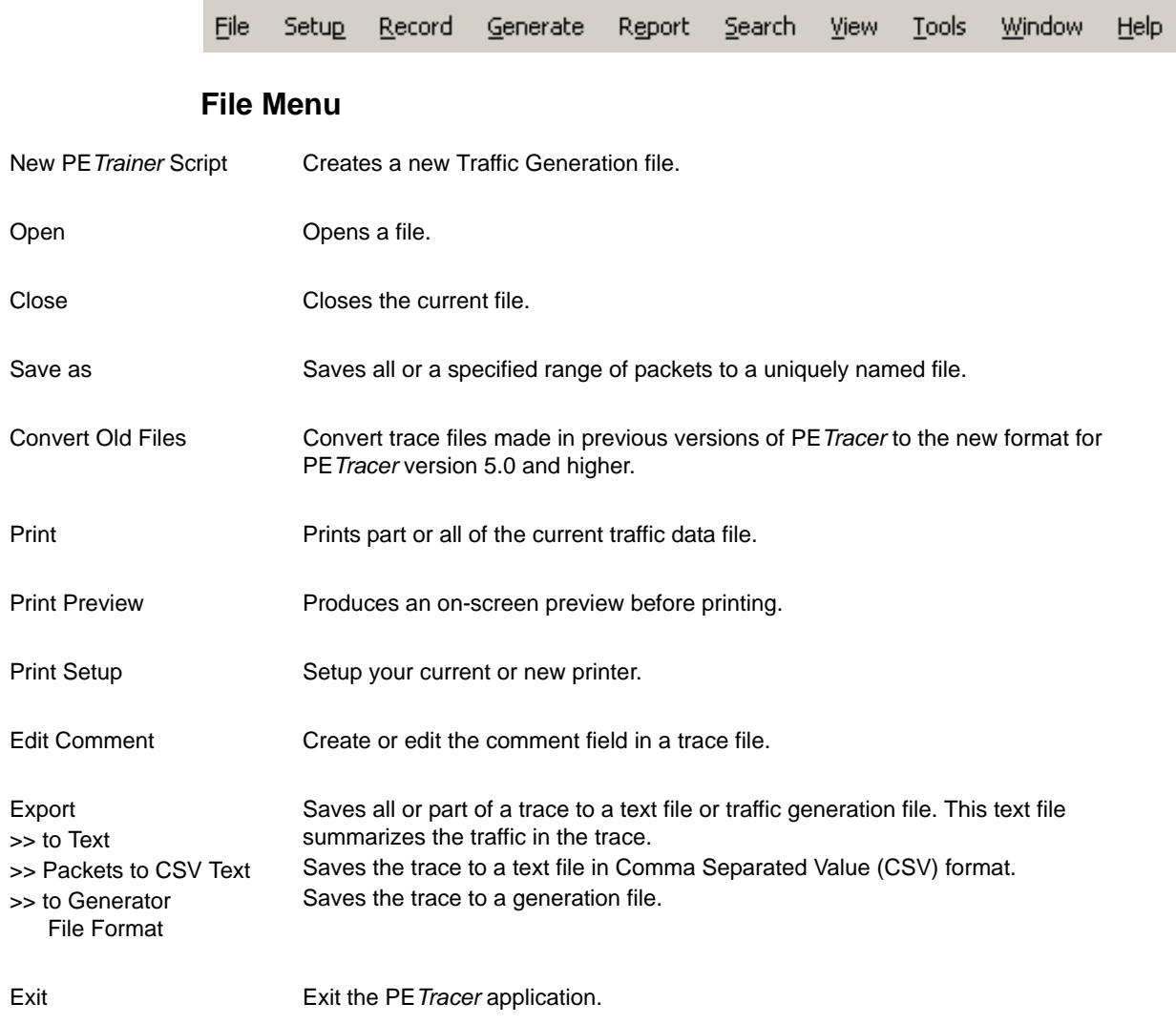

### **Setup Menu**

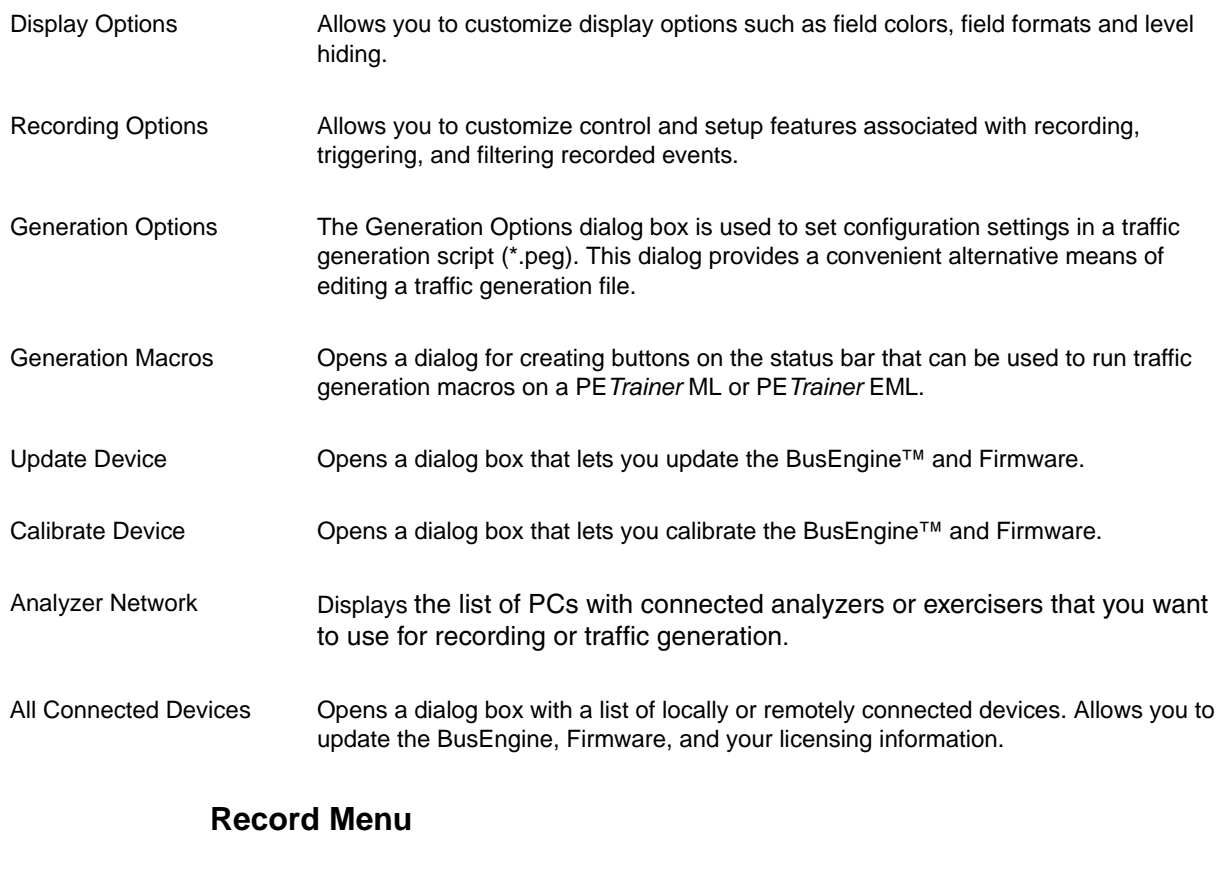

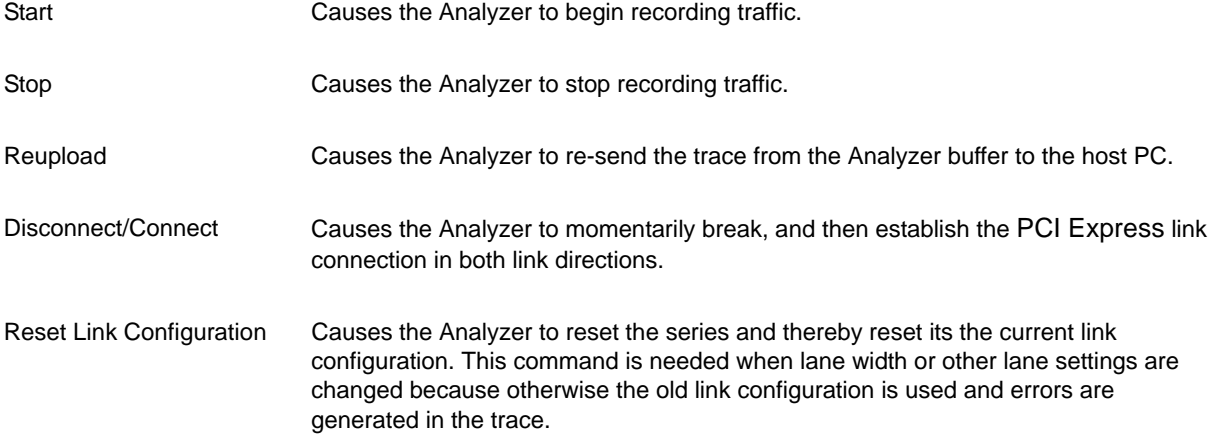

### **Generate Menu**

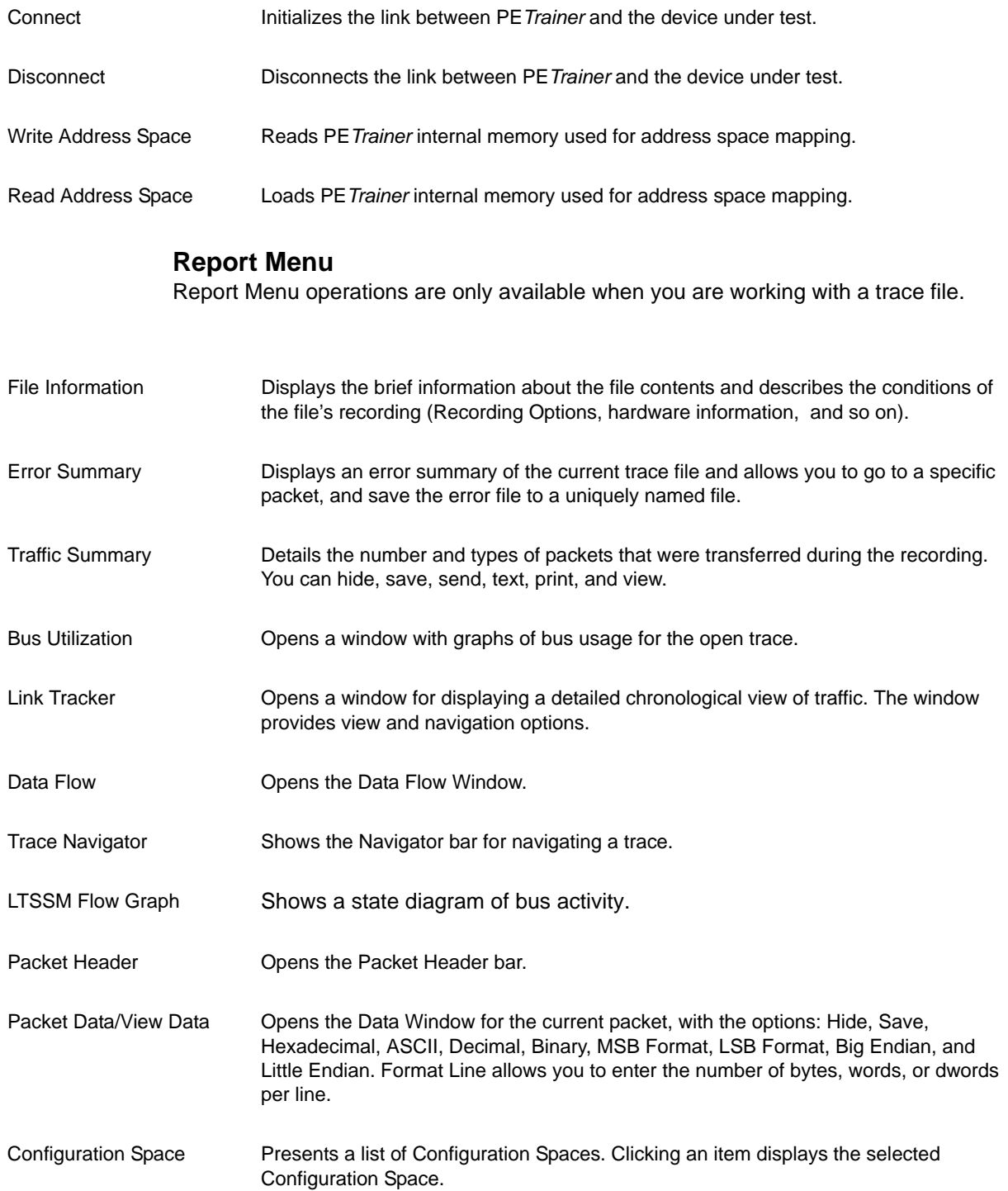
### **Search Menu**

Search Menu operations are only available when you are working with a trace file.

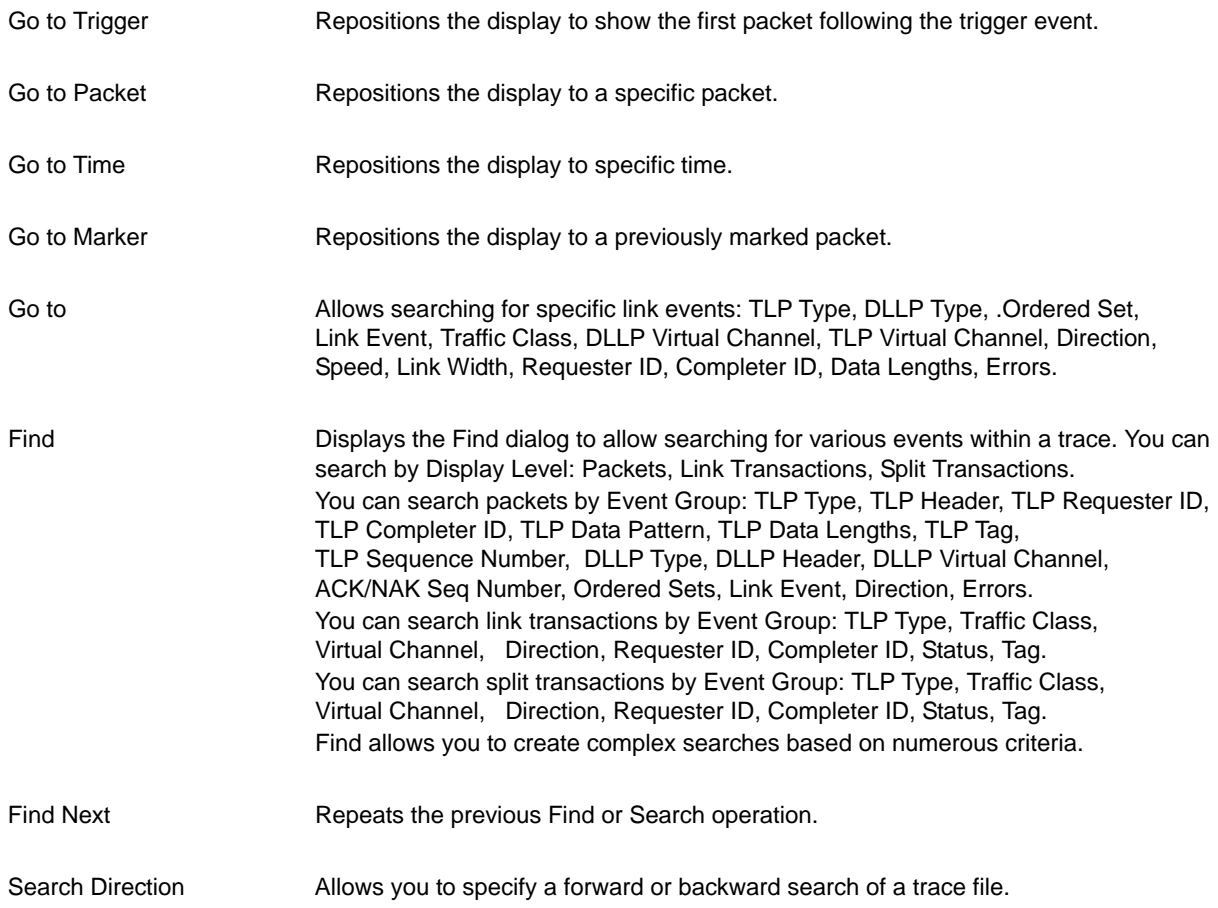

### **View Menu**

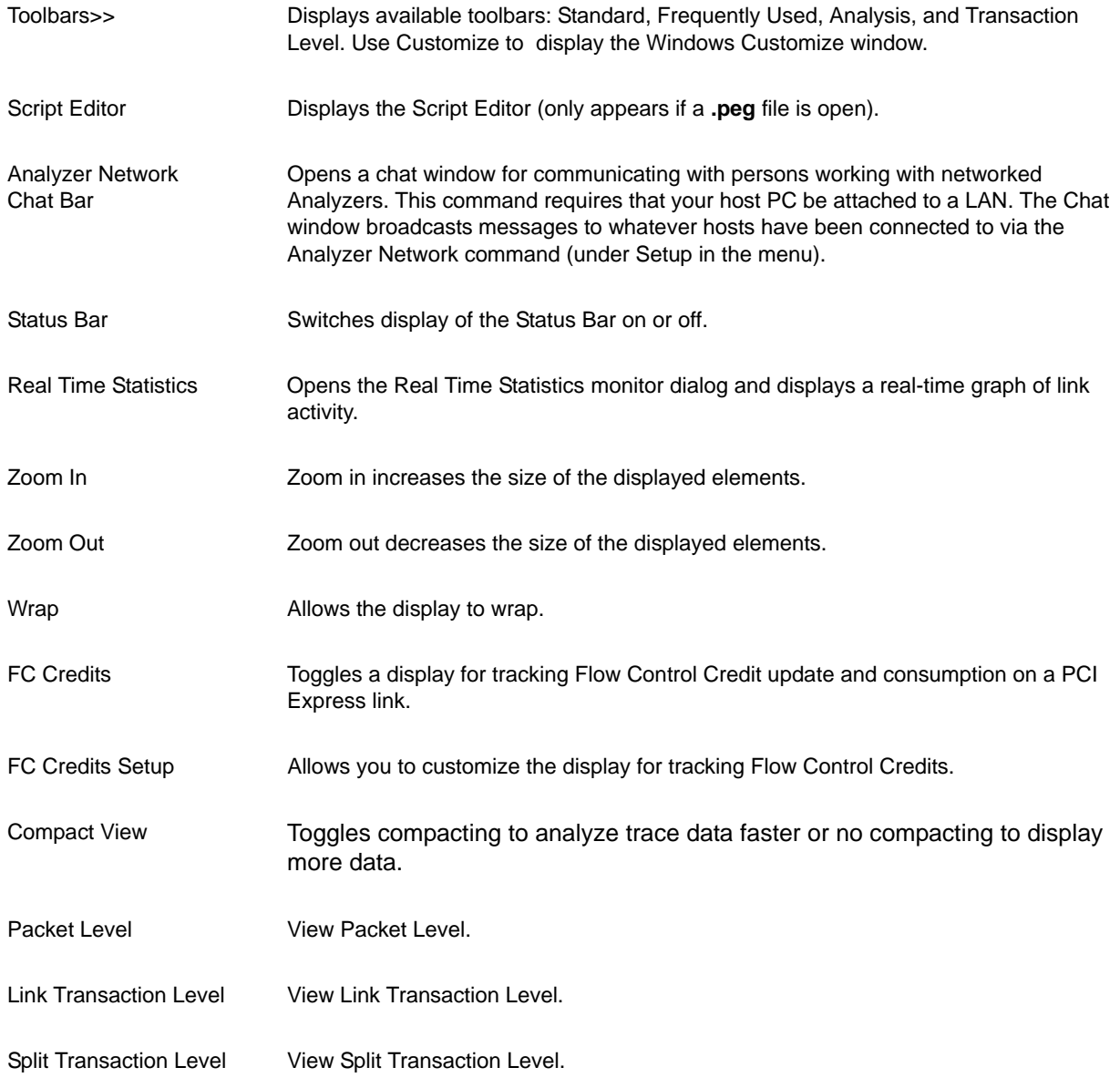

### **Tools Menu**

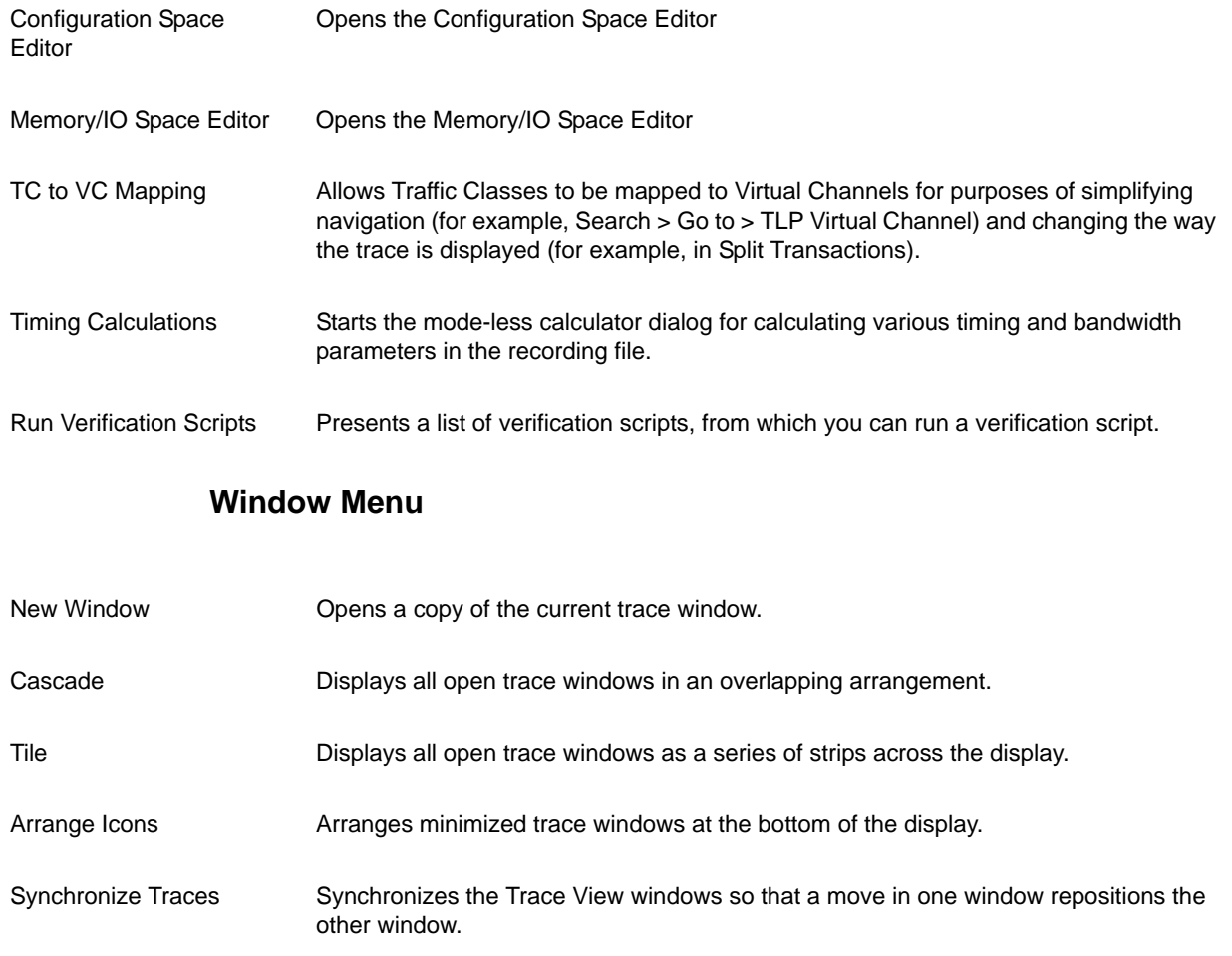

### **Help Menu**

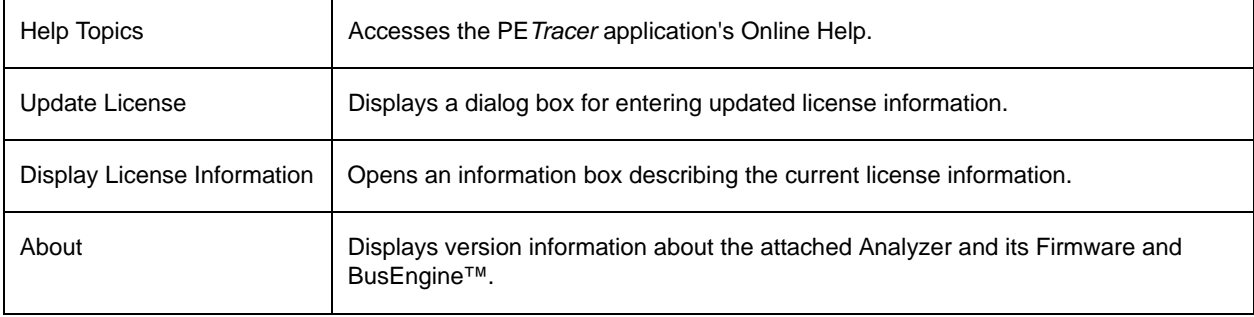

## **4.5 Tool Tips**

Tool tips provide details about fields within the trace. To see a tool tip, position your mouse pointer over a field within the trace.

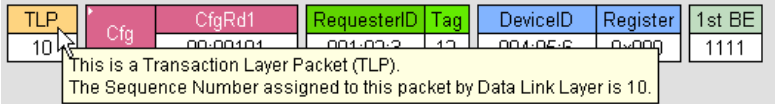

## **4.6 Keyboard Shortcuts**

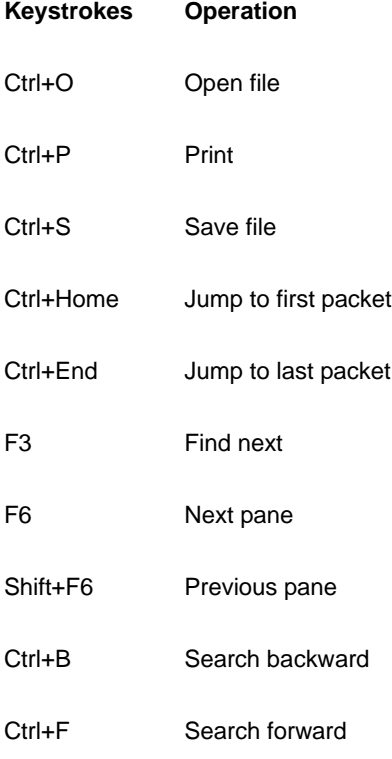

## **4.7 Status Bar**

The Status Bar is a gray bar that runs along the bottom of the application window.

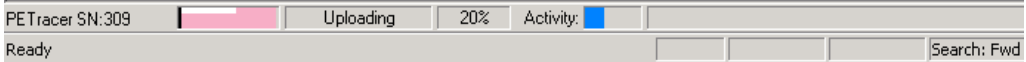

From left to right:

**PE***Tracer* **SN:309**: Analyzer Serial Number

**Ready**: Analyzer Status

**Recording Progress Bar**: The colored bar to the right of the serial number represents how much traffic has been recorded. The trigger point is indicated by the black line at the left side of the bar. In this example, the trigger occurred at the very beginning of the trace. If the trigger is set in the middle of the trace, the line is positioned in the middle of the bar. Additionally, the color of the bar is different on each side of the trigger point. For examples, see ["Recording Progress Bar" on page 105.](#page-114-0) The white strip along the top edge of the color bar indicates how much traffic has been uploaded from the Analyzer buffer to the host PC.

**Uploading and 20%**: Indicates the Analyzer's recording status, what part of the recording process the Analyzer is now in. In this example, the Analyzer is in the upload stage and has completed 20% of the upload from the Analyzer to the PC. See ["Recording](#page-114-1)  [Status" on page 105](#page-114-1) for details on other status messages.

**Activity**: The colored bar moves to indicate that the Analyzer is currently recording.

**Search: Fwd**: Indicates search direction. The direction can be toggled to **Search: Bwd** by double-clicking the search direction or by selecting **Search Direction** from the Search menu.

#### **PE***Trainer* **Status Bar**

When a PE*Trainer* is attached, a Generation Status bar is displayed at the bottom of the screen. This bar has buttons to start and stop generation and to break and re-establish connection with the DUT. In addition, status info is displayed. See ["Using the Toolbar" on](#page-100-0)  [page 91](#page-100-0) for an explanation of these buttons.

From left to right:

**Buttons**: Start Generation, Stop Generation, Resume Generation, Break Connection, Resume Connection, Write Address Space, Read Address Space

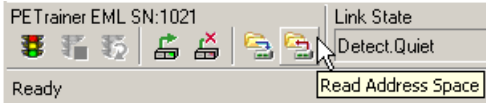

**Status**: Link State, InitFC State, Trainer Status

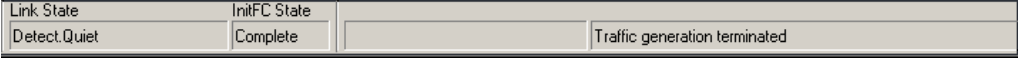

#### **Link State Messages on PE***Trainer* **Status Bar**

When running PE*Trainer*, the status bar displays PE*Trainer* buttons and status information. The buttons allow you to start and stop traffic generation and to create and break links between PE*Trainer* and the DUT.

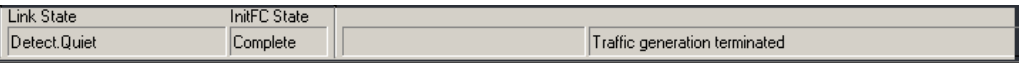

The Status bar has a section labeled **Link State** that displays messages about the Trainer link. The following list shows what types of messages can be displayed:

- Detect.Quiet
- Detect.Active
- Polling.Active
- Polling.Compliance
- Polling.Configuration
- Polling.Speed
- Configuration.Linkwidth.Start
- Configuration.Linkwidth.Accept
- Configuration.Lanenum.Wait
- Configuration.Lanenum.Accept
- Configuration.Complete
- Configuration.Idle
- $\overline{L}0$
- L0s.Idle
- L0s.FTS
- $L1$
- $\bullet$  L<sub>2</sub>
- Recovery.RcvrLock
- Recovery.RcvrCfg
- Recovery.Idle
- Loopback
- Hot Reset
- Disabled

#### **InitFC State Messages on PE***Trainer* **Status Bar**

The Status bar has a section labeled **InitFC State** that displays messages about the Trainer InitFC State.

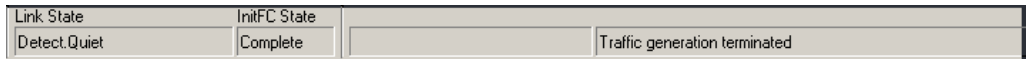

The following list shows what types of messages can be displayed:

- Not initialized
- Pending
- Complete

#### <span id="page-114-0"></span>**Recording Progress Bar**

This indicator bar changes color to reflect the recording progress.

- Black vertical line is at the location of Trigger position.
- Black vertical line wiggles when Trigger Position is nearly reached.
- Field to right of Trigger Position changes color to indicate post-trigger activity.
- Upper half of progress indicator turns white when recording is complete.

#### <span id="page-114-1"></span>**Recording Status**

The second segment from the left in the Status Bar indicates recording status.

During recording, this status flashes one of the following messages:

- Trigger?
- Triggered!
- Uploading

After recording stops, the message changes to

• Uploading data - x% done (where x equals the percent that has been uploaded.) As uploading progresses, the percent increases to 100. You can abort this upload if you wish by pressing the **<escape>** button on your keyboard or

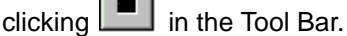

#### **Recording Activity**

 $\mathbf{I}$ 

The third segment displays recorded activity. Activity is indicated in blue:

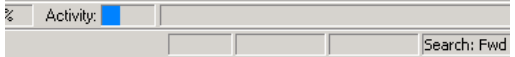

#### **Search Direction Indicator**

The fourth segment in the status bar indicates search direction. The direction can be changed by selecting Search Direction from the Search menu.

## **4.8 Recording PCI Express Data**

To record PCI Express traffic:

- **Step 1** Load or define a recording options file.
- **Step 2** Start a recording session by selecting **Start** from the Record menu or clicking the **REC** icon in the toolbar.
	- Your recording session runs according to the specified recording options.
	- Recording is tracked and reported on an activity meter in the status bar.
- **Step 3** You can interrupt a session by pressing the **Escape** key (**Esc**). If Recording is finished or Upload has started but has not finished, a message box appears. If Upload has started but has not finished, you can:
	- Continue uploading.
	- Abort the upload and flush the data.
	- Abort the upload and preserve all the previously saved data.
- **Step 4** You can manually stop a recording session by selecting **Stop** from the Record menu or clicking the **Stop** button on the toolbar.

When the recording session finishes, the PCI Express traffic is saved to the hard drive as the file specified in the recording options and this file is opened in the application for you to view the traffic.

## **4.9 Making a PCI Express Recording**

After connecting the Analyzer to the device(s), you must configure the Recording Options. Then you can test the Analyzer by creating a 16-MB snapshot recording.

To make this recording, follow these steps:

- **Step 1** From the **Setup** menu, select **Recording Options**.
- **Step 2** Select the **General** tab.

The following window displays the factory **PE***Tracer* **ML** default settings in **Simple Mode**, such as Snapshot and 16-MB buffer size. (The window is the same for PE*Tracer* Summit in Simple Mode. The window is the same for PE*Tracer* Edge in Simple Mode, except that there is no x8 Link Width.) For your first recording, you can leave these settings unchanged.

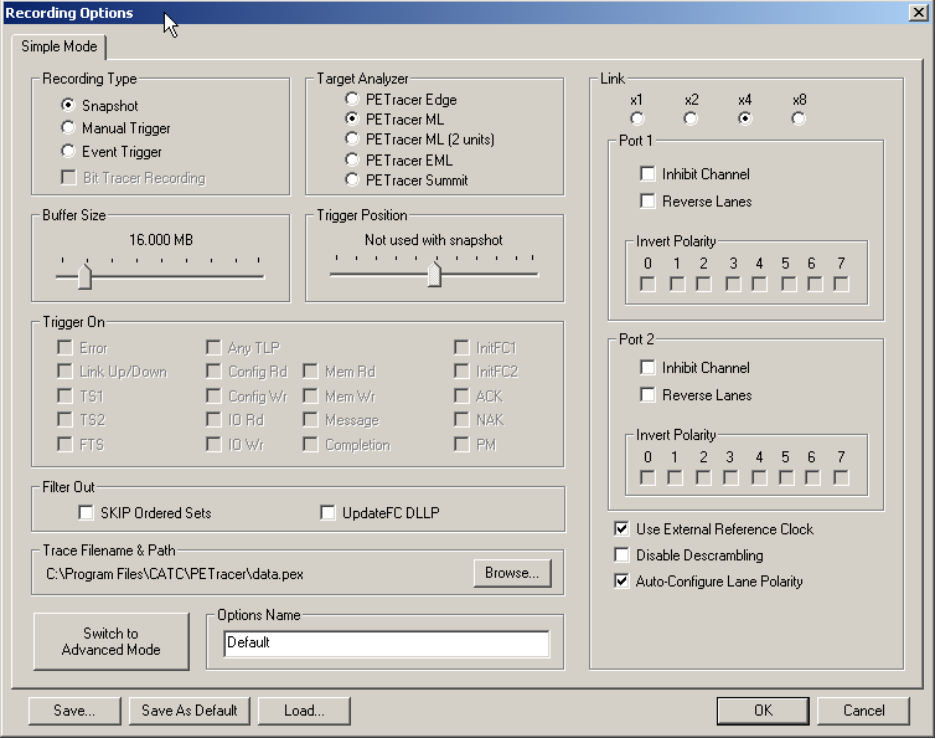

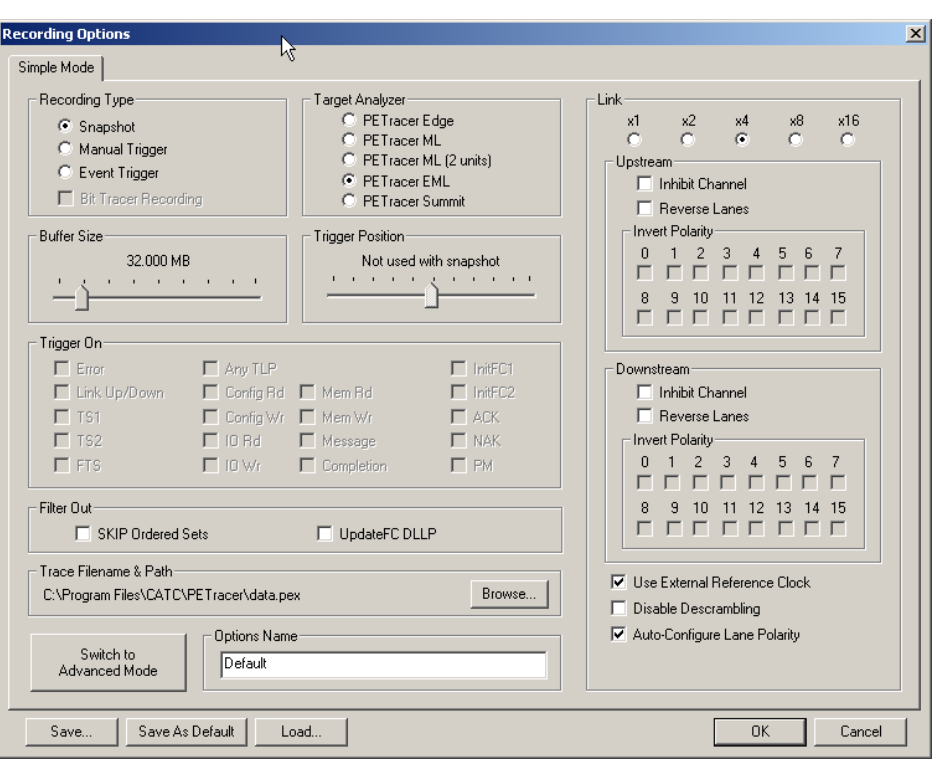

The following window displays the factory **PE***Tracer* **EML** default settings in **Simple Mode**.

- **Step 3** In the **Link** section, specify the lane width of the PCI Express link to be analyzed. The rest of the settings in this section can be left at the factory defaults for most PCI Express systems.
- **Step 4** For multi-lane PCI Express links, the Analyzer needs to observe link training in order to record link traffic correctly. If link training (or re-training) is not easily controllable for the devices under test, the Analyzer includes the capability to force link training by disconnecting and reconnecting the PCI Express link.

Clicking the **Connect/Disconnect** button disconnects the PCI Express link for one second in both directions, then re-establishes the link.

**Note:** For x1 PCI Express links, it is not necessary for the Analyzer to observe link training in order to record link traffic; this step may be skipped.

**Step 5** Click **OK** at the bottom of the Recording Options dialog box to apply the Analyzer recording settings specified.

**Step 6** Click the **Record button.** 

#### **Stopping a Recording**

You can stop the recording process at any time by pressing the **Stop** button  $\blacksquare$ . This causes the Analyzer to stop the recording and upload the trace to the host PC. If you press the **Stop** button again, the Analyzer temporarily halts the upload process and opens the following dialog box:

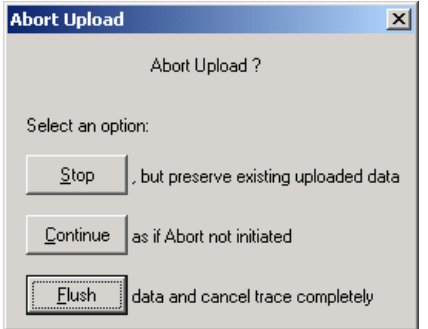

This dialog presents options for stopping, continuing, or aborting the upload:

- **Stop**: Aborts further trace upload and displays whatever trace data that has already been uploaded.
- **Continue**: Resumes the upload. This command tells the Analyzer to finish uploading whatever trace data is still in its buffer.

• **Flush**: Flushes the trace without saving or displaying it.

If you allow the traffic data to be uploaded, it is automatically saved on the PC's hard drive as a file named **data.pex** or the name you assign as the default filename in the recording options.

#### **Saving a Recording**

- **Step 1** To save a current recording for future reference, select **Save As** from the File menu.
- **Step 2** Give the recording a unique name, then save it to the appropriate directory.

### **4.10 Recording Multi-Segmented Traces**

If **Save as Multisegment trace** is enabled, PE*Tracer* divides the trace as it records it into segments and stores them on the host's hard drive.

This option is useful for very large recordings and for host PCs with limited memory. In the latter case, multi-segmenting gives a PC with limited memory a way to open recordings that are otherwise too large to open.

The only downside to multi-segmenting is that limits the scope of reports such as Traffic Summary, Bus Utilization, and Error Summary to each of the segments. You cannot perform summary statistics on the full recording.

The default segment size is 10 MB. Before attempting large recordings, it is recommended that you play with this number to see what value best suits your needs.

### **How to Create a Multisegment Recording**

To create a Multisegment recording:

**Step 1** Select **Setup > Recording Options** to open the Recording Options dialog at the General tab. Click **Switch to Advanced Mode**.

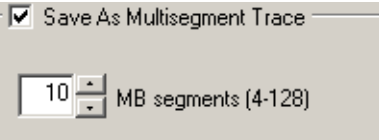

- **Step 2** Check the box marked **Save as Multisegment trace**.
- **Step 3** In the box marked MB Segments, enter a value of 4 to 128 MB.

#### **What Gets Created**

Multisegmenting produces an index file and segmented trace files. The default name of the index file is **data.pem**.

The index file and the segmented trace files are stored in a directory named after the index file. The directory is named **data\_pem\_files**. Below this directory additional, sequentially numbered sub-directories (up to 100,000) hold the segmented trace files. These sub-directories bear simple numerical names: 00000 to 00999. Each of these subdirectories can hold up to 100 sequentially numbered segment files. Collectively, the entire directory structure can hold up to 10 million files.

#### **Example**

If you create a 1010 MB recording using 10 MB segments, the following files and sub-directories are created:

data.pem (This is the index file.)

data\_pem\_files\00000\segment\_00000.pex

data\_pem\_files\00000\segment\_00001.pex

...

data\_pem\_files\00000\segment\_00099.pex

data\_pem\_files\00001\segment\_00100.pex

data\_pem\_files\00001\segment\_00101.pex

**Note:** An additional index file is created called **segments.col**. This is an internal system file that users should not modify.

## **4.11 PE***Tracer* **Files**

The PE*Tracer* software creates and uses different kinds of files:

- **Trace Files**: Recorded traffic
- **Recording Options Files**: Configuration file that contains the various options selected in the Recording Options dialog box to configure the recording
- **Display Options Files**: Configuration file that contains the options selected in the Display Options dialog box to configure how traffic is displayed

### **Trace Files**

PE*Tracer* records PCI Express traffic into a trace file with the default name **data.pex** or any other that you specified in the Recording Options. This file is overwritten with new data each time PCI Express traffic is recorded. If recording an x8 link using two PE*Tracer* ML™ units, the trace files from the separate Analyzer units are merged into a single file with the default name **data.pex.**

When Multisegment traces are created, a special index file is also created called **<filename>.pem**. This index file provides a high level view of the trace segments created in the recording session.

If you want to save a trace, use the **File > Save As** function. This option allows you to save the current trace to a unique file name, thereby ensuring that it is not overwritten. This option also allows you to save a range of packets in a trace file.

You can pre-define the name of the recorded trace file using the Trace Filename and Path option in Recording Options.

### **Recording Options Files**

Recording Options files are created when you set recording options. These files use the **.rec** extension and contain recording option information.

### **Display Options Files**

Display Options files are created when you set display options.

## **4.12 Opening Trace Files**

To open an existing trace file, click **File > Open** or  $\overrightarrow{E}$ 

If the file was made in a previous version of PE*Tracer*, the application presents the Convert dialog box:

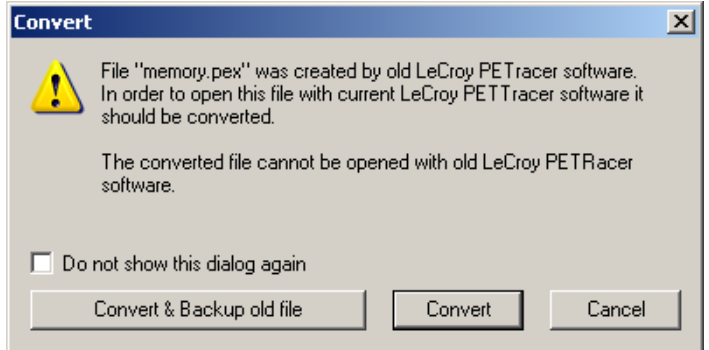

You must convert trace files made in previous versions of PE*Tracer* for them to open in PE*Tracer* version 5.0 or higher. The converted file has all the information that was in the original file.

You can:

- **Convert & Backup old file**: Convert the file, open it in PE*Tracer* version 5.0 or higher, and save it with the original name. Save the original file with the same name plus the extension **.bak**.
- **Convert**: Convert the file, open it in PE*Tracer* version 5.0 or higher, and save it with the original name.
- **Note:** After you convert a trace file, you cannot open the converted file in a previous PE*Tracer* version.

## **4.13 Saving Trace Files**

### **Using the Save As Function**

When you record a trace file, the Analyzer software provides a pre-defined name to the trace file (**data.pex** or any other that you specified in the Recording Options). If you do consecutive recordings, each time the previous recording is overwritten. If you see a recording you want to analyze later, you need to give a unique name to the trace file, so it is not overwritten with the next recording.

Also, when you analyze a recorded trace file, you might be interested in preserving just a part of the PCI Express traffic that was recorded. If you save a portion of a trace file, it can get significantly smaller, allowing you to attach it to an e-mail.

To save a portion of a trace file or the whole file to a unique name, select **Save As** from the File menu.

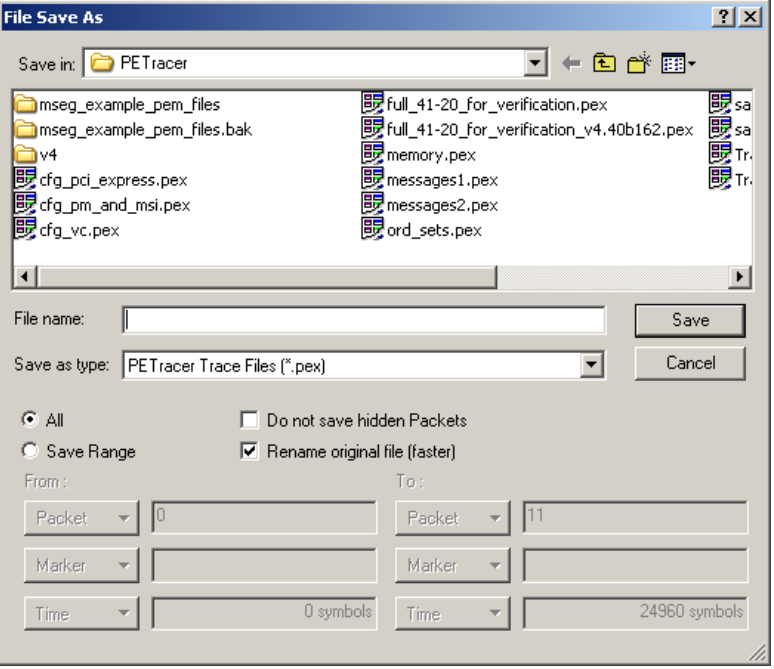

If you want to give a unique name to the trace file, select the **All** option and keep **Rename original file** checked. This is the default setting for the dialog.

### **Saving a Portion of a Trace**

If you want to save a portion of a trace file, select **Save packet range**. Enter starting and ending packet numbers in the **From Packet** and **To Packet** fields. By default, it has the numbers of the first and the last packets in the file. The software is going to save all the packets in specified range to the new file, unless you have **Do not save hidden packets** checked. In this case it is going to save all packets in the range, EXCLUDING the currently hidden packets.

### **4.14 Exporting a Trace File**

By default, PE*Tracer* saves trace files in the **.pex** format. However, you can export a trace to a file in any of the following other formats:

- **Text**
- Comma Separated Value (CSV)
- Generator file format

Exporting to Generator file format is a simple way to create a script file from your trace. To export a trace file, select **File > Export**:

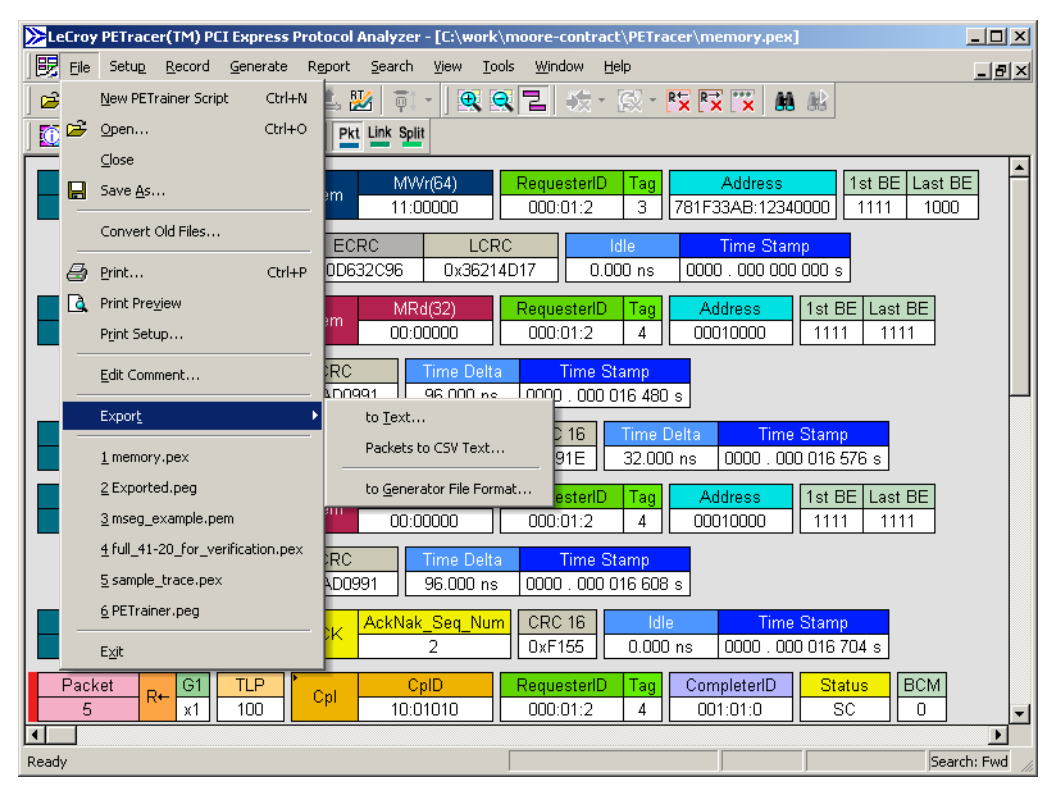

## **4.15 Printing Data Files**

To print all or part of the open trace:

**Step 1** Select **File > Print** from the menu or

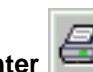

click the **Printer** button on the toolbar.

The Print Packets dialog opens:

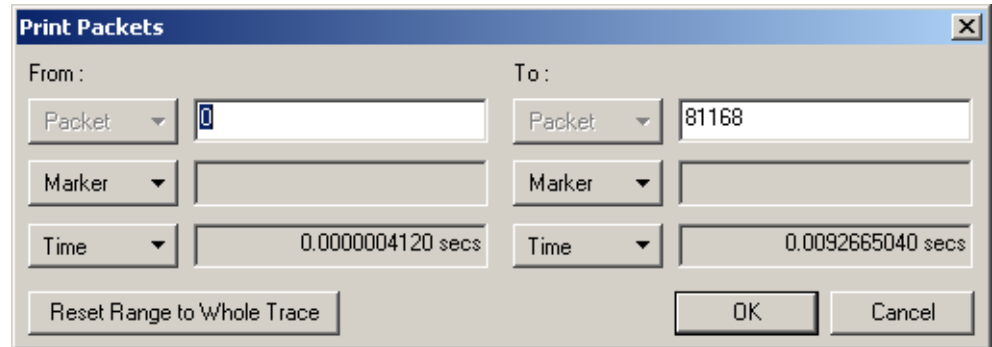

**Step 2** To select a range of packets, enter values in the **From packet #** and **To packet #** fields and click **Print**.

**Step 3** To print an entire file, leave the From and To fields empty and click **Print**.

The specified traffic information is printed as currently displayed, in color or gray scale as supported by your printer. Any Trace File comments you entered are printed following the current document name at the top of each page.

**Note:** Trace File comments can be created by using **Edit Comment** on the File menu.

### **4.16 Set Marker**

A marker is a unique label for a packet that allows you to go to that packet and also serves as a **comment string** for a specific packet. When you select a marker, the identified packet appears at the top of the screen. Packets that have been **marked** have a red bar on the left edge.

To set a marker, perform the following steps:

**Step 1** Left-click the **Packet** field of the packet you want to mark.

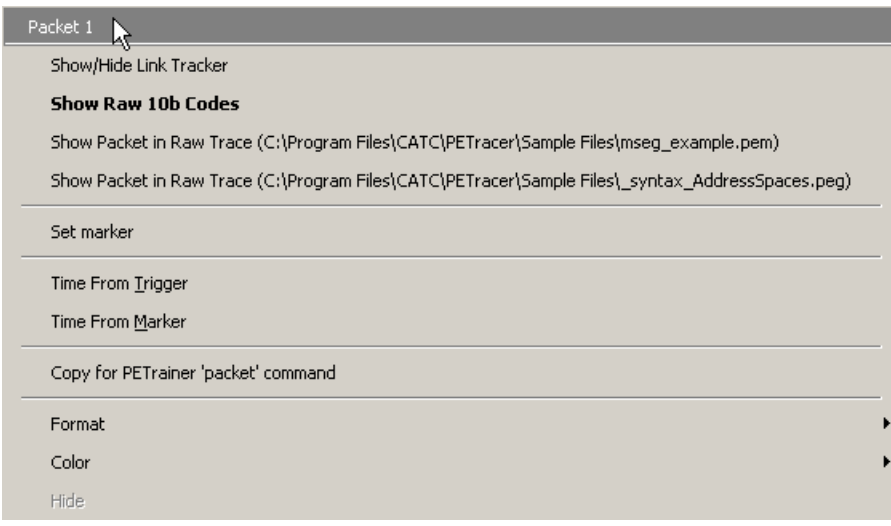

#### **Step 2** Click **Set Marker**.

**Step 3** When the Edit Marker for Packet # pop-up appears, enter a unique identifier for the packet in the Comment field.

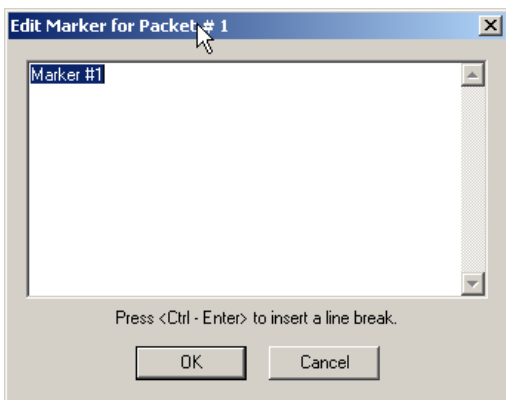

Later, you can go directly to this packet using the Go To Marker operation in the Search Menu.

## **4.17 Edit or Clear Marker**

To change a markers identifier, or clear (delete) the marker:

**Step 1** Left-click the **Packet** field of the desired packet to display a pop-up menu:

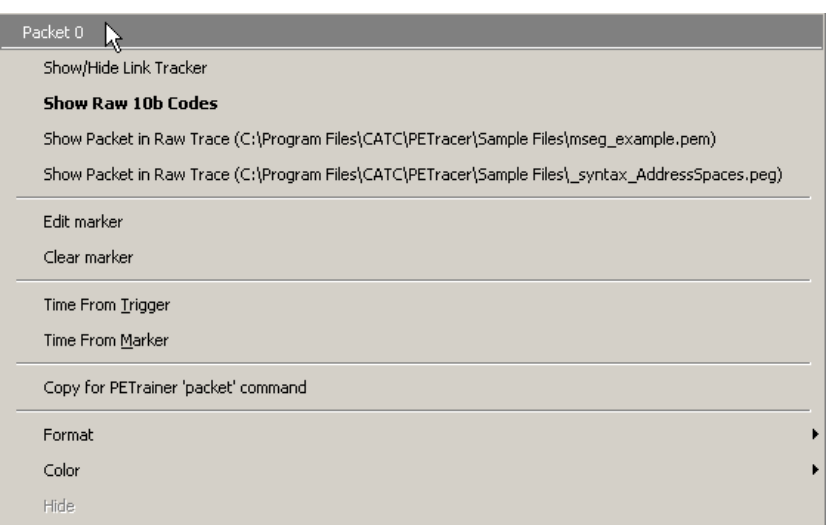

**Step 2** Choose **Edit Marker** and enter a new identifier into the Edit Marker for Packer # pop-up, or Choose **Clear Marker**. When you choose Clear Marker, the marker is removed and the red line disappears.

You can also view the raw bits that make up the data field by left-clicking the field and selecting View Data Block from the pop-up menu.

## <span id="page-128-0"></span>**4.18 Connecting to a PE***Tracer* **Summit Analyzer in the Local Network**

For PE*Tracer* Summit, you must connect manually to a networked analyzer.

**Note:** For the PE*Tracer* Edge, ML, and EML and the PE*Trainer* ML and EML, you can browse to a networked analyzer. See ["Browsing to a Non-Summit](#page-130-0)  [Networked Analyzer" on page 121.](#page-130-0)

Perform the following procedure to connect to a Summit analyzer in the local network.

**Step 1** Select the **Setup > All connected devices…** menu in the PE*Tracer* application to display the Analyzer Devices dialog.

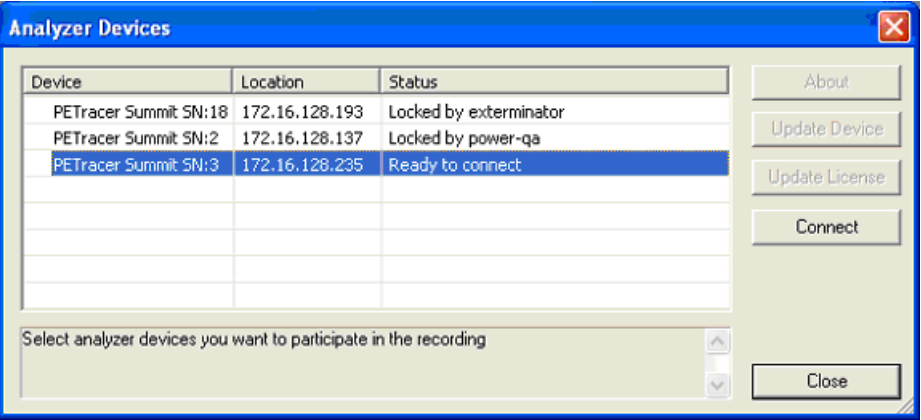

The Summit devices in the list are marked:

- **Locked**: Some other client on the network is already connected to that device
- **Ready to connect**: Available for connection
- **Step 2** If a Summit device is marked Ready To Connect, you can select that device and press the **Connect** button to execute the connection procedure. After the connection is established, the application displays the Connection Properties dialog:

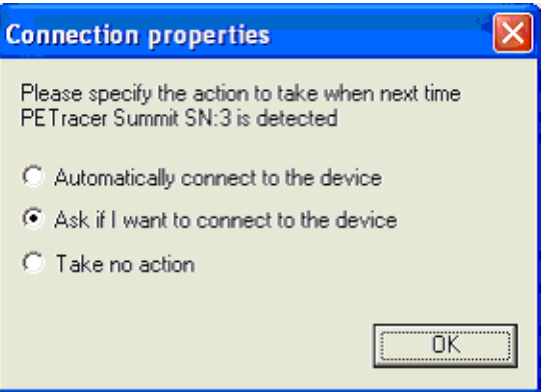

**Step 3** Select an option:

- **Automatically connect to the device**: When the application is started or when the named device is added to the network while the PE*Tracer*  application is running on this computer, the PE*Tracer* application will try to connect to the named device.
- **Ask if I want to connect to the device**: When the application is started or when the named device is added to the network while the PE*Tracer* application is running on this computer, the PE*Tracer* application will display a message box allowing you to connect to the named device.
- **Take no action**: When you start the application or when you want to add the named device to the network while the PE*Tracer* application is running on this computer, you must connect manually to use the named device.
- **Note:** When you close the application on this computer (or you perform manual disconnect), the application disconnects from the device.
- **Step 4** Press **OK** in the Connection Properties dialog.

After you finish the connect procedure, the Summit device to which you have connected is marked as **Ready** and you can use it for recording:

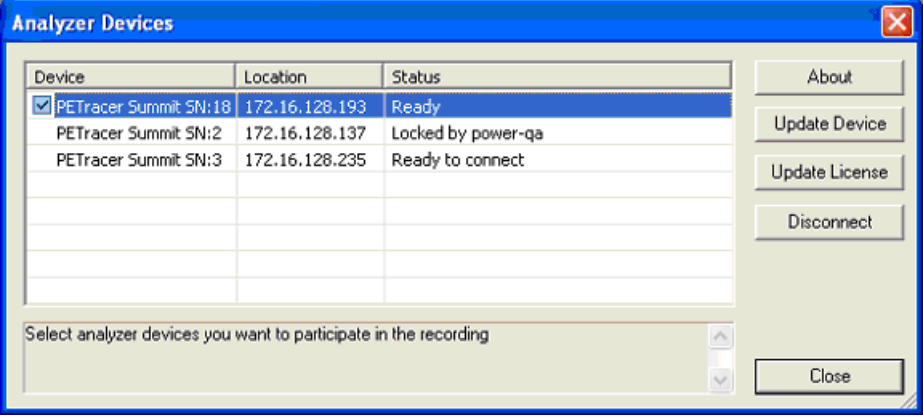

**Note:** To disconnect from a device, display this dialog, select the device, and click the **Disconnect** button.

### <span id="page-130-0"></span>**4.19 Browsing to a Non-Summit Networked Analyzer**

For the PE*Tracer* Edge, ML, and EML and the PE*Trainer* ML and EML, you can browse to a networked analyzer.

**Note:** For PE*Tracer* Summit, you must connect manually. See ["Connecting to a](#page-128-0)  [PETracer Summit Analyzer in the Local Network" on page 119](#page-128-0).

To browse to a networked Analyzer:

**Step 1** From the menu, select **Setup > Analyzer Network**. The Analyzer Network dialog box opens. Locally connected Analyzers (connected via USB) display in the list. The list may also show PC hosts and Analyzers identified in previous sessions.

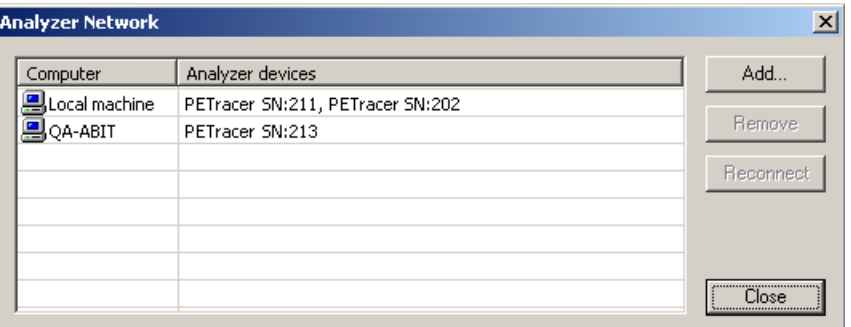

**Step 2** If the desired host and Analyzer are not present in the list, click **Add**. The Add Analyzer dialog box opens.

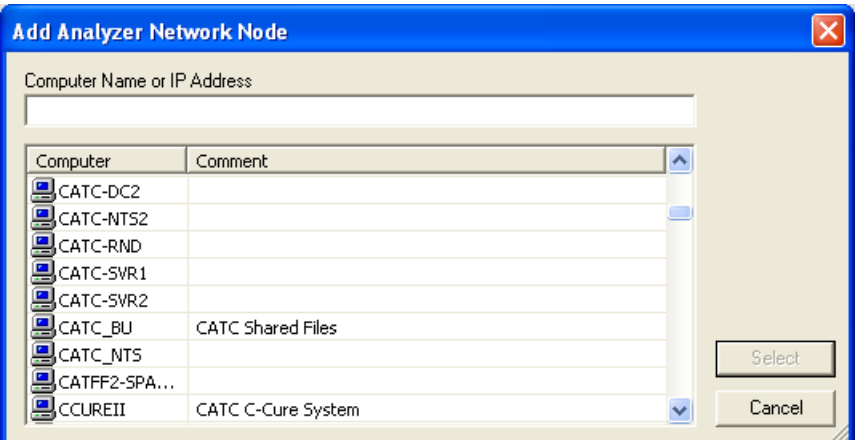

**Step 3** Browse to the PC host that has the Analyzer(s), then click **Select**. The selected host and its Analyzer appear in the Analyzer Network browse dialog.

**Note**: The Analyzer must be turned on before it appears in the list.

**Step 4** Remove hosts and Analyzers you do not intend to use in the current recording session by selecting them from the list and clicking **Remove**. The PE*Tracer* software establishes a connection to the selected Analyzer.

### **4.20 Analyzer Chat Window**

PE*Tracer* has a Chat window that allows you to communicate with users on remote PCs. For Chat to work, two conditions must be met:

1. The PC hosts must have PE*Tracer* software installed and running.

2. The hosts must be listed in each other's Network Browse list. This means that your PC must have the remote PC listed in its Network Browse window and the remote PC must have your PC listed in its Network Browse window.

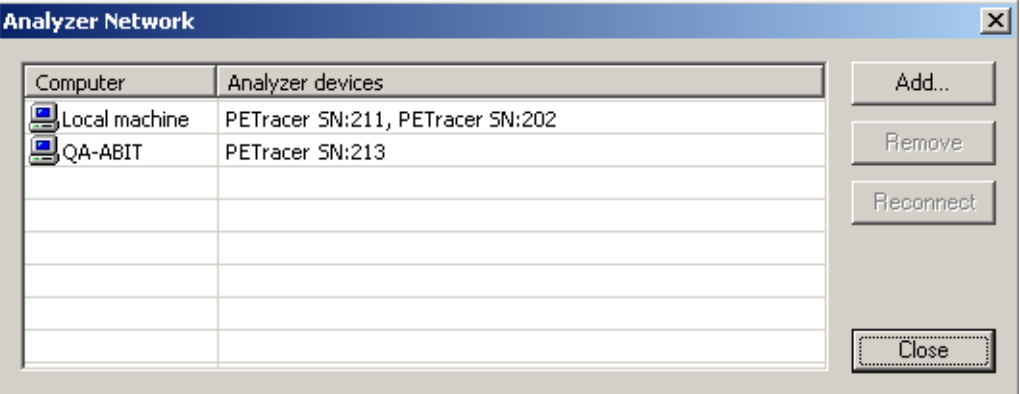

If the above conditions are met, a Chat session is initiated by running the command: **View > Analyzer Network Chat Bar**. The following dialog opens.

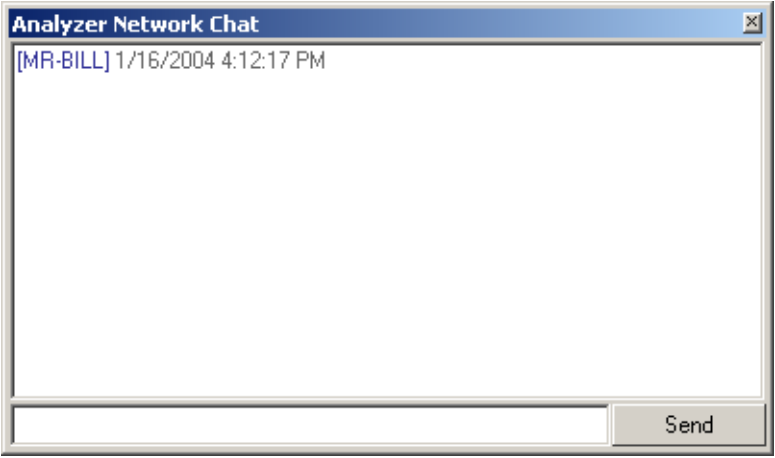

Enter some text, then press **Send**. The message is then broadcast to all host PCs listed in your network browse window. If a target PC also lists your PC in its Network Browse window, then it can receive your message. When the message arrives, the Chat window automatically opens.

# **Chapter 5: Reading Traces**

## **5.1 Viewing PCI Express Traces**

PE *Tracer*™ displays traffic as labeled, color-coded, and time-stamped rows.

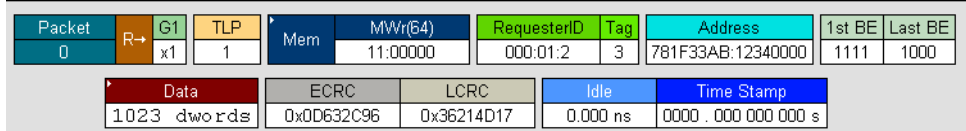

Tool tips provide details about fields within the trace. Hold the mouse cursor over a field to see a tool tip.

Additional information is available from pop-up menus. For example, if you click the left mouse button on the first cell in a packet a menu appears with an option to view Raw 10b Codes.

## **5.2 Expand and Collapse Data Fields**

Packet data fields are displayed in a short format by default.

You can view a data field's long format by performing one of the following three actions:

- Click the **small triangle** in the left corner.
- Double-click anywhere in the data field.
- Click once in the Data Field with the left mouse button, then choose **Expand Data** from the pop-up menu.

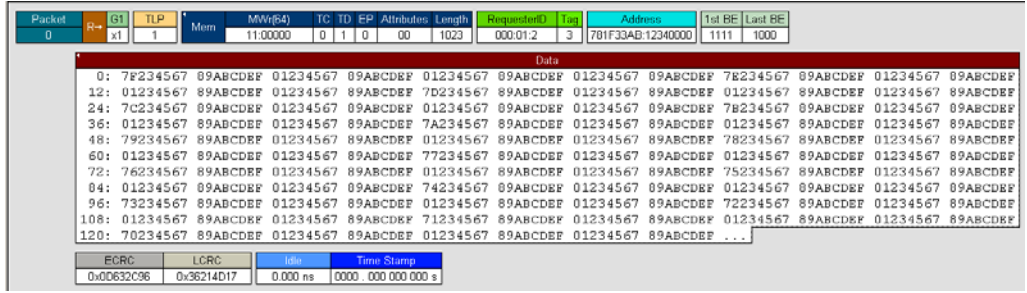

A repeat of any above methods causes the display to return to a Short Data format.

## **5.3 Resizing Cells**

Data cells can be resized by pointing the mouse pointer on the edge of a data cell, depressing and holding the left mouse button, and then repositioning the mouse pointer while keeping the mouse button depressed.

## **5.4 View Data Block**

To view the raw bits that make up the data in a data field:

• Left-click a data field and select **View Data Block** from the pop-up menu to display the Data Block window.

| $\gg$ Data Block of Packet # 0                                                                                                    | $\vert x \vert$                                                                                                    |
|----------------------------------------------------------------------------------------------------|----------------------------------------------------------------------------------------------------|
| Offset:                                                                                                    |                                                                                                    |
| 00000<br>7 F<br>23<br>4.5<br>89<br>67<br>AB<br>CD<br>00008<br>$\Box$ 1<br>23<br>45<br>89<br>67<br>AB<br>CD<br>00010<br>$\Box$ 1<br>23<br>45<br>67<br>89<br>AB<br>CD<br>00018<br>01<br>23<br>4.5<br>67<br>89<br>AB<br>CD<br>00020<br>23<br>45<br>67<br>89<br>7Е<br>AB<br>CD<br>00028<br>$\Box$ 1<br>23<br>4.5<br>67<br>89<br>AB<br>CD<br>00030<br>$\Box$ 1<br>23<br>45<br>67<br>89<br>AB<br>CD<br>00038<br>01<br>23<br>45<br>67<br>89<br>AB<br>CD<br>00040<br>23<br>45<br>67<br>89<br>7 D<br>AB<br>CD<br>00048<br>01<br>23<br>45<br>67<br>89<br>AB<br>CD<br>00050<br>$\Box$ 1<br>23<br>45<br>67<br>89<br>AB<br>CD<br>00058<br>$\cap$ 1<br>23<br>45<br>67<br>89<br>AB<br>CD<br>00060<br>23<br>70<br>45<br>67<br>89<br>AB<br>CD<br>00068<br>01<br>23<br>45<br>67<br>89<br>AB<br>CD<br>00070<br>23<br>01<br>4.5<br>67<br>89<br>AB<br>CD | Format<br>EF<br>G<br>Hex<br>EF<br>Decimal<br>o<br>EF<br>$C$ ASCII<br>EF<br>Binary<br>О.<br>EF<br>EF<br>Show per one line<br>EF<br>18<br>bytes<br>EF<br>EF<br>$\nabla$ Space out<br>EF<br>Byte Order<br>EF<br>G.<br><b>Big Endian</b><br>EF<br>C Little Endian<br>EF<br>EF<br><b>Bit Order</b><br>EF<br><b>G</b> MSB |
| 00078<br>$\Box$ 1<br>23<br>45<br>89<br>67<br>AB<br>CD<br><- Prev   Next >  <br>Data Block size is 4092 bytes                                                                                                    | EF<br>$C$ LSB<br>Save Data Block<br>Close                                                                                                    |

The window provides options for changing the format of the displayed data.

### **5.5 Show Raw 10b Codes**

You can view the raw bits that make up the data field by left-clicking the field and selecting **View Data Block** from the pop-up menu.

To view Raw 10b Codes:

- **Step 1** Left-click the **first cell** in a packet.
- **Step 2** Select **Show Raw 10b Codes** from the pop-up menu to display the Raw 10b Codes window.

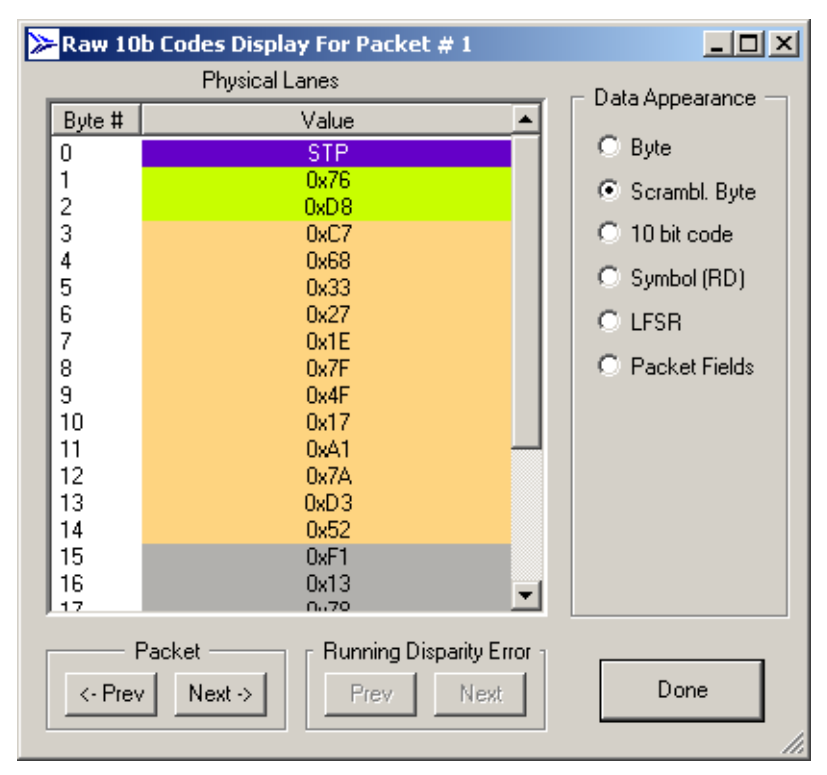

- **Step 3** To change the format of the data, use the options along the right side of the dialog.
- **Step 4** To navigate the trace, use the **Prev** and **Next** buttons.

## <span id="page-135-0"></span>**5.6 Show Header Fields**

You can view details about header fields by opening the Show Header Fields dialog box.

**Step 1** Click a **header.** A pop-up menu appears.

| Cfg             | CfgRd1<br>nn nn 101                                      | RequesterID<br>001:02:3        |  |  |  |  |  |  |  |
|-----------------|----------------------------------------------------------|--------------------------------|--|--|--|--|--|--|--|
| ACK             | Cfg<br>Show Header Fields                                |                                |  |  |  |  |  |  |  |
| Cpl             | <b>Expand TLP Header</b><br>Expand All TLP Header Fields |                                |  |  |  |  |  |  |  |
| ime St<br>000 0 | Format                                                   | Collapse All TLP Header Fields |  |  |  |  |  |  |  |
| ACK             | Color                                                    |                                |  |  |  |  |  |  |  |
|                 | Hide                                                     |                                |  |  |  |  |  |  |  |

**Step 2** Select **Show Header Fields**. The following dialog box opens.

|                                                                                        |             | View Fields for packet #36, TLP: Configuration Read Type 1 |            |          |                             |  |                                                               |             | ß               |    | $\vert x \vert$ |
|----------------------------------------------------------------------------------------|-------------|------------------------------------------------------------|------------|----------|-----------------------------|--|---------------------------------------------------------------|-------------|-----------------|----|-----------------|
|                                                                                        | Hexadecimal | Binary                                                     |            |          |                             |  |                                                               |             |                 |    |                 |
| Fmt<br>R.<br>ТC<br>B.<br>Type<br>0<br>0x0<br>0x05<br>0<br>0x0<br>RequesterID<br>0x0113 |             |                                                            |            | R<br>0x0 | TdEp Attr<br>0x0<br>1.<br>0 |  | R.<br>Length<br>0x0<br>0x001<br>Last BE<br>Tag<br>0x23<br>0x0 |             | First BE<br>0xF |    |                 |
| <b>Bus Number</b><br>Dev Num<br>0x04<br>0x05                                           |             |                                                            | Fn#<br>0x6 | R<br>0x0 |                             |  | Reg Number<br>0x060                                           |             |                 |    |                 |
|                                                                                        |             |                                                            |            |          |                             |  |                                                               |             |                 |    |                 |
|                                                                                        |             |                                                            |            |          |                             |  |                                                               |             |                 |    |                 |
|                                                                                        |             |                                                            |            |          | Save As                     |  |                                                               | << Previous | Next >>         | 0K |                 |

**Step 3** Use the **Prev** and **Next** buttons to navigate to other headers.

## **5.7 Pop-up Menus**

The Analyzer software makes extensive use of pop-up menus. In some instances, pop-up menus provide the only means of accessing dialog boxes that contain detailed information about cells within the trace, for example, the Show Configuration Space dialog box.

To see a pop-up menu, left-click or right-click a **cell** within the trace. Right-click or left-click behavior depends on the Display Options setting. For default left-click, the right-click menu is not cell-dependent. For other left-click behavior, the type of menu that opens varies depending on the type of cell that is selected. Take some time to explore traces and the various pop-up menus.

### **Packet Cell Popup Menus**

The Packet cell has a left-click pop-up menu that includes the Show Raw 10b Codes command:

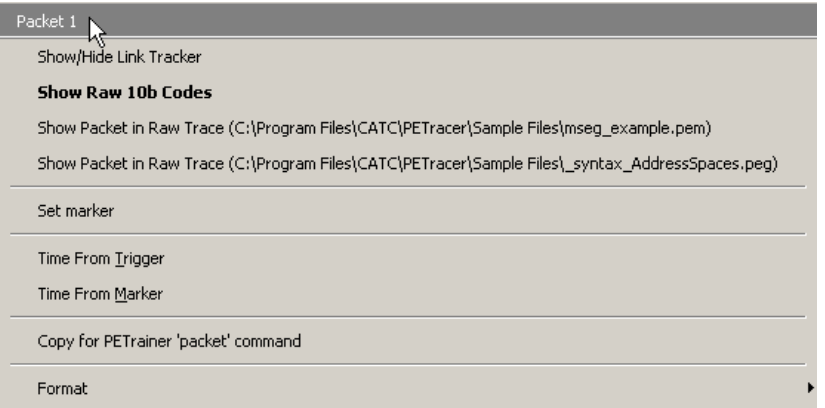

The right-click pop-up menu from Packet cell is:

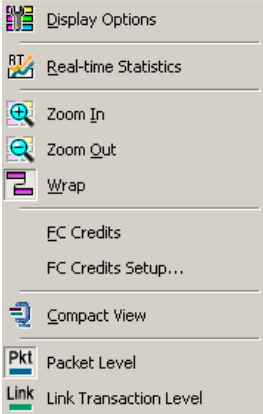

### **Packet Header R-> Cell Popup Menu**

The Packet Header R-> cell has a pop-up menu with the Swap Upstream/Downstream command, which changes the directionality of the packets in the trace.

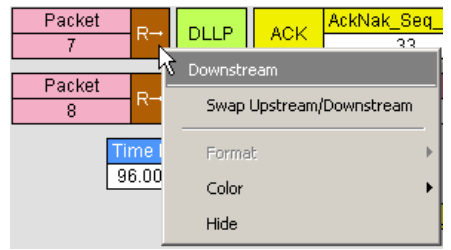

### **Packet Header G1 Cell Popup Menu**

The Packet Header G1 cell has a pop-up menu with the Show Header Fields command (see ["Show Header Fields" on page 126\)](#page-135-0), which exposes a detailed view of the selected Header field.

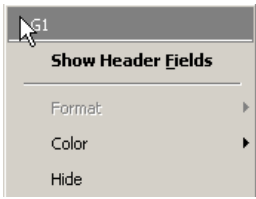

## **5.8 Decoding Traffic**

The PE*Tracer* software has three decode levels:

### **Packet**

Packet level decode **Pkt** includes all TLP and DLLP packets and all ordered sets.

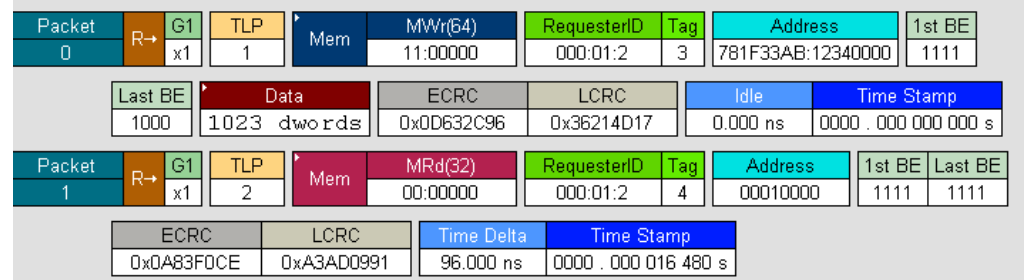

### **Link**

 $\overline{\text{Link}}$  is composed of TLP packet matched with a corresponding ACK or NAK coming from the opposite direction.

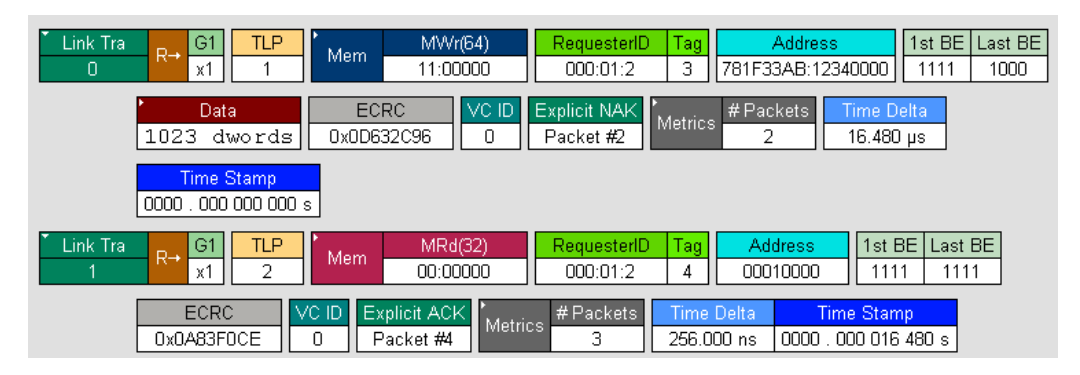

### **Split**

Split level decode **Split** is composed of two Link transactions, the Request TLP and the Completion TLP from the other direction.

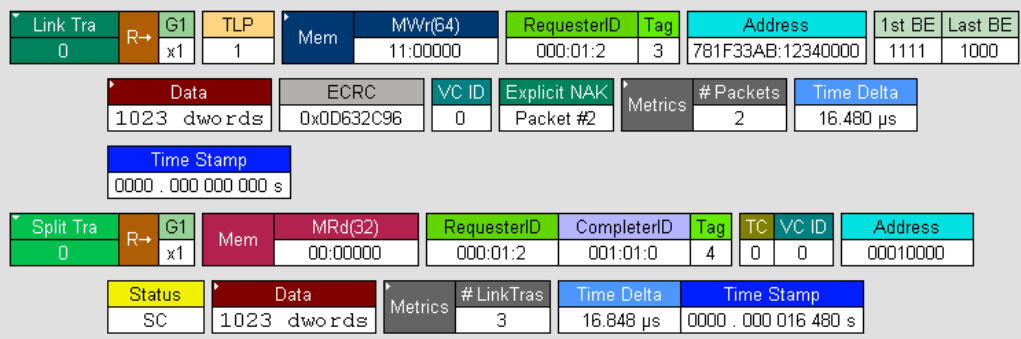

# **Chapter 6: Searching Traces**

This chapter describes how to search for trace events.

### **6.1 Trace Search Overview**

Several search commands let you navigate a trace view to search for key events, such as errors and triggers.

To view the search options, click **Search** in the Menu bar.

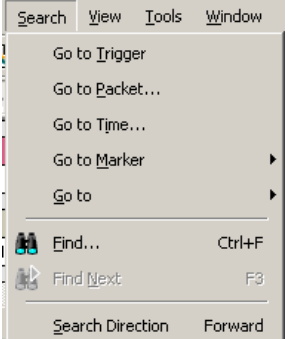

### **6.2 Go to Trigger**

To position a trigger packet at the top of the screen:

• Select **Search > Go to Trigger**.

### **6.3 Go to Packet**

To position a packet at the top of the screen:

**Step 1** Select **Go to Packet** from the Search menu. A pop-up menu prompts you for the packet number, marker, or time.

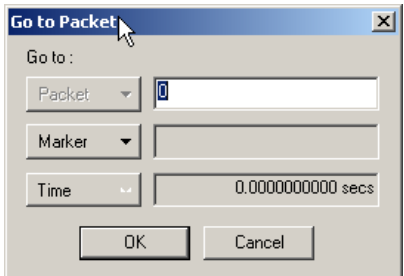

- **Step 2** Enter the packet number, marker, or time.
- **Step 3** Click **OK**.

## **6.4 Go to Time**

To position a specific time at the top of the screen:

**Step 1** Select **Go to Time** from the Search menu. A pop-up menu prompts you for the time in Seconds or Clocks.

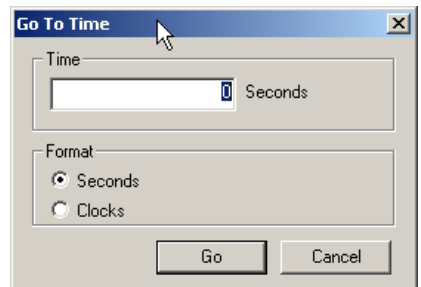

**Step 2** Enter the time and format (seconds or clocks).

**Step 3** Click **Go**.

### **6.5 Go To Marker**

Use this operation to go directly to a specific packet that has been marked with a unique marker by the Set Marker operation.

To go to a marker:

- **Step 1** Select **Go To Marker** from the Search Menu.
- **Step 2** Select the marker you want from the fly-out menu. Alternatively, select **All Markers** to display the All Markers window, then select a marker and click **Goto**.

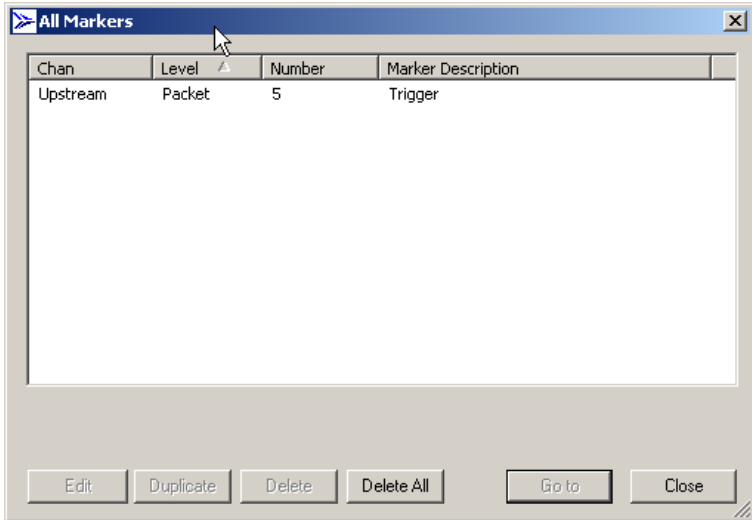

The packet you want appears at the top of the screen. Marked packets have a red bar on the left edge.

## **6.6 Go To Menu**

The **Go To menu** in the Search menu provides a quick way to search for a packet based on a simple condition. You can search for the following types of events:

- TLP Type
- DLLP Type
- Ordered Set
- Link Event
- Traffic Class
- DLLP Virtual Channel
- TLP Virtual Channel
- Direction
- Speed
- Link Width
- Requester ID
- Completer ID
- Data Lengths
- Errors

## **6.7 Search Direction**

Search direction can be toggled back and forth by using the command under the Search menu. Search Direction controls the direction of the search. Each time Search Direction is selected, the search order is reversed. For example, if the previous search was **forward**, choosing **Search Direction** toggles the current search to **backward**.

To verify the direction of a search look at the lower right corner of the screen. **Search: Bwd** or **Search: Fwd** should appear. If a direction is not indicated, it means that the status bar is turned off.

To turn on the Status bar, select from the menu **View > Status Bar**.

Keyboard shortcuts can also be used to control search direction:

- **Control-f** means Search Forward.
- **Control-b** means Search Backward.
### **6.8 Find**

Find allows you to conduct complex searches in a trace. You can search by protocol level (Packets, Link Transactions, Split Transactions).

You can search packets by Event Group: TLP Type, TLP Header, TLP Requester ID, TLP Completer ID, TLP Data Pattern, TLP Data Lengths, TLP Tag, TLP Sequence Number, DLLP Type, DLLP Header, DLLP Virtual Channel, ACK/NAK Seq Number, Ordered Sets, Link Event, Direction, Errors.

You can search link transactions by Event Group: TLP Type, Traffic Class, Virtual Channel, Direction, Requester ID, Completer ID, Status, Tag.

You can search split transactions by Event Group: TLP Type, Traffic Class, Virtual Channel, Direction, Requester ID, Completer ID, Status, Tag.

The options Union, Intersection, and Exclusion allow you to create complex searches such as "Find x OR y" or "Exclude all x or y."

To find a item:

- **Step 1** Open a trace.
- **Step 2** Open Find by selecting **Search > Find** from the menu or clicking  $\begin{bmatrix} . & . & . \end{bmatrix}$

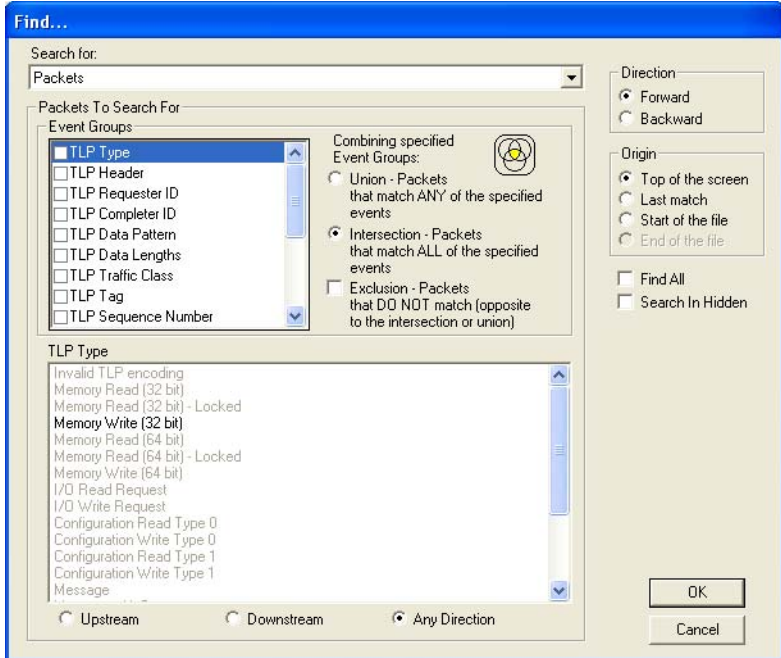

**Step 3** From the Search For menu, select a display level such as **Packets**. To search multiple levels, finish steps 3 to 9, and then repeat 3 to 9 for each additional display level.

- **Step 4** From the Event Groups menu, select an **Event Group**. The menu in the far right of the dialog box is context sensitive and changes to reflect the options for that group.
- **Step 5** In the menu in the far right, select one or more items.
- **Step 6** Repeat Step 5 for each Event Group of interest for the selected display level.
- **Step 7** Under Direction, select **Forward** or **Backward** to select a search direction.
- **Step 8** Under Origin, select a starting point for the search.
- **Step 9** Under **Combining Specified Event Groups**, select

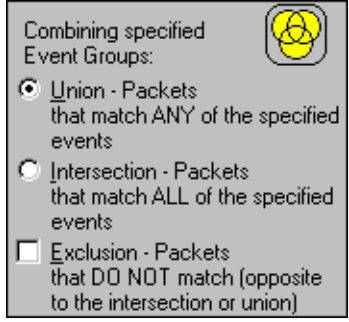

The options Union, Intersection, and Exclusion let you set conditions on your searches:

- **Union**: To search for **any** of the selected criteria. Example: "Find packets with ANY of the following characteristics …"
- **Intersection**: To search for **all** of the selected criteria. Example: "Find packets with ALL of the following characteristics …"
- **Exclude:** To exclude items from a search. This option works in conjunction with Union and Intersection. You select Union and Exclude to exclude any of the specified traffic. You select Intersection and Exclude to exclude all of the specified traffic.

Example: "Exclude packets with ANY of the following …" or "Exclude packets with ALL of the following …"

- **Step 10** Repeat Steps 3 through 9 for additional display levels.
- **Step 11** Click **OK**.

#### **Event Groups**

The Event Groups for Packets are:

- TLP Type
- TLP Header
- TLP Requester ID
- TLP Completer ID
- TLP Data Pattern
- TLP Data Lengths
- TLP Traffic Class
- TLP Tag
- TLP Sequence Number
- DLLP Type
- DLLP Header
- DLLP Virtual Channel
- ACK/NAK Seq Number
- Ordered Sets
- Link Event
- Direction
- Errors

The Event Groups for Link Transactions and Split Transactions are:

- TLP Type
- Traffic Class
- Virtual Channel
- Direction
- RequesterID
- CompleterID
- **Status**
- Tag

### **6.9 Search for the Next Packet Type**

Use **Find Next** to search for the next packet meeting the search criteria.

# **Chapter 7: Display Options**

# **7.1 Setting Display Options**

Display Options allow you to customize the colors and formats of displayed traffic.

To open the Display Options dialog at the General tab, Select **Setup > Display Options** from the menu or

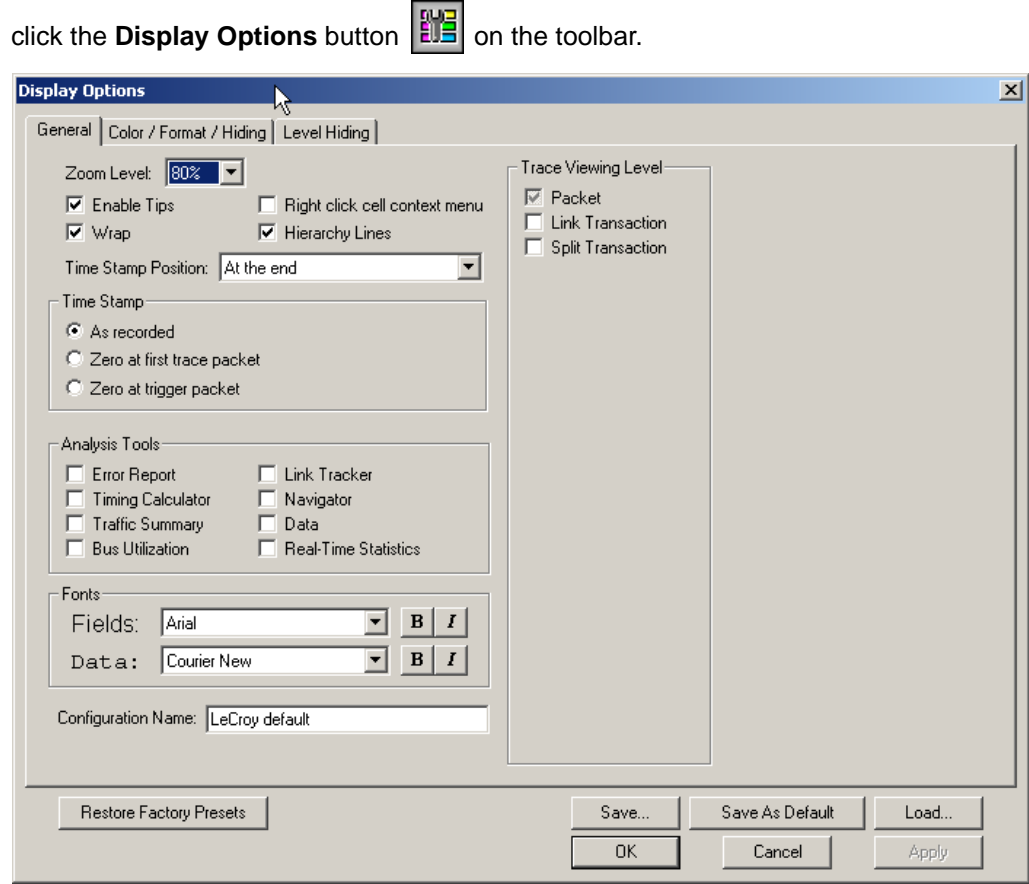

# **7.2 Specifying General Display Options**

The Display Options General tab allows you to specify:

**Zoom Level**: Defines the size of packet fields in the packet view. Zoom level is adjustable as 10, 20, 40, 60, 80, 100, 120, 140, 160, 180 and 200 percent.

**Enable Tool tips**: Allows information to be displayed on a packet by resting your mouse pointer over it.

**Wrap**: Allows packets, Link Transactions, and Split Transactions to wrap within the display.

**Right click cell context menu**: Swaps mouse functions.

**Timestamp at the beginning**: Swaps the location of the timestamp from the end of the packet to the beginning.

**Trace Viewing Level**: Allows the trace to be displayed in different hierarchical levels: Packets, Link Transactions, and Split Transactions.

**Time Stamp**: Gives you options for setting the timestamp to zero for either the first trace packet or the trigger packet or for leaving the stamp unchanged as it was originally recorded.

#### **Analysis Tools Checkboxes**

**Error Report**: Opens Traffic Summary window and displays list of errors that occurred in the trace.

**Timing Calculator**: Opens Timing Calculator dialog for calculating timing between events.

**Traffic Summary**: Displays a table of events that occurred in the trace.

**Bus Utilization**: Opens a graph of bus usage in the open trace.

**Link Tracker**: Opens window that displays traffic in a strictly chronological view.

**Navigator**: Displays/Hides Navigation bar. The Navigation bar lets you see in a glance the position of errors and triggers in a trace and narrow the range of traffic displayed in the trace window.

**Data:** Displays packet information.

**Real-Time Statistics**: Opens a dialog that displays a graph of bus activity on the DUT in real-time.

#### **Fonts**

**Fonts**: Allows the appearance of field text and/or data text to be defined.

### **Configuration Name**

**Display Configuration Name**: This field is used to enter a text string to be associated with the current set of Display Options. This name is saved with the Display Options file, and appears as part of the title of the packet view window that uses this set of Display Options.

### **7.3 Color, Format, and Hiding Options**

The Color/Format/Hiding tab allows you to customize the colors and formats associated with each field in the trace and to selectively hide fields or packets. You access these display options by selecting **Setup > Display Options > Color/Format/Hiding** tab.

The Color/Format/Hiding property page lets you set how fields display in a trace. This property page lets you set field color and data format (binary, hex, decimal, ASCII), and lets you hide selected fields from the display.

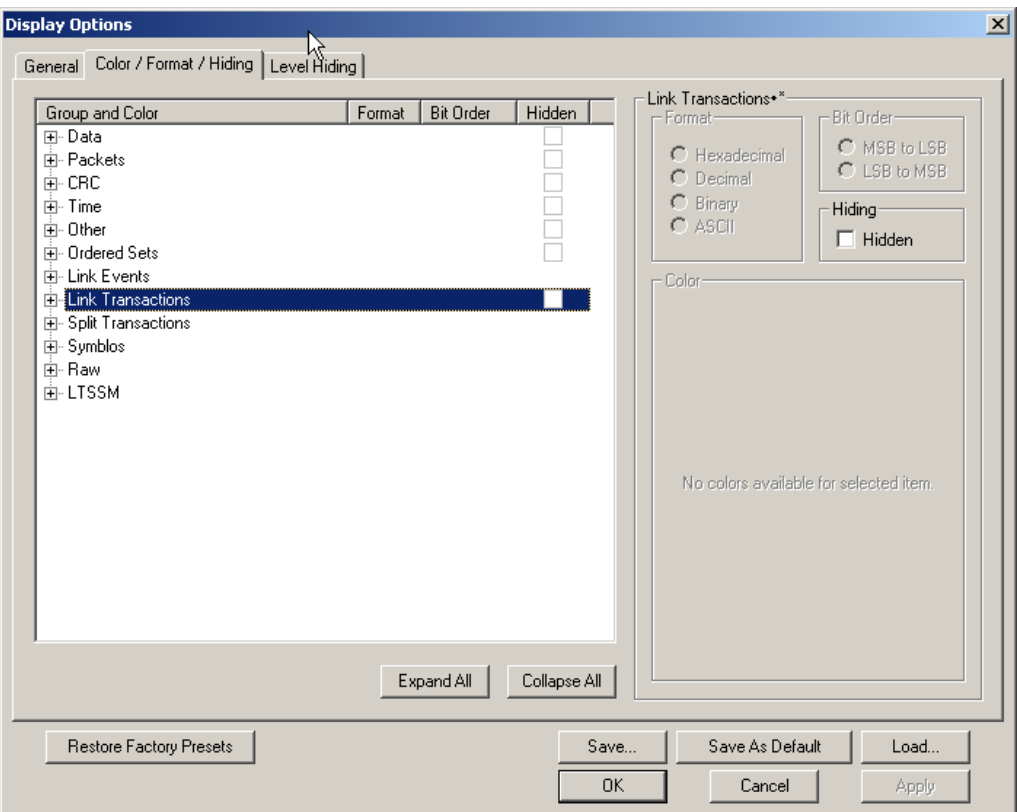

#### **Setting Field Colors**

The Field Colors tab allows you to customize the colors associated with each field used in the packet view.

You may experiment with this option to achieve a color combination that suits you.

Select or change the trigger color using the color buttons labeled **- Packet #** and **+ Packet #** (before and after trigger) found under the Packet# section of the Field Colors window.

You select or change a color by clicking the appropriate color button. This action causes a color palette to pop up. Select the desired color and press OK.

- **Step 1** Click **View > Set Display Options** to open the Display Options dialog box.
- **Step 2** Select the **Color/Format/Hiding** property page.

**Step 3** Under the Group and Colors column, click the **plus** symbol (**+**) next to the group you want to reformat. The group expands to show the individual fields within the group. Each field has a color, as shown below:

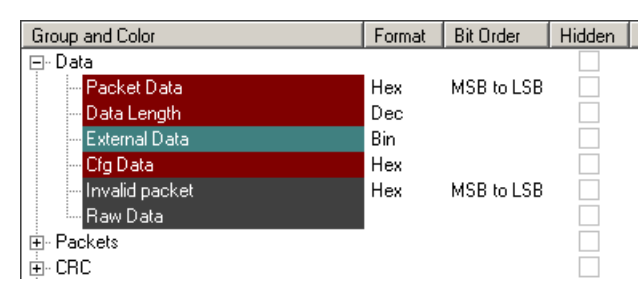

**Step 4** Click the colored cell that you want to change. A color palette appears.

**Step 5** Click a color in the palette, then click **Apply** or **OK**.

**Note**: The colors of the following Frame types cannot be changed:

- Invalid Data (frame error) field (red)
- Softbit Errors (yellow)

You can also change color by left-clicking a field in the trace and selecting Color from the pop-up menu.

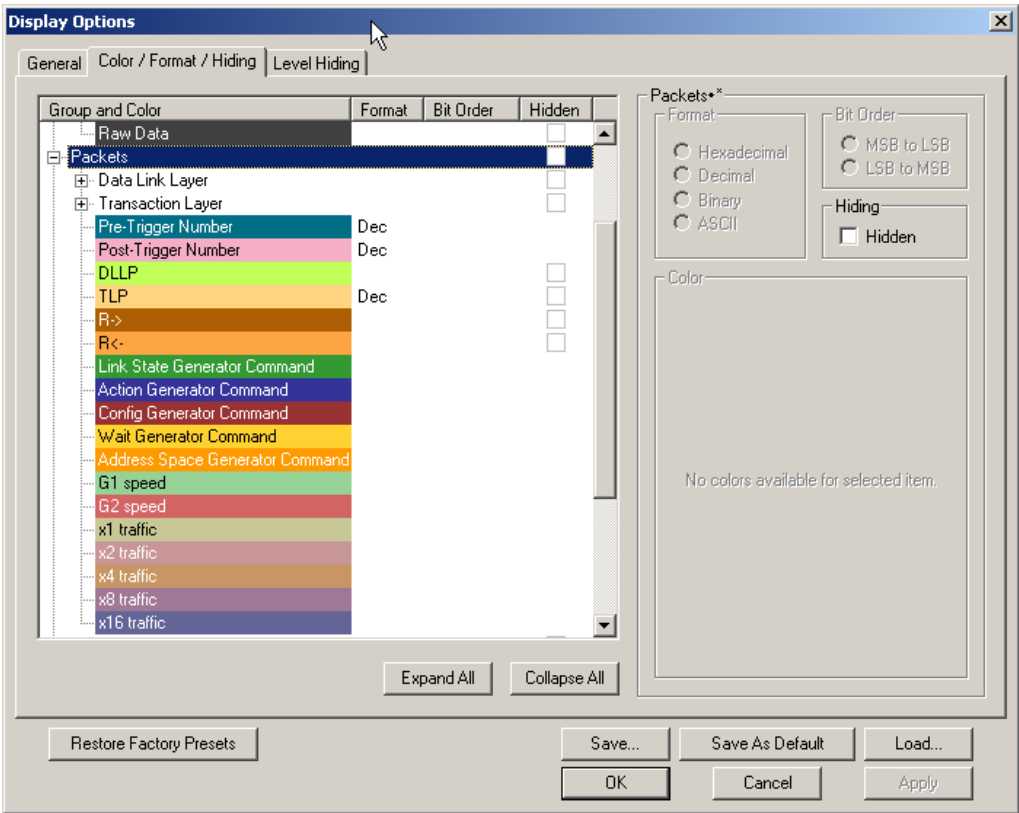

### **Changing Field Formats**

The Field Formats tab allows you to define the way various numeric fields are shown in the packet display. You can select Hexadecimal, Decimal, Binary, or ASCII for certain fields or groups of fields.

To change a field's format, click the plus sign (+) next to a field in the list. This causes the selected item to expand so you can see its constituent sub-fields. Select a sub-field, and then choose the format from the formatting choices that appear at the bottom of the window.

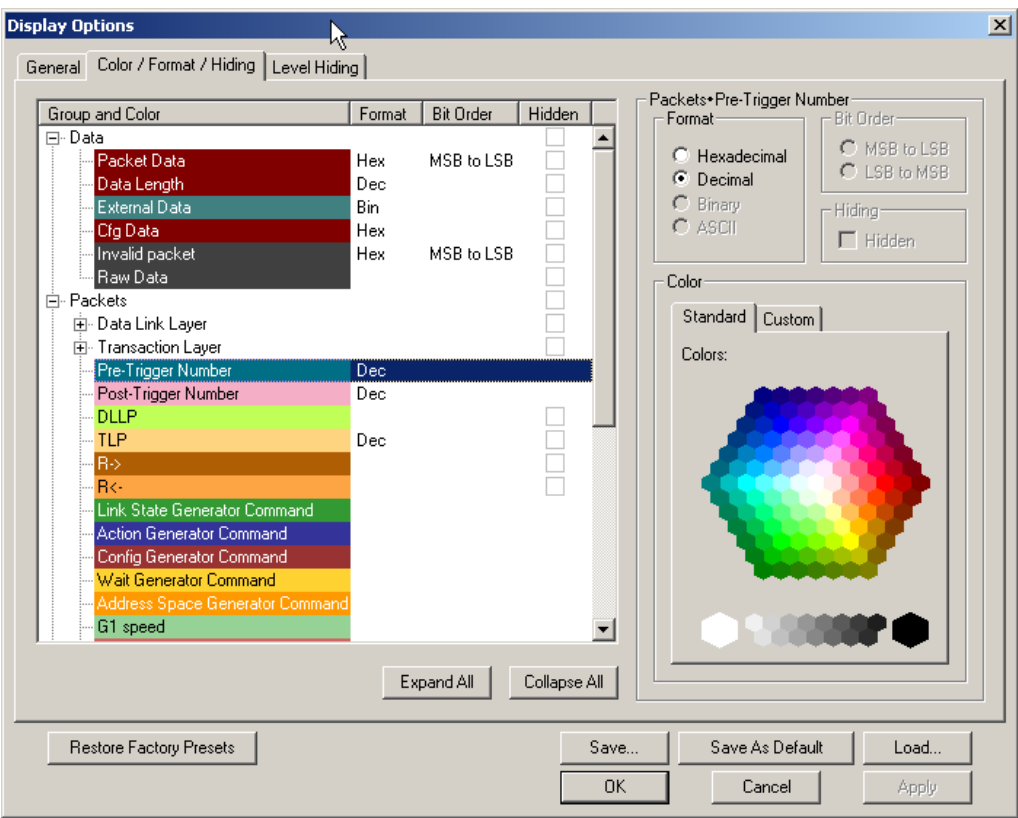

To change the format of alphanumeric characters in a field:

- **Step 1** Under the Group and Colors column, click the **plus** symbol (**+**) next to the group you want to reformat. The group expands to show the individual fields within the group (as shown above).
- **Step 2** Click the **row** representing the field that you want to reformat. If the field can be reformatted, the format options at the top of the dialog box become active, as shown below:

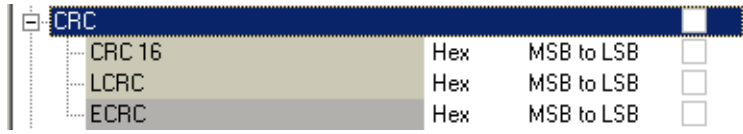

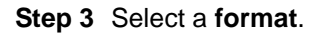

**Step 4** Specify the bit order in the displayed fields by checking/unchecking the **MSB > LSB** checkboxes.

**Step 5** Click **Apply** or **OK**.

#### **Hiding Fields**

The Level Hiding page lets you hide traffic by Event Group. If you select one or more event types from the Event Group list, the selected types are hidden from the trace.

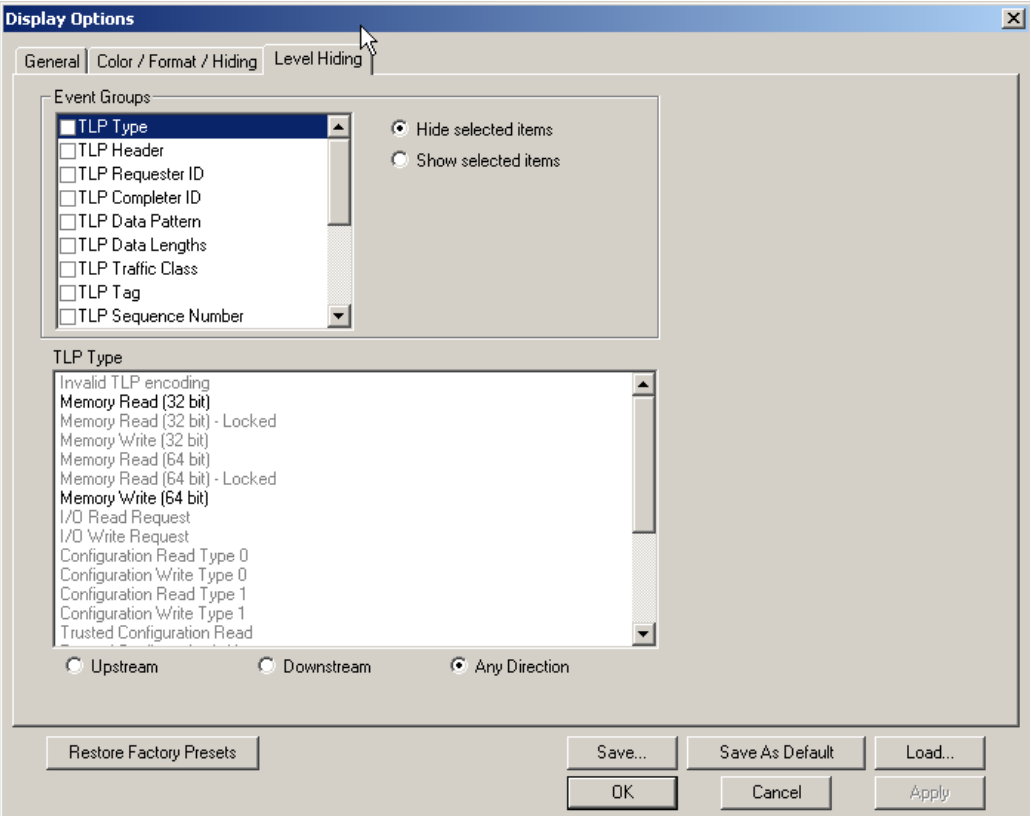

To hide a field:

- **Step 1** Under the Group and Colors column, click the **plus** symbol (**+**) next to the group that has the field(s) you want to hide. The group expands to show the individual fields within the group (as shown above).
- **Step 2** Click the **checkbox** in the row representing the field that you want to hide.
- **Step 3** Click **Apply** or **OK**.

The Event Groups for Packets are:

- TLP Type
- TLP Header
- TLP Requester ID
- TLP Completer ID
- TLP Data Pattern
- TLP Data Lengths
- TLP Traffic Class
- TLP Tag
- TLP Sequence Number
- DLLP Type
- DLLP Header
- DLLP Virtual Channel
- ACK/NAK Seq Number
- Ordered Sets
- Link Event
- Direction
- Errors

The Event Groups for Link Transactions and Split Transactions are:

- TLP Type
- Traffic Class
- Virtual Channel
- Direction
- RequesterID
- CompleterID
- Status
- Tag

# **7.4 Load a Previously Saved Display Options File**

If you have previously saved Display Options, you can load them by opening the Display Options dialog and clicking the **Load** button. A dialog box opens to let you load a previously saved display options file.

- **Step 1** Click **Load** to use a previously defined display options file.
- **Step 2** When you see the Open File pop-up window, enter the name of the file you want to load and click **Open**.
- **Step 3** When the PE*Tracer*™ software returns you to the Recording Options menu, click **OK** to activate the display options you selected.

# **7.5 Saving Display Options**

If you have customized the Display Options and wish to save them, you can do so by clicking the **Save** button, then entering a unique file name. The **.opt** extension is added by default.

**Setting the Defaults**: Save the currently specified Display Options to the file name: **default.opt** by clicking **Save As Default.** When the Analyzer software begins execution, it automatically loads the **default.opt** file, if one exists.

# **Chapter 8: Recording Options**

# **8.1 Setting Recording Options**

The Recording Options dialog is used to configure a recording.

To open the Recording Options window, click it or select the command **Setup > Recording Options**.

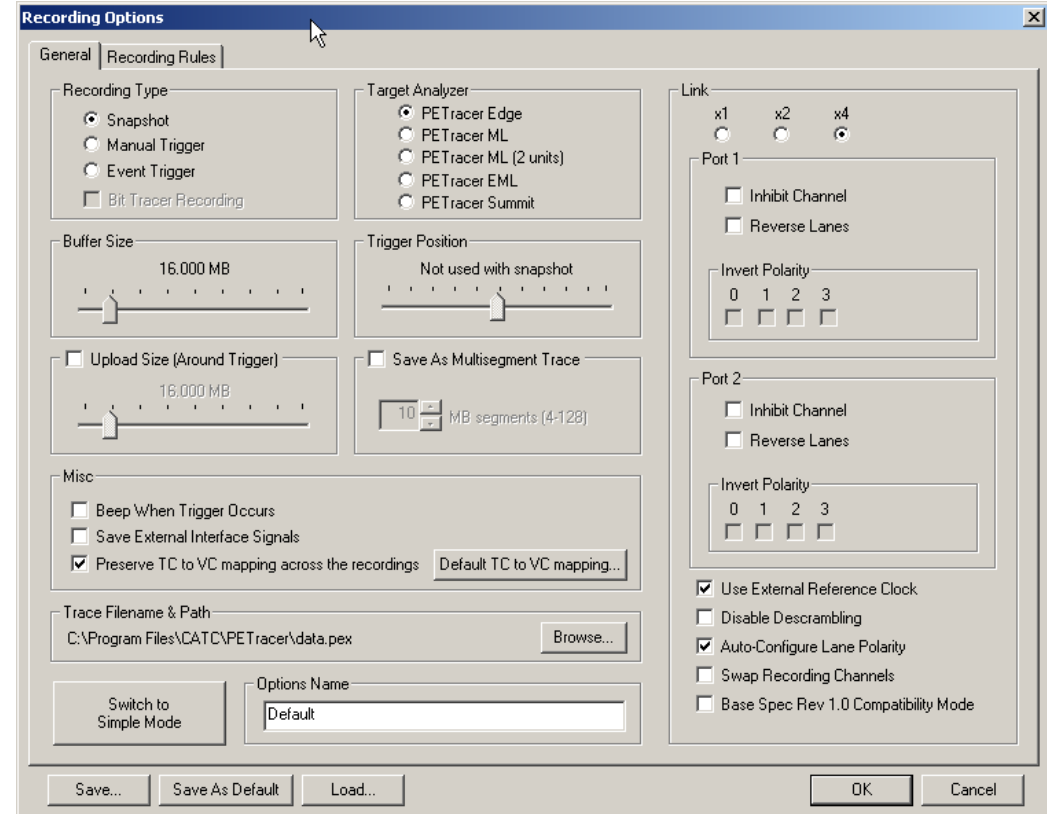

**PE***Tracer* **Edge in Advanced Mode**:

**Note:** There are separate sets of Recording Options for each Analyzer type. To set the Analyzer type, select the appropriate platform from the Target Analyzer menu in the General page of the Recording Options.

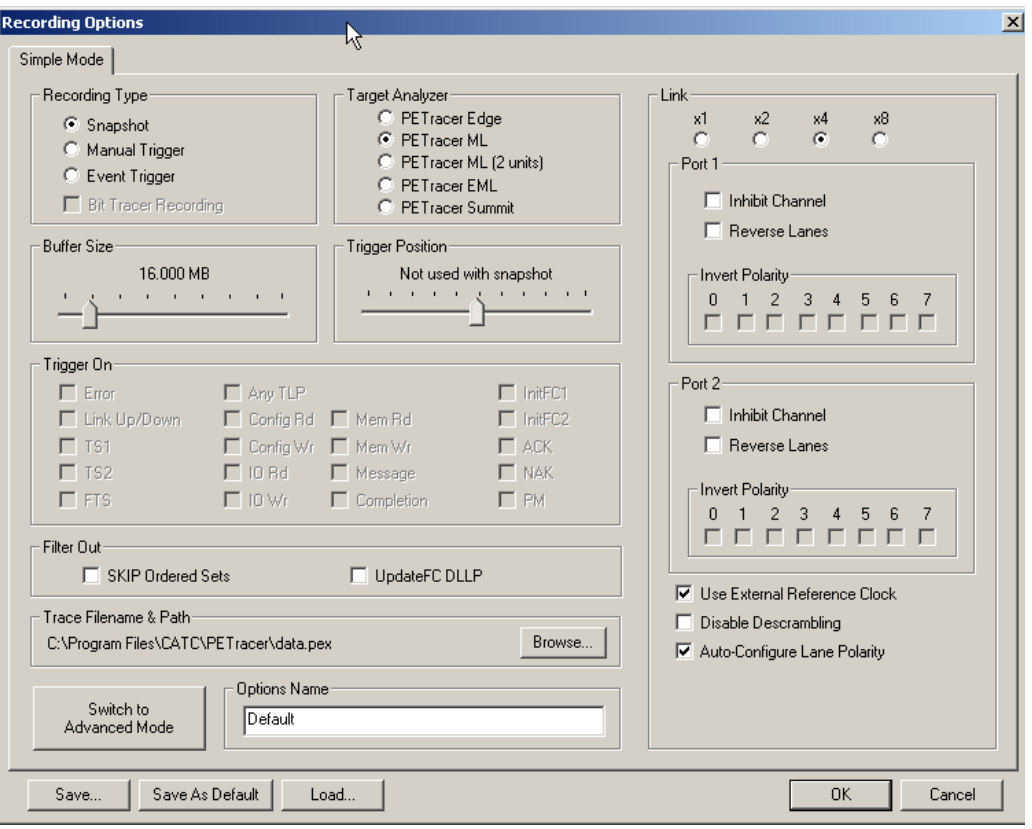

#### **PE***Tracer* **ML in Simple Mode**:

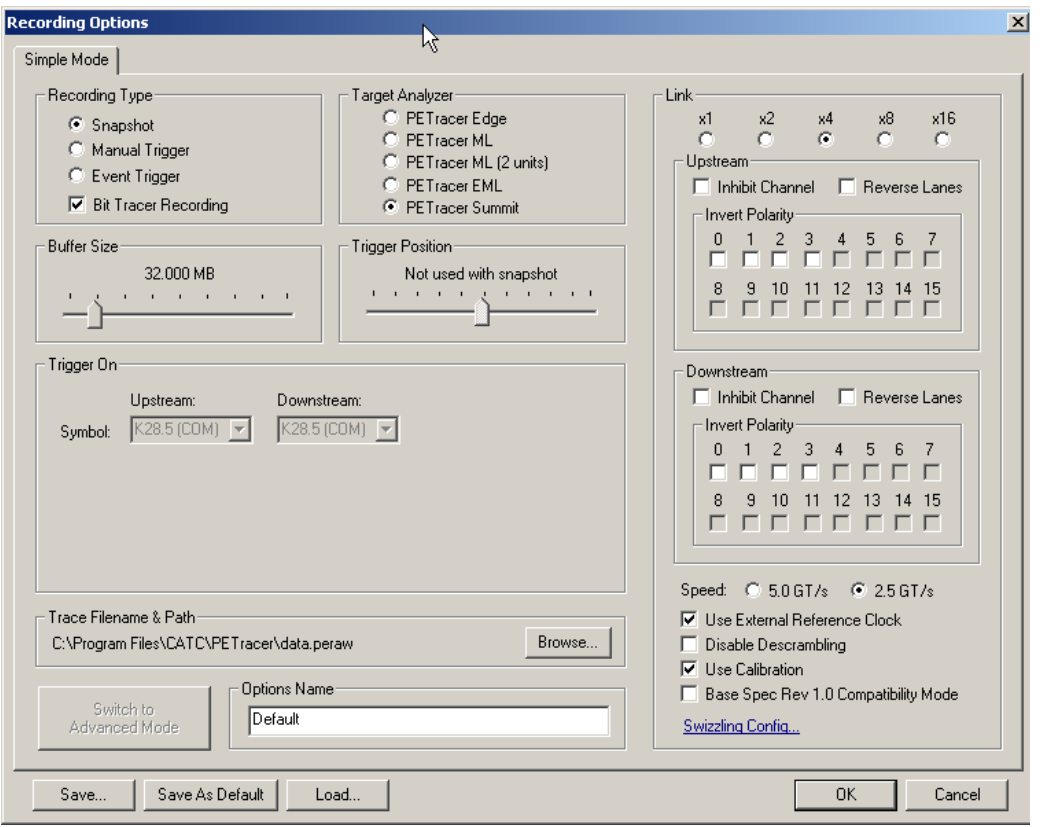

**PE***Tracer* **Summit Bit Tracer Recording**:

**Note:** For more information, see the next chapter, ["BitTracer Recording" on page 187.](#page-196-0)

### **8.2 General Tab**

The General Page presents options that affect all recordings:

**PE***Tracer* **Summit in Advanced Mode**:

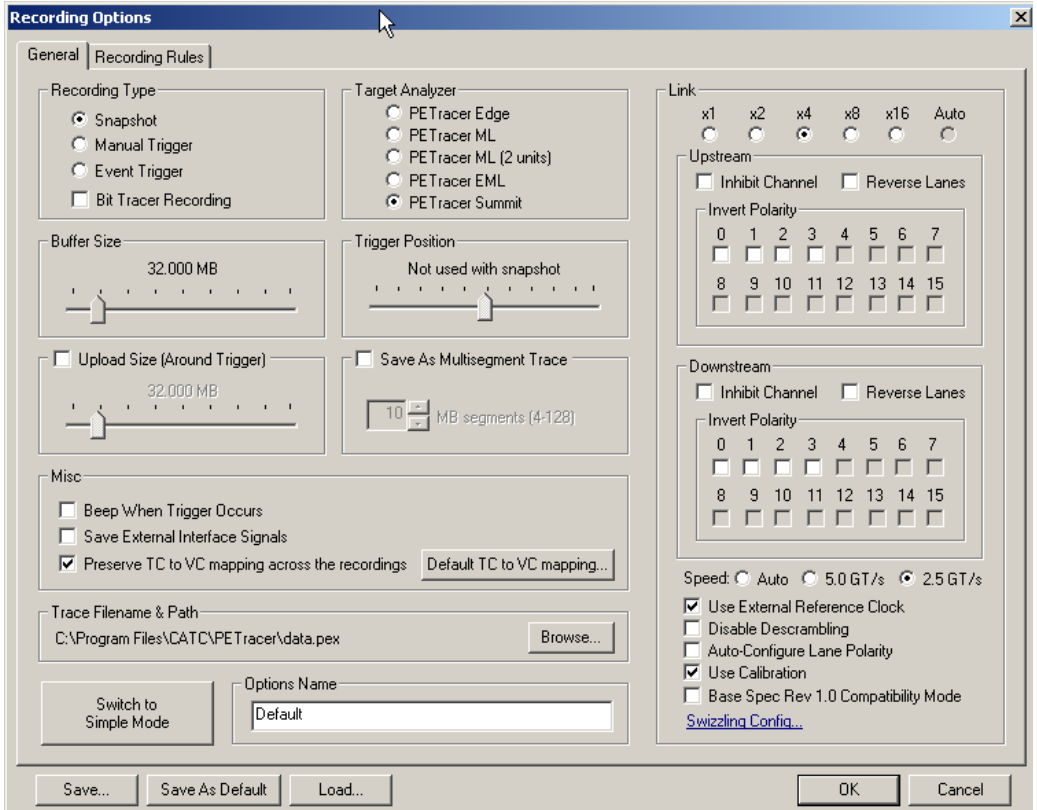

**Recording Type**: Sets the trigger mechanism for the recording: Snapshot, Manual Trigger, Event Trigger, or Bit Tracer Recording (PETracer Summit only).

**Buffer Size**: Causes the Analyzer to record traffic to its buffer and then upload the trace to the host PC. Recordings are limited in size to the size of the Analyzer's buffer (4 GB).

**Target Analyzer**: Presents a menu with options for selecting an Analyzer platform:

- **PE***Tracer* **Edge**
- **PE***Tracer* **ML**
- **PE***Tracer* **ML** (2 Units)
- **PE***Tracer* **EML**
- **PE***Tracer* **Summit**

**Trigger Position**: Controls the percentage of buffer allocated for pre- and post-buffer recording.

**Trigger On (Simple Mode)**: Error, Link Up/Link Down. TS1, TS2, FTS, Any TLP, Config Rd, Config Wr, IO Rd, IO Wr, Mem Rd, Mem Wr, Message, Completion, InitFC1, InitFC2, ACK, NAK, and/or PM.

**Trigger On (Bit Tracer Recording in PE***Tracer* **Summit)**: Allows you to select the Upstream and Downstream Symbol on which to trigger from a drop-down list of bits.

**Filter Out (Simple Mode)**: SKIP Ordered Sets or UpdateFC DLLP

**Trace Filename & Path**: Sets the path and trace name for the recording.

**Options Name**: Sets a descriptive label for the Recording Options so you can more easily recall what settings are in the Recording Options file.

**Link: Settings**: For link width, inhibiting recording, polarity, external reference clock, swapping recording channels, inverting link polarity, and descrambling.

**Upload Size (Advanced Mode)**: Causes the Analyzer to upload a portion of the Analyzer's buffer. This option lets you look at part of the trace. Half of the uploaded trace is pre-buffer and half post-trigger.

**Save As MultiSegment Trace (Advanced Mode)**: Divides the recording into segments so as to make very large recordings more easily uploaded and viewed. If you are planning to create a large recording, you might want to test this option to see how it affects performance. Large trace files are easier to navigate but slower to open.

**Misc (Advanced Mode)**: Turns on trigger beep, sets external clocking (EML only), allows external interface signals to be saved into the trace, and tells the Analyzer to use whatever TC to VC mapping was used in the last recording (to re-use previously discovered Configuration Space data) in all future recordings. Also presents a button for manually mapping the Traffic Classes to Virtual Channels.

### **Recording Type**

Recording Type lets you to specify the type of recording you want to make:

- **Snapshot**: A recording of a pre-determined length. You set the recording length in the Buffer Size box. Recording begins when you click the **Rec** button on the toolbar and ends when the selected buffer size is filled or when you press the **Stop** button.
- **Manual Trigger**: A recording that ends when you push the **Trigger** button on the front of the Analyzer. Recording begins when you select **Start** in the application. Pressing the **Trigger** button causes the Analyzer to begin to finish recording. Recording continues until the post-trigger buffer has been filled. You can also end the recording by pressing the **Stop** button in the application.
- **Event Trigger:** A recording whose end is triggered by an event in the trace. An Event Trigger begins when you select **Start** in the application and ends when the specified triggering event occurs in the trace or you press **Stop**. If an event triggers the end of the recording, the Analyzer records a predefined amount of post-trigger data (specified by Trigger Position and Buffer Size.)

**Note:** You can also terminate an Event Trigger recording by pressing the Manual Trigger button on the front of the Analyzer. When the Manual Trigger button is pressed, the Analyzer continues to record until the specified post-trigger buffer has been filled.

• **Bit Tracer Recording (PE***Tracer* **Summit only)**: Allows you to trigger on an Upstream or Downstream Symbol. **Note**: This option does not have Simple Mode and Advanced Mode. Therefore, Upload Size, Save as Multisegment Trace, the Miscellaneous options, Auto-Configure Lane Polarity, Auto Speed, and Auto Link are not available. **Note:** For more information, see the next chapter, ["BitTracer Recording" on page 187](#page-196-0).

### **Buffer Size**

The Buffer Size slide-bar allows you to set the size of the recording buffer.

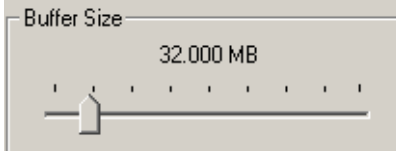

For PE*Tracer* ML, the size of this buffer is adjustable from 1.6 MB to 2 GB.

After you have set the Buffer Size, you must set the Recording type and Trigger position options. These options determine how the buffer is used.

**Note:** The Buffer Size slide-bar does not precisely portray the buffer size because of the way the packets are stored in the Analyzer's memory.

#### **Target Analyzer**

Target Analyzer presents a menu with these choices:

- **PE***Tracer* **Edge**: Displays the options for the PE*Tracer* Edge Analyzer.
- **PE***Tracer* **ML**: Displays the options for the PE*Tracer* ML Analyzer.
- **PE***Tracer* **ML** (2 Units): Displays the same options as PE*Tracer* ML but lists **Unit 1** and **Unit 2** in the Link Section on the right. In a two-unit setup, **Unit 1** and **Unit 2** are two separate Analyzers linked together by BNC on the back of the units to form a single, logical Analyzer. The cabling for a two-unit setup is described in ["Connecting the PETracer ML Analyzer to the Device Under](#page-74-0)  [Test" on page 65](#page-74-0).
- **PE***Tracer* **EML**: Displays the options for the PE*Tracer* EML Analyzer.
- **PE***Tracer* **Summit**: Displays the options for the PE*Tracer* Summit Analyzer.

Selecting an Analyzer platform changes the options presented in the Link and Events pages within the Recording Options dialog.

### **Trigger Position**

This Trigger Position slide-bar lets you to adjust the amount of recording buffer allocated to recording pre-trigger and post-trigger traffic.

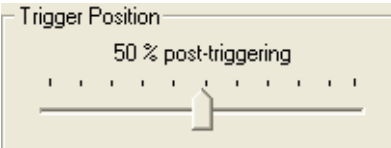

For example, if you set the Trigger Position to 90% Post-Triggering Traffic, the Analyzer records 10% pre-trigger traffic and 90% post-trigger traffic.

Trigger Position is only available when Manual Trigger or Event Trigger is selected.

#### **Trigger On**

For Bit Tracer Recording in PE*Tracer* Summit, the Trigger On section allows you to select the Upstream and Downstream Symbol on which to trigger from a drop-down list of bits.

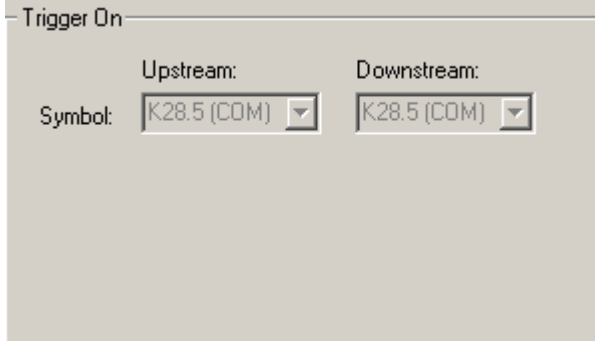

In Simple Mode, Trigger On allows you to select: Error, Link Up/Link Down. TS1, TS2, FTS, Any TLP, Config Rd, Config Wr, IO Rd, IO Wr, Mem Rd, Mem Wr, Message, Completion, InitFC1, InitFC2, ACK, NAK, and/or PM.

#### **Trace Filename and Path**

The Trace Filename and Path button on the Recording Options General panel allows you to change the default file name and path for the recorded trace file. The pre-defined name is **data.pem**.

- **Step 1** Select the **Recording File Name** button.
- **Step 2** When you see the **Save As** menu, navigate to the directory you want.
- **Step 3** Enter the new file name in the File name field.
- **Step 4** Click the **Save** button.

This action does not do any immediate save operation. It just changes the default name and uses it in subsequent recordings.

#### **Options Name**

The Options Name is a descriptive, supplemental label that you can assign to a Recording Options file.

For example, if your Recording Options file were named **StandardSettings.rec**, your Options Name could be a long descriptive label such as **Standard Record Options used for all normal Recordings**.

### **Save As MultiSegment Trace**

This option causes the Analyzer to segment the trace into 4 MB to 128 MB files and to create an index file that summarizes the starting and finishing frame for each segment.

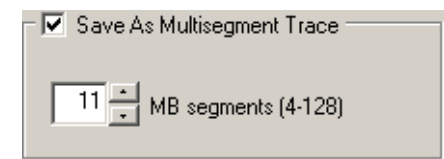

The index file has a default name of **data.pem**.

The index file and segmented trace files are stored in a directory named **data\_pem\_files**. The directory is named after the index file. Below this directory additional, sequentially numbered sub-directories (up to 10,000) hold the segmented trace files. These sub-directories bear simple numerical names: 00000 to 00999. Each of these subdirectories can hold up to 100 sequentially numbered segment files.

#### **Example**

A 1010 MB recording using the default file names creates the following sub-directories and files:

data.pem (This is the index file.)

data\_pem\_files\00000\segment\_00000.pex

data\_pem\_files\00000\segment\_00001.pex

...

data\_pem\_files\00000\segment\_00099.pex

data\_pem\_files\00001\segment\_00100.pex

data\_pem\_files\00001\segment\_00101.pex

The index file looks something like a trace file but contains packet-like entities that summarize each segment.

#### **Viewing Multisegmented Files**

If Save As MultiSegment Trace is enabled in the General page of the Recording Options, PE*Tracer* divides the trace into segments and stores them on the host's hard drive. Segment size is set in the MB Segments box. Enter a value from 4 MB to 128 MB.

PE*Tracer* also creates an index file that provides a brief summary of each segment and hyperlinks to each of the segments. Double-clicking a segment summary in the index file causes PE*Tracer* to open that segment.

You can also navigate through the segments by clicking the buttons on the Multisegment toolbar.

#### **Misc**

Allows you to specify the following parameters for recording and uploading traffic:

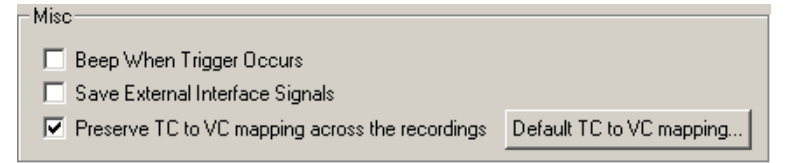

- **Beep When Trigger Occurs**: Causes the Analyzer to beep when a trigger event is detected.
- **Save External Interface Signals**: If selected, causes the Analyzer to save signals from a Breakout Board as fields in the trace.
- **Preserve TC to VC mapping across the channels**: Causes the Analyzer to use whatever TC to VC mapping it established in the last recording.
- **Default TC to VC mapping button**: Lets users manually configure the default mapping.

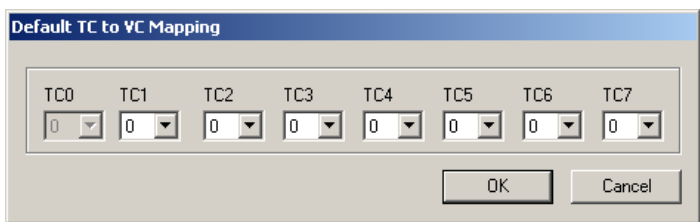

### **Link**

The Link section allows you to manage links:

**Link Width**: Sets the physical width of the link. (The **Auto** option is not available for Bit Tracer Recording.)

**Port 1 (Unit1) and Port 2 (Unit 2) (PE***Tracer* **Edge and PE***Tracer* **ML)**: Gives you low-level control over each link direction. The heading for these boxes indicates the port and/or unit to which the following options are applied based on the current Analyzer configuration:

- **Inhibit Channel**: Prevents recording on the selected link direction.
- **Reverse Lanes**: Causes the Analyzer to reverse the lane order for this link direction. For example, if you are working with a PCI Express™ device that uses a 3 2 1 0 lane order instead of a 0 1 2 3 order or uses a 0 to 15 lane order instead of a 15 to 0 order, you select this option to enable the Analyzer to match the order of the device. **Note:** If reversing lanes for a PE*Tracer* ML x8 link, the Port 1 and Port 2 cable connections for the link must also be swapped.
- **Invert Polarity:** Inverts the d+ and d- polarity for each specified lane. If for some reason the d+ on one side of a link is wired to the d- on the other side (or vice versa), then selecting Invert Link Polarity corrects for that condition.

**Upstream and Downstream (PE***Tracer* **Summit and PE***Tracer* **EML)**: Gives you low-level control over each link direction. The heading for these boxes indicates the port and/or unit to which the following options are applied based on the current Analyzer configuration:

- **Inhibit Channel: See above.**
- **Reverse Lanes**: See above.
- **Invert Polarity: See above.**

**Use External Reference Clock**: If the PCI Express link under analysis uses spread-spectrum clocking, then the Analyzer must use the external reference clock from the host system. If host does not supply a reference clock, the internal reference clock in the Analyzer module is used instead for link analysis. (Not available for Bit Tracer Recording)

**Disable Descrambling**: If checked, causes the Analyzer to assume that none of the PCI Express traffic is scrambled. By default, the Analyzer determines the scrambling state of the devices under test.

**Auto-Configure Lane Polarity**: Lets the Analyzer determine lane polarity. (Not available for Bit Tracer Recording)

**Base Spec 1.0 Rev Compatibility Mode (Advanced Mode):** This option causes the Analyzer to conform to the PCI Express 1.0 Specification.

**Swap Recording Channels (Advanced Mode) (PE***Tracer* **ML and PE***Tracer* **Edge)**: Swaps upstream/downstream assignments. Normally, the software makes upstream and downstream assignments based on Configuration Requests within the trace. Sometimes these requests are not captured. You can manually re-assign channels using this checkbox.

**Speed (PE***Tracer* **Summit)**: Speed can be Auto, 5.0 GT/s, or 2.5 GT/s for the Snapshot, Manual Trigger, and Event Trigger recording types, and 5.0 GT/s or 2.5 GT/s for the Bit Tracer Recording recording type.

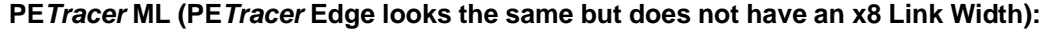

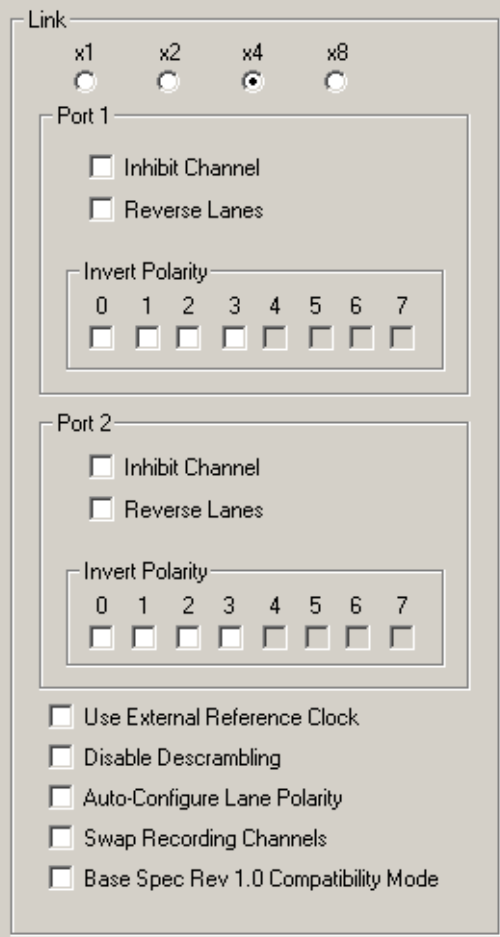

**PE***Tracer* **EML:**

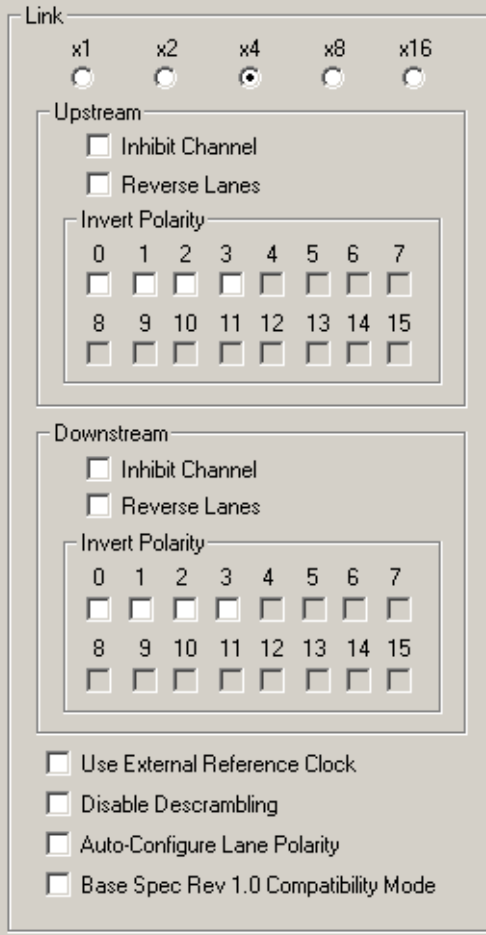

#### **PE***Tracer* **Summit:**

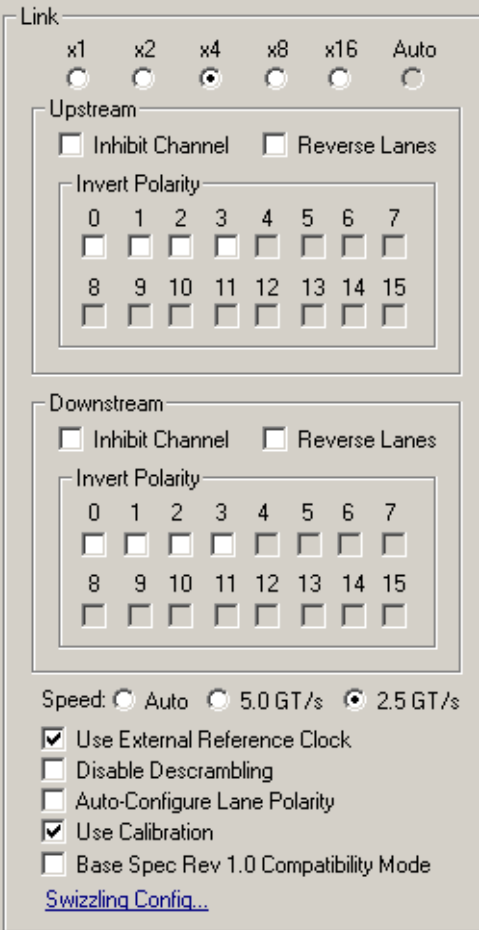

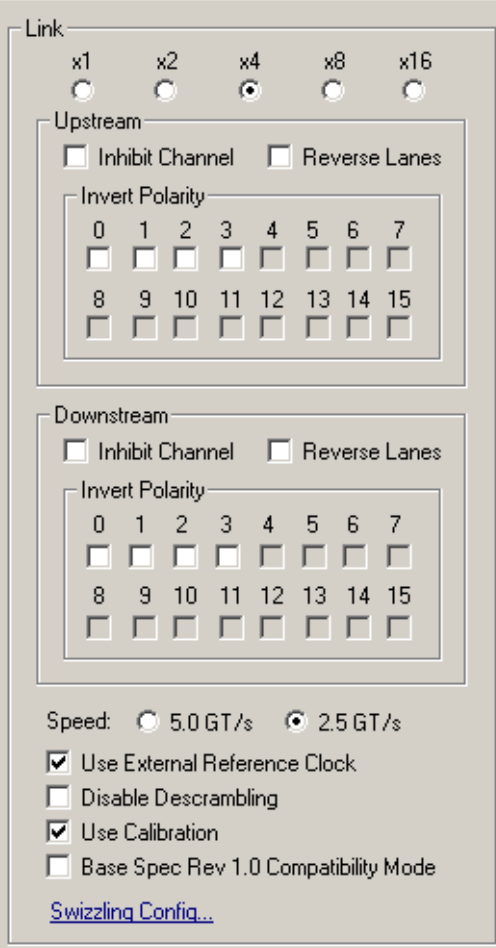

**PE***Tracer* **Summit Bit Tracer Recording:**

**Note:** For more information, see BitTracer Recording ["Link Configuration" on page 198](#page-207-0).

### **Saving and Loading Previously Saved Recording Options**

The options are:

**Save**: Saves the current options to whatever file name you provide.

**Save As Default**: Saves the current options into the default options file. This file is called **default.rec** or whatever other name you have assigned to the default options file. Whenever the LeCroy PE*Tracer* software begins execution, it automatically loads the default file, if one exists.

**Load**: Loads a previously saved set of recording options.

**OK**: Applies changes and closes the Recording Options dialog box.

**Cancel**: Cancels changes and closes the Recording Options dialog box.

#### **Loading Recording Options**

In the Recording Options menu, you can load a previously saved recording options file.

To load Recording Options:

- **Step 1** Select **Setup > Recording Options** from the menu.
- **Step 2** Click the **Load** button from the Recording Options dialog box. The Load dialog opens and lists previously saved options files (**\*.rec**).
- **Step 3** Select a file and click **OK**. The options file loads.

#### **Saving Recording Options**

Recording Options settings can be saved and later reused. Recording options settings are stored in **\*.rec** files.

- **Step 1** Open the Recording Options dialog by selecting **Setup > Recording Options.**
- **Step 2** Set your options, then click **Save**.
- **Step 3** Enter a unique file name. The **.rec** extension is added by default.
- **Step 4** (optional) To add a descriptive label to this file to help you remember what options were set, use the **Options Name** box.

#### **Setting Default Recording Options**

To save the current recording options into the default Recording Options file:

• Click **Save As Default**.

The default file for the options is **default.rec**.

When the PE*Tracer* software begins execution, it automatically loads the **default.rec** file, if one exists.

## **8.3 Recording Rules Overview**

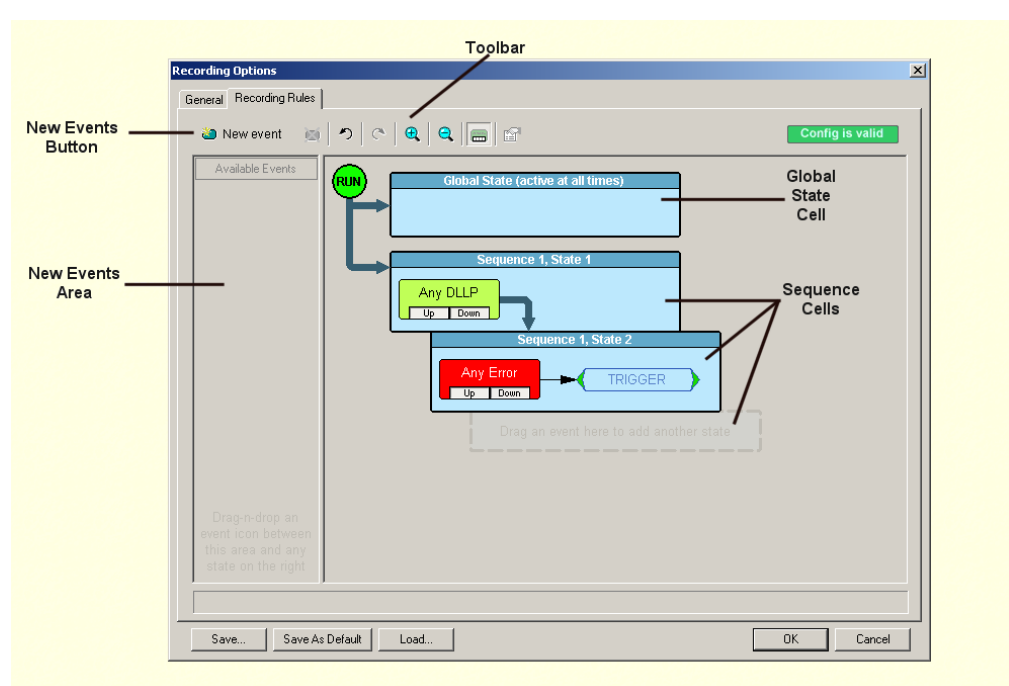

The Recording Rules page lets you to set triggers and filters.

The page divides into three areas:

**Toolbar**: Contains buttons such as the New Events button for issuing commands.

**Available Events area**: A part of the screen where you can park buttons that you intend to use in the Main display area.

**Main display area**: The part of the screen where you create trigger and filter conditions. You create conditions by dragging buttons onto the Main display area from the Available Events area. You then create additional conditions by right-clicking a button and selecting options from a pop-up menu. See Creating Recording Rules.

#### <span id="page-173-0"></span>**Global State vs. Sequences**

The Main Display area in the center of the Recording Rules page has two cells that affect events differently.

**Global State**: Events dragged into the Global State cell are searched for throughout the recording. For example, if you place an Error in the Global State cell and assign a Trigger to it, the Analyzer searches for errors from the start of the recording until the end.

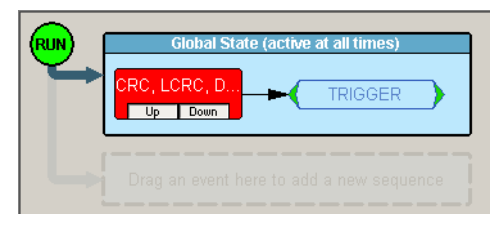

**Sequence State**: The cell marked **Drag an event here to create a new sequence** is a Sequence Cell. Sequence cells are used to event sequences, which are chains of events culminating in a trigger or other action. One sequence (i.e., a separate chains of events) can be created with up to 32 states. A state is an event condition plus some action within a sequence.

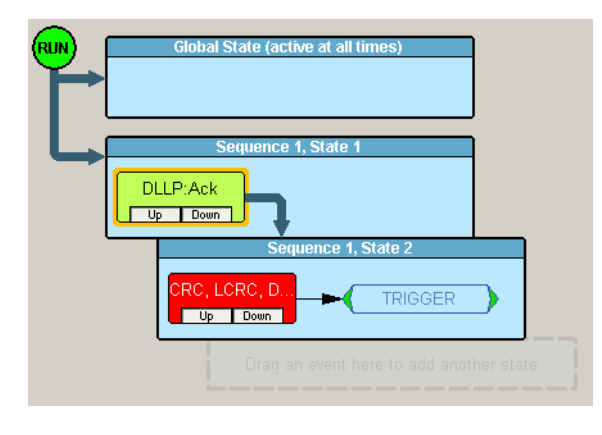

### **8.4 Recording Rules Buttons**

The Recording Rules toolbar allows you to create and edit recording rules:

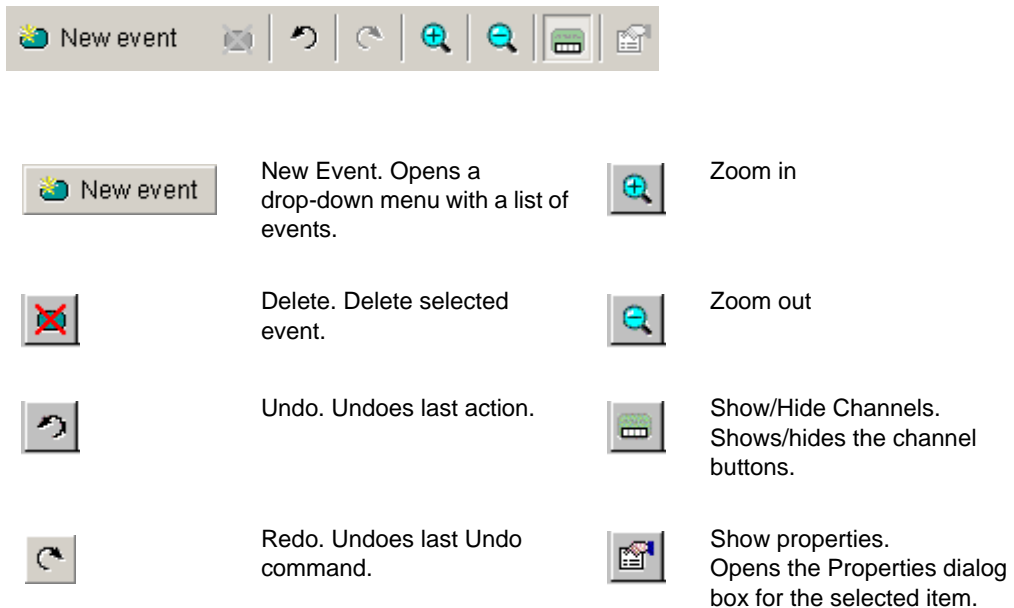

### **8.5 Creating Recording Rules**

The Recording Rules page is used to set triggers and filters. To access this page, select **Setup > Recording Options > Recording Rules**.

There are three steps to creating a recording rule:

- 1) Select events.
- 2) Place the events in the Global State or Sequence cells.
- 3) Assign actions to the events.
- **Note:** There are limits to the types of rules that can be created. See ["Recording](#page-177-0)  [Rule Limits" on page 168](#page-177-0) for details.

**Step 1** Click **a** New event and select one or more events from the menu. Selecting an event automatically places it in the Available Events area. This area serves as a parking lot where you can place event buttons without them having any effect on the Analyzer.

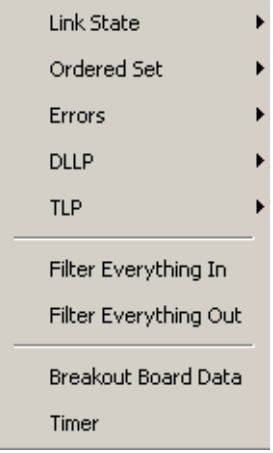

**Step 2** Drag the selected events from the Available Events area into one of either the Global State cell or the Sequence cell (see ["Global State vs.](#page-173-0)  [Sequences" on page 164\)](#page-173-0):

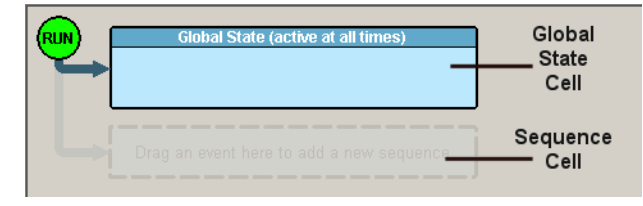

**Global State Cell**: If you want the Analyzer to always search for the event, place it in the cell marked **Global State**.

**Sequence Cell**: To create an event sequence, place two or more events in the faintly marked cell that reads **Drag an event here to create a sequence**. At this point, the selected events have no effect because an action has not been assigned.

**Step 3** To select a sub-set of your selected event, right-click it and choose **Properties**. A Properties dialog box opens that presents additional options. For example, if you open the Properties dialog for Errors, you can set the specific types of errors the Analyzer should look for.

**Step 4** Assign an action to the selected events by right-clicking each of the events, selecting **Specify Action** from the pop-up menu, and assigning an action such as **Trigger, Filter**, or **Count**. Be sure to click the event itself and not the **State** cell that it is sitting in (which produces a different pop-up menu.)

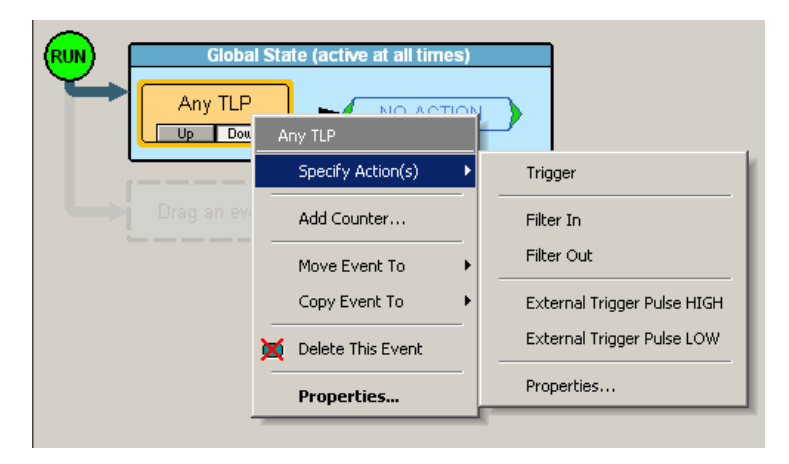

- **Note:** You can also assign actions to events by double-clicking the event and selecting the Actions page when the Properties dialog box opens.
- **Step 5** Click **OK** to close the dialog box. At this point, assuming that the other options in the Recording Options dialog box have been set (such as the General page), you can begin the recording by pressing the

Start **Recording button**.

### <span id="page-177-0"></span>**8.6 Recording Rule Limits**

PE*Tracer* ML and PE*Tracer* EML have finite buffer resources that limit the number of actions and events that can be assigned for each recording channel. When creating complex event sequences, it is possible to hit the limits of these resources and get an error message like the ones shown in the screenshots below.

In addition to the following limitations, you should also be aware of how PE*Tracer* handles user-created contradictory rules. See ["Recording Rules Logic: How Contradictory Rules](#page-179-0)  [are Resolved" on page 170](#page-179-0) for an explanation.

In order to maximize the buffer allocation for recordings, LeCroy has imposed the following configuration limitations into PE*Tracer* ML and PE*Tracer* EML.

#### **Configuration Limitations in PE***Tracer* **ML**

• **Up to four actions per state**: No more than four actions can be assigned per state or the error message shown below appears and the Status Indicator in the top right of the dialog generates an **Invalid Configuration** status.

**Example**: Too many Actions per State. In this example, the actions are: three Filter Outs, an Advance the Sequence, and a Count.

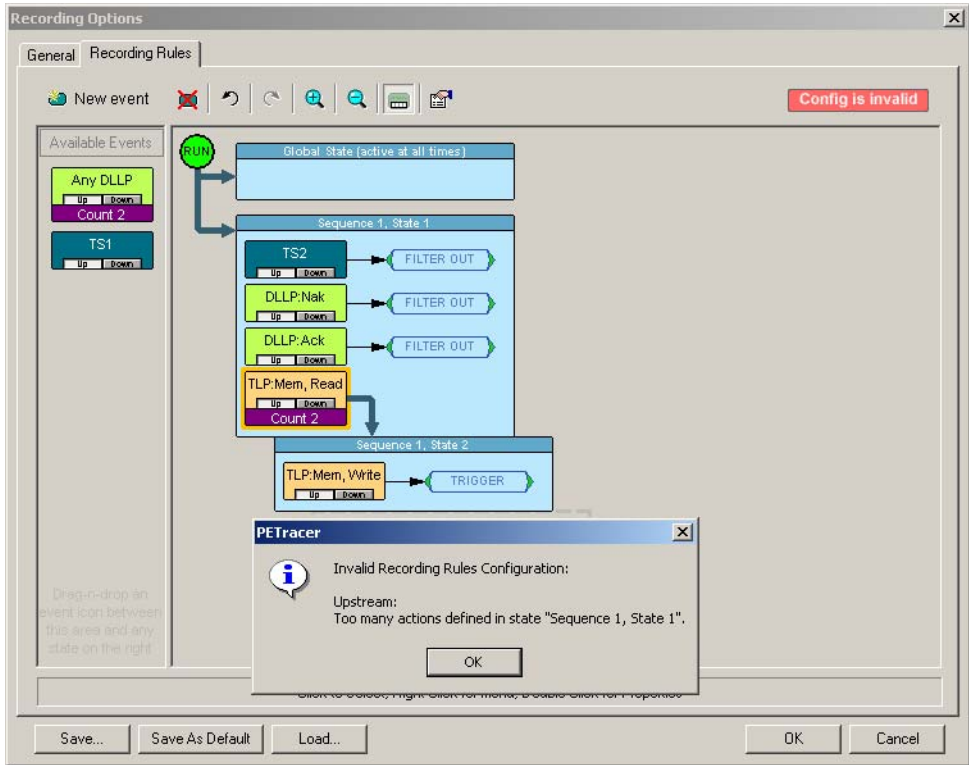

• **Up to two sets of Link Conditions or Ordered Sets per channel**: If you place a combination of three Link Conditions and Ordered Sets into three separate state cells and then assign three different actions to each, an error results. **Example:** Place TS1 in the Global State cell and select **Filter Out**. Then place TS2 in **Sequence 1, State 1** and select **Advance the Sequence**. Then add Link Active to **Sequence 1, State 2** and select **Trigger**. When you attempt to apply **Trigger** to **Link Active**, an error message appears.

**Example**: Too many Link Conditions and Ordered Sets. In this example, the user attempted to create a rule with three Link Conditions and Ordered Sets. The maximum allowable Link Conditions and Ordered Sets is two.

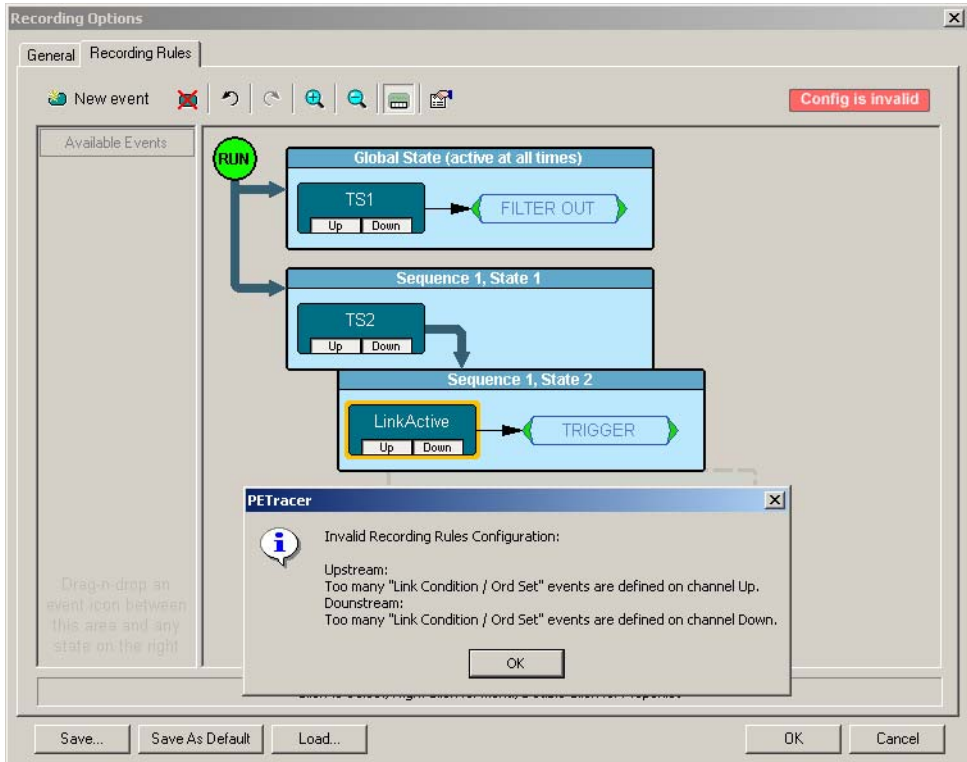

- **In two-unit setups, no cross-box sequencing is allowed**: For example, you cannot configure the first Analyzer to advance sequence on TLP and then configure the second to trigger on a DLLP-ACK for this TLP. Actions apply to both Analyzers.
- **Four different DLLPs per channel**
- **Three different TLPs per channel**
- **Four payload DWORD-checkers per channel**
- **One set of errors per channel**
- **One Timer event per channel**
- **Two Counters per channel**

### **Configuration Limitations in PE***Tracer* **EML**

- **Four actions per state per channel**: See example above.
- **Two Link Condition/ Ordered Set resources per channel**: See example above.
- **Up to four different DLLPs per channel**
- **Up to three different TLPs per channel**
- **One error set per channel**
- **Four payload DWORD-checkers per channel**
- **Two Timers per channel**
- **Two counters per channel**: No cross channel counting.

# <span id="page-179-0"></span>**8.7 Recording Rules Logic: How Contradictory Rules are Resolved**

When creating rules in the Recording Rules page, it is possible to create contradictory instructions such **Filter Anything Out** and **Filter Anything In**. To resolve such conflicts, the Recording Rules page implements three internal rules that are described here:

- Rules created in Sequence cells have a higher priority than rules created in the Global State cell: If a rule is placed in a Sequence cell, and a contradictory rule is placed in Global State cell, the rule in the Sequence cell applies.
- Filter-In has a higher priority than Filter-Out, so when a Filter-In rule is placed inside the same state as Filter-Out rules, only the Filter-In rule applies.
- Filter-In Anything and Filter-Out Anything have the highest priority and override any other filtering rules, so when Filter-In Anything or Filter-Out Anything are placed in the same state cell as other Filter rules, only the Filter-In Anything or Filter-Out Anything rules apply.

### **Recording Rules Examples**

Read through the following examples to better understand how the three rules apply.

**Note:** In addition to these three rules, the Recording Rule Limitations define the **upper limits** of rule creation. These limitations should not affect you, but you should be aware of them.

#### **Example 1**

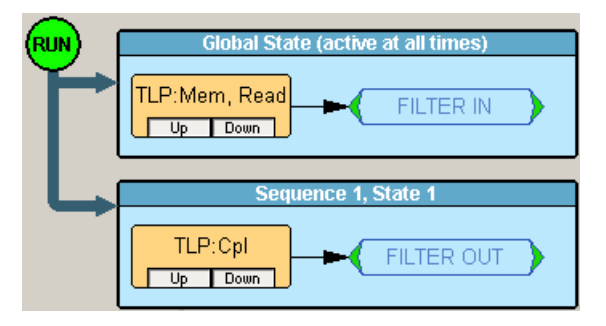

**Result**: Only TLP:Mem,Read is in the trace.

**Reason**: The Sequence rule Filter out TLP:Completion is not contradicting the global state rule to filter in TLP:Memory. Both rules are applied.
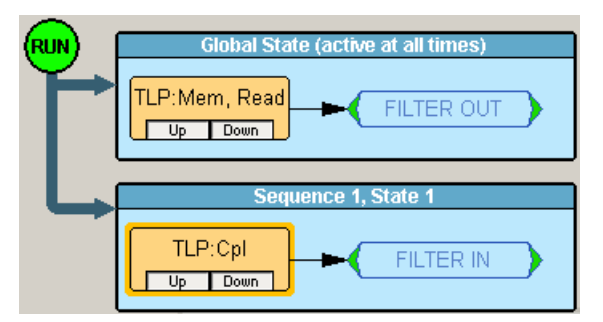

**Result**: Only TLP:Completion is in the trace.

**Reason**: The sequence rule to filter in TLP:Completion is not contradicting the global state rule to filter out TLP:Memory. Both rules are applied.

### **Example 3**

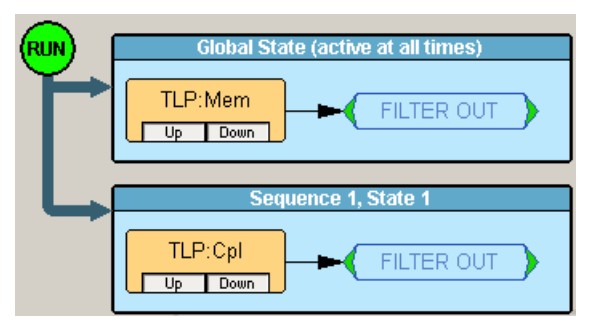

**Result**: TLP:Completion and TLP:Memory are filtered out.

**Reason**: The Sequence rule to filter out TLP:Completion is not contradicting the global state rule to filter out TLP:Memory. Both rules are applied.

### **Example 4**

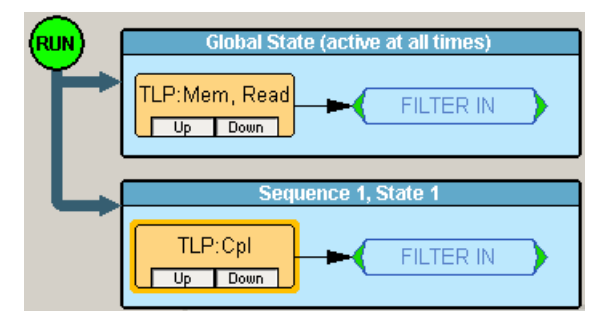

**Result**: Only TLP:Completion and TLP:Memory are in the trace.

**Reason**: The sequence rule to filter in TLP:Completion is not contradicting the global state rule to filter in TLP:Memory. Both rules are applied.

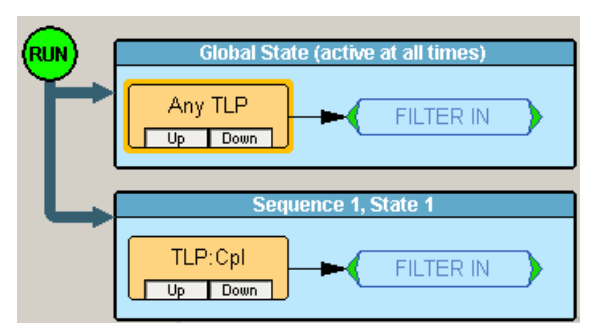

**Result**: Only TLP (any type) is in the trace.

**Reason**: The sequence rule to filter in TLP:Completion is not contradicting the global state rule to filter in Any TLP. Both rules are applied.

### **Example 6**

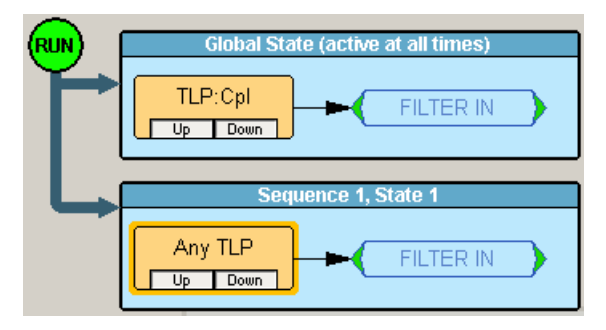

**Result**: Only TLP (any type) is in the trace.

**Reason**: The sequence rule to filter in Any TLP is not contradicting the global state rule to filter in TLP:Completion. Both rules are applied.

### **Example 7**

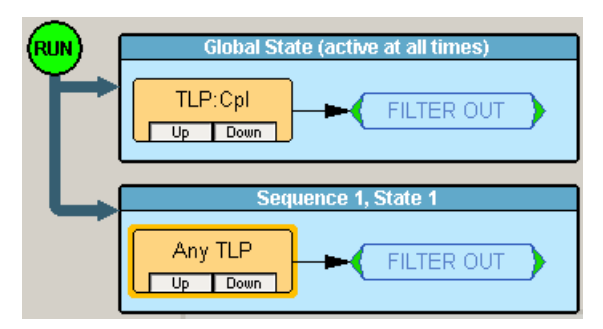

**Result**: All TLP are filtered out.

**Reason**: The sequence rule to filter out Any TLP is not contradicting the global state rule to filter out TLP:Completion. Both rules are applied.

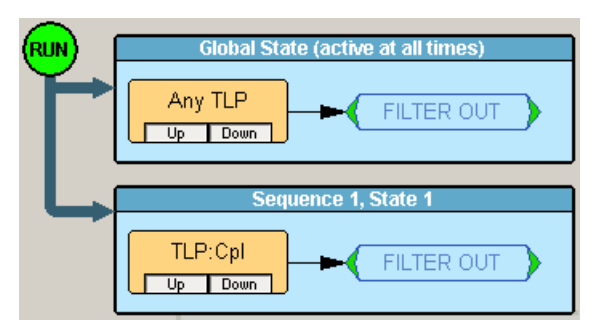

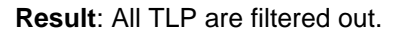

**Reason**: The sequence rule to filter out TLP:Completion is not contradicting the global state rule to filter out Any TLP. Both rules are applied.

### **Example 9**

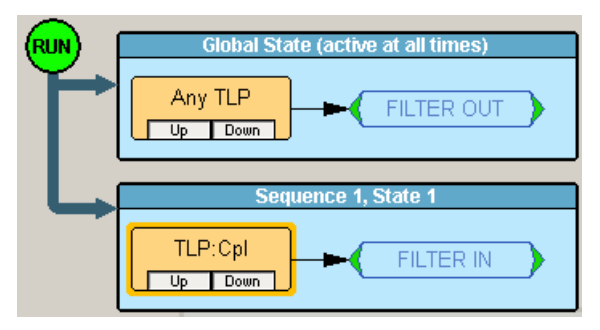

**Result**: Only TLP:Completion is in the trace.

**Reason**: The sequence rule to filter in TLP:Completion is overwriting the global state rule to filter out Any TLP.

## **Example 10**

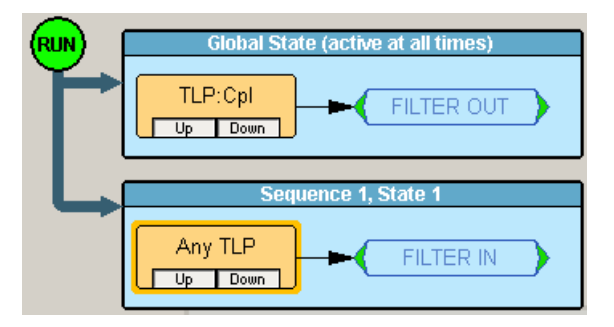

**Result**: Only TLP (any type) is in the trace.

**Reason**: The sequence rule to filter in Any TLP is overwriting the global state rule to filter out TLP:Completion.

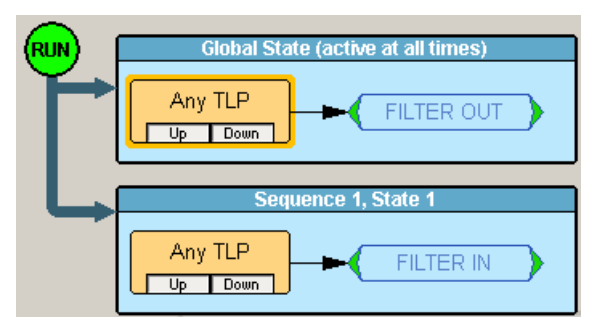

**Result**: Only TLP (any type) is in the trace.

**Reason**: The sequence rule to filter in Any TLP is overwriting the global state rule to filter out Any TLP.

### **Example 12**

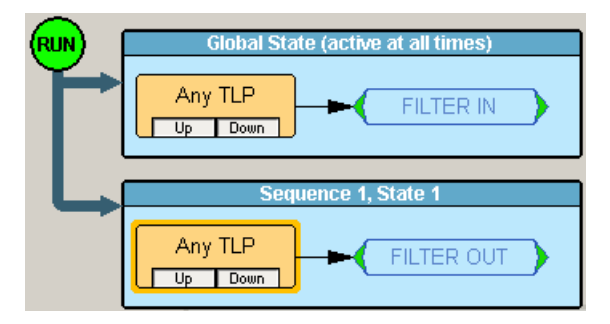

**Result**: Empty trace.

**Reason**: The sequence rule to filter out Any TLP is not contradicting the global state rule to filter in Any TLP. Both rules are applied. (The global rule filters out DLLPs and Ordered Sets, and the sequence rule filters out TLPs.)

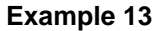

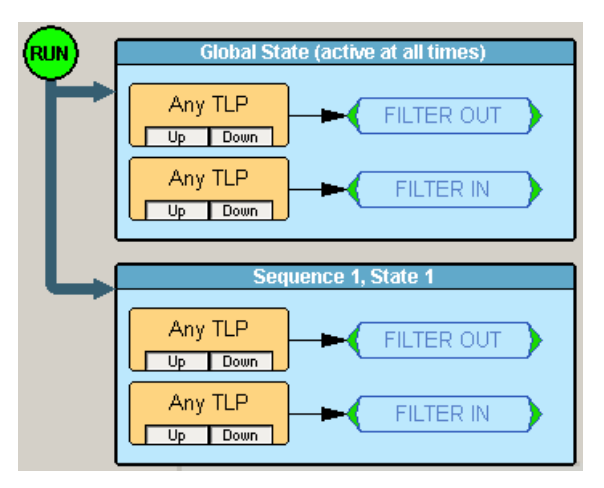

**Result**: Only TLP (any type) is in the trace.

**Reason**: Filter out rules in the global state cell and in the sequence state cell are ignored. The Filter-In Any TLP rule is used.

### **Example 14**

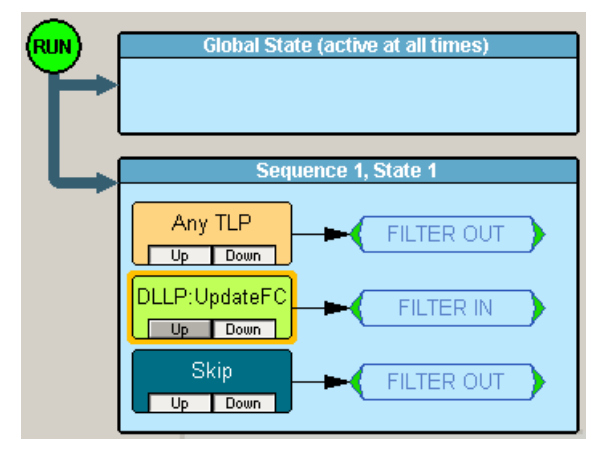

**Result**: Only DLLP:UpdateFC is in the trace.

**Reason**: The Filter out rules are ignored. Filter in DLLP:updateFC rule is used.

### **Example 15**

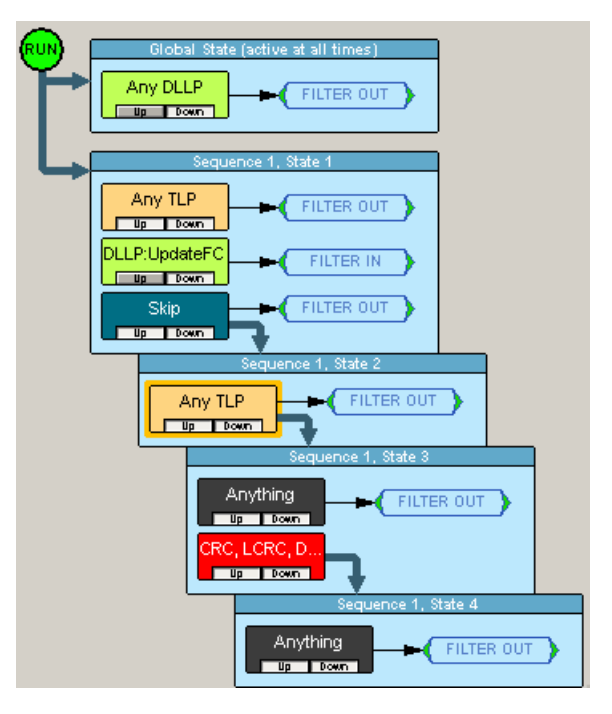

**While in state 1**: Only DLLP:UpdateFC is in the trace.

**Reason**: The Filter out rules are ignored. Filter in DLLP:updateFC rule is used.

**While in state 2**: Only Ordered Sets are in the trace.

**Reason**: Both the sequence state and the global state rules are used, and all TLPs and DLLPs are filtered out.

**While in state 3**: Nothing is recorded.

**While in state 4**: Everything is recorded.

**Reason**: The sequence state rule to filter in anything overwrites global state rule.

### **Example 16**

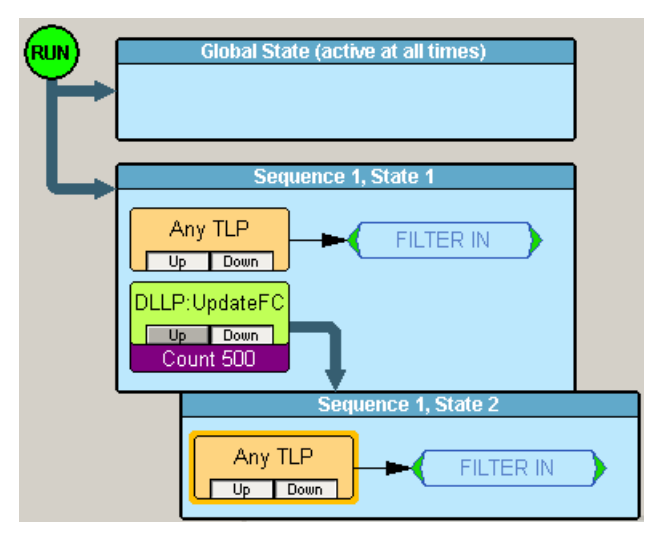

**Result**: Only TLP (any type) is in the trace.

**Reason:** In both states, the rule is to keep only TLP.

### **Example 17**

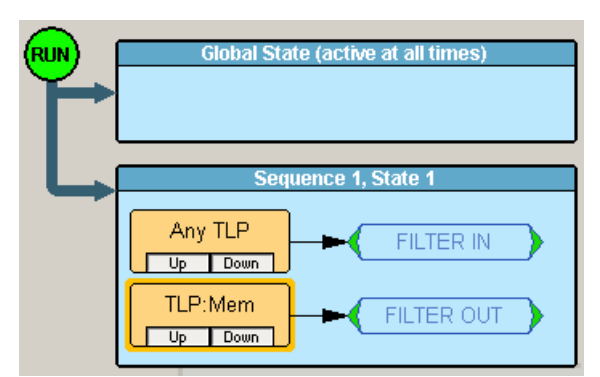

**Result**: Only TLP (any type) is in the trace.

**Reason**: The Filter-out rule is ignored because there is a filter-in rule with a higher priority.

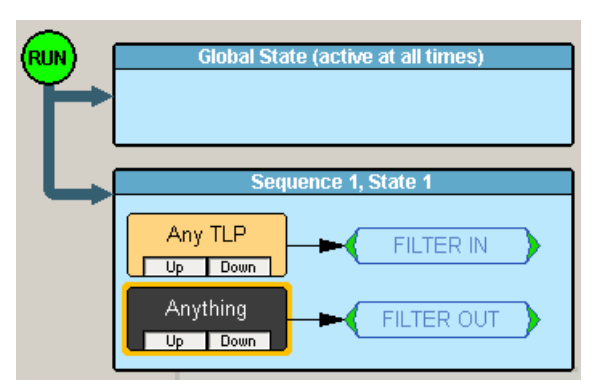

**Result**: Empty trace.

**Reason**: Filter Anything has the highest priority and overwrites filter-in rule.

# **8.8 Properties Dialog Boxes**

Properties dialog boxes provide additional settings for Events, States, Actions, and other objects in the Recording Rules page. You can access a Properties dialog by double-clicking an **Event, State, Action** or other object.

# **8.9 Event Properties Dialog**

The Event Properties dialog presents options for refining triggers and filters. For example, to set a trigger on a specific type of error, you open the Properties dialog

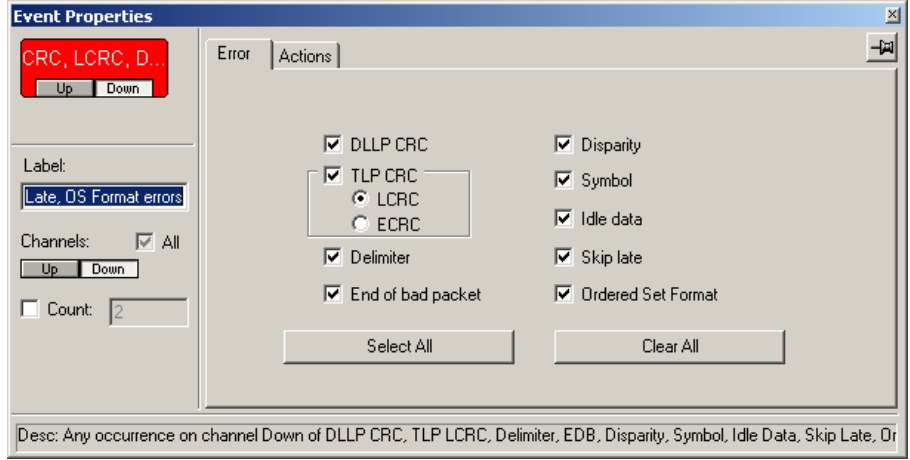

## **Accessing the Properties Dialog**

To see the Properties dialog, first create an event button by clicking the **New Events**  button and choosing an event from the menu. Afterwards, open the Event Properties dialog by doing one of the following:

- Double-click an event.
- Right-click an event and select **Properties** from the pop-up menu.
- Click the **Properties** button on the toolbar.

## **Dialog Settings and Features**

**Event Icon Preview**: This icon shows you which event properties you are editing. The Icon Preview looks exactly like the icon in the Main Display area.

**Icon Label**: A text box for labeling the button. Whatever you type here appears on the button.

**Channels**: These controls allow you to select the channel(s) that the Analyzer should search when it is looking for the event.

**Count**: A counter tells the Analyzer to search for *x* instances of the selected event. For example, if you enter **10**, the Analyzer counts 10 instances of the selected event before it performs whatever action you assign. There are only two counts available in the hardware so if you try to assign more than two, you get a warning. Counters cannot be applied to events with Filter Actions. The maximum counter value is 65,535.

**Pin Button**: Allows you to **pin** the Properties dialog box to the application so that it does not go away when another object appears such as an event, state or action.

**Description String**: This area contains a textual description of the event.

**Event-specific Settings**: The largest part of the Event Properties dialog box. The settings in this area vary for different events. Some events do not have any additional settings (for example, Basic Link Services, Extended Link Services). The Events that do have settings are: Error Event, Data Frame Event, Primitive Event, Advanced Primitive Event, SCSI Command Event, Breakout Board Event, and Timer Event.

## **Error Properties Dialog**

The Error Properties dialog box lets you select specific error types for performing an action. There are two sets of Error types: Packet Errors and Idle Errors.

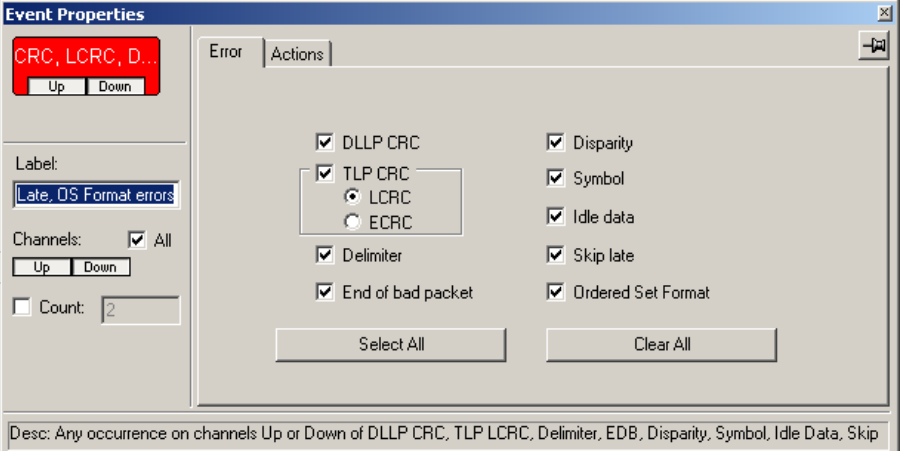

## **Actions Properties Dialog**

The Actions Properties dialog box.

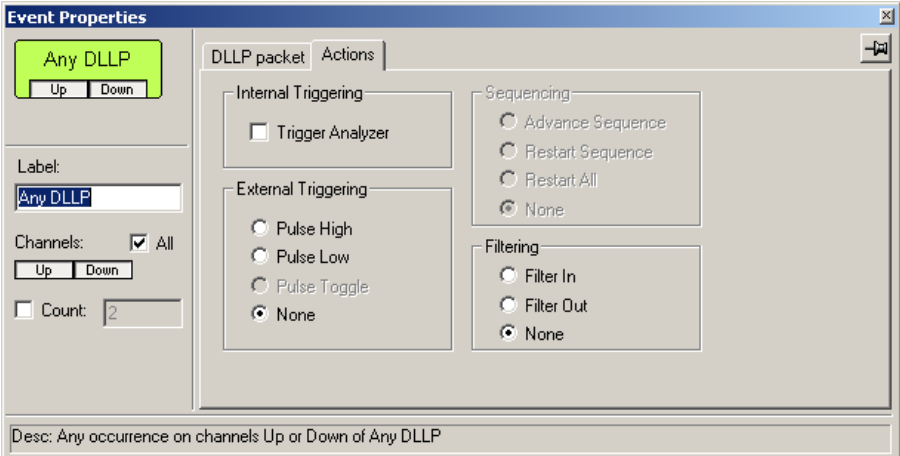

## **TLP Header Properties Dialog**

The TLP Header Properties dialog box.

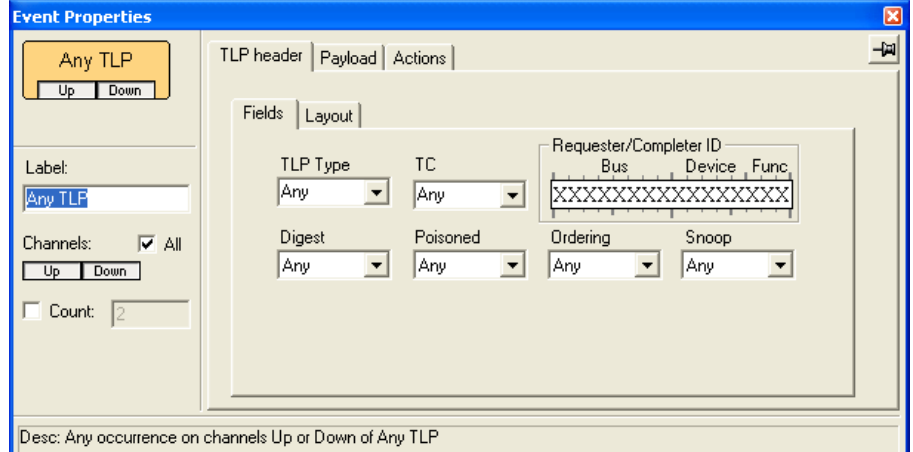

## **Payload Properties Dialog**

The Payload Properties dialog box.

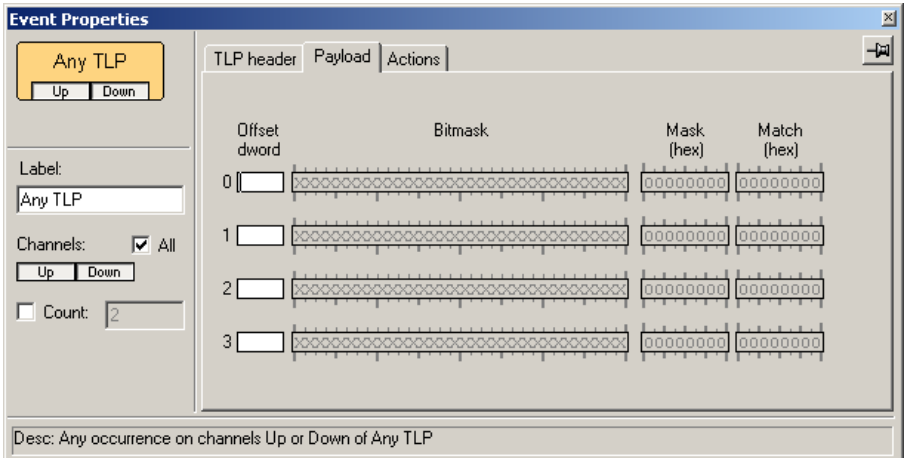

## **Ordered Set Properties Dialog**

The Ordered Set Properties dialog box.

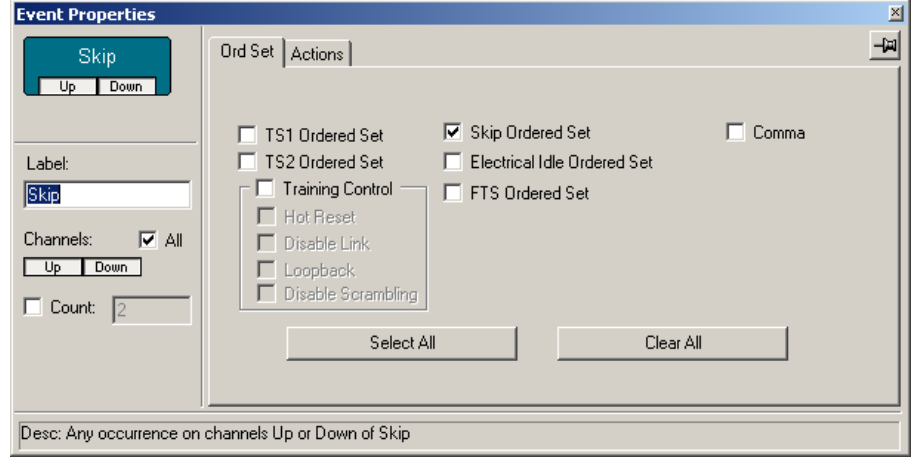

# **8.10 Counting Events**

Triggers can be set on multiple instances of an event. For example, you can set a trigger to occur following five instances of any DLP. To configure the Analyzer to look for multiple events, you enable **Counters**. Counters tell the Analyzer how many occurrences of an event it should wait for before triggering.

For example, **Trigger following the 16th occurrence of an error**.

Counters enable triggers to be set that are based on a count of events. For example, you could use a counter to **Trigger following the 16th occurrence of a DLLP message**

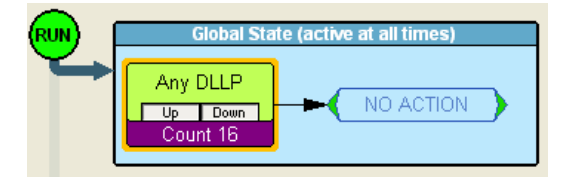

To use a counter, follow these steps:

- **Step 1** Click an event. This causes an arrow to appear.
- **Step 2** Click one of the two counters (it does not matter which you use). This causes the counter to attach itself to the bottom of the event (shown above). An arrow automatically connects the counter to the Trigger button.

To change the counter value:

- **Step 1** Click the small blue dot in the upper-left corner of the counter button. A menu appears.
- **Step 2** Select **Change Counter Value**.
- **Step 3** Enter a new value in the pop-up dialog box. This causes the new value to appear in the counter button.

## **How to Set a Counter**

To set a counter:

- **Step 1** Open the Recording Rules page, select an event, and drag it to the **Global State** or **Sequence** cells. For details on these steps, see ["Creating Recording Rules" on page 165](#page-174-0).
- **Step 2** Counts can only be set on a per channel basis, so press the **Up** or **Down**  channel buttons to select the channel on which the count is performed.

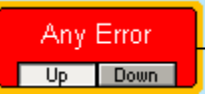

**Step 3** Right-click the selected event and select **Add Counter** from the menu to open the Properties dialog.

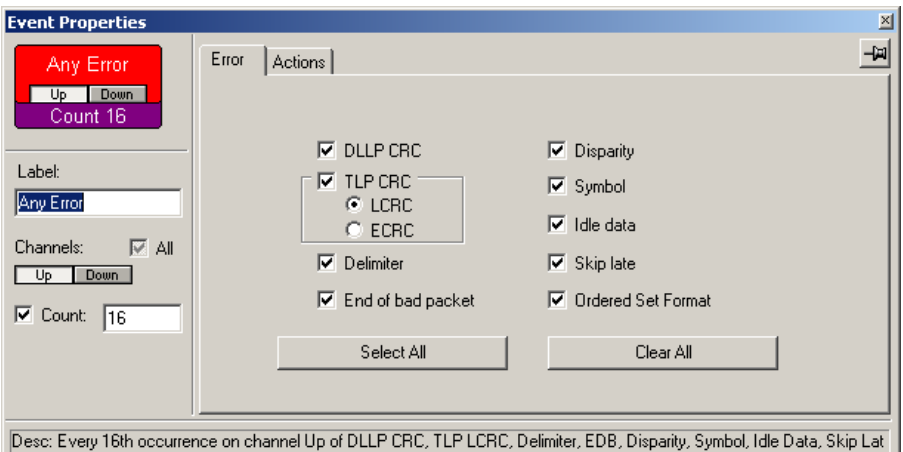

- **Step 4** In the text box to the right of the label Count enter a value. Make sure the checkbox to the left of the word Count is checked.
- **Step 5** Click the **X** in the top right corner of the dialog box to close the dialog. A counter button should appear just below your selected event.

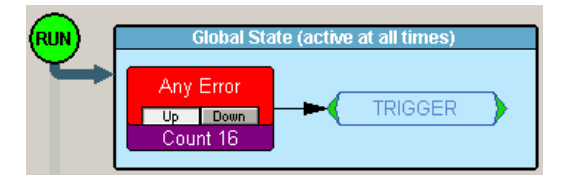

# **8.11 Creating a Payload Match**

You can configure PE*Tracer* to trigger, count, and restart on a specific payload pattern within a Transaction Layer Packet (TLP). In Recording Rules, create a **New** event of the desired TLP type. An icon appears that represents that event type in the Available Events area. Right-click the icon and select **Properties** to bring up the Properties dialog box for the event.

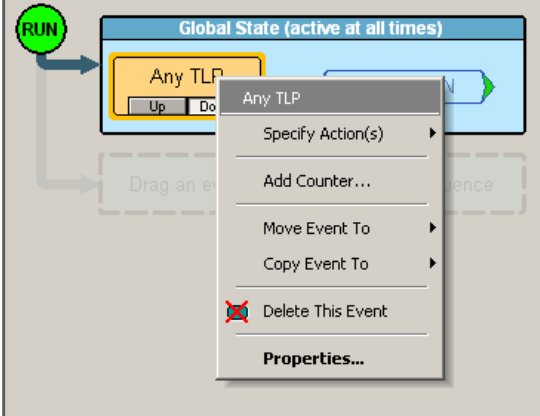

Select the **Payload** tab to bring up the pane that lets you configure payload pattern. You can match up to four patterns, labeled 0 through 3.

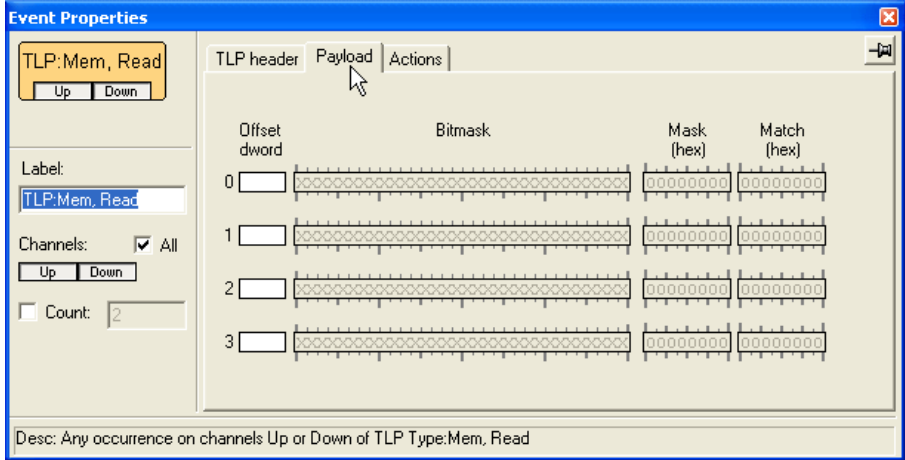

For each pattern, you specify the following:

**Offset dword**: Indicates the DWORD you want to match within the payload (range is 0 through 1024). For example, if you want the Analyzer match a pattern in the first DWORD of the payload, enter 0. If you want the Analyzer to match a pattern in the thirty-fifth DWORD, enter 35.

**Bitmask**: Indicates which bits you want to match for the DWORD indicated. You can enter any of the following in the bitmask area:

- X (bit not relevant)
- 1 (present)
- 0 (bit not present)

**Note**: The Mask (hex) and Match (hex) entries represent bitmask in hex format. As you type entries in the bitmask, corresponding values appear in fields in the hex Mask and Match. Alternately, you can type values in the hex Mask and Match, and corresponding values appear in the bitmask.

## **Example 1**

To tell the Analyzer to trigger on any payload with the binary pattern 1111111 in the third DWORD:

- **Step 1** Create an **Any TLP** event in the Available Events area of Recording Rules. Drag the event to the **Global State** cell.
- **Step 2** Open the **Properties** dialog box for the event and bring up the **Payload** pane.

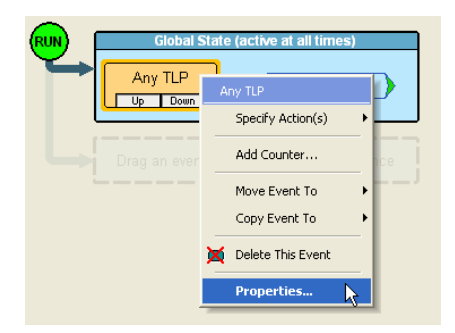

**Step 3** Enter **3** in the Offset dword area of any of the four patterns (0 to 3). For purposes of this example, we choose pattern 2.

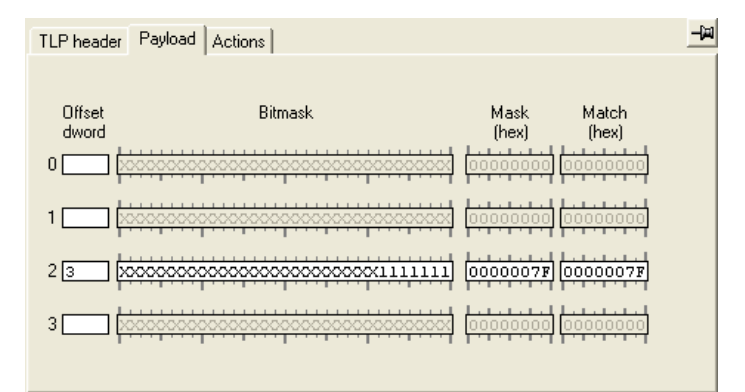

**Step 4** Enter the following in pattern 2: **1111111**.

To tell the Analyzer to trigger on any payload with the binary pattern 1111111 in the third DWORD, OR to trigger on any occurrence of Memory Write:

- **Step 1** To set up the first condition, do steps 1 through 4 in Example 1.
- **Step 2** Create a **Memory Write** event in the Available Events area of Recording Rules. Drag the **Memory Write** icon to the same cell as the **Any Event**  icon from Example 1. The Analyzer now is set to trigger on either of the two conditions.

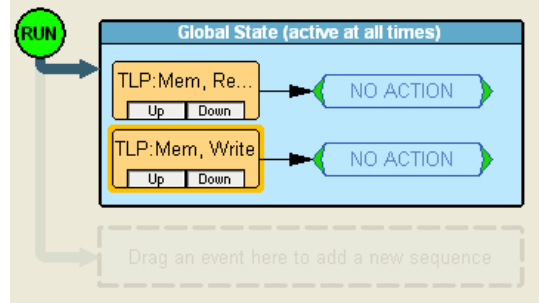

# **8.12 Trigger**

A trigger is one of five actions that can be assigned to an event. (The other four actions are Filter In, Filter Out, Advance the Sequence, and Restart the Sequence.)

To enable a trigger, place an event button into either the **Global State** cell or the **Sequence** cell, then right-click the button and choose an **Action**.

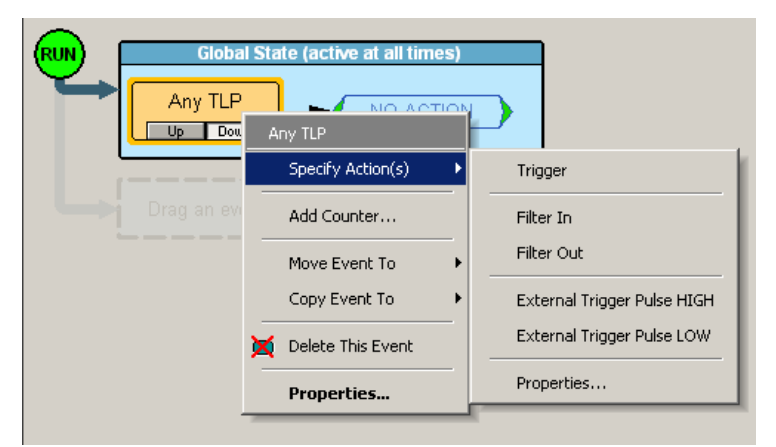

From the sub-menu, select **Trigger**.

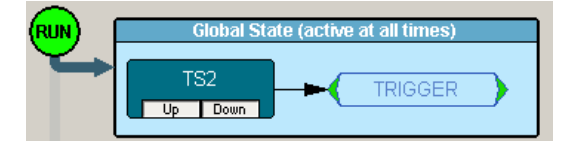

The exact end of the recording depends on how you have set the Trigger Position slider in the General page of the Recording Options dialog. This setting determines whether the recording terminates immediately following a trigger, or some time afterwards. See ["General Tab" on page 150](#page-159-0) for further explanation.

# **8.13 Filter In and Filter Out**

A filter causes the Analyzer to filter in or out specified events from the recording. If events are filtered out of the recording, they are excluded from the Analyzer's buffer and not simply hidden from the trace. The purpose of filtering is to preserve recording memory so you conduct longer recording sessions and exclude events that do not interest you.

A filter causes the Analyzer to filter in or out specified events from the recording so you can preserve recording memory and thereby increase the duration of your recording. Filtering also lets you exclude unwanted data so your trace displays only the traffic that interests you.

To enable or disable filtering, place an event button into either the **Global State** cell or the **Sequence** cell, then right-click the button and choose an **Action** (see previous topic).

From the sub-menu, select **Filter In** or **Filter Out**.

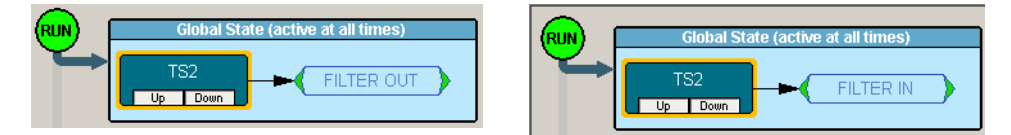

# **Chapter 9: BitTracer Recording**

# **9.1 Overview**

The PE*Tracer* Summit analyzer has a **BitTracer** data capture mode, which captures bi-directional link traffic in raw format. The BitTracer recording mode captures and displays traffic before lane-to-lane de-skew operations and before descrambling of 10b bytes. The BitTracer mode includes support for multiple logical links (bifurcations) on a single physical link.

The BitTracer recording mode has its own user interface, which provides characterizations of link traffic that are not available in the standard protocol analyzer mode.

You can export BitTracer recordings for viewing in CATC Trace format.

## **Summit Only**

**Note:** BitTracer Mode recording is only available in the LeCroy PE*Tracer* Summit PCI Express Gen2 Protocol Analyzer and is an optional feature. This feature can be included at initial purchase or added in the field with a software upgrade license. To obtain a software license key to add this feature, contact LeCroy.

# **9.2 Enabling BitTracer Recording**

To enable the BitTracer recording mode, open the **Recording Options** dialog box. In the Target Analyzer section of the General tab, select **PETracer Summit**.

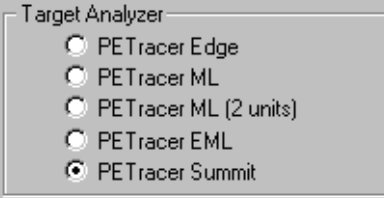

In the Recording Type section, select **Bit Tracer Recording**.

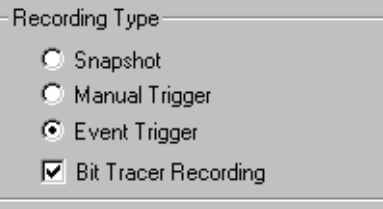

In Bit Tracer Recording, you can use the Snapshot, Manual Trigger, and Event Trigger recording types.

**Note:** You can also use other standard Recording Options, such as Link Width, Buffer Size, and Lane Polarity Settings, to characterize the link.

# **9.3 Trigger Modes**

If you select Event Trigger, you may select basic trigger settings in the Trigger On box.

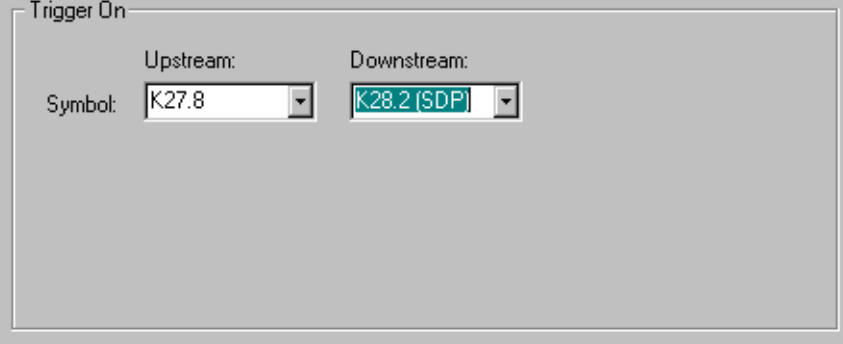

By default, these selections include standard K (command) characters for each direction (upstream and downstream). You may also manually enter a D (data) character in the upstream or downstream boxes.

To disable a K or D character in either box (and so remove a trigger condition), place the cursor in the box and delete the displayed K or D character.

# **9.4 Views Available for Captured Data**

BitTracer mode displays captured data lane-by-lane and byte-by-byte in each direction (upstream and downstream), with the time scale progressing left to right.

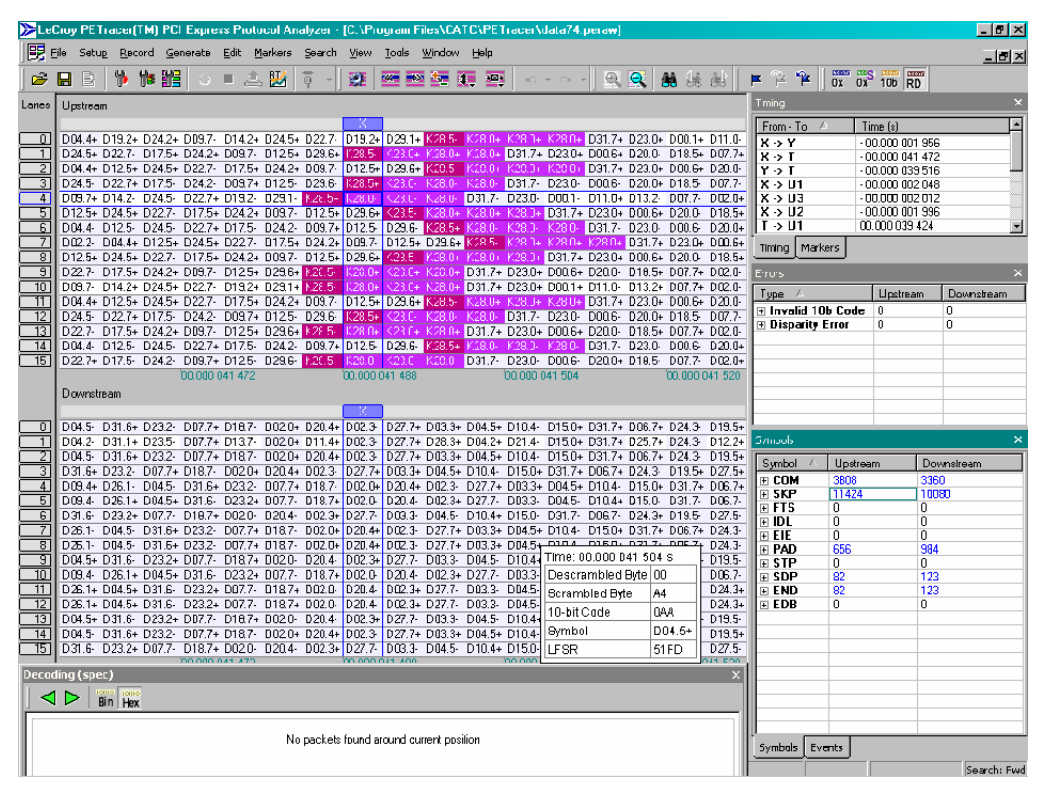

Other views are provided for timing measurements, marker placement, physical layer errors, captured symbol types, events, and decoding of ordered sets and packets. You can view any or all displays simultaneously, using the **Windows** selection in the View menu.

# **9.5 De-Skewing Data**

By default, BitTracer recordings display captured data in a raw, time-skewed format, across all lanes in both directions. Individual bytes are as they were captured on the recorded link, before the receiver device on the link (or the receiver logic on the PE*Tracer* analyzer) has performed lane-to-lane de-skew operations.

You can manually skew the captured data, left or right, in increments of one symbol time, using the associated toolbar buttons.

You can automatically de-skew an entire lane direction. First, left-click on the direction in the data window. Then right-click to display a popup menu. Then select **Auto De-Skew**.

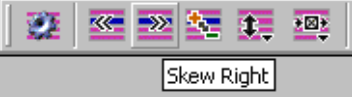

You can de-skew only one direction for each right-click operation. To automatically de-skew the opposite direction, first left-click on that direction in the data window.

# **9.6 Data Display Formats**

To display traffic in K/D symbol (with Running Disparity indicated), scrambled, descrambled, and 10-bit code formats:

Use the toolbar.

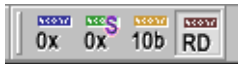

- Right-click to display a menu.
- Place the cursor over any given byte to display all byte formats (including an LFSR value) in pop-up list.

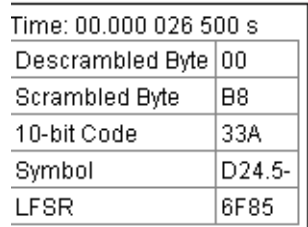

**Note**: Descrambled values can only be displayed after the first recorded skip ordered set. Data prior to the skip is displayed in scrambled values, due to the unknown LFSR.

# **9.7 Color-Coding of BitTracer Contents**

To increase visual understanding of BitTracer displays, different symbol types have color-coding:

- Presence or non-presence of a lane's byte-lock
- Idle data characters (D0.0)
- K codes
- Invalid 10b symbols
- Signal presence

By default, these color selections match the standard color selections used in CATC Trace format. You can modify them in the Display Options menu, accessible from the Main toolbar or the Setup menu.

## **9.8 Report and Analysis Windows**

In the report windows, BitTracer mode provides several functions to analyze traffic:

- Statistical information
- Timing measurements
- Packet decoding

To activate/deactivate a report window, use **Views > Windows**.

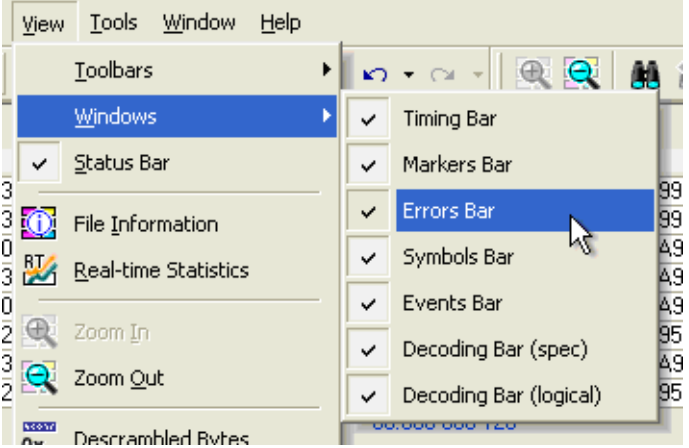

You can rearrange the report windows.

All report windows are dockable.

# **9.9 Timing Measurements**

BitTracer mode provides timing measurements on captured data:

- Measurements from the Trigger position relative to user-selected X and Y markers
- X-Y measurements
- Measurements between user-defined markers

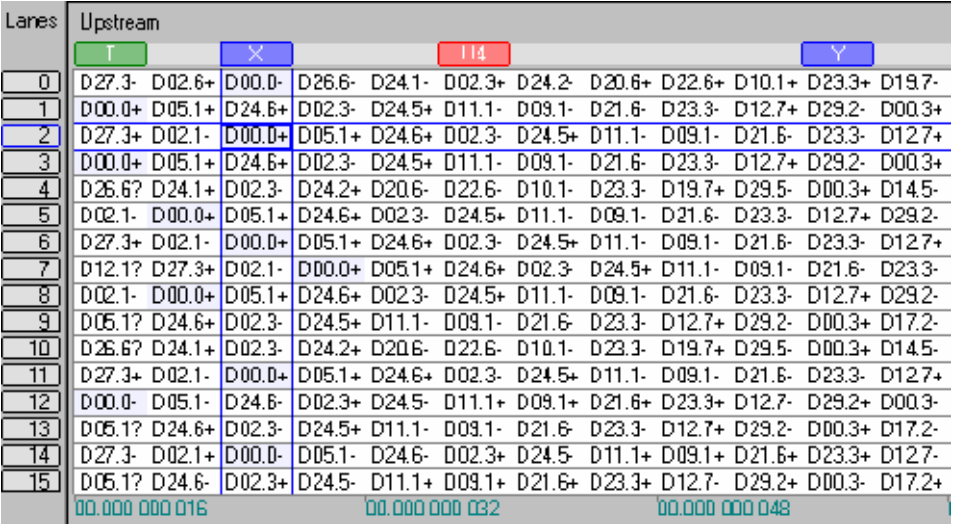

## **Markers**

The Trigger marker  $\Box$  is at the point where BitTracer recognized the user-defined trigger condition.

To set an X marker  $\Box X$ , left-click anywhere in the data display, except for the light gray bar located above the data and below the directional label.

To set a Y marker  $\Box$ , right-click anywhere in the data display, except for the light gray bar located above the data and below the directional label.

To define a marker, select the **Set Marker** command in the Markers menu or use the **Toggle Marker** icons in the toolbar. You can also use the Jump to Next or Previous marker icons in the toolbar.

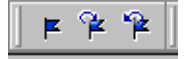

User-defined markers are numbered in order they were placed:

- U1 U<sub>1</sub>, U<sub>2</sub>, and so on in the upstream direction
- D1, D2  $\boxed{D2}$ , and so on in downstream direction.

You can set a marker with text using the **Set Marker with Text…** command in the Markers menu. After setting the marker, when the mouse pointer is on the marker symbol, the marker text displays as a tooltip.

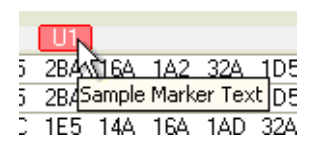

You can also display the Markers window, which lists all markers and their locations, including a hyperlink for each.

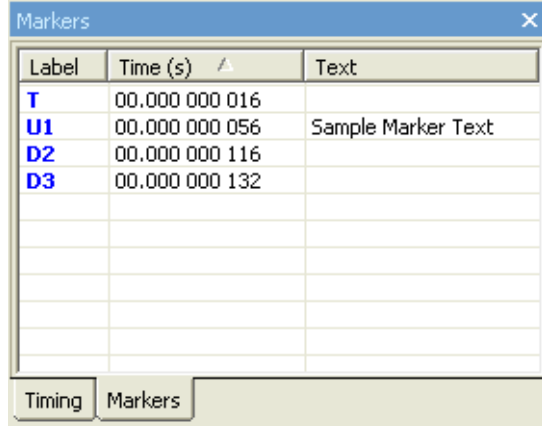

Timing measurements between all combinations of X, Y, U, and Trigger cursors are in the Timing window.

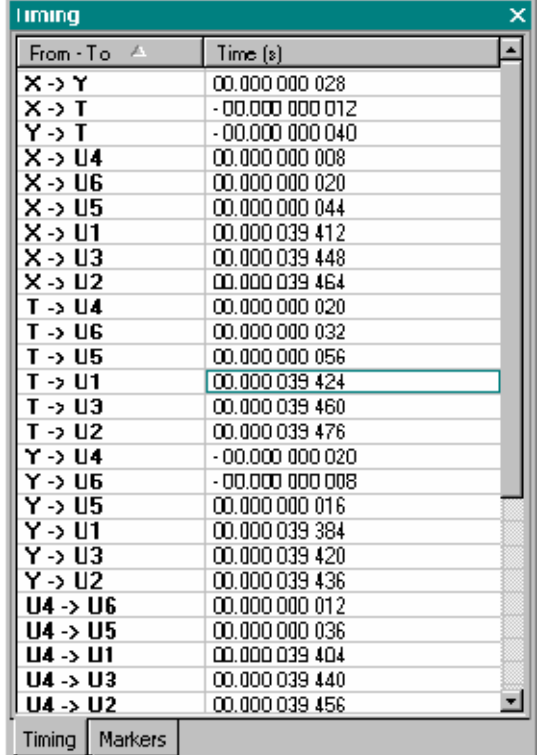

# **9.10 Symbol Window**

The Symbol window provides a summary of the different symbol types captured, by quantity and direction, and includes hyperlinks for jumps to selected symbols. Expanding the **+** sign at the left of each symbol provides a summary of symbols by lane.

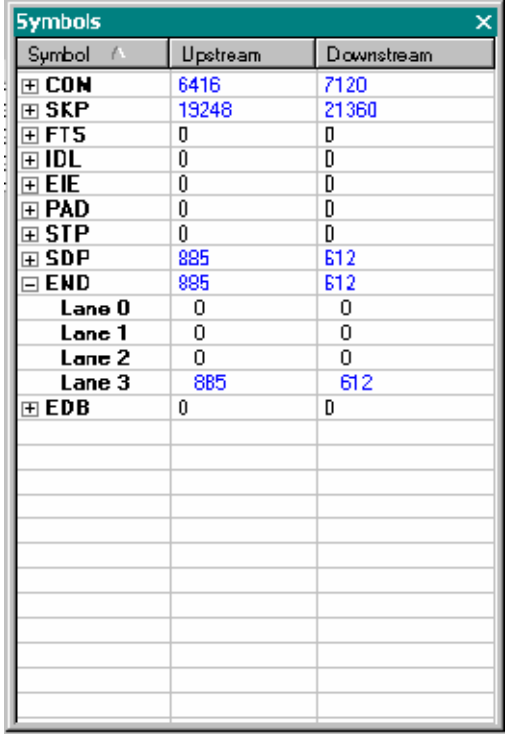

# **9.11 Errors**

BitTracer mode provides a summary of 10b errors (invalid symbols) and disparity errors in the Errors window. The window shows the total error count and errors per-lane for each error type. Hyperlinks allow jumps to selected errors.

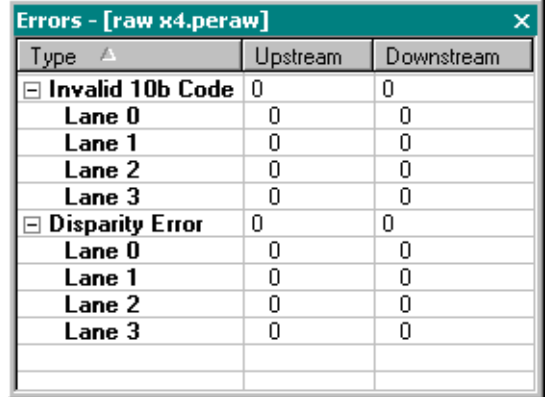

BitTracer mode also highlights errors:

- Invalid symbols have a black background.
- Bytes with incorrect running disparity have red borders.

# **9.12 Search**

To search, use the Search toolbar.

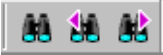

Clicking the **Search** icon displays the Search window.

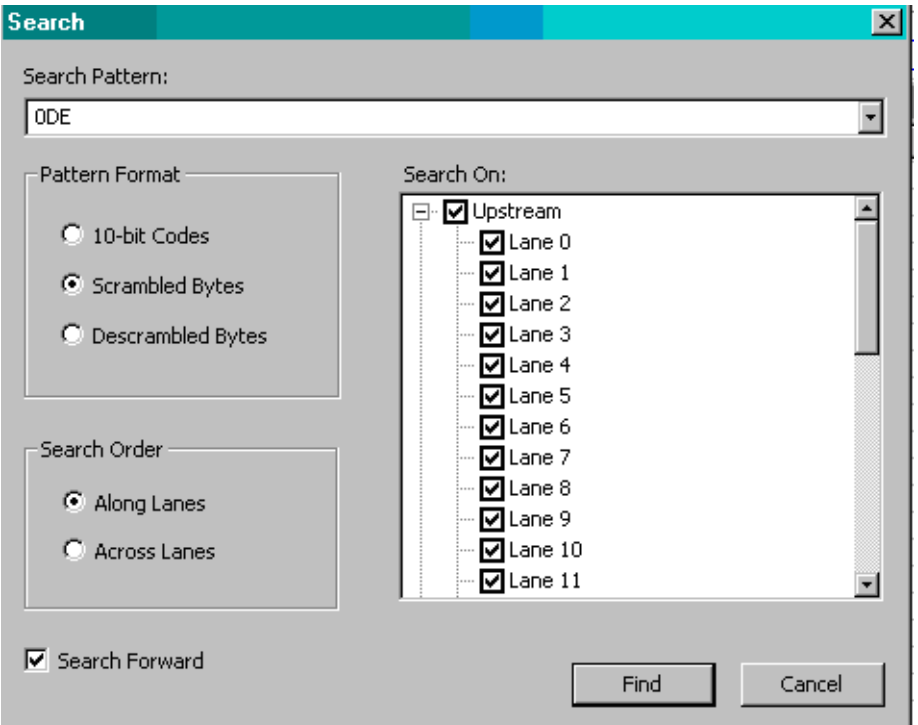

You can copy data shown in the BitTracer display across a lane (horizontally) or across multiple lanes (vertically), and then paste it into the Search Pattern window.

The Search Pattern window stores previous search values, which you can recall by selecting the Search Pattern drop-down button.

In the Pattern Format section, select to search in 10-bit Codes, Scrambled Bytes, or Descrambled Bytes format.

In the Search Order section, select to search Across Lanes (multiple lanes, vertically) or Along Lanes (individual lanes, horizontally).

To define the direction (upstream or downstream) and the lanes on which to search, use the Search On section.

# **9.13 Decoding**

If you select them in the data view, or search or jump locates a feature, BitTracer mode displays ordered sets and packets in the Decoding window:

- **Logical view** is identical to CATC Trace format.
- **Specification view** provides a more elementary display. The Specification view includes an option to display data in hex or binary format.

**Note**: Packets and ordered sets translate directly to this view from data capture and use any post-capture skew manipulations you add, or use natural lane-to-lane skew present on the link if you have not added post-capture skew manipulations. Typically, you would perform an Auto De-Skew before viewing ordered sets and packets in this view.

Use the left and right arrows to search for the next or previous symbol type.

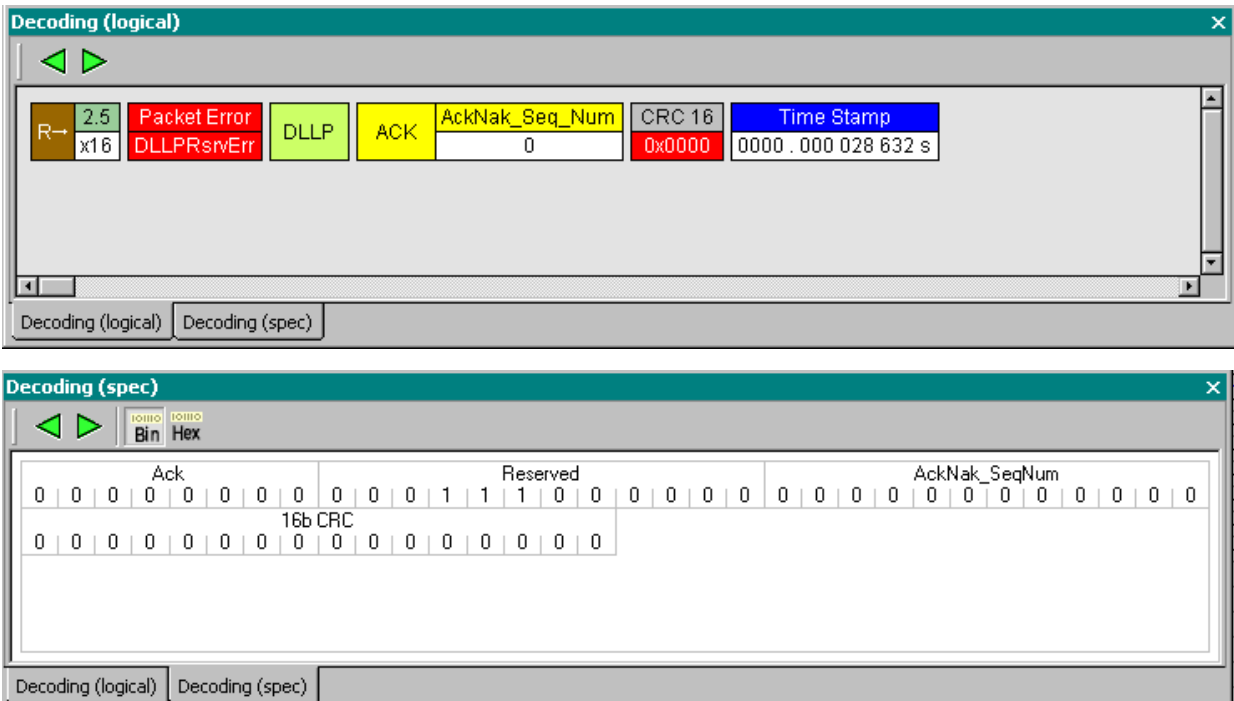

# **9.14 Link Configuration**

Use the toolbar icon or right-click in the data views to display the Link Configuration dialog. This dialog allows you to associate logical lanes with physical lanes, thereby providing support for lane bifurcation (multiple logical links on the same physical link).

After logical lanes map to physical lanes, BitTracer mode reconfigures the display to show the selected logical link (and the logical link width, as the link width selected in the dialog).

Use the arrows to force symbol time skew on any lane.

Use the polarity checkbox to invert lane polarity on the selected lane or use the **+/-** toolbar icon.

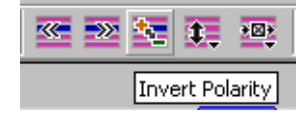

Use the scrambling option to select a scrambling algorithm, as per specification 1.0a or legacy specification 1.0.

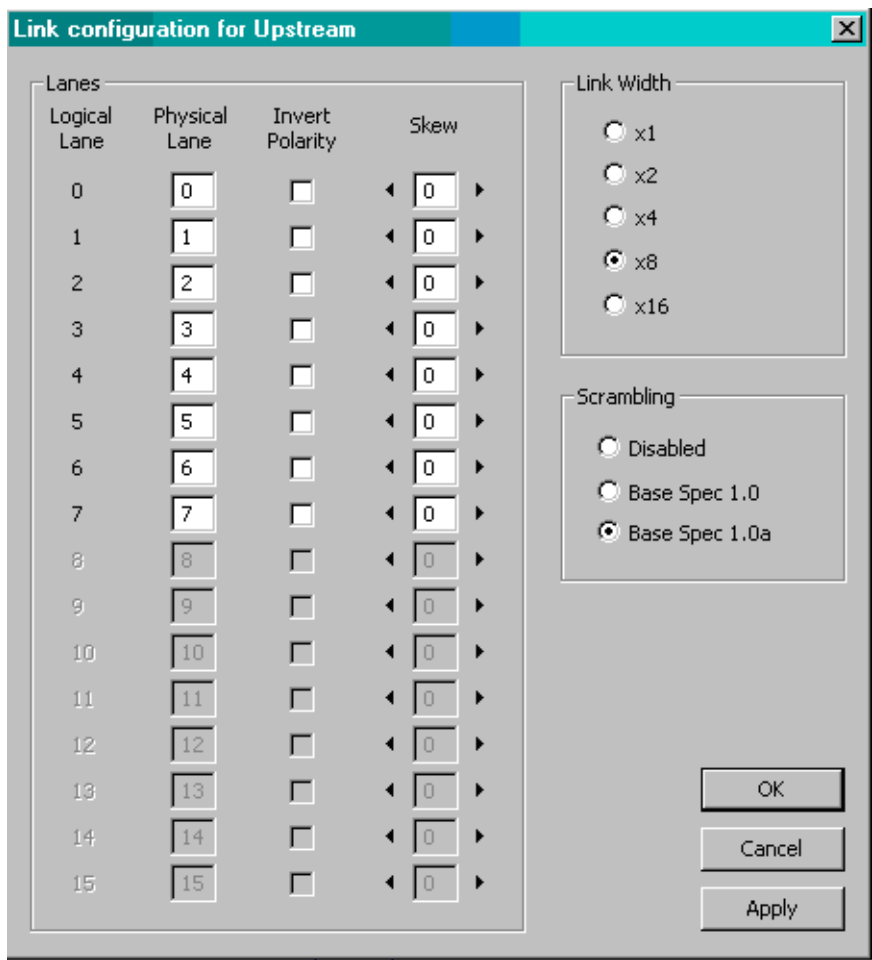

**Note:** This dialog applies to one direction at a time (upstream or downstream). Left-click in the direction in the data display to edit the configuration for that direction.

As you perform operations that affect display configurations, the application records them. To undo or redo operations, use the Undo and Re-do icons on the toolbar.

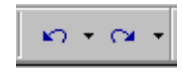

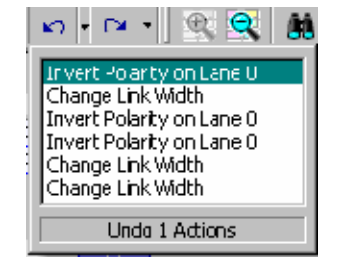

# **9.15 Export of BitTracer Capture to CATC Trace Format**

You can export BitTracer captures to standard CATC Trace file formats, selecting the **Export** option from the File menu. **Note:** You should use the Auto De-skew feature before using the export feature.

The exported CATC Trace keeps association information with the original BitTracer file. Such traces scroll synchronously when you select the **Synchronize Traces** option in the Windows menu.

You can navigate between BitTrace and CATC Trace using the **Show in Trace View/Show Packet in Raw Trace** context menu.

## **Exports Involving Multiple Logical Links on One Physical Link**

If a single BitTrace capture contains more than one logical link, you can export each logical link to CATC Trace format. You may then cascade or tile the various BitTracer exports, which then scroll together in linked fashion, along with the original BitTracer file. The Export dialog provides options to export a limited range within the BitTrace capture and to automatically open the exported capture in CATC Trace format.

# **9.16 Compressing and Expanding the Data View**

You can compress (zoom out) the horizontal timing of the displayed data to view higher-order link behaviors. You can expand (zoom in) to examine higher-resolution views.

To zoom in or zoom out, right-click the data view, then select a command or select a zoom icon on the toolbar.

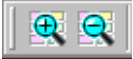

Alternatively, to zoom in, left-click and drag across a desired range of data.

# **9.17 Opening and Saving BitTracer Captures**

You can save BitTracer captures in various file types.

You can collate and archive these files for transport, using the **Export to Compressed Archive** feature in the File menu.

The main BitTracer files have a **\*.peraw** extension.

You can open these files in the PE*Tracer* application using the **File > Open** command.

# **Chapter 10: Reports and Tools**

Reports assist you in analyzing traffic recorded by the Analyzer. The available reports are:

- **File Information**: To view general information about the trace file.
- **Error Summary:** To view a count of errors in a trace file.
- **Traffic Summary**: To view a summary of protocol-related information in the trace file summary information about a selected group of items in the trace file (such as a count of particular frame or packet types).
- **Bus Utilization**: To display information on bandwidth usage for the transmit and receive channels.
- **Link Tracker:** Displays a detailed chronological view of events.
- **Data Flow**: Shows marker, packet, direction, type, length, address, payload, handshake, and timestamp information.
- **Trace Navigator:** Navigates within the trace to view the location of errors and triggers, narrow the range of traffic on display, and jump to any point in the trace.
- **LTSSM Flow Graph:** Shows a state diagram of bus activity.
- **Packet Header:** Shows packet header information
- **Packet Data**: Shows packet information.
- **Configuration Space**: To display a Configuration Space (see ["Traffic Generation](#page-366-0)  [Configuration Space" on page 357](#page-366-0)).
- **Metrics:** Measures key operating parameters.
- **Real Time Statistics**: To display statistical information for the channels.
- **TC to VC Mapping**: To display how Traffic Classes are mapped to Virtual Channels (to simplify navigation) and how the trace display was changed (for example, in Split Transactions).
- **Timing Calculations**: To view timing measured between two events set within the trace file.
- **Run Verification Scripts**: Allows you to check errors, link transactions, split transactions, metrics, ordered sets,replays, DLLPs, and TLPs.

Reports are available from the Report menu and buttons on the Tool bar. Tools are available from the Tools menu.

# **10.1 File Information**

The File Information window provides a summary on the currently displayed file.

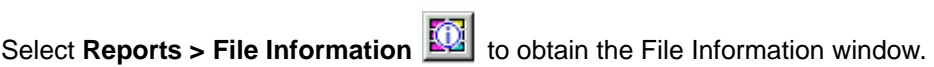

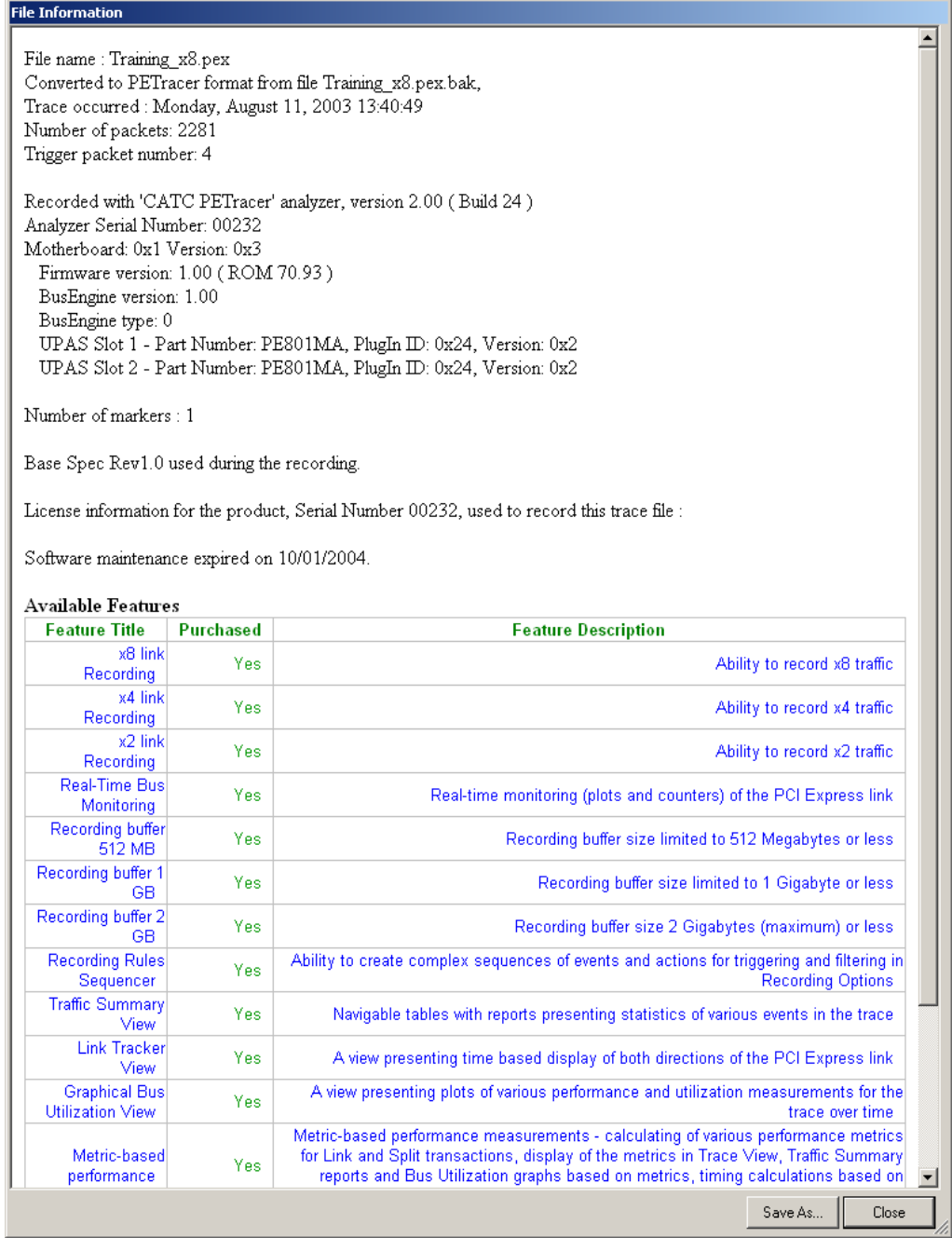

# **10.2 Error Summary**

The Error Summary dialog box displays the number of errors for each event and the packet containing the errors.

Select **Reports > Error Summary** to obtain the Error Summary dialog box.

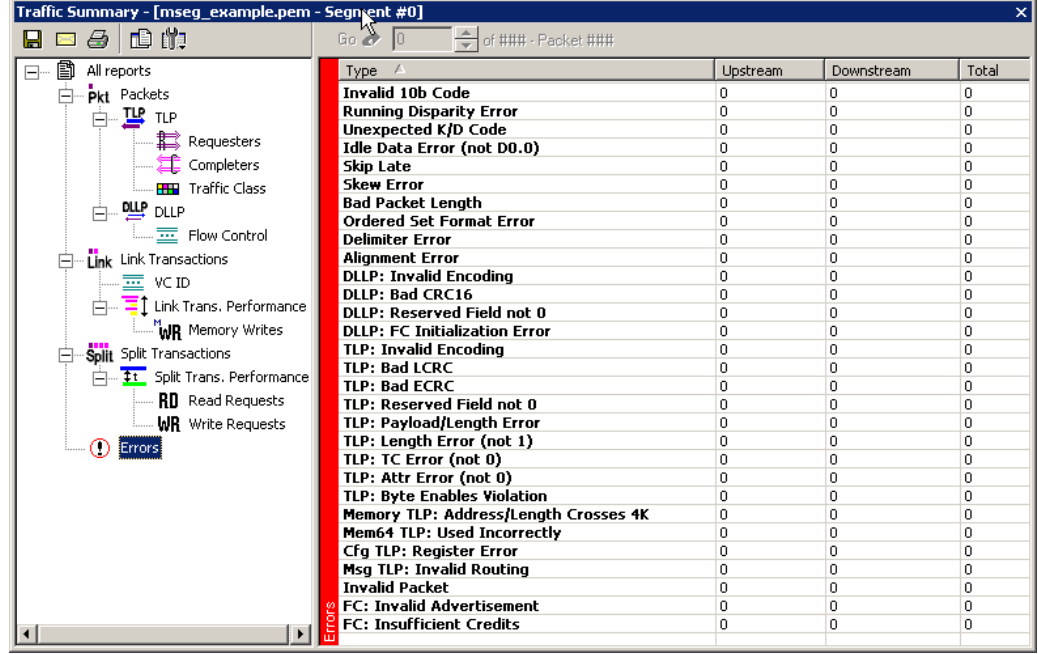

# **10.3 Traffic Summary**

The Traffic Summary window summarizes the traffic in the current trace. The left side of the window displays a tree of protocol levels. The right side displays a summary of traffic for the displayed levels.

Select **Reports > Traffic Summary** or click to display the Traffic Summary window.

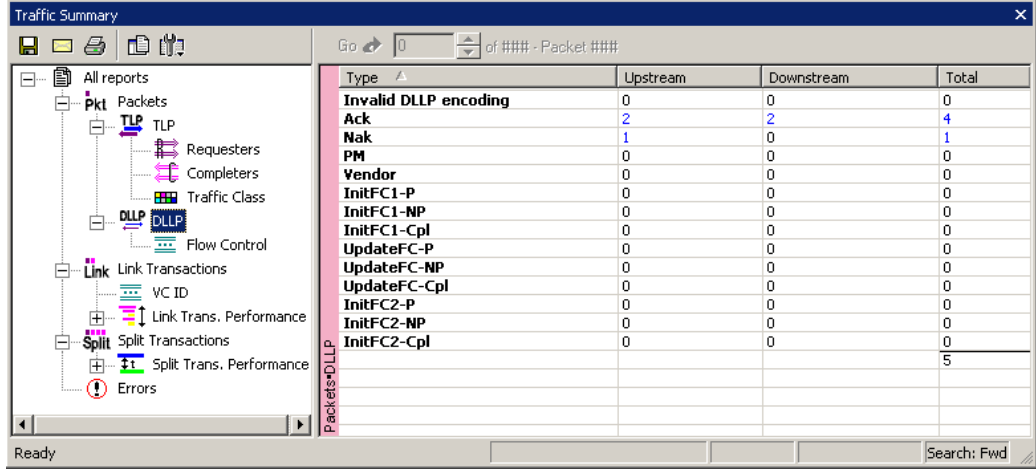

Buttons at the top of the Traffic Summary window change the display format and enable data to be exported to email, file, or the printer.

## **Using the Traffic Summary Window to Search the Trace**

You can use the Traffic Summary window to move the trace to packets of interest:

**Step 1** Click one of the numbers in the right side of the Traffic Summary window.

The trace jumps to the first instance of the selected protocol.

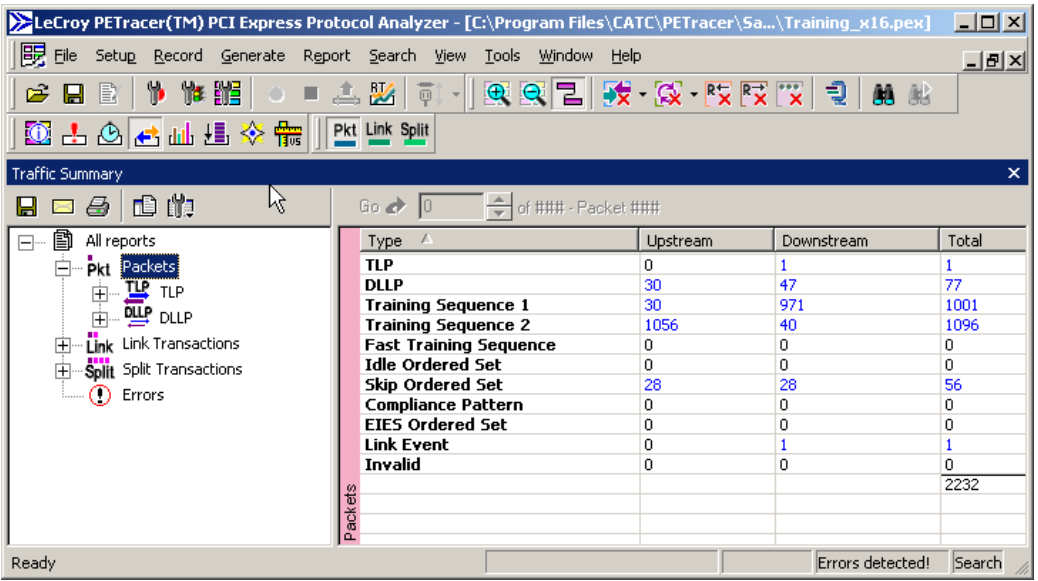

**Step 2** Click the **up** or **down** arrows  $\frac{1}{2}$  of The trace jumps forward or backward through the display to the next instance of selected protocol level.

## **Traffic Summary Buttons**

Buttons at the top of the Traffic Summary dialog box provide options for exporting the data or formatting its appearance:

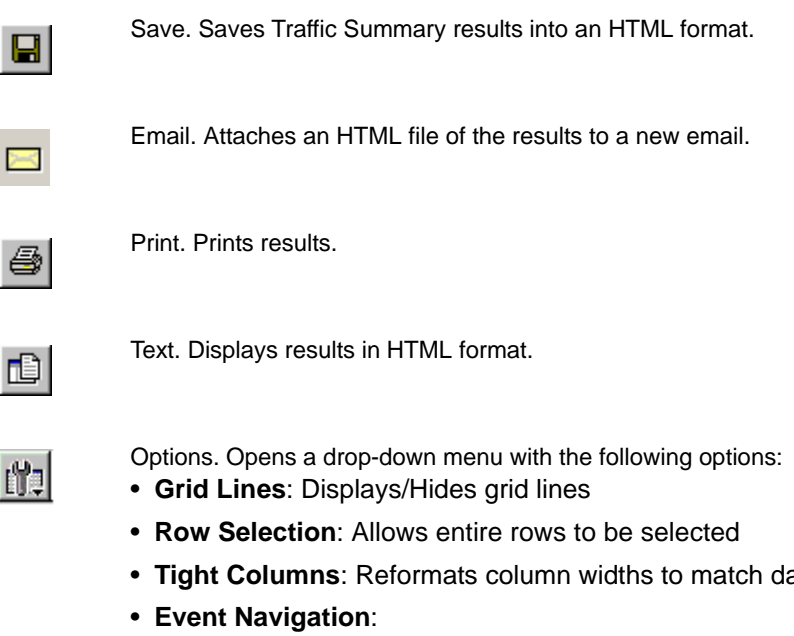

ہ∎

唯

- **Tight Columns**: Reformats column widths to match data
	- Skip Hidden Items
	- Show Hidden Items

Prompt each time

# **10.4 Bus Utilization**

**Select Report > Bus Utilization** from the menu or press **the law details** to open the Bus Utilization window.

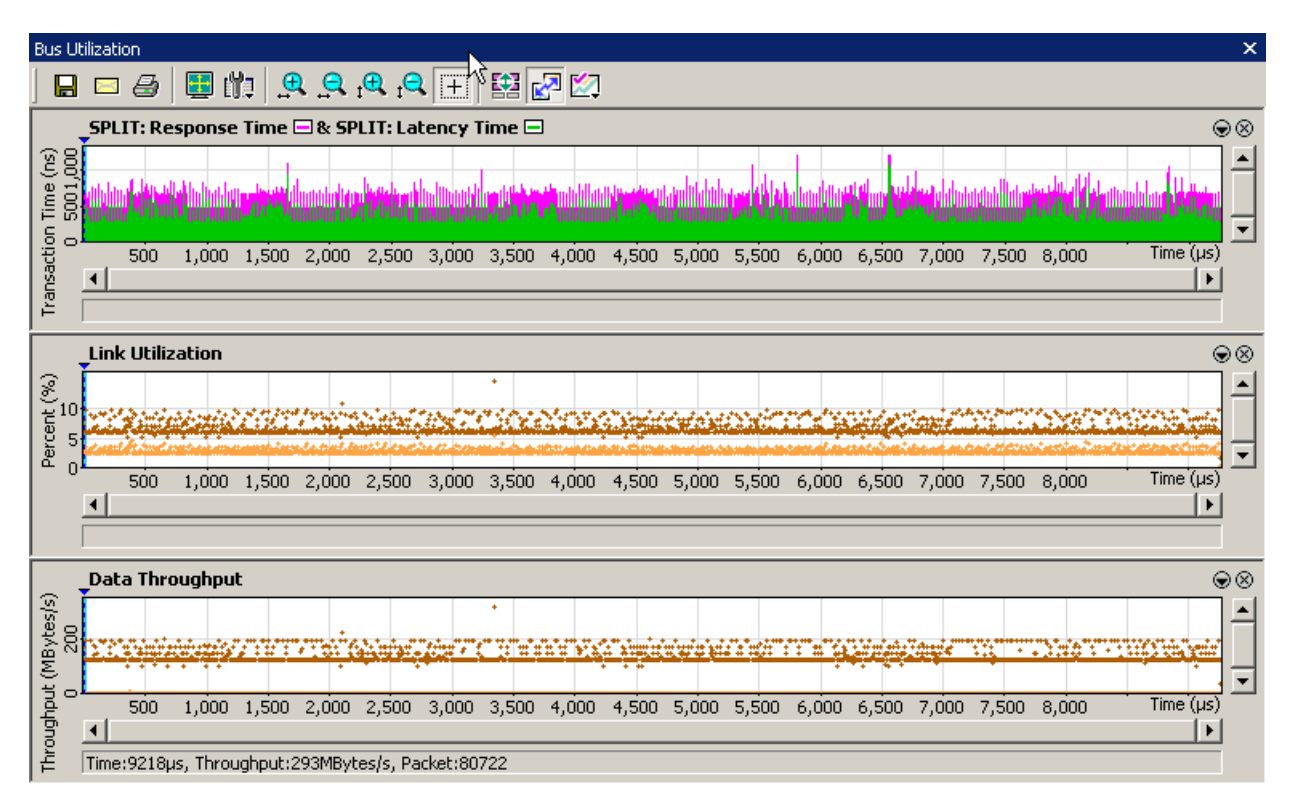

The Bus Utilization window displays information on bandwidth use for the transmit and receive channels.
## **Bus Utilization Pop-up Menu**

You can reformat the display by right-clicking a graph and making a selection from the Bus Utilization pop-up menu.

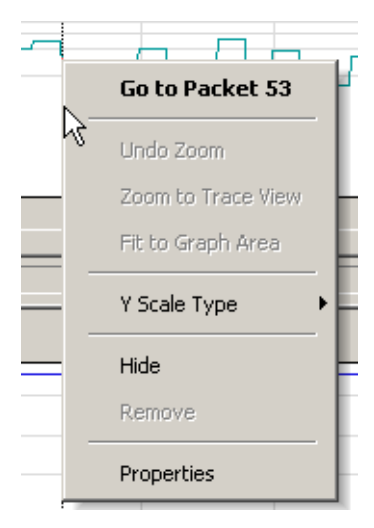

**Go to Packet #**: Relocates the trace to the selected packet number.

**Undo Zoom**: If you have zoomed in, this command undoes the zoom.

**Zoom to Trace View**: Zooms in on graph to show traffic currently displayed in the trace screen.

**Fit to Graph Area**: Redisplays graph so that the entire trace fits inside graph area.

**Y Scale Type**:

- **Linear**: Converts display to linear format
- **Logarithmic**: Converts display to logarithmic format

**Hide**: Hides the selected graph

**Remove**: Allows you to remove any graph that you created via the **New**  $\frac{1}{2}$  command

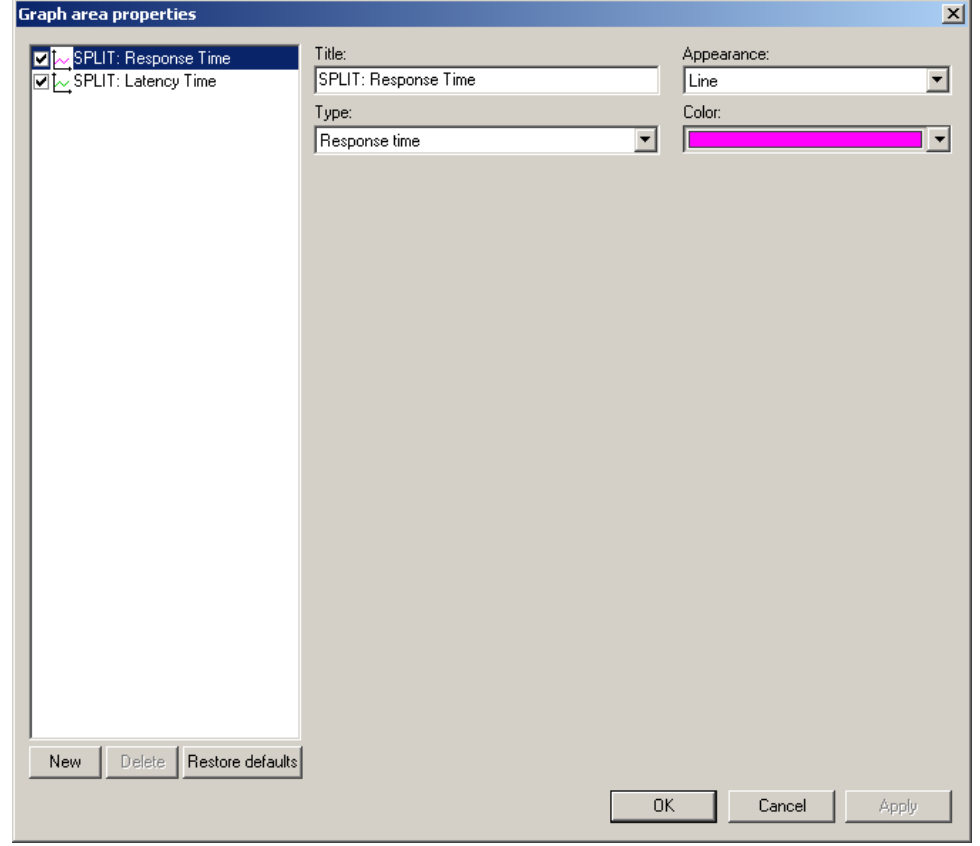

**Properties**: Opens a dialog box with options for changing the Title, Type, Appearance, and Color of the graphs.

## **Bus Utilization Buttons**

The Bus Utilization window buttons allow you to reformat the display and export data.

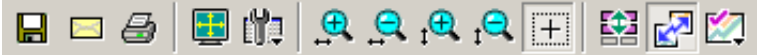

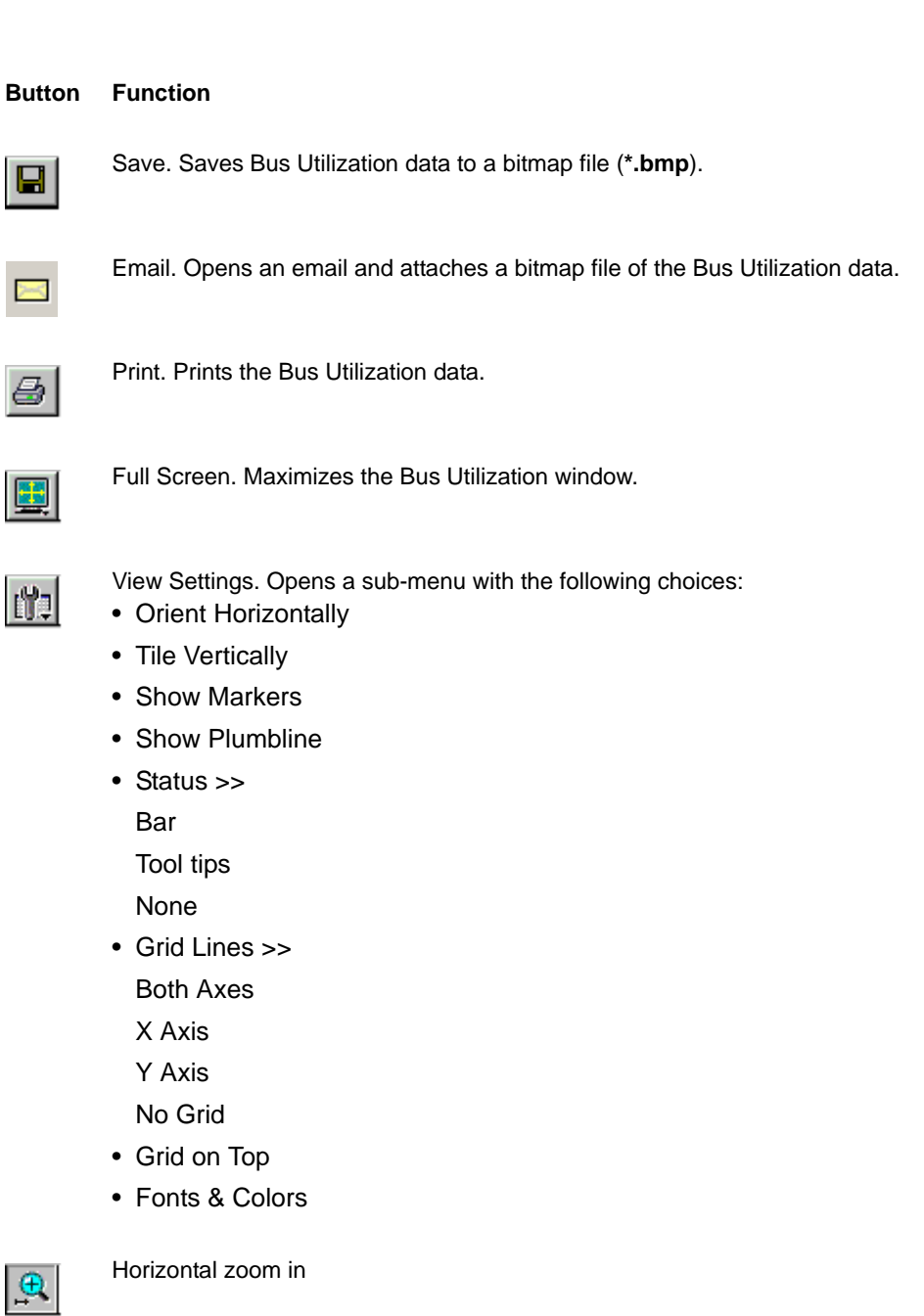

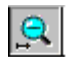

Horizontal zoom out

Vertical zoom in  $|\mathbf{e}|$ Vertical zoom out  $\Theta$ Click and Drag zoom. Click and drag to zoom in on a part of the graph.  $+$ Select Range. Displays a dialog box for selecting a packet range. 田 Synchronize Graph Areas. If two or more graphs are displayed, this button 图 synchronizes the graphs to one another. Once synchronized, the positioning slider of one graph moves the other graphs. Graph Areas. Provides options for creating and displaying additional graphs of data 内

lengths, packet lengths, and percentage of bus used.

# **10.5 Link Tracker**

The Link Tracker window displays a detailed chronological view of events. Events are shown on a channel-by-channel basis in columns within the window.

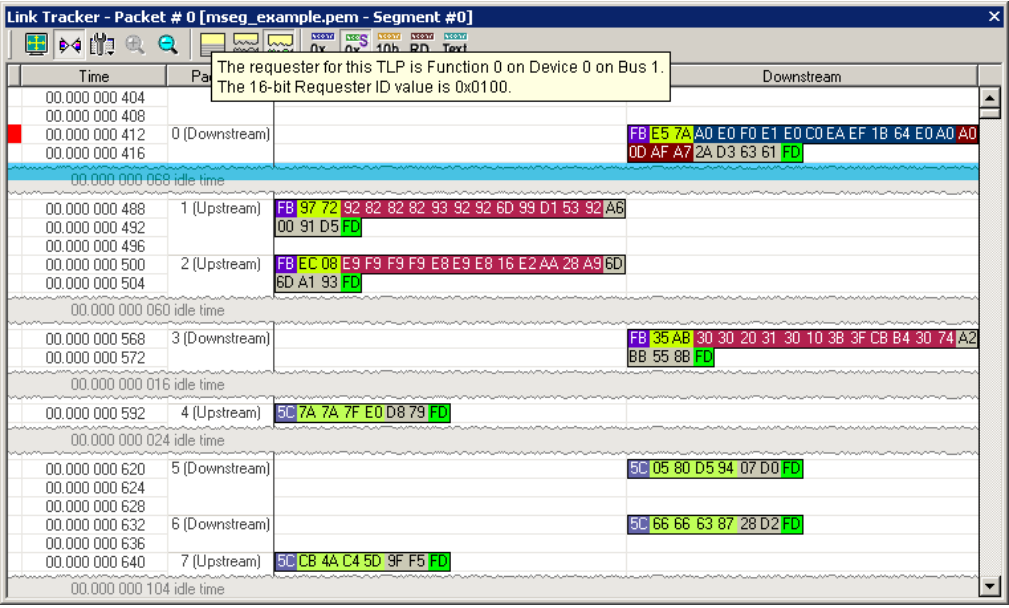

Each time slot in the vertical axis represents the minimum time that a DWORD requires to traverse the bus.

**Toolbar**: Presents buttons for changing the format of the Link Tracker window.

**Main Display Area**: Displays traffic chronologically as it occurred in the recording. The window divides into columns: the first column shows time and traffic is shown on a channel-by-channel basis in the columns on the right.

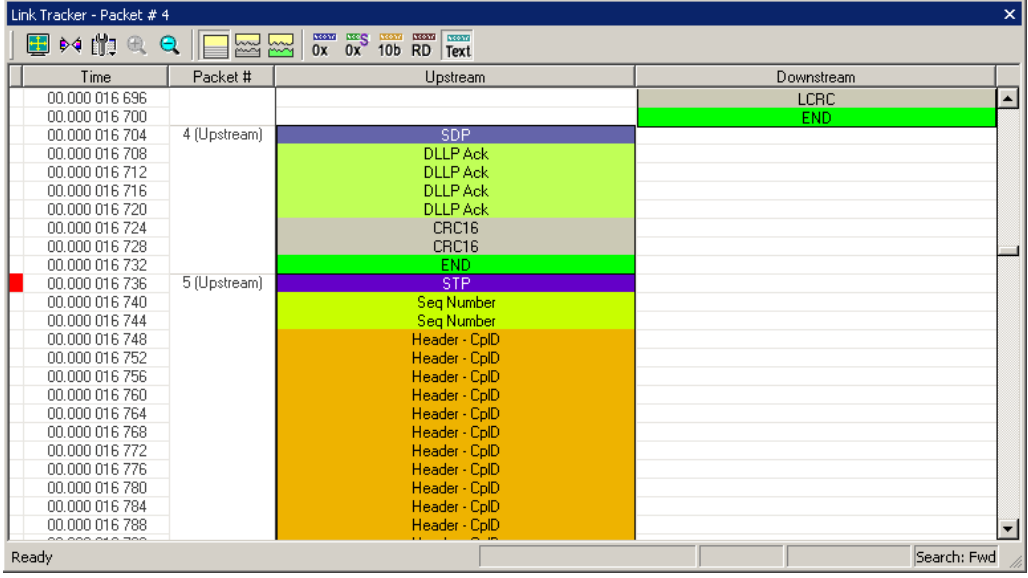

## <span id="page-221-0"></span>**Using the Link Tracker Window**

The Link Tracker window can be reformatted in several ways.

## **Zooming In and Out**

Zooming out can give you a quick, high-level view of a trace. A fully zoomed out trace only shows columns and colored lines. Using the colors, you can see what types of traffic run through the trace.

Further information can be obtained on any point of interest in the trace by positioning your mouse pointer over it. Tool tips provide detailed description of events.

**Note**: When fully zoomed out, the smallest graphical unit is the DWORD, represented by a single line. Zooming out makes the trace appear smaller and increases the time scale in the first column.

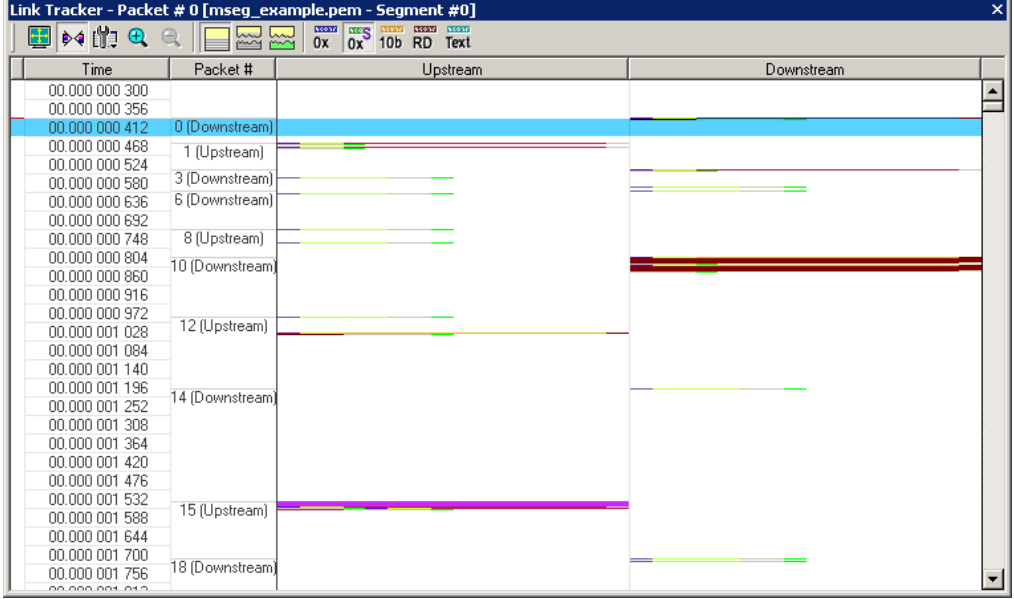

## **Collapsing Idle Time, Enabling Tool tips, and Resetting Column Widths**

**Click the View Options** button  $\boxed{1}$  to open a menu with options for formatting the display. Three options are presented:

**Collapsible Idle Time**: Opens a dialog box for setting the Idle time value. Setting a value tells the Analyzer when to collapse Idle times and display them as grayed out strips within the Bus View window.

**Tooltip Display**: Opens a menu with options for adding content to Tooltips. Tooltips display when you position the mouse pointer over an item in the Bus View window. The options are:

- Tooltips Display Values
- Tooltips Display Scrambled Values
- Tooltips Display 10-bit Codes
- Tooltips Display Symbols

**Time Format**: Seconds or Clock

**Reset Column Widths**: This option resets column widths to their defaults and enables columns to resize themselves automatically any time the application window is resized. Normally, columns automatically resize themselves if the application window is made larger or smaller. However, if you manually resize any columns in the Bus View window, column widths become static. Thereafter, if you resize the application window, the Bus View columns do not adjust automatically. Reset Column Widths re-enables the automatic resizing capability.

**Reset Columns Order**: Return to default column sequence.

### **Docking and Undocking the Window**

You can undock the Link Tracker window by double-clicking the blue title bar along the left side of the window. Once undocked, the window can be dragged anywhere in the application. To redock, double-click again on the title bar.

### **Setting Markers**

Markers can be set on any event within the Link Tracker window.

To set a marker, right-click an event, then select **Set Marker** from the pop-up menu.

Once marked, you can navigate to events with the **Go to Marker** command in the Search menu.

Markers set in the Link Tracker window display the packet number and DWORD number. In contrast, markers set in the Trace window just show the packet number.

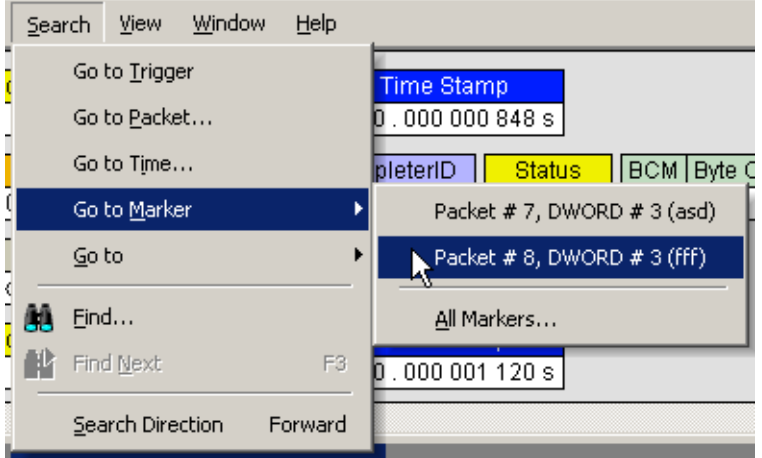

### **Calculating Time between DWORDs**

You can calculate time between DWORDs by clicking an event and then positioning your mouse pointer over a second event and reading the ensuing Tool tip.

Click the **time value** for the first event. Scroll down through the trace to the second event and position the mouse pointer above its time value. A Tool tip appears showing the time interval between the first and second events.

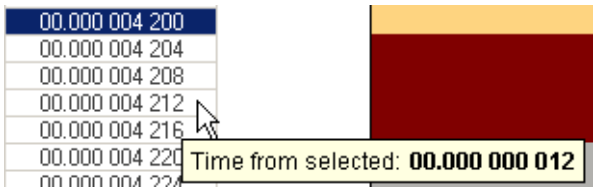

## **Hiding Traffic**

You can hide Idles and other data from the Link Tracker window by clicking the **Hide** buttons on the toolbar.

## **Link Tracker Buttons**

The Link Tracker window has a row of buttons for changing the format of the displayed data and for exporting data: The buttons have the following functions:

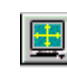

Full Screen. Expands the Link Tracker window to fill the entire screen.

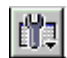

₿4∣

View Options. Opens a menu with three options:

- **Collapsible Idle Time** (Collapse Idle Bigger Than **n** nanoseconds. **Note:** Does not affect Collapse Idle Plus.)
- **Tooltip Display** (Values, Scrambled Values, 10-bit Codes, Symbols)
- **Time Format** (Seconds, Clock)
- **Reset Columns Widths** (return to default widths)
- **Reset Columns Order** (return to default column sequence)

See ["Using the Link Tracker Window" on page 212](#page-221-0) for further details.

Synchronize Trace View. Synchronizes the Trace View and Link Tracker windows so that a move in one window repositions the other.

Because of the differences in scale and logic between the Link Tracker and Trace view window, scrolling produces different effects depending on which window is being scrolled.

Scrolling in the trace window causes the Link Tracker window to rapidly jump from event to event. Long periods of idle time are thus skipped.

Scrolling in the Link Tracker window, in contrast, produces modest movements within the trace window.

Scrolling in the Link Tracker window causes the trace window to pause until the beginning of a packet is displayed. At that point, the trace window repositions itself. While scrolling long Idle periods or through the contents of a packet, the trace window does not move.

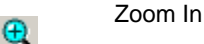

Zoom Out

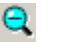

Continuous Time Scale. No collapsing.

Collapse Idle. Do not show some periods of Link being idle.

Collapse Idle Plus. Do not show periods of Link being idle.

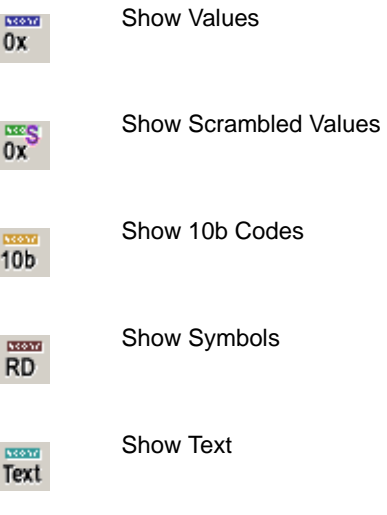

## **10.6 Data Flow Window**

The Data Flow window shows marker, packet, direction, type, length, address, payload, handshake, and timestamp information.

To obtain the Data Flow window, select **Report > Data Flow**

or click the **Light** Data Flow toolbar icon.

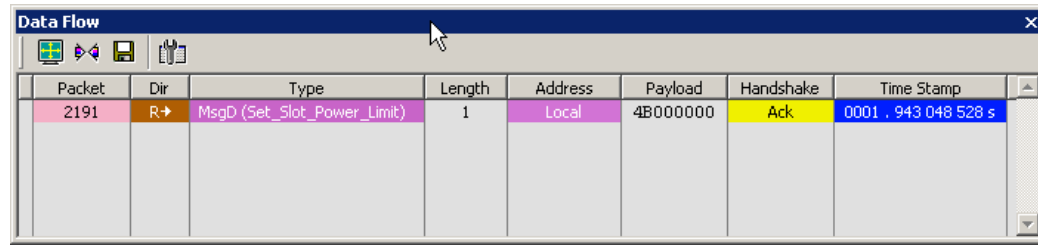

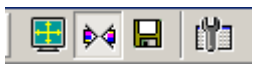

The toolbar allows you to:

- Expand the window to full screen or Collapse to a smaller window.
- Synchronize.
- Save.
- Select Data Flow columns to display and their widths:
	- Marker
	- Packet
	- Direction
	- Type
	- Length
	- Address
	- Payload
	- Handshake
	- Time Stamp

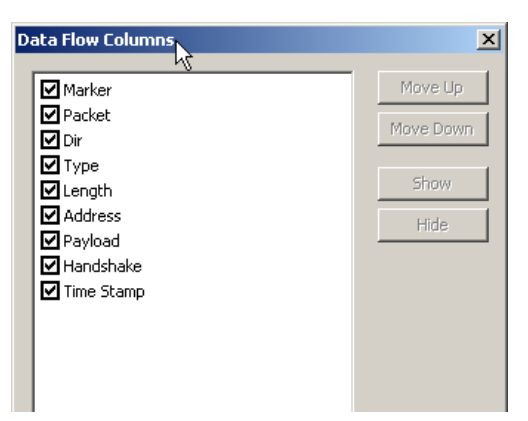

# **10.7 Using the Trace Navigator**

The trace Navigator is a tool for navigating within the trace. It allows you to view the location of errors and triggers in a trace and to narrow the range of traffic on display. It also allows you to quickly jump to any point in the trace.

## **Displaying the Navigator**

Click  $\left|\bigotimes$  in the toolbar to display the Navigator. The Navigator appears on the right side of the Main window. It has a two-button toolbar and a vertical slider bar. It also has colored panes for navigating the trace in different ways. You set which panes are displayed through Navigator pop-up menus.

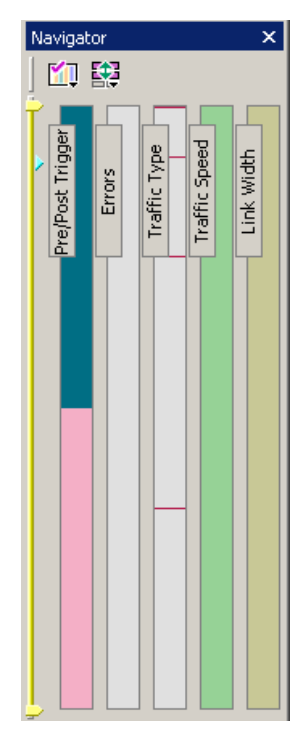

## **Navigator Toolbar**

The Navigator toolbar lets you quickly set Navigator features. The toolbar has two buttons.

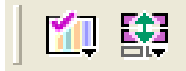

## 騝

**Navigator Ranges**: This button brings up a pop-up menu that lets you reset the Navigator range. The range determines what packets are viewable in the trace display.

## KT

**Navigator Panes**: This button has two purposes: To select which Navigator panes appear and to bring up the Navigator legend. The legend determines how information is shown in the panes.

## **Navigator Ranges**

You set the viewing range by dragging the **yellow range delimiters** along the slider.

To set the lowest packet viewable, drag the **top delimiter up**. As you do so, a tool tip appears to indicate the current range. Stop dragging when you reach the desired lowest packet.

To set the highest packet viewable, drag the **bottom delimiter down**. Stop when the tool tip indicates you are at the desired highest packet.

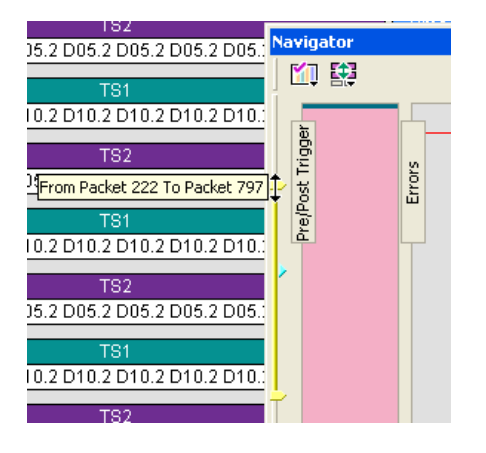

### **To Determine Current Position**

In addition to the two range delimiters, the slider has a **blue current-position** indicator (see above). The current-position indicator shows where you are in the trace display with respect to the possible viewing range.

For example, suppose you set viewing range to packet 0 through packet 500 (the top range delimiter is at packet 0, and the bottom range delimiter is at packet 500). If you then move the current-position indicator on the slider to midway between the top and bottom delimiters, then packet 250 appears in the middle of the trace display.

## **To Reset Navigator Range**

You can reset the Navigator range using the toolbar **Navigator Range** button. Press the button to bring up the Navigator Range drop-down menu.

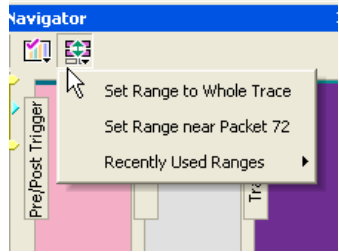

The menu has the following options:

- **Set Range to Whole Trace: Allows you to reset the range to include the entire trace** file contents. The top range delimiter is placed at the lowest packet number in the trace. The bottom range delimiter is placed at the highest packet number in the trace.
- **Set Range Near Packet xxx**: Allows you to collapse the range so that only the packets immediately above and below the xxx packet are displayed. The xxx packet is whatever packet is currently at the top in the trace display.
- **Recently Used Ranges**: Allows you to reset the range to any of a number of recently used (previously set) ranges.

## **Navigator Panes**

You can display any combination of trace Navigator panes.

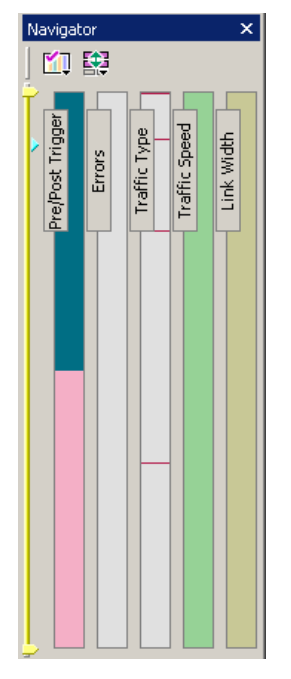

From left to right, the panes are: Pre/Post Trigger, Errors, Traffic Type, Traffic Speed, and Link Width. Each pane represents the entire trace with respect to different types of information. The top of each pane represents the start of the trace file, and the bottom represents the end of the trace file.

- **Pre/Post Trigger:** To view the trigger event in the trace and the relative size of pre-trigger and post-trigger portions of the trace. The two portions are set apart as different colors. The trigger event occurs at the point the two colors meet.
- **Errors:** To view any errors in the trace. A thin red line represents each error in the pane.
- **Traffic Type:** To view the types of packets that occur in the trace. A different color represents each packet type in the pane. The relative size of colored portions in the pane corresponds to the amounts of the various packet types in the trace. As described below, you can use the Navigator legend to change the types of packets that take precedence in the display.
- **Traffic Speed:** To view the speed that occurs in the trace.
- **Link Width:** To view the link width that occurs in the trace.

### **To Show/Hide Navigator Panes**

You can show/hide any of the panes using pop-up menus accessible through left-click the **Navigator Panes** button or by right-click anywhere in any Trace Navigator pane.

## **Navigator Slider**

The Navigator slider appears at the left of Navigator panes. The slider has **yellow upper and lower range delimiters** and a **blue current-position** indicator.

The Navigator slider lets you to set the range of packets viewable in the trace display. In other words, it sets scrolling range of the display. You can scroll the display up to the lowest packet number in the viewing range. You can scroll the display down to the highest packet number in the viewing range.

### **Trace Navigator Legend**

The Navigator legend lets you control the display of content in Navigator panes.

You bring up the legend through the Navigator Panes drop-down menu. Press the toolbar **Navigator Panes** button to access the menu. Select the **Legend** option to bring up the Navigator Legend dialog box.

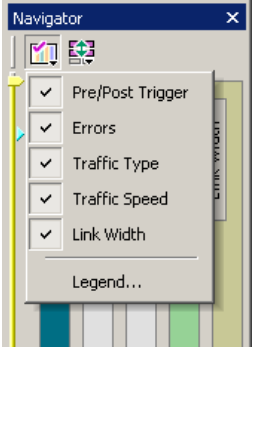

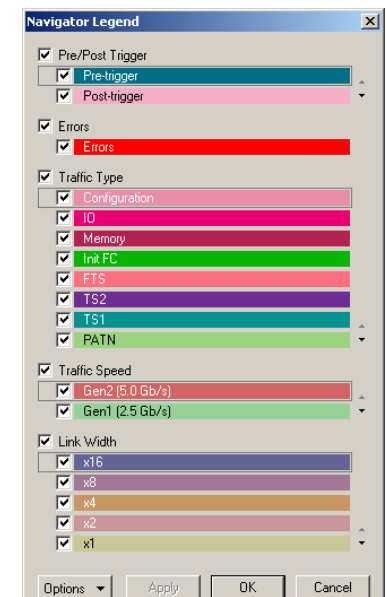

The Navigator Legend dialog box has areas corresponding to each of the panes. Each area has check boxes that allow you to hide/display information in the pane. You can set the priority of information displayed in the panes using the up and down triangles on the right.

### **Using the Legend to Show/Hide Navigator Panes**

To use the legend to show/hide an entire pane, use the **checkbox** next to the name of each pane in the legend.

In the case of the Pre/Post Trigger and Errors areas, the action of show/hide in the legend is identical to that provided by Trace Navigator pop-up menus.

In the case of the Traffic Types pane, there is no equivalent show/hide available through the pop-up menus.

### **Using the Legend to Set the Priority of Information Display**

You can use the legend to set the priority of information displayed in the Pre/Post Trigger Traffic Type panes. This is a two-step process.

- **Step 1** For a particular item in a pane, click the **column next to the checkbox**  for the item. That labels the item as currently active.
- **Step 2** Next, use the **up-down** at the lower-right of the area to move the item higher or lower in priority.

In the case of the Traffic Type pane, priority determines display priority of each packet type. For portions of the trace that are dominated by a particular packet type, this setting no effect: only the color corresponding to that packet type is displayed in that portion of the pane. Suppose, however, that part of the trace includes equal or near equal numbers of several types of packets. In that case, you can use the legend to select which among those types is represented in that portion of the Traffic Types pane. This allows you to view only packets of interest in crowded portions of the trace display.

# **10.8 LTSSM Flow Graph**

The LTSSM Flow Graph shows link state transitions that the link goes through, as recorded in the Trace file.

To obtain the LTSSM Flow Graph, select **View > LTSSM Flow Graph**.

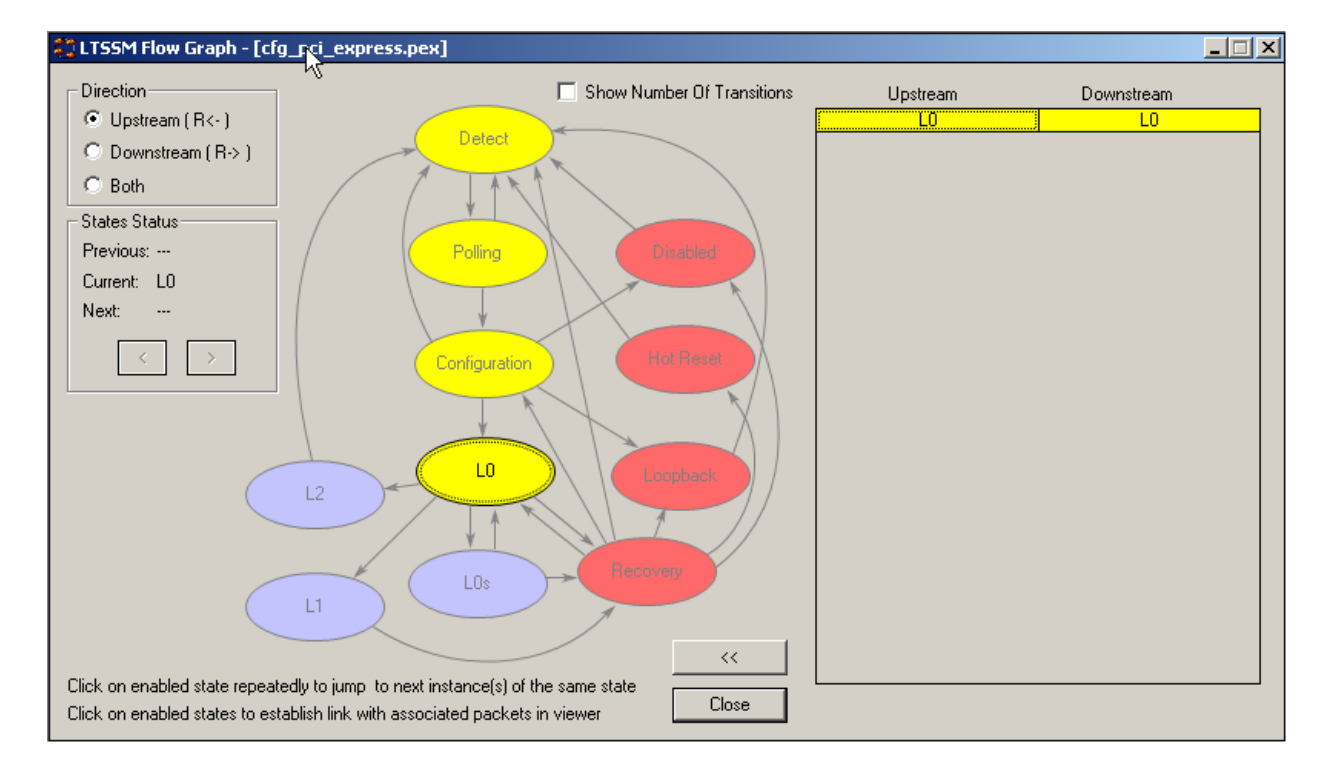

You can display the following directions:

- **Upstream**
- **Downstream**
- **Both**

You can **Show Number of Transitions**.

# **10.9 Packet Header Bar**

The Packet Header bar shows packet header information.

To obtain the Packet Header bar, select **Report > Packet Header**

or click the  $\mathbb{E}$  Packet Header toolbar icon.

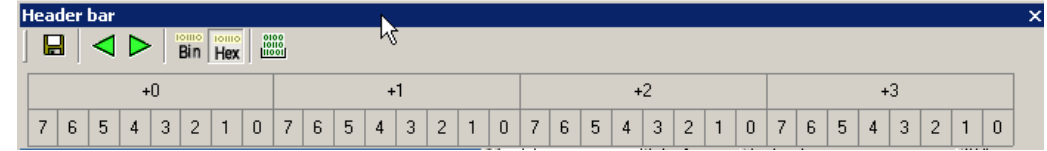

The toolbar allows you to Save, go to Previous or Next, display Hexadecimal or Binary, and show the Packet Data window.

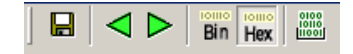

# **10.10 Packet Data Window**

The Packet Data window shows packet information.

To obtain the Packet Data window, select **Report > Packet Data**

or click the **the colpact icon**.

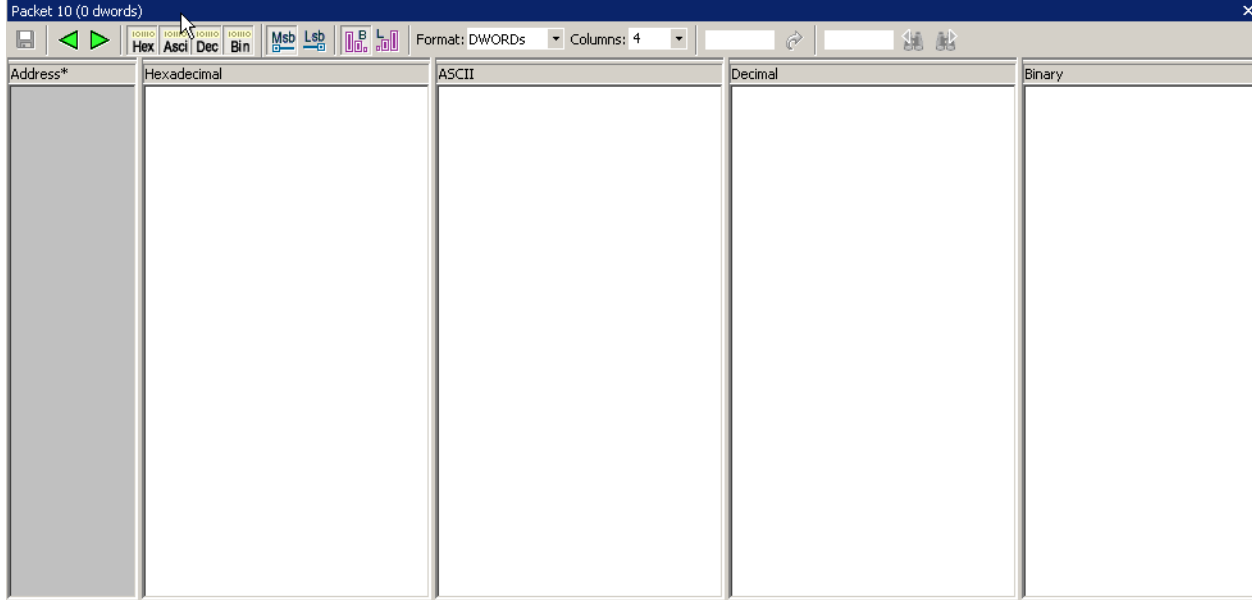

The toolbar allows you to Save; go to Previous or Next; display Hexadecimal, ASCII, Decimal, or Binary; use MSB Format or LSB Format; and use Big Endian or Little Endian.

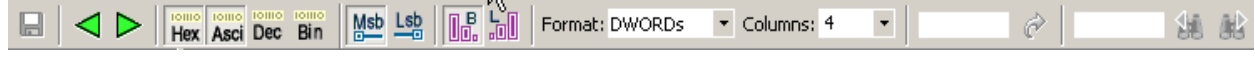

Format and Columns allows you to enter the number of bytes, words, or dwords per line.

You can enter an Offset and scroll to it.

You can enter text and Search Previous or Search Next.

# **10.11 Configuration Space Dialog**

To view the Configuration Space, select **Report > Configuration Space > <device>".**

The Configuration Space dialog box displays information about the Configuration Space state as of the current packet of the currently selected device.

To access the Show Configuration Space dialog box:

**Step 1** Open a trace, such as the sample file **cfg\_pci\_express.pex**.

**Step 2** Scroll to a packet with a Configuration header.

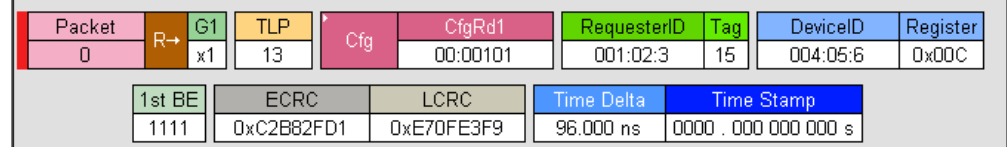

**Step 3** Click a **RequesterID, CompeterID**, or **DeviceID** field. A pop-up menu opens.

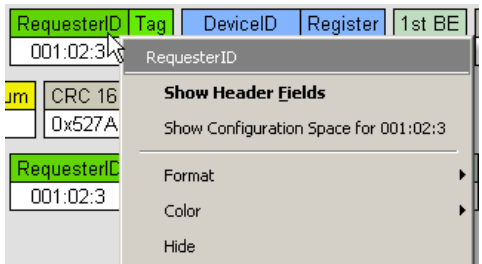

**Step 4** Select **Show Configuration Space for xxxx** from the menu, where **xxxx** is the device number. The Show Configuration Space dialog box opens.

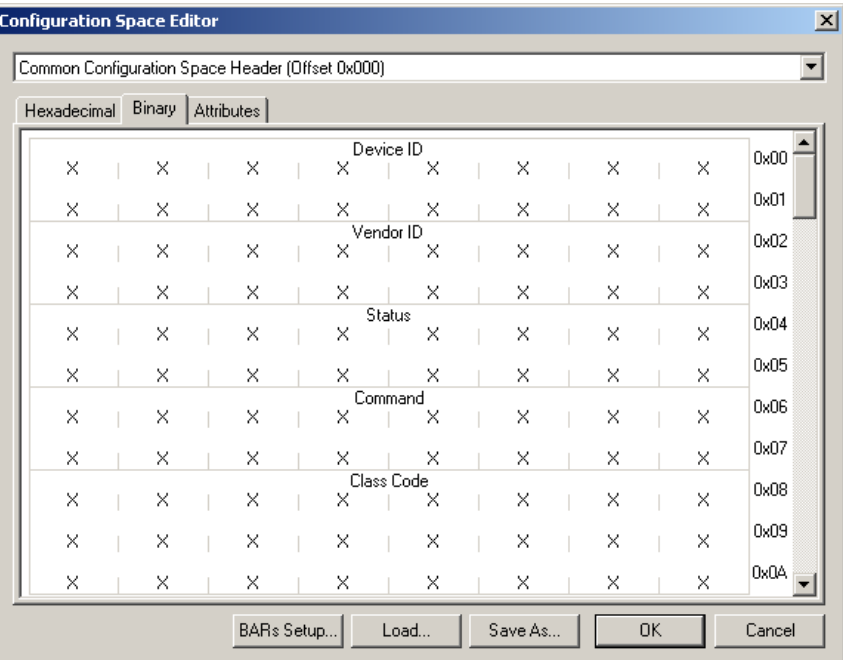

**Step 5** The dialog box gives you several options:

- **Hexadecimal vs. Binary tabs**: Presents the data in different formats.
- **Combo box**: At top of dialog with menu of Read and Write Configuration Spaces present in the current trace.
- **First, Prev, Next, and Last buttons**: For navigating to other Read and Write Configuration States in the trace.

# **10.12 Using Unit Metrics**

For every protocol unit at the Link or Split transaction level, PE*Tracer*™ calculates and displays a set of metrics. Metrics are measurements of key operating parameters. You can use metrics to evaluate performance of traffic in the trace stream.

You can view metrics information in the trace display, the Traffic Summary window, and the Bus Utilization window.

PE*Tracer* defines different metrics for Link and Split transactions.

#### **Metrics Defined for Link Transactions**

**Number of Packets**: The total number of packets that compose this Link transaction.

**Payload**: The number of data payload bytes this Link transaction transferred.

**Response Time**: The time it took to transmit this Link transaction on the PE link, from the beginning of the first packet in the transaction to the end of the last packet in the transaction.

**Data Throughput**: The payload divided by response time, expressed in megabytes per second.

**Note:** Usually, the Number of Packets metric for a link transaction is two (in case of explicit acknowledge) or one (in case of implicit acknowledge). However if Naks/link level retries are involved, this metric might be higher. As a result, the Number of Packets metric is useful in highlighting unusual link transactions.

#### **Metrics Defined for Split Transactions**

The following types of metrics currently are defined for Split transactions:

**Number of Link Transactions**: The total number of Link transactions that compose this Split transaction.

**Payload**: The number of payload bytes this Split transaction transferred.

**Response Time**: The time it took to transmit this Split transaction on the PE link, from the beginning of the first packet in the Split transaction to the end of the last packet in the Split transaction;

**Data Throughput**: The transaction payload divided by response time, expressed in megabytes per second.

**Latency Time**: The time measured from the end of the request transaction to the first completion transmitted in response to the request within this Split transaction.

**Note:** The Number Of Link Transactions metric for a Split Transaction usually is two for a Configuration or IO request. It can be bigger then two for a Memory Read request.

## **Show Metrics in the Trace Display**

In the trace view display of Link Transaction or Split Transaction levels, all metrics information applicable to a specific protocol unit is displayed in a Metrics header. The header is located close to the end of the unit, in front of the Time cell. You can expand and collapse the header to show or hide the metrics information.

### **Collapsed Metrics Header Display**

Following is a collapsed metrics display for a unit of Link Transaction. The collapsed header display shows only the metrics cell representing the Number of Packets.

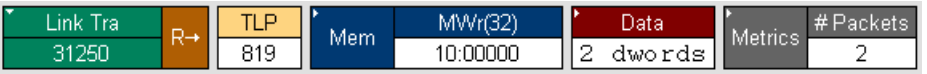

Following is a collapsed metrics display for a unit of Split Transaction. The collapsed header display shows only the metrics cell representing Number of Link Transactions.

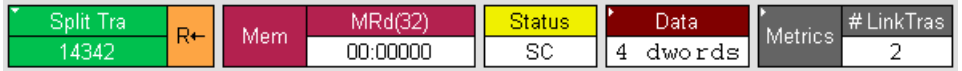

### **Metrics Tool Tip Display**

In both trace level views, you can view the summary of all the unit metrics in the Metrics header tool tip. To view the tool tip, simply place the mouse cursor over the Metrics header. Following is the tool tip for a unit in the Link Transaction view.

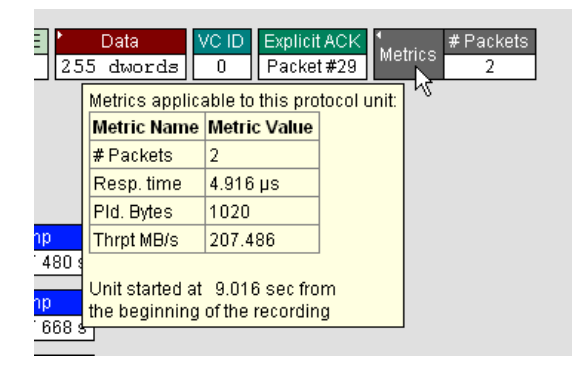

**Note:** The tool tip also presents information for time passed from the start of the recording till the beginning of this Link or Split Transaction.

## **Expanded Metrics Header Display**

When you expand the Metrics header, the display creates a separate cell for each applicable metric:

Following is the expanded Metric header for a unit in the Split Transaction view.

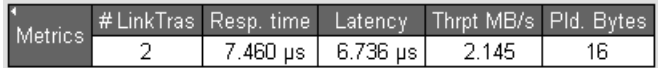

Following is the expanded Metric header for a unit in the Link Transaction view.

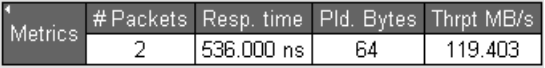

**Note:** Each of the metric cells pops up a tool tip window with the explanation of what the metric means.

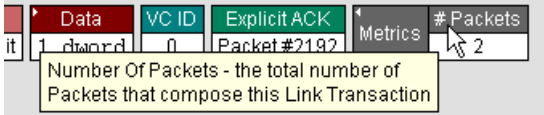

## **Show Metrics in the Traffic Summary Window**

Some of the Traffic Summary reports at the Link and Split Transaction levels are based on metrics collected for the corresponding protocol units in the trace.

## **Reports at Split Transaction Level**

**Split Transaction Performance**: This report table groups the Split Transactions by Requester-Completer pair and displays Minimum/Average/Maximum data for Number Of Link Transactions and Response Time metrics.

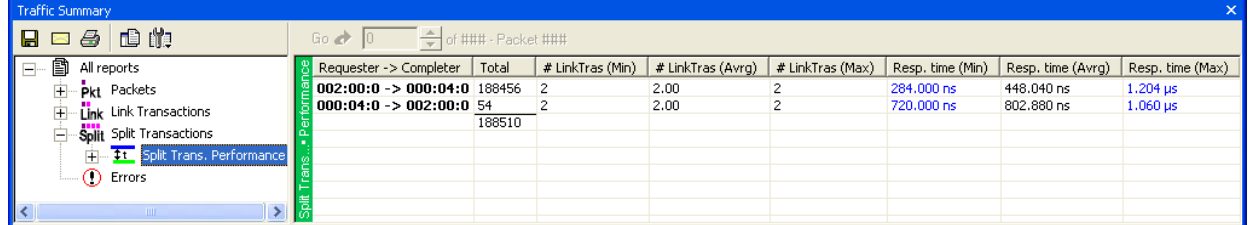

**Read Requests Performance**: This report table includes only the Split Transactions that present Read Requests (Configuration, IO and Memory). It groups them by the combination of Requester-Completer pair, request type, and Traffic Class and displays Minimum/Average/Maximum data for Throughput, Response Time, and Latency metrics.

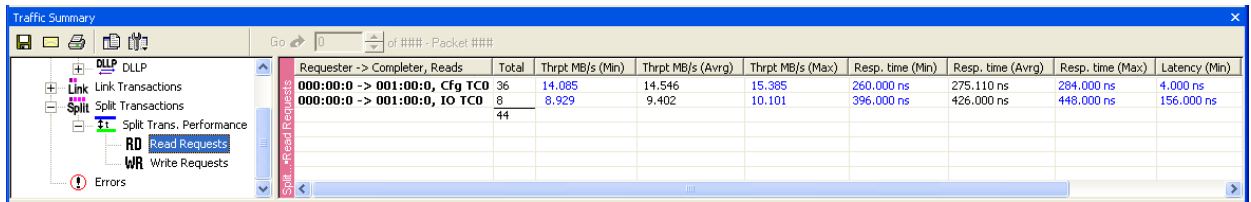

**Write Requests Performance**: This report table includes only the Split Transactions that present Write Requests (Configuration and IO). It groups them by the combination of Requester-Completer pair, request type, and Traffic Class and displays Minimum/Average/Maximum data for Throughput, Response Time, and Latency metrics.

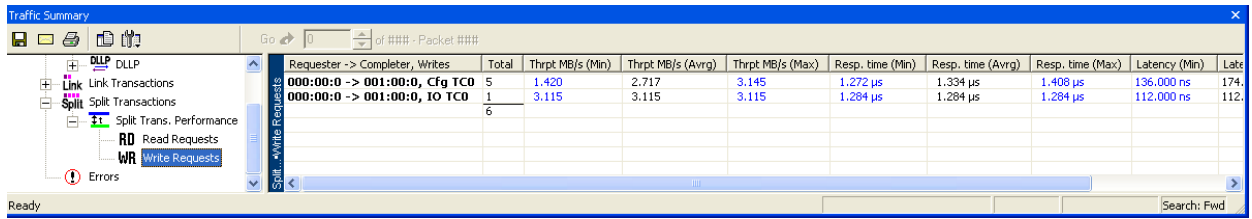

## **Reports at the Link Transaction Level**

The following metric-based reports are displayed at the Link Transaction level:

**Link Transaction Performance**: This report table groups the Link Transactions by TLP Type and displays Minimum/Average/Maximum data for Number Of Packets, Response Time and Payload Bytes metrics.

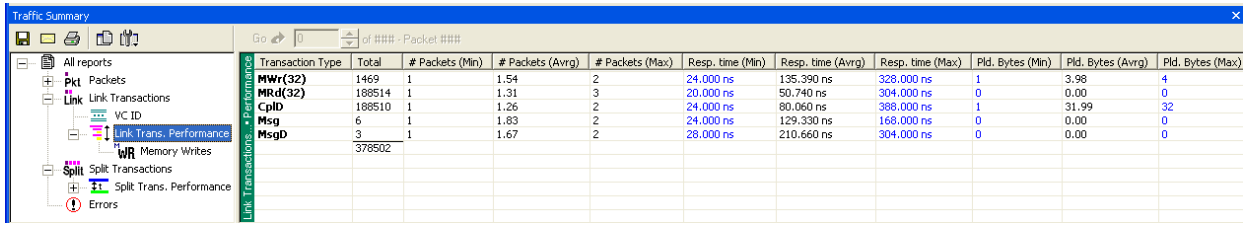

**Memory Writes**: This report table includes only the Link Transactions that present Memory Write Requests. Memory Writes are the only (posted) requests that don't get promoted to the Split transaction level, therefore their performance should be viewed at the Link transaction level. The table groups Memory Writes by the combination of Requester ID and Traffic Class and displays Minimum/Average/Maximum data for Response Time, Payload and Throughput metrics.

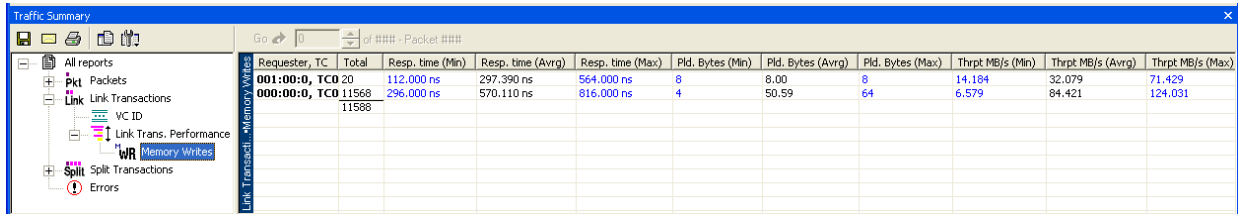

Following features apply to all of the report tables described above for the Split Transaction and Link Transaction levels:

- Each report row for the defined tables contains the total number of units in this group for the trace (total number of units for Split Transaction performance, Read Requests performance, Memory Writes, and so on).
- In many cases, the Maximum and Minimum values in the report tables are navigable. By clicking table cells, you reposition the corresponding trace view to the Split or Link Transaction that has yielded this maximum or minimum value. This can help you to find specific units in the trace, such as transactions that produced spikes in Response Time or Throughput.

## **Show Metrics in the Bus Utilization Window**

The Bus Utilization window provides graphs for packet-level information in the trace. The window also provides graphs for information on Split and Link Transaction levels, plotted over time. The graphs for Split and Link Transaction levels are based on metrics collected for the transactions throughout the trace.

The seven graphs related to Split and Transaction levels are:

- 1. Pending Requests at Split Transaction level.
- 2. Response Time at Split Transaction level.
- 3. Latency Time at Split Transaction level.
- 4. Throughput Per Transaction at Split Transaction level.
- 5. Response Time and Latency Time at Split Transaction level (combined graph).
- 6. Response Time at Link Transaction level, for Memory Writes only.

7. Throughput at Link Transaction level, for Memory Writes only.

The following is an example of Bus Utilization window display of graph numbers 1, 4, 5, 6 and 7:

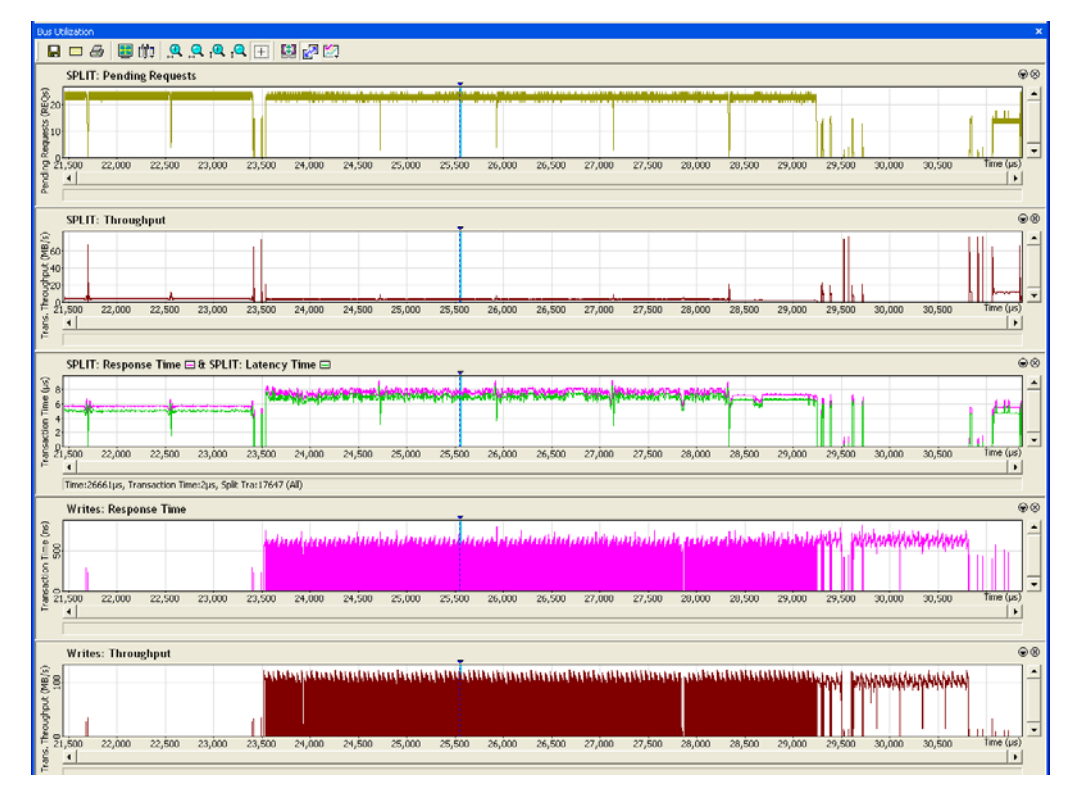

## **Unit-Based Averaging**

The Analyzer builds metric graphs using unit-based averaging (as opposed to time-based averaging). For the total duration of a certain request (or Memory Write transaction), the graph value is assumed equal to the corresponding metric for this request (transaction). If there are overlapping operations for a certain time period, then the value is calculated as an average of metric values for all the overlapped requests (transactions).

It is important to remember that the Analyzer uses unit-based averaging rather than time-based averaging. Time-based averaging can be misleading in some situations. For example, consider the Throughput Per Transaction graph. Sometimes, while many outstanding requests are in progress, latency (and response time) grows for each of the transactions, resulting in a lower throughput per transaction over time (which is reflected in the graph). This happens even though aggregated throughput across all the transactions is constant.

### **Bus Utilization Window Features**

For the seven Split- and Transaction-level graphs listed, all Bus Utilization window features are available, such as zooming in/out, changing scale type, scrolling, context-sensitive status, and graph synchronization. See Bus Utilization and Bus Utilization Buttons for more on these features.

**Note**: Clicking a certain place within a graph area repositions the trace display at the Link or Split transaction level to the transaction that was in progress at that time.

### **Split Transaction Level Graphs**

Transactions at the Split level combine all the non-posted requests with corresponding completions. This includes Configuration and IO Read and Write requests, as well as Memory Read requests.

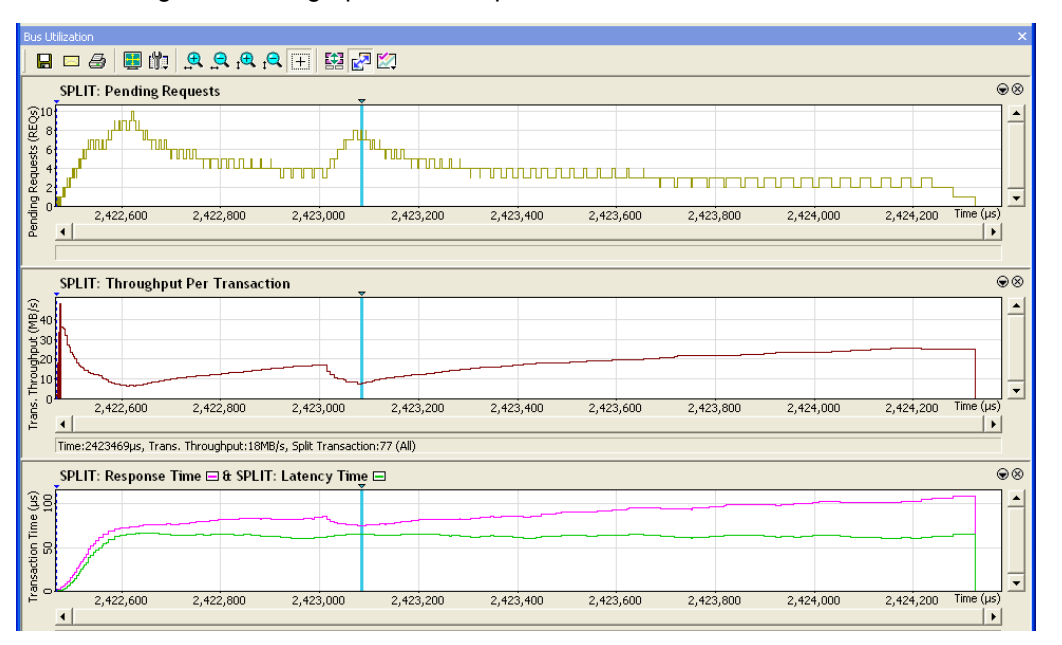

The following shows the graphs for the Split level:

**Note:** The Pending Requests graph is not directly defined by metrics, but it is useful when considering metrics. The Pending Requests graph presents the unit-averaged number of requests that were pending (in progress) at any moment of time. It allows you to correlate the number of requests posted to a completer with other performance metrics.

#### **Link Transaction Level Graphs**

Memory Writes are the only (posted) requests that do not get promoted to the Split transaction level. Therefore, Memory Write performance should be viewed at the Link Transaction level. That is the reason graphs at the Link level only present the Memory Write-related metrics and are titled **Writes: Response Time:** and **Writes: Throughput**.

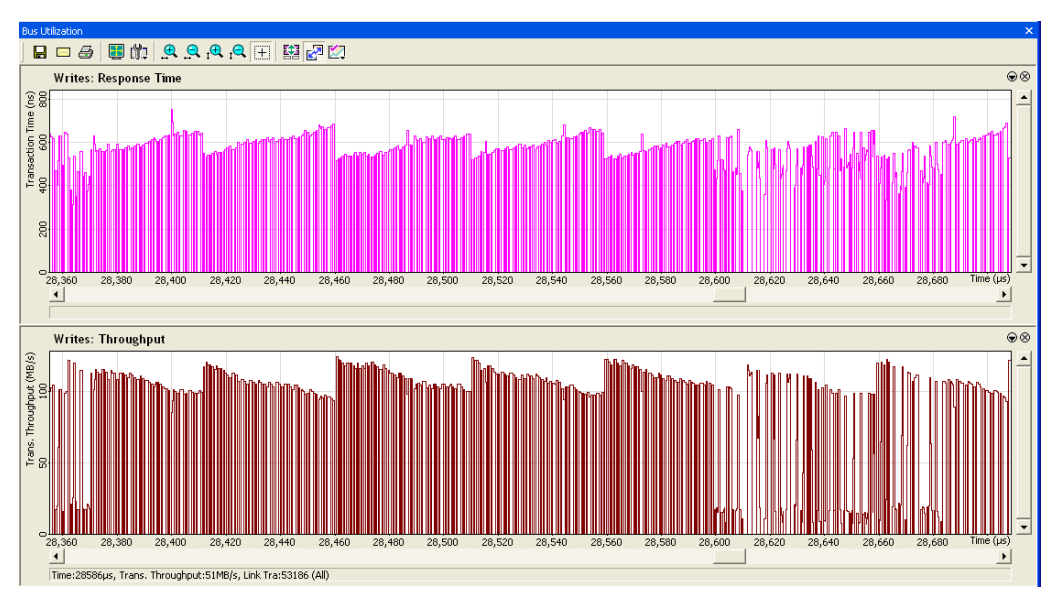

回

Ready

# **10.13 Real-Time Statistics Window**

The Real-Time Statistics Window displays Link Utilization, performance measurements, and statistical values for a PCI Express link plotted in real time.

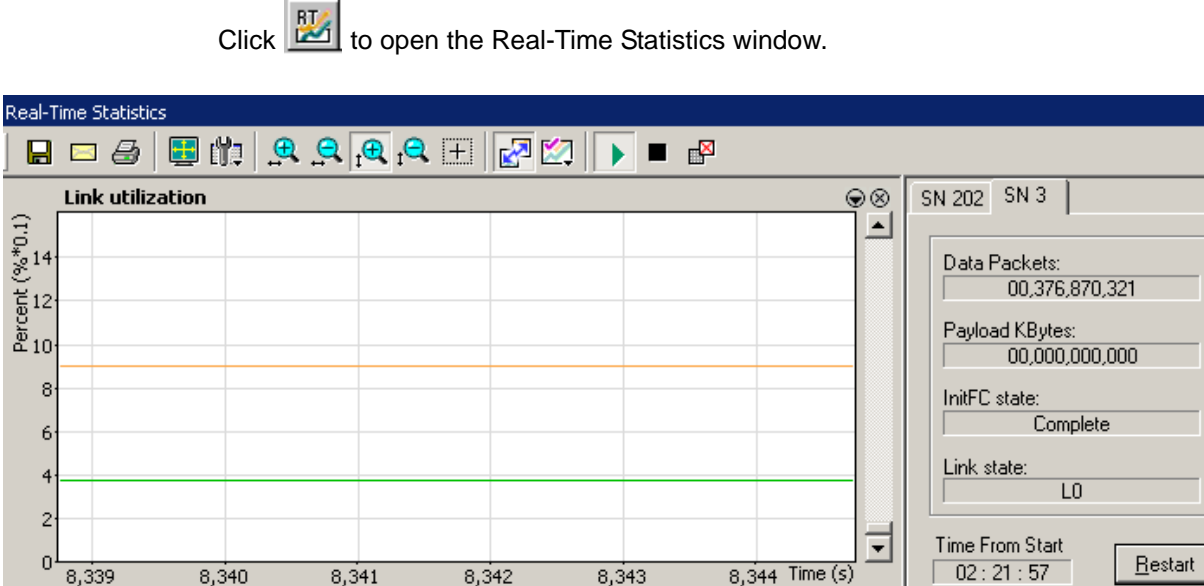

Start **PCI Express**™ link activity.

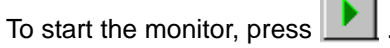

To stop the monitor, press

The remaining Real-Time Statistics buttons provide options for changing the format of the display.

 $\blacktriangleright$ 

 $\boxed{\ln 1, \text{Col 1}}$ 

Search: Fwd

Additional formatting options are available through the Real-Time Statistics pop-up menu and the Real-Time Statistics toolbar.

## **Real-Time Statistics Buttons**

Additional formatting options are available through the Real-Time Statistics toolbar.

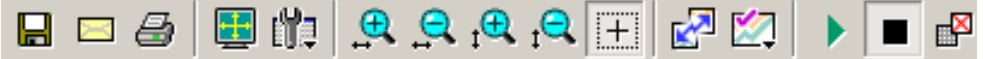

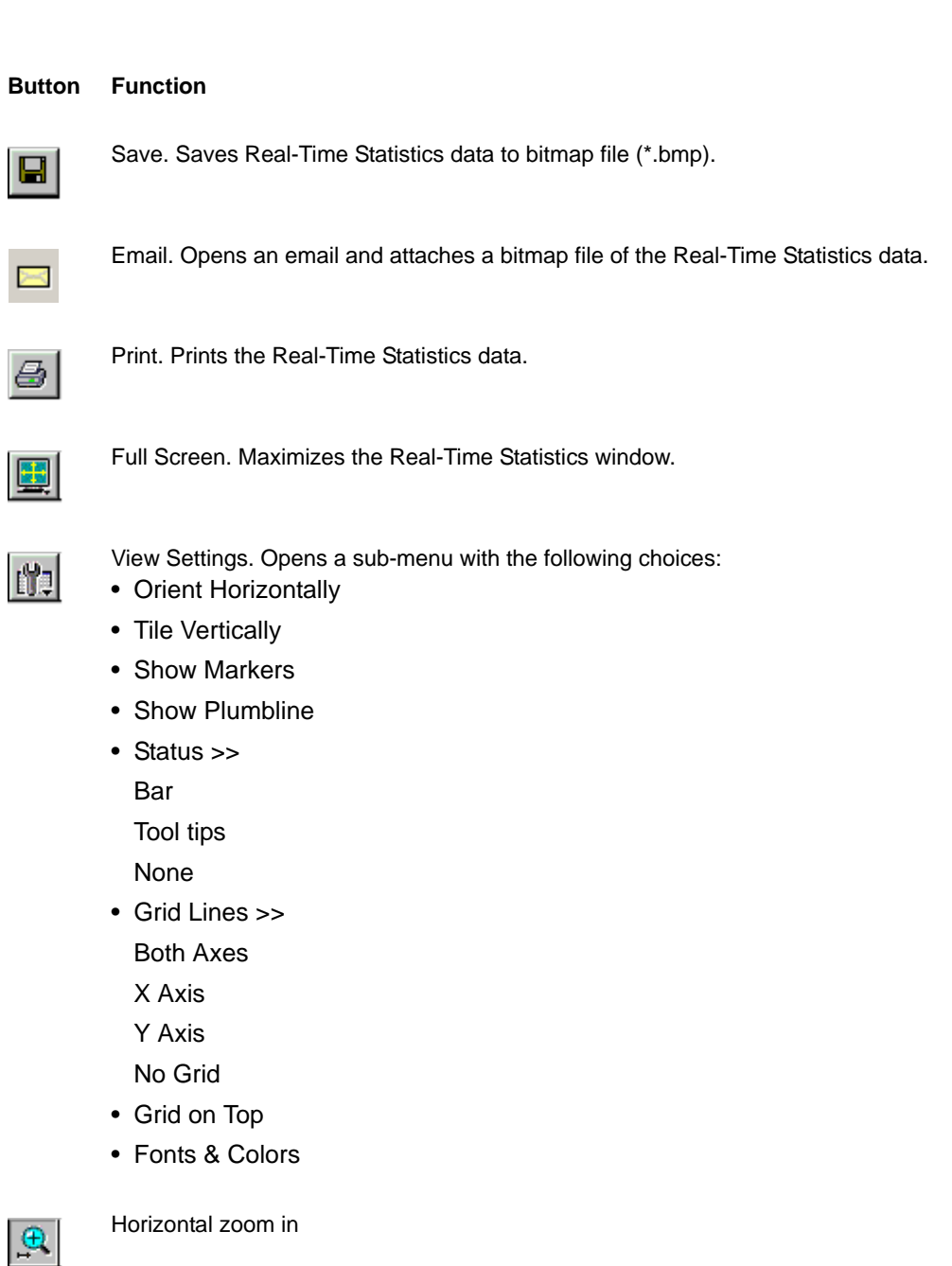

 $\mathbf{Q}_1^{\mathrm{T}}$ 

Horizontal zoom out

Vertical zoom in  $\bigoplus$ Vertical zoom out  $\Theta$ Click and Drag Zoom. Click and drag to zoom in on a part of the graph.  $+$ Synchronize Graph Areas. If two or more graphs are displayed, this button 图 synchronizes the graphs to one another. Once synchronized, the positioning slider of one graph moves the other graphs. Graph Areas. Allows you to hide or display the graphs and the counters. You can 内 toggle Statistics Accumulation, Link Utilization, Data Payload Throughput, and Data Packet Count. Start real-time statistics. Starts the real-time statistical monitor. Stop real-time statistics. Stops the real-time statistical monitor.

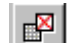

Reset Graphs. Resets the graphs.

## **Real-Time Statistical Monitor Pop-up Menu**

Additional formatting options are available through the Real-Time Statistics pop-up menu. Right-click a graph in the Real-Time Statistical Monitor window to display a pop-up menu with options for changing the format of the display.

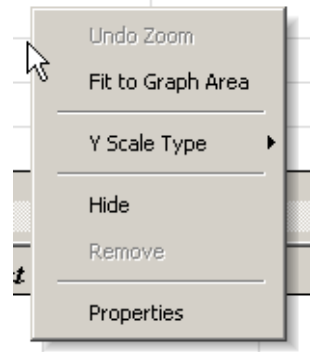

**Undo Zoom**: If you have zoomed in, this command undoes the zoom.

**Fit to Graph Area**: Redisplays graph so that the entire trace fits inside graph area. **Y Scale Type**:

- **Linear**: Converts display to linear format.
- **Logarithmic**: Converts display to logarithmic format.

#### **Hide**: Hides the selected graph

**Properties**: Opens a dialog box with options for changing the Title, Appearance, and Color of the graph.

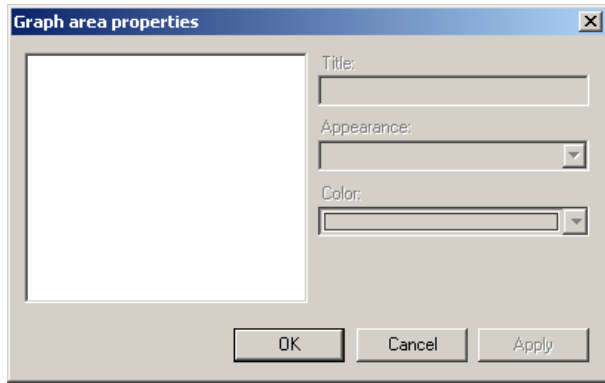

## **Real-Time Statistics Graph Areas**

The Real-time Statistics window has three graph areas:

- **Link Utilization**
- Data Payload Throughput
- Data Packet Count

Each graph area has Upstream and Downstream graphs for a PE*Tracer* device (if connected to a PC), plus as many graphs as PE*Trainer*™ devices connected to the PC.

The Statistics Accumulation area shows the PE*Tracer* statistics tab, plus as many tabs as PE*Trainer* devices connected:

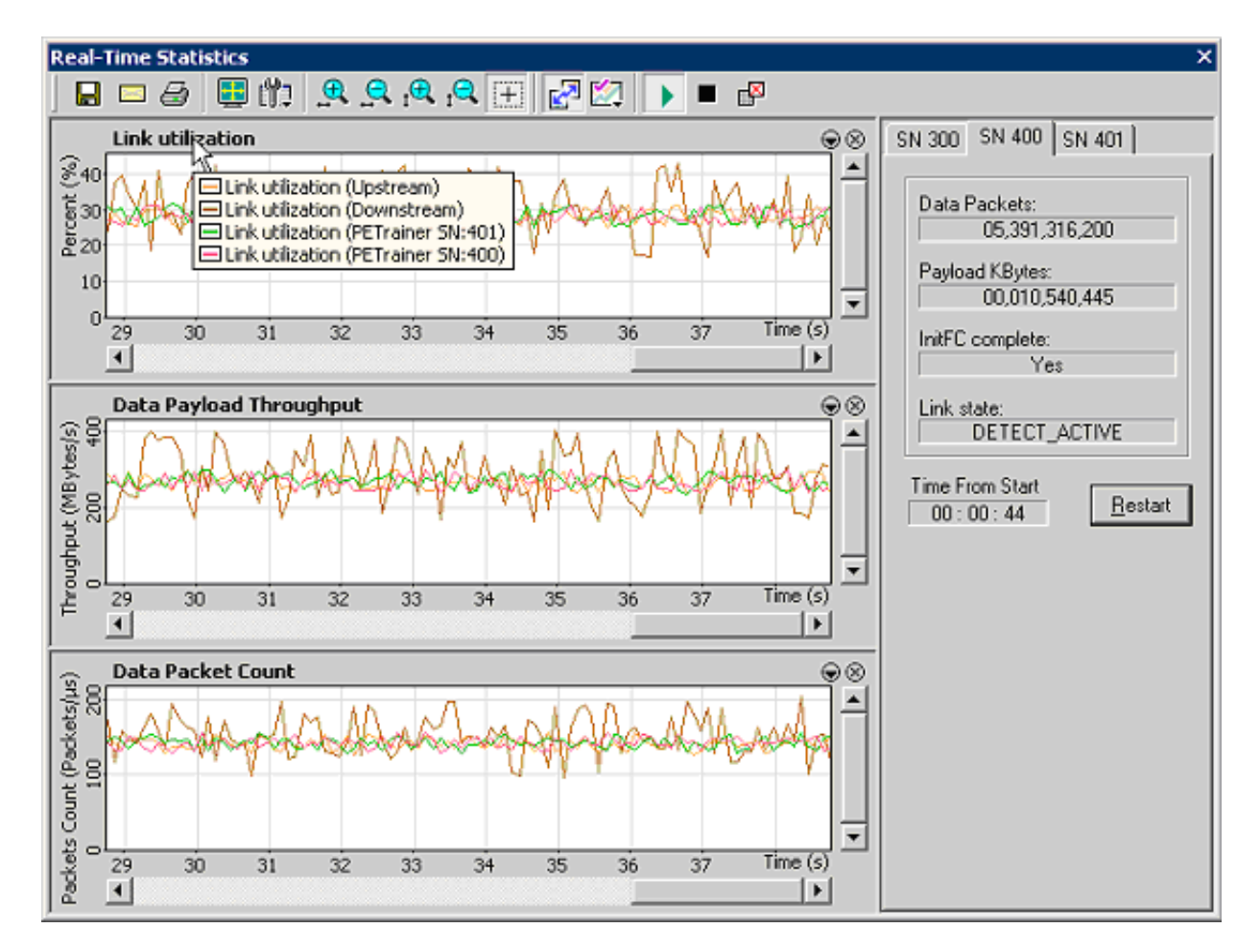

For each PE*Trainer* device the following information displayed:

- **Number of data packets**
- **Payload size**
- **InitFC complete status**: Yes/No
- **Link State**: Possible states are:
	- DETECT\_QUIET
	- DETECT\_ACTIVE
	- POLLING\_ACTIVE
	- POLLING\_CONFIG
	- CONFIG\_LINKWIDTH\_START
	- CONFIG\_LINKWIDTH\_ACCEPT
	- CONFIG\_LANENUM\_WAIT
	- CONFIG\_LANENUM\_ACCEPT
	- CONFIG\_COMPLETE
	- CONFIG\_IDLE
	- L0
	- L0S\_IDLE
	- L0S\_FTS
	- L1
	- RECOVERY\_RCVRLOCK
	- RECOVERY\_RCVRCFG
	- RECOVERY\_IDLE
	- HOT\_RESET
	- DISABLED
## **10.14 TC to VC Mapping**

**TC to VC Mapping** displays how Traffic Classes are mapped to Virtual Channels (to simplify navigation) and how the trace display was changed (for example, in Split Transactions).

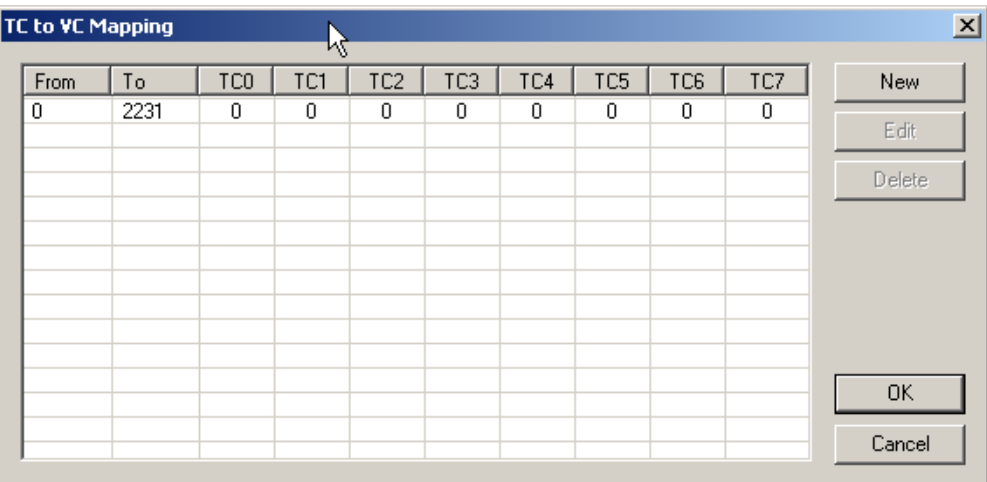

## **10.15 Timing and Bus Usage Calculations**

The Timing and Bus Usage Calculator allows you to calculate time between packets.

Select **Reports > Timing Calculations** to obtain the Timing Calculator dialog box.

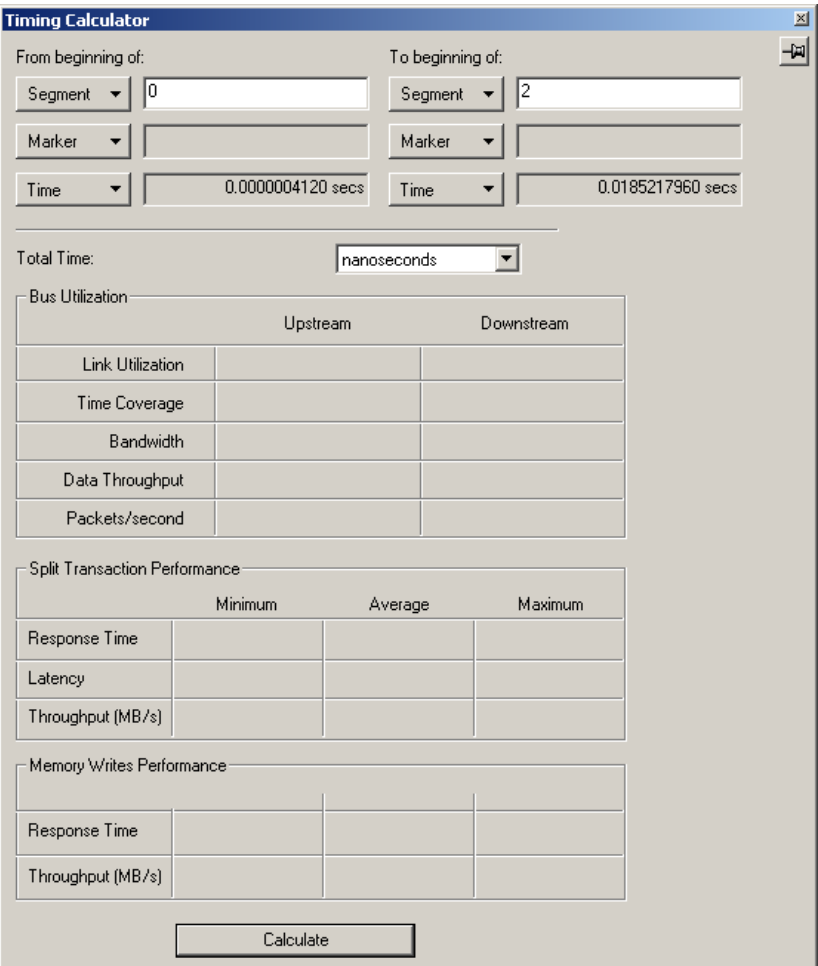

**Total Time:** Total time from beginning of the first unit to beginning of the second unit.

#### **Bus Utilization**

This portion of the Timing Calculator window gives values that are cumulative for all packets during the timing period. For example, throughput is combined throughput of all packets during the timing period.

Upstream is from endpoint devices to the root complex. Downstream is from the root complex to endpoint devices.

**Link Utilization:** Percentage of non-idle symbols in total number of symbols transferred.

**Time Coverage:** Percentage of non-idle symbol times in total number of symbol times. (Non-idle symbol time occurs when at least on one of the lanes there were non-idle symbols transferred.)

**Bandwidth:** Number of non-idle symbol bits transferred per second.

**Data Throughput:** Number of TLP payload bytes transferred per second.

**Packets/second:** Number of packets transferred per second.

#### **Split Transaction Performance**

This portion of the Timing Calculator window gives minimum, maximum, and average values for all Split transactions during the timing period. For example, minimum throughput is throughput of the Split transaction that passes the least amount of data. Maximum throughput is throughput of the Split transaction that passes the most amount of data. Average throughput is the average calculated for all Split transactions during the timing period.

**Response Time:** The time it took to transmit this Split transaction on the PE link, from the beginning of the first packet in the Split transaction to the end of the last packet in the Split transaction.

**Latency:** The time measured from the end of the request transaction to the first completion transmitted in response to the request within this Split transaction.

**Throughput:** The transaction payload divided by response time, expressed in megabytes per second.

#### **Memory Writes Performance**

This portion of the Timing Calculator window gives minimum, maximum, and average values for all Memory Write transactions during the timing period. For example, minimum throughput is throughput of the Memory Write transaction that passes the least amount of data. Maximum throughput is throughput of the Memory Write transaction that passes the most amount of data. Average throughput is the average calculated for all Memory Write transactions during the timing period.

**Response Time:** The time it took to transmit this Memory Write on the PE link, from the beginning of the first packet in the Memory Write to the end of the last packet in the Memory Write.

**Throughput:** The Memory Write payload divided by response time, expressed in megabytes per second.

## **10.16 Running Verification Scripts**

You can run verification scripts to check errors, link transactions, split transactions, metrics, ordered sets,replays, DLLPs, and TLPs.

To obtain the Verification Script dialog box, select **Tools > Run verification scripts**

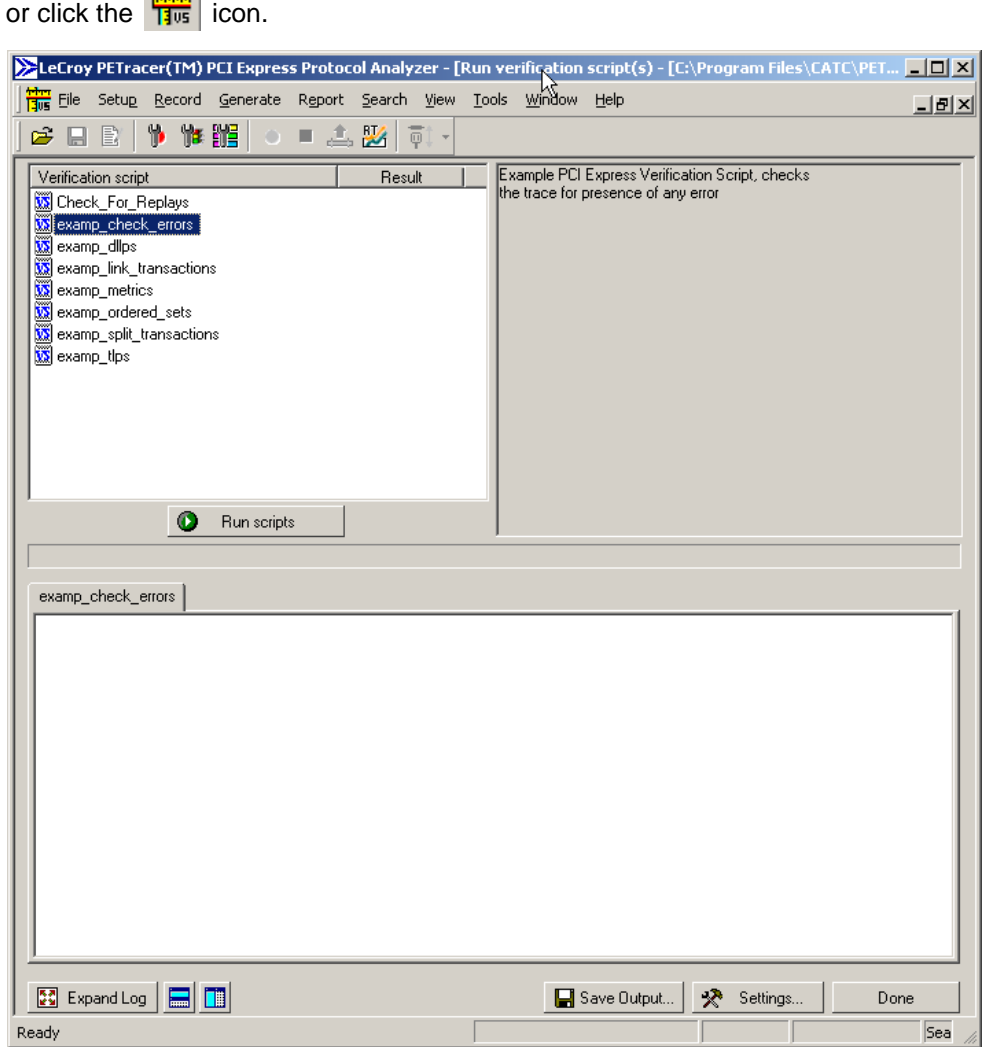

The available verification scripts are in the Verification script section.

To run a script, select it, then click the **Run Scripts** button .

The results appear in the bottom window. You can expand or collapse this window. You find a view related to the trace and place this window under or to the right of it. You can Save the results.

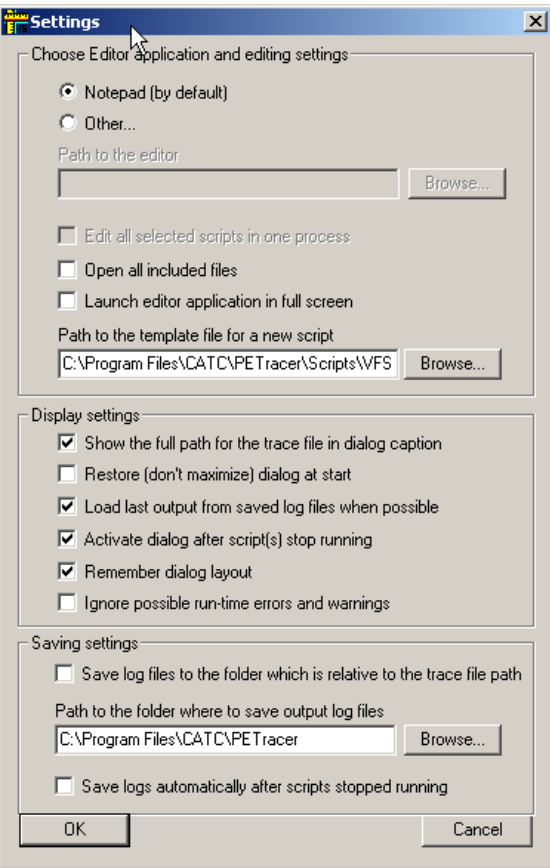

Click the **Settings** button to display the Settings window.

You can choose the editor, display settings, and saving settings.

## **Section 3. PE***Trainer* **Exerciser Traffic Generation**

# **Chapter 11: Traffic Generation Overview**

After the PE*Trainer*™ ML™ or PE*Trainer* EML™ and DUT have been cabled and powered on, you can test the setup by generating some traffic. The following steps show how to configure the Exerciser to generate a Link Training sequence.

**Note:** This chapter describes the default values for the important generation options, to introduce you to traffic generation. The chapters following this chapter provide detailed descriptions.

## **11.1 Set the Generation Options**

Before beginning generation, set options in the Generation Options dialog box:

**Step 1** Open the Generation Options dialog box by selecting **Setup** > **Generation Options** from the menu. The Generation Options dialog opens.

For **PE***Trainer* **ML**, by default the General page displays.

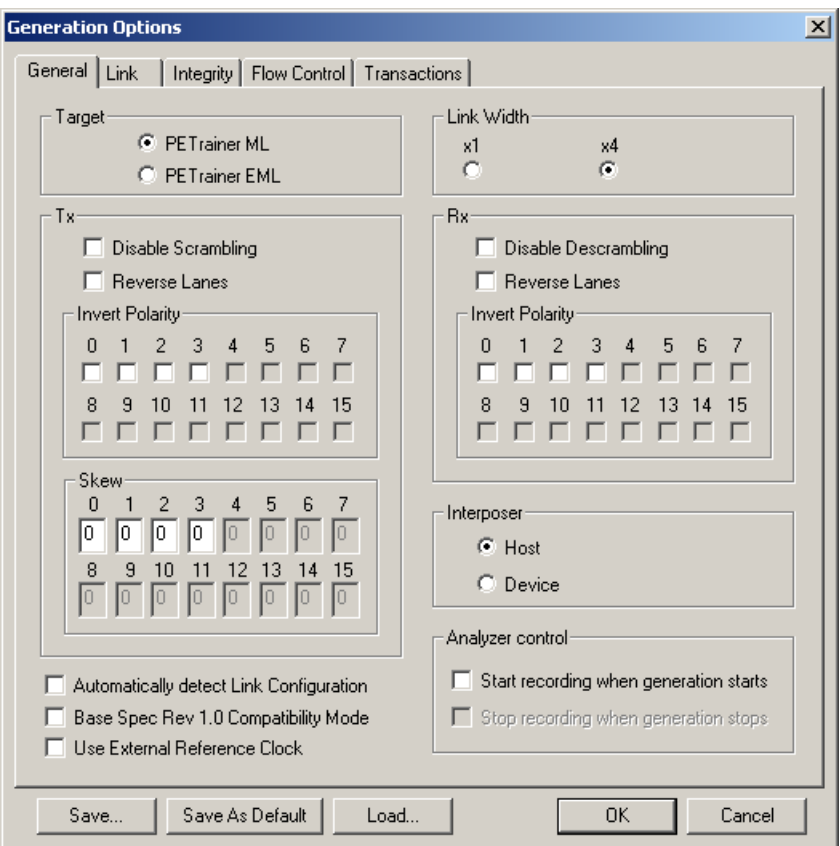

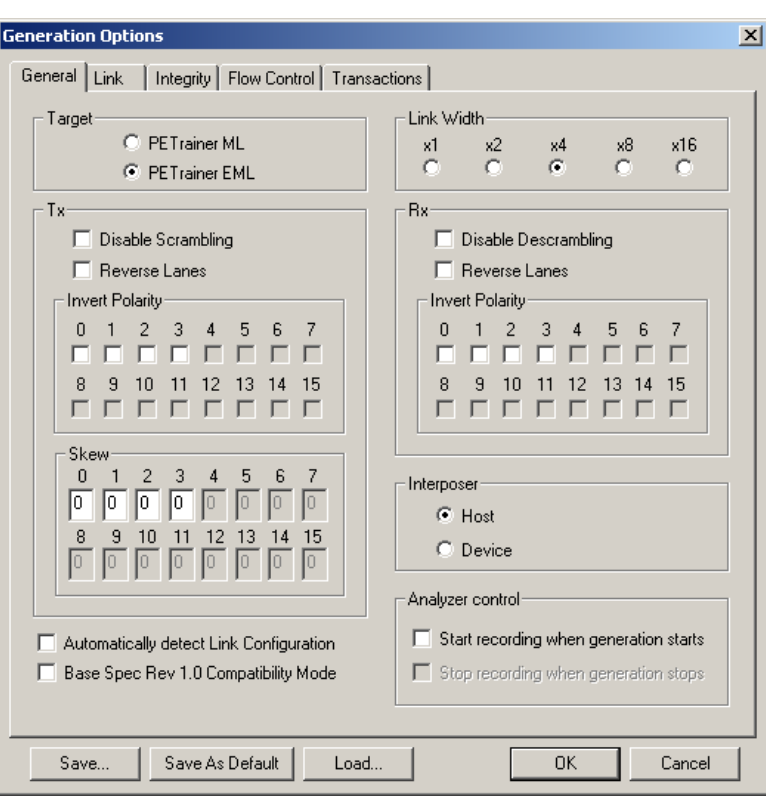

For **PE***Trainer* **EML**, by default the General page displays.

**Step 2** To test 1.0 devices, check the box next to

**Base Spec Rev. 1.0 Compatibility Mode** to select 1.0 compatibility mode.

To test 1.0A devices, leave this box unchecked.

- **Step 3** Set the generation direction based on type of device you are emulating.
- **Step 4** Select one of the two **Interposer** options:
	- **Host Emulation**: Select **Host**
	- **Device Emulation**: Select **Device**

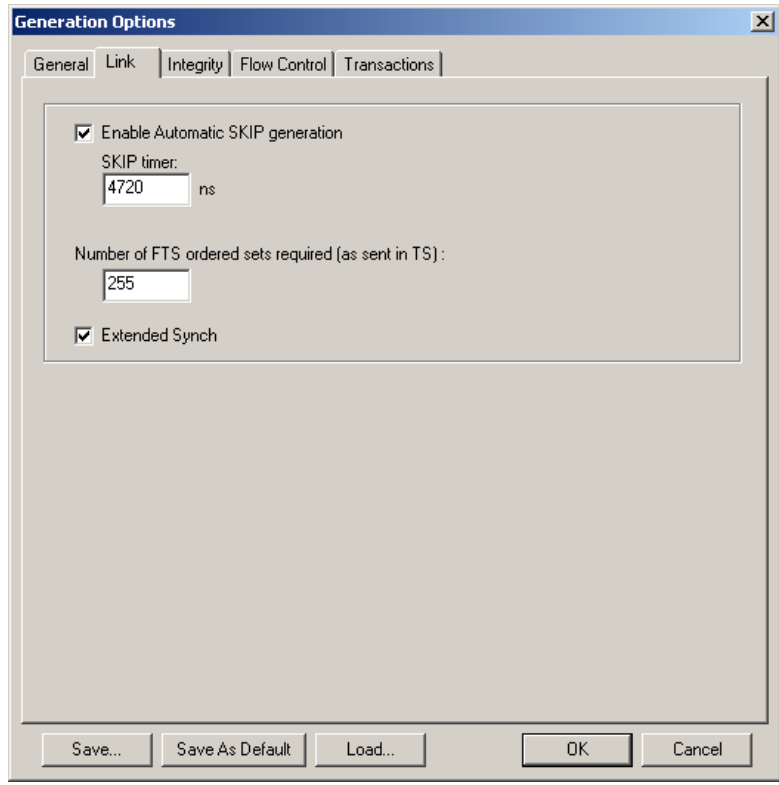

**Step 5** Select the **Link** tab. The Link page opens.

**Step 6** Select **Enable Automatic Skip Generation,** but leave the setting at the default value: 4720 ns.

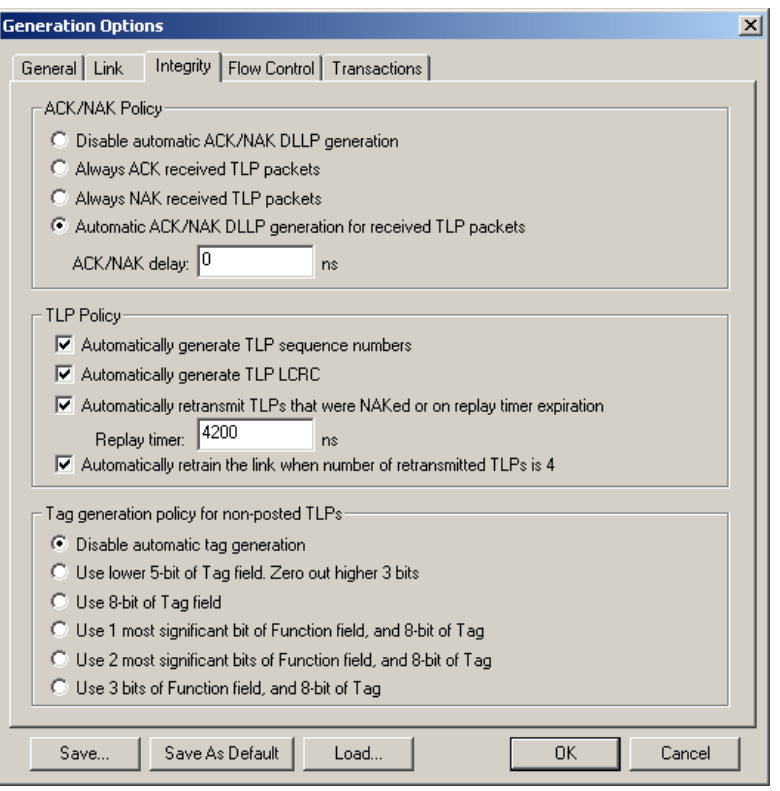

**Step 7** Select the **Integrity** tab**.** The Integrity page opens.

- **Step 8** Check to enable **Automatic ACK/NAK DLLP generation for received TLP packets**.
- **Step 9** Enable all four TLP policies and set **ACK/NAK Delay** = **0 ns**.

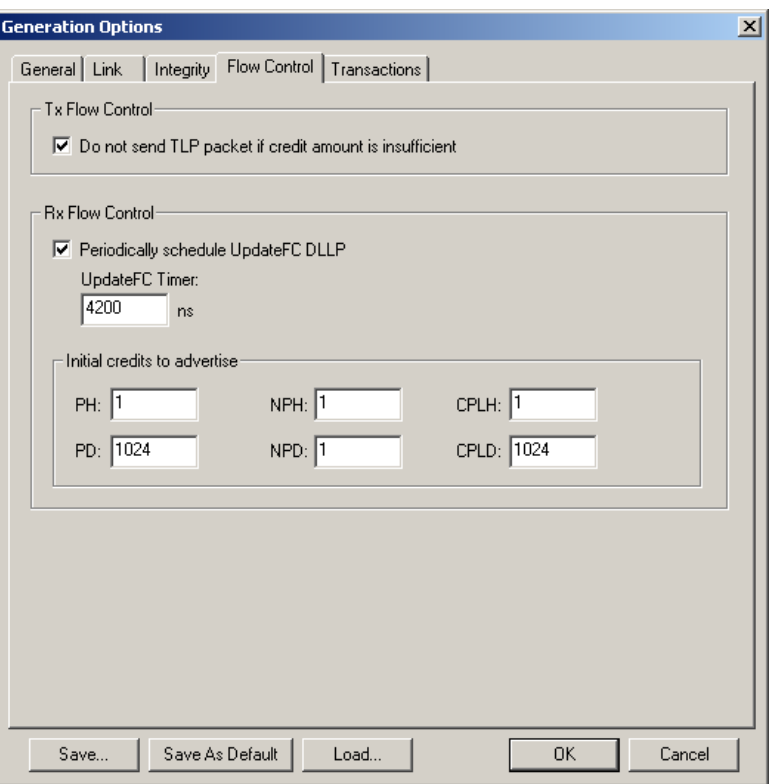

**Step 10** Select the **Flow Control** tab. The Flow Control page opens**.** 

- **Step 11** Check the checkbox to enable **Do not send TLP packet if credit amount is insufficient.**
- **Step 12** Check the checkbox to enable **Periodically schedule UpdateFC DLLP**.
- **Step 13** Use the defaults for all other boxes.
- **Step 14** Click **OK** to apply all changes and close the Generation Options dialog.

## **11.2 Preparing Traffic Generation**

To prepare for traffic generation, follow these steps:

- **Step 1** If it is not running, start the PE*Tracer™* software.
- **Step 2** Open the traffic generation file **Linkup.peg** by selecting **File** > **Open** from the menu. The following packets display in the main window.

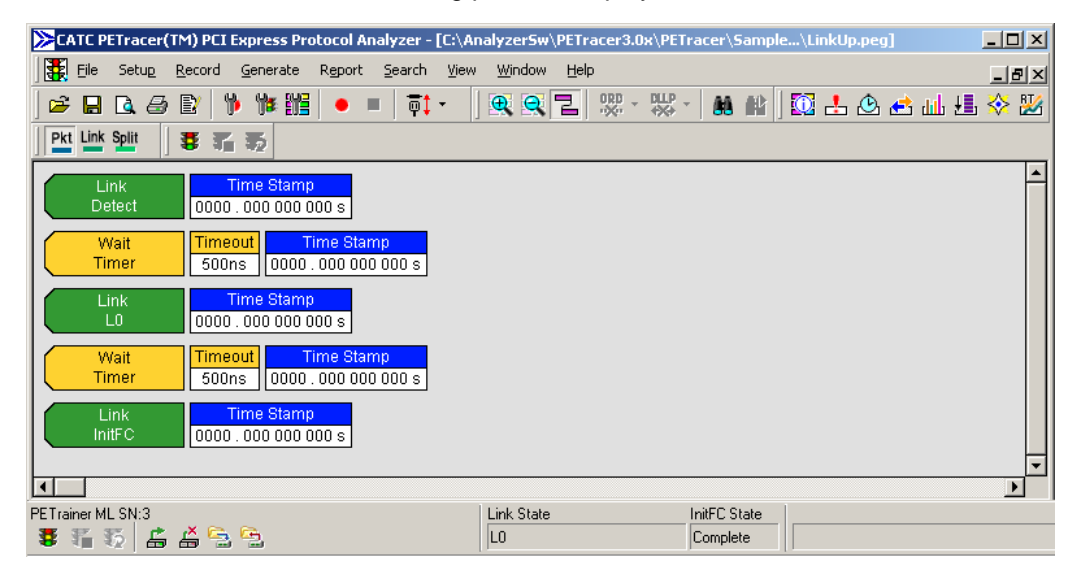

**Step 3** The trace window shows the type of traffic that is to be generated in the current generation session.

## **11.3 Begin Traffic Generation**

To begin traffic generation:

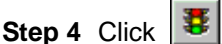

The PE*Tracer* software downloads the script to the device. After the download completes, the device starts executing the script. As the script executes, the Status bar displays the script's progress. The **Current script position** field displays the command description and trace packet number currently being generated.

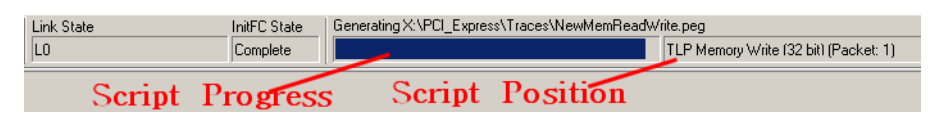

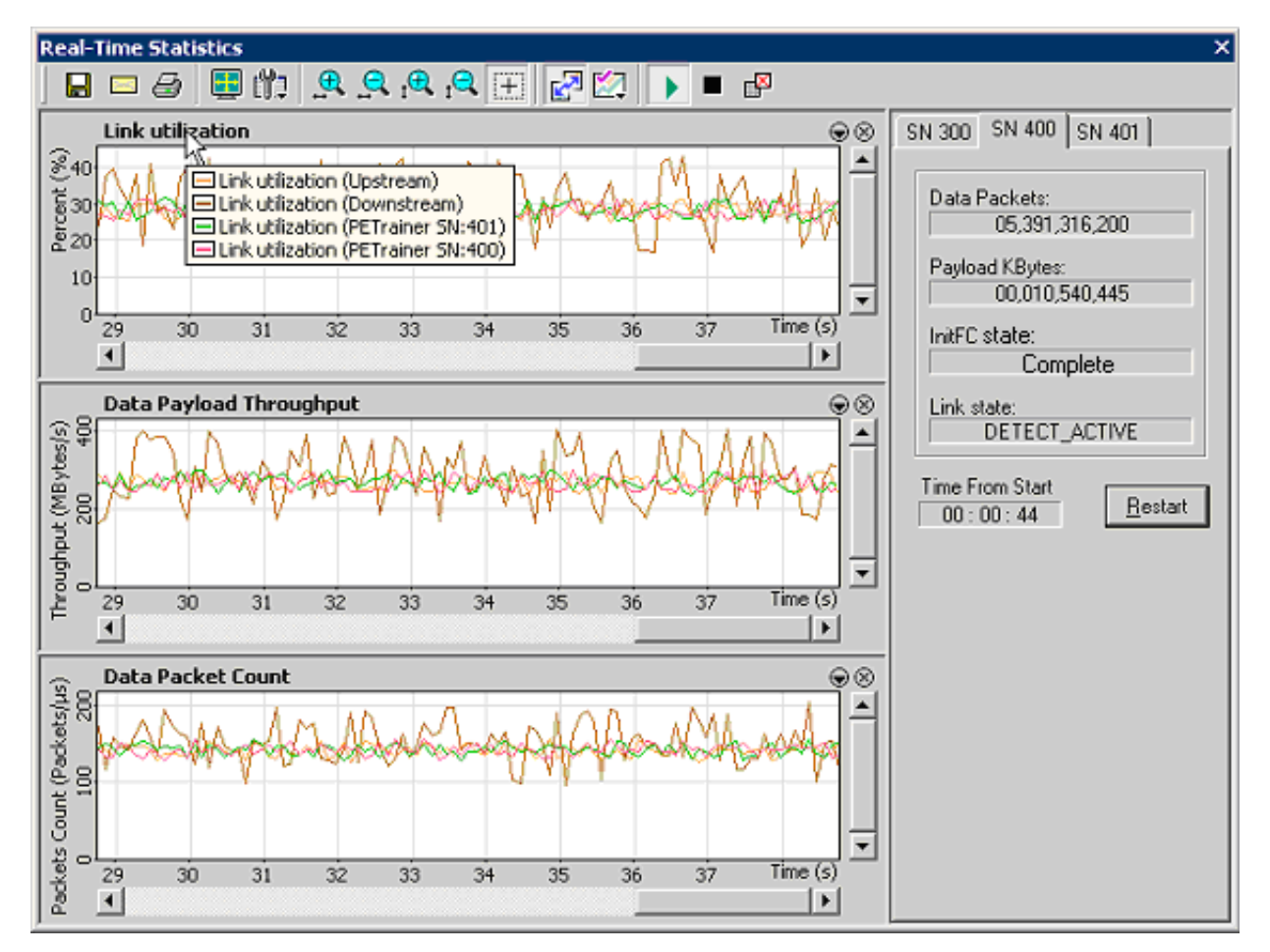

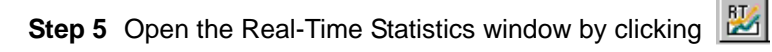

To the right is a **Statistics Accumulation** area. In this area look for two messages:

- **InitFC State:** Complete (shown in the example above)
- **Link State**: LO

If the messages appear, then it means that the Exerciser successfully completed the Link training.

**Note:** Link training can also be performed by clicking the **Trainer Connect** button on the Status bar.

# **Chapter 12: Traffic Generation**

## **12.1 Traffic Generation Overview**

PE Trainer<sup>™</sup> is a traffic generator that can emulate PCI Express<sup>™</sup> root complexes and endpoint devices. Traffic generation can be used to transmit known errors, allowing you to observe how your device handles faulty link conditions.

### **Traffic Generation (\*.peg) Files**

The **.peg** traffic generation files are text files consisting of a series of commands from a scripting language (see Chapter 12), and optionally, one or more **Include** statements linking other generation files into the current file.

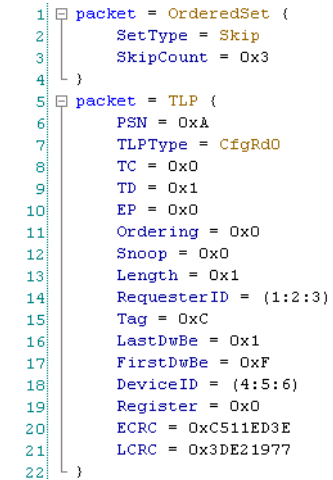

**Note:** To edit a generation file, use the Script Editor, a specially designed text editor tool. See ["Editing Generation Files with the Script Editor" on page 267](#page-276-0).

### **Generating Traffic**

To generate traffic, open a traffic generation file (**\*.peg**) and then run it.

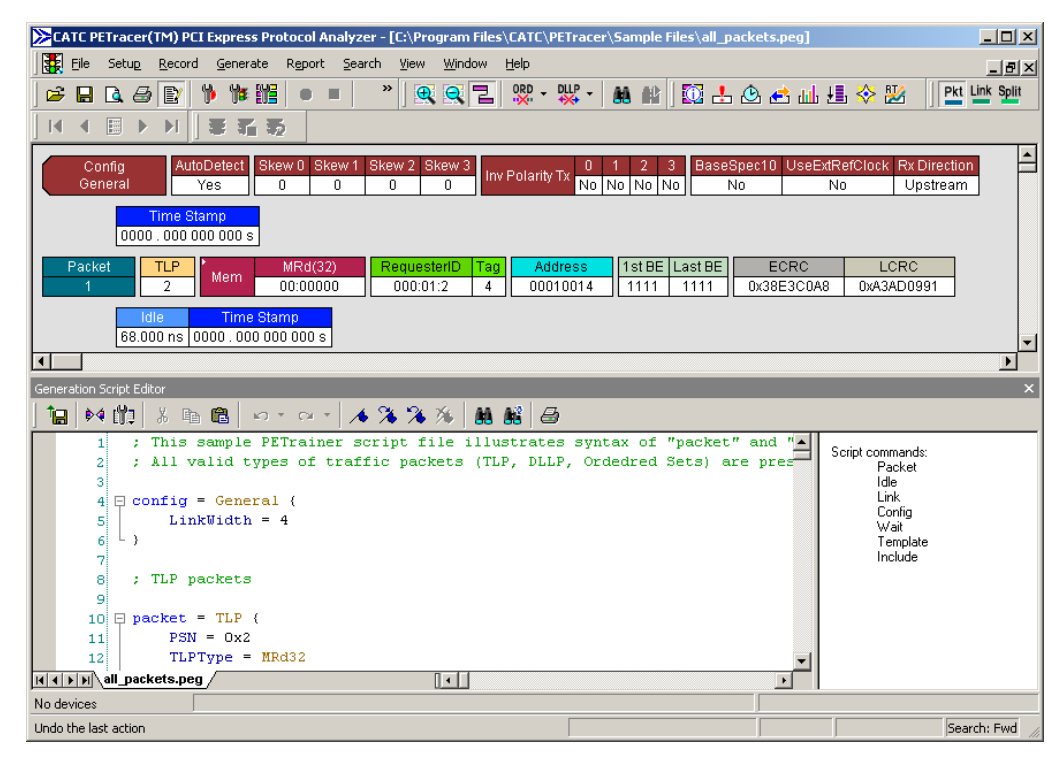

When the file is opened, it appears in the trace window looking like a trace file.

To run the file, press

### **Creating/Editing a Traffic Generator File**

To create or edit a **.peg** file, use the Script Editor.

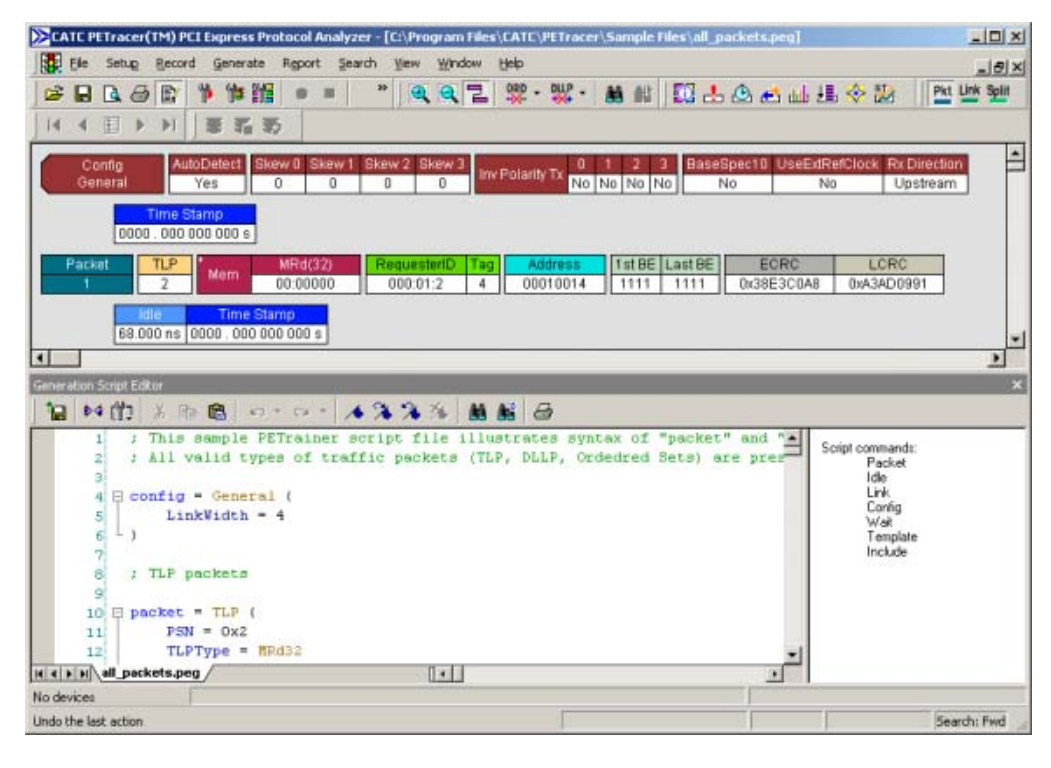

The Script Editor is a text-editing tool that can be opened by clicking  $\mathbb{E}$ 

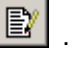

Alternatively, the traffic generation file can be created by exporting the data from a trace into a traffic generator file.

## **12.2 Traffic Generation Theory of Operation**

#### **Overview**

PE*Trainer* offers two mechanisms for implementing traffic generation: scripts, in which any type of traffic can be defined and executed, and the Generation Options dialog box, which offers a collection of PCI Express specific **behaviors** that can be enabled for automatic generation of traffic.

Using scripts, packets can be transmitted one after another or with certain timing or event-based pauses between them. This allows the PE*Trainer* to act as a pattern generator with PCI Express-specific formatting and transmission rates. However, creating traffic that emulates real devices with relatively complex protocol behaviors using a simple pattern generator is quite complicated. Certain behaviors such as ACK policies, and flow control require concurrent processing. This is where the automated features of the PE*Trainer* ML™ and PE*Trainer* EML™ products become useful.

The PE*Trainer* includes a collection of automated traffic generation circuits that commonly exist in other PCI Express devices. These circuits include ACK/NAK generation, flow control management, a Link Training and Status State machine (LTSSM), replay buffers, and transaction timers. What makes the PE*Trainer* unique and so useful is that each of these behaviors can be individually modified or disabled. This allows the user to perform operations that might not otherwise be possible using an off the shelf PCI Express device. This can be particularly useful when doing compliance or fault recovery testing.

#### **Starting Point**

When the PE*Trainer* first powers up, it is at electrical idle on all lanes. The link is not trained, but the Link Training and Status State Machine (LTSSM) is enabled and waiting for a command to train the link. To begin communication with a PCI Express device, the Link training must occur, but first the generation settings must be set. This involves setting the Link parameters such as link width, polarity inversion, and lane reversal, through the Generation Options dialog.

**Note:** Setting the options in the Generation Options dialog has no effect on the PE*Trainer* behavior until the first script is executed. In fact, each time a script is executed, these behaviors are reprogrammed to the PE*Trainer* and the behaviors are modified accordingly.

The **Link Connect** toolbar button can then be pressed to signal to the LTSSM to initiate Link training. Alternatively, a script can executed with the **Link=L0** command.

The PE*Trainer* Status bar at the bottom of the screen shows the current state of the PCI Express Link. When the Link is down, it shows **Detect**. When it is up, it shows **L0**.

All of the intermediate link states, such as **Polling** and **Configuration**, are handled automatically. In fact, after the **Link=L0** command is executed and the LTSSM is alive, the PE*Trainer* attempts to keep the Link active just as any other PCI Express device does. This includes handling of Recovery states and subsequent retraining events.

The next step is to enable flow control. This is done by executing the **Link=InitFC** command. This causes PE*Trainer* to perform flow control initialization and, if enabled, begin periodic transmission of **Update\_FC DLLP**'s. If the Link connect toolbar button was used, the flow control initialization happens automatically.

By using these basic commands, the complicated process of link training is managed automatically. The Link is now trained and the script execution can now focus on sending TLP packets.

#### **Script Execution**

As mentioned above, each time a script is executed, the configuration settings for the PE*Trainer* are reprogrammed. When the **Start generation** button is pressed, the script is uploaded to the PE*Trainer* hardware and executed immediately. Progress of the script can be tracked in the status bar at the bottom of the screen. Subsequent executions of the same script do not require upload of the script to the PE*Trainer*, however, as mentioned above, the generation options are still reprogrammed.

Script execution can be throttled using **Wait** commands inserted directly into the script. Waits can be time based, require receipt of certain packet types, or can even require **User** input from the GUI.

After the script is complete, any enabled PCI Express **behaviors,** such as SKIP insertion, Flow control, and ACK generation, continue. This allows you to run multiple scripts, one after another, without interrupting the Link state.

## **12.3 Creating a Traffic Generation File**

There are four ways to create PE*Trainer*™ traffic generation script file:

- **Export an existing PE***Tracer***™ trace** to a PE*Trainer* script file
- **Save an existing PE***Trainer* **script** to a new file
- **Select File > New** to create a new and empty script file that contains no text.
- **Create an empty file** using an OS shell (with **.peg** extension) and open it with PE*Tracer* software.

### **Exporting a Trace to a Traffic Generation File**

A simple way to create a script file is to open a trace and then to export the trace data to a generation file:

- **Step 1** Open a trace file.
- **Step 2** Select **File > Export > to Generator File Format**.
- **Step 3** Select the desired options from the File Export dialog box:

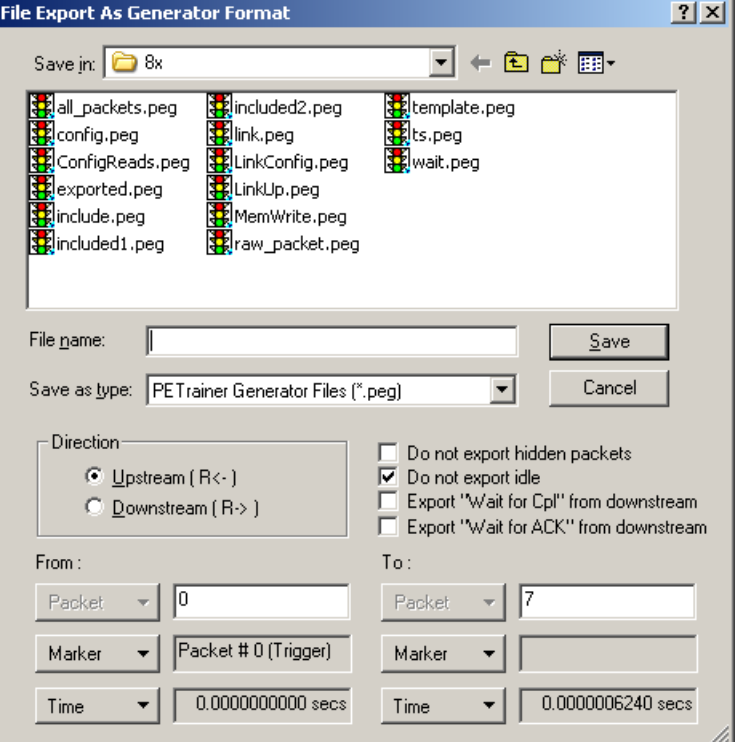

**Direction**: Selects the direction of the traffic to be exported.

**From and To**: Selects a range for exporting. You can export all or part of the trace.

**Do not export hidden packets**: Ignores any packets hidden through the various hide options.

**Do not export Idle packets**: Excludes Idles from the export.

**Export "Wait for Cpl" from upstream**: Exports all **Wait for Completions** from the opposite direction. **Wait = TLP** is a PE*Trainer* script command (see ["Wait Command" on](#page-334-0)  [page 325](#page-334-0) for further details).

**The County** 

**Export "Wait for ACK" from upstream**: Exports all **Wait for ACK DLLPs** from the opposite direction.

### **Saving a PE***Trainer* **Script to a New File**

To save a script file as a generation file:

**Step 1** Open an existing PE*Trainer* script file.

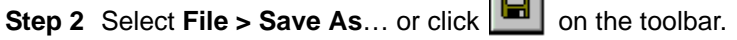

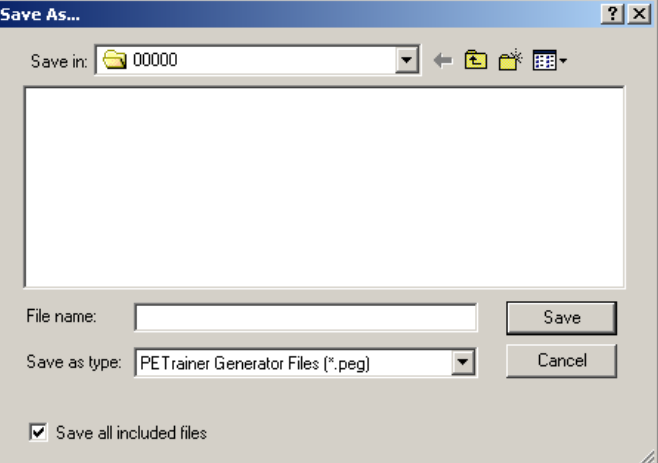

**Step 3** Navigate to the desired folder and type a new file name where you want to save the current script, then click the **Save** button:

When the Save As command completes, the newly created script is displayed.

**Note:** The Save As dialog box includes the option **Save all included files**. This option causes the software to save any **Include** files that have included into the script. The Included files are saved to the same directory as the traffic generation file. For details, see ["Include Command" on page 340](#page-349-0).

### **Creating a New Empty Generation File**

To create a generation file from scratch:

**Step 1** Select **File > New PE***Trainer* **Script** or use the shortcut **Ctrl+N**.

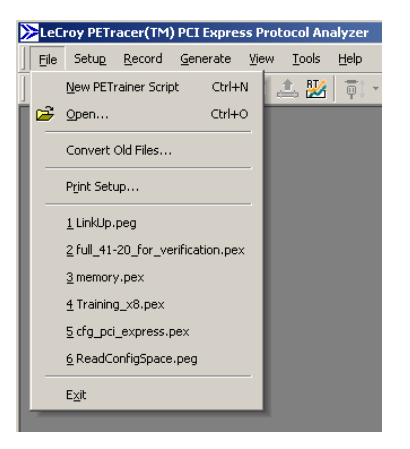

An empty PE*Trainer* traffic generation file appears. You can also view the Script Editor.

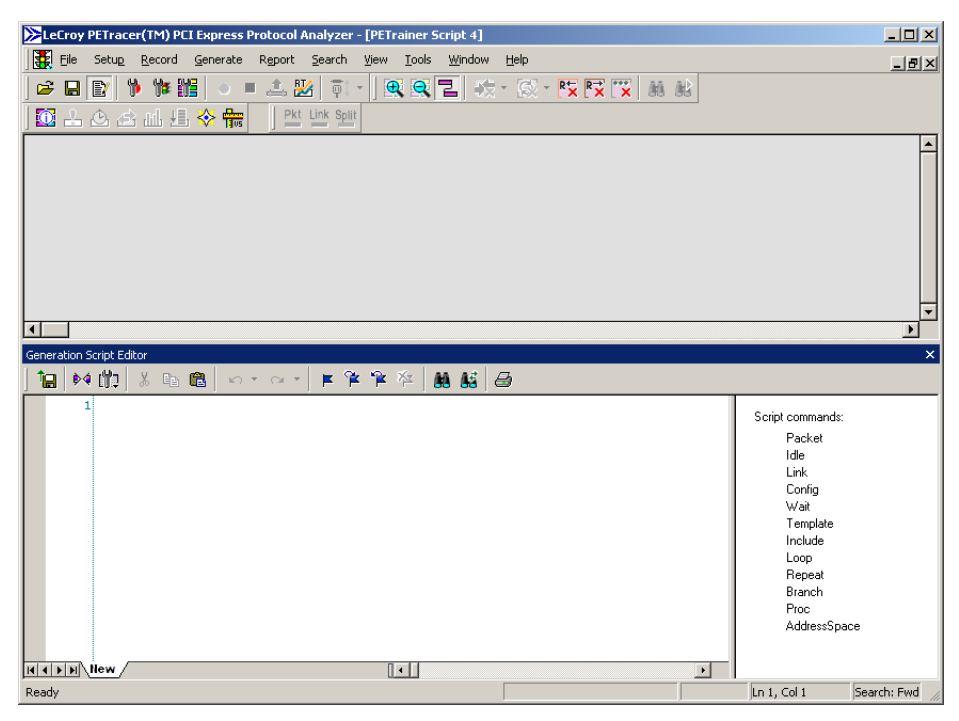

## <span id="page-276-0"></span>**12.4 Editing Generation Files with the Script Editor**

The Script Editor is an editing tool for PE*Tracer* traffic generation files (**<filename>.peg**). The generation script is presented in the Script Edit window. Parameters are presented in menus and text boxes in the Command Properties window in the right-hand portion of the Script Editor.

To launch the Script Editor: click the **Script Editor** button **a** on the toolbar or right-click the trace window and choose **Edit as Text** from the pop-up menu.

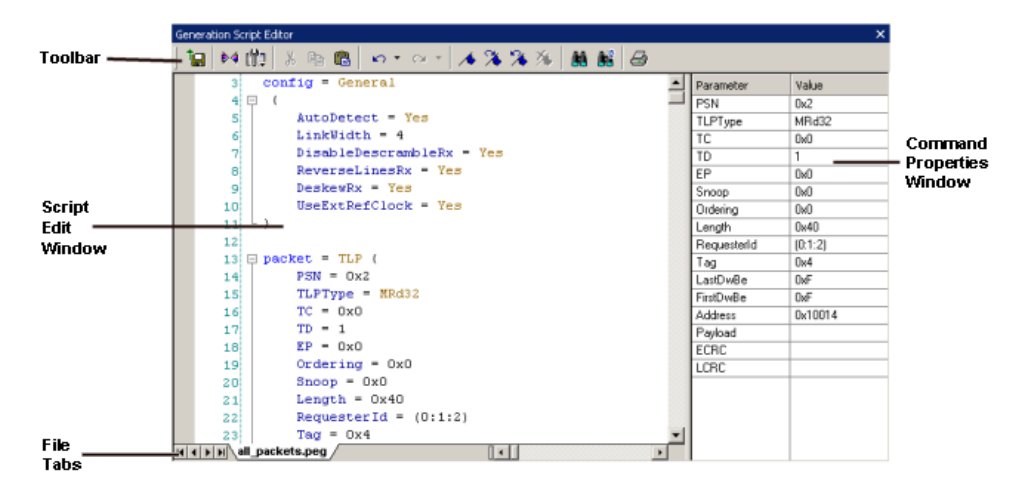

The Script Editor window displays in the lower portion of the trace window.

**Layout**: The Script Editor divides into four areas:

- **Script Editor toolbar**: Presents options for printing, saving, bookmarking, and other options.
- **Script Edit window**: Main window where the script is displayed and edited. Text in this window behaves as in most text editors. Text can be copied, pasted, and searched.
- **Command Properties window**: Presents editable parameters. Many parameters have menus. Click the parameter in the Command Properties window to see if a down-arrow appears.
- **File tabs**: Lists the name of the traffic generation file and any open **Include** files that are associated with the generation file. If the generation file has **Include** statements, the **Include** files automatically open and display as tabs in the File tabs section of the Editor window.

**Error Log**: An error log opens automatically at the bottom of the window any time a script error occurs. The window closes automatically whenever the error is corrected, after you save the script.

### **Script Editor Toolbar**

The toolbar contains buttons for saving your edits, navigating, searching and other functions.

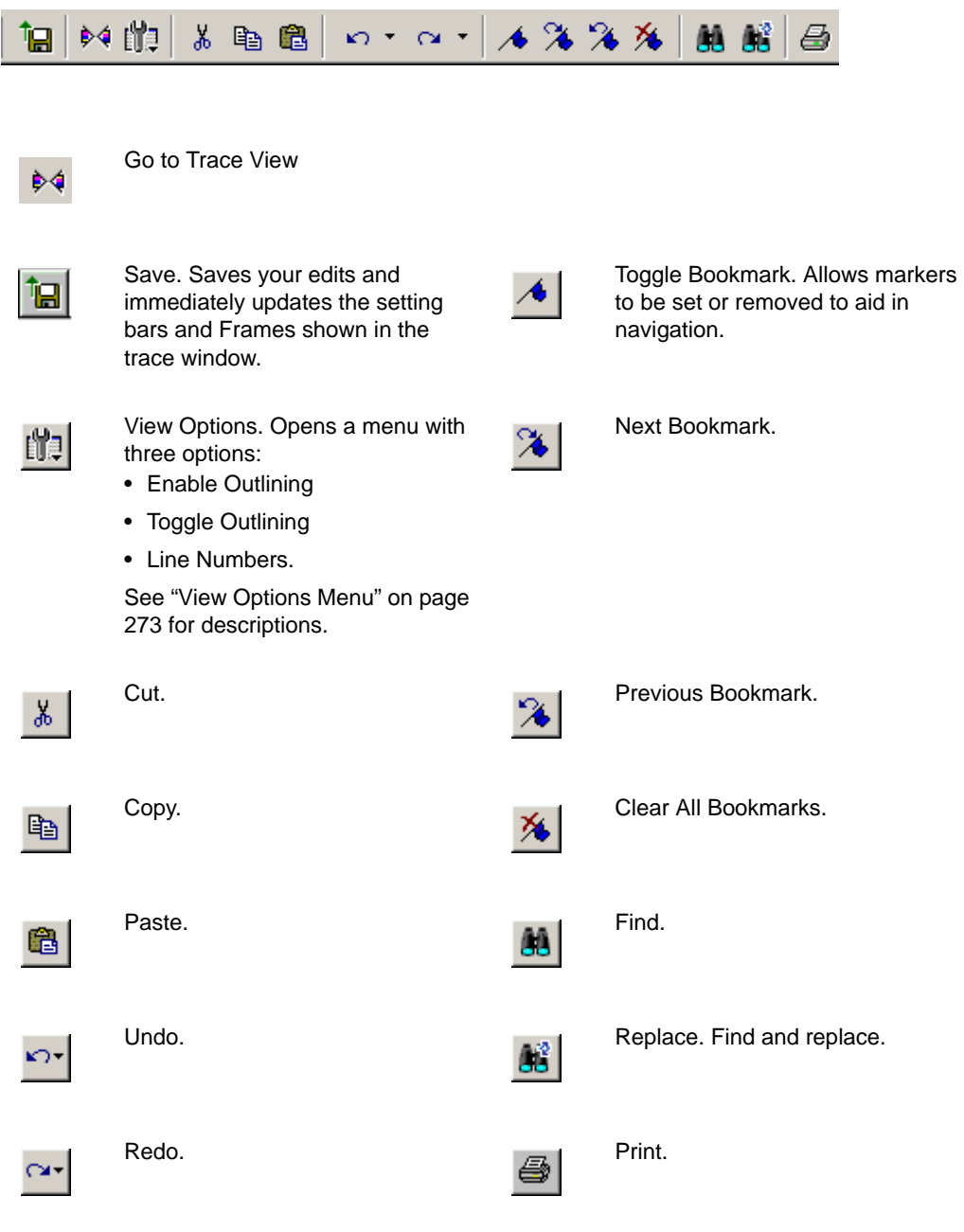

### **Script Edit Window**

The Script Edit Window offers several features to simplify the process of editing.

### **Syntax Highlighting**

All known commands and parameters are highlighted in **blue**.

All predefined values and command modifiers are highlighted in **brown**.

**Intellisense** prompts for known predefined values/literals. This functionality is invoked when you type **=** after a known key or select **List values** from the Context menu.

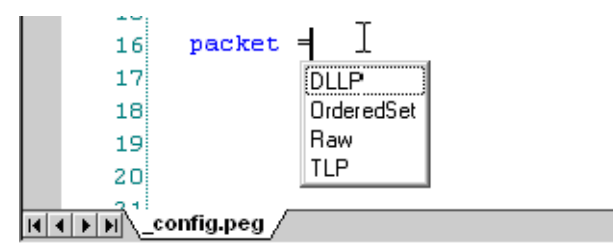

### **Tooltips**

The Tooltips look like the following:

```
18 \oplus include = "included2.peg"
       \{19Includes generator file
20
     L
      \rightarrowH < F H Linclude.peg / included1.peg / included2.peg
```
### **Outlining**

When outlining is enabled user have the option to **collapse/expand** code blocks:

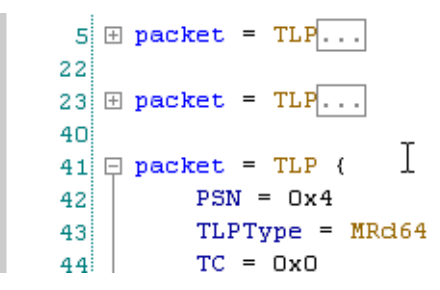

#### **Text Editing Commands**

The Script Editor supports standard editor commands:

- Copy/Paste
- Undo/Redo
- Find/Replace
- **Bookmarks**

### **Synchronized Scrolling with the Trace Window**

You can navigate from the generation code window to the corresponding place in the trace representation, and visa versa.

**From the trace window**, right-click the **first cell in a packet** in the trace window and select **Go to Script Editor** from the pop-up menu. The Script Editor window then repositions to the corresponding code.

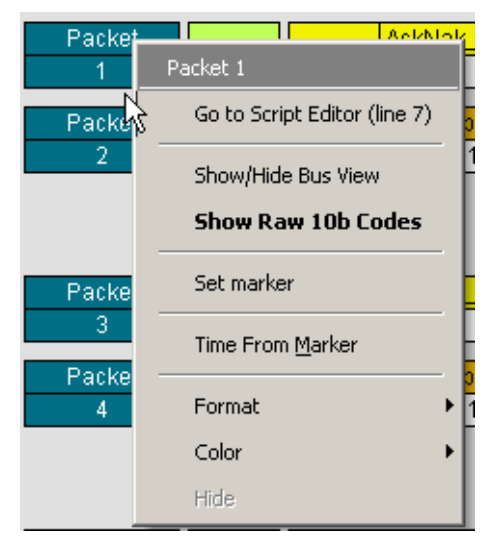

**From the script editor,** right-click some **code** within the Script Editor window and select **Position Trace view on packet x** from the pop-up menu (where **x** is a packet number). The trace window repositions to the corresponding packet number.

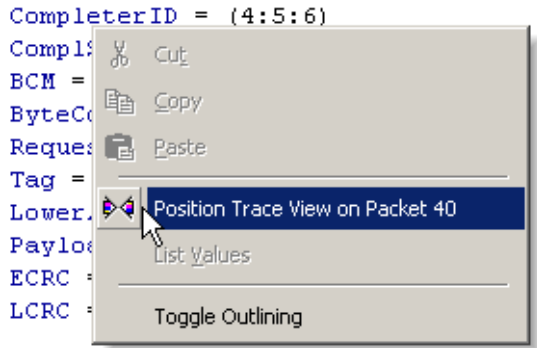

### **Command Properties Window**

The Command Properties window lists all possible parameters for the current script command and all values for the parameters currently defined in this command. Entering parameters/values within the Edit window causes the Command Properties window to automatically update. Parameters/values can be changed by entering text into the text boxes or by selecting items from pull-down menus as shown in the example below.

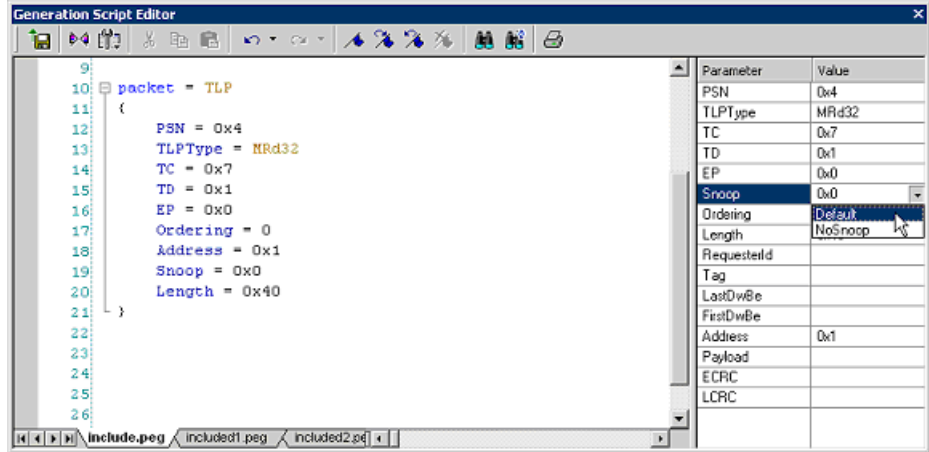

In this case, the edit window is updated automatically. If the current script command does not have parameters or the current cursor position is outside of any script command, then a generic prompt is displayed in the window:

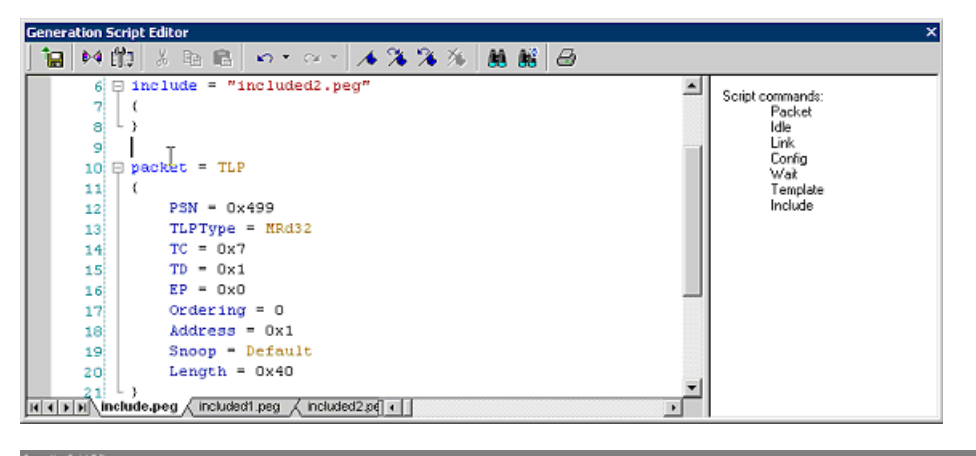

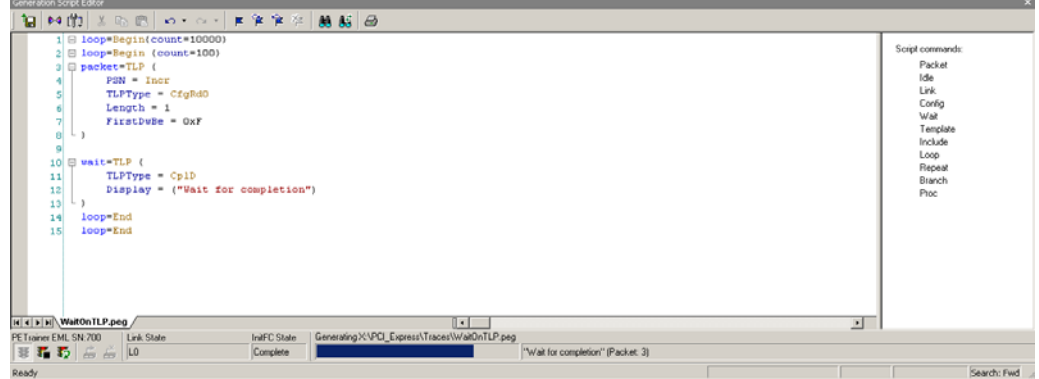

### **Script Editor File Tabs**

At the bottom of the Script Editor window is the name of the open generation file.

If there are **Include** statements in the generation file that link it to other generation files, these files automatically open and display as tabs at the bottom of the window. You can click the tabs to toggle between the open generation files.

 $\overline{|\mathbf{A}|\mathbf{A}|\mathbf{b}|\mathbf{b}|}$  all packets peg  $\sqrt{\text{bill}_1\text{,peg}}$ 

### **Script Editor Error Log**

Whenever you create a scripting error, a log opens at the bottom of the application window. When the error is corrected, the window automatically closes.

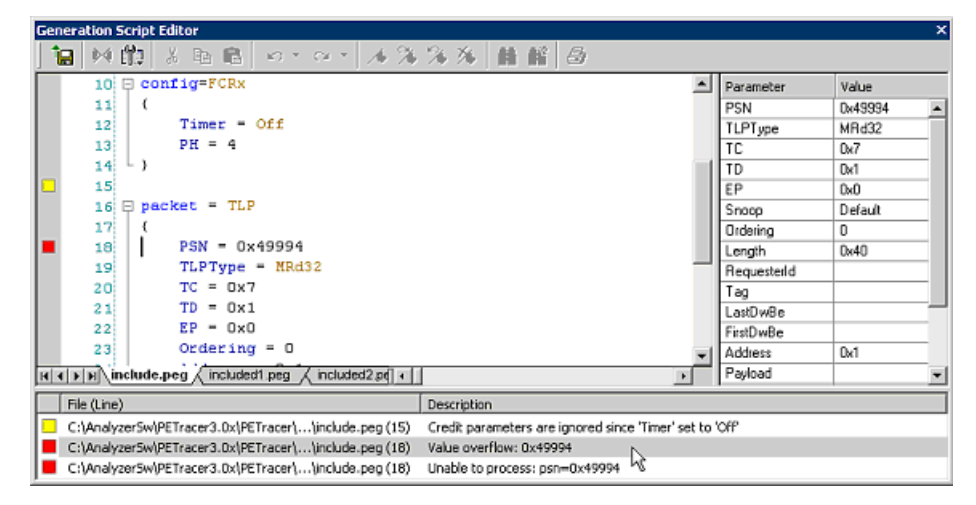

**Errors**: Marked by red squares.

**Warnings**: Marked by yellow squares.

Double-clicking an error in the error log causes the cursor in the edit window to move to where the error was detected.

**Note:** You cannot run the script if it has syntax errors.

### <span id="page-282-0"></span>**View Options Menu**

The **View Options** button displays a menu with these options:

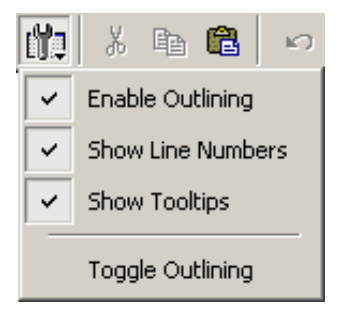

**Enable Outlining**: Adds an expandable/collapsible tree structure to the left side of the Script Editor showing the hierarchical relationships of the script lines.

**Show Line Numbers**: Adds line numbers to the left side of the Script Editor window.

**Show Tooltips**: Adds line numbers to the left side of the Script Editor window.

**Toggle Outlining**: Toggles the outline tree between collapsed and expanded states.

## **12.5 Generation Options Dialog Box Overview**

The Generation Options dialog box is used to set Config settings in a traffic generation script (for example, **Config = General** or **Config = Link**). This dialog duplicates the **Config** script command and is provided as a convenient alternative means of setting this command in the script.

**Note:** The Generation Options dialog is subordinate to the script itself, so script commands override options selected in this dialog box.

### **Opening the Dialog**

To open the Generation Options dialog, select **Setup > Generation Options** or click

the **Generation Options** button .

#### **PE***Trainer* **ML**

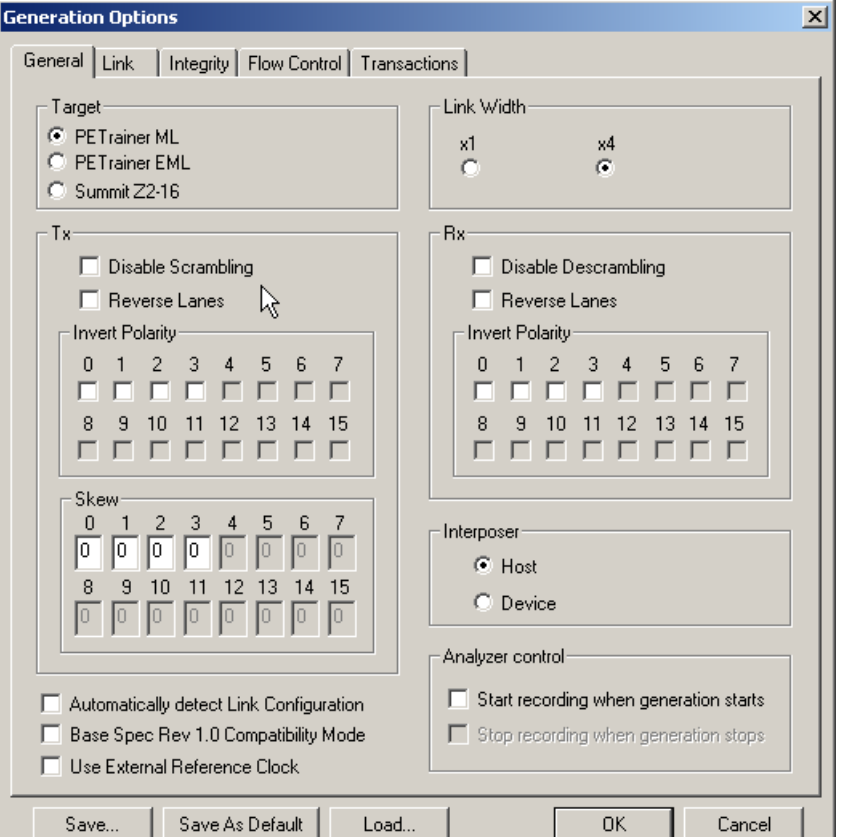

#### **Dialog Layout**

The Generation Options dialog is organized into five pages: General, Link, Integrity, Flow Control, and Transactions.

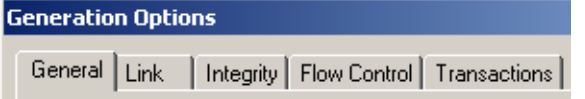

### **Generation Options - General PE***Trainer* **EML**

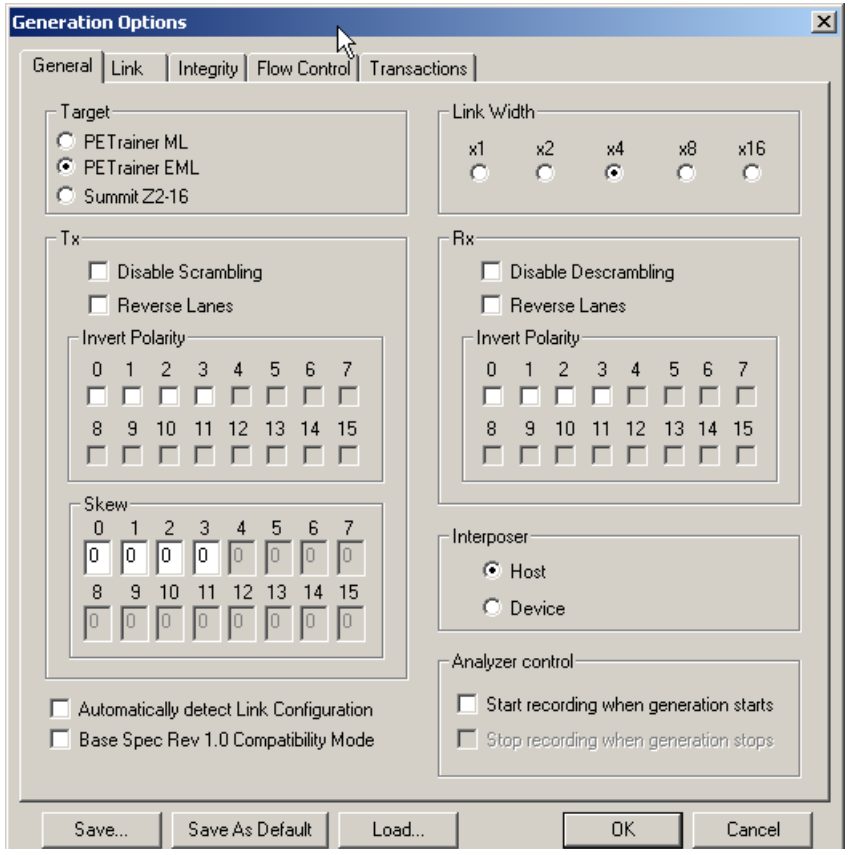

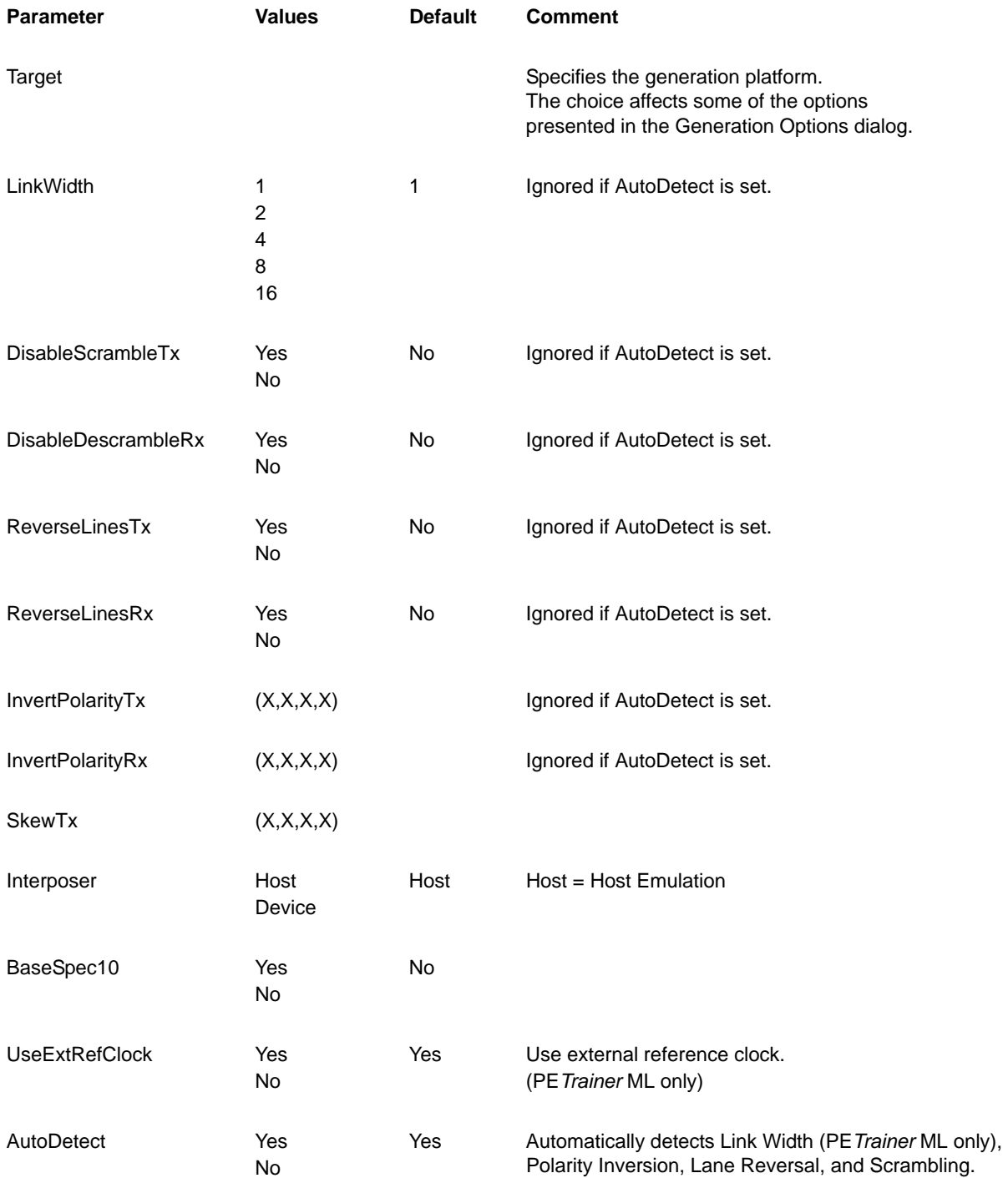

**PE***Trainer* **Summit Z2-16**

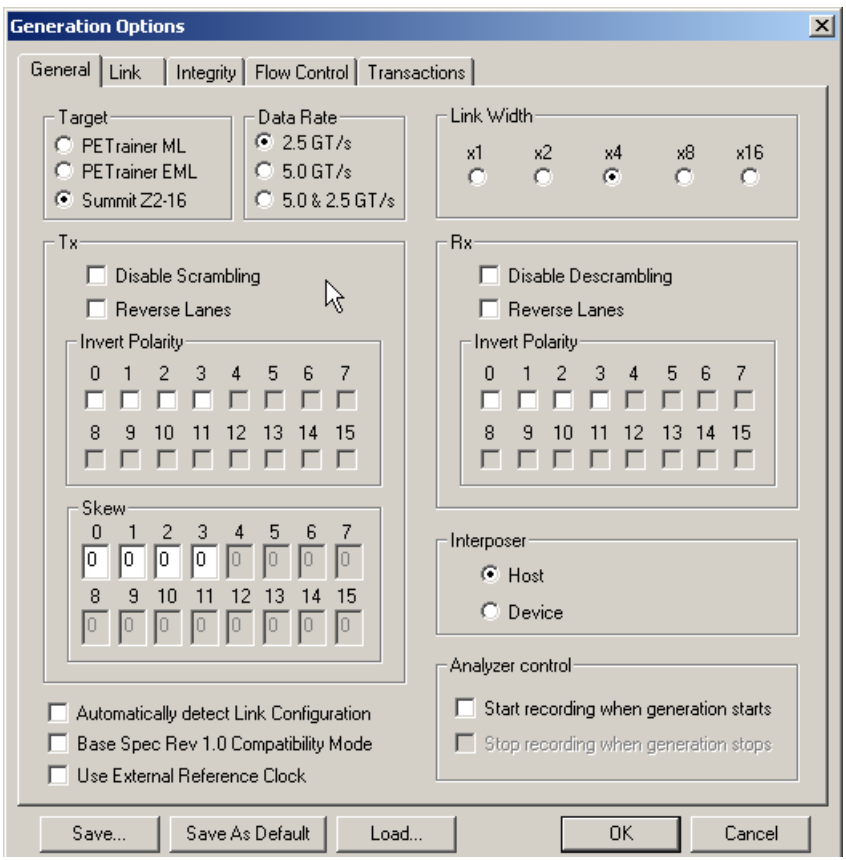

PE*Trainer* Summit Z2-16 adds the following:

| <b>Parameter</b>             | <b>Values</b> | <b>Default</b> | <b>Comment</b>                               |
|------------------------------|---------------|----------------|----------------------------------------------|
| Data Rate 2.5 GT/s           | Yes<br>No.    | Yes            | Specifies advertised data rate.              |
| Data Rate 5.0 & 2.5 GT/s     | Yes<br>No.    | No             |                                              |
| Use External Reference Clock | Yes<br>No.    | <b>No</b>      | Use if you have an external reference clock. |

## **Generation Options - Link**

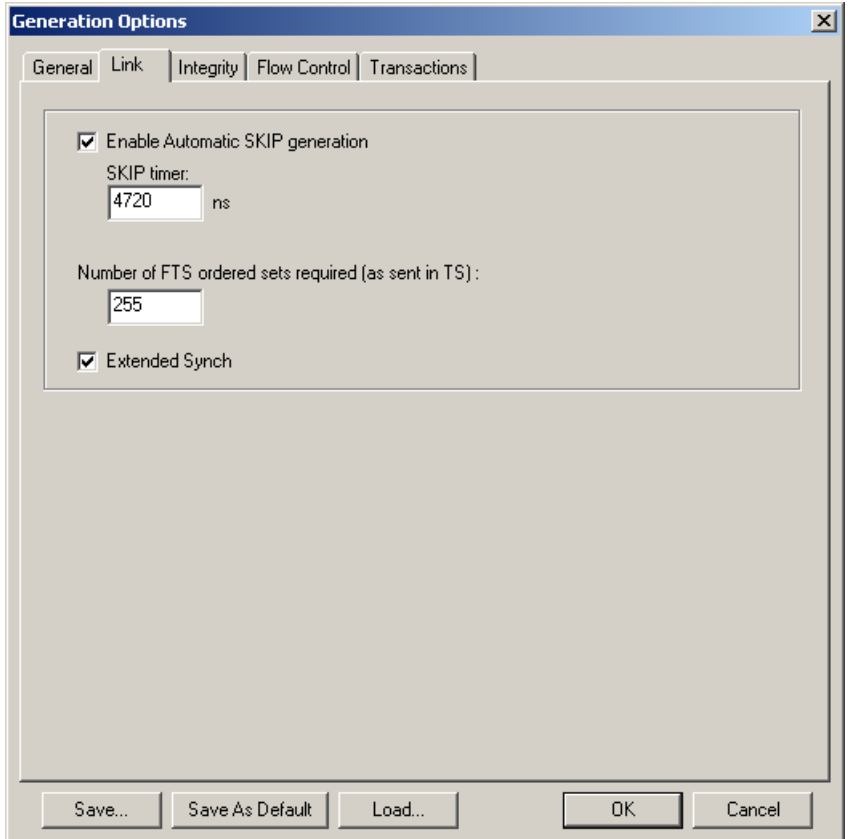

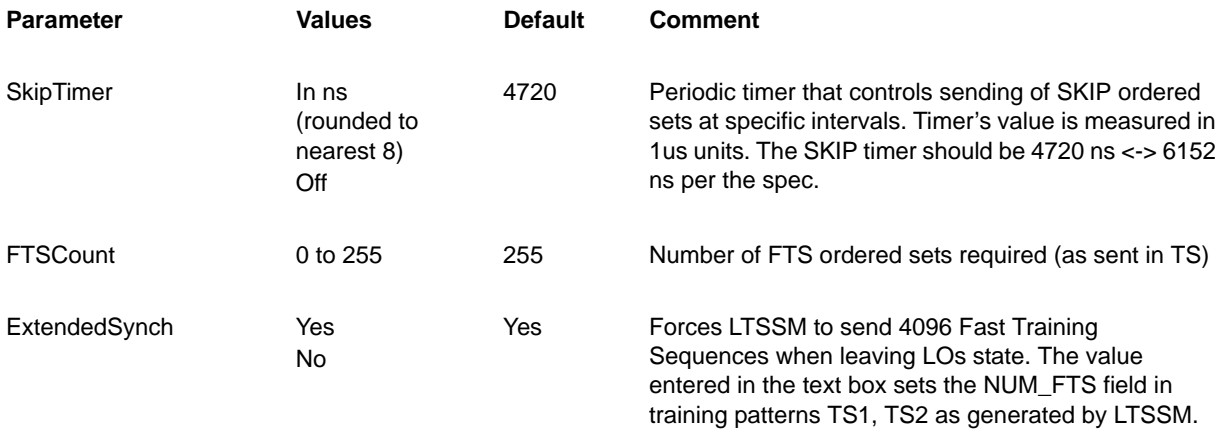
## **Generation Options - Integrity**

The Integrity page sets the parameters for two Config commands: **Config = TLP** and **Config = AckNak**

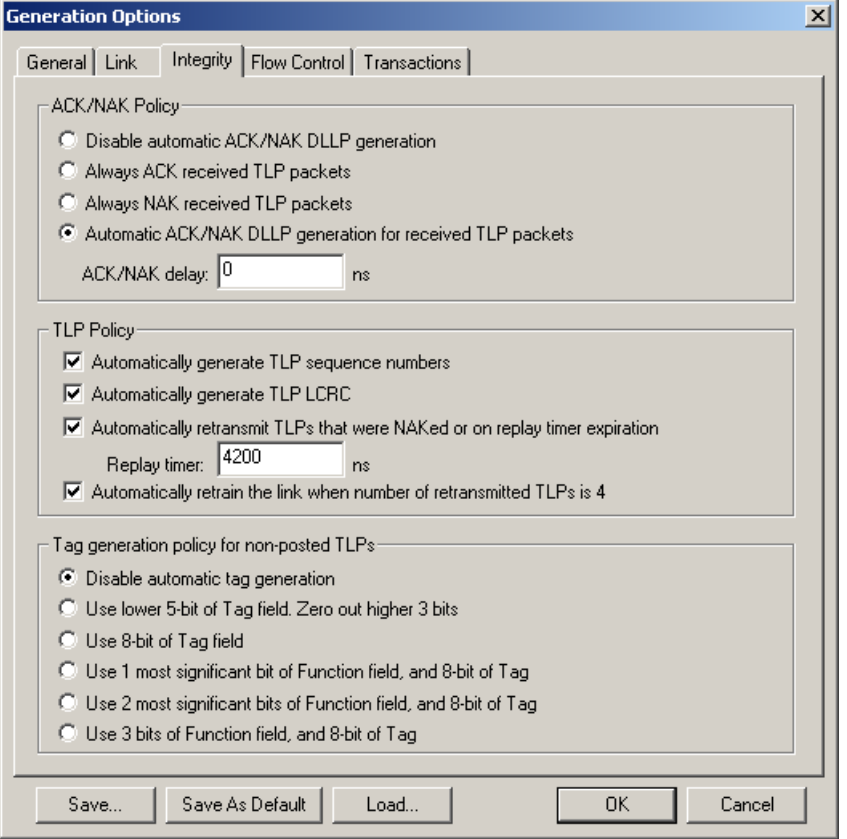

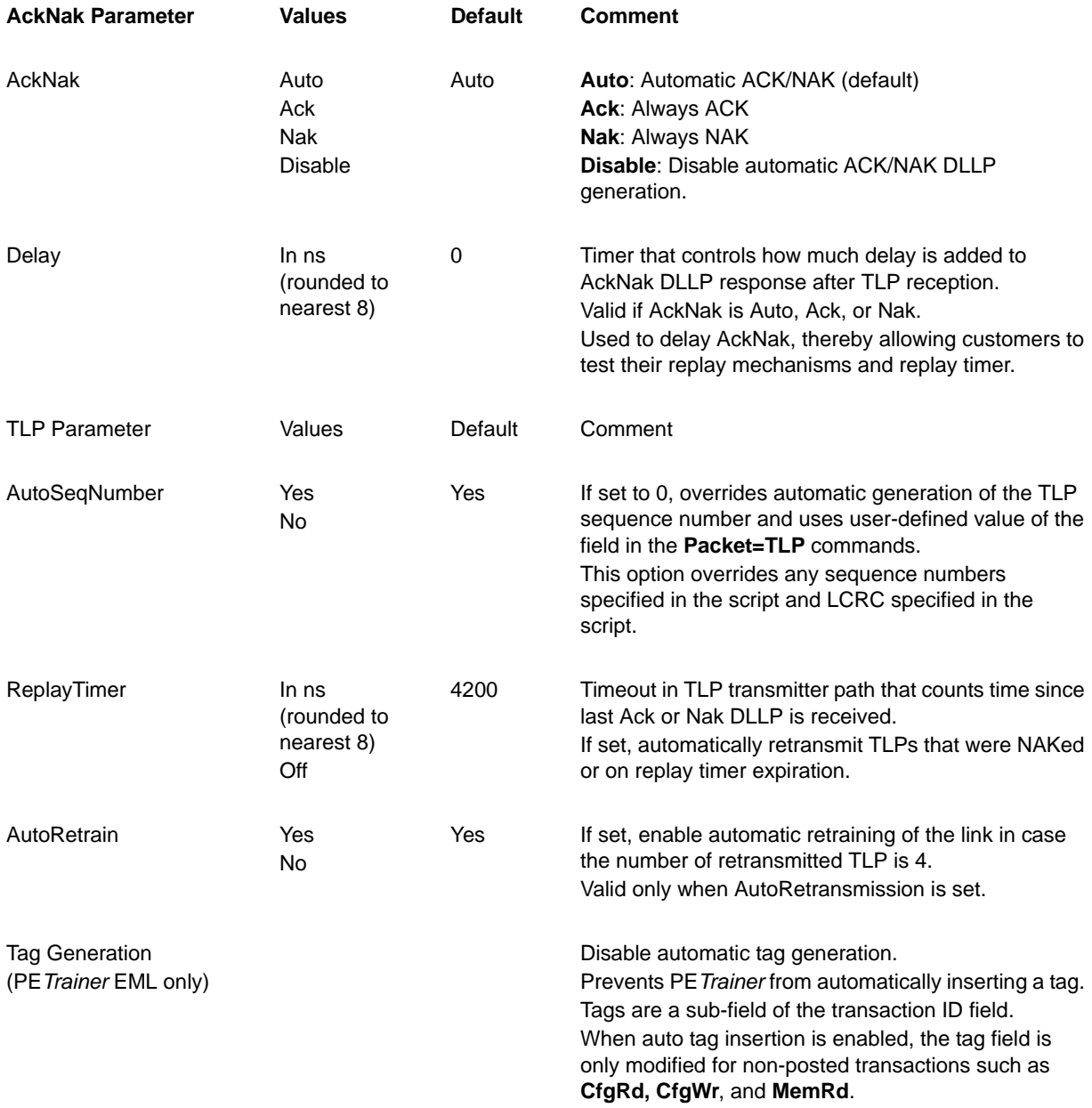

## **Generation Options - Flow Control**

The Flow Control page sets parameters for **Config = FCTx** and **Config = FCRx**.

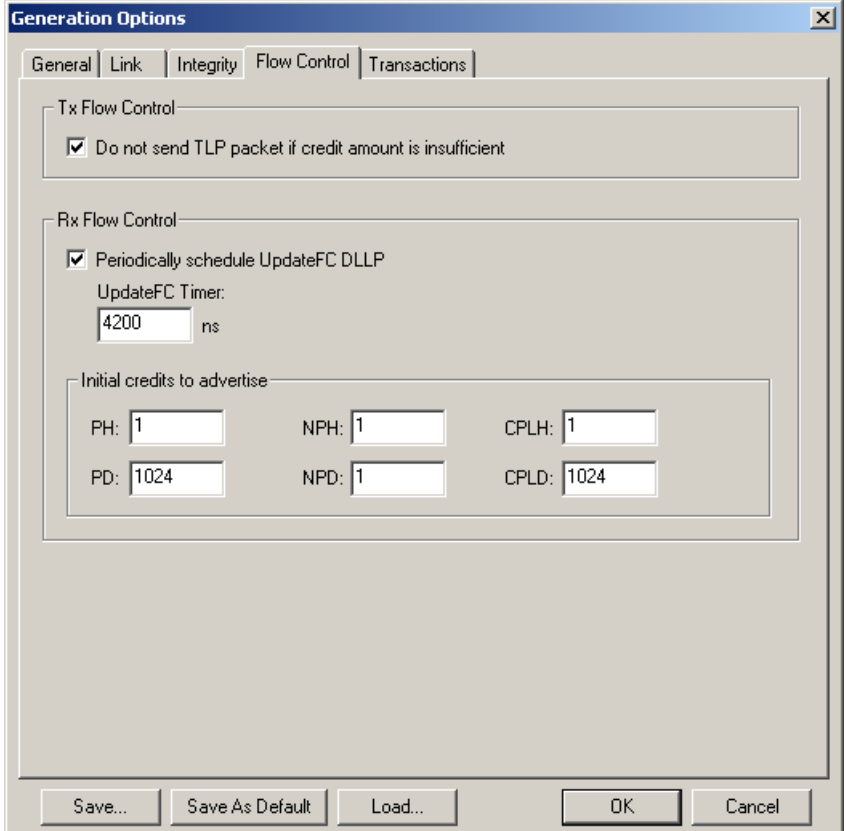

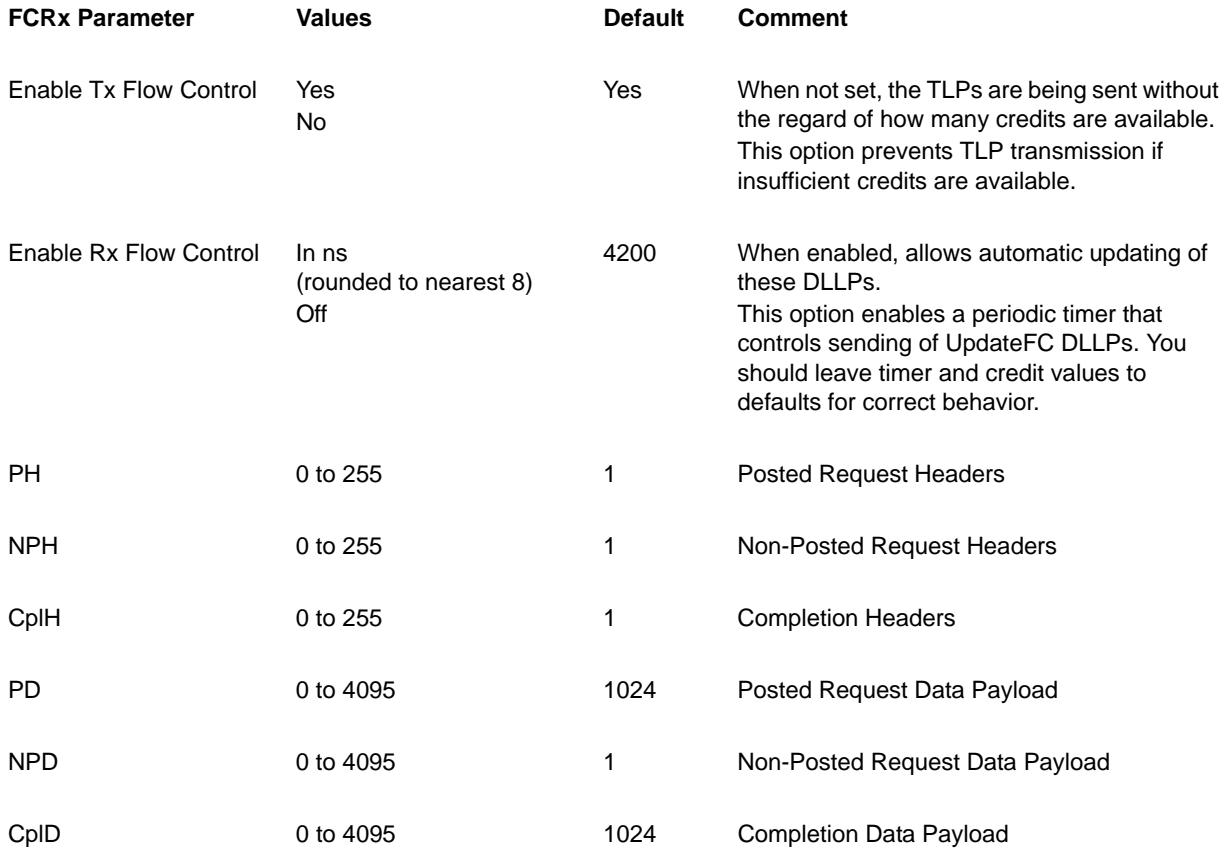

## **12.6 Generation Options - Transactions**

The Transaction page displays different options depending on whether you are running PE*Trainer* ML or PE*Trainer* EML (selected at the General tab).

### **PE***Trainer* **EML**

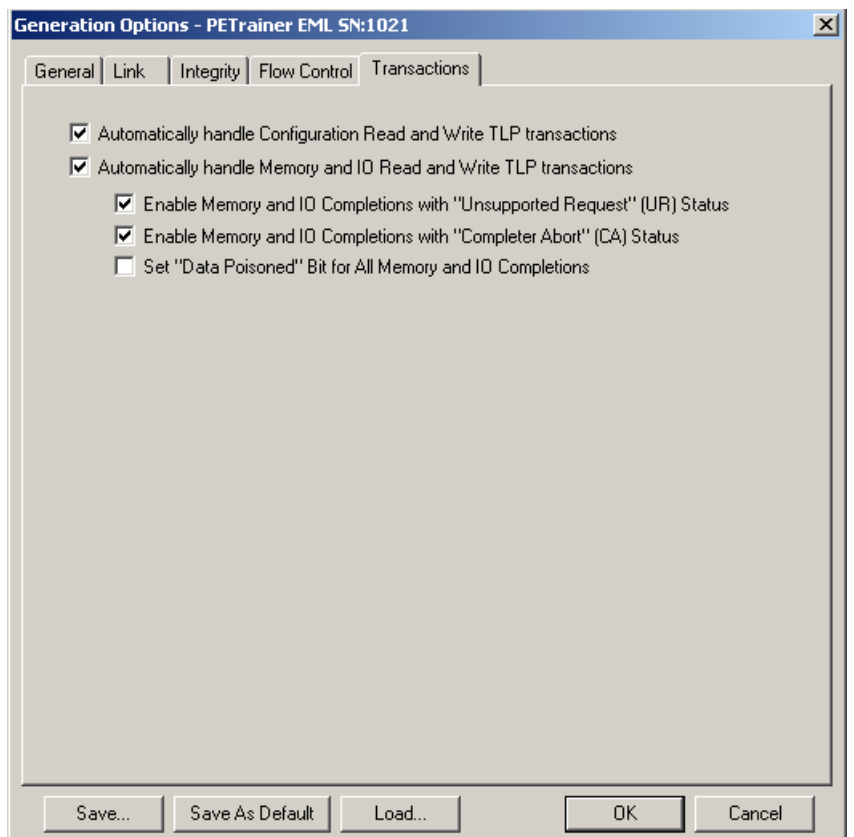

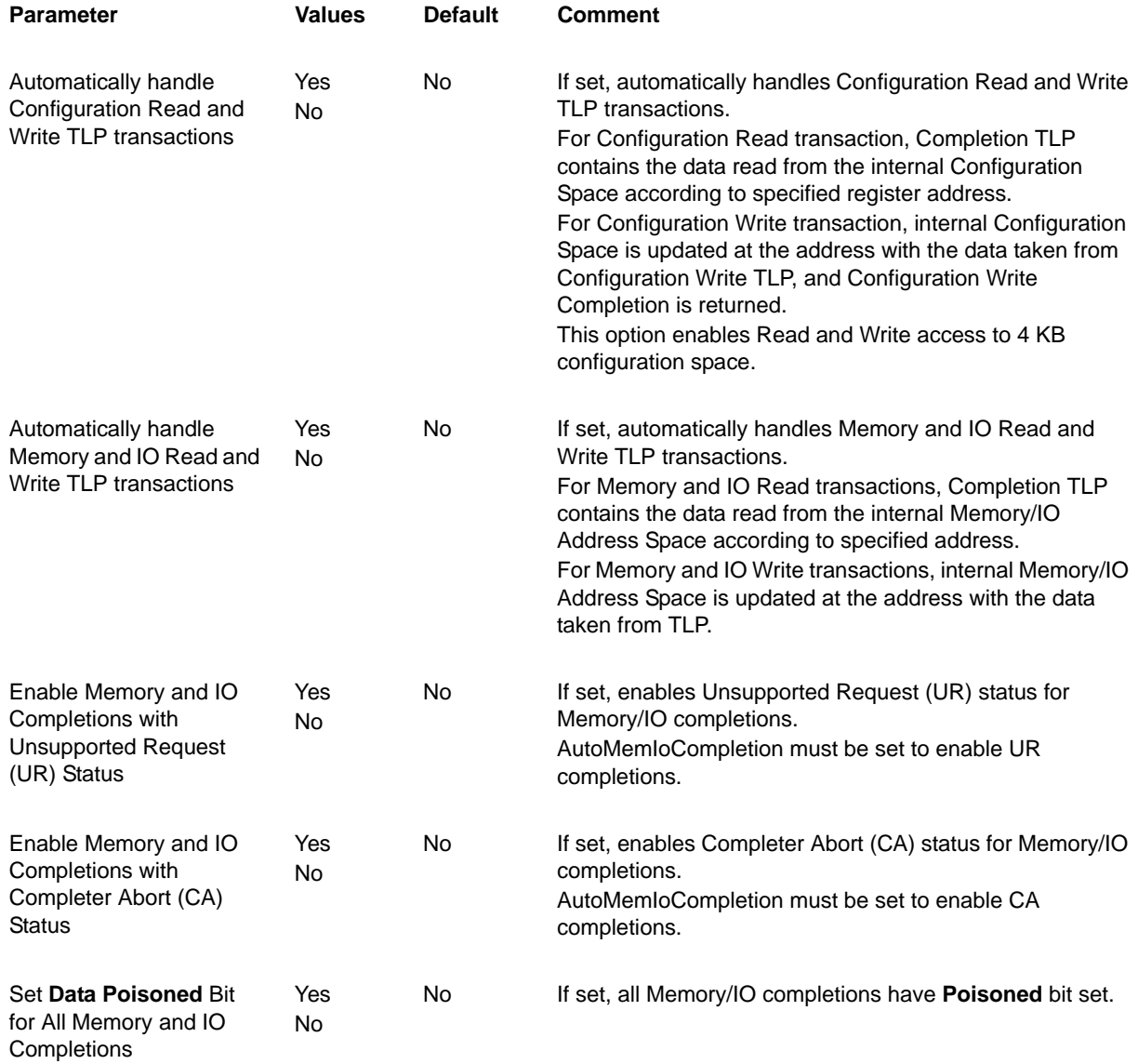

## **PE***Trainer* **Summit Z2-16 and PE***Trainer* **ML**

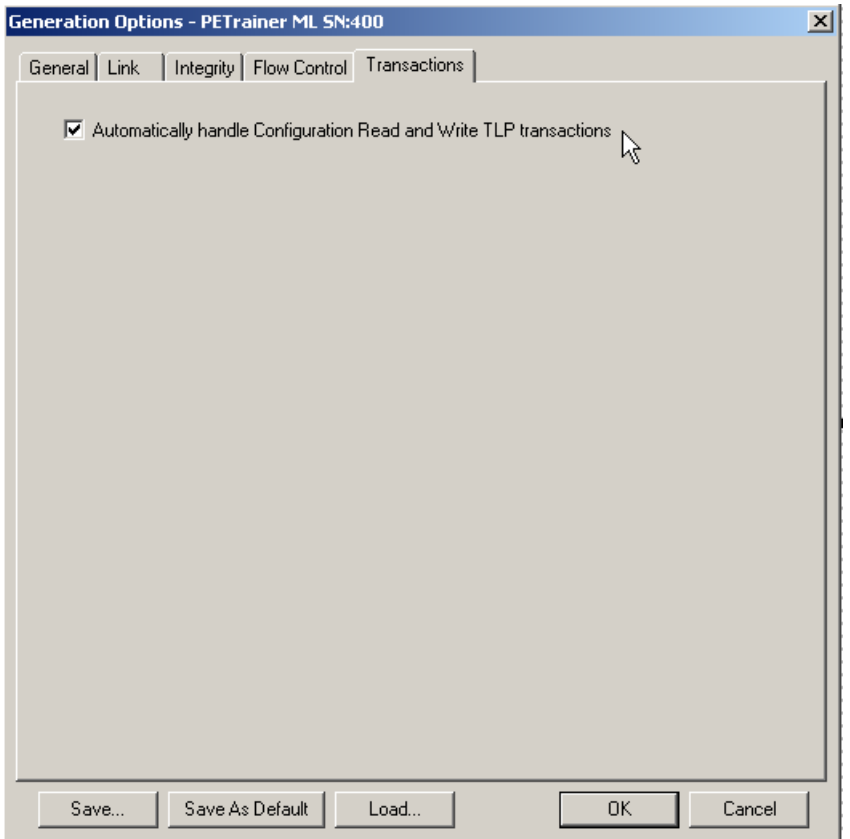

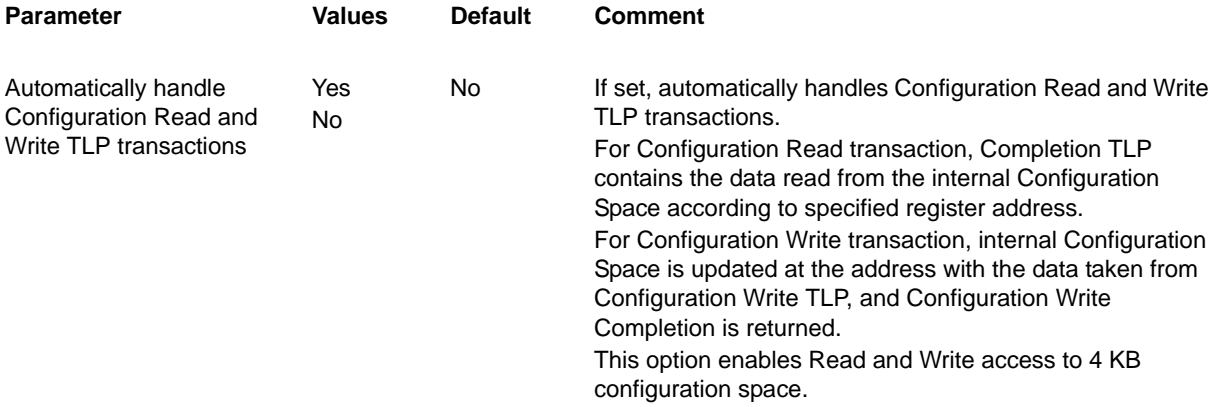

## **12.7 Running a PE***Trainer* **Generation File**

To run PE*Trainer* generation script:

- **Step 1** Open an existing script file or create new script.
- **Step 2** If needed, make changes to the script file,

then save the file by clicking the **Save** button **FO** 

- **Step 3** Start generation by clicking the Start Traffic Generation **6** button on the Status bar. This action causes the software to download the script to the PE*Trainer* device. After the download completes, the PE*Trainer* device starts executing the script.
- **Note:** Script execution can be terminated at any time by clicking the

**Stop Generation in the toolbar.** 

As the script executes, the Status bar displays the script's progress. The **Current script position** field displays the command description and trace packet number currently being generated.

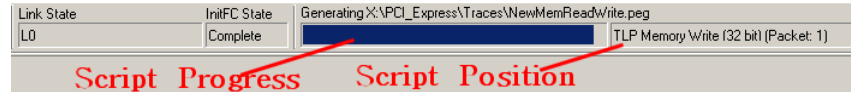

If a Wait command is executed where the Display parameter is specified, the user-defined text is displayed.

If a **wait=user** script command is executed, the script pauses until you click the

**Resume Generation** button **12** on the toolbar.

For further details on Wait command syntax and usage, see ["Wait Command" on page](#page-334-0)  [325.](#page-334-0)

# **Chapter 13: Traffic Generation Language**

## **13.1 Language Syntax**

Syntax for the PE*Trainer*™ Generator Script files is:

```
COMMAND = MODIFIER
\{ PARAM1 = VALUE1
 …
   PARAMn = VALUEn
}
```
For some commands, the list of the parameters is optional.

All literals are not case sensitive.

All default values are zeros unless otherwise noted.

Integer literals represent numeric values with no fractions or decimal points.

Hexadecimal, decimal, and binary notation are supported:

- Hexadecimal numbers must be preceded by **0x**: 0x2A, 0x54, 0xFFFFFF01
- Decimal numbers are written as usual: 24, 1256, 2
- Binary numbers are denoted with **0b**: 0b01101100, 0b01, 0b100000

It is possible to use expressions, for example, **(i - 239)**.

String literals are surrounded by double quotes.

Array data types are represented by integer or string literals surrounded by "**(**" and "**)**" characters, and separated by comma "**,**", for example, **(2,23,4)**.

Single-line comments are supported and should be preceded semicolon "**;**".

Multi-line comments are also supported. Multi-line comments begin with a "**/\***" combination, and end with the reverse "**\*/**" combination.

## **13.2 Command List**

The following list summarizes the traffic generation commands supported by the PE*Trainer*.

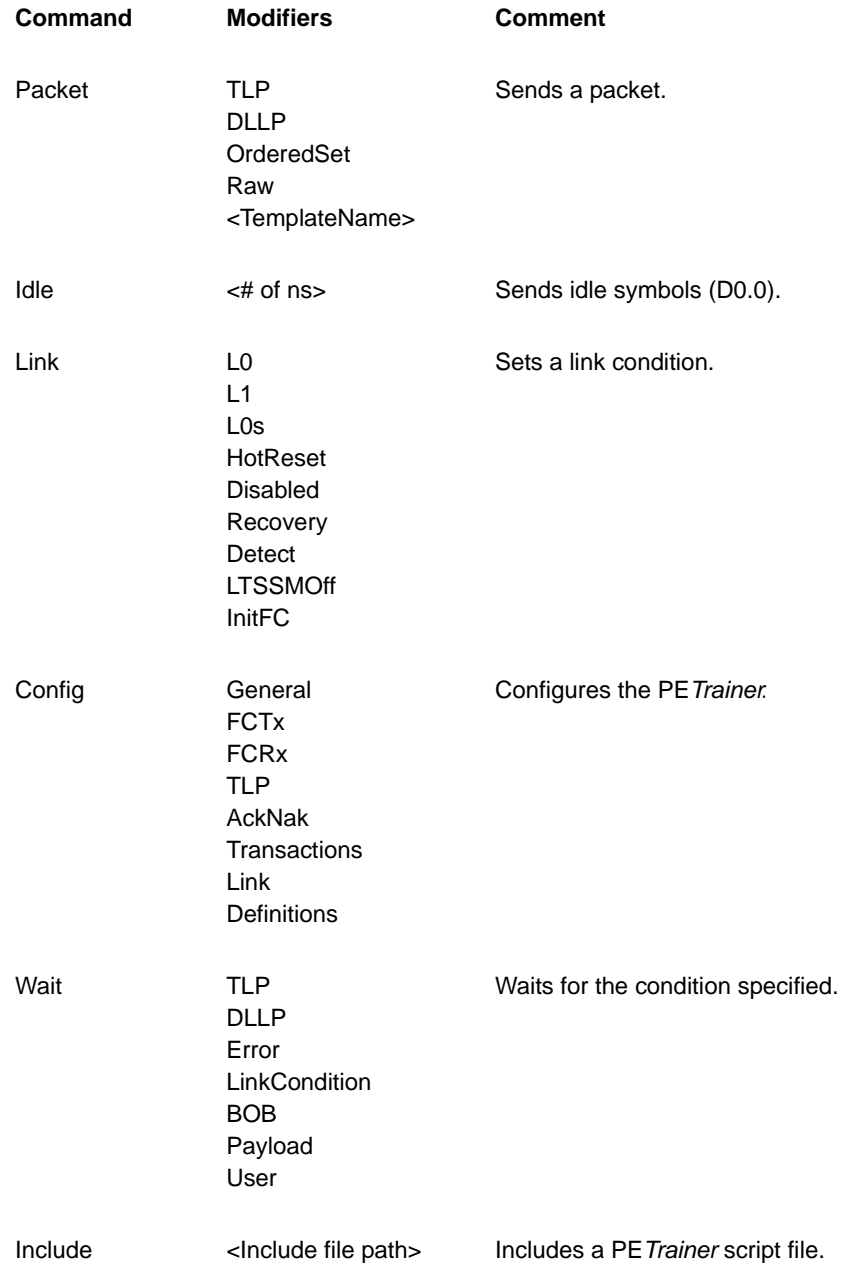

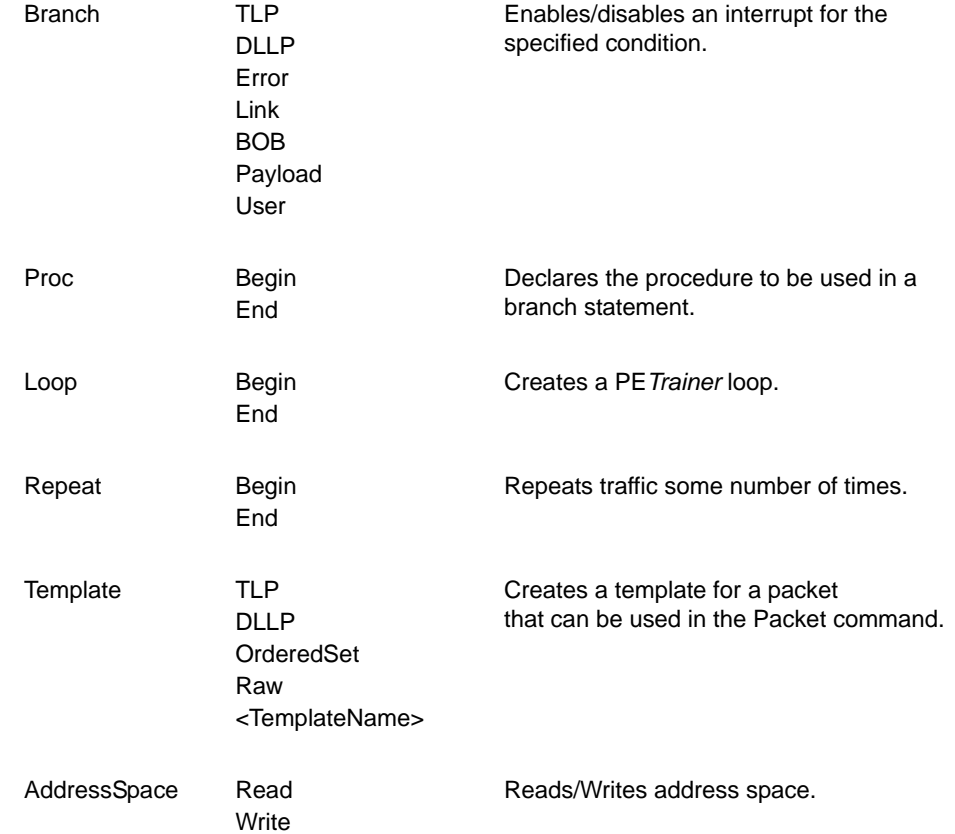

## **13.3 Packet Command**

This command initiates transmission of a specified packet on the bus.

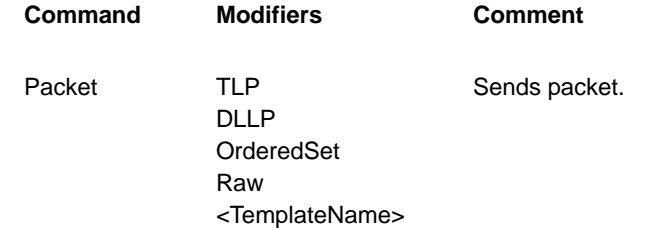

## **Packet = TLP**

**Function**: Initiates transmission of a TLP packet on the bus. The parameters of the Packet = TLP command cover all the fields in the TLP header: TLP Payload, PSN (Packet Sequence Number), ECRC, and LCRC. Reserved fields can be set with the RawData parameter.

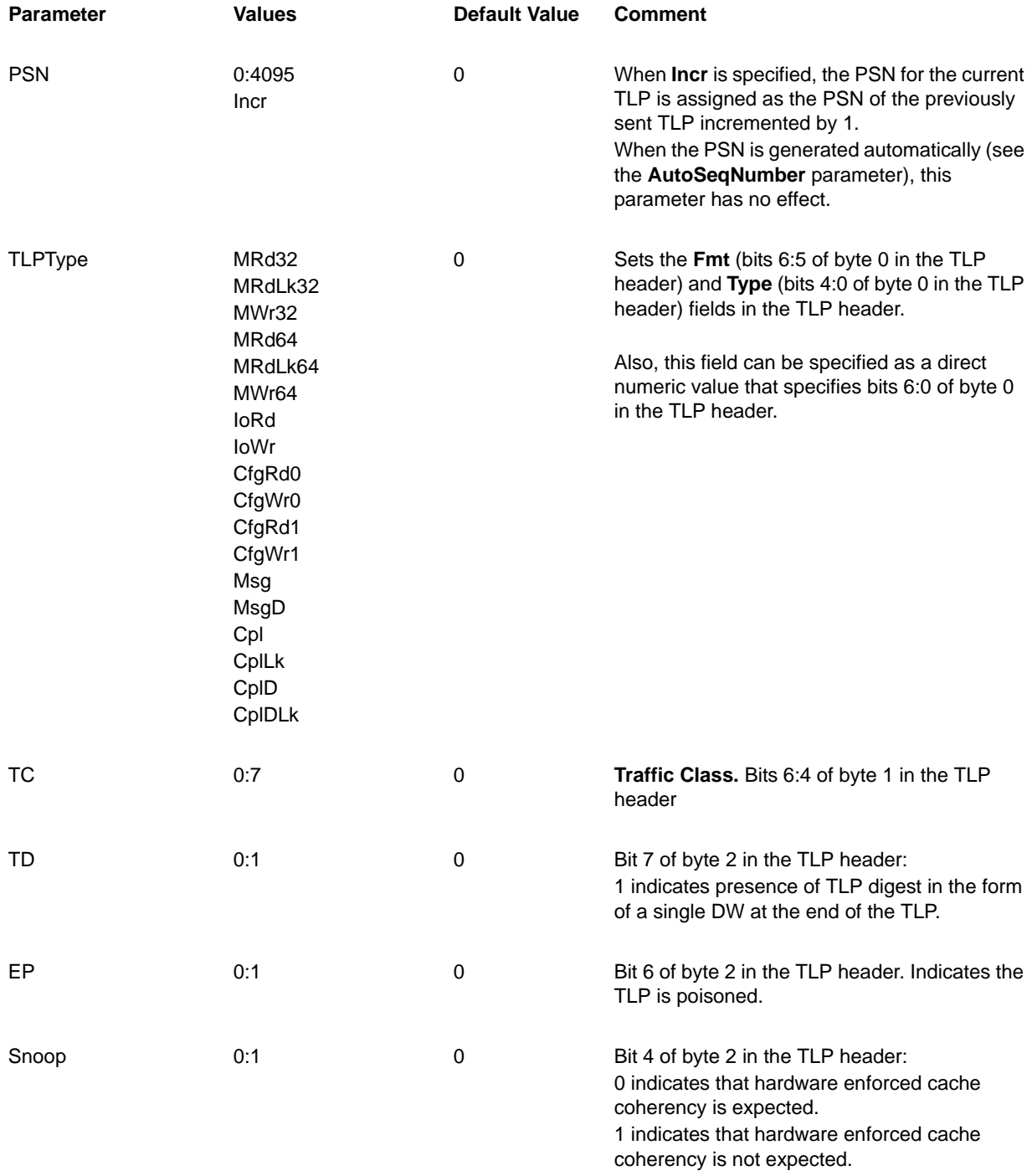

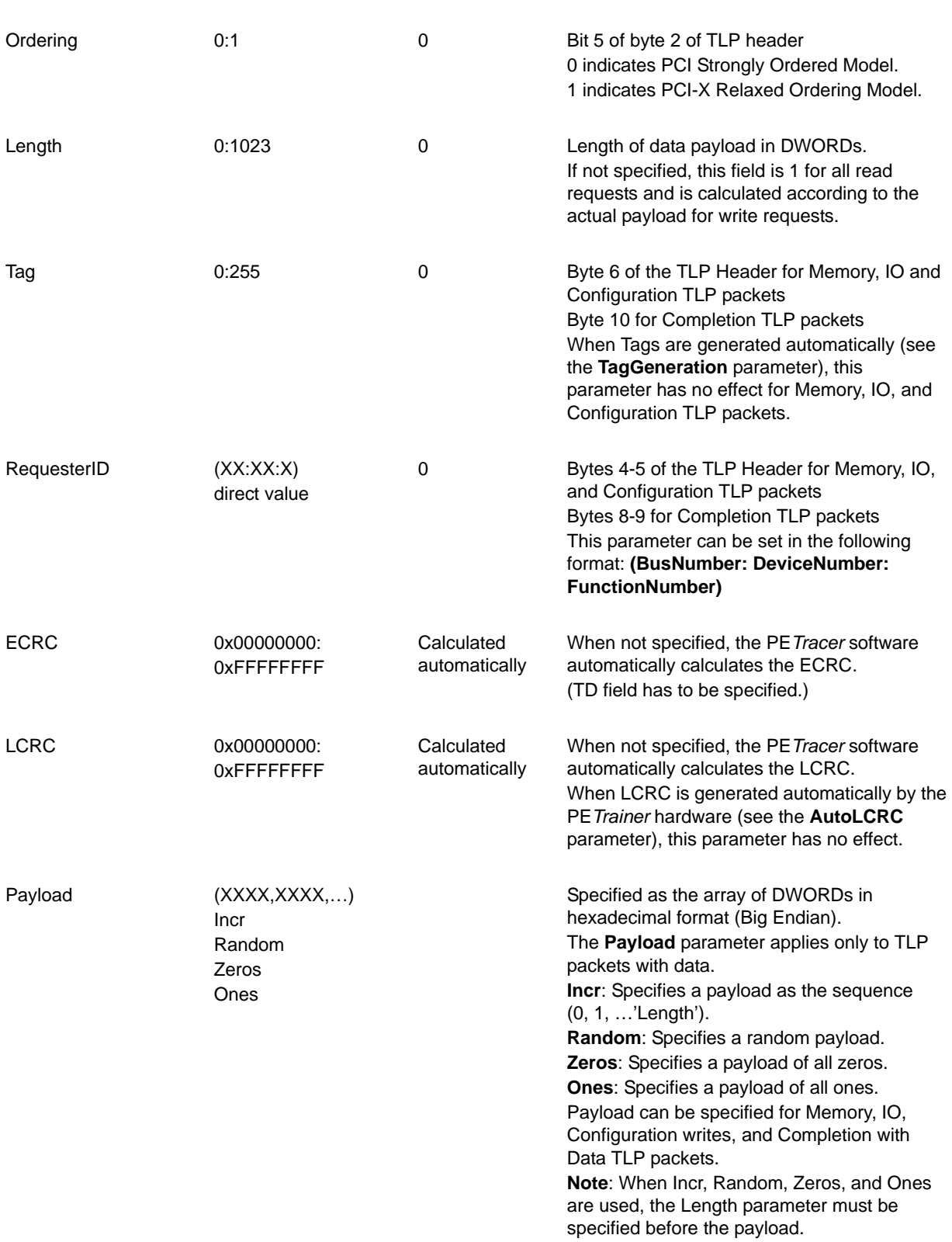

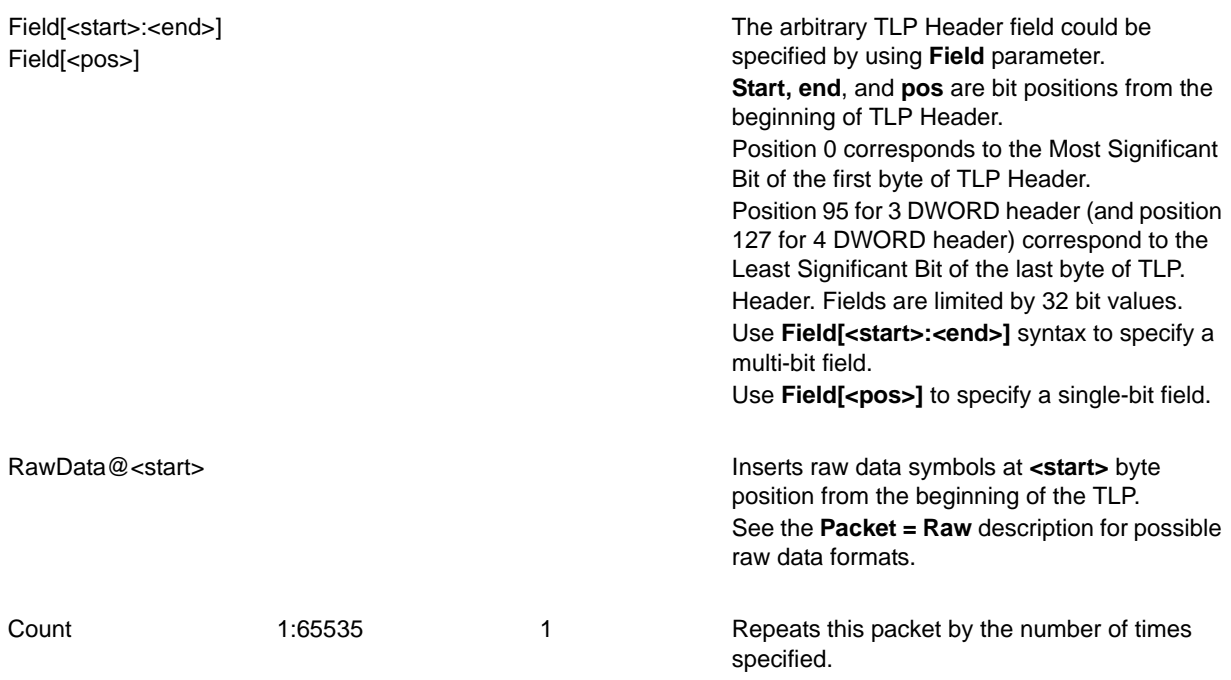

Read one DWORD of data from address 0x1000.

Length parameter is not specified, so the default value of 1 is used.

**TC, TD, EP, Ordering, Snoop**, and **Tag** parameters are not specified, so the default value of 0 is used.

**LCRC** is not specified, so the **LCRC** is calculated by software.

```
Packet = TLP {
PSN = 0TLPType = MRd32
Address = 0x1000}
```
Read 32 DWORDs of data starting from address 0x1000.

**PSN** accepts values 0 for first TLP and 1 for second TLP.

**TC**, **EP**, **Ordering**, and **Snoop** parameters are not specified, so the default value of 0 is used.

**LCRC** is not specified, so the **LCRC** is calculated by software.

**ECRC** is not specified, so the **ECRC** is calculated by software.

```
Packet = TLP {
PSN = Incr
TLPType = MRd32
Tag = 0Address = 0x1000TD = 1FirstDwBe = 0xF
Length = 16}
Packet = TLP {
PSN = Incr
TLPType = MRd32
Tag = 1Address = 0x1010TD = 1FirstDwBe = 0xF
Length = 16}
```
#### **Example 3**

This example does not specify **PSN, Tag,** and **LCRC**. Those values are calculated automatically by the PE*Trainer* hardware (see more on **Config = TLP** command).

```
Config = TLP {
AutoSeqNumber = Yes
AutoLCRC = Yes
TagGeneration = Default
}
Packet = TLP {
TLPType = MRd32
Address = 0x1010TD = 1Length = 1
}
```
This example shows how to specify a reserved field in the TLP header using the **RawData** parameter (see more on the **RawData** parameter).

```
Packet = TLP {
TLPType = MRd32
Address = 0x1010RawData@4 = (D1)}
```
## **Example 5**

This example shows how to specify reserved fields in the TLP header using the **Field** parameter.

```
Packet=TLP {
TLPType=CfgRd0
Register = 0x34
Length = 1
FirstDwBe = 0xF
Field[0] = 0x1Field[8] = 0x1Field[12:15] = 0xF
Field[20:21] = 0x3
Field[80:83] = 0xF
}
```
#### **Example 6**

This example shows how to specify the TLP type directly. Any invalid TLP type can be generated with this method.

```
Packet = TLP {
TLPType = 0x4F
}
```
#### **Example 7**

Repeat this TLP packet 64 times.

```
Packet = TLP {
TLPType = MRd32
Address = 0x1000Count = 64}
```
### **TLPType Equals Mrd32, Mrdlk32, Mwr32**

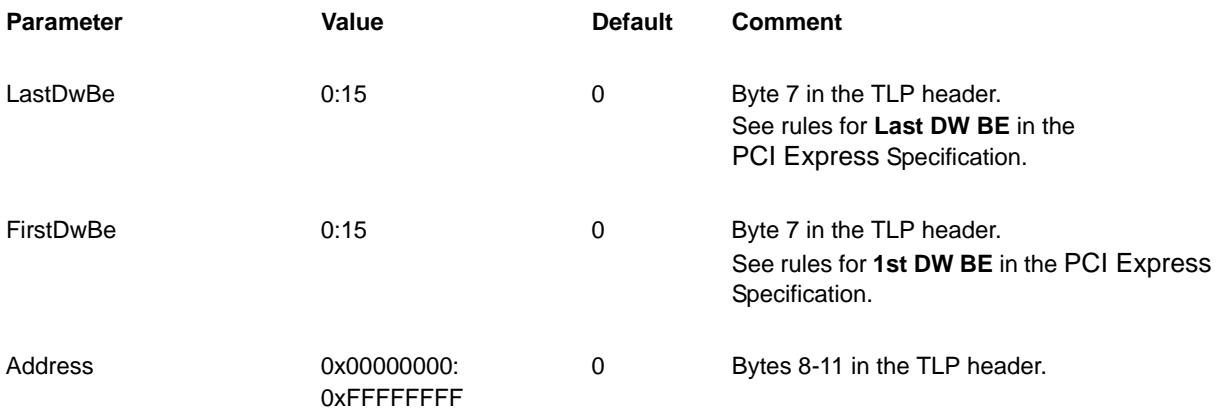

#### **Example 1**

This example shows how to send a 32-bit Memory Write TLP.

The **Length** field is not specified, so it is calculated by software. (**Length = 4** is used.)

**TC, TD, EP, Ordering, Snoop**, and **Tag** parameters are not specified, so the default value of 0 is used.

**LCRC** is not specified, so the **LCRC** is calculated by software.

```
Packet = TLP {
TLPType = MWr32
LastDwBe = 0xFFirstDwBe = 0xF
Address = 0x1000Payload = (0x2, 0x4, 0x6, 0x8)
}
```
#### **Example 2**

This example shows how to send a 32-bit Memory Write TLP. This command generates a random payload of 1024 DWORDs

```
Packet = TLP {
TLPType = MWr32
LastDwBe = 0xFFirstDwBe = 0xF
Address = 0x1000
Length = 0; 0 means 1024 DWORDs of payload
Payload = Random
}
```
### **Type Equals Mrd64, Mrdlk64, Mwr64**

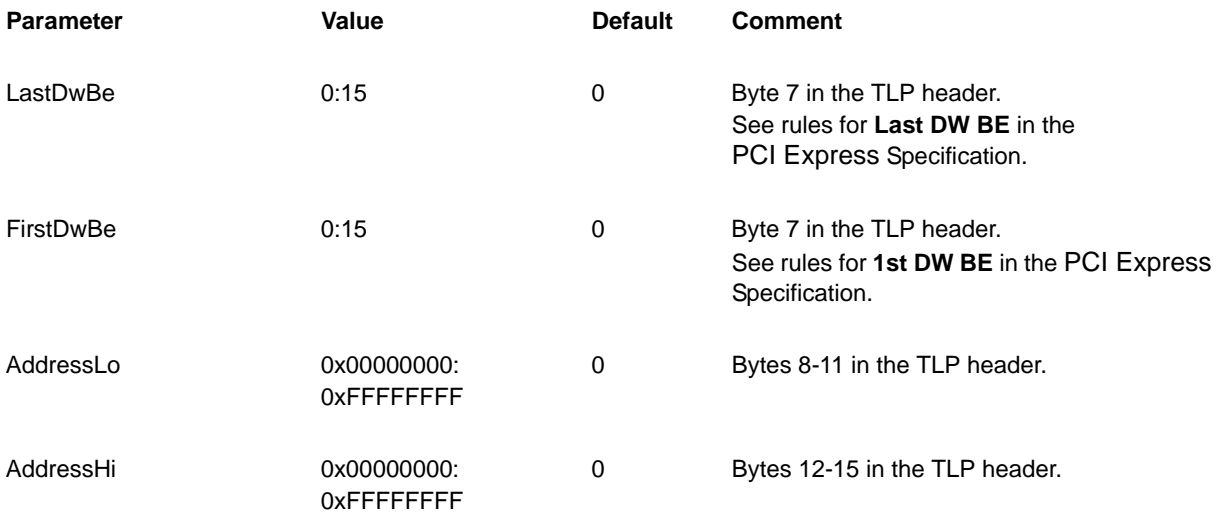

#### **Example 1**

This example shows how to send a 64-bit Memory Write TLP.

**Length** parameter is set to 3 intentionally in order to generate a TLP with incorrect length.

**TC, TD, EP, Ordering, Snoop**, and **Tag** parameters are not specified, so the default value of 0 is used.

**LCRC** is not specified, so the **LCRC** is calculated by software.

```
Packet = TLP {
TLPType = MWr64
LastDwBe = 0xFFirstDwBe = 0xF
AddressLo = 0x1000
AddressHi = 0x60000000
Payload = (0x2, 0x4, 0x6, 0x8, 0x2, 0x4, 0x6, 0x8)
Length = 3}
```
## **Type Equals Iord, Iowr**

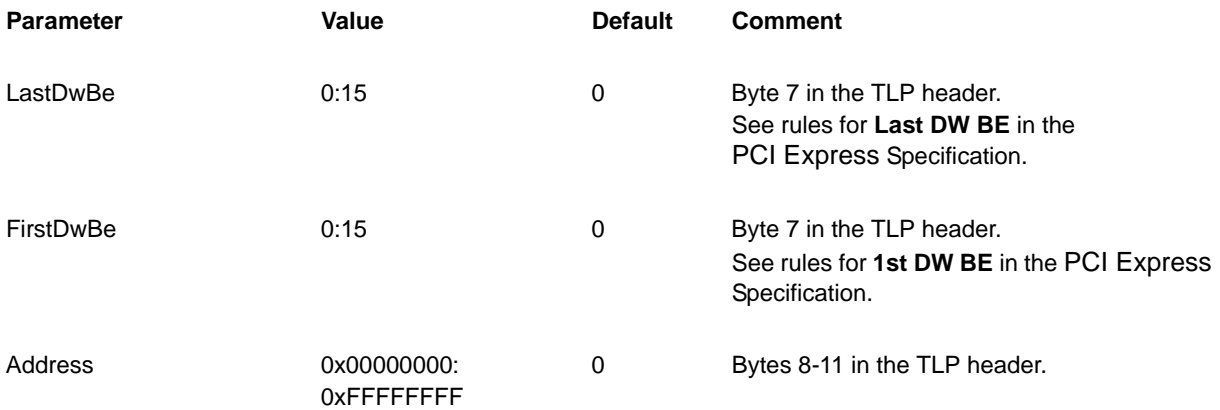

#### **Example 1**

Read one DWORD of data from address 0x1000 of the IO address space.

**Length** parameter is not specified; so the default value of 1 is used.

**TC, TD, EP, Ordering, Snoop**, and **Tag** parameters are not specified, so the default value of 0 is used.

**LCRC** is not specified, so the **LCRC** is calculated by software

```
Packet = TLP {
TLPType = IoRd
Address = 0x1000}
```
## **Type Equals Cfgrd0, Cfgwr0, Cfgrd1, Cfgwr1**

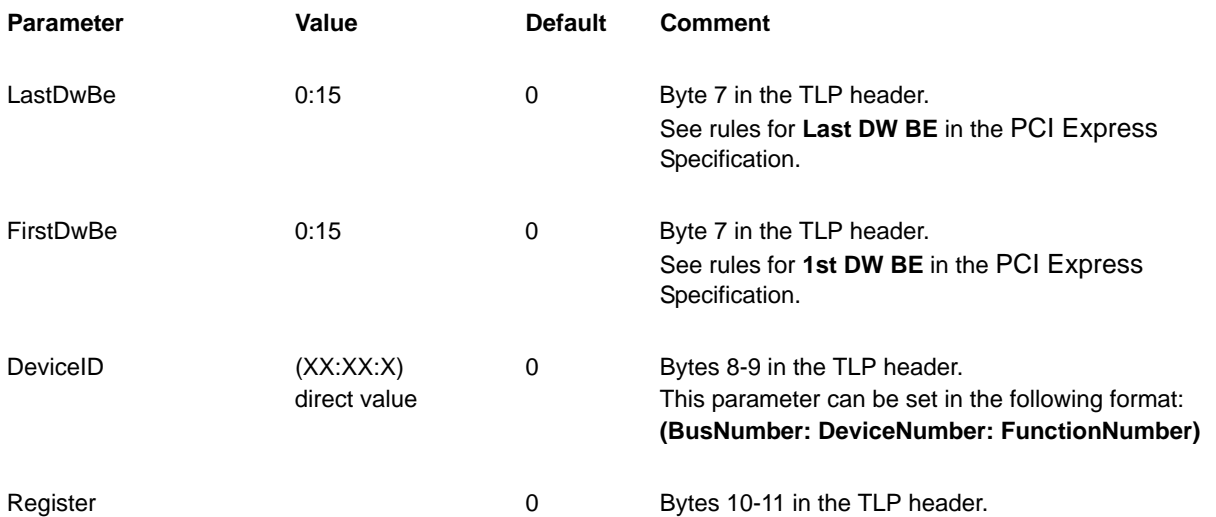

#### **Example 1**

This example reads the Capability Pointer from the device's configuration space (Bus Number 0, Device Number 2, Function Number 4).

```
Packet = TLP {
TLPType = CfgRd0
DeviceId = (0:2:4)Register = 0x34
Length = 1
FirstDwBe = 0x1
}
```
#### **Example 2**

This example writes to the Command Register of the device's configuration space (Bus Number 0, Device Number 0, Function Number 1).

```
Packet = TLP {
TLPType = CfgWr0
DeviceId = 1
Register = 0x04Length = 1
FirstDwBe = 0x3
Payload = (0x03000000)
}
```
## **Type Equals Msg, Msgd**

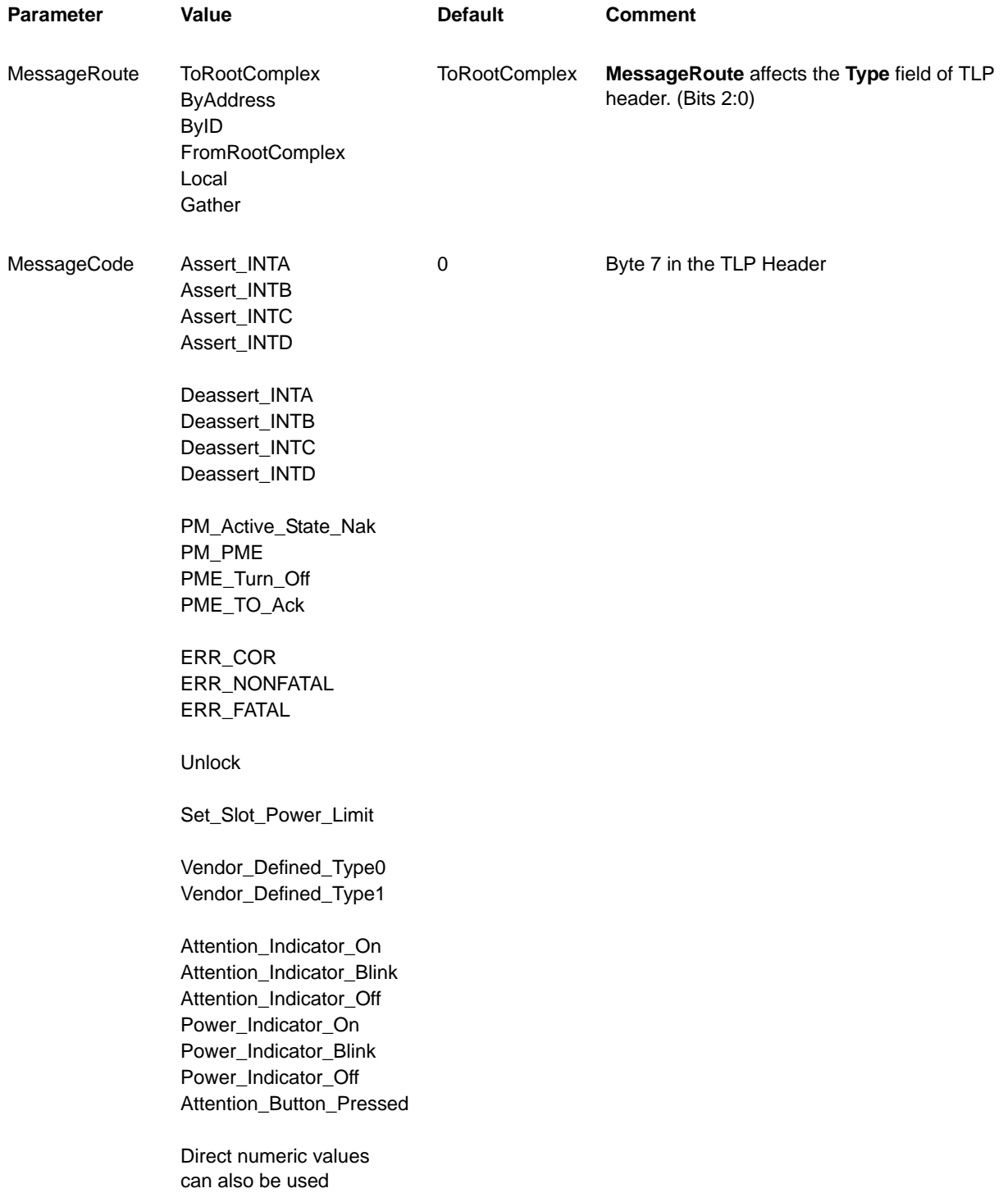

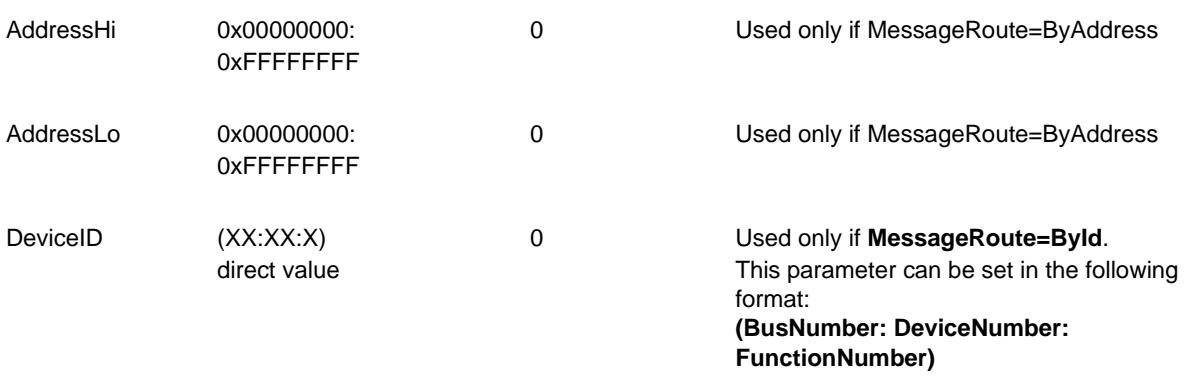

This example shows how to send a **PME\_Turn\_Off** Power Management Message while emulating the Root Complex.

```
Packet = TLP {
TLPType = Msg
MessageCode = PME_Turn_Off
MessageRoute = FromRootComplex
}
```
#### **Example 2**

This example shows how to send a **Vendor\_Defined\_Type0** Vendor Defined Message to the function 1 of device 1 on bus 0.

```
Packet = TLP {
TLPType = Msg
MessageCode = Vendor_Defined_Type0
MessageRoute = ByID
DeviceID = (0:1:1)}
```
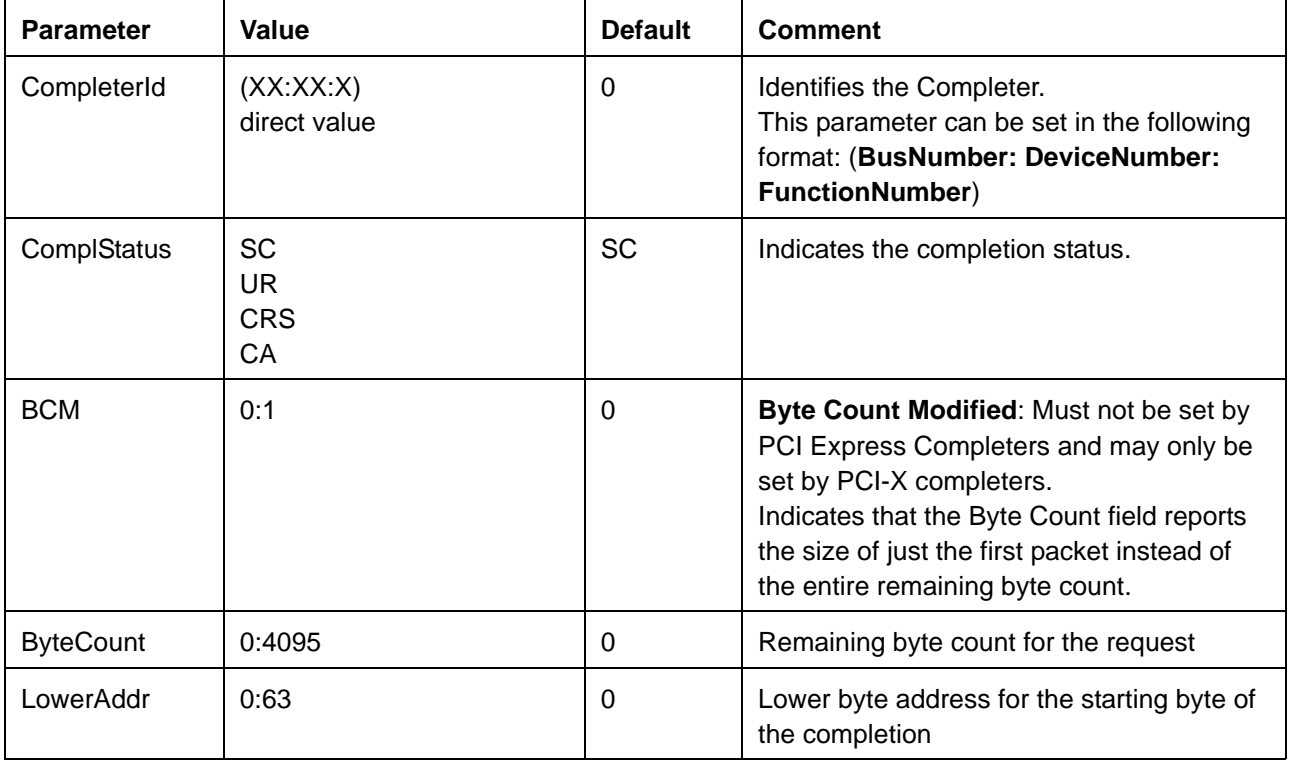

## **TLPType = Cpl, CplLk, CplD, CplDLk**

#### **Example 1**

This example shows how to send a **Completion TLP**. This **Completion TLP** returns **Unsupported Request (UR)** status.

**Requester** is Function 0 of Device 0 on Bus 0.

**Completer** is Function 0 of Device 1 on Bus 0.

This completes the **TLP** request with Tag Number 4.

```
Packet = TLP {
TLPType = Cpl
RequesterId = (0:0:0)CompleterId = (0:1:0)Tag=4
ComplStatus = UR
}
```
This example shows how to send a **Completion with Data TLP**. This **Completion TLP** returns **Successful Completion (SC)** status.

**Requester** is Function 0 of Device 0 on Bus 0.

**Completer** is Function 0 of Device 1 on Bus 0.

This completes the **TLP** request with Tag Number 4.

This is the last **Completion of the Split Transaction since ByteCount** field is equal to the number of bytes transferred and BCM is not set.

```
Packet = TLP {
TLPType = CplD
RequesterId = (0:0:0)CompleterId = (0:1:0)Tag=4
ComplStatus = SC
ByteCount = 32
Payload = (0x00000001, 0x00000002, 0x00000003, 0x00000004, 
           0x00000005, 0x00000006, 0x00000007, 0x00000008)
}
```
## **Packet = DLLP**

**Function**: Initiates transmission of a DLLP packet on the bus. Parameters for the **Packet = DLP** command cover all the fields in a DLLP. Reserved fields can be set using the **RawData** parameter.

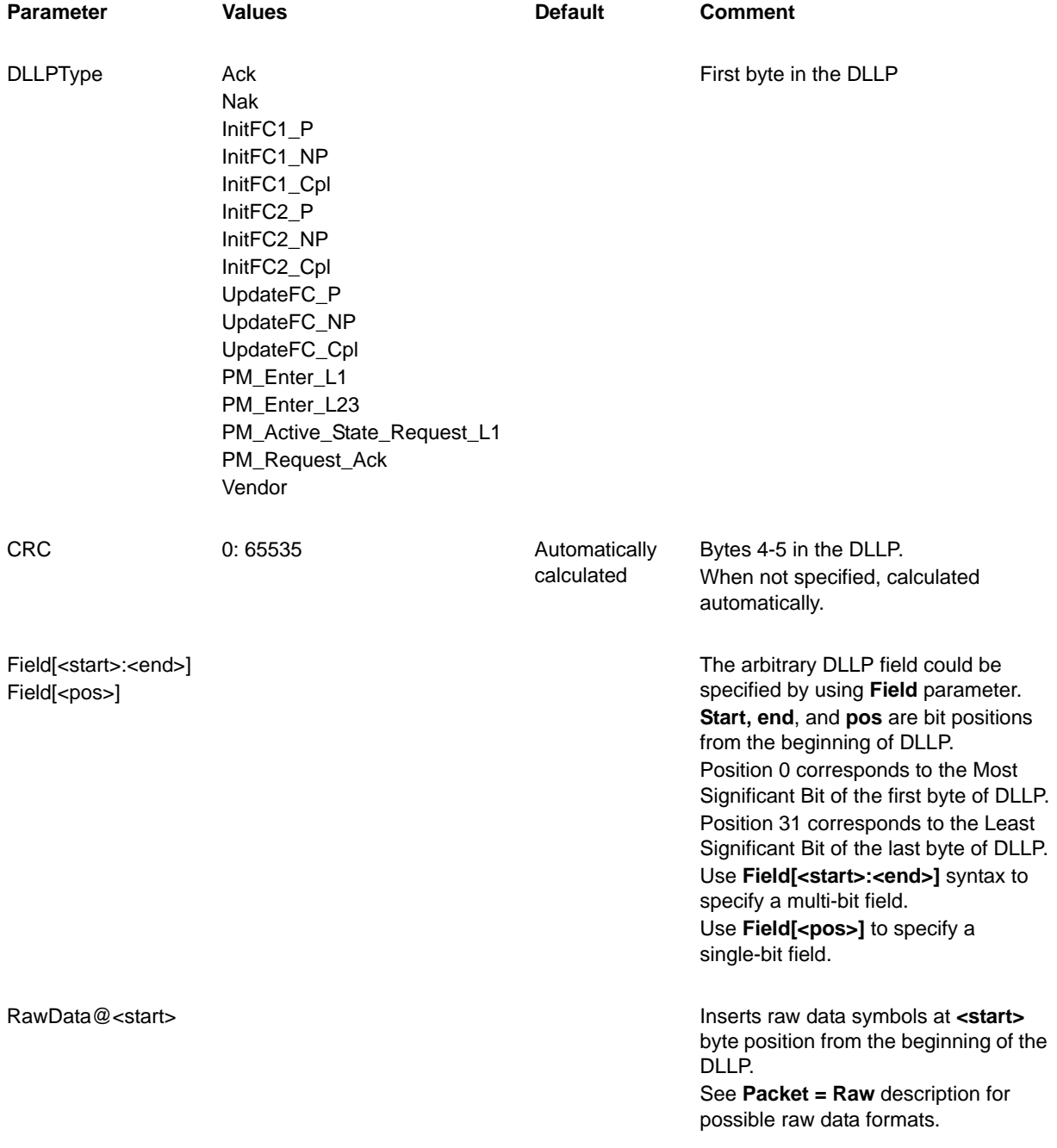

Count 1: 65535 1 2009 1 Repeats this packet by the number of times specified.

#### **Example 1**

This example shows how to send a **PM\_Active\_State\_Request\_L1** power management DLLP. This DLLP is sent 132 times.

The DLLP's **CRC** is calculated automatically since **CRC** is not specified.

```
Packet = DLLP {
DLLPType = PM_Active_State_Request_L1
Count = 132}
```
#### **Example 2**

This example shows how to send a DLLP with an incorrect CRC.

```
Packet = DLLP {
DLLPType = PM_Enter_L1
CRC = 0x1234
}
```
### **Example 3**

This example shows how to modify reserved fields in a DLLP using the **RawData** parameter. (See more on the **RawData** parameter.)

```
Packet = DLLP {
DLLPType = PM_Active_State_Request_L1
RawData@3 = (D11.1, D11.2)
}
```
#### **Example 4**

This example shows how to specify reserved fields in a DLLP using the **Field** parameter.

```
Packet = DLLP {
DLLPType = Ack 
Field[8:19] = 0b101001000111
}
```
### **DLLPType Equals Ack, Nak**

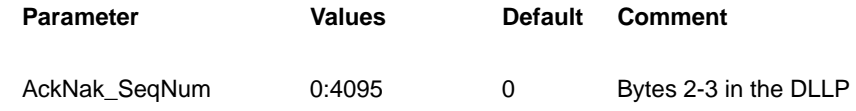

#### **Example 1**

This example acknowledges all TLP packets with a sequence number less than or equal to 120 and initiates retransmission of TLP packets with a sequence number more than 120. The DLLP's **CRC** is calculated automatically since **CRC** is not specified.

```
Packet = DLLP {
DLLPType = Ack
AckNak_SeqNum = 120
}
```
#### **DLLPType Equals InitFC1\_p, InitFC1\_np, InitFC1\_cpl, InitFC2\_p, InitFC2\_np, InitFC2\_cpl, UpdateFC\_p, UpdateFC\_np, UpdateFC\_cpl**

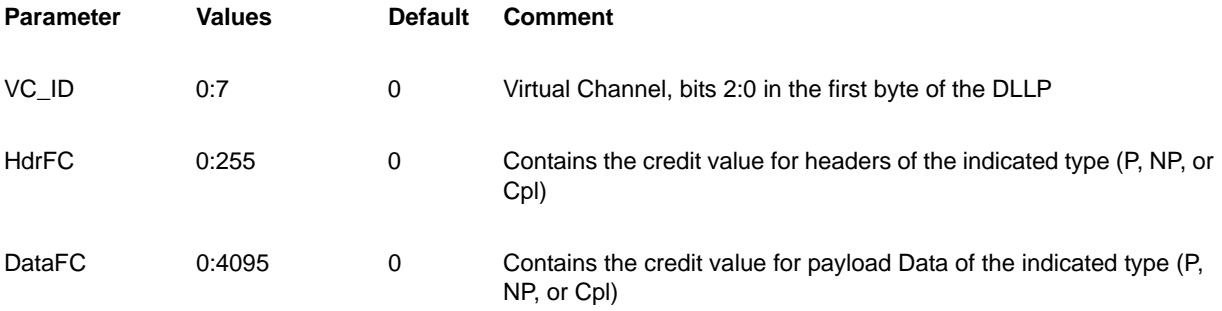

#### **Example 1**

The following example initializes credits for VC 0 for posted TLP requests.

Credit value for headers is 0. Credit value for data payload is infinite.

The DLLP's **CRC** is calculated automatically since **CRC** is not specified.

```
Packet = DLLP {
DLLPType = InitFc1_P
VC\_ID = 0HdrFC = 2DataFC = 0}
```
## **DLLPType Equals Vendor**

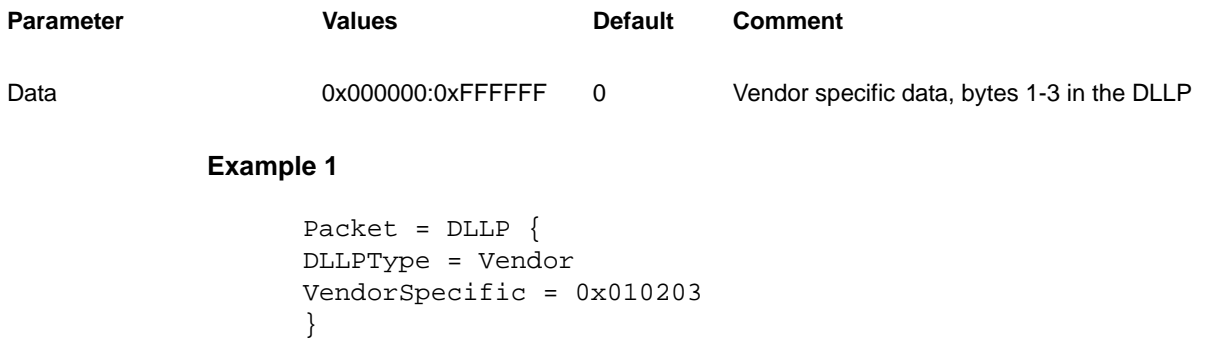

## **Packet = OrderedSet**

**Function**: Initiates transmission of ordered set on the bus.

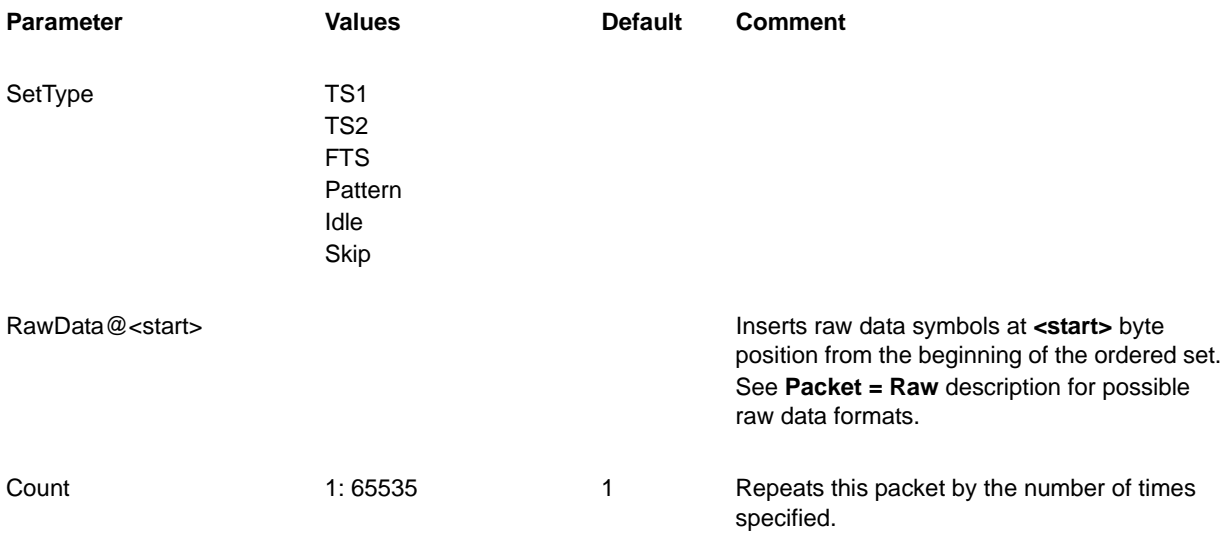

## **Example**

The following example sends 255 Fast Training Sequences:

```
Packet = OrderedSet {
SetType = FTS
Count = 255}
```
## **SetType equals TS1, TS2**

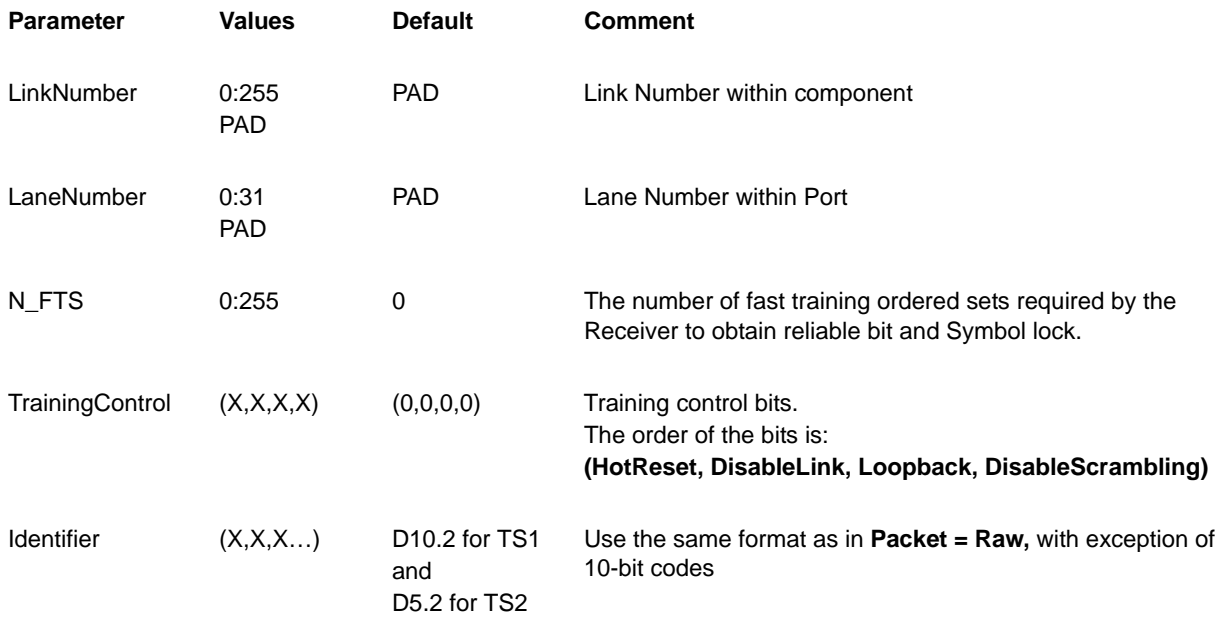

In x4, x8 or x16 configurations, the keys listed above apply to all lanes. When you want to specify parameters for a particular lane, use the following format:

<key>@<lane\_number> = <value>

#### **Example 1**

The following example sends a TS1 ordered set.

**N\_FTS** is equal to 255 for all lanes.

**LinkNumber** and **LaneNumber** are PADs (the default value) for all lanes.

**TrainingControl** bits are zeroes for all lanes.

#### **Identifier** symbols are

(D10.2 D10.2 D10.2 D10.2 D10.2 D10.2 D10.2 D10.2 D10.2 D10.2) for all lanes.

```
Packet = OrderedSet {
SetType = TS1
N_FTS = 255
}
```
The following example sends a TS1 ordered set.

**N\_FTS** is equal to 255 for all lanes.

**LinkNumber** is 0 for all lanes.

**LaneNumber** are 3, 2, 1, 0 for lanes 0, 1, 2, 3, and PADs for all other lanes.

**TrainingControl** bits are zeroes for all lanes.

#### **Identifier** symbols are

(D10.2 D10.2 D10.2 D10.2 D10.2 D10.2 D10.2 D10.2 D10.2 D10.2) for all lanes.

```
Packet = OrderedSet {
SetType = TS1
LinkNumber = 0
LaneNumber@0 = 3
LaneNumber@1 = 2
LaneNumber@2 = 1
LaneNumber@3 = 0
N_FTS = 255
}
```
#### **Example 3**

The following example sends a TS2 ordered set.

**N\_FTS** is equal to 255 for all lanes.

**LinkNumber** and **LaneNumber** are PADs (the default value) for all lanes.

**TrainingControl's Disable Scrambling** bit is asserted on all lanes. All other **TrainingControl** bits are de-asserted.

#### **Identifier** symbols are

(D10.2 D10.2 D10.2 D10.2 D10.2 D10.2 D10.2 D10.2 D10.2 D10.2) for all lanes.

```
Packet = OrderedSet {
SetType = TS1
N_FTS = 255
TrainingControl = (0,0,0,1)}
```
The following example sends a TS2 ordered set.

**N\_FTS** is equal to 255 for all lanes.

**LinkNumber** and **LaneNumber** are PADs (the default value) for all lanes.

All **TrainingControl** bits are de-asserted.

#### **Identifier** symbols are

(D5.2, D5.2, D5.2, D5.2, D5.2, D5.2, D5.2, D5.2, D5.1, D5.2) for lane 2.

#### **Identifier** symbols are

(D5.2, D5.2, D5.2, D5.2, D5.2, D5.2, D5.2, D5.2, D5.2, D5.2) for all other lanes.

This sends a corrupted TS2 ordered set, since the **Identifier** is incorrect for lane 2.

```
Packet = OrderedSet {
SetType = TS2
N_FTS = 255
Identifier@2 = (D5.2, D5.2, D5.2, D5.2, D5.2, D5.2, D5.2, 
D5.2, D5.1, D5.2)
}
```
#### **SetType Equals Skip**

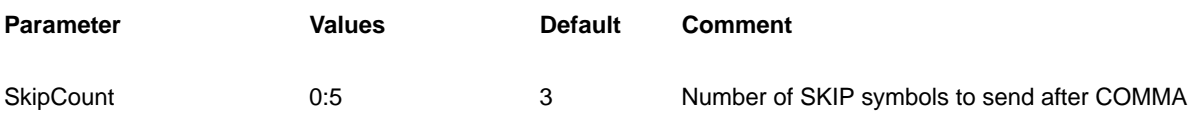

#### **Example 1**

This example sends a **Skip** ordered set. Comma followed by 3 **SKIP** symbols is sent on each lane.

```
Packet = OrderedSet {
SetType = Skip
}
```
#### **Example 2**

This example sends a **Skip** ordered set. Comma followed by 2 **SKIP** symbols is sent on each lane.

```
Packet = OrderedSet {
SetType = Skip
SkipCount = 2
}
```
## **Packet = Raw**

**Function:** Initiates transmission of raw data on the bus.

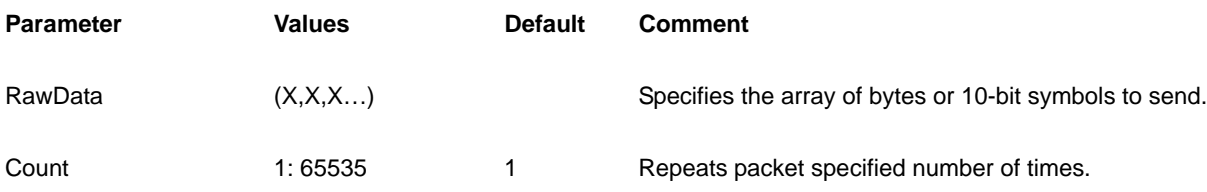

The elements of data can be specified in the following formats:

#### **Symbols:**

Packet = Raw { RawData = (K28.5, D21.5, K28.5, D10.2) }

**Bytes in hexadecimal format with preceding K/D modifier:**

Packet = Raw { RawData = (KBC, DB5, KBC, D4A) }

**In addition to generate fully qualified 10-bit symbols, you can specify running disparity sign for each symbol:**

```
Packet = Raw 
{
RawData = (K28.5+, D21.5-, K28.5-, D10.2-)
}
```
**Specify 10-bit symbols in binary, hex, or decimal format:**

```
Packet = Raw 
{
RawData = (0b0011111010, 0b1100111001, 0b0011111010, 
0b1110000110)
}
```
## **Packet = <TemplateName>**

This command initiates transmission of the packet specified by the **Template** command.

User can override packet fields according to the template.

### **Example 1**

This sequence issues three 32-bit Memory read requests. The address field of TLP header accepts the values 0, 64, and 128. Every other field in the TLP header accepts the value from the packet template:

```
Template = TLP {
Name = "TestPacket"
Type = MRd32
RequesterID = (1:0:0)Length = 64Address = 0
}
Packet = "TestPacket"
{
}
Packet = "TestPacket"
{
Address = 64
}
Packet = "TestPacket"
{
Address = 128
}
```
## **13.4 Idle Command**

This command sends idle symbols (D0.0) for the time specified.

#### **Example**

The following example sends two TLP packets separated by D0.0 symbols. The idle time between those TLP packets is 64 ns. Eight D0.0 symbols are sent between TLP packets on each lane.

```
Packet = TLP {
TLPType = MRd32
Address = 0x1000
}
Idle = 64Packet = TLP {
TLPType = MRd32
Address = 0x1000
}
```
## **13.5 Link Command**

All of these commands, with the exception of **Link = InitFC**, are controls to the Link Training and Status State Machine (also known as the **LTSSM**). These commands are issued to the LTSSM to steer it to a particular state.

This is not a means to force the Link state to a particular value. For instance, if the Script contains the **Link = L0** command, it is a request to bring the link to the L0 state. The LTSSM is responsible for managing all of the link training and all of the intermediate link states to accomplish this.

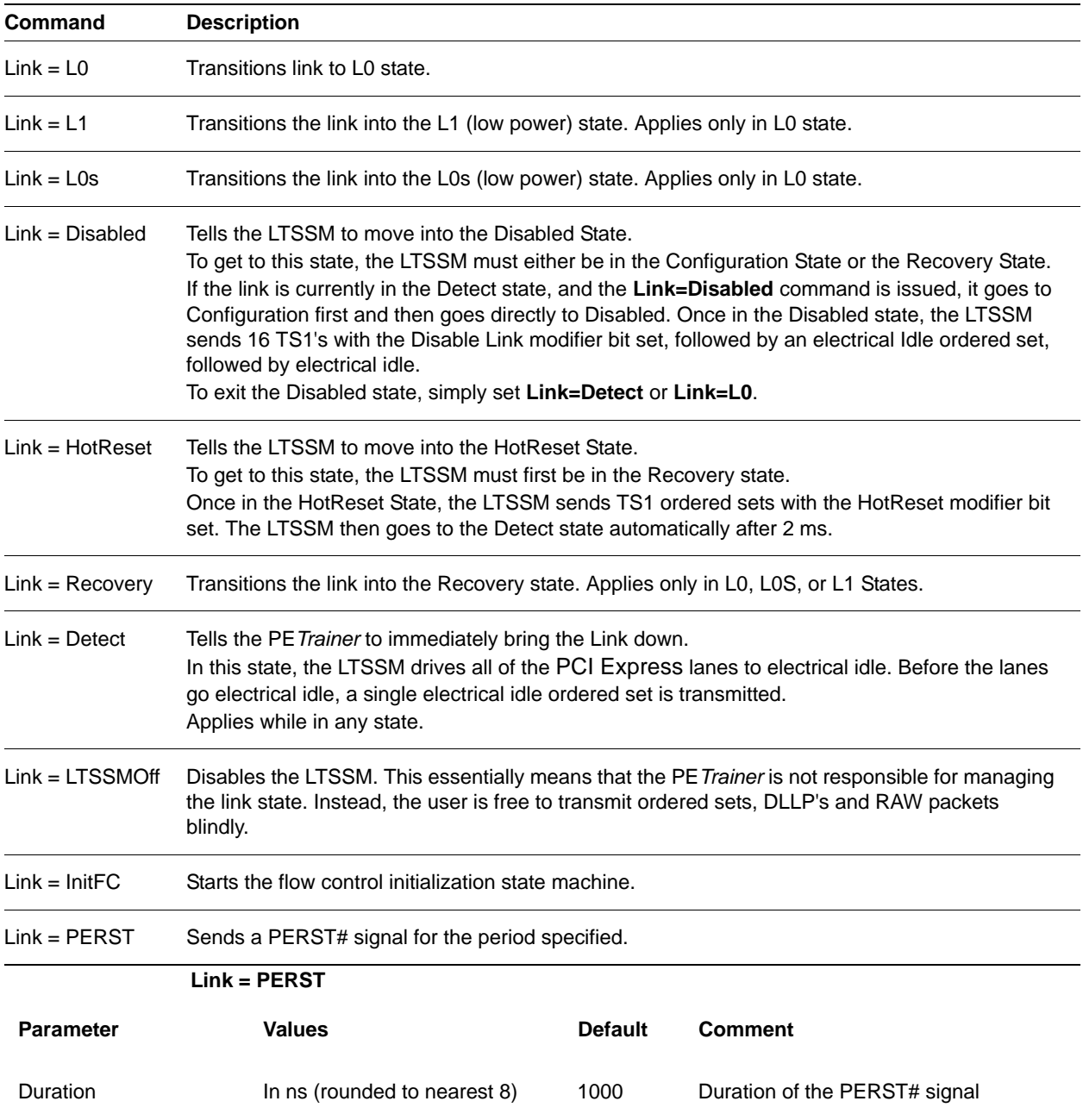
# **13.6 Config Command**

This command configures the PE*Trainer*.

## **Config = General**

This command should precede any statement in a PE*Trainer* script file. There should be only one **Config = General** command in a PE*Trainer* script file. All **Config = General** commands from included files are ignored.

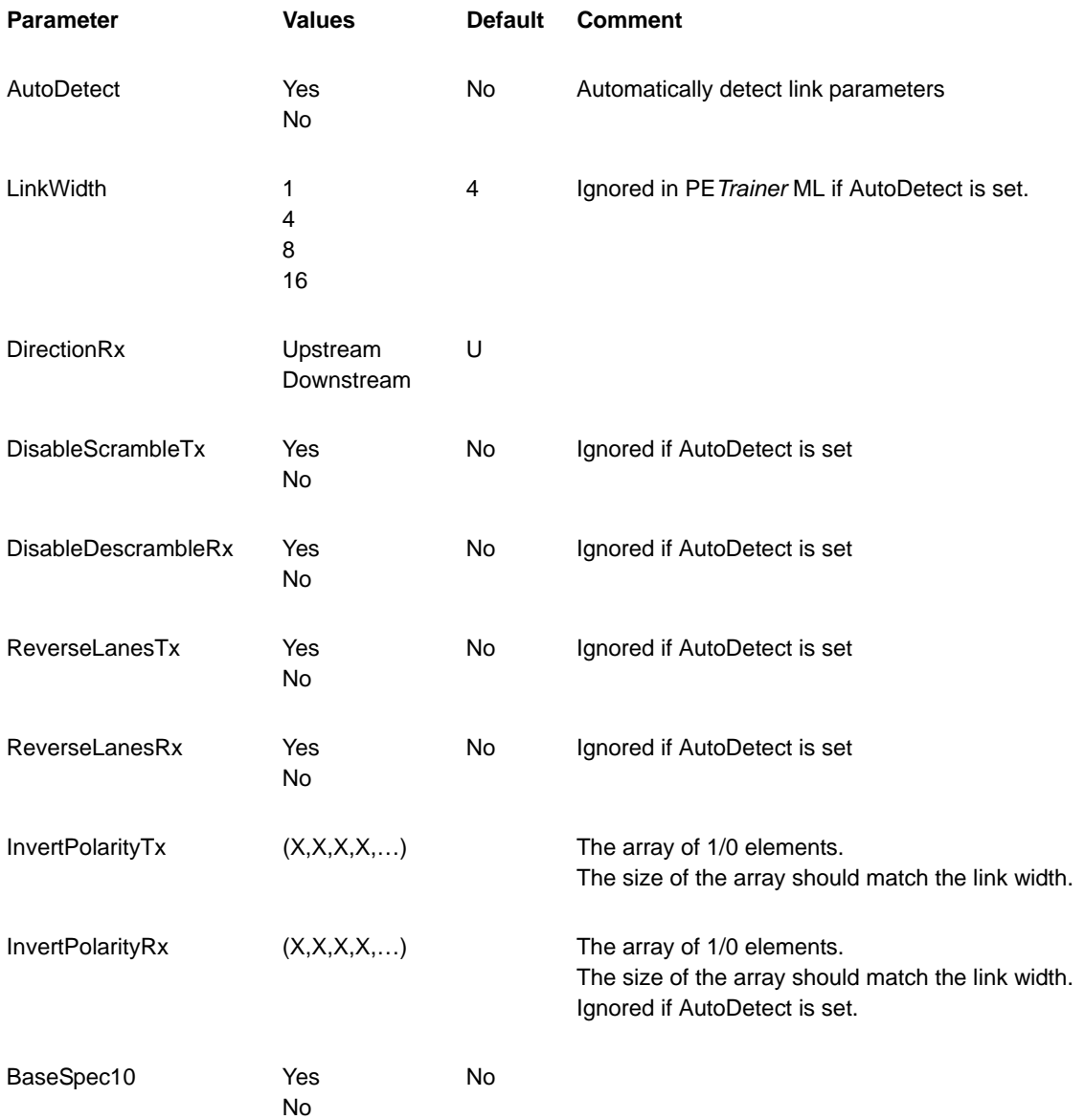

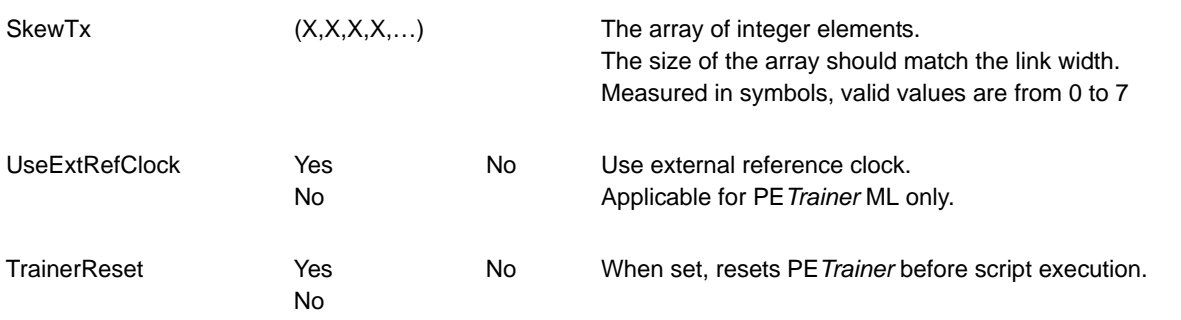

The following example configures PE*Trainer* to generate traffic on an x4 link **(LinkWidth = 4)** as a host emulator **(DirectionRx = Upstream)** and invert polarity on the first two lanes on incoming traffic **(InvertPolarityRx = (1,1,0,0))**.

The PE*Trainer* is reset before script execution **(TrainerReset = Yes)**.

All options that are not specified **(DisableScrambleTx, DisableDescrambleRx, ReverseLanesTx, ReverseLanesRx, InvertPolarityTx, BaseSpec10, SkewTx**, and **UseExtRefClock)** are taken from the Generation Options dialog.

```
Config = General {
LinkWidth = 4
DirectionRx = Upstream
InvertPolarityRx = (1,1,0,0)TrainerReset = Yes
}
```
### **Example 2**

The following example configures PE*Trainer* to generate traffic on x8 link **(LinkWidth = 8)** as a device emulator **(DirectionRx = Downstream)**.

Outgoing lanes are reversed **(ReverseLanesTx = Yes)**.

Polarity on the last four outgoing lanes on outgoing traffic is inverted **(InvertPolarityTx = (0,0,0,0,1,1,1,1))**.

Lanes 0 and 4 have a skew value of 1 symbol time.

PE*Trainer* is reset before script execution **(TrainerReset = Yes)**.

```
Config = General
{
LinkWidth = 8
DirectionRx = Downstream
SkewTx = (1, 0, 0, 0, 1, 0, 0, 0)InvertPolarityTx = (0, 0, 0, 0, 1, 1, 1, 1)ReverseLanesTx = Yes
TrainerReset = Yes
}
```
## **Config = FCTx**

This command allows user to specify the policy for TLP transmission in regard of received Flow Control DLLP packets.

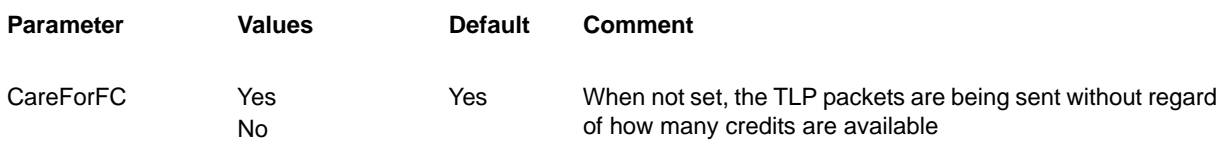

### **Example**

In this example we are turning off Flow Control checking for outgoing TLP packets. The TLP packets that are declared after this **Config = FCTx** command are sent without checking for available FC credits.

```
Config = FCTx {
CareForFC = No
}
Packet = TLP {
TLPType = CfgRd0 
Length = 1 
Register = 0 
Count = 10000
}
```
# **Config = FCRx**

This command configures automatic **UpdateFC** DLLP generation.

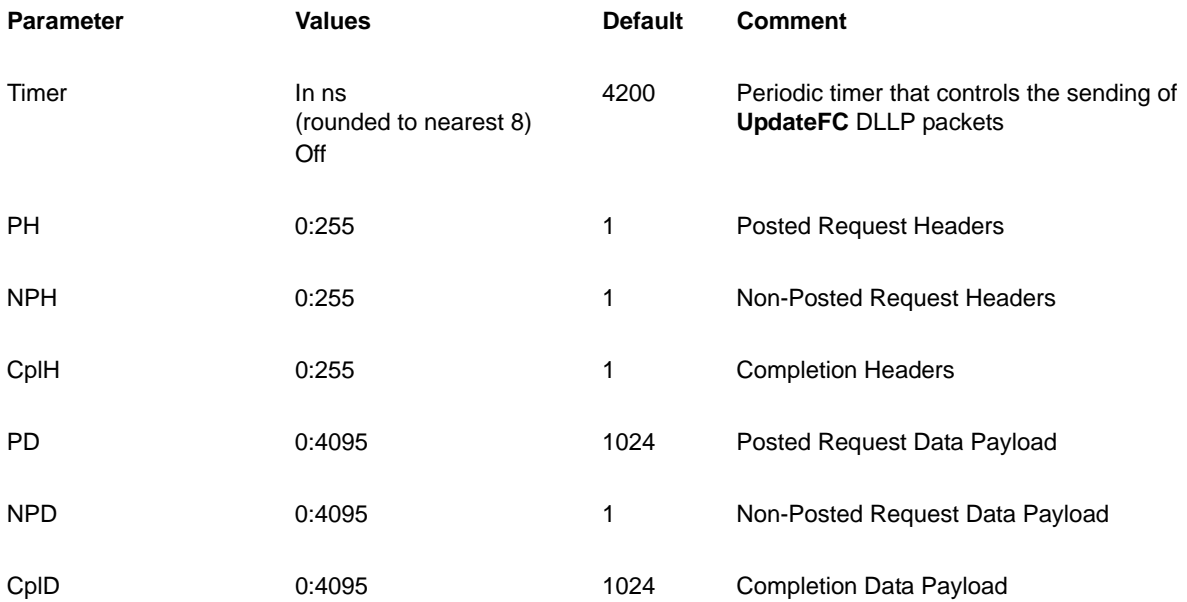

### **Example**

In this example, we specify the timer for sending **Update FC** DLLP packets. Also we specify the initial number of FC credits for headers to advertise. The default values are used for data credits.

```
Config = FCRx {
Timer = 4000; send UpdateFC DLLP packets every 4000ns
PH = 1; 1 credit for Posted Request Headers
NPH = 2; 2 credits for Non-Posted Request Headers
CplH = 0; Infinite number of credits for Completion Headers
}
```
## **Config = TLP**

This command facilitates data integrity control.

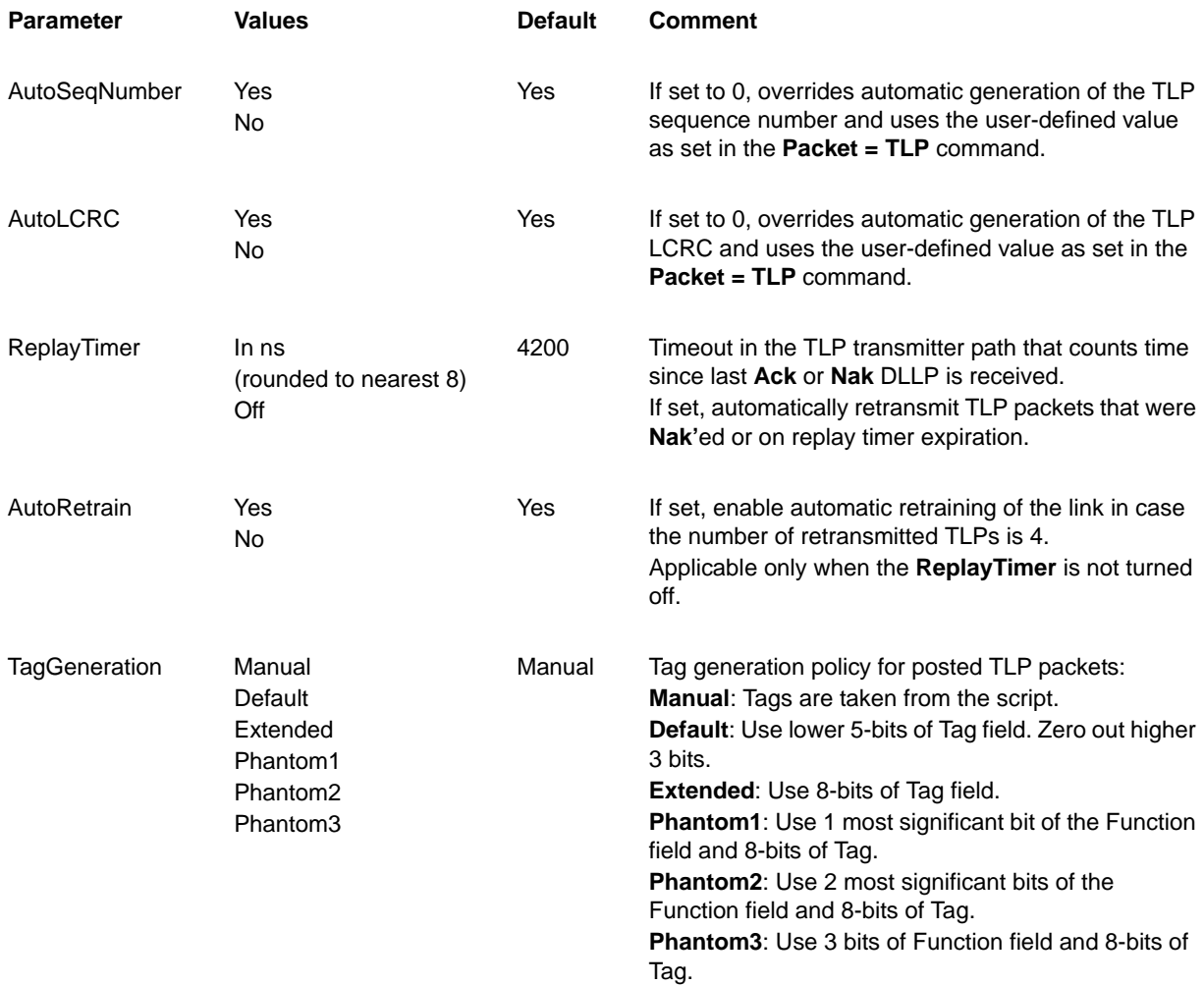

### **Example**

This example shows how to turn off automatic PSN and LCRC generation for outgoing TLP packets. The **ReplayTimer, AutoRetrain,** and **TagGeneration** parameters are omitted so the default values are used.

```
Config = TLP {
AutoSeqNumber = No
AutoLCRC = No
}
```
# **Config = AckNak**

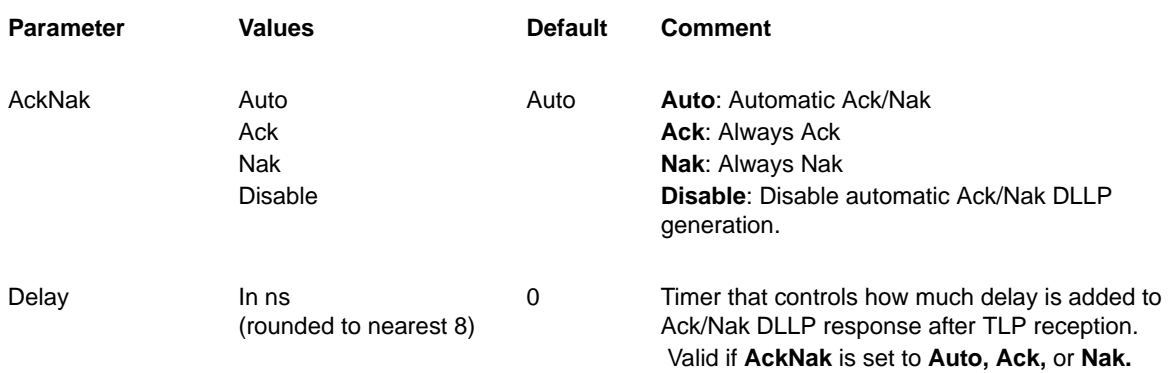

### **Example**

This example shows how to configure the PE*Trainer* so it **Nak**'s each incoming TLP packet.

```
Config = AckNak {
AckNak = Nak
}
```
## **Config = Transactions**

This command determines the behavior of PE*Trainer* as it responds to Memory, Configuration, and IO TLP requests. So that it properly responds to Memory and IO TLP requests, Configuration Address Space must be defined.

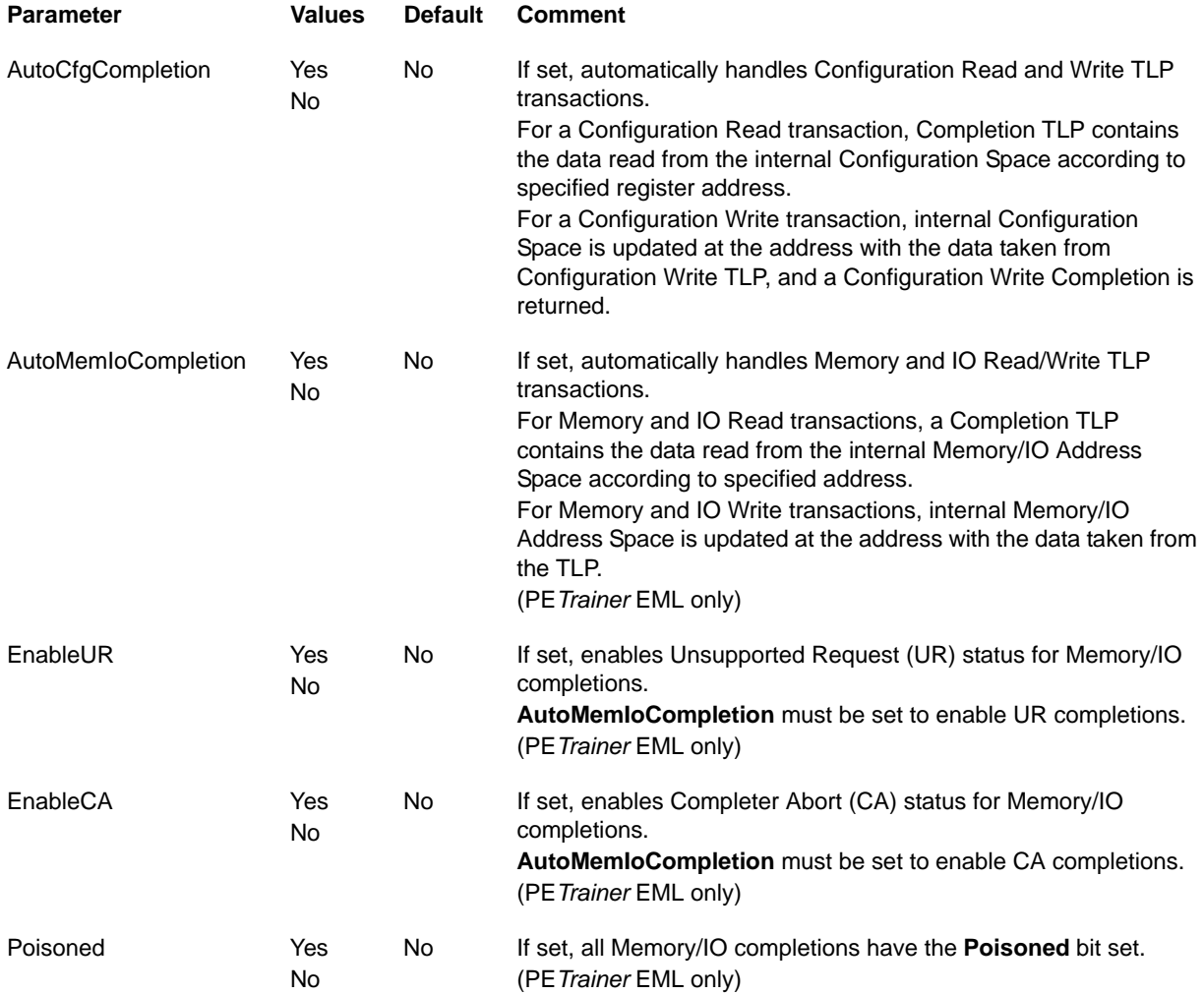

### **Example**

This example enables automatic completion for Configuration TLP requests. In order to automatically complete Configuration TLP requests, the Configuration Space must be configured first.

```
Config = Transactions {
AutoCfgCompletion = Yes; Automatically complete 
Configuration TLP requests
}
```
**Note:** After this command, automatic completion for Memory and I/O TLP requests are turned off, since the default value **(No)** is used for **AutoMemIoCompletion** parameter.

# **Config = Link**

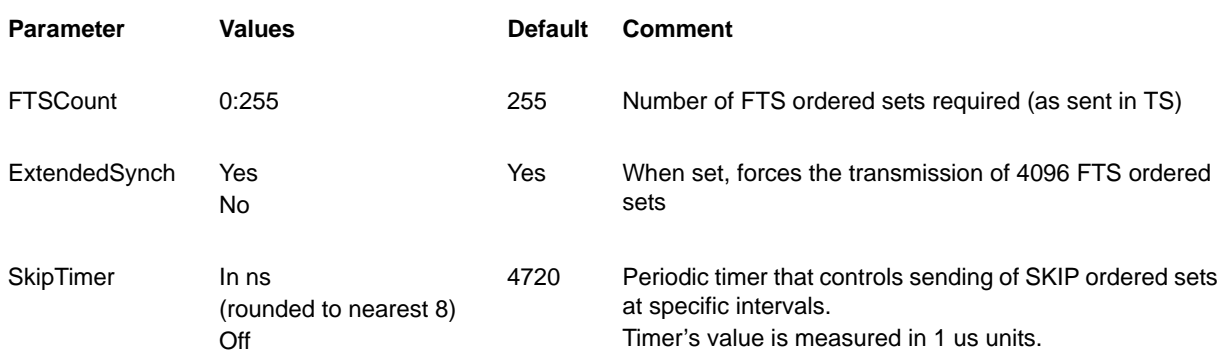

### **Example**

This example configures the number of Fast Training Sequences to send when transitioning from L0s state. This number is also be advertised during Link Training. This command also configures the periodic timer for SKIP Ordered Sets – sent every 4700 ns.

```
Config = Link
\{SkipTimer = 4700
FTSCount = 255
}
```
# **Config = Definitions**

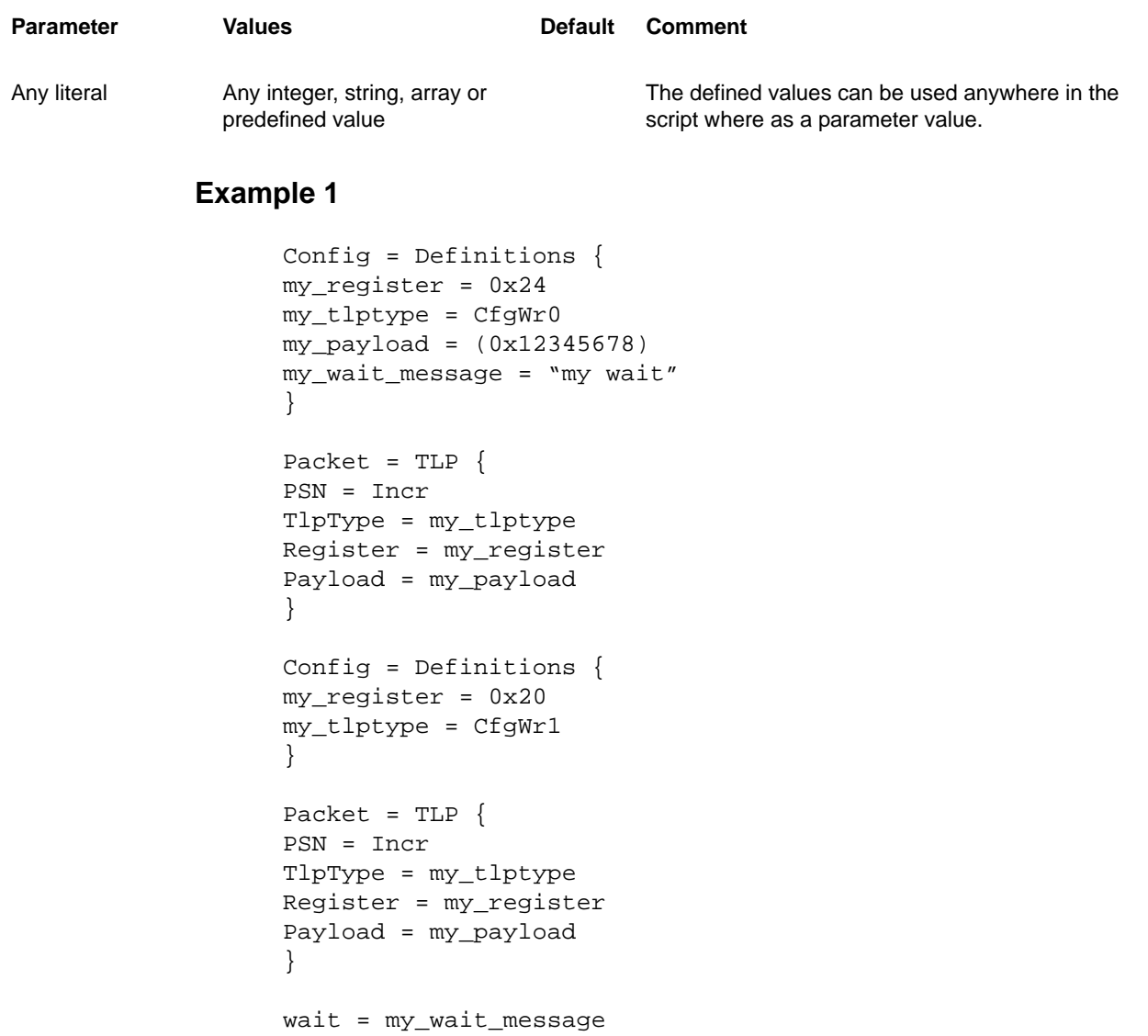

This example shows how to use definitions in the expressions and how to redefine the values.

```
Config = Definitions {
READ_START = 0x10
}
; Repeat 10 times 
Repeat = Begin \{Count=10
Counter = i
}; send TLP using repeat counter (i) and READ_START to 
specify the address
Packet = TLP {
TLPType = CfgRd0 
Register = (READ_START + (4 << i))
}
Repeat=End
; redefine READ_START, now READ_START is 0x40
Config = Definitions
{
READ_START = (READ_START + 0x30)
}
; send TLP using READ_START to specify the address
Packet = TLP {
TLPType = CfgRd0 
Register = READ_START
}
```
# **13.7 Wait Command**

This command yields script execution until condition specified is true or timeout expires.

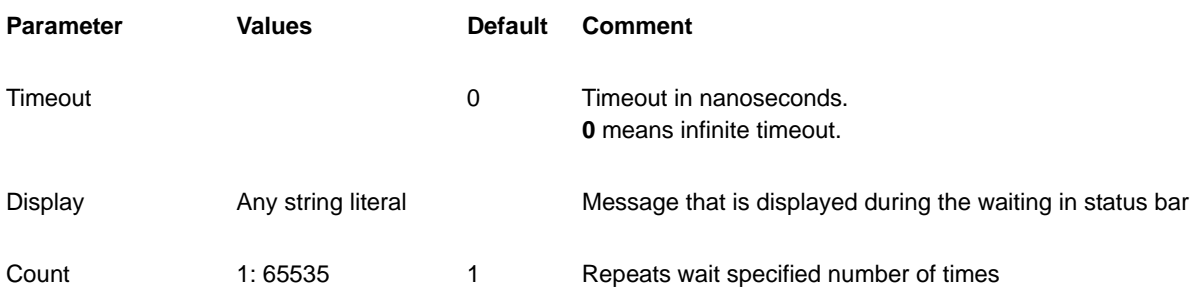

## **Wait = TLP**

This command waits for a TLP that matches the defined condition. Only TLP Header fields can be specified. All parameters from **Packet = TLP** command are valid except **PSN, ECRC, LCRC,** and **Payload** parameters.

TLP Header fields can be masked using the following format:

- **0x0XAXX**: For hexadecimal values
- **0b0001XX**: For binary values

#### **Example**

This command waits infinitely for a Configuration Write request to registers from 0x1000 to 0x1FFF.

```
Wait = TLP {
TLPType = CfgWr
Register = "0x1XXX"
Timeout = 0}
```
### **Wait = DLLP**

This command waits for a DLLP that matches the defined condition. All parameters from **Packet = DLLP** command are valid except the **CRC** field.

DLLP fields can be masked using the following format:

- **0x0XAXX**: For hexadecimal values
- **0b0001XX**: For binary values

#### **Example 1**

This command waits for Ack DLLP. The execution continues when Ack DLLP is received or after 256 ns timeout expires.

```
Wait = DLLP {
DLLPType = Ack
Timeout = 256
}
```
This command waits for a Vendor DLLP with the Least Significant Bit of the vendor specific data set. The execution continues when such DLLP is received or after the 256 ns timeout expires.

```
Wait = DLLP {
DLLPType = Vendor
VendorSpecific = "0bXXXXXXXXXXXXXXXXXXXXXXX1"
Timeout = 256
}
```
## **Wait = Error**

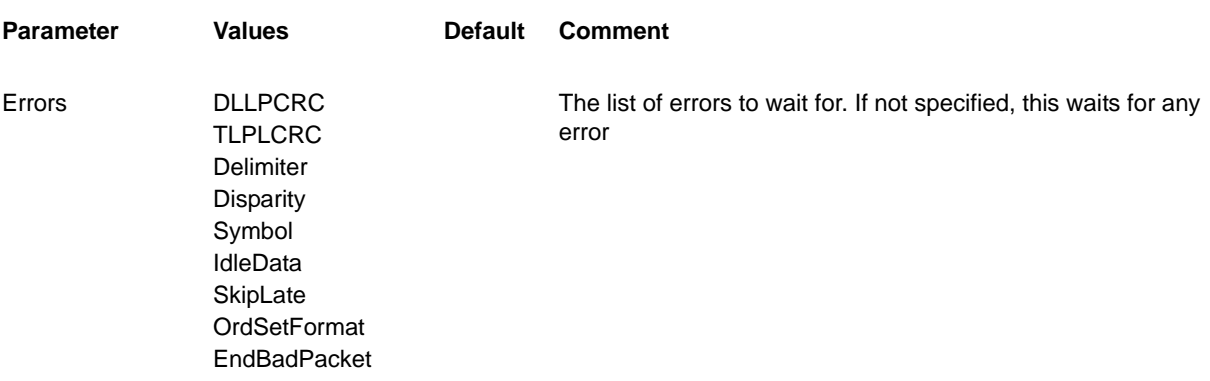

### **Example**

This command waits for a **Delimiter, Disparity**, or **Symbol** error to occur in incoming traffic. The script continues running when any of the specified errors occur or after the 1024 ns timeout expires.

```
Wait = Error {
Errors = (Delimiter, Disparity, Symbol)
Timeout = 1024
}
```
## **Wait = LinkCondition**

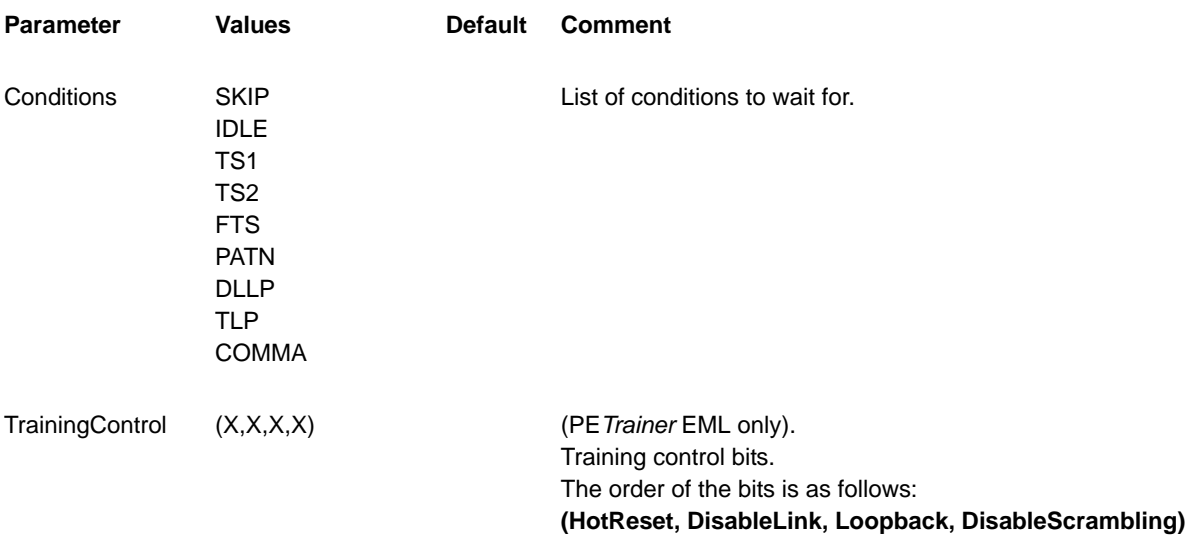

#### **Example 1**

This command waits for the COMMA symbol in incoming traffic. The script execution continues when the COMMA symbol is received or after the 1024 ns timeout expires.

```
Wait = LinkCondition {
Conditions = (COMMA)
Timeout = 1024
}
```
### **Example 2**

This command waits for a Training Sequence Ordered Set (TS1 or TS2) in incoming traffic with the **HotReset** bit asserted in the **TrainingControl** bits. The script execution also continues after the 1024 ns timeout expires.

```
Wait = LinkCondition {
Conditions = (TS1, TS2)
TrainingControl = (1, 0, 0, 0)Timeout = 1024
}
```
## **Wait = BOB**

This command waits for Breakout Board data match.

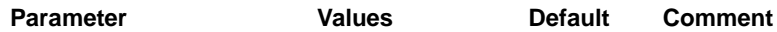

Data **Mask and Match four bits of Breakout Board data** Data Charles and Match four bits of Breakout Board data

#### **Example**

This command waits for Breakout Board data with the Least Significant Bit and Most Significant Bit set.

```
Wait = BOB \{Data = "0b1XX1"}
```
## **Wait = Payload**

This command waits for TLP payload match.

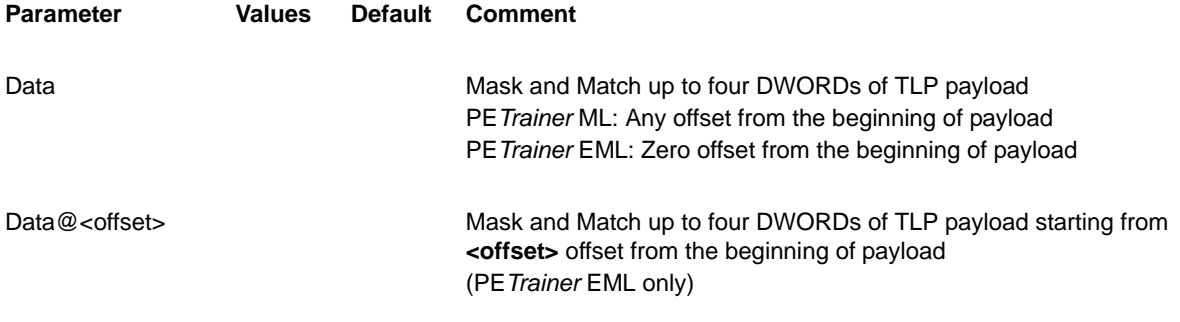

Up to four DWORDs of the payload can be specified.

#### **Example 1**

This command waits for a TLP with data payload **0x12345678**.

#### **Notes**:

When this command is executed on PE*Trainer* EML, it matches only the first DWORD of the TLP payload.

When this command is executed on PE*Trainer* ML, it matches any DWORD from the TLP payload.

Script execution continues when a TLP with the specified payload is received or after the 1024 ns timeout expires.

```
Wait = Payload \{Payload = (0x12345678)
Timeout = 1024}
```
This command waits for a TLP with a data payload that matches the following criteria:

- 1st DWORD's upper-most word must have **0xABCD**.
- 4th DWORD's lowest word must have **0x1234**.
- 2nd and 3rd DWORDs are insignificant.

Only the first four DWORDs of a TLP payload are checked when this command is executed on PE*Trainer* EML.

Any four subsequent DWORDs of a TLP payload are checked when this command is executed on PE*Trainer* ML.

Script execution continues when a TLP with specified payload is received or after the 1024 ns timeout expires.

```
Wait = Payload {
Payload = (0xABCDXXXX, 0xXXXXXXXX, 0xXXXXXXXX, 0xXXXX1234)
Timeout = 1024}
```
#### **Example 3**

The following example can be executed only on PE*Trainer* EML. This command waits for a TLP with a data payload that matches the following criteria:

- 3rd DWORD's upper-most word must have **0xABCD**.
- 9th DWORD's lowest word must have **0x1234**.
- 10th DWORD's upper-most byte must have **0x56**.

Script execution continues when a TLP with specified payload is received or after the 1024 ns timeout expires.

```
Wait = Payload {
Payload@2 = (0xABCDXXXX)
Payload@8 = (0xXXXX1234, 0x56XXXXXX)
Timeout = 1024
}
```
### **Wait = User**

This command waits for user input. The script execution continues when user resumes the script from PE*Tracer* software UI.

#### **Example**

This example pauses the script execution and displays the message to the user.

```
Wait = User \{Display = "Now you can continue"
}
```
### **Wait = <number>**

Unconditionally yields script execution for specified number of nanoseconds. Example:

 $Wait = 500$ 

### **Wait = <Text>**

Equivalent to:

Wait = User  $\{$ Display = <Text> }

Example:

Wait = "Press the button to continue script execution"

A count parameter can be applied to this command, which causes it to wait for that number of clicks on the user input button.

# **13.8 Branch Command**

This command enables/disables interrupt for the condition specified.

### **Branch = <condition>**

This command enables the interrupt for the condition specified.

The conditions are the same as in **Wait** command, except for **User.**

The parameter list is the same as the **Wait** command, except for the **Timeout, Display**, and **Count** parameters.

Here is a list of additional parameters for **Branch = <Condition>** command.

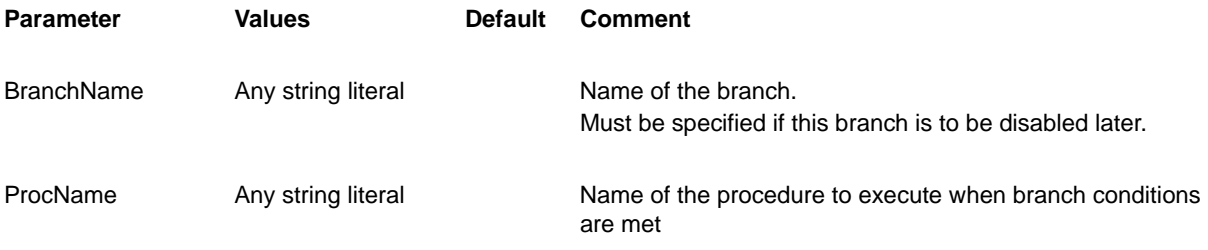

**ProcName** parameter is mandatory.

**BranchName** parameter could be omitted if you do not plan to disable the branch later in the script.

The procedure that handles the branch condition must be defined before the **Branch = <Condition>** command.

```
...
Proc = Begin {
  ProcName = "Procedure1"
}
...
Proc = End
; the following statement specifies that if 
; Delimiter, Disparity or Symbol error occurs, then the 
; code declared in "Procedure1" should be executed
Branch = Error {
BranchName = "SomeErrorBranch"
ProcName = "Procedure1"
Errors = (Delimiter, Disparity, Symbol)
}
...
; disable the branch "SomeErrorBranch" specified above
Branch = Disable {
  BranchName = "SomeErrorBranch"
}
...
```
## **Branch = Disable**

This command disables the interrupt that was previously enabled.

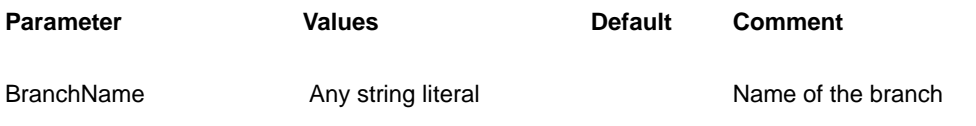

Branch with the name specified in **BranchName** parameter must be defined.

# **13.9 Proc Command**

This command declares the procedure to be executed for the **Branch** command. Procedure declaration must precede its usage in the **Branch** statement.

# **Proc=Begin**

This command declares the start point of the procedure.

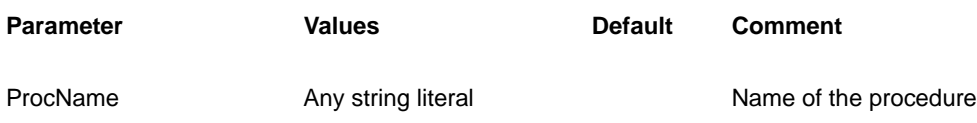

# **Proc=End**

This command declares the end point of the procedure.

# **13.10 Loop Command**

This command causes the PE*Trainer* BusEngine™ to re-execute a block of commands a predefined number of times.

**Note:** Loops require up to 1 us to branch to the beginning of the loop. During this time, script execution is paused. Internally generated packets, such as SKIP ordered sets, Ack/Nak DLLP packets, and flow control updates, still occur as programmed.

Loops can be nested up to four deep.

# **Loop=Begin**

This command marks the beginning of the loop.

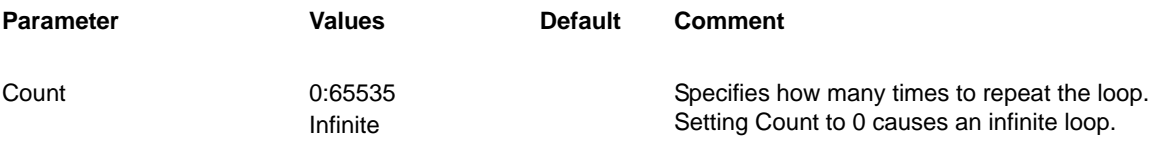

# **Loop=End**

This command marks the end of the loop.

#### **Example**

```
Loop = Begin {count = 10}Packet = TLP \{TLPType = CfgRd0 Length = 1 Register = 0\}Loop = End
```
# **13.11 Repeat Command**

This command causes one or more commands to be repeated. This is not implemented as a branch instruction in the BusEngine™, but is a replication of commands during script compilation in the software. This allows back-to-back execution of these commands with as little as 0 symbol times of IDLE traffic between them.

This command increases the size of the script object that is downloaded to the PE*Trainer* and increases download time accordingly.

## **Repeat=Begin**

This command marks the beginning of the code being repeated.

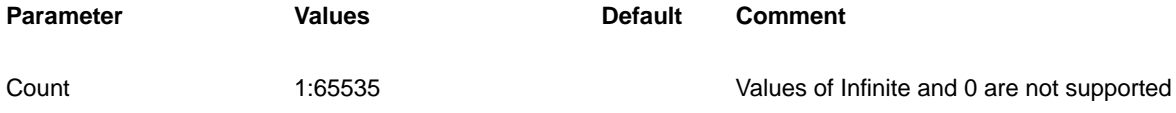

**Counter** 

### **Counter Parameter**

Any string literal can be used for the **Counter** parameter.

The value of the **Counter** parameter can be used within the **Repeat** statement (for example, between **Repeat=Begin** and **Repeat=End**) in arithmetic expressions for any parameter, except the parameters that require array data type (such as *Payload* for TLP packet).

The value of the **Counter** parameter changes from 0 to the value of the **Count** parameter minus one.

Arithmetic expressions must be included in round brackets (parentheses).

The operators are:  $+, -, *, /, <<, >>, &, |, ~-$ .

#### **Example 1**

Within this repeat, **ppp** can be used in arithmetic expressions for any packet field. The value of **ppp** changes from 0 to 3 in the example. The **Tag** parameter accepts the values **0x10, 0x11, 0x12**, and **0x13**. The **AddressHi** parameter accepts the values **0x00400000, 0x00400001, 0x00400001**, and **0x00400002**.

```
Repeat = Begin {Count = 4 Counter = ppp}
Packet = TLP {
TLPType = MRd64
Tag = (ppp + 0x10)AddressHi = (0x400000 + 4 / (5 - ppp))
}
Repeat = End
```
The following example shows the usage of the counters in nested repeats. The counter **qqq** is used for the outer repeat. The counter **www** is used for the inner repeat.

**Packet = TLP** in the inner repeat uses both counters to construct the **AddressHi**  parameter.

```
Repeat = Begin {Count = 3 Counter = qqq}Packet = DLLP {
DLLPType = Ack
AckNak_SeqNum = (qqq + 1) 
}
Packet = DLLP {
DLLPType = Ack
AckNak_SeqNum = (0xf & ~qqq) 
}
Repeat = Begin {Count=4} Counter = www}
Packet = TLP {
TLPType = MRd64
AddressHi = (0x400000 + www * 4 + qqq))}
Repeat = End
Repeat = End
```
### **Repeat=End**

This command marks the end of the code being repeated.

#### **Example**

```
Repeat = Begin \{count = 10\}Packet = TLP \{TLPType = CfgRd0 length = 1 register = 0\}Repeat = End
```
# **13.12 Template Command**

This command creates a template for a packet that can be used in the **Packet** command. The fields specified in the **Template** command may be overridden in the **Packet** command.

### **Example 1**

The following example issues three Memory Read requests.

```
Template = TLP {
Name = "TestPacket"
Type = MRd32
TC = 0Tag = 0RequesterID = (1:0:0)Length = 64Address = 0
}
Packet = "TestPacket" {
}
Packet = "TestPacket" {
Address = 64
}
Packet = "TestPacket" {
Address = 128
}
```
The following example shows nested templates (when one template is based on another template).

```
; First define the template "SomeTlp3" for TLP packet
Template = TLP {
Name = "SomeTlp3"
TLPType = MRd32
RequesterID = (0:1:2)Length = 0x40LastDwBe = 0xFFirstDwBe = 0xF
Address = 0x10000}
; The template "SomeTlp4" is based on the template 
"SomeTlp3"
; with Address overridden
Template = "SomeTlp3" {
Name = "SomeTlp4"
Address = 0x10040}
; This TLP packet has Address parameter equal to 0x10000
Packet = "SomeTlp3" {
Length = 0x80}
; This TLP packet has Address parameter equal to 0x10040
Packet = "SomeTlp4" {
Length = 0x80}
```
# **13.13 Include Command**

This command includes the PE*Trainer* script file inline. All commands in the included file are executed, with the exception of the **Config = General** command.

The format of this command is:

```
Include = <file_path>
```
where **file\_path** is a path to the file to be included. If **file\_path** is not a fully qualified path, then the relative path to the current script file is used.

### **Example 1**

In this example, all commands from the **included1.peg** file are executed first, then all commands from the **included2.peg** file are executed, and then the 32-bit Memory Read TLP is sent.

```
Include = "included1.peg"
; All packets from included1.peg file are inserted here.
Include = "included2.peg"
; All packets from included2.peg file are inserted here.
Packet = TLP : Sending 32-bit Memory Read TLP request
{
TLPType = MRd32 ; Memory Read request (32 bit)
TC = 0x7 ; Traffic class is 7.
TD = 0x1 ; TLP digest is present.
EP = 0x0 ; TLP is not poisoned.
Address = 0x1000 ; Reading from address 1000h of memory space
Length = 0x40 ; Reading 40h DWORDs
}
```
### **Example 2**

The first command of this example includes all commands from the file **c:/Testing/included1.peg**. If we assume that the current script is located in the folder **c:/Testing/TLP**, then the second command of this example includes all commands from the file **c:/Testing/TLP/included2.peg.** If we assume that the current script is located in the folder **c:/Testing/TLP**, then the third command of this example includes all commands from the file **c:/Testing/included3.peg**.

```
Include = "c:/Testing/included1.peg"
; All packets from included1.peg file are inserted here.
Include = "included2.peg"
; All packets from included2.peg file are inserted here.
Include = "../included3.peg"
; All packets from included3.peg file are inserted here.
```
# **13.14 AddressSpace Command**

This command reads/writes the PE*Trainer* memory region.

PE*Trainer* maps Memory and IO address spaces to its internal memory region according to Base Address Registers (BAR) specified in the Configuration Address Space.

PE*Trainer* uses its memory regions when processing Memory, IO, and Configuration TLP requests.

PE*Trainer* maps Configuration address space to its internal memory region (**Cfg**).

PE*Trainer* supports one 64-bit Memory region, two 32-bit Memory regions, and two IO Memory regions.

**Maximum address space sizes** supported by PE*Trainer* are:

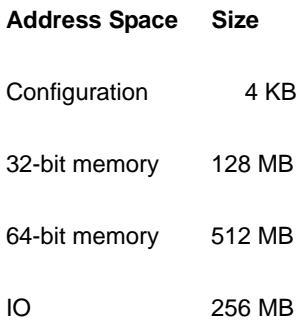

**Memory Region BAR**

#### **Mapping of BARs to PE***Trainer* **memory regions**:

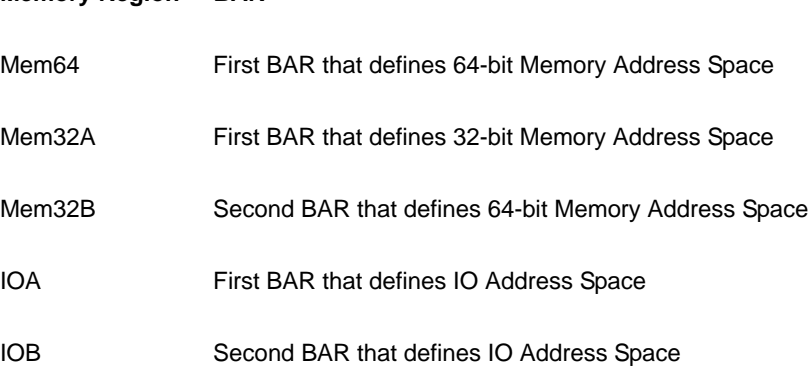

To properly respond to Memory and IO TLP requests, the Configuration space must be written to the PE*Trainer* first.

Mem64, Mem32A, Mem32B, IOA, and IOB memory regions are not implemented in PE*Trainer* ML.

### **AddressSpace = Read**

This command reads specified memory region from PE*Trainer* and stores it in specified file.

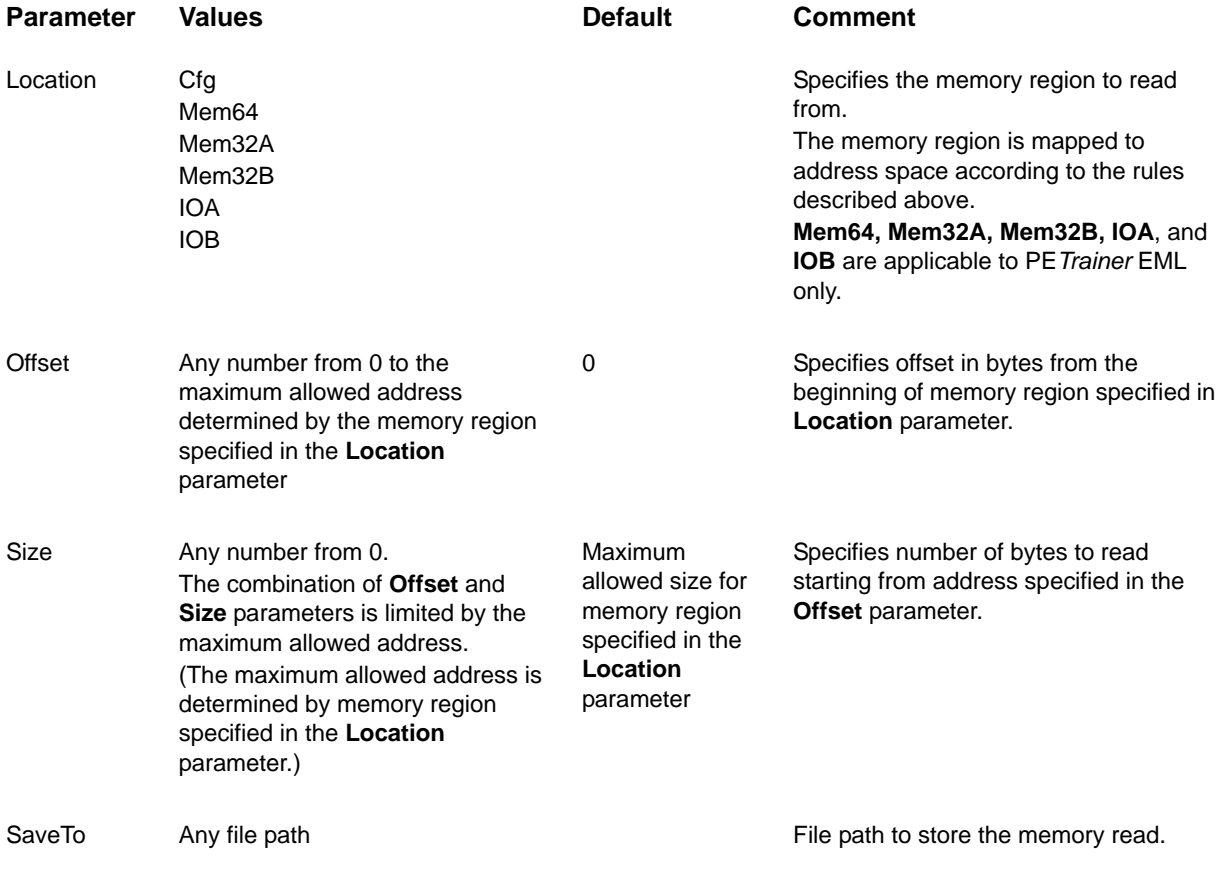

### **Example 1**

This command reads the whole Mem32A memory region and stores it in the **c:/mem.bin** file. The offset is 0. Read size is 128 MB.

```
AddressSpace = Read {
Location = Mem32A 
SaveTo = "c'/mem/bin"}
```
#### **Example 2**

This command reads 16 bytes from address **0x1000** of **Mem64** memory region and stores it in the **c:/mem.bin** file.

```
AddressSpace = Read {
Location = Mem64
Offset = 0x1000Size = 0x10SaveTo = "c'/mem/bin"}
```
## **AddressSpace = Write**

Writes specified memory region into PE*Trainer* from specified data source.

During write operations into the Mem64, Mem32A, Mem32B, IOA, and IOB regions, the automatic completions of Memory and IO TLP requests are disabled.

During write operations into the Cfg region, the automatic completions of Configuration TLP requests are disabled.

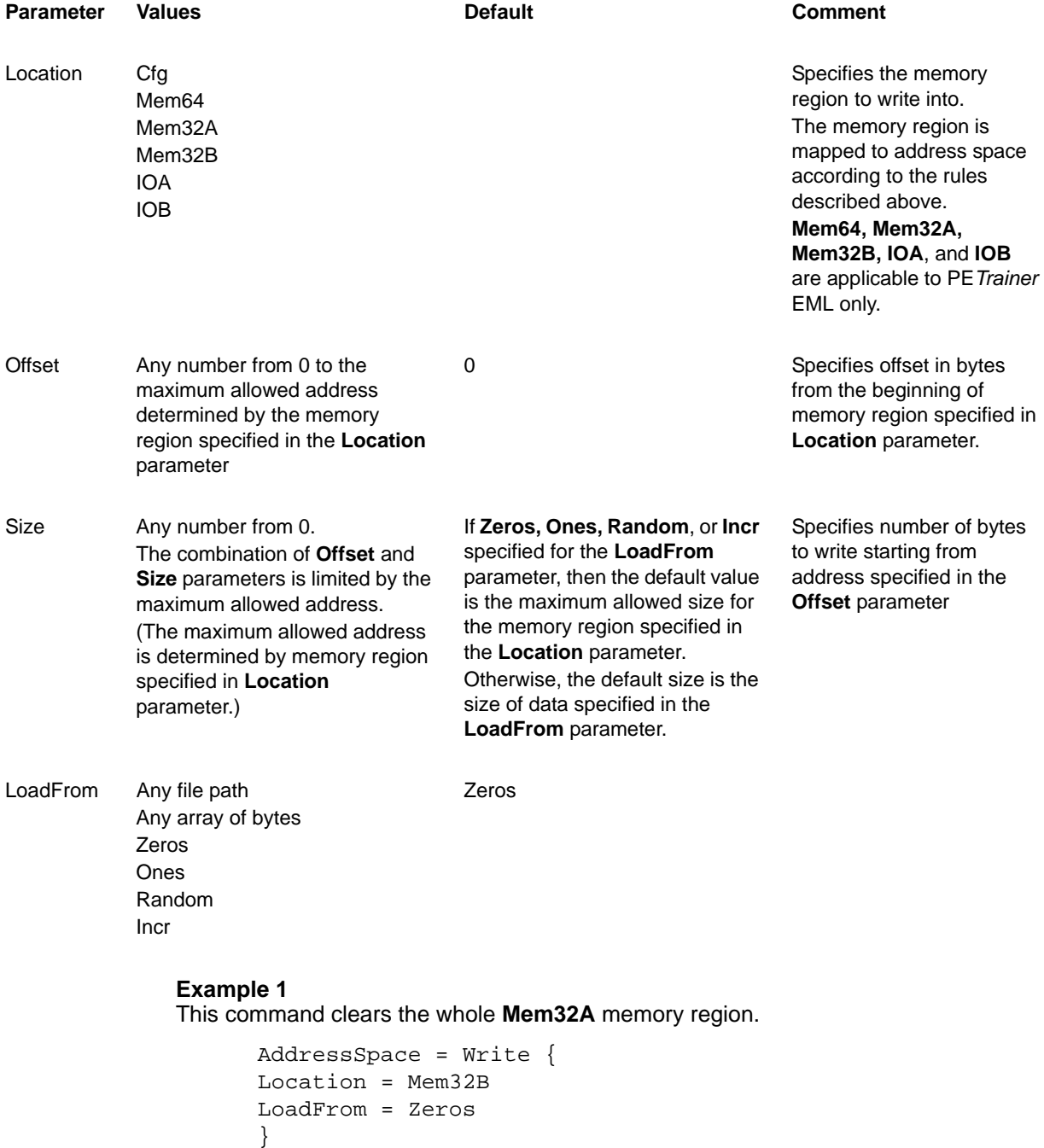

This command writes 16 bytes, starting from address **0x1000**, into the **Mem64** memory region from file **c:/mem.bin**.

```
AddressSpace = Write {
Location = Mem64
Offset = 0x1000Size = 0x10LoadFrom = "c'/mem.dim"}
```
#### **Example 3**

This command writes 7 bytes, starting from address **0x1000**, into the **Mem64** memory region from data specified.

```
AddressSpace = Write {
Location = Mem64
Offset = 0x1000LoadFrom = (0x02, 0x08, 0x01, 0x03, 0x06, 0x07, 0x07)
}
```
#### **Example 4**

This command writes 48 bytes of random data, starting from address **0x10**, into the **IOA** memory region.

```
AddressSpace = Write {
Location = IOA
Offset = 0x10Size = 0x30LoadFrom = Random
}
```
# **Chapter 14: Traffic Generation Macros**

# **14.1 Macros**

PE*Trainer*™ EML™ and PE*Trainer*™ ML allow users to add buttons to the Status bar at the bottom of the window (and add commands to the Generate menu) to run traffic generation macros on the Exerciser.

After a macro script has been defined and assigned to a button the on the Status bar, the macro can be run by clicking the macro button with the mouse or selecting the macro name from the Generate menu.

## **Default Macros: Connect and Disconnect**

By default, the PE*Tracer*™ software includes two macros, **Connect** and **Disconnect**. These buttons execute macros for creating and breaking a connection between the Exerciser and a DUT.

The buttons are on the Status bar when Exerciser hardware is present.

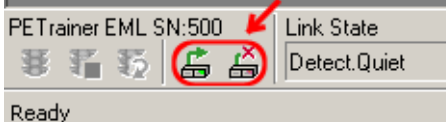

The commands are also on the Generate menu:

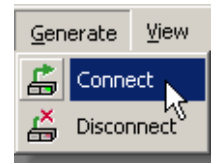

### **Connect Macro**

The default code for this macro is the following:

```
Config = General \{TrainerRest = 1\}Link = Detect 
Wait = 500Link = L0Wait = 500Link = InitFC
```
### **Disconnect Macro**

The default code for this macro is the following:

Config = General  $\{TrainerRest = 1\}$ Link = Detect

# **14.2 Adding New Script Macros**

There are two ways to add script macros:

- Using the Generation Macros dialog
- Adding script files to the GenScriptMacros directory.

## **Using the Generation Macros Dialog**

**Step 1** Open the Generation Macros dialog by selecting **Setup > Generation Macros** from the menu.

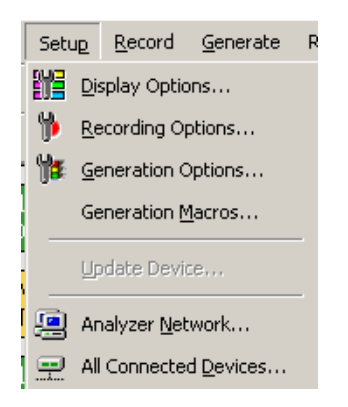

**Step 2** In the Generation Macros dialog box, click the **New** button.

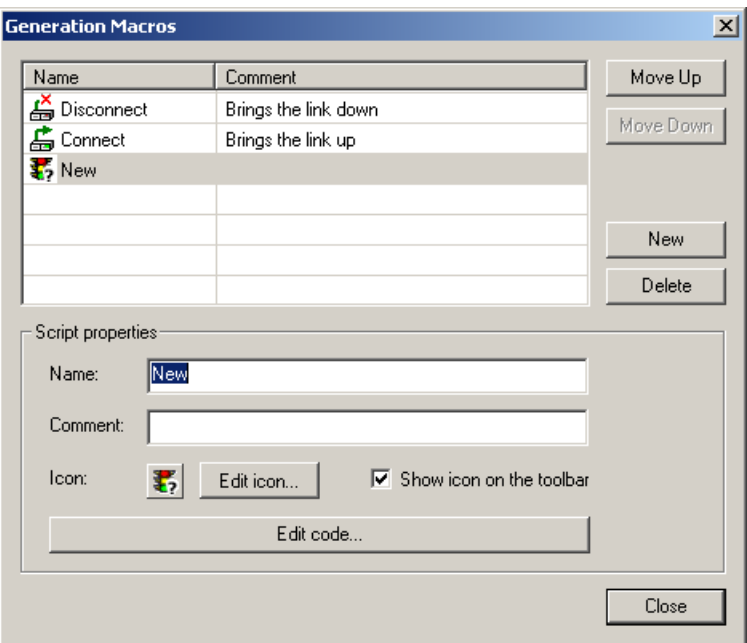

**Step 3** Within **Script properties** area specify **script name, script comment, script icon,** and **whether or not to show script icon** on a toolbar.

**Step 4** Create a new icon for the script by clicking **Edit Icon**... button. The Edit Generation Macro Icon dialog appears.

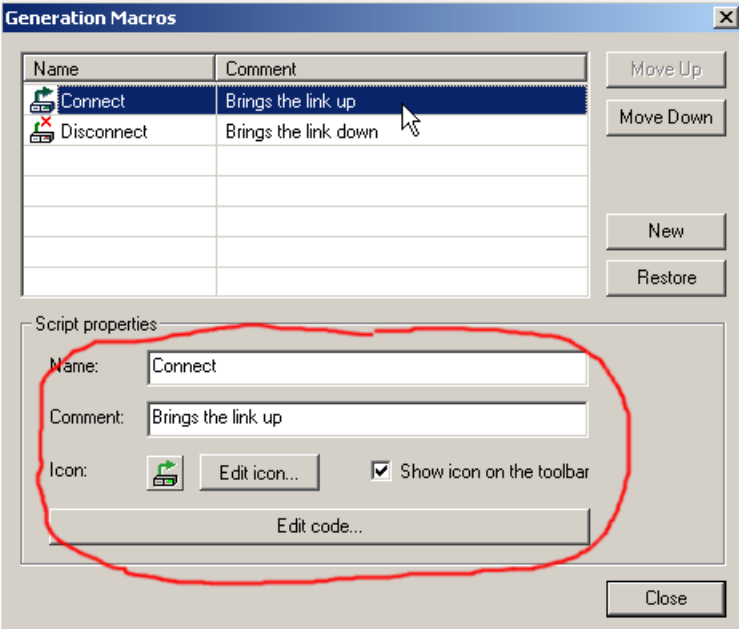

- **Step 5** Using the tools provided, paint the icon for new script macro and then press **OK**.
- **Step 6** Edit the script code by clicking the **Edit code**... button. The dialog closes and an empty script editing window appears (see [Section 12.4, "Editing](#page-276-0)  [Generation Files with the Script Editor" on page 267](#page-276-0)).
- **Step 7** Type the script code and press the **Save** button. The script macro and icon are saved in the **GenScriptMacros** directory located under the PE*Tracer* directory (for example, **Program Files\CATC\PETracer\GenScriptMacros**).
- **Step 8** Close the script window. The new macro script button automatically appears on the Status bar at the bottom of the window. Clicking this button causes PE*Trainer* to execute the script.

### **Adding Script Files to the GenScriptMacros Directory**

The second way to add a new PE*Trainer* script macro is to copy an existing PE*Trainer* script file in the **GenScriptMacros** directory.

- **Step 1** Copy a script file into the **GenScriptsMacros** directory located under the PE*Tracer* directory (for example, **Program Files\CATC\PETracer\GenScriptMacros**).
- **Step 2** Switch to the PE*Tracer* application. You see that a new icon has been automatically added for the script file to the Status bar at the bottom of the window. The default icon is assigned to the new script macro and the file name is used as a script name.

# **14.3 Modifying Script Macros**

To modify a macro assigned to a button:

- **Step 1** Select **Setup > Generation Macro** from the menu.
- The Generation Macros dialog opens for modifying, creating, and deleting macros:

**Name**: Name of Macro

**Comment**: Descriptive comment so you can remember what the macro does

**Icon**: Currently assigned button for the macro.

**Show icon on the toolbar**: If checked, places the icon on the Status bar.

**Edit Code**: Opens a dialog for editing the macro script.

- **Step 2** Select the macro to be modified.
- **Step 3** Within the **Script properties** area, modify the **script name, script comment, script icon,** and whether or not to show script icon
- **Step 4** To edit script code, press the **Edit code**... button. The Generation Macros dialog closes and the Script Editing window appears, showing current code for the selected script macro.
- **Note:** If the Generation Script Editor pane does not appear, click
- **Step 5** Modify the script code and press the **Save** button **.**
- **Step 6** Close the script window. The macro has now been modified.

# **14.4 Changing the Order of Macro Icons on the Status Bar**

To change the order of script macro icons on the Status bar:

- **Step 1** Open Generation Macro Scripts dialog by selecting **Setup > Generation Macros**.
- **Step 2** Click the **Up** and **Down** buttons to change the order of the script macros.
- **Step 3** Close the dialog. The button order is changed.

# **14.5 Deleting User-Defined Script Macros**

To delete a script macro:

- **Step 1** Open the Generation Macro Scripts dialog by selecting **Setup > Generation Macros**.
- **Step 2** Select the macro you want to delete and press the **Delete** button:

All deleted scripts and icons are removed from **GenScriptMacros** directory. A backup copy is stored in the **GenScriptMacros\Deleted** directory.

**Note:** You cannot delete the Connect and Disconnect script macros.

# **14.6 Restoring the Default Appearance of the Connect and Disconnect Icons**

You can restore the default appearance of the Connect and Disconnect icons by clicking the **Restore** button.

- **Step 1** Open the Generation Macro Scripts dialog by selecting **Setup > Generation Macros**.
- **Step 2** Select the macro you want to restore and press the **Restore** button.
# **Chapter 15: Traffic Generation Address Space**

## **15.1 Address Space Toolbar Buttons and Dialogs**

On the PE*Trainer*™ toolbar at the bottom of the application window are two buttons:

- <span id="page-360-2"></span><span id="page-360-1"></span>• Write Address Space
- <span id="page-360-0"></span>• Read Address Space

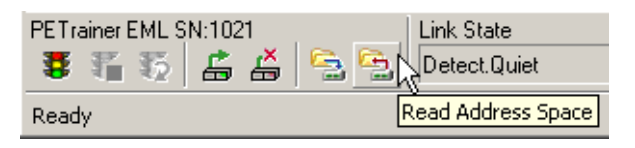

Clicking these buttons opens a dialog for selecting, creating, or editing Address Space settings used by PE*Trainer*. The dialog can also be accessed from the menu: **Generate > Write Address Space** and **Generate > Read Address Space**.

#### **Write Address Space Button**

The Write Address Space Button brings up one of two dialogs depending on which PE*Trainer* platform is running (PE*Trainer* ML™ or PE*Trainer* EML™).

#### **Write Address Space Dialog for PE***Trainer* **EML**

<span id="page-361-2"></span>On the PE*Trainer* EML platform, clicking the **Write Address Space** button opens the following dialog:

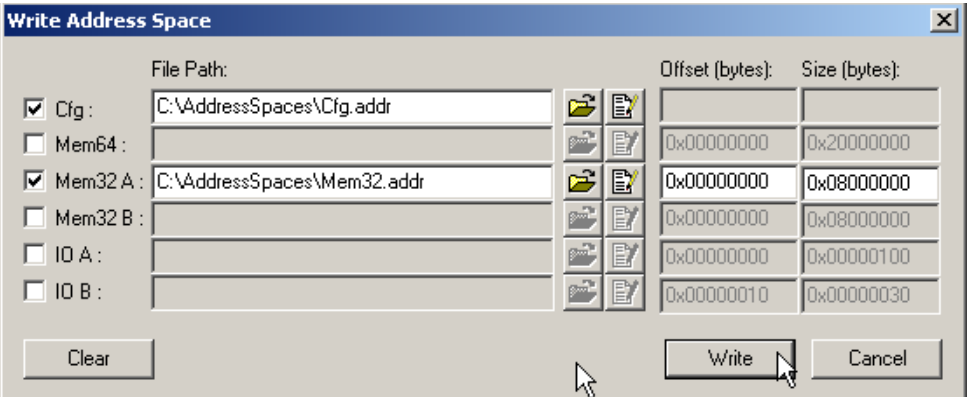

The dialog shows a list of address spaces. Check the checkboxes to select Address Spaces.

**Note:** PE*Trainer* memory regions are assigned to the specific BARs according to configuration space. See ["AddressSpace Command" on page 341.](#page-350-0)

To select Address Space file(s), click the **Browse** button **B** 

To edit a selected file, click the **Edit** button **EX**. This action opens either the Configuration Space Editor or the Memory/IO Address Space Editor depending on which option you have selected.

<span id="page-361-0"></span>To specify the offset from the beginning of the PE*Trainer* memory region, enter a value into the **Offset (bytes)** box. The default offset is 0.

<span id="page-361-1"></span>To set the size of the data to write, enter a value in the box marked **Size (bytes)**. The default size is the maximum allowed memory size (limited by PE*Trainer* hardware). The **offset+size** should not exceed the maximum allowed memory size (Mem64 = 512 MB, Mem32 = 128 MB, IO = 256 MB).

**Note:** You cannot specify Offset and Size for Configuration Address Space.

<span id="page-361-3"></span>To load all selected memory regions into PE*Trainer* from the selected files, click the **Write** button.

To set all selected memory regions to 0, click the **Clear** button.

#### <span id="page-362-0"></span>**Write Address Space Dialog for PE***Trainer* **ML**

PE*Trainer* ML supports only the Configuration Address Space.

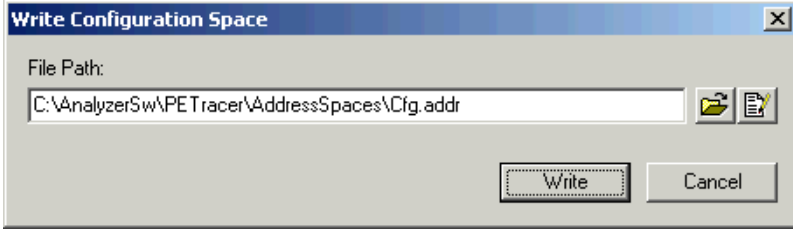

You can open a browse dialog for selecting a configuration space file.

You can open the Configuration Space Editor for editing or creating configuration space files.

**Note:** The Configuration Address Space cannot be written to PE*Trainer* ML when a generation script is running.

#### **Read Address Space Button**

<span id="page-363-2"></span>This Read Address Space Button brings up one of two dialogs depending on whether you are running (PE*Trainer* ML or PE*Trainer* EML).

#### **PE***Trainer* **EML Read Address Space Dialog**

This dialog lets you specify the:

- Address space to be read
- Offset from the beginning of PE*Trainer* memory region
- Size of the data

You cannot specify the Offset and Size for the Configuration Address Space.

The data read can be processed in three ways:

• Displayed in the Configuration Space Editor or the Address Space Editor. To view the data in these editors, select the **Show in Editor** radio button option.

<span id="page-363-3"></span>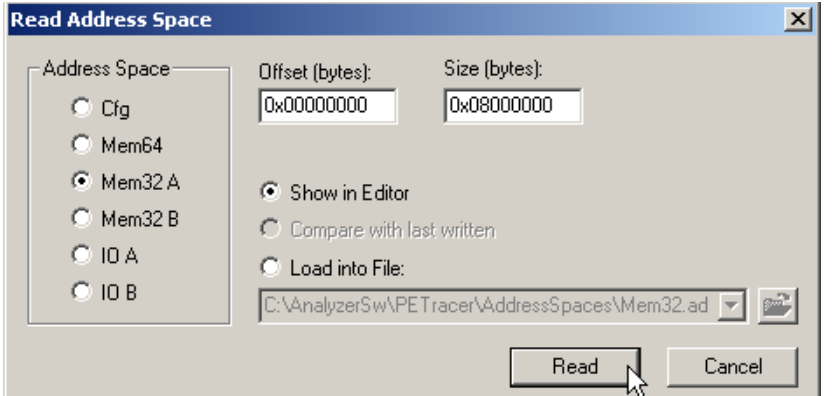

- Stored in a file. To store the data into a file, select the **Load into File** option.
- Compared with previously written file. If you have written memory into the PE*Trainer* hardware as described above (Write Memory Address Space Button), then **Compare with last written** option is enabled. **Note:** This option is not available for Configuration Address Space)

<span id="page-363-1"></span><span id="page-363-0"></span>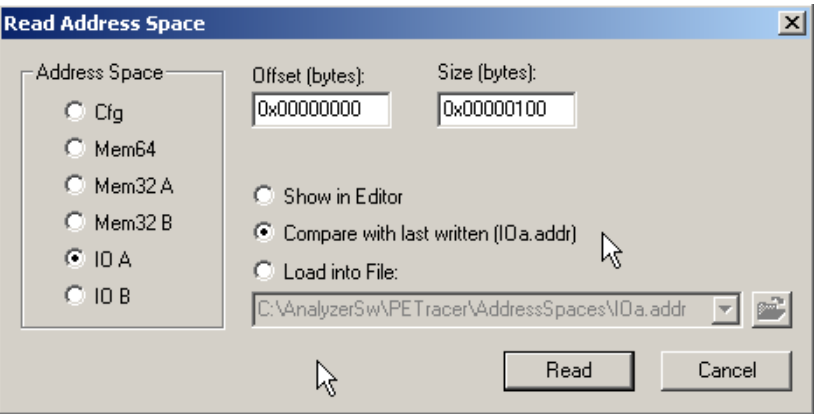

<span id="page-364-0"></span>In this screenshot Compare with last written option is enabled because the **IO A** memory region was previously loaded from the **IOa.addr** file using Write Address Space functionality.

<span id="page-364-2"></span>When you click the **Read** button, the memory is read from the address space, and both memory dumps (**IOa.addr** file and the currently read one) are displayed in the Memory/IO Space Editor:

| IOa.addr * - 0xEDXX   |            |           |            |             |                  |              |            |                               |                   |              |     |           |           |            |                        |           |           |           |             |           |             |            |                 |                      |          |     |            | $ \Box$ $\times$ |               |
|-----------------------|------------|-----------|------------|-------------|------------------|--------------|------------|-------------------------------|-------------------|--------------|-----|-----------|-----------|------------|------------------------|-----------|-----------|-----------|-------------|-----------|-------------|------------|-----------------|----------------------|----------|-----|------------|------------------|---------------|
| Edit<br>File          | View       |           |            | Bookmarks   |                  | Compare      |            | Help                          |                   |              |     |           |           |            |                        |           |           |           |             |           |             |            |                 |                      |          |     |            |                  |               |
| 諭<br>Ê<br>П           |            | 區         | 匝          |             | 自                | 區            |            | $\mathcal{O}$ . $\mathcal{O}$ |                   | $\mathbf{v}$ | AA. | 醋         |           | 프로         | 华里<br>E                | 雀         | 雀         | 厚         |             |           |             | 8          |                 |                      |          |     |            |                  |               |
| IO A                  |            |           |            |             |                  |              |            |                               |                   |              |     |           |           | $\times$   | IOa.addr               |           |           |           |             |           |             |            |                 |                      |          |     |            |                  | $\times \Box$ |
| 00000000              | 00.        | 00        | nn.        | -00         |                  | 00 OO        | 00         | 00                            | 00 00 00          |              |     | 00        | 100.00    |            | 00000000               |           | 00 00     | .nn       | 00          | 00        |             |            |                 | Next difference (F8) |          | 00  | 0000       |                  |               |
| 00000010              | 00         | nn        | nn.        | 00          | 00               | -nn          | 00         | 00                            | 00                | 00           | .nn | 00        |           | 00 00      | 100000010              | ٥o        | nn.       | nn.       | -00         | nn nn     |             | -nn        | 00              | 00                   | 00       | oo  | 00         | 00               |               |
| 100000020             | nn.        | nn.       | nn.        | 00          |                  | <b>00 00</b> | 00         | 00                            |                   | 00 00 00     |     | $00-$     | 100       | -00        | 100000020              | nn        | nn        | nn.       | -00         |           | 00 00       | 00         | 00              | 00.                  | -00      | 00  | -00        | loo c            |               |
| 100000030             | 00.        | -00       | nn.        | 00          |                  | <b>00 00</b> | 00         | -00                           | 00 00 00          |              |     | .00.      | 100.      | - 00       | 100000030              | OO.       | nn        | nn.       | -00         |           | 00 00       | 00         |                 | 000000               |          | -00 | -00        | 100 C            |               |
| 100000040             | 00.        | 00.       |            | 00,00,00,00 |                  |              |            | 00 00 00 00 00                |                   |              |     |           | 00 00 00  |            | 00000040               | OO.       | nn        |           | 00 00 00 00 |           |             |            |                 | 00 00 00 00 00       |          |     | -00-       | loo c            |               |
| 100000050             | nn.        | .oo       | .nn        | 00.         | 00 00            |              | nn.        | antan na an                   |                   |              |     | no lon    |           | -nn        | 100000050              | nn.       | .nn       | 00 00     |             | $11 \t22$ |             |            |                 | 00 00,000 00 00      |          |     | 00.        | loo c            |               |
| 100000060             | nn.        | nn.       | nn.        | an lon an   |                  |              |            | an an inn an an               |                   |              |     | nn inn    |           | -nn        | 100000060              | nn.       | .nn       |           | an anina an |           |             |            |                 | an an ian an an      |          |     | nn.        | lon c            |               |
| 100000070             | nn.        | nn        | nn.        | nn          |                  | nn nn        | 00         | nn.                           | lan na na         |              |     | nn.       | 100       | -nn        | 100000070              | nn        | nn        | nn.       | .nn         |           | inn inn     | 00         |                 | inn nn nn n          |          |     | nn.        | lon c            |               |
| 100000080             | nn.        | nn.       | nn.        | nn.         |                  | 00 00        | 00         | nn.                           | loo oo oo         |              |     | nn.       | l nn.     | -nn        | 100000080              | nn.       | nn.       | nn.       | -nn         | 00 00     |             | 00         | 00 <sup>1</sup> | lon no on            |          |     | -nn        | lon r            |               |
| 100000090             | nn.        | nn.       | nn.        | .nn         |                  | nn nn        | 00         | 00                            | nn.               | nn.          | -nn | nn.       | 00        | 00         | 100000090              | nn        | nn        | nn        | .nn         | nn.       | .nn         | nn.        | 00              | nn.                  | -nn-     | .nn | .nn        | inn ri           |               |
| 000000A0              | 00         | nn.       | nn.        | 00          | 100.00           |              | 00         | 00                            | 00                | -00          | -00 | 00        | 'oo       | 00         | 000000A0               | ٥o        | nn.       | nn.       | 00          | 00        | 00          | 00         | 00              | 00.                  | -00      | -00 | 00         | 00 <sub>0</sub>  |               |
| ООООООВО              | 00         | nn        | nn.        | 00          | 00               | -00          | 00         | 00                            | 00                | inn.         | nn  | nn        | OO.       | 00         | ООООООВО               | ٥o        | nn        | nn        | 00          | 00        | 00          | 00         | 00              | 00                   | 33       | 44  | 55         | ⊞o o             |               |
| 100000000             | OO.        | nn        | nn.        | -00         | 100.00           |              | 00         | 00                            | 00                | nn nn        |     | 00        | nn.<br>00 | -00        | 1000000C0              | ۵O        | nn        | nn.       | -00         | 00.       | 00          | 00         | 00              | 00.                  | -00      | .nn | -00        | 100 C            |               |
| loooooopo<br>000000E0 | OO.<br>nn. | 00<br>.oo | 00.<br>-nn | 00          | 00.<br>.00 00 00 | - OO         | -00<br>.nn | 00<br>.nn                     | - 00<br>100.00.00 | -00-         | -00 | 00<br>no. | <b>OO</b> | -00<br>-nn | loooooopo<br> оооооово | ΩO<br>nn. | 00<br>.nn | 00<br>.oo | .00<br>.00. | OO.       | 00          | .00<br>-nn | -00<br>.oo      | loo.<br>00 00 00     | -00      | -00 | -00<br>nn. | 100 C<br>loo c   |               |
| looooooro             | nn.        | nn.       | nn.        | nn.         |                  | nn nn        | 00         | 00                            | 00 00 00          |              |     | nn.       | l nn      | nn         | 000000F0               | nn.       | nn.       | nn.       | .nn         | OO.       | 00 00<br>00 | 00         | 00              |                      | 00 00 00 |     | nn.        | 00               |               |
| lonnan 1 na           |            |           |            |             |                  |              |            |                               |                   |              |     |           |           |            | nnnnnnn                |           |           |           |             |           |             |            |                 |                      |          |     |            |                  |               |
|                       |            |           |            |             |                  |              |            |                               |                   |              |     |           |           |            |                        |           |           |           |             |           |             |            |                 |                      |          |     |            |                  |               |
| Show next difference  |            |           |            |             |                  |              |            |                               |                   |              |     |           |           |            |                        |           |           |           |             |           |             |            |                 |                      |          |     |            |                  |               |

<span id="page-364-3"></span><span id="page-364-1"></span>All the differences are marked in **yellow**.

#### **PE***Trainer* **ML Read Address Space Dialog**

PE*Trainer* ML supports only Configuration Address Space.

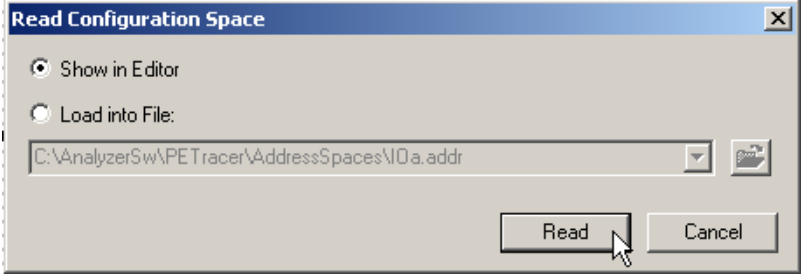

**Note:** The Configuration Address Space cannot be read from PE*Trainer* ML when a generation script is running.

## **15.2 Memory/IO Space Editor**

<span id="page-365-1"></span>The Memory/IO Space Editor lets users write address space memory into PE*Trainer*™ and read address space memory from PE*Trainer*.

To access the Memory/IO Space Editor, select **Tools > Memory/IO Space Editor**. The following dialog opens:

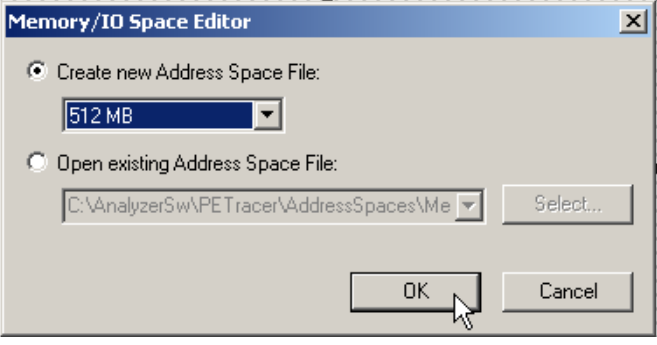

- <span id="page-365-0"></span>• **Create new Address Space File**: Opens the Memory/IO Space Editor and displays an empty address space with the size specified.
- <span id="page-365-2"></span>• **Open existing Address Space File**: Activates the list of recently used Memory/IO Address Space files and enables the Select... button. After you have selected a file and then clicked **Select,** the Memory/IO Space Editor opens.

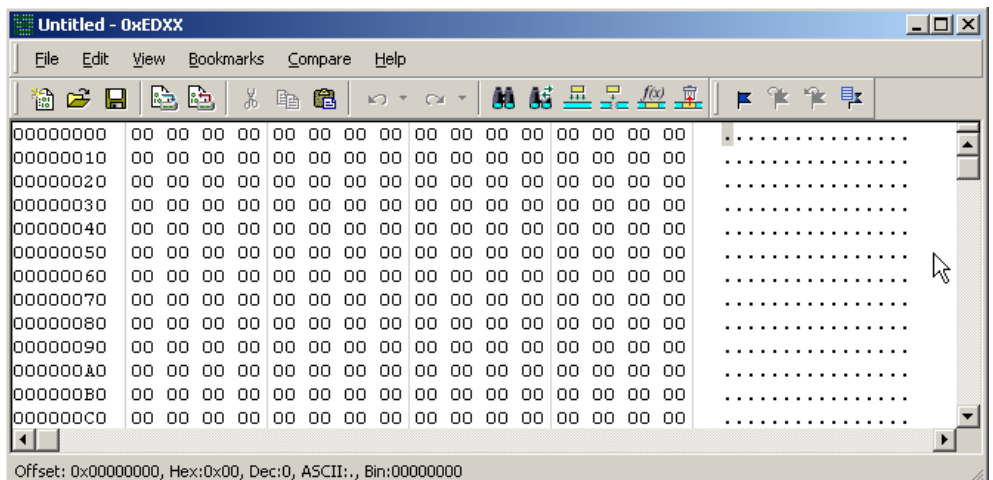

The Memory/IO Address Space editor is implemented as a standard hex editor.

The address space memory must be saved to a file so that it can be downloaded to the PE*Trainer* hardware using PE*Tracer*™ application.

If you prefer, you can write address space memory into PE*Trainer* and read address space memory from PE*Trainer* directly using the

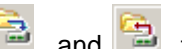

 and toolbar buttons or using the menu **File > Write Address Space** or **File > Read Address Space**.

# **Chapter 16: Traffic Generation Configuration Space**

## **16.1 Configuration Read and Write**

PE*Trainer*™ can automatically handle Configuration Read and Write TLP transactions:

- <span id="page-366-5"></span><span id="page-366-4"></span><span id="page-366-2"></span><span id="page-366-1"></span><span id="page-366-0"></span>• For a Configuration Read transaction, the Completion TLP contains the data read from the internal Configuration Space according to specified register address.
- For a Configuration Write transaction, the address for the internal Configuration Space is updated with the data taken from Configuration Write TLP, and Configuration Write Completion is returned.

You can specify the initial Configuration Space by editing the **AddressSpace=Write** command directly in the script or by using the UI provided in the Generator toolbar.

<span id="page-366-3"></span>The PE*Tracer*™ software provides a special editor for editing this file called the Configuration Space Editor. The editor can be launched from a trace file, the Tools menu, or the Script Editor window (see ["Launching the Configuration Space Editor" on page](#page-369-0)  [360\)](#page-369-0).

## **16.2 Configuration Space Editor**

<span id="page-367-6"></span><span id="page-367-2"></span>The Configuration Space Editor allows the Configuration Space to be modified on a field-by-field basis using hexadecimal of binary format.

The editor supports PCI-compatible configuration space and PCI Express enhanced Configuration Space.

#### <span id="page-367-8"></span><span id="page-367-4"></span>**Export**

The editor allows Configuration Space files to be exported from a PE*Tracer* trace.

#### <span id="page-367-10"></span><span id="page-367-5"></span><span id="page-367-3"></span>**Editing**

<span id="page-367-9"></span><span id="page-367-7"></span><span id="page-367-1"></span><span id="page-367-0"></span>When a new file is created, only the **PCI Configuration Space Header** and the first **Enhanced Capability Structure** are available for editing. When you define **Capabilities Pointers** (for PCI compatible configuration space) and/or **Next Offset** (for PCI Express enhanced configuration space,) additional Capability Structures appear in the list:

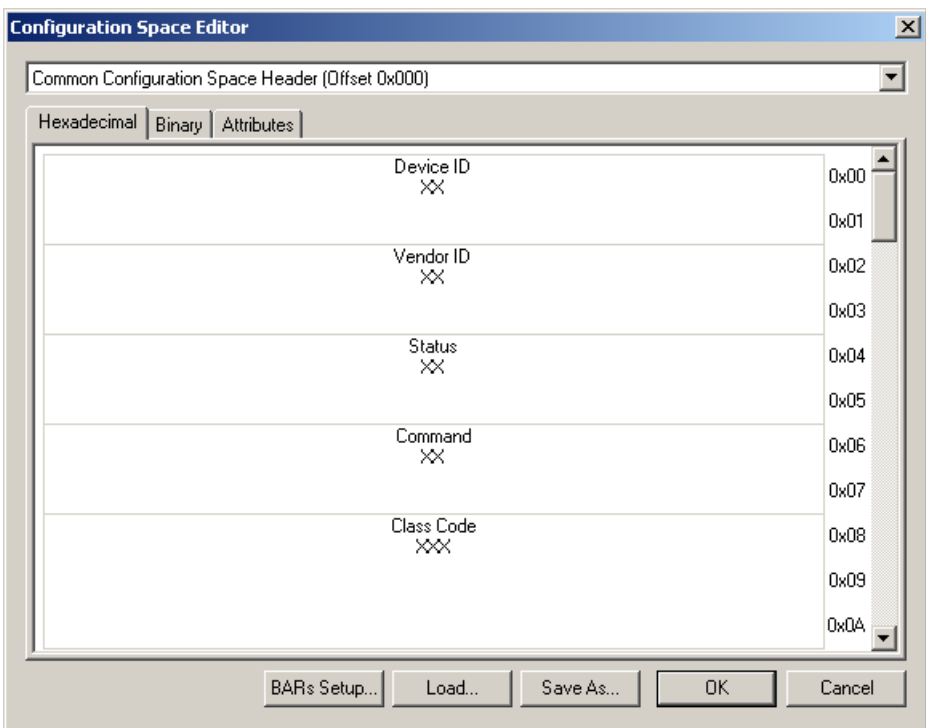

#### <span id="page-368-0"></span>**Attributes Page**

The Attributes page lets users override the attributes for each bit of configuration space.

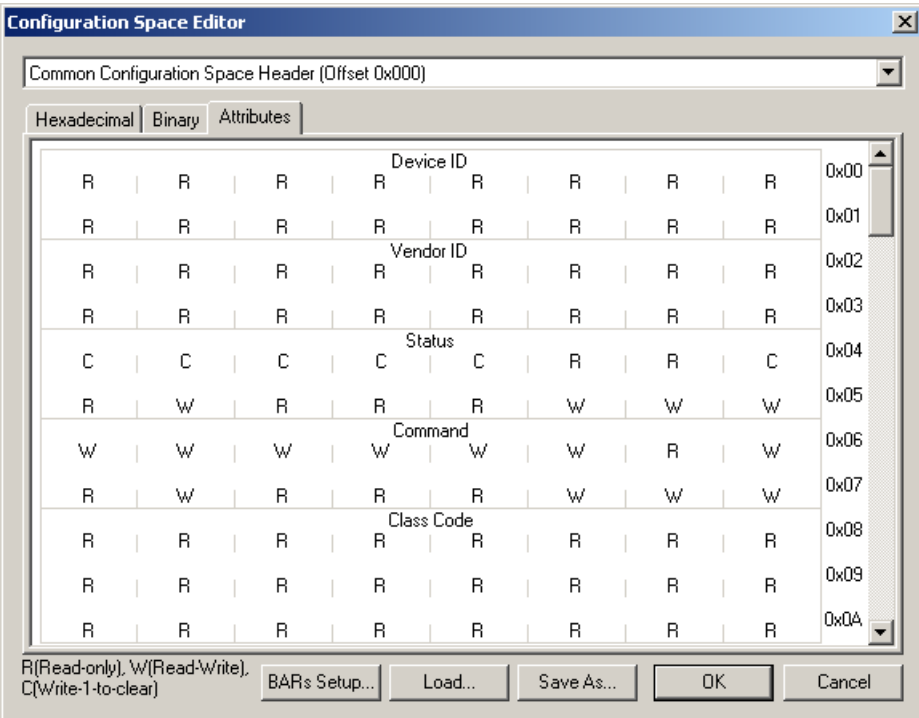

The options are:

- **R**: Read-only
- **C**: Write-1-to-clear
- **W**: Read-Write

By default, all attributes are set according to the PCI Express specification:

- **R**: RO, ROS
- **C**: RW1C, RW1CS
- **W**: all other register types

## <span id="page-369-0"></span>**16.3 Launching the Configuration Space Editor**

<span id="page-369-3"></span>The Configuration Space dialog box displays read and write statuses for the Configuration Space of the currently selected device.

#### **Launching from a Trace File Field**

<span id="page-369-6"></span>To access the Show Configuration Space dialog box from a trace file field:

**Step 1** Open a trace, such as the sample file **cfg\_pci\_express.pex**.

**Step 2** Scroll to a **packet with a Configuration header**.

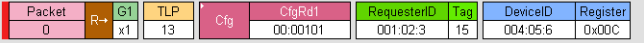

**Step 3** Click a **RequesterID, CompeterID,** or **DeviceID** field. A pop-up menu opens.

<span id="page-369-5"></span><span id="page-369-4"></span><span id="page-369-2"></span><span id="page-369-1"></span>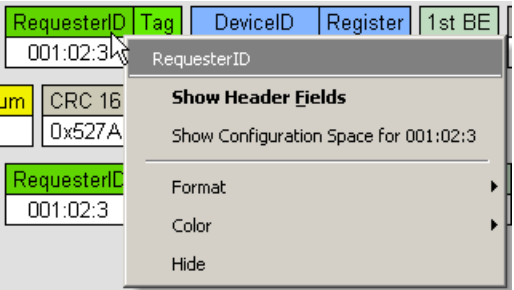

**Step 4** Select **Show Configuration Space for xxxx** from the menu, where **xxxx** is the device number. The Show Configuration Space dialog box opens.

<span id="page-370-3"></span>

| <b>Configuration Space Editor</b>                |             |  |        |  |            |            |   |               |   |  |         |  |   | 즤  |   |        |
|--------------------------------------------------|-------------|--|--------|--|------------|------------|---|---------------|---|--|---------|--|---|----|---|--------|
| Common Configuration Space Header (Offset 0x000) |             |  |        |  |            |            |   |               |   |  |         |  |   |    |   |        |
|                                                  | Hexadecimal |  | Binary |  | Attributes |            |   |               |   |  |         |  |   |    |   |        |
|                                                  | X           |  | X      |  | X          |            | X | Device ID     | X |  | X       |  | X |    | X | 0x00   |
|                                                  | ×           |  | ×      |  | ×          |            | × |               | × |  | ×       |  | × |    | X | 0x01   |
|                                                  | ×           |  | X      |  | X          |            | X | Vendor ID     | X |  | X       |  | X |    | X | 0x02   |
|                                                  | ×           |  | ×      |  | ×          |            | X |               | × |  | X       |  | × |    | X | 0x03   |
|                                                  | X           |  | X      |  | X          |            | × | <b>Status</b> | X |  | X       |  | X |    | X | 0x04   |
|                                                  | $\times$    |  | ×      |  | ×          |            | × |               | × |  | ×       |  | × |    | × | 0x05   |
|                                                  | X           |  | ×      |  | ×          |            | × | Command       | × |  | X       |  | X |    | X | 0x06   |
|                                                  | ×           |  | ×      |  | ×          |            | × |               | × |  | ×       |  | × |    | X | 0x07   |
|                                                  | X           |  | X      |  | ×          |            | × | Class Code    | × |  | X       |  | X |    | X | 0x08   |
|                                                  | X           |  | ×      |  | Χ          |            | × |               | × |  | X       |  | X |    | X | 0x09   |
|                                                  | X           |  | ×      |  | ×          |            | X |               | × |  | ×       |  | X |    | X | 0x0A   |
|                                                  |             |  |        |  |            | BARs Setup |   | Load          |   |  | Save As |  |   | 0K |   | Cancel |

**Step 5** The dialog box gives you several options:

- <span id="page-370-2"></span>• **Hexadecimal vs. Binary tabs**: Presents the data in different formats.
- <span id="page-370-0"></span>• **Combo box**: At top of dialog with a menu of Read and Write Configuration Spaces present in the current trace.
- <span id="page-370-1"></span>• **First, Prev, Next, and Last buttons**: For navigating to other Read and Write Configuration States in the trace.

#### <span id="page-371-5"></span>**Launching from the Tools Menu**

Selecting **Tools > Configuration Space Editor** displays the following dialog:

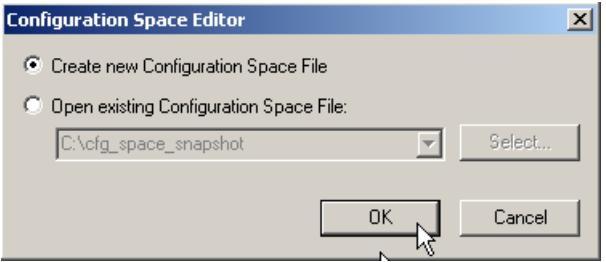

- <span id="page-371-6"></span>• **Create new Configuration Space File**: Opens the Configuration Space Editor with the default (empty) configuration space.
- <span id="page-371-7"></span><span id="page-371-4"></span>• **Open existing Configuration Space File**: Activates the list of recently used configuration space files and enables the Select... button. After you have selected a file and then clicked **Select**, the Configuration Space Editor opens.
	- **BARs Setup... button opens the Bars Setup dialog**: The BARs Setup dialog helps setting up Base Address Registers. It provides more convenient way of defining BARs than setting up the BARs manually. In addition, it provides the mapping of BARs to PE*Trainer* memory regions.

<span id="page-371-3"></span>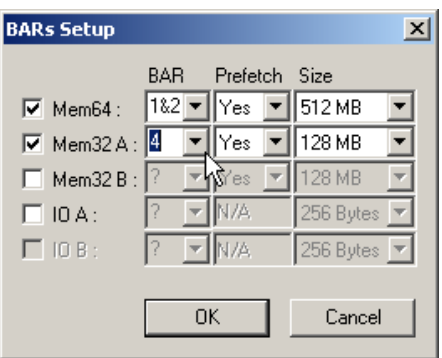

In the screenshot above, BAR1 and BAR2 are assigned to 64-bit memory address space and mapped to Mem64 PE*Trainer* memory region. BAR4 is assigned to 32-bit memory address space and mapped to Mem32A PE*Trainer* memory region.

<span id="page-371-0"></span>In addition, Prefetch and Address Space Size can be specified in the dialog. The sizes for each address space are limited to the values supported by PE*Trainer* hardware.

<span id="page-371-8"></span><span id="page-371-1"></span>BAR and Prefetch fields affect Hexadecimal/Binary page of Configuration Space Editor.

<span id="page-371-9"></span>Size field affects Attributes page of Configuration Space Editor.

The mapping of BARs to PE*Trainer* memory region is discussed in AddressSpace Command in the Help section on the PE*Trainer* Script Language.

<span id="page-371-2"></span>The BAR settings are used for Memory and IO completer.

# **Chapter 17: Updates and Licensing**

### **17.1 Updating the Analyzer**

<span id="page-372-5"></span><span id="page-372-2"></span><span id="page-372-1"></span><span id="page-372-0"></span>BusEngine™ and/or Firmware updates are now automatic processes that run anytime a new version of the PE*Tracer*™ software is installed that is incompatible with the currently installed BusEngine or Firmware. The update process generates onscreen instructions.

If, however, you need to manually perform BusEngine or Firmware updates, follow these steps:

**Step 1** Select **Setup > Update Device** … from the menu to display the Update PETracer Edge dialog box for **PE***Tracer* **Edge:** 

<span id="page-372-4"></span><span id="page-372-3"></span>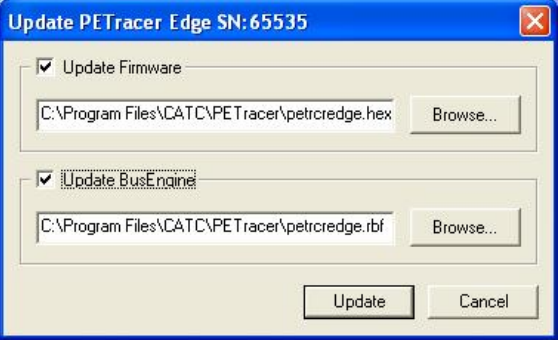

or the Update Analyzer dialog box for **PE***Tracer* **ML™**:

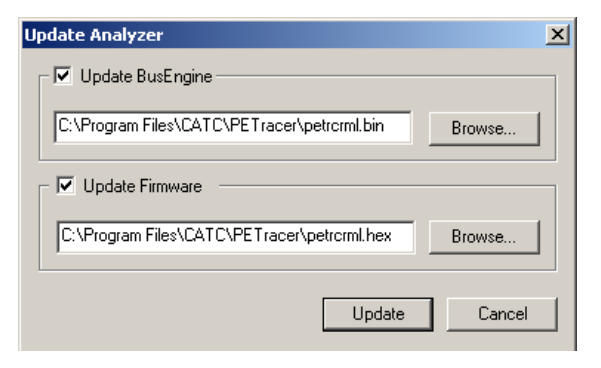

or the Update Analyzer dialog box for **PE***Tracer* **Summit™ or PE***Tracer* **EML™**:

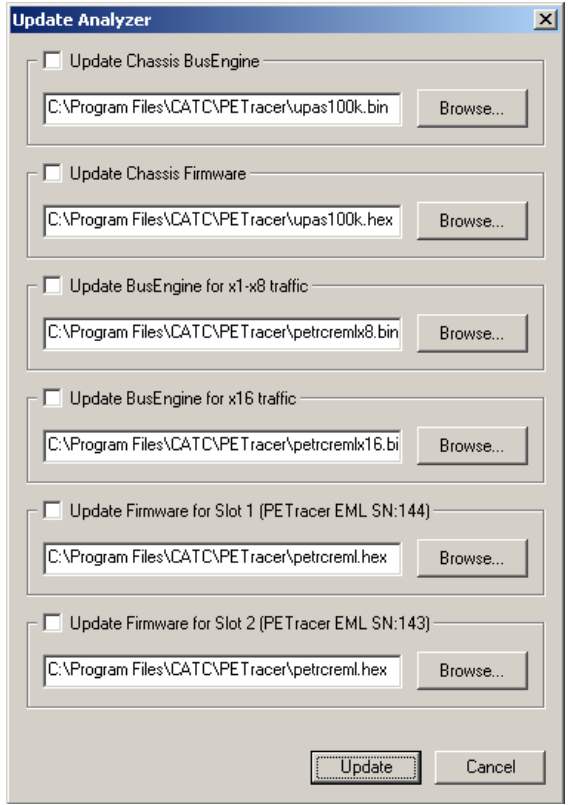

- **Step 2** Select the appropriate file locations for the Firmware and/or BusEngine, using Browse, if necessary.
- **Step 3** Check the appropriate options (if in doubt, check all options).
- <span id="page-373-2"></span><span id="page-373-1"></span><span id="page-373-0"></span>**Step 4** Click **Update** to initiate the updating of the Analyzer or Edge card.

#### **Updating the Exerciser**

To manually update the BusEngine and/or Firmware for PE*Trainer* ML or PE*Trainer* EML, follow the same steps as above.

## **17.2 License Keys**

<span id="page-374-7"></span><span id="page-374-5"></span><span id="page-374-4"></span><span id="page-374-2"></span>A License Key is necessary to enable software maintenance. If you attempt to record with the Analyzer without an installed License Key, a message appears to indicate that a License Key is necessary in order to record traffic.

A License Key must be obtained from LeCroy for each Analyzer.

After you obtain the License Key, follow these steps to install it:

- <span id="page-374-11"></span><span id="page-374-10"></span>**Step 1** Select **Help > Update License**… from the menu bar. to display the Update License dialog box.
- **Step 2** Enter the **path** and **filename** for the License Key or use the Browse button to navigate to the directory that contains the License Key.
- <span id="page-374-9"></span><span id="page-374-0"></span>**Step 3** Select the **.lic** file, and then click **Update Device**.

<span id="page-374-1"></span>You can also update your licensing information by selecting **Setup > All Connected Devices** …, then clicking **Update License**.

## **17.3 License Information**

<span id="page-374-8"></span><span id="page-374-6"></span><span id="page-374-3"></span>You can view Licensing information for your Analyzer by selecting **Help > Display License Information**... from the menu bar. The License Information window displays data about the maintenance expiration and purchased features.

# **Appendix A: China Restriction of Hazardous Substances Table**

The following tables are supplied in compliance with China's Restriction of Hazardous Substances (China RoHS) requirements:

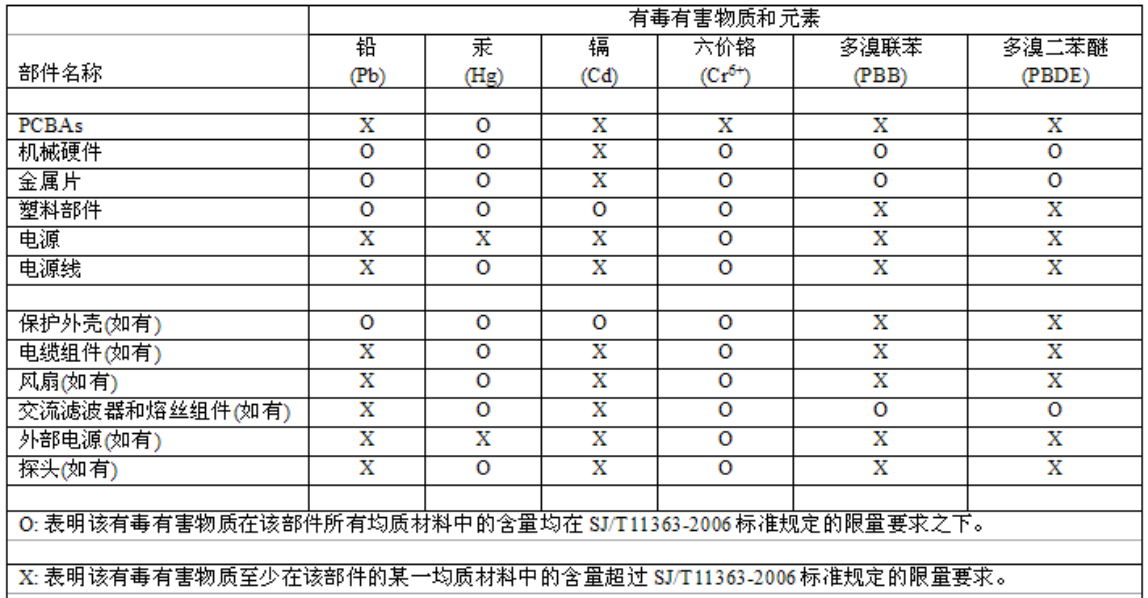

EFUP(对环境友好的使用时间)使用条件: 参阅本手册"规范"部分规定的环境条件。

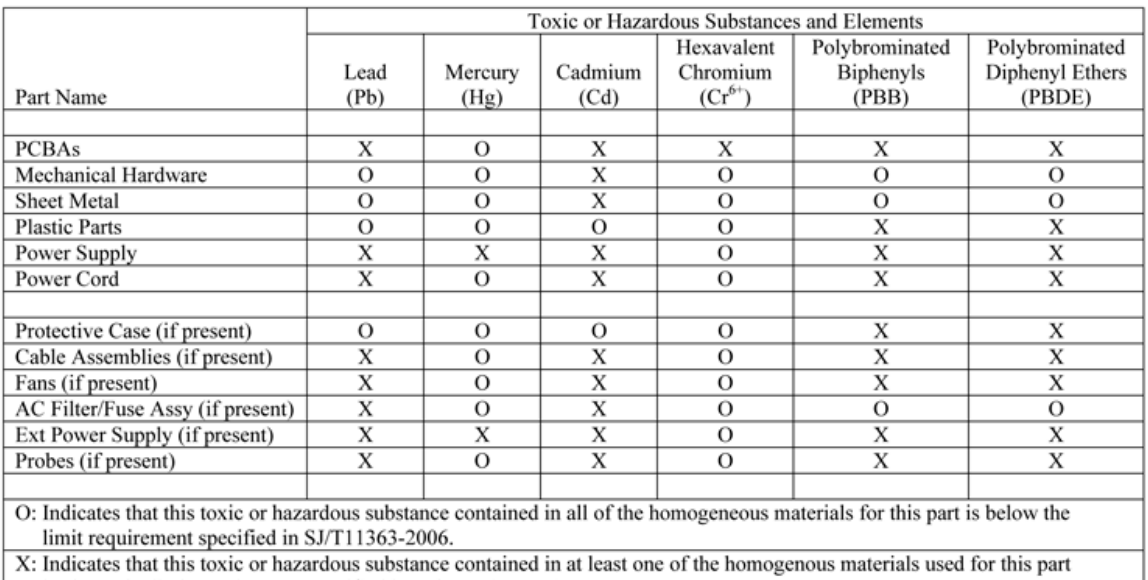

is above the limit requirement specified in SJ/T11363-2006.

EFUP (Environmental Friendly Use Period) Use Conditions: refer to the environmental conditions stated in the specifications section of this Manual.

## **How to Contact LeCroy**

<span id="page-378-6"></span><span id="page-378-5"></span><span id="page-378-4"></span><span id="page-378-3"></span><span id="page-378-2"></span><span id="page-378-1"></span><span id="page-378-0"></span>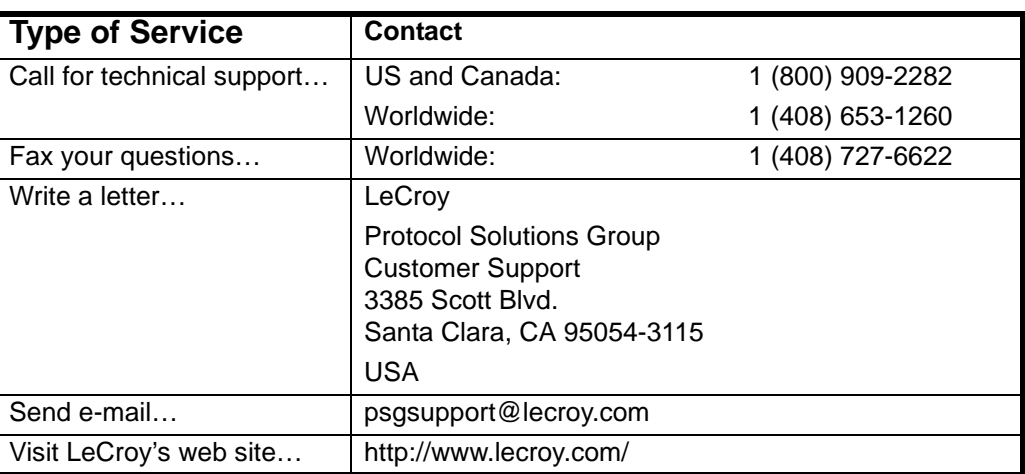

[This page is intentionally blank]

# Index

#### Symbols

[+ Packet # button 141](#page-150-0) [+ sign 194](#page-203-0) [.lic files 365](#page-374-0) [.opt files 146](#page-155-0) [.peg files 267](#page-276-0) [.peg traffic generation files 259](#page-268-0) .pem file [112](#page-121-0) [.pem files 112](#page-121-1) [.peraw file extension 200](#page-209-0) [.pex files 112,](#page-121-2) [114](#page-123-0) [.rec files 112](#page-121-3)

#### **Numerics**

[100 ohm series resistor 48](#page-57-0) [10b errors 195](#page-204-0) [10-bit code format 190](#page-199-0) [16-lane advanced verification system 3](#page-12-0) [25-pin Data Output Connector 39](#page-48-0) [40-pin Data Input/Output Connector 39](#page-48-1) [5-volt pin 48](#page-57-1)

#### A

[About 29](#page-38-0) [AC Connector 39](#page-48-2) [ACK/NAK Delay 254](#page-263-0) [Actions Properties dialog box 179](#page-188-0) [Activity 103](#page-112-0) [Activity LED 35,](#page-44-0) [37](#page-46-0) [Add Analyzer dialog box 121](#page-130-0) [Add Counter command 182](#page-191-0) adding [PETracer 74,](#page-83-0) [81](#page-90-0) [adding PETracer 73](#page-82-0) [add-on cards 68](#page-77-0) [address 369](#page-378-0) [Address Space settings 351](#page-360-0) [Address Space Size field 362](#page-371-0) [AddressSpace command 341](#page-350-0) [Advanced Hiding Options 95](#page-104-0)

[All Connected Devices command 365](#page-374-1) [Analyzer 14,](#page-23-0) [17,](#page-26-0) [24](#page-33-0) [license 365](#page-374-2) [networked 121](#page-130-1) [setting up 51,](#page-60-0) [55](#page-64-0) [update 364](#page-373-0) analyzer [testing 107](#page-116-0) [Analyzer Network Chat Bar command 122](#page-131-0) [Analyzer Network command 121](#page-130-2) [Analyzer Network dialog box 121](#page-130-3) [Analyzer Setup LED 35](#page-44-1) [Any Event 185](#page-194-0) [Any TLP event 184](#page-193-0) [application 58](#page-67-0) [Array data types 287](#page-296-0) [Attributes page 359](#page-368-0) [Auto De-Skew command 190](#page-199-1) [Auto-Configure Lane Polarity 157](#page-166-0) [Automatic ACK/NAK DLLP generation for received](#page-263-1)  TLP packets 254 [automatic generation 262](#page-271-0) [auto-sense-link feature 8](#page-17-0) [Available Events area 166](#page-175-0)  [163](#page-172-0) [averaging 235](#page-244-0)

#### B

[Bandwidth 245](#page-254-0) [BAR field 362](#page-371-1) [BAR settings 362](#page-371-2) [Bars Setup dialog box 362](#page-371-3) [BARs Setup... button 362](#page-371-4) [Base Spec 1.0 Rev Compatibility Mode 157](#page-166-1) [Base Spec Rev. 1.0 Compatibility Mode 252](#page-261-0) [Beep When Trigger Occurs 156](#page-165-0) [bifurcated-link support 8](#page-17-1) [Bit Tracer Recording 152](#page-161-0) [Bitmask 183](#page-192-0)

**BitTracer** [color-coding 191](#page-200-0) [compressing data view 200](#page-209-1) [data capture mode 187](#page-196-0) [data display 190](#page-199-2) [Data Display toolbar. 190](#page-199-3) [decoding 197](#page-206-0) [de-skewing 190](#page-199-4) [enabling 187](#page-196-1) [Errors window 195](#page-204-1) [expanding data view 200](#page-209-2) [exporting 200](#page-209-3) [link configuration 198](#page-207-0) [logical links 200](#page-209-4) [markers 192](#page-201-0) [recording mode 187](#page-196-2) [report windows 191](#page-200-1) [saving 200](#page-209-5) [search 196](#page-205-0) [Symbol window 194](#page-203-1) [timing 192](#page-201-1) [Timing window 193](#page-202-0) [trigger 188](#page-197-0) [views 189](#page-198-0) [zooming 200](#page-209-6) [blue current-position indicator 222](#page-231-0) [blue highlight 269](#page-278-0) [BNC Connectors 39](#page-48-3) [boot sequence 28](#page-37-0) [boot-code 28](#page-37-1) [booting 28](#page-37-2) [Both directions 224](#page-233-0) [Branch command 332](#page-341-0) [Breakout Board 48](#page-57-2) [brown highlight 269](#page-278-1) [browsing network 121](#page-130-4) [Buffer Size 150,](#page-159-0) [152](#page-161-1) [Bus Reset button 69,](#page-78-0) [79](#page-88-0) [Bus Utilization 206,](#page-215-0) [245](#page-254-1) [buttons 209](#page-218-0) [features 235](#page-244-1) [metrics 234](#page-243-0) [pop-up menu 207](#page-216-0) [BusEngine update 363](#page-372-0)

#### C

cable [probe data 71](#page-80-0) [Cable A 34](#page-43-0) [Cable C 34](#page-43-1)

[Cable Connector 69,](#page-78-1) [79](#page-88-1) Cable Setup LED  [37](#page-46-1) [cables 65](#page-74-0) [calculating time between DWORDs 214](#page-223-0) [Capabilities Pointers 358](#page-367-0) [Capability Structures 358](#page-367-1) [CATC Technical Support 369](#page-378-1) [CATC Trace 7](#page-16-0) [cells 127](#page-136-0) [resizing 123](#page-132-0) [states 164](#page-173-0) [Change Counter Value command 181](#page-190-0) changing [markers 118](#page-127-0) [channeling input signals 50](#page-59-0) [Channels 178](#page-187-0) [Chat session 122](#page-131-1) [Chat window 122](#page-131-2) [circuits 49](#page-58-0) [Clear Marker command 118](#page-127-1) [Clock Select 80](#page-89-0) [Clocks radio button 132](#page-141-0) [collapse 269](#page-278-2) [Collapse Idle 215](#page-224-0) [Collapse Idle Plus. 215](#page-224-1) [Collapsible Idle Time 213](#page-222-0) [collapsing 123](#page-132-1) [Color Format Hiding tab 141](#page-150-1) [Color pop-up menu 142](#page-151-0) [colors 141](#page-150-2) [Combining Specified Event Groups 136](#page-145-0) [Combo box 228,](#page-237-0) [361](#page-370-0) [Comma Separated Value files 115](#page-124-0) [Command Properties window 267,](#page-276-1) [271](#page-280-0) commands [language 288](#page-297-0) [Comment 348](#page-357-0) [Comment field 117](#page-126-0) [comment string 117](#page-126-1) [comments 287](#page-296-1) [Compare with last written option 354](#page-363-0) [CompeterID field 227,](#page-236-0) [360](#page-369-1) [Completion TLP 357](#page-366-0) [components 21,](#page-30-0) [22](#page-31-0) [Config command 315](#page-324-0) [Configuration header 360](#page-369-2) [configuration limitations 168,](#page-177-0) [170](#page-179-0) [Configuration Read 357](#page-366-1)

[Configuration Space 227,](#page-236-1) [357,](#page-366-2) [358](#page-367-2) [editing 358](#page-367-3) [exporting 358](#page-367-4) [Header 358](#page-367-5) [Configuration Space dialog box 227,](#page-236-2) [360](#page-369-3) [Configuration Space Editor 357,](#page-366-3) [358](#page-367-6) [command 362](#page-371-5) [Configuration Write 357](#page-366-4) [configurations 9](#page-18-0) configuring [Exerciser 251](#page-260-0) [Recording Options 107](#page-116-1) [conflicts 170](#page-179-1) [Connect LED 34](#page-43-2) [Connect macro 345](#page-354-0) [restoring 349](#page-358-0) [Connect/Disconnect button 108](#page-117-0) [connecting 60,](#page-69-0) [65](#page-74-1) [interposer data cable 67,](#page-76-0) [76](#page-85-0) [PETracer EML to devices 77](#page-86-0) [Probe Data cable 66](#page-75-0) [USB cable 64,](#page-73-0) [67,](#page-76-1) [74](#page-83-1) [Connector A 72](#page-81-0) [connector C 72](#page-81-1) [connectors 65](#page-74-2) [DB-25 15](#page-24-0) [receptacles and cables 40,](#page-49-0) [43,](#page-52-0) [46](#page-55-0) [contact 369](#page-378-2) [Context menu 269](#page-278-3) [Continue option 109](#page-118-0) [Continuous Time Scale 215](#page-224-2) [Control-b command 134](#page-143-0) [Control-f command 134](#page-143-1) controls [Analyzer EML 27,](#page-36-0) [35](#page-44-2) [Analyzer ML 32,](#page-41-0) [33](#page-42-0) [Exerciser EML 30,](#page-39-0) [36](#page-45-0) [Exerciser ML 34](#page-43-3) [Count action 167](#page-176-0) [Count field 182](#page-191-1) [Counter 178](#page-187-1) [Counter parameter 336](#page-345-0) [Counters 181](#page-190-1) counters [setting 182](#page-191-2) [counting 181](#page-190-2) [Create new Address Space File 356](#page-365-0) [Create new Configuration Space File 362](#page-371-6) creating [script 264,](#page-273-0) [266](#page-275-0) [CSV files 115](#page-124-1)

[ctcupa10.sys driver 58](#page-67-1) [Ctrl+N command 266](#page-275-1) [Current script position field 256,](#page-265-0) [286](#page-295-0) [current-position indicator 222](#page-231-1) [custom circuits 49](#page-58-1)

#### D

[Data cable 65,](#page-74-3) [66](#page-75-1) [data cable 71](#page-80-1) [Data Cable Connector 69,](#page-78-2) [79](#page-88-2) [data cells 123](#page-132-2) [Data connector 65](#page-74-4) [Data Field 123](#page-132-3) [Data Flow command 217](#page-226-0) [Data Flow window 217](#page-226-1) [Data In/Out connector 48,](#page-57-3) [49](#page-58-2) [Data Input/Output Connector 39](#page-48-4) [Data Output Connector 39](#page-48-5) [Data Throughput 229,](#page-238-0) [245](#page-254-2) [data.pem file 110](#page-119-0) [data.pex file 109,](#page-118-1) [112](#page-121-4) [data\\_pem\\_files directory 110](#page-119-1) [dataXYZ.pem files 155](#page-164-0) [DB-25 connector 15](#page-24-0) [decode levels 129](#page-138-0) [decoding 129](#page-138-1) [Decoding window 197](#page-206-1) [Default Gateway 29](#page-38-1) [default options file 162](#page-171-0) [default settings 108](#page-117-1) [default values 287](#page-296-2) [default.opt file 146](#page-155-1) [default.rec file 162](#page-171-1) [delimiters 222](#page-231-2) [descrambled format 190](#page-199-5) [Description String 178](#page-187-2) [descriptive label 162](#page-171-2) [Device Emulation 252](#page-261-1) Device Emulation Interposer [installing 70](#page-79-0) [device emulation interposer 68](#page-77-1) [Device Emulator 78](#page-87-0) [installing 78](#page-87-1) [device emulator 77](#page-86-1) [DeviceID field 227,](#page-236-3) [360](#page-369-4) devices [connecting to 68](#page-77-2) [Direction 264](#page-273-1) [Direction field 136](#page-145-1) [Disable Descrambling 157](#page-166-2)

[Disconnect macro 345](#page-354-1) [restoring 349](#page-358-1) [disparity errors 195](#page-204-2) [Display area 90](#page-99-0) [Display Configuration Name 140](#page-149-0) [Display License Information command 365](#page-374-3) [Display Options 139](#page-148-0) [command 139](#page-148-1) [dialog box 139](#page-148-2) [fFiles 112](#page-121-5) [loading 146](#page-155-2) [saving 146](#page-155-3) [Display Options button 139](#page-148-3) [Do not export hidden packets 264](#page-273-2) [Do not export Idle packets 264](#page-273-3) [Do not save hidden packets option 114](#page-123-1) [Do not send TLP packet if credit amount is](#page-264-0) insufficient 255 [Down Arrow button 27](#page-36-1) [Downstream 157](#page-166-3) [DOWNSTREAM 1 connector 27](#page-36-2) [DOWNSTREAM 2 connector 27](#page-36-3) [Downstream direction 224](#page-233-1) [Downstream Symbol 151,](#page-160-0) [153](#page-162-0) [Drag an event here to create a new sequence 164](#page-173-1) [drive strength 50](#page-59-1) [dual analyzer system 57](#page-66-0) DUT [powering on 81](#page-90-1) [DWORD 183](#page-192-1) DWORDs [timing 214](#page-223-1)

#### E

[Edge 3](#page-12-1) [update 364](#page-373-1) [edge connector 78](#page-87-2) [Edit as Text command 267](#page-276-2) [Edit Code 348](#page-357-1) [Edit code... button 347,](#page-356-0) [348](#page-357-2) [Edit Comment command 116](#page-125-0) [Edit Generation Macro Icon dialog box 347](#page-356-1) [Edit Icon... button 347](#page-356-2) [Edit Marker command 118](#page-127-2) [Edit Marker for Packet # pop-up 117](#page-126-2) editing [macros 348](#page-357-3) [script 269](#page-278-4) [electrical idle 262](#page-271-1) [e-mail 369](#page-378-3)

[Email CATC Support 369](#page-378-1) Emulation Interposer [installing 70](#page-79-1) [emulation interposer 68](#page-77-3) [Emulation Test Fixture 69,](#page-78-3) [79](#page-88-3) [installing 70,](#page-79-2) [80](#page-89-1) [emulation test fixture 68,](#page-77-4) [77](#page-86-2) [Emulator 78](#page-87-3) [emulator 77](#page-86-3) [Emulator Power LED 80](#page-89-2) [Enable Automatic Skip Generation 253](#page-262-0) [Enable Outlining 273](#page-282-0) [Enable Tool tips 140](#page-149-1) [Enhanced Capability Structure 358](#page-367-7) [environmental conditions 40,](#page-49-1) [42,](#page-51-0) [45](#page-54-0) [Error Log 267,](#page-276-3) [272](#page-281-0) [Error Properties dialog box 179](#page-188-1) [Error Summary dialog box 203](#page-212-0) [error types 179](#page-188-2) [Errors 272](#page-281-1) errors [10b 195](#page-204-3) [disparity 195](#page-204-4) [Errors pane 221](#page-230-0) [Errors window 195](#page-204-5) [Esc key 106](#page-115-0) [Escape key 106](#page-115-1) [Ethernet LAN port 9](#page-18-1) [Ethernet Port 38](#page-47-0) event [counting 181](#page-190-3) [Event Groups menu 136](#page-145-2) [Event Icon Preview 178](#page-187-3) [Event Navigation 205](#page-214-0) [Event Properties dialog box 178](#page-187-4) [Event Trigger recording type 152](#page-161-2) events [searching 131](#page-140-0) [Event-specific Settings 179](#page-188-3) [Exclude option 136](#page-145-3) [executing 256](#page-265-1) [Exerciser 16,](#page-25-0) [19,](#page-28-0) [25](#page-34-0) [configuring 251](#page-260-1) [powering on 81](#page-90-2) [setting up 56](#page-65-0) [expand 269](#page-278-5) [Expand Data command 123](#page-132-4) Export command [BitTracer 200](#page-209-7) [Export to Compressed Archive command 200](#page-209-8) [Export Wait for ACK from upstream 265](#page-274-0)

[Export Wait for Cpl from upstream 265](#page-274-1) [exporting 115](#page-124-2) [Configuration Space 358](#page-367-8) [Trace to a Traffic Generation File 264](#page-273-4) [expressions 287](#page-296-3) [Ext option 80](#page-89-3) [Ext. In Connector 39](#page-48-6) [Ext. Out connector 39](#page-48-7) [External Interface Breakout Board 48](#page-57-4) [external signals 50](#page-59-2)

#### F

[fax number 369](#page-378-1) field [hiding 144](#page-153-0) [Field Colors tab 141](#page-150-3) [Field Formats tab 143](#page-152-0) [File Export dialog box 264](#page-273-5) [file formats 115](#page-124-3) [File Information window 202](#page-211-0) [File Menu 96](#page-105-0) [File Tabs 272](#page-281-2) [File tabs 267](#page-276-4) [filter 186](#page-195-0) [Filter action 167](#page-176-1) [Filter In button 186](#page-195-1) [Filter Out button 186](#page-195-2) [Find command 135](#page-144-0) [Find dialog box 135](#page-144-1) [Find Next command 137](#page-146-0) [finding 135](#page-144-2) [Firmware update 363](#page-372-1) [First, Prev, Next, and Last buttons 228,](#page-237-1) [361](#page-370-1) [Fit to Graph Area 207,](#page-216-1) [240](#page-249-0) [flow control 263](#page-272-0) [Flow Control tab 255,](#page-264-1) [281](#page-290-0) [Flush option 109](#page-118-2) [Fonts 140](#page-149-2) format [field 143](#page-152-1) [From 264](#page-273-6) [From packet # field 116](#page-125-1) [From Packet field 114](#page-123-2) [front panel 27,](#page-36-4) [30,](#page-39-1) [33,](#page-42-1) [34,](#page-43-4) [35,](#page-44-3) [36](#page-45-1) [fuse 39](#page-48-8)

#### G

[Gen2 PCI Express 16-lane advanced verification](#page-12-2)  system 3

[Gen2 Summit 8](#page-17-2) [General page 251,](#page-260-2) [252](#page-261-2) [General tab 107,](#page-116-2) [139,](#page-148-4) [150,](#page-159-1) [275](#page-284-0) [Generate Menu 98](#page-107-0) [Generate menu 345](#page-354-2) [generating 251,](#page-260-3) [256,](#page-265-2) [259](#page-268-1) [theory 262](#page-271-2) [Generation Macro command 348](#page-357-4) [Generation Macros command 346](#page-355-0) [Generation Macros dialog box 346,](#page-355-1) [348](#page-357-5) [Generation Options command 251,](#page-260-4) [274](#page-283-0) [Generation Options dialog box 251,](#page-260-5) [274](#page-283-1) [Generation Status bar 103](#page-112-1) [Generator file format 115](#page-124-4) [Generator Script files 287](#page-296-4) [GenScriptMacros directory 347](#page-356-3) [Global State 164](#page-173-2) [Global State Cell 166](#page-175-1) [Go To Marker command 132](#page-141-1) [Go to Marker command 214](#page-223-2) [Go To menu 133](#page-142-0) [Go to Packet # 207](#page-216-2) [Go to Packet command 131,](#page-140-1) [132](#page-141-2) [Go to Script Editor 270](#page-279-0) [Go to Trigger command 131](#page-140-2) [Grid Lines 205](#page-214-1) [ground pins 48](#page-57-5) [Group and Colors column 142,](#page-151-1) [143](#page-152-2)

#### H

[hardware 4,](#page-13-0) [6](#page-15-0) [specifications EML 45](#page-54-1) [specifications ML 40,](#page-49-2) [42](#page-51-1) [hardware failure 55](#page-64-1) [hardware wizard 54,](#page-63-0) [55](#page-64-2) [header fields 126](#page-135-0) [Help Menu 101](#page-110-0) [Hexadecimal vs. Binary tabs 228,](#page-237-2) [361](#page-370-2) [Hide 207,](#page-216-3) [240](#page-249-1) [Hide buttons 94,](#page-103-0) [214](#page-223-3) [Hide Downstream button 94](#page-103-1) [Hide SKIP and Update FC button 94](#page-103-2) [Hide Training button 94](#page-103-3) [Hide Upstream button 94](#page-103-4) [hiding 144](#page-153-1) [Idles 214](#page-223-4) [Hiding tab 144](#page-153-2) [host controllers 68,](#page-77-5) [77](#page-86-4) [Host Emulation 252](#page-261-3) [adding PETracer 74](#page-83-2)

[Host Emulation Test Fixture 69,](#page-78-4) [79](#page-88-4) [installing 70,](#page-79-3) [80](#page-89-4) [host emulation test fixture 68,](#page-77-6) [77](#page-86-5) [Host PC requirements 23](#page-32-0) [Host PC software requirements 40,](#page-49-3) [44,](#page-53-0) [47](#page-56-0) [Host RX Voltage Level 78](#page-87-4) [humidity 40,](#page-49-1) [42,](#page-51-0) [45](#page-54-0)

#### I

[Icon 348](#page-357-6) [Icon Label 178](#page-187-5) [idle 262](#page-271-3) [Idle command 313](#page-322-0) [Idle errors 179](#page-188-4) [Idle status 28](#page-37-3) [Include command 340](#page-349-0) [Include files 265](#page-274-2) [Include statement 259](#page-268-2) [Include statements 272](#page-281-3) information [priority 223](#page-232-0) [Inhibit Channel 157](#page-166-4) [InitFC complete status 242](#page-251-0) [InitFC State 257](#page-266-0) [InitFC State segment 104](#page-113-0) [input signals 50](#page-59-3) [Install Software command 58](#page-67-2) [installation 51](#page-60-1) [installing interposer 63,](#page-72-0) [66](#page-75-2) Int [option 80](#page-89-5) [Int SSC option 80](#page-89-6) [Integer literals 287](#page-296-5) [Integrity tab 254,](#page-263-2) [279](#page-288-0) [Intellisense 269](#page-278-6) [interface 58](#page-67-3) [internal rules 170](#page-179-2) [Interposer 75](#page-84-0) [interposer 68](#page-77-7) [installing 66,](#page-75-3) [70,](#page-79-4) [76](#page-85-1) interposer data cable [connecting 67,](#page-76-0) [76](#page-85-2) [Interposer options 252](#page-261-4) [Interposer probe 65](#page-74-5) [Intersection option 136](#page-145-4) [Invalid Configuration status 168](#page-177-1) [Invert Polarity 157](#page-166-5) [IOa.addr file 355](#page-364-0) [IP Address 29](#page-38-2) [IP LAN 57](#page-66-1)

[IP Mode 29](#page-38-3)

#### J

[JP1 setting 78](#page-87-5) [JP2 setting 78](#page-87-6) [JP3 setting 78](#page-87-7) [JP6 setting 78](#page-87-8) [Jumper settings 78](#page-87-9) [jumpers 78](#page-87-10)

#### K

[K/D symbol format 190](#page-199-6) Key [License 365](#page-374-4) [keyboard shortcuts 102](#page-111-0) [keystrokes 102](#page-111-1)

#### $\mathbf{L}$

[label 162](#page-171-3) [LAN 57](#page-66-2) [LAN port 9](#page-18-2) [lane swizzling 8](#page-17-3) [language 287](#page-296-6) [Latency 245](#page-254-3) [Latency Time 229](#page-238-1) [Latency Time at Split Transaction level 234](#page-243-1) [Layout 267](#page-276-5) [layout 90](#page-99-1) [LCD Menus 27](#page-36-5) [LeCroy PETracer command 58](#page-67-4) LEDs [Analyzer EML 27,](#page-36-6) [35](#page-44-4) [Analyzer ML 32,](#page-41-1) [33](#page-42-2) [Exerciser EML 30,](#page-39-2) [36](#page-45-2) [Exerciser ML 34](#page-43-5) [Legend option 222](#page-231-3) [Level Hiding tab 144](#page-153-3) [levels 129](#page-138-2) [LFSR value 190](#page-199-7) [license files 365](#page-374-5) [License Information window 365](#page-374-6) [License Key 365](#page-374-7) [licensing information 365](#page-374-8) [limits 168](#page-177-2) [Linear 207,](#page-216-4) [240](#page-249-2) [Link command 314](#page-323-0) [Link Configuration dialog 198](#page-207-1) [Link Connect toolbar button 262](#page-271-4) [Link level decode 129](#page-138-3)

[Link section 108,](#page-117-2) [157](#page-166-6) [Link Settings 151](#page-160-1) [Link State 242,](#page-251-1) [257](#page-266-1) [link state messages 104](#page-113-1) [Link State segment 104](#page-113-2) [Link tab 253,](#page-262-1) [278](#page-287-0) Link Tracker [buttons 215](#page-224-3) [toolbar 211](#page-220-0) [Link Tracker window 211](#page-220-1) [docking 213](#page-222-1) [markers 214](#page-223-5) [reformat 212](#page-221-0) [link training 108,](#page-117-3) [263](#page-272-1) [Link Training sequence 251](#page-260-6) Link Transaction [metrics 233](#page-242-0) [Link Transaction Level graphs 236](#page-245-0) [Link Transaction Performance 233](#page-242-1) [Link Up LED 34](#page-43-6) [Link Utilization 245](#page-254-4) [Link Width 157](#page-166-7) [Link Width pane 221](#page-230-1) [Linkup.peg file 256](#page-265-3) [List values 269](#page-278-7) [literals 287](#page-296-7) [Load button 146,](#page-155-4) [162](#page-171-4) [Load command 146,](#page-155-5) [162](#page-171-5) [Load into File option 354](#page-363-1) [loading 146,](#page-155-6) [162](#page-171-6) [log 272](#page-281-4) [Logarithmic 207,](#page-216-5) [240](#page-249-3) [logic analyzers 48](#page-57-6) logical links [BitTracer 200](#page-209-9) [Logical view 197](#page-206-2) [long format 123](#page-132-5) [loop 57](#page-66-3) [Loop command 335](#page-344-0) [LTSSM Flow Graph 224](#page-233-2) [LTSSM Flow Graph command 224](#page-233-3)

#### M

[macros 345](#page-354-3) [changing order 348](#page-357-7) [creating 346](#page-355-2) [deleting 349](#page-358-2) [editing 348](#page-357-8) [Main Display Area 211](#page-220-2)

[LV TTL output and input signals 48](#page-57-7)

[Main display area 163](#page-172-1) manual [trigger switch 42,](#page-51-2) [45](#page-54-2) [Manual Action button 31](#page-40-0) Manual Trigger [recording type 152](#page-161-3) [Manual Trigger button 27](#page-36-7) [Manual Trigger push-button 33,](#page-42-3) [34,](#page-43-7) [35,](#page-44-5) [36](#page-45-3) [markers 117](#page-126-3) [BitTracer 192](#page-201-2) [deleting 118](#page-127-3) [editing 118](#page-127-4) [setting 117,](#page-126-4) [214](#page-223-6) [user-defined 192](#page-201-3) [Markers window 193](#page-202-1) [Mask \(hex\) entry 184](#page-193-1) [Match \(hex\) entry 184](#page-193-2) [MB Segments field 110](#page-119-2) [memory requirements 40,](#page-49-4) [43,](#page-52-1) [44,](#page-53-1) [46,](#page-55-1) [47](#page-56-1) [Memory Write event 185](#page-194-1) [Memory Writes 233](#page-242-2) [Memory Writes Performance 245](#page-254-5) [Memory/IO Space Editor 356](#page-365-1) [Menu bar 90](#page-99-2) [menus 96](#page-105-1) [pop-up 127](#page-136-1) [metal face plate 79](#page-88-5) [metrics 229](#page-238-2) [Bus Utilization 234](#page-243-2) [Link Transaction 233](#page-242-3) [Link Transactions 229](#page-238-3) [Split Transaction 232](#page-241-0) [Split Transactions 229](#page-238-4) [trace 230](#page-239-0) [Traffic Summary 232](#page-241-1) [unit-base averaging 235](#page-244-2) [Metrics Header 230](#page-239-1) [Metrics Tooltip 230](#page-239-2) [Misc 151,](#page-160-2) [156](#page-165-1) [motherboards 68,](#page-77-8) [77](#page-86-6) [Msb -> Lsb checkboxes 144](#page-153-4) [Multi-Lane verification system 3](#page-12-3) Multisegment [viewing 155](#page-164-1) [Multisegment recording 110](#page-119-3) [Multi-Segment Toolbar 93](#page-102-0) [multi-segmenting 110](#page-119-4)

#### N

[Name 348](#page-357-9)

[navigating 218](#page-227-0) [Navigator 218](#page-227-1) [displaying 218](#page-227-2) [legend 222](#page-231-4) [panes 219,](#page-228-0) [221](#page-230-2) [range 219,](#page-228-1) [220](#page-229-0) [ranges 219](#page-228-2) [slider 222](#page-231-5) [toolbar 219](#page-228-3) [Navigator Legend dialog box 222](#page-231-6) [Navigator Panes button 222](#page-231-7) [Navigator Range button 220](#page-229-1) [Network Browse list 122](#page-131-3) [networked Analyzer 121](#page-130-5) [networking 57](#page-66-4) [New button 346](#page-355-3) [New Event button 166](#page-175-2) [New Events button 178](#page-187-6) [New PETrainer Script 266](#page-275-2) [Next Offset 358](#page-367-9) [notation 287](#page-296-8) [Number of data packets 242](#page-251-2) [Number of Link Transactions 229](#page-238-5) [Number of Packets 229](#page-238-6)

#### O

[Offset \(bytes\) box 352](#page-361-0) [Offset dword 183](#page-192-2) [Open existing Address Space File 356](#page-365-2) [Open existing Configuration Space File 362](#page-371-7) opening [program 59](#page-68-0) [operating temperature 40,](#page-49-1) [42,](#page-51-0) [45](#page-54-0) [options files 162](#page-171-7) [Options Name 151,](#page-160-3) [154](#page-163-0) [Options Name box 162](#page-171-8) [Ordered Set Properties dialog box 181](#page-190-4) [Origin field 136](#page-145-5) [outlining 269](#page-278-8) [overview 3](#page-12-4)

#### P

[package contents 40,](#page-49-5) [42,](#page-51-3) [45](#page-54-3) [Packet # 141](#page-150-4) [Packet # field 117](#page-126-5) [Packet command 289](#page-298-0) [Packet Data command 226](#page-235-0) [Packet Data window 226](#page-235-1) [Packet Directionality Cell 128](#page-137-0) [Packet errors 179](#page-188-5) [Packet Header bar 225](#page-234-0) [Packet Header Cell 128](#page-137-1) [Packet Header command 225](#page-234-1) [Packet Heading Cell 127](#page-136-2) [Packet level decode 129](#page-138-4) [Packets/second 245](#page-254-6) [pane checkbox 222](#page-231-8) [Pattern Format section 196](#page-205-1) [Payload 229](#page-238-7) [payload pattern match 183](#page-192-3) [Payload Properties dialog box 180](#page-189-0) [Payload size 242](#page-251-3) [Payload tab 183](#page-192-4) [PC 58](#page-67-5) [PC requirements 23](#page-32-1) [PC software requirements 40,](#page-49-6) [44,](#page-53-2) [47](#page-56-2) [PCI Configuration Space Header 358](#page-367-10) PCI Express [adapter card 68](#page-77-9) [cards 77](#page-86-7) [slot 78](#page-87-11) [PCI Express 16-lane advanced verification system](#page-12-5) [3,](#page-12-5) [11](#page-20-0) [PCI Express 16-lane verification system 3](#page-12-6) [PCI Express Multi-Lane advanced verification](#page-12-7) system 3 [PCI Express Spec 2.0 8](#page-17-4) [PCI status 28](#page-37-4) [PCIE Slot Power LED 80](#page-89-7) [Pending Requests at Split Transaction level 234](#page-243-3) [Periodically schedule UpdateFC DLLP 255](#page-264-2) **PETracer** [options 150,](#page-159-2) [153](#page-162-1) [setting up 51,](#page-60-2) [55](#page-64-3) [PETracer Edge 3,](#page-12-8) [21](#page-30-1) [setting up 54](#page-63-1) [PETracer EML 17,](#page-26-1) [22,](#page-31-1) [24](#page-33-1) [adding 81](#page-90-3) [opening 59](#page-68-1) [PETracer Gen2 Summit 8](#page-17-5) [PETracer ML 14,](#page-23-1) [22,](#page-31-2) [24](#page-33-2) [opening 59](#page-68-2) [PETracer SN message 103](#page-112-2) [PETracer Summit 21,](#page-30-2) [28](#page-37-5) [components 60](#page-69-0) **PETrainer** [setting up 56](#page-65-1) [PETrainer EML 22,](#page-31-3) [25,](#page-34-1) [26](#page-35-0) [PETrainer ML 16,](#page-25-1) [22,](#page-31-4) [25](#page-34-2) [petranx4.sys driver 58](#page-67-6)

[petrcedg.sys file 58](#page-67-7) [petrcrml.sys driver 58](#page-67-8) [PHY layer problems 8](#page-17-6) [Pin Button 178](#page-187-7) [pin-outs 49](#page-58-3) [pins 50](#page-59-4) [Platform Status menu 28](#page-37-6) [Plug-and-Play instructions 54,](#page-63-2) [55](#page-64-4) [plus symbol 142,](#page-151-2) [143](#page-152-3) [polarity checkbox 198](#page-207-2) [pop-up menus 127](#page-136-3) [Port 1 73,](#page-82-1) [157](#page-166-8) [Port 2 73,](#page-82-2) [157](#page-166-9) [Position Trace view on packet x 270](#page-279-1) power [requirements 40,](#page-49-7) [42,](#page-51-4) [45](#page-54-4) [switch 42,](#page-51-2) [45](#page-54-2) [Power indicator LED 30,](#page-39-3) [35,](#page-44-6) [36](#page-45-4) [power LED 34](#page-43-8) [power on/off switch 39](#page-48-9) [Power Select switch 80](#page-89-8) [power socket 39](#page-48-10) [Power Switch 27,](#page-36-8) [69](#page-78-5) [powering on 76,](#page-85-3) [81](#page-90-4) [Pre/Post Trigger pane 221](#page-230-3) [Prefetch field 362](#page-371-8) [Presence detect signals 78](#page-87-12) [Preserve TC to VC mapping across the channels](#page-165-2) 156 [Print command 116](#page-125-2) [Printer button 116](#page-125-3) [printing 116](#page-125-4) [Probe Data Cable 75](#page-84-1) [attaching 72](#page-81-2) [Probe Data cable 65,](#page-74-6) [66](#page-75-4) [connecting 66](#page-75-5) [probe data cable 71](#page-80-2) [Probe Data Connector 33,](#page-42-4) [35](#page-44-7) [Probe Data connector 65](#page-74-7) [probing characteristics 40,](#page-49-0) [43,](#page-52-0) [46](#page-55-0) [Proc command 334](#page-343-0) product [overview 3](#page-12-4) program [opening 59](#page-68-3) [progress 263](#page-272-2) [Properties 208,](#page-217-0) [240](#page-249-4) [Properties button 178](#page-187-8) [Properties command 166](#page-175-3) [Properties dialog 178](#page-187-9) [Properties dialog box 166,](#page-175-4) [177](#page-186-0)

[protocol unit 229](#page-238-8) [prototype rework area 49](#page-58-4) [PRSNT2# setting 78](#page-87-13) [PWR indicator LED 33,](#page-42-5) [34](#page-43-9)

#### R

[range delimiters 222](#page-231-9) [Raw 10b Codes 125](#page-134-0) [raw-recording mode 8](#page-17-7) [Read Address Space button 351](#page-360-1) [Read Address Space dialog box 354,](#page-363-2) [355](#page-364-1) [Read button 355](#page-364-2) [Read Requests Performance 232](#page-241-2) [reading 123](#page-132-6) [Ready message 103](#page-112-3) [Real-Time Statistical Monitor window 240](#page-249-5) Real-Time Statistics [buttons 238](#page-247-0) [pop-up menu 240](#page-249-6) [toolbar 238](#page-247-1) [Real-Time Statistics window 237,](#page-246-0) [257](#page-266-2) [Real-time Statistics window 241](#page-250-0) [rear panel 38](#page-47-1) [Reboot 29](#page-38-4) [Reboot command 28](#page-37-7) [REC \(recording\) LED 33](#page-42-6) [REC button 106](#page-115-2) [Receive port 79](#page-88-6) [Receive Probe Data Connector 37](#page-46-2) [Recently Used Ranges 220](#page-229-2) [Record button 108](#page-117-4) [Record LED 27](#page-36-9) [Record Menu 97](#page-106-0) [recorded activity 105](#page-114-0) [recording 106,](#page-115-3) [107,](#page-116-3) [147](#page-156-0) [memory size 40,](#page-49-4) [43,](#page-52-1) [46](#page-55-1) [multi-segment 110](#page-119-5) [stopping 109](#page-118-3) [Recording button 167](#page-176-2) [Recording LED 33](#page-42-7) Recording Options [command 147](#page-156-1) [configuring 107](#page-116-4) [dialog box 147](#page-156-2) [files 112](#page-121-6) [loading 162](#page-171-9) [saving 162](#page-171-10) [settings 162](#page-171-11) [Recording Options command 107](#page-116-5) [recording progress 105](#page-114-1)

[Recording Progress Bar 103](#page-112-4) Recording Rules [buttons 165](#page-174-0) [examples 170](#page-179-3) [limits 168](#page-177-3) [logic 170](#page-179-4) [toolbar 165](#page-174-1) [Recording Rules tab 163](#page-172-2) [recording status 105](#page-114-2) [Recording Type 150,](#page-159-3) [152](#page-161-4) [Refclk 78](#page-87-14) [Reference Clk connector 80](#page-89-9) [Reference Clock 69](#page-78-6) [remote operation 57](#page-66-5) [Remove 207](#page-216-6) [Repeat command 336](#page-345-1) [Report Menu 98](#page-107-1) [Report menu 201](#page-210-0) [Reporting 41](#page-50-0) [reporting 44,](#page-53-3) [47](#page-56-3) [reports 201](#page-210-1) [RequesterID field 227,](#page-236-4) [360](#page-369-5) [Reset button 69,](#page-78-7) [79](#page-88-7) [Reset Column Widths 213](#page-222-2) [resizing 123](#page-132-7) [Response Time 229,](#page-238-9) [245](#page-254-7) [Response Time and Latency Time at Split](#page-243-4)  Transaction level 234 [Response Time at Link Transaction level 234](#page-243-5) [Response Time at Split Transaction level 234](#page-243-6) restoring [icons 349](#page-358-3) [Resume Generation button 286](#page-295-1) [Reverse Lanes 157](#page-166-10) [Right click cell context menu 140](#page-149-3) [Root menu 28](#page-37-8) [Row Selection 205](#page-214-2) [RS-232 25-pin Data Output Connector 39](#page-48-11) [RS-232 40-pin Data Input/Output Connector 39](#page-48-12) rules [internal 170](#page-179-5) [Run LED 34](#page-43-10) [Run verification scripts command 246](#page-255-0) [running 286](#page-295-2) [Running Disparity 190](#page-199-8) [Rx Cable C 34,](#page-43-11) [72](#page-81-3)

#### S

[Save all included files 265](#page-274-3) [Save As command 114](#page-123-3)

[Save As Default 146,](#page-155-7) [162](#page-171-12) [Save As Default. 162](#page-171-13) [Save As MultiSegment Trace 151,](#page-160-4) [155](#page-164-2) [Save as Multisegment trace 110](#page-119-6) [Save button 146](#page-155-8) [Save External Interface Signals 156](#page-165-3) [Save packet range command 114](#page-123-4) [saving 114,](#page-123-0) [146,](#page-155-9) [162](#page-171-14) [BitTracer 200](#page-209-10) [script 265](#page-274-4) [scrambled format 190](#page-199-9) [script 256](#page-265-4) [commands 288](#page-297-1) [creating 264,](#page-273-7) [266](#page-275-3) [editing 269](#page-278-9) [executing 263](#page-272-3) [language 287](#page-296-9) [macros 345,](#page-354-4) [346](#page-355-4) [running 286](#page-295-3) [saving 265](#page-274-5) [syntax 287](#page-296-10) [script comment 346](#page-355-5) [Script Edit Window 269](#page-278-10) [Script Edit window 267](#page-276-6) [Script Editor 261,](#page-270-0) [267](#page-276-7) [toolbar 268](#page-277-0) [tooltips 269](#page-278-11) [Script Editor button 267](#page-276-8) [Script Editor toolbar 267](#page-276-9) [script icon 346](#page-355-6) [script name 346](#page-355-7) [Script properties area 346,](#page-355-8) [348](#page-357-10) [scripts 262](#page-271-5) [memory size 44,](#page-53-1) [47](#page-56-1) [Search 103](#page-112-5) [command 131](#page-140-3) [Search Bwd message 134](#page-143-2) [search direction 105](#page-114-3) [Search Direction command 134](#page-143-3) [Search For menu 135](#page-144-3) [Search Fwd message 134](#page-143-4) [Search Menu 99](#page-108-0) [Search On section 196](#page-205-2) [Search Order section 196](#page-205-3) [Search Pattern window 196](#page-205-4) Search window [BitTracer 196](#page-205-5) [searching 131](#page-140-4) [Seconds radio button 132](#page-141-3) [segmenting 110](#page-119-7)

segments [viewing 155](#page-164-3) [segments.col file 111](#page-120-0) [Select button 27](#page-36-10) [Select command 121](#page-130-6) [self-diagnostic testing 55](#page-64-5) [Send command 122](#page-131-4) [Sequence Cell 166](#page-175-5) [Sequence State 164](#page-173-3) [servicemarks ii](#page-1-0) [Set Display Options command 141](#page-150-5) [Set Marker command 117,](#page-126-6) [214](#page-223-7) [Set Marker with Text command 192](#page-201-4) [Set Range Near Packet xxx 220](#page-229-3) [Set Range to Whole Trace 220](#page-229-4) [setting markers 117](#page-126-7) settings [default 108](#page-117-5) [Settings button 247](#page-256-0) [Settings window 247](#page-256-1) [Setup Menu 97](#page-106-1) [SFP Sync In Connector 39](#page-48-13) [SFP Sync Out Connector 39](#page-48-13) [short format 123](#page-132-8) [shortcuts 102](#page-111-0) [Show Configuration Space dialog box 228,](#page-237-3) [360](#page-369-6) [Show Configuration Space for xxxx 228,](#page-237-4) [361](#page-370-3) [Show Header Fields command 126](#page-135-1) [Show Header Fields dialog box 126](#page-135-2) [Show icon on the toolbar 348](#page-357-11) [Show in Editor radio button 354](#page-363-3) [Show Line Numbers 273](#page-282-1) [Show Number of Transitions checkbox 224](#page-233-4) [Show Packet in Raw Trace 200](#page-209-11) [Show Raw 10b Codes command 125](#page-134-1) [Show Tooltips 273](#page-282-2) [Shutdown 29](#page-38-5) [signal descriptions 49](#page-58-5) [Signal Level switch 69,](#page-78-8) [80](#page-89-10) [Size \(bytes\) 352](#page-361-1) [Size field 362](#page-371-9) [Slot 1 Status 35,](#page-44-8) [36](#page-45-5) [Slot 2 Status 35,](#page-44-9) [36](#page-45-6) [Slot Interposer 75](#page-84-2) [Slot Interposer probe 65](#page-74-8) [slot reducer 78](#page-87-15) [small triangle 123](#page-132-9) [Snapshot recording type 152](#page-161-5) [software 89](#page-98-0) [installation 58](#page-67-9) [update 363](#page-372-2)

[Specification view 197](#page-206-3) specifications [EML 45](#page-54-1) [ML 40,](#page-49-2) [42](#page-51-1) [Specify Action command 167](#page-176-3) [Split level decode 129](#page-138-5) Split Transaction [metrics 232](#page-241-3) [Split Transaction Level graphs 235](#page-244-3) [Split Transaction Performance 232,](#page-241-4) [245](#page-254-8) [Spread Spectrum 78](#page-87-16) [StandardSettings.rec file 154](#page-163-1) [Start command 106](#page-115-4) [Start generation button 263](#page-272-4) [Start menu 58](#page-67-10) [Start Traffic Generation button 286](#page-295-4) [statistics 41,](#page-50-1) [44,](#page-53-4) [47](#page-56-4) [Statistics Accumulation area 241,](#page-250-1) [257](#page-266-3) status [LEDs 43,](#page-52-2) [46](#page-55-2) [Status Bar 103](#page-112-6) [macros 345](#page-354-5) [Status bar 90,](#page-99-3) [262](#page-271-6) [Status indicator LED 33,](#page-42-8) [34](#page-43-12) [Status LED 27,](#page-36-11) [33](#page-42-9) [Status segment 103](#page-112-7) [Stop button 106,](#page-115-5) [109](#page-118-4) [Stop Generation button 286](#page-295-5) [Stop option 109](#page-118-5) [stopping recording 109](#page-118-6) [storage temperature 40,](#page-49-1) [42,](#page-51-0) [45](#page-54-0) [String literals 287](#page-296-11) [Subnet Mask 29](#page-38-6) [Summit 3,](#page-12-9) [8,](#page-17-8) [28](#page-37-9) [components 60](#page-69-1) [Summit Setup menu 28,](#page-37-10) [29](#page-38-7) [Summit Z2-16 3,](#page-12-10) [21](#page-30-3) Summit Z2-16 Exerciser [to DUT 82](#page-91-0) [support 369](#page-378-4) [Swap Recording Channels 157,](#page-166-11) [158](#page-167-0) [switches 42,](#page-51-2) [45](#page-54-2) [Symbol window 194](#page-203-2) [Sync In Connector 38,](#page-47-2) [39](#page-48-14) [Sync Out Connector 38,](#page-47-3) [39](#page-48-15) [Synchronize Trace View 215](#page-224-4) [syntax 287](#page-296-12) [system components 21](#page-30-4) [System Status indicator LED 35,](#page-44-10) [36](#page-45-7)

#### T

[Target Analyzer 150,](#page-159-4) [153](#page-162-2) [Technical Support 369](#page-378-4) [telephone number 369](#page-378-5) [temperature range 40,](#page-49-1) [42,](#page-51-0) [45](#page-54-0) [Template command 338](#page-347-0) [Test Fixture 69,](#page-78-9) [79](#page-88-8) [installing 70](#page-79-5) [test fixture 68,](#page-77-10) [77](#page-86-8) [testing 107,](#page-116-6) [251](#page-260-7) [text files 115](#page-124-5) [theory 262](#page-271-7) [Throughput 245](#page-254-9) [Throughput at Link Transaction level 234](#page-243-7) [Throughput Per Transaction at Split Transaction](#page-243-8) level 234 [Tight Columns 205](#page-214-3) [time between DWORDs 214](#page-223-8) [Time Coverage 245](#page-254-10) [Time Stamp 140](#page-149-4) [time value 214](#page-223-9) [time-based averaging 235](#page-244-4) [Timestamp at the beginning 140](#page-149-5) [Timing and Bus Usage Calculator 244](#page-253-0) [Timing Calculations command 244](#page-253-1) [Timing Calculator dialog box 244](#page-253-2) Timing measurement [BitTracer 192](#page-201-5) [Timing window 193](#page-202-2) [Title bar 90](#page-99-4) [TLP Header Properties dialog box 180](#page-189-1) [TLP transactions 357](#page-366-5) [TLP type 183](#page-192-5) [To 264](#page-273-8) [To Analyzer connector 30,](#page-39-4) [37](#page-46-3) [To Exerciser 69](#page-78-10) [To Exerciser Receive 79](#page-88-9) [To Exerciser Transmit 79](#page-88-10) [to Generator File Format 264](#page-273-9) [To packet # field 116](#page-125-5) [To Packet field 114](#page-123-5) [Toggle Outlining 273](#page-282-3) [Tool tip Display 213](#page-222-3) [Toolbar 91,](#page-100-0) [163](#page-172-3)  [90](#page-99-5) [Tools Menu 101](#page-110-1) [Tools menu 201](#page-210-2) [Tooltips 102](#page-111-2)

trace [cells 127](#page-136-4) [exporting 115](#page-124-6) [files 112](#page-121-7) [metrics 230](#page-239-3) [saving 114](#page-123-6) [Trace Filename & Path 151](#page-160-5) [Trace Filename and Path 154](#page-163-2) [Trace Viewer 59](#page-68-4) [Trace Viewing Level 140](#page-149-6) traces [searching 131](#page-140-5) [trademarks ii](#page-1-0) [traffic 106,](#page-115-6) [123](#page-132-10) [analyzing 201](#page-210-3) [generating 251,](#page-260-8) [256,](#page-265-5) [259](#page-268-3) traffic generation [commands 288](#page-297-2) [macros 345](#page-354-6) [traffic generation files 264,](#page-273-10) [267](#page-276-10) [traffic generation prep 256](#page-265-6) [Traffic Generation Toolbar 93](#page-102-1) [Traffic Speed pane 221](#page-230-4) Traffic Summary [buttons 205](#page-214-4) [metrics 232](#page-241-5) [Traffic Summary window 204](#page-213-0) [moving to packets 204](#page-213-1) [Traffic Type pane 221](#page-230-5) [Trainer links 104](#page-113-3) [Transactions tab 283](#page-292-0) [Transmit port 79](#page-88-11) [Transmit Probe Data Connector 37](#page-46-4) [TRG \(triggered\) LED 33](#page-42-10) [triangle 123](#page-132-11) trigger [basic events 41,](#page-50-2) [43,](#page-52-3) [46](#page-55-3) [Trigger action 167](#page-176-4) [Trigger LED 27](#page-36-12) [Trigger marker 192](#page-201-6) [Trigger On section 153](#page-162-3) [Trigger Position 150,](#page-159-5) [153](#page-162-4) [Trigger push-button 33,](#page-42-11) [34,](#page-43-13) [35,](#page-44-11) [36](#page-45-8) [Triggered LED 33,](#page-42-12) [35,](#page-44-12) [36](#page-45-9) triggers [count 181](#page-190-5) [TTL output and input signals 48](#page-57-8) [Tx Cable A 34,](#page-43-14) [72](#page-81-4)

#### U

[Undo Zoom 207,](#page-216-7) [240](#page-249-7) [Union option 136](#page-145-6) [unit 229](#page-238-10) [unit-based averaging 235](#page-244-5) [Universal Protocol Analyzer System 23](#page-32-2) [Up Arrow button 27](#page-36-13) [UPAS 23,](#page-32-3) [33](#page-42-13) [powering on 76](#page-85-4) [UPAS 100K 23](#page-32-4) [UPAS 10K 23](#page-32-5) [upas100k.sys driver 58](#page-67-11) [Update command 364](#page-373-2) [Update Device command 363,](#page-372-3) [365](#page-374-9) [Update License command 365](#page-374-10) [Update License dialog box 365](#page-374-11) [Update PETracer Edge dialog box 363](#page-372-4) [updates 363](#page-372-5) [UPLD \(Upload\) LED 33,](#page-42-14) [34](#page-43-15) [Upload LED 33,](#page-42-15) [34](#page-43-16) [Upload Size 151](#page-160-6) [Uploading 103](#page-112-8) [Uploading data message 105](#page-114-4) [Upstream 157](#page-166-12) [UPSTREAM 1 connector 27](#page-36-14) [UPSTREAM 2 connector 27](#page-36-15) [Upstream direction 224](#page-233-5) [Upstream Symbol 151,](#page-160-7) [153](#page-162-5) [USB Cable 75](#page-84-3) USB cable [connecting 64,](#page-73-1) [67,](#page-76-2) [74](#page-83-3) [USB drivers 58](#page-67-12) [USB Type B Host Computer Connector 38](#page-47-4) [Use External Reference Clock 157](#page-166-13) [User input 263](#page-272-5) [user-defined markers 192](#page-201-7)

#### V

[Verification Script dialog box 246](#page-255-1) [verification system 3](#page-12-11) [VHDCI 38](#page-47-5) [View Data Block command 124,](#page-133-0) [125](#page-134-2) [View Menu 100](#page-109-0) [View Options 215,](#page-224-5) [268](#page-277-1) [View Options button 213,](#page-222-4) [273](#page-282-4) [View Settings 209](#page-218-1) [Viewer 59](#page-68-5)

#### W

[Wait command 325](#page-334-0) [Wait commands 263](#page-272-6) [wait conditions 44,](#page-53-5) [47](#page-56-5) [Warnings 272](#page-281-5) [web site 369](#page-378-6) [Website, CATC 369](#page-378-1) [whether or not to show script icon 346](#page-355-9) [Window Menu 101](#page-110-2) [Windows hardware wizard 54,](#page-63-3) [55](#page-64-6) [Wrap 140](#page-149-7) [Write Address Space button 351](#page-360-2) [Write Address Space dialog box 352,](#page-361-2) [353](#page-362-0) [Write button 352](#page-361-3) [Write Requests Performance 232](#page-241-6) [Writes Response Time 236](#page-245-1) [Writes Throughput 236](#page-245-2)

#### X

[X marker 192](#page-201-8) [x16 Slot Interposer 75](#page-84-4)

#### Y

[Y marker 192](#page-201-9) [Y Scale Type 207,](#page-216-8) [240](#page-249-8) [yellow differences 355](#page-364-3) [yellow range delimiters 222](#page-231-10)

#### Z

[zoom 212](#page-221-1) [Zoom Level 140](#page-149-8) [Zoom to Trace View 207](#page-216-9)